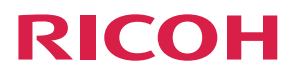

## **Bedienungsanleitung**

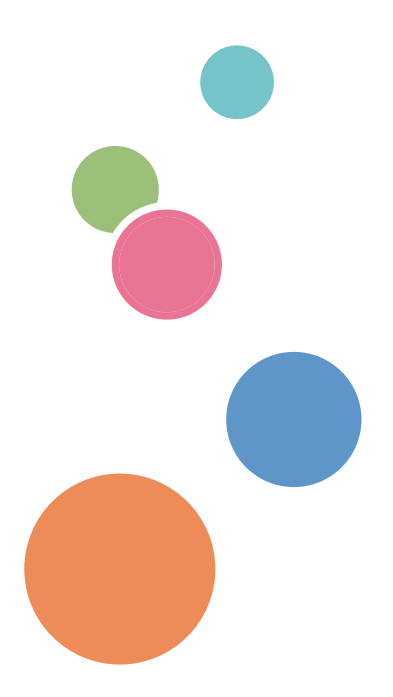

Bevor Sie das Gerät verwenden, lesen Sie unbedingt die Sicherheitshinweise in "Bitte zuerst lesen" für eine sichere und korrekte Verwendung.

# **INHALTSVERZEICHNIS**

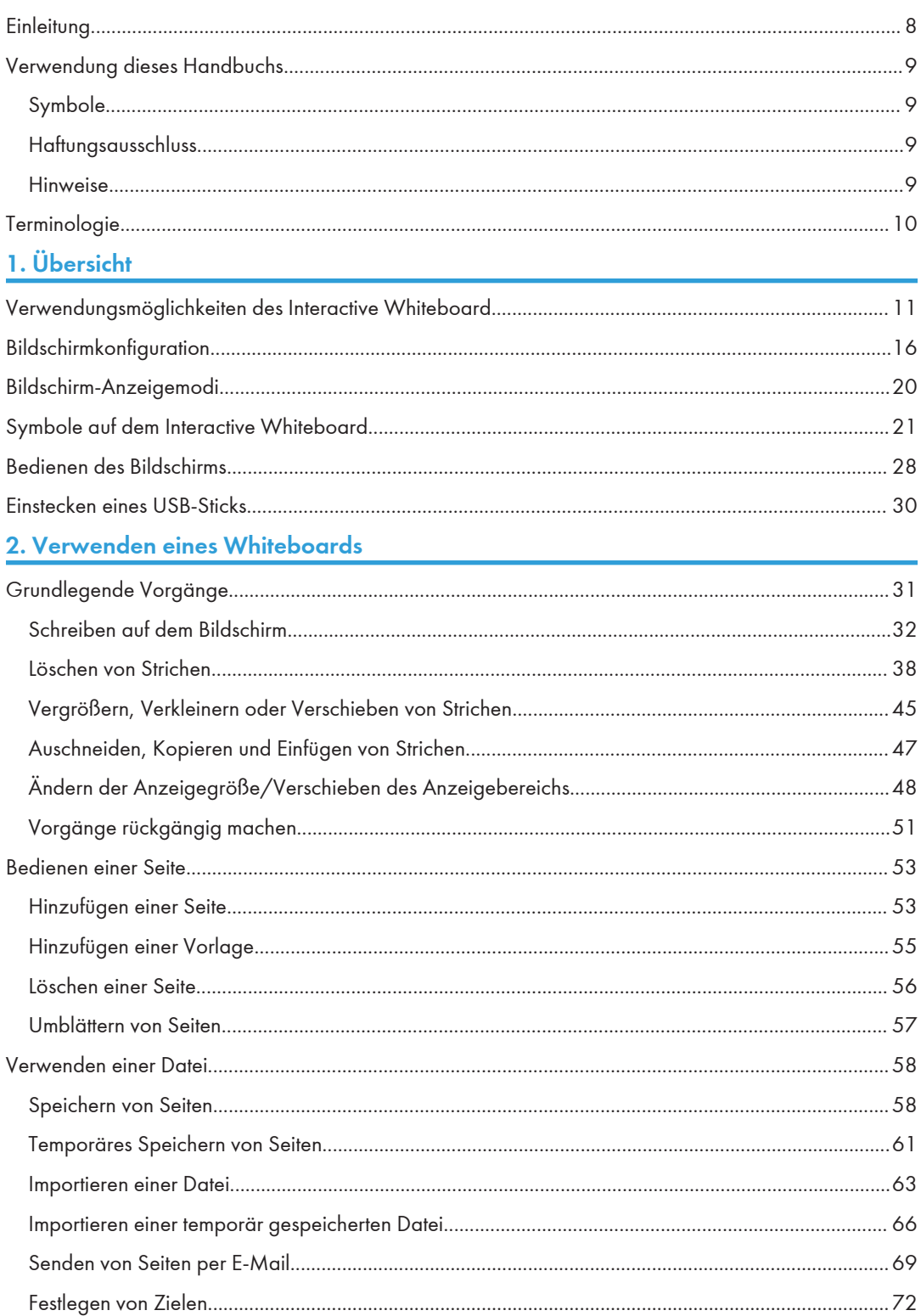

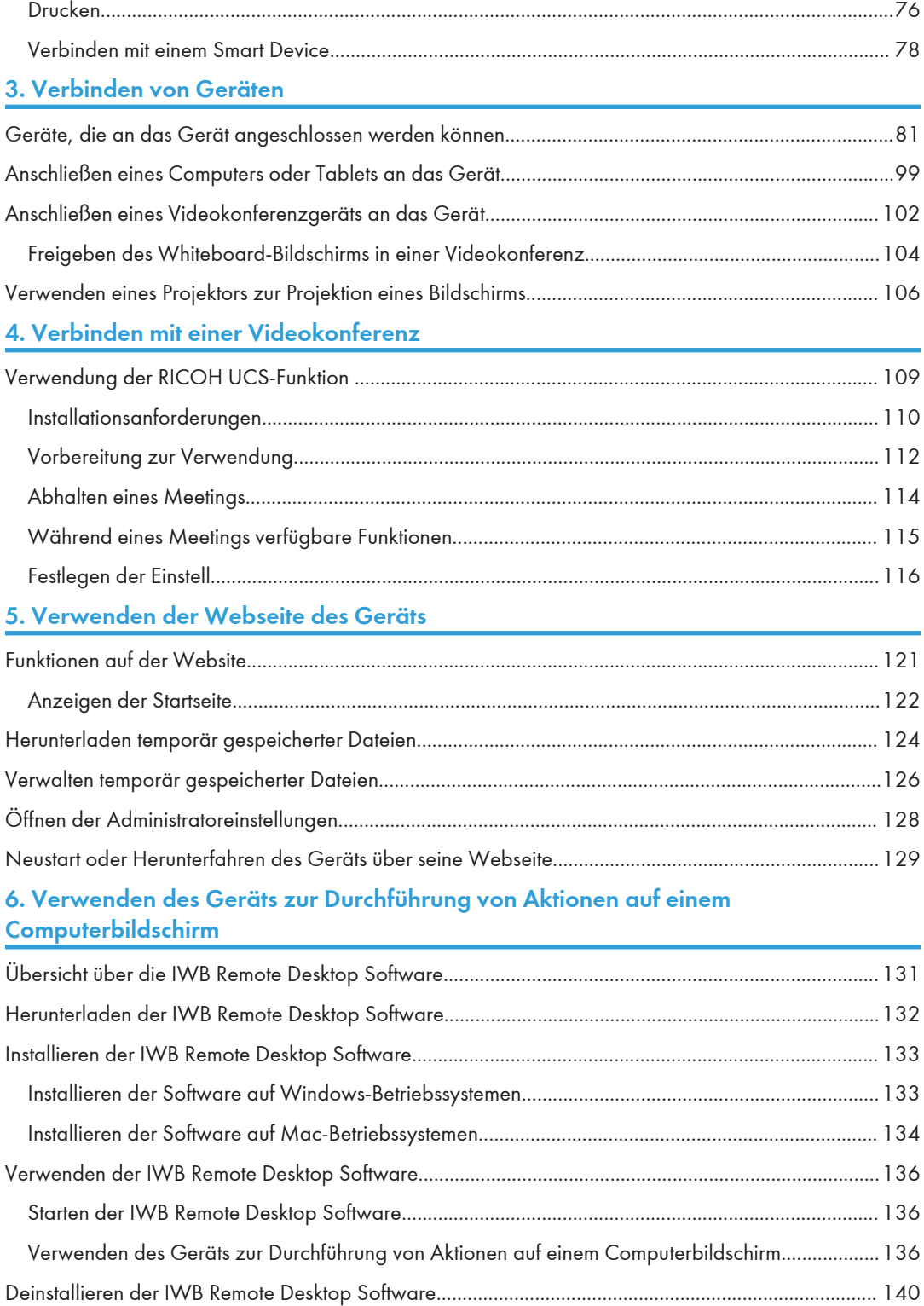

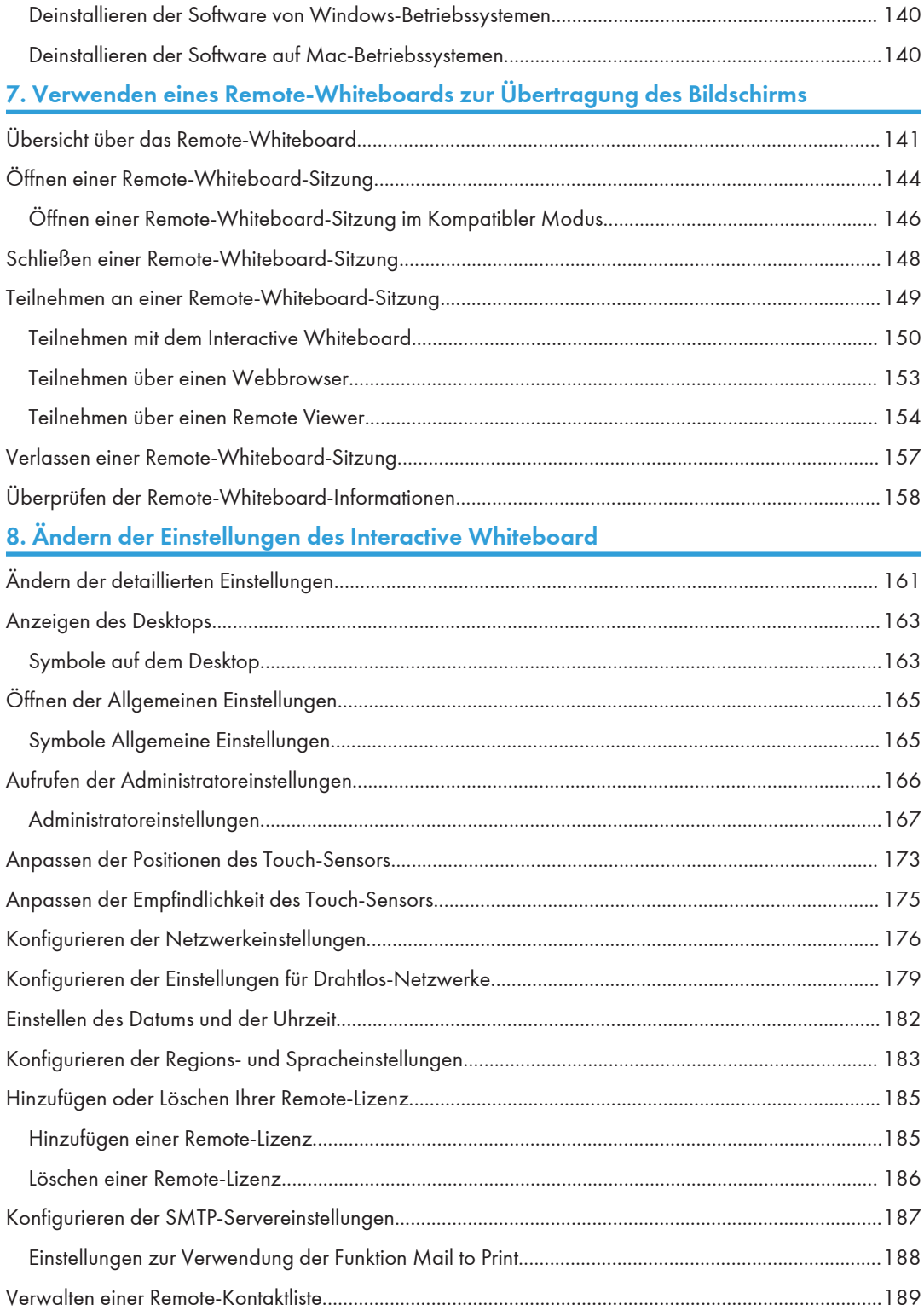

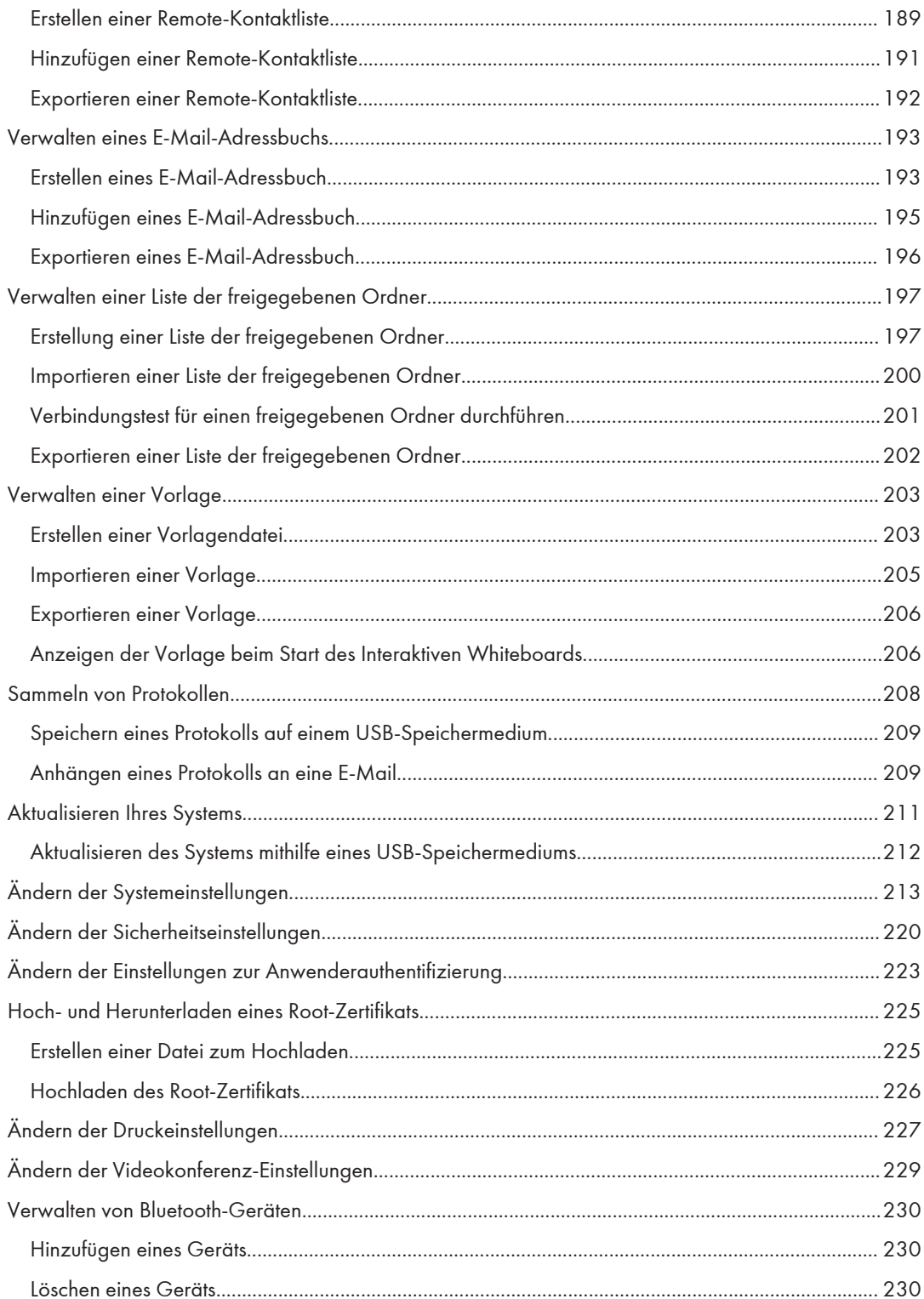

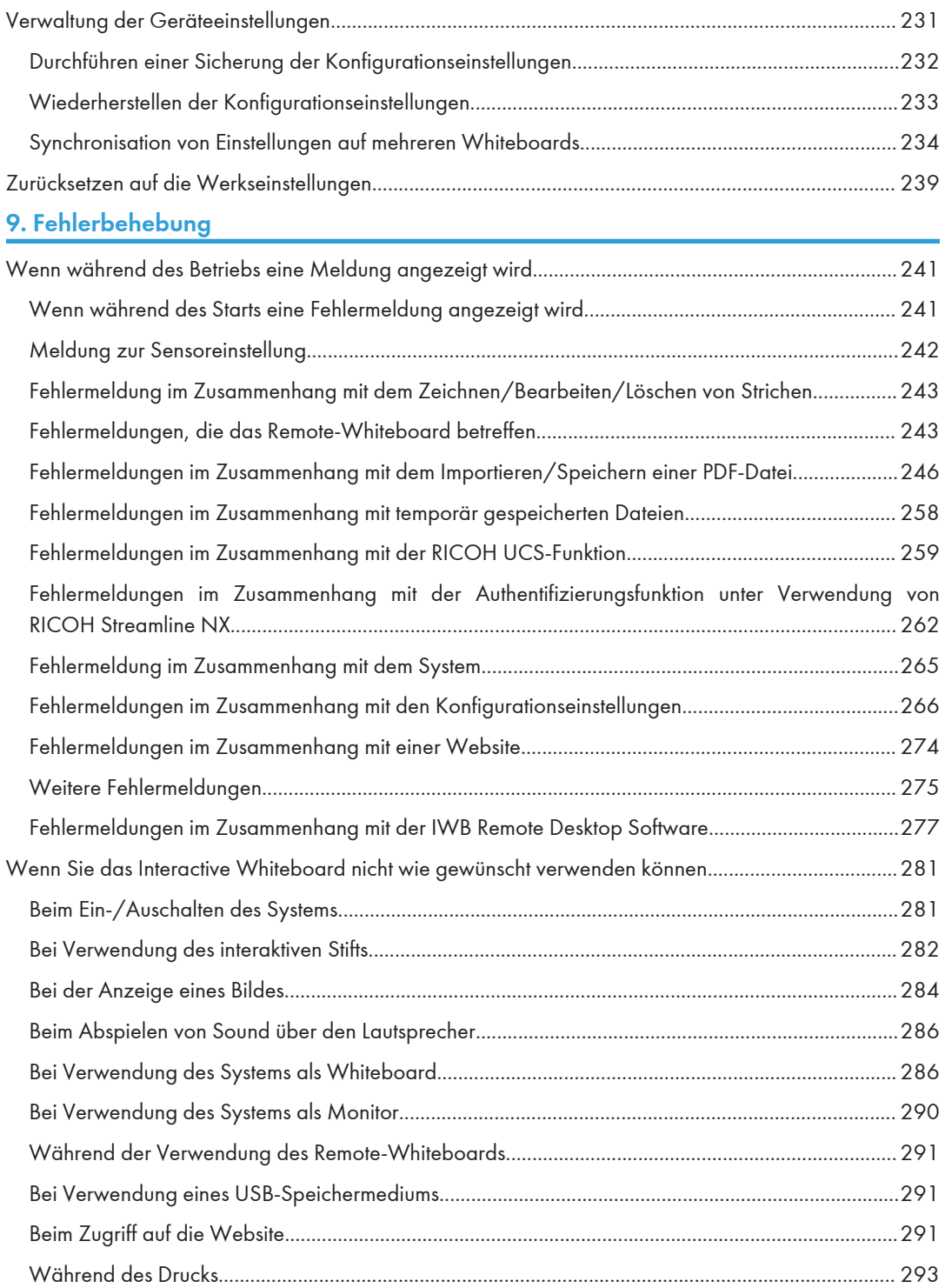

## 10. Anhang

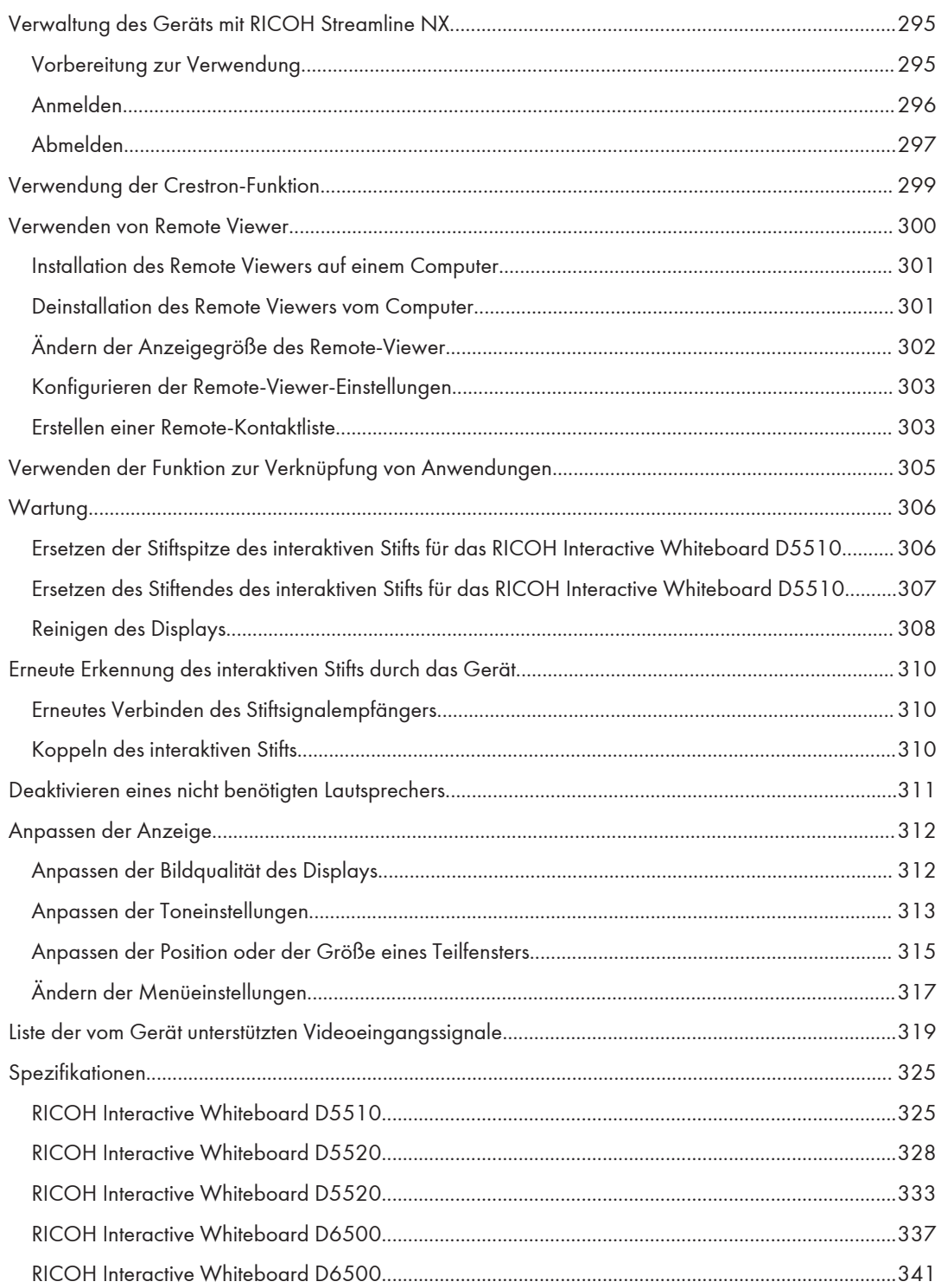

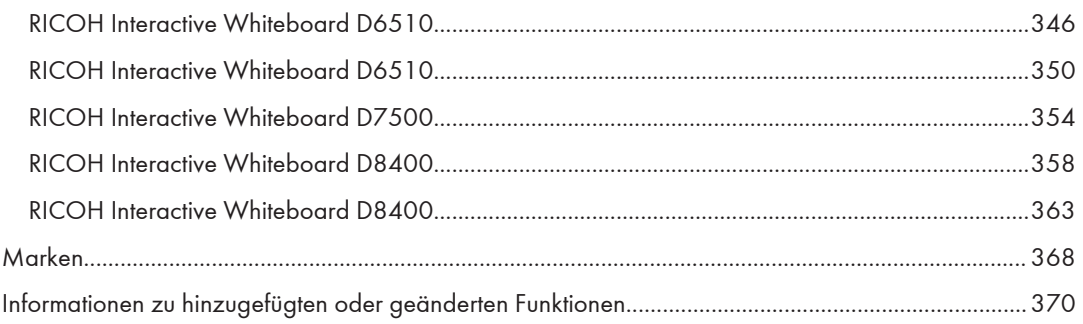

## <span id="page-9-0"></span>**Einleitung**

Dieses Handbuch enthält ausführliche Anleitungen und Hinweise zur Inbetriebnahme und Bedienung dieses Geräts. Lesen Sie sich dieses Handbuch zu Ihrer eigenen Sicherheit sorgfältig durch, bevor Sie das Gerät verwenden. Bewahren Sie dieses Handbuch zum einfachen Nachschlagen griffbereit auf.

## <span id="page-10-0"></span>Verwendung dieses Handbuchs

## Symbole

Dieses Handbuch verwendet die folgenden Symbole:

### **Wichtig**

Weist auf Punkte hin, die beim Verwenden der Software zu beachten sind. Lesen Sie diese Hinweise sorgfältig durch.

#### **U** Hinweis

Weist auf ergänzende Informationen hin, die nützlich sein können, für die Durchführung einer Aufgabe aber nicht unbedingt erforderlich sind.

## $\lceil$   $\rceil$

Gibt die Namen von Anzeigen, Menüs, Einstellungen und Schaltflächen an.

## Haftungsausschluss

Soweit gesetzlich zulässig haftet der Hersteller in keinem Fall für jegliche Schäden, die sich aus einem Versagen dieses Geräts, Verlusten von Dokumenten oder Daten oder der Verwendung bzw. Nichtverwendung dieses Produkts und den damit gelieferten Handbüchern ergeben.

Stellen Sie sicher, dass Sie stets Kopien oder Sicherungen der im Gerät gespeicherten Daten besitzen. Dokumente oder Daten könnten aufgrund von Bedienungsfehlern oder Störungen des Geräts gelöscht werden.

In keinem Fall haftet der Hersteller für von Ihnen mit diesem Gerät erstellte Dokumente oder Ergebnisse aus den von Ihnen verwendeten Daten.

## Hinweise

Änderungen dieses Handbuchs sind ohne Vorankündigung vorbehalten.

Aufgrund von Verbesserungen oder Änderungen am Produkt können manche Abbildungen oder Erklärungen in dieser Anleitung von Ihrem Produkt abweichen.

Der Hersteller ist nicht für Schäden oder Kosten verantwortlich, die durch die Verwendung von nicht Originalteilen des Lieferanten in unseren Bürogeräten entstehen.

In dieser Bedienungsanleitung werden zwei verschiedene Maßangaben verwendet.

## <span id="page-11-0"></span>**Terminologie**

In diesem Abschnitt werden die in diesem Handbuch verwendeten Begriffe erläutert.

#### Erfasste Seite

Eine im Gerät erfasste Seite.

#### Interaktiver Stift

Ein batteriebetriebener, elektronischer Stift, der zum Zeichnen auf dem Whiteboard und zum Bedienen des Geräts verwendet wird. Alle Funktionen des Whiteboards können mit dem interaktiven Stift verwendet werden.

Sie können nicht mit mehreren interaktiven Stiften gleichzeitig Striche eingeben.

#### **Strich**

Eine Linie kann mit dem Touch-Pen, dem interaktiven Stift und den Fingern gezeichnet werden. Ein Strich startet, sobald Sie anfangen zu zeichnen, und endet, sobald Sie die Spitze des interaktiven Stifts, des Touch-Pens oder Ihre Finger von der Oberfläche des Bildschirms nehmen oder die Maustaste loslassen.

#### Touch-Pen

Ein Stift, der zum Zeichnen auf dem Whiteboard und zum Bedienen des Geräts verwendet wird. Einige Funktionen des Whiteboards können nicht verwendet werden, wenn ein Touch-Pen verwendet wird.

1

# <span id="page-12-0"></span>1. Übersicht

Dieses Kapitel enthält einen Überblick über die Whiteboard-Funktion der RICOH Interactive Whiteboard Produkte. Es erläutert ebenfalls die Anzeige des Bildschirms.

## Verwendungsmöglichkeiten des Interactive **Whiteboard**

Sie können das Interactive Whiteboard entsprechend Ihren Bedürfnissen auf vielfältige Weise verwenden.

## Verwenden als Whiteboard

Dieses Kapitel enthält einen Überblick über die Whiteboard-Funktion der Interactive-Whiteboard-Produkte. Es erläutert ebenfalls die Anzeige des Bildschirms.

Neben dem Zeichnen von Freihandlinien können Sie auch freihändig geschriebene Zeichen in Textdaten konvertieren, freihändig gezeichnete Kreise und Linien korrigieren oder ausrichten und Stempel und Bilder durch Auswählen aus der Liste eingeben.

Siehe [S. 32 "Schreiben auf dem Bildschirm"](#page-33-0).

## Verwenden von Seiten

Sie können Seiten hinzufügen oder löschen. Sie können zwischen Seiten hin und her wechseln, um Text zu schreiben, Bilder zu zeichnen oder beides zu bearbeiten. Sie können außerdem die Anzeigevergrößerung der angezeigten Seite ändern.

Siehe [S. 53 "Bedienen einer Seite".](#page-54-0) Dass auch der Seite einer Seite einer Seite einer Seite einer Seite einer S

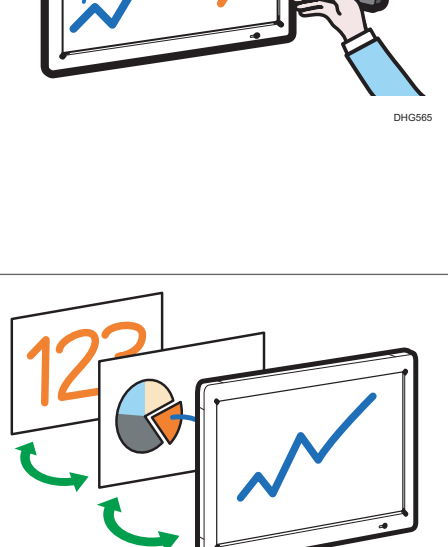

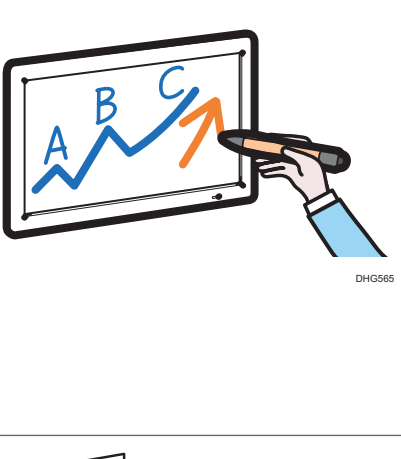

1

#### Speichern von Seiten

Sie können alle Seiten zu einer einzelnen PDF-Datei kombinieren. Diese Datei können Sie dann auf einem USB-Speichermedium speichern oder als E-Mail versenden. Sie können auch die aktuell von Ihnen verwendete Seite auf der Festplatte (SSD) des Geräts temporär speichern.

Siehe [S. 58 "Speichern von Seiten"](#page-59-0).

Siehe [S. 69 "Senden von Seiten per E-Mail".](#page-70-0)

Siehe [S. 61 "Temporäres Speichern von Seiten".](#page-62-0)

#### Drucken von Seiten

Sie können entweder die aktuell angezeigte Seite oder alle Seiten drucken.

Siehe [S. 76 "Drucken"](#page-77-0).

## Importieren einer Datei und Schreiben von Text oder Zeichnen von Bildern

Sie können eine PDF- oder PowerPoint-Datei importieren und auf dem Bildschirm anzeigen und über diese angezeigten Dateiinformationen Text schreiben oder Bilder zeichnen.

Siehe [S. 63 "Importieren einer Datei".](#page-64-0)

### Anzeigen des Bildschirms eines Computers und Schreiben von Text oder Zeichnen von Bildern

Sie können das Bild eines Computers, Tablets oder einer Dokumentenkamera anzeigen. Sie können auf dem angezeigten Bild Text schreiben oder Bilder zeichnen.

Siehe [S. 99 "Anschließen eines Computers oder](#page-100-0) [Tablets an das Gerät"](#page-100-0).

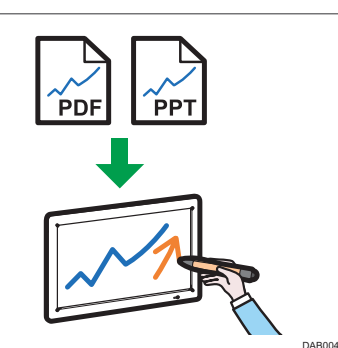

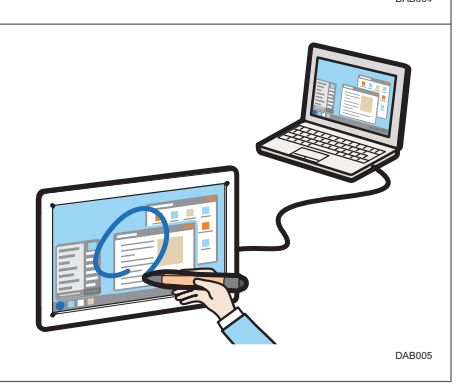

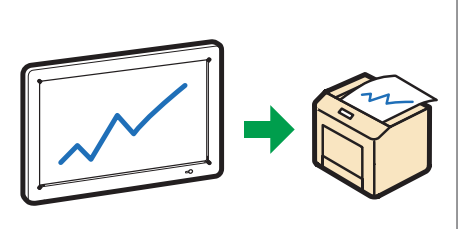

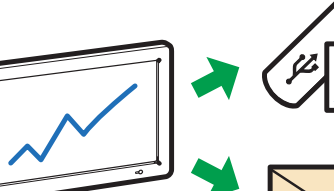

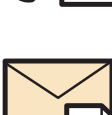

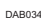

DAB003

### Verwenden von Video-/Audiogeräten

Sie können ein Bild von einem Gerät für Videokonferenzen anzeigen oder den Bildschirm des Geräts mit anderen Geräten an anderen Standorten teilen (RICOH UCS-Bildschirmfreigabe). Sie können auch einen Projektor verwenden, um den Bildschirm des Geräts zu projizieren.

Siehe [S. 102 "Anschließen eines](#page-103-0)  [Videokonferenzgeräts an das Gerät"](#page-103-0).

Siehe [S. 104 "Freigeben des Whiteboard-](#page-105-0)[Bildschirms in einer Videokonferenz".](#page-105-0)

Siehe [S. 106 "Verwenden eines Projektors zur](#page-107-0)  [Projektion eines Bildschirms".](#page-107-0)

### Verbinden mit einer Videokonferenz

Sie können mittels der RICOH UCS-basierten Videokonferenzfunktion ein Meeting abhalten, indem Sie eine externe USB-Kamera, ein Mikrofon und Lautsprecher an das Gerät anschließen.

Siehe [S. 109 "Verbinden mit einer](#page-110-0)  [Videokonferenz".](#page-110-0)

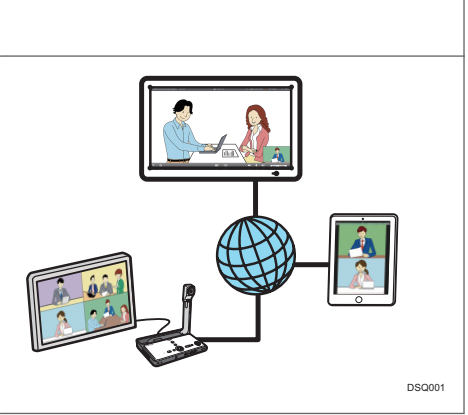

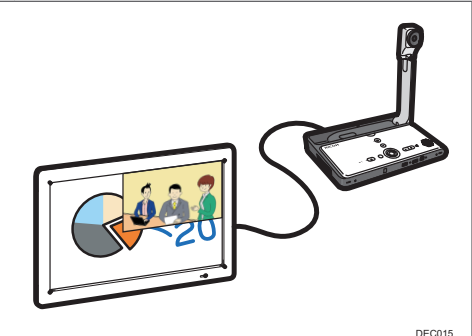

T

## Teilen Sie einen Bildschirm mit anderen Geräten über das Remote Whiteboard

Sie können einen Bildschirm mit mehreren Geräten teilen, die über ein Netzwerk verbunden sind. Die können auf dem geteilten Bildschirm außerdem Vorgänge durchführen.

Siehe [S. 141 "Verwenden eines Remote-](#page-142-0)[Whiteboards zur Übertragung des Bildschirms".](#page-142-0)

Siehe RICOH Interactive Whiteboard Client Starterhandbuch.

### Anzeigen des Bildschirms einer Remote-Whiteboard-Sitzung

Sie können den Bildschirm einer Remote-Whiteboard-Sitzung anzeigen.

Siehe [S. 153 "Teilnehmen über einen](#page-154-0)  [Webbrowser".](#page-154-0)

Siehe [S. 154 "Teilnehmen über einen Remote](#page-155-0)  [Viewer"](#page-155-0).

### Hochladen von Bild- und PDF-Dateien in das Gerät

Fotos, die mit einem Smart Device aufgenommen wurden, gespeicherte Bilddateien oder PDF-Dateien können in das Gerät hochgeladen werden.

Siehe RICOH Interactive Whiteboard Client Starterhandbuch.

### Anzeigen eines Bildschirms eines Computers, der über ein Netzwerk verbunden ist.

Sie können die IWB Remote Desktop Software verwenden, um einen Bildschirm eines Computers anzuzeigen, der über ein Netzwerk verbunden ist. Sie können den Computer vom Gerät aus außerdem bedienen.

Siehe [S. 136 "Verwenden der IWB Remote](#page-137-0) [Desktop Software".](#page-137-0)

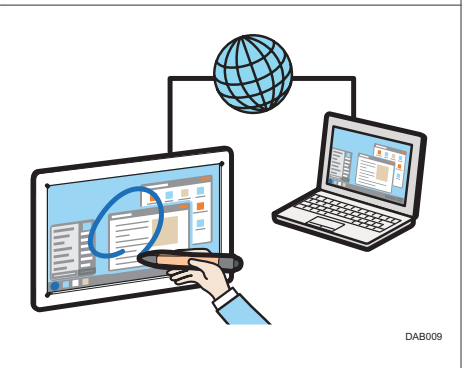

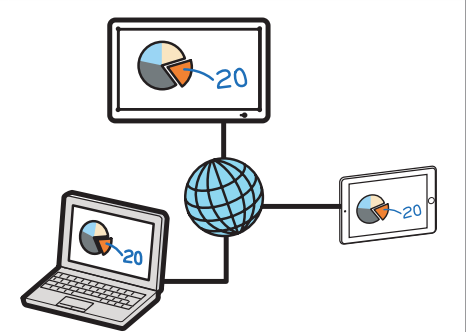

DAB006

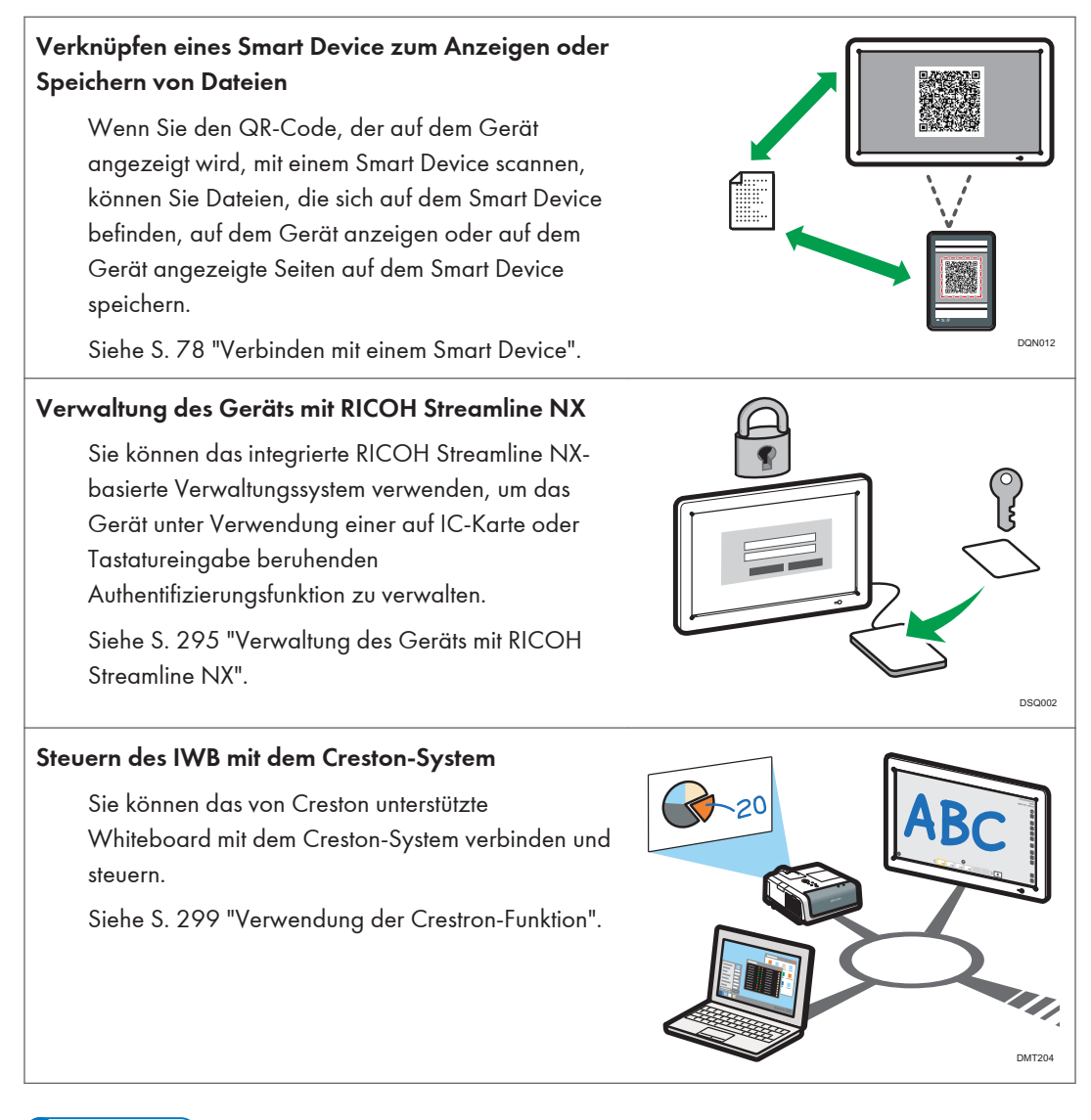

### **D** Hinweis

• Bevor Sie dieses Gerät verwenden, konfigurieren Sie die Uhrzeit, das Datum, das Netzwerk und andere Einstellungen. Für weitere Informationen über diese Einstellungen siehe Informationen zum Öffnen der Administratoreinstellungen.

## <span id="page-17-0"></span>Bildschirmkonfiguration

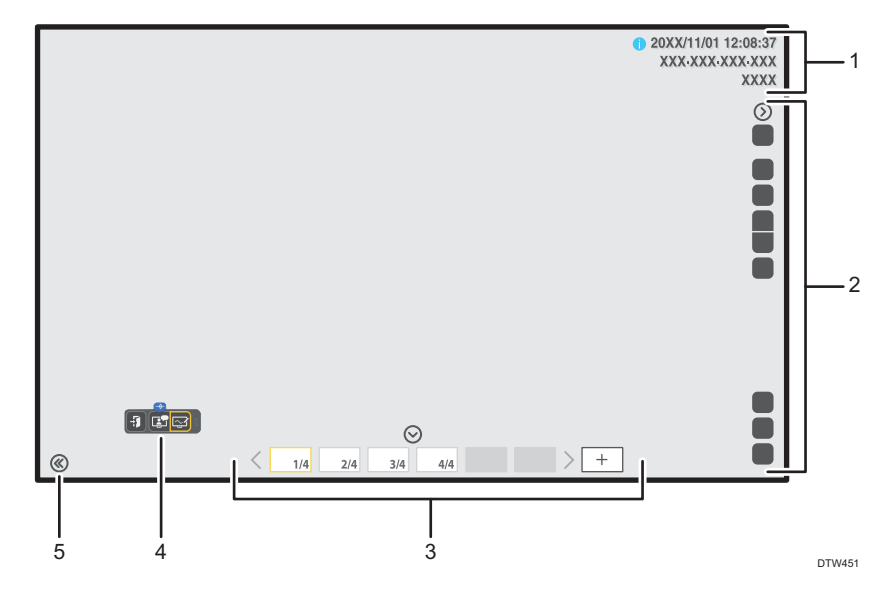

#### 1. Informationsanzeige-Bereich

Dieser Bereich zeigt folgende Informationen:

• Datum und Uhrzeit

Dieser Bereich zeigt das aktuelle Datum und die aktuelle Uhrzeit an.

Das Datum und die Zeit können in den Administratoreinstellungen geändert werden. Weitere Informationen zum Ändern von Datum und Zeit finden Sie auf [S. 182 "Einstellen des Datums und der](#page-183-0)  [Uhrzeit"](#page-183-0).

• Hostname

Zeigt den Hostnamen dieses Geräts an. Ohne bestimmten Hostnamen ist dieser Bereich leer. Der Hostname wird nur angezeigt, wenn Informationen über dieses Gerät im entsprechenden Bericht auf dem DNS-Server verzeichnet sind.

• IP-Adresse

Zeigt die IP-Adresse dieses Geräts an.

• Passcode

Zeigt den Passcode. Der Passcode wird zur Teilnahme an einer Remote-Whiteboard-Sitzung verwendet. In den Administratoreinstellungen können Sie auswählen, ob Sie den Passcode beim Start des Geräts manuell eingeben oder automatisch setzen. Einzelheiten zum Ändern der Einstellungen finden Sie auf [S. 220 "Ändern der Sicherheitseinstellungen".](#page-221-0)

Der Hostname, die IP-Adresse und der Passcode können durch Drücken des Symbols Informationsanzeige angezeigt oder ausgeblendet werden. Eine Minute nach Anzeige der Informationen durch Auswahl dieses Symbols werden sie automatisch ausgeblendet. Um die Informationen weiter anzuzeigen, ändern Sie die Sicherheitseinstellungen in den Administratoreinstellungen. Einzelheiten zum Ändern der Einstellungen finden Sie auf [S. 220 "Ändern der Sicherheitseinstellungen"](#page-221-0).

#### 2. Hauptbedienfeld

Die Symbole in diesem Bereich werden zum Zeichnen eines Striches und Durchführen anderer Vorgänge auf dem Bildschirm verwendet. Weitere Informationen zu den angezeigten Symbolen finden Sie auf [S. 21](#page-22-0) ["Symbole auf dem Interactive Whiteboard"](#page-22-0).

Das Hauptbedienfeld kann durch Tippen auf die Symbole Anzeigen  $\odot$  und Ausblenden  $\odot$  angezeigt oder ausgeblendet werden.

#### 3. Seitenbedienfeld

Die Symbole und Miniaturansichten in diesem Bereich werden zum Wechseln und Bearbeiten von Seiten verwendet. Weitere Informationen zu den angezeigten Symbolen finden Sie auf [S. 21 "Symbole auf dem](#page-22-0) [Interactive Whiteboard"](#page-22-0).

Das Seiten-Bedienfeld wird automatisch ausgeblendet, wenn ein extern eingegebenes Bild angezeigt und 10 Sekunden lang keine Aktion durchgeführt wird.

Das Seiten-Bedienfeld kann durch Tippen auf die Symbole Anzeigen  $\odot$  und Ausblenden  $\odot$  angezeigt oder ausgeblendet werden.

#### 4. Bewegliche Werkzeugleiste

Die bewegliche Werkzeugleiste wird nur angezeigt, wenn die Funktion RICOH UCS aktiviert ist. Einzelheiten zur Funktion RICOH UCS finden Sie auf [S. 109 "Verwendung der RICOH UCS-Funktion ".](#page-110-0)

Sie können die Position der beweglichen Werkzeugleiste ändern.

Die bewegliche Werkzeugleiste enthält folgende Symbole:

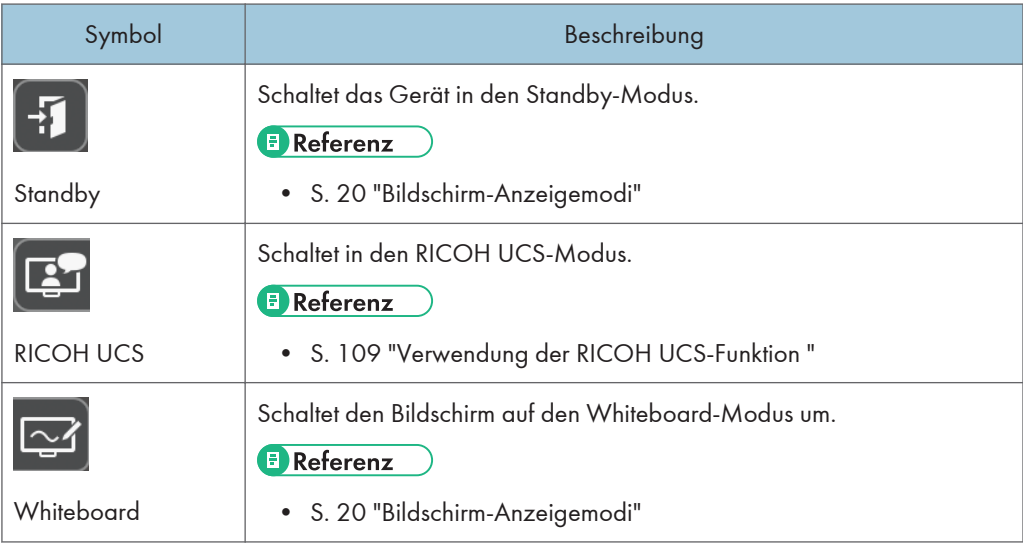

#### 5. Symbol Hauptbedienfeld verschieben

Verschiebt das Hauptbedienfeld an die gegenüberliegende Seite. IP-Adresse, Passcode und Datum und Zeit verschieben sich zusammen mit dem Panel.

Standardmäßig befindet sich das Symbol in der unteren linken Ecke des Bildschirms. Wenn das Hauptbedienfeld nach links verschoben wird, befindet sich das Symbol in der unteren rechten Ecke des Bildschirms.

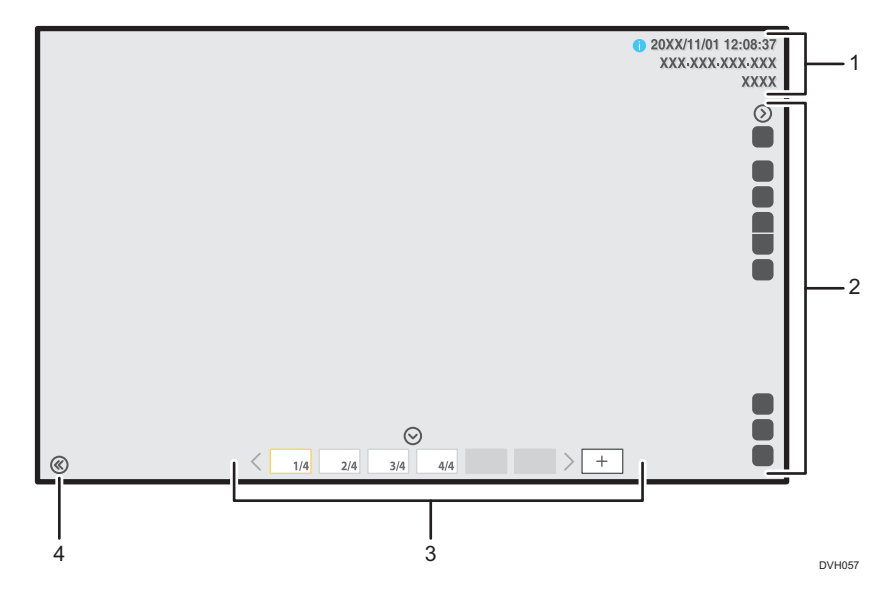

#### 1. Informationsanzeige-Bereich

Dieser Bereich zeigt folgende Informationen:

• Datum und Uhrzeit

Dieser Bereich zeigt das aktuelle Datum und die aktuelle Uhrzeit an.

Das Datum und die Zeit können in den Administratoreinstellungen geändert werden. Weitere Informationen zum Ändern von Datum und Zeit finden Sie auf [S. 182 "Einstellen des Datums und der](#page-183-0)  [Uhrzeit"](#page-183-0).

• Hostname

Zeigt den Hostnamen dieses Geräts an. Ohne bestimmten Hostnamen ist dieser Bereich leer. Der Hostname wird nur angezeigt, wenn Informationen über dieses Gerät im entsprechenden Bericht auf dem DNS-Server verzeichnet sind.

• IP-Adresse

Zeigt die IP-Adresse dieses Geräts an.

• Passcode

Zeigt den Passcode. Der Passcode wird zur Teilnahme an einer Remote-Whiteboard-Sitzung verwendet. In den Administratoreinstellungen können Sie auswählen, ob Sie den Passcode beim Start des Geräts manuell eingeben oder automatisch setzen. Einzelheiten zum Ändern der Einstellungen finden Sie auf [S. 220 "Ändern der Sicherheitseinstellungen".](#page-221-0)

Der Hostname, die IP-Adresse und der Passcode können durch Drücken des Symbols Informationsanzeige angezeigt oder ausgeblendet werden. Eine Minute nach Anzeige der Informationen durch Auswahl dieses Symbols werden sie automatisch ausgeblendet. Um die Informationen weiter anzuzeigen, ändern Sie die Sicherheitseinstellungen in den Administratoreinstellungen. Einzelheiten zum Ändern der Einstellungen finden Sie auf [S. 220 "Ändern der Sicherheitseinstellungen"](#page-221-0).

#### 2. Hauptbedienfeld

Die Symbole in diesem Bereich werden zum Zeichnen eines Striches und Durchführen anderer Vorgänge auf dem Bildschirm verwendet. Weitere Informationen zu den angezeigten Symbolen finden Sie auf [S. 21](#page-22-0) ["Symbole auf dem Interactive Whiteboard"](#page-22-0).

Das Hauptbedienfeld kann durch Tippen auf die Symbole Anzeigen  $\odot$  und Ausblenden  $\odot$  angezeigt oder ausgeblendet werden.

#### 3. Seitenbedienfeld

Die Symbole und Miniaturansichten in diesem Bereich werden zum Wechseln und Bearbeiten von Seiten verwendet. Weitere Informationen zu den angezeigten Symbolen finden Sie auf [S. 21 "Symbole auf dem](#page-22-0) [Interactive Whiteboard"](#page-22-0).

Das Seiten-Bedienfeld wird automatisch ausgeblendet, wenn ein extern eingegebenes Bild angezeigt und 10 Sekunden lang keine Aktion durchgeführt wird.

Das Seiten-Bedienfeld kann durch Tippen auf die Symbole Anzeigen  $\odot$  und Ausblenden  $\odot$  angezeigt oder ausgeblendet werden.

#### 4. Symbol Hauptbedienfeld verschieben

Verschiebt das Hauptbedienfeld an die gegenüberliegende Seite. IP-Adresse, Passcode und Datum und Zeit verschieben sich zusammen mit dem Panel.

Standardmäßig befindet sich das Symbol in der unteren linken Ecke des Bildschirms. Wenn das Hauptbedienfeld nach links verschoben wird, befindet sich das Symbol in der unteren rechten Ecke des Bildschirms.

## <span id="page-21-0"></span>Bildschirm-Anzeigemodi

Der Bildschirm-Anzeigemodus lässt sich nur umschalten, wenn die Funktion RICOH UCS aktiviert ist. Einzelheiten zur Funktion RICOH UCS finden Sie auf [S. 109 "Verwendung der RICOH UCS-Funktion "](#page-110-0).

Folgende zwei Bildschirm-Anzeigemodi stehen zur Verfügung:

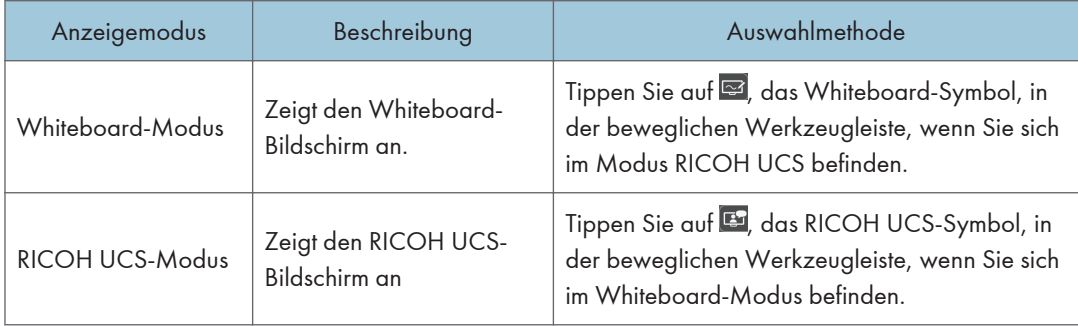

#### Umschalten zwischen den Anzeigemodi während eines Meetings

Sie können jederzeit in den Whiteboard-Modus umschalten, wenn Sie im RICOH UCS-Modus mit einem Meeting verbunden sind. Die Verbindung zum Meeting bleibt bestehen, nachdem Sie in den Whiteboard-Modus umschalten.

#### **D** Hinweis

• Wenn die Funktion RICOH UCS für ein Meeting verwendet wird, erscheint ein Zeichen, das auf ein laufendes Meeting hinweist, auf dem Symbol für den angezeigten Modus.

## <span id="page-22-0"></span>Symbole auf dem Interactive Whiteboard

## Hauptbedienfeld

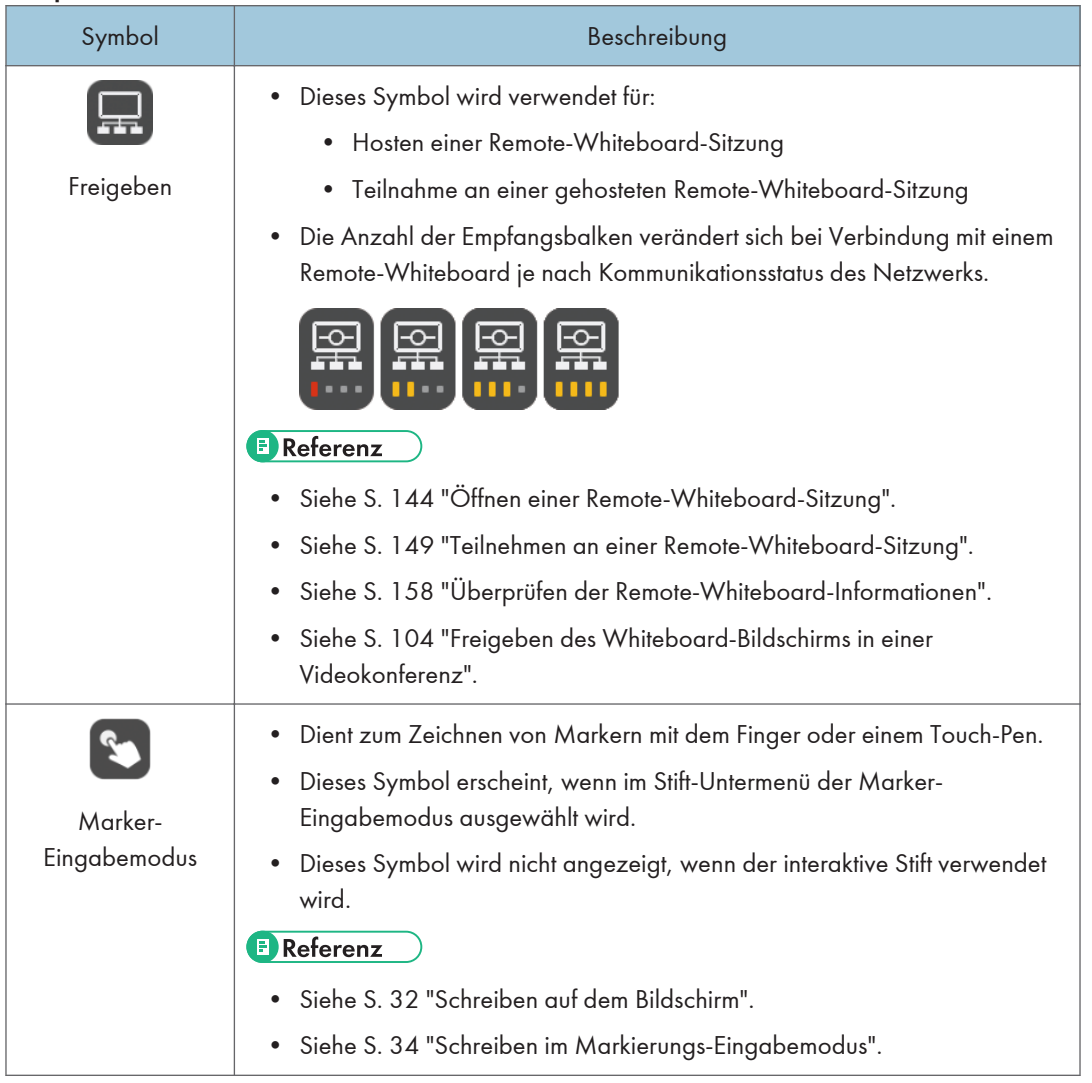

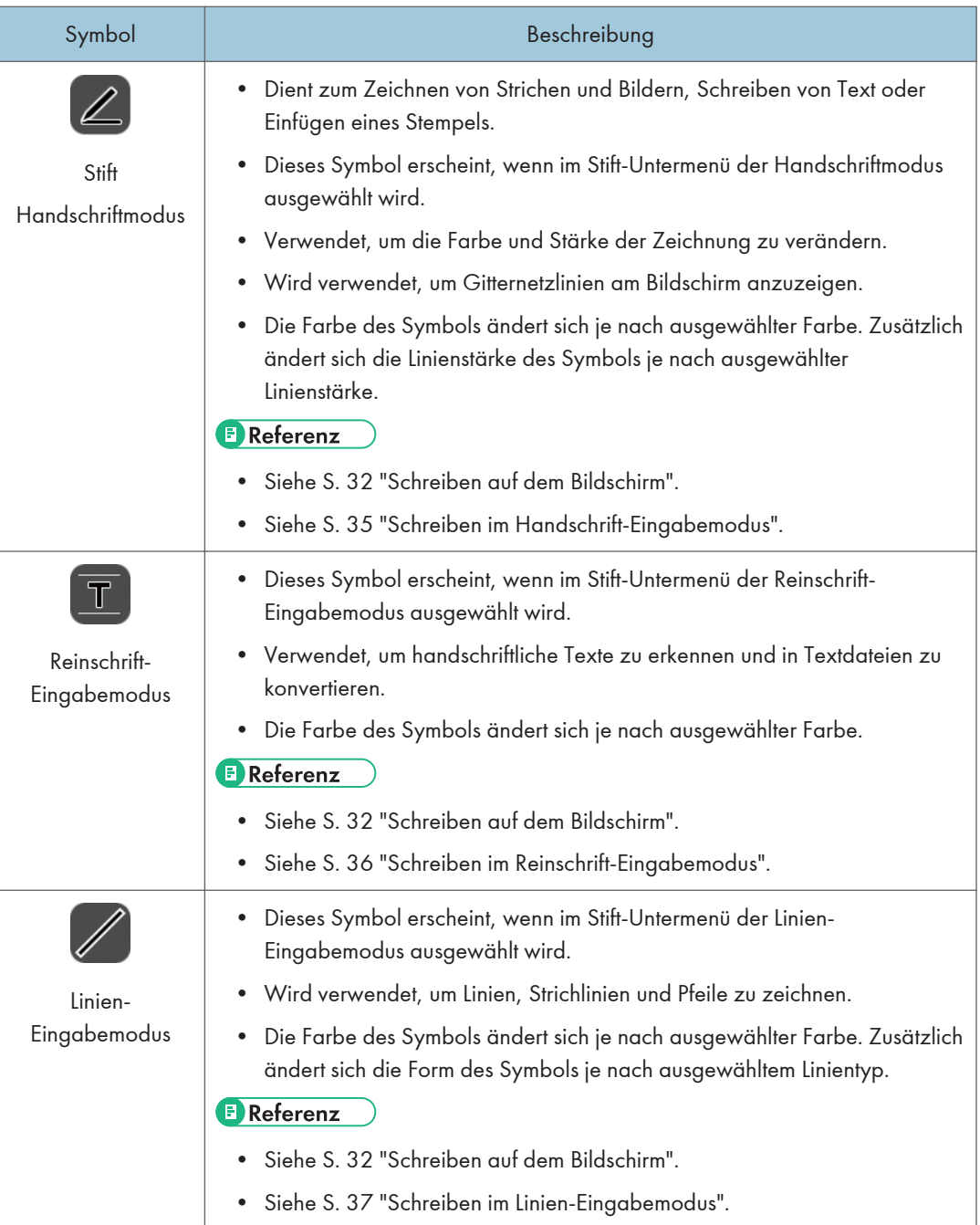

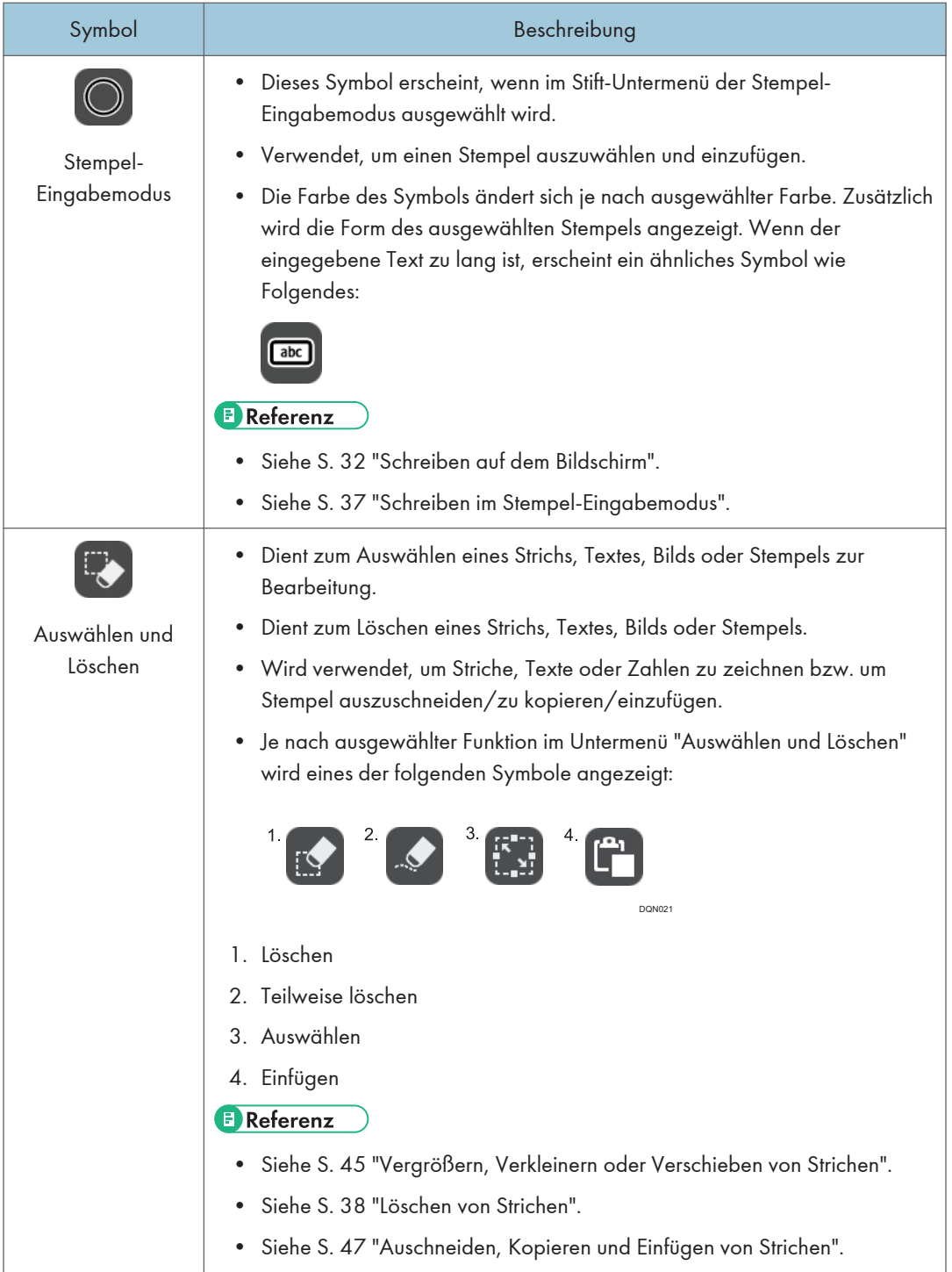

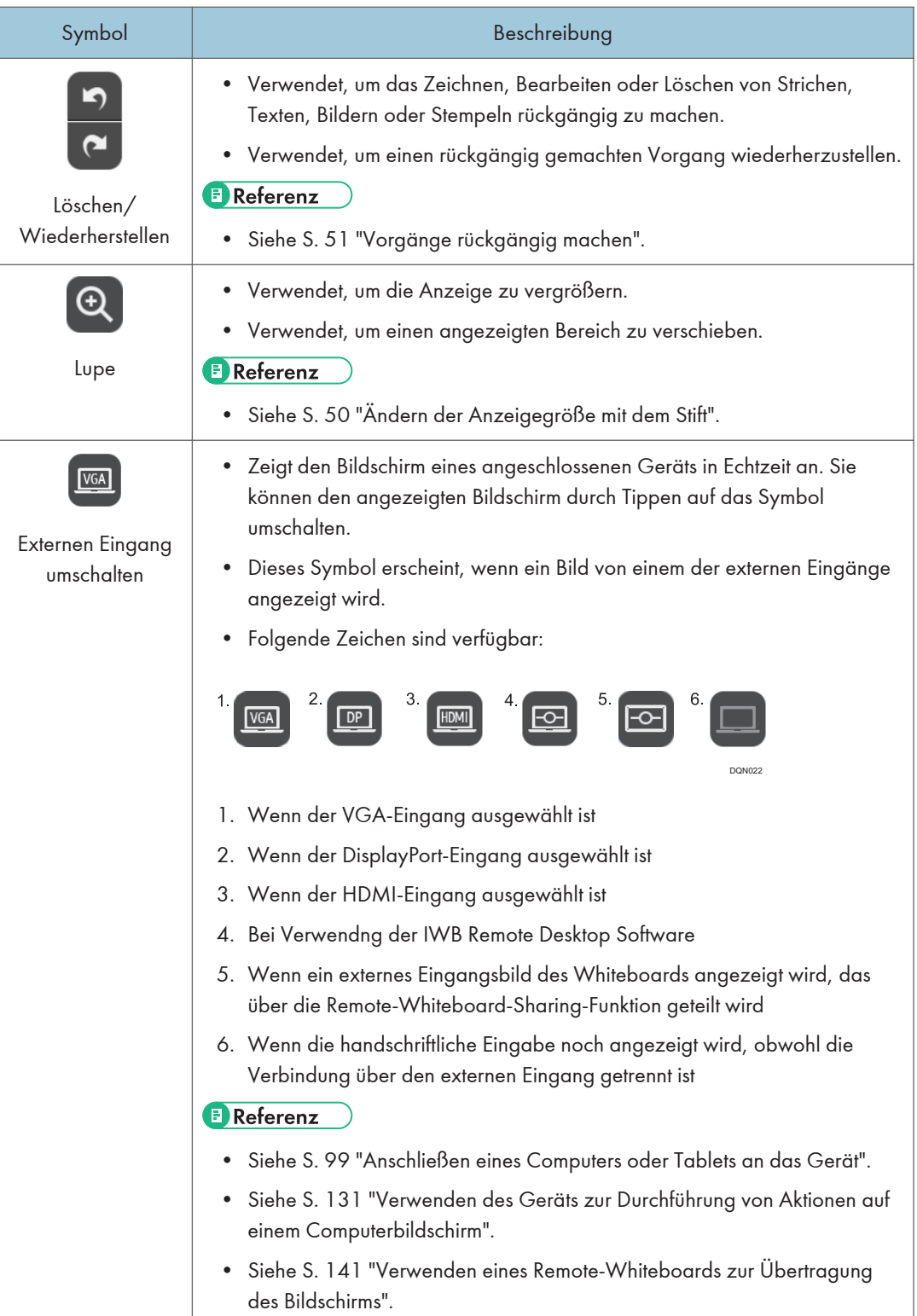

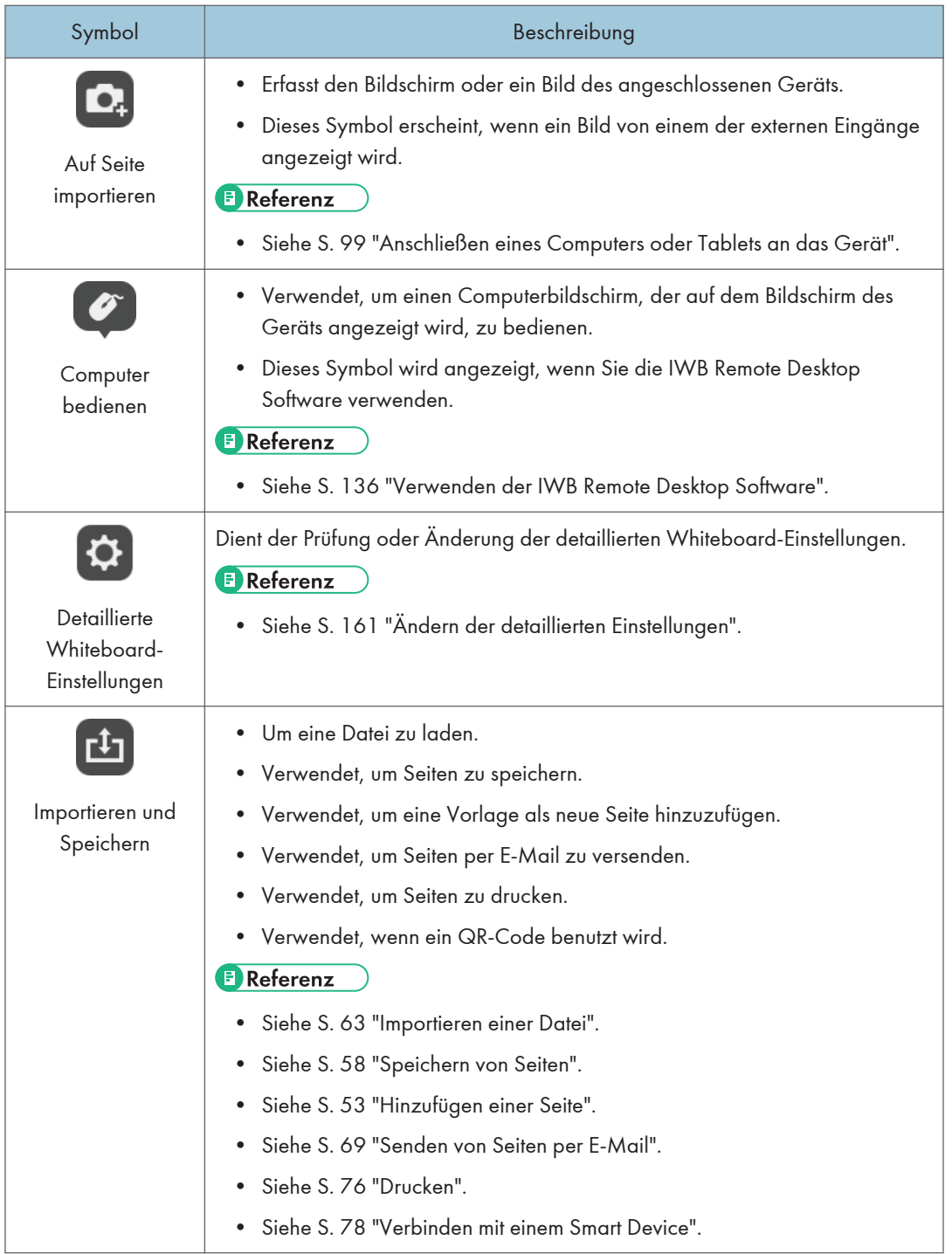

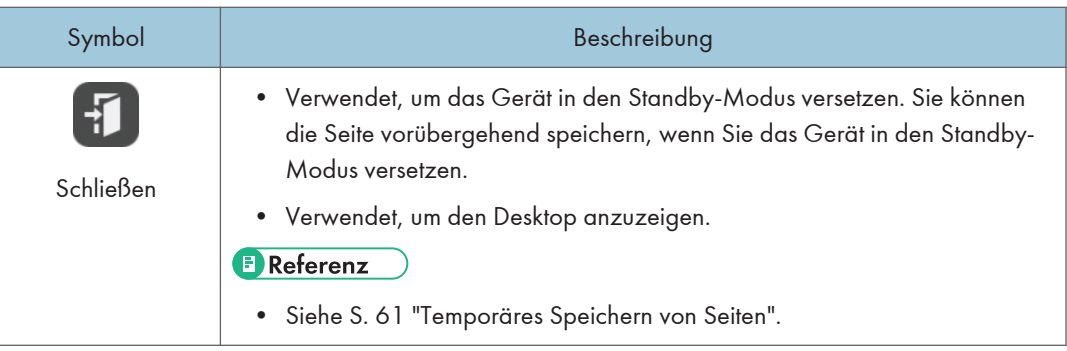

#### **Seitenbedienfeld**

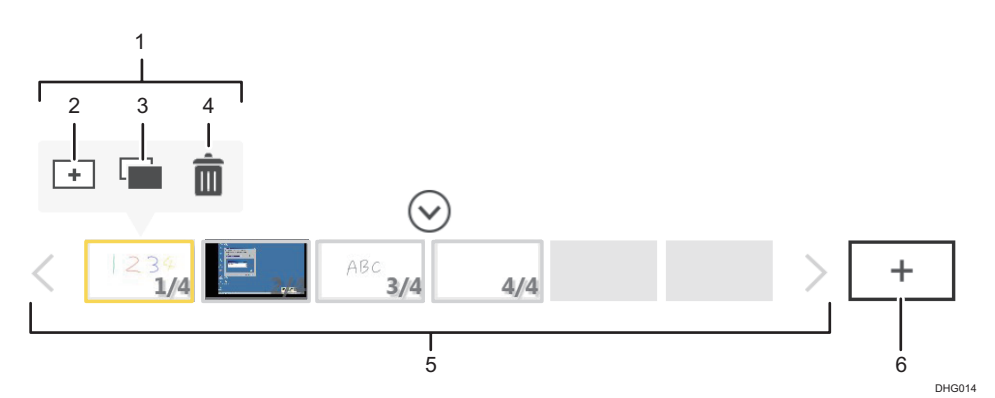

#### 1. Bedienungssymbol für Erfassen der Seite

Erscheint, wenn eine Seite aus der Seitenliste ausgewählt wird. Wenn drei Sekunden lang keine Aktionen durchgeführt werden, wird das Symbol automatisch ausgeblendet. Die folgenden Symbole sind enthalten:

#### 2. Symbol Seite einfügen

Fügt eine neue Seite vor der aktuell ausgewählten Seite hinzu. Einzelheiten finden Sie auf [S. 53 "Eine](#page-54-0)  [neue Seite hinzufügen"](#page-54-0).

#### 3. Symbol Seite kopieren

Fügt eine Seite durch Kopieren der in der Liste "Seite" ausgewählten Seite hinzu. Einzelheiten finden Sie auf [S. 54 "Kopieren einer Seite"](#page-55-0).

#### 4. Symbol Seite löschen

Löscht die in der Liste "Seite" ausgewählte Seite. Einzelheiten finden Sie auf [S. 56 "Löschen einer](#page-57-0) [Seite"](#page-57-0).

#### 5. Seitenliste

Zeigt Miniaturansichten der Seiten an. Tippen Sie auf eine Miniaturansicht, um eine Seite zu verwenden. Die Seiteninformationen werden als "Seitennummer/Gesamtanzahl der Seiten" unten rechts in den Miniaturansichten angezeigt.

Es werden bis zu vier Seiten angezeigt. Wenn fünf oder mehr Seiten angezeigt werden, verwenden Sie die Scroll-Symbole  $\langle$  /  $\rangle$ , um zwischen den Seiten zu wechseln.

#### 6. Symbol Neue Seite

Fügt am Ende der Liste "Seite" eine neue leere Seite hinzu. Einzelheiten finden Sie auf [S. 54](#page-55-0) ["Hinzufügen einer neuen Seite am Ende der Liste "Seite"".](#page-55-0)

## Hinweis

- Wenn Sie eine weitere Anwendung auf dem Gerät installieren, wird im Hauptbedienfeld ein neues Symbol hinzugefügt. Starten Sie die installierte Anwendung, indem Sie das Symbol auf dem Hauptbedienfeld berühren.
- Einzelheiten zur Verknüpfung des Geräts mit einer Anwendung finden Sie auf [S. 305 "Verwenden](#page-306-0)  [der Funktion zur Verknüpfung von Anwendungen".](#page-306-0)

## <span id="page-29-0"></span>Bedienen des Bildschirms

Sie können den Bildschirm mit dem Stift, Ihren Fingern oder Ihrer Handfläche bedienen.

Um ein Symbol oder eine Taste auszuwählen, berühren Sie das gewünschte Element mit der Stiftspitze oder einem Finger.

Um die Funktion eines Symbols auf dem Desktop auszuführen, berühren Sie dieselbe Stelle schnell zweimal hintereinander mit der Stiftspitze oder einem Finger.

Wenn Sie einen Computer vom Gerät aus bedienen, können Sie einen Einzelklick durch einmaliges Tippen auf den Bildschirm oder einen Doppelklick durch zweimaliges Tippen auf dieselbe Stelle auf dem Bildschirm ausführen.

Außerdem können Sie für handgeschriebene Einträge mit dem Touch-Pen bis zu vier Linien auf einmal eingeben.

#### Wichtige Aktionen auf dem Bildschirm

#### Eingang

Es stehen mehrere Optionen zum Eingeben von Text und Zeichnen von Linien auf dem Whiteboard zur Verfügung, z. B. Handschrift- und Reinschrifteingaben sowie das Zeichnen von Bildern oder Stempel.

#### Löschen

Löscht einen Whiteboard-Eintrag.

Sie können eine bestimmte Linie oder eine handschriftliche Eingabe auswählen und löschen oder mit Ihrer Handfläche oder den Fingerspitzen einen Eintrag löschen (Handflächenlöschmodus).

#### Auswählen

Umkreisen Sie ein Element mit einer Linie, um es auszuwählen.

#### Verkleinern/Vergrößern

Das ausgewählte Element kann vergrößert oder verkleinert werden.

#### Verschieben

Das ausgewählte Element kann an eine andere Position bewegt werden.

#### Ausschneiden/Kopieren/Einfügen

Das ausgewählte Element kann ausgeschnitten, kopiert oder eingefügt werden.

#### Marker

Tippen Sie mit Ihrem Finger auf den Bildschirm und bewegen Sie ihn über die Oberfläche, um eine Markierung zu zeichnen.

### **U** Hinweis

• Der Handflächenlöschmodus kann nicht verwendet werden, wenn der interaktive Stift aktiviert ist.

• Einzelheiten zur Bildschirmbedienung finden Sie auf [S. 31 "Grundlegende Vorgänge".](#page-32-0)

#### Hinweise vor der Verwendung

- Wenn Sie den Bildschirm mit dem Ärmel berühren, werden Texte oder Zeichnungen möglicherweise nicht richtig auf dem Whiteboard angezeigt.
- Wenn sich das Gerät im Handflächenlöschmodus befindet, können Sie nach dem Löschen keine weiteren Vorgänge ausführen.
- Wenn Sie mit den Fingern auf dem Bildschirm zeichnen, können Sie Befehle, wie Skalieren, Verschieben oder Zeichnen mit dem Marker, nicht mit dem Interaktiven Stift, Touch-Pen oder den Fingern ausführen.
- Wenn Sie mit den Fingern Objekte skalieren oder bewegen wollen, werden Befehle möglicherweise nicht exakt erkannt, wenn ihre Finger sich bei der Berührung des Bildschirms zu nah beieinander befinden.
- Die Berührung des oberen Bildschirmrands wird möglicherweise nicht richtig erkannt.

29

## <span id="page-31-0"></span>Einstecken eines USB-Sticks

Sie können Seiten, Protokolldateien und zahlreiche auf dem Gerät erstellte bzw. gerätespezifische Einstellungen auf einem USB-Stick speichern. Zur Verwendung dieser Funktion müssen Sie einen USB-Stick wie folgt an das Gerät anschließen.

## **A ACHTUNG**

• Bewahren Sie USB-Sticks außerhalb der Reichweite von Kindern auf. Wenn ein Kind versehentlich einen USB-Stick verschluckt, konsultieren Sie sofort einen Arzt.

#### **Wichtig**

- Wird auf einen USB-Stick zugegriffen, trennen Sie ihn nicht. Andernfalls können der USB-Stick und seine Daten beschädigt werden.
- Auf dem USB-Stick gespeicherte Videodateien können von dem Gerät nicht wiedergegeben werden.
- Verwenden Sie einen USB-Stick, der USB 2.0 oder 3.0 unterstützt. Weitere Informationen zum Typ des USB-Anschlusses sowie seiner Verwendung finden Sie in "Bitte zuerst lesen" oder der Bedienungsanleitung für RICOH Interactive Whiteboard D5510/D5520/D6500/D6510/ D7500/D8400.
- Verwenden Sie einen USB-Stick, der USB 2.0 oder 3.0 unterstützt. Weitere Informationen zum Typ des USB-Anschlusses sowie seiner Verwendung finden Sie in "Bitte zuerst lesen" oder der Bedienungsanleitung für RICOH Interactive Whiteboard D5520/D6500/D6510/D8400.
- Verwenden Sie einen USB-Stick, der USB 2.0 oder 3.0 unterstützt. Weitere Informationen zum Typ des USB-Anschlusses sowie seiner Verwendung finden Sie in "Bitte zuerst lesen" oder der Bedienungsanleitung für RICOH Interactive Whiteboard D5520/D6500/D6510/D8400.
- Verwenden Sie einen USB-Stick, der im Format FAT16, FAT32 oder NTFS-Format formatiert ist.
- Ein passwortgeschützter USB-Stick kann nicht verwendet werden.
- 1. Halten Sie den USB-Stick in die korrekte Richtung und schieben Sie ihn gerade in den freien USB-Steckplatz.

# <span id="page-32-0"></span>2. Verwenden eines Whiteboards

In diesem Kapitel werden die grundlegenden Funktionen wie das Schreiben von Text oder Zeichnen von Bildern auf dem Display, das Verwenden von Seiten sowie das Speichern von auf dem Bildschirm angezeigten Seiten beschrieben.

## Grundlegende Vorgänge

Mit dem elektronischen Stift, dem Touch-Pen, Ihren Fingern oder Ihrer Handfläche können Sie die folgenden Aktionen durchführen:

#### Bedienung mit dem interaktiven Stift, dem Touch-Pen oder den Fingern

- Eingabe von Markierungen (Markern)
- Handschrifteingaben
- Reinschrifteingaben
- Linieneingaben
- Stempeleingaben
- Löschen/Verkleinern/Vergrößern/Verschieben
- Ausschneiden/Kopieren/Einfügen
- Ändern der Anzeigegröße/Verschieben des Anzeigebereichs

#### Bedienung mit dem elektronischen Stift, dem Touch-Pen, den Fingern oder der Handfläche

• Löschen

#### Bedienung mit dem interaktiven Stift

• Sie können Aktionen mit dem Stiftende (Löschen von gezeichneten Strichen oder das Äquivalent zu einem Rechtsklick mit der Maus) durchführen.

In diesem Handbuch werden der interaktive Stift, der Touch-Pen und Finger lediglich als "Stift" bezeichnet, wenn das Verfahren für alle Eingabemethoden gleich ist.

#### **Wichtig**

- Um das Gerät auszuschalten, drücken Sie kurz den An-/Ausschalter am Bildschirm. Wenn, anstatt den Netzschalter zu verwenden, zum Ausschalten des Geräts einer der folgenden Vorgänge ausgeführt wird, könnte es zu Schäden am Gerät kommen:
	- Den Hauptnetzschalter abschalten (wenn das Gerät einen Hauptnetzschalter hat)
	- Das Stromkabel abziehen
- Weitere Informationen zum Ausschalten des Geräts finden Sie im mitgelieferten Handbuch. Die Vorgehensweise unterscheidet sich je nach Gerät.

#### **D** Hinweis

• Sie können nicht mit mehreren interaktiven Stiften gleichzeitig Striche eingeben.

31

- <span id="page-33-0"></span>• Wenn Sie das Gerät ohne den interaktiven Stift nutzen, verwenden Sie den Touch-Pen oder Ihre Finger, um den Marker zu bedienen, das Menü auszuwählen, Dialogfenster zu verwalten und die Anwendungen auf dem Desktop zu bedienen.
- Abhängig vom verwendeten Gerätemodell können Sie möglicherweise den Touch-Pen anstelle des interaktiven Stifts verwenden, wenn Sie diesen verlieren oder die Batterie leer ist. Wenn das der Fall ist, aktivieren Sie [Handschriftlicher Eintrag mit Touch Pen] in den Systemeinstellungen. Sie können dann jedoch nicht den Marker und die Funktionen des Stiftendes nutzen.

### Schreiben auf dem Bildschirm

Text oder Bilder mit den Fingern, dem interaktiven Stift oder dem Touch-Pen eingeben.

Linien, automatisch erkannte Bilder und Reinschrift-Eingabetexte können beim Eingeben, Verschieben, Verkleinern oder Vergrößern automatisch an Rasterlinien ausgerichtet werden. Die Rasterlinienfunktion kann in den detaillierten Whiteboard-Einstellungen aktiviert oder deaktiviert werden. Einzelheiten finden Sie auf [S. 161 "Ändern der detaillierten Einstellungen".](#page-162-0)

#### 1. Tippen Sie auf das Stift-Symbol

Das folgende Stiftsymbol-Untermenü wird angezeigt.

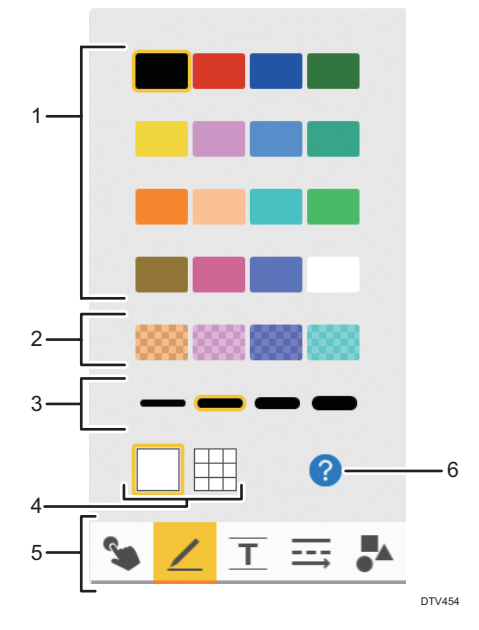

#### 1. Linienfarben

Hiermit wählen Sie die Farbe der gezeichneten Linien aus. Sie können im Markierungs-Eingabemodus keine Linienfarben auswählen.

#### 2. Linienfarben (halbtransparent)

Hiermit wählen Sie die Farbe der gezeichneten Linien aus den halbtransparenten Farben aus. Sie können im Markierungs-Eingabemodus keine Linienfarben auswählen.

#### 3. Liniendicke

Hiermit wählen Sie die Stärke der gezeichneten Linien. Sie können im Markierungs-Eingabemodus oder Stempel-Eingabemodus keine Linienstärken auswählen.

#### 4. Rasterlinie

Hiermit blenden Sie die Rasterlinien auf dem Bildschirm ein und aus.

#### 5. Eingabemodus

Hiermit wählen Sie den Typ des zu zeichnenden Elements aus.

• Schreiben im Markierungs-Eingabemodus ([S. 34 "Schreiben im Markierungs-](#page-35-0)[Eingabemodus"](#page-35-0))

Dieses Symbol wird nicht angezeigt, wenn der interaktive Stift aktiviert ist.

- $\angle$  Schreiben im Handschrift-Eingabemodus ([S. 35 "Schreiben im Handschrift-Eingabemodus"](#page-36-0))
- $\overline{\perp}$  Schreiben im Reinschrift-Eingabemodus ([S. 36 "Schreiben im Reinschrift-Eingabemodus"\)](#page-37-0)
- $\equiv$  Schreiben im Linien-Eingabemodus ([S. 37 "Schreiben im Linien-Eingabemodus"](#page-38-0))
- $\bullet\quad$  Schreiben im Stempel-Eingabemodus ([S. 37 "Schreiben im Stempel-Eingabemodus"\)](#page-38-0)

#### 6. Erläuterung der verschiedenen Schreibvorgänge

Hiermit zeigen Sie den Erläuterungsbildschirm für zahlreiche Funktionen an.

#### **D** Hinweis

- Die zum jeweiligen Eingabemodus gehörenden Auswahlschaltflächen werden für die folgenden Eingabemodi angezeigt: Kopietext-, Linien- und Stempeleingabe.
- Um die Farbe der Gitterlinie dunkler zu machen, wählen Sie in den Systemeinstellungen das Kontrollkästchen [Machen Sie die Farbe der Gitterlinie bzw. Führungslinie dunkel] aus. Einzelheiten finden Sie auf [S. 213 "Ändern der Systemeinstellungen"](#page-214-0).
- Auf einer einzelnen Seite können insgesamt 30.00 Striche sowie Bilder, Stempel und Reinschrifttext gezeichnet werden. Die maximale Anzahl der einzelnen Elemente, die auf einer einzelnen Seite eingefügt werden können, ist wie folgt:
	- 3.000 Striche
	- 1.000 Zeichen (Japanisch, Chinesisch) oder 1.000 Wörter (alphanumerische Zeichen)
	- 1.000 Bilder
	- 500 Stempel
- Auf allen Seiten können insgesamt 90.000 Striche, Bilder, Stempel und Reinschrift-Eingabetext gezeichnet werden.

#### <span id="page-35-0"></span>Schreiben im Markierungs-Eingabemodus

Eine Markierung ist eine halbtransparente, dicke Linie, die mit dem Finger oder dem Touch-Pen gezeichnet wird. Eine gezeichnete Markierung verschwindet nach ein paar Sekunden.

Eine Markierung wird zum Hinweis auf wichtige Bereiche von geschriebenen Texten, gezeichneten Bildern oder angezeigten Bildern verwendet, auf die die Aufmerksamkeit gelenkt werden soll. Diese Funktion kann auch während der Verwendung des Remote-Whiteboard verwendet werden.

#### **Wichtig**

- Dieses Symbol wird nicht angezeigt, wenn der interaktive Stift verwendet werden kann. Wenn Sie den interaktiven Stift verwenden, berühren Sie den Bildschirm mit dem Finger und fahren Sie auf der Oberfläche entlang, um Markierungen zu ziehen.
- Eine Markierung kann wahlweise gezogen werden, wenn [Handschriftlicher Eintrag mit mehreren Touchpens (Bedienung des Whiteboards mit Fingerfunktion nicht möglich)] im Bildschirm Detaillierte Einstellungen des Whiteboards gewählt wurde.
- Abhängig vom verwendeten Gerätemodell ist die Markierungs-Funktion während des Zeichnens von Linien und Stempeln oder während der Bearbeitung von Strichen möglicherweise nicht verfügbar.
- 1. Tippen Sie auf das Modussymbol "Symbolabbildung" %.
- 2. Tippen Sie mit Ihrem Finger oder dem Touch-Pen auf den Bildschirm und bewegen Sie ihn über die Oberfläche.

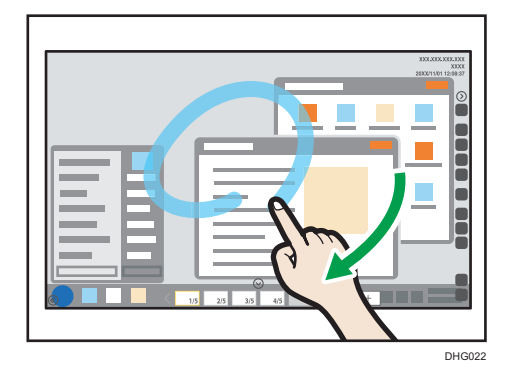

Die hellblaue (Cyan) Markierung läuft bis zu dem Punkt, an dem Sie Ihren Finger vom Bildschirm nehmen.

#### Zeichnen von Markierungen während einer Remote-Whiteboard-Sitzung

Eine Markierung kann auf allen an der Remote-Whiteboard-Sitzung teilnehmenden Geräten gezeichnet werden und wird auf allen Geräten angezeigt.

Folgende Farben für Markierungen werden während einer Remote-Whiteboard-Sitzung verwendet:

• Host-Whiteboard: Hellblau (Cyan)
- Erstes teilnehmende Whiteboard: Pink (Magenta)
- Zweites teilnehmende Whiteboard: Grün
- Drittes teilnehmende Whiteboard: Orange (Gelb)

# **D** Hinweis

- Im Kompatibilitätsmodus einer Remote-Whiteboard-Sitzung können keine Markierungen gezeichnet werden.
- Markierungen können nicht gespeichert, per E-Mail versendet oder gedruckt werden.
- Wenn Sie eine mit dem Whiteboard verknüpfte Anwendung verwenden und mit der Maus zum Markierungs-Eingabemodus wechseln, wird der Marker gezeichnet, solange Sie die Maustaste gedrückt halten. Informationen zu Verknüpfungen zu Anwendungen finden Sie auf [S. 305](#page-306-0) ["Verwenden der Funktion zur Verknüpfung von Anwendungen".](#page-306-0)

# Schreiben im Handschrift-Eingabemodus

Schreiben Sie einen handgeschriebenen Text oder zeichnen Sie Bilder.

- 1. Tippen Sie auf das Symbol "Handschriftmodus"  $\angle$ .
- 2. Wählen Sie die Farbe und die Stärke der zu zeichnenden Linie aus dem Untermenü aus.
- 3. Den Stift auf dem Bildschirm bewegen.

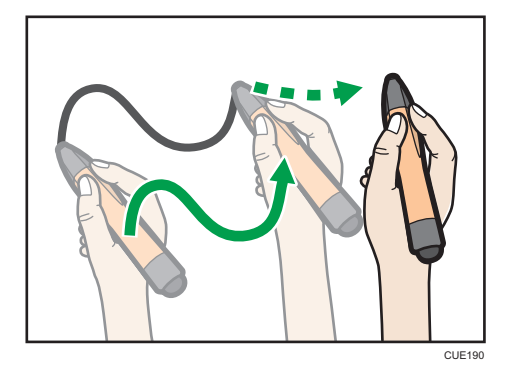

**D** Hinweis

- Im Handschrift-Eingabemodus mit dem Touch-Pen können Sie bis zu vier Striche auf einmal zeichnen. Um mehrere Striche gleichzeitig zu zeichnen, aktivieren Sie [Handschriftlicher Eintrag mit Touch Pen] in Systemeinstellungen und aktivieren Sie anschließend [Handschriftlicher Eintrag mit mehreren Touchpens (Bedienung des Whiteboards mit Fingerfunktion nicht möglich)] in den erweiterten Einstellungen des Whiteboards. Einzelheiten hierzu finden Sie auf [S. 213 "Ändern der](#page-214-0)  [Systemeinstellungen"](#page-214-0) und [S. 161 "Ändern der detaillierten Einstellungen".](#page-162-0)
	- Aktionen, die mit dem Finger ausgeführt werden (vergrößertes Bild anzeigen, Seiten wechseln), sind während der Verwendung dieser Funktion nicht verfügbar.

• Während einer Eingabe kann der Eingabemodus nicht auf Reinschrift-, Linien- oder Stempeleingabe umgeschaltet werden.

#### Schreiben im Reinschrift-Eingabemodus

Schreiben Sie handschriftliche Zeichen und lassen Sie sie automatisch erkennen und in Textdaten umwandeln.

Horizontale und vertikale Linien, Kreise und Rechtecke werden auch automatisch erkannt und korrigiert.

- 1. Tippen Sie auf das Modussymbol "Reinschrifteingabe"  $\overline{\mathbb{I}}$ .
- 2. Wählen Sie die Farbe, Größe und Sprache für die einzugebenen Zeichen aus. Eine der ausgewählten Zeichengröße entsprechende Führungslinie wird angezeigt.
- 3. Schreiben Sie mithilfe des Stiftes Zeichen in die Quadrate auf der Führungslinie.

Die handgeschriebenen Zeichen werden automatisch erkannt und umgewandelt und dann als Textdaten angezeigt.

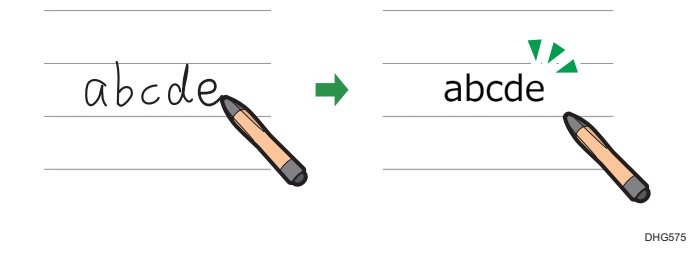

#### **D**Hinweis

- Japanische oder chinesische Zeichen werden jeweils einzeln erkannt und in Text umgewandelt. Alphanumerische Einträge werden pro Wort erkannt.
- Falls ein handgeschriebenes japanisches oder chinesisches Zeichen nicht korrekt erkannt wird, tippen Sie auf das Zeichen und halten Sie es gedrückt, bis die Liste möglicher Optionen angezeigt wird. Wählen Sie dann das richtige Zeichen aus der Liste aus.
- Zur Integration verfügbarer zusätzlicher Sprachen in das Gerät laden Sie das entsprechende Sprachpaket für das Whiteboard von der Website von Ricoh herunter und installieren es mittels eines USB-Speichergeräts auf dem Gerät. Das Sprachpaket ist erforderlich, um eine weitere Sprache zu RICOH Interactive Whiteboard D5510 hinzuzufügen. Nähere Informationen zur Installation eines Sprachpakets für das Whiteboard finden Sie auf [S. 212 "Aktualisieren des](#page-213-0)  [Systems mithilfe eines USB-Speichermediums".](#page-213-0)
- Die Zeichengröße wird durch Ändern der Linienbreite nicht beeinflusst. Den Zeichen wird in Abhängigkeit der Zeichengröße automatisch eine entsprechende Zeichenstärke zugeordnet.
- Eine Linie, die weit über die Führungslinie hinausragt, wird als separater Strich erkannt.
- Um die Farbe der Führungslinie dunkler zu machen, wählen Sie in den Systemeinstellungen das Kontrollkästchen [Machen Sie die Farbe der Gitterlinie bzw. Führungslinie dunkel] aus. Einzelheiten finden Sie auf [S. 213 "Ändern der Systemeinstellungen"](#page-214-0).
- Wenn Sie im Kompatibilitätsmodus zu Remote-Whiteboard wechseln, werden die eingegebenen Zeichen in ein Bild konvertiert, d. h. sie können nicht mehr bearbeitet werden.
- Wenn Sie ein kleines Bild zeichnen wollen, das möglicherweise im Reinschrift-Eingabemodus in ein Zeichen konvertiert wird, können Sie das Gerät in den detaillierten Whiteboard-Einstellungen so konfigurieren, dass eine Bilderkennung durchgeführt wird. Einzelheiten finden Sie auf [S. 161](#page-162-0) ["Ändern der detaillierten Einstellungen"](#page-162-0).

#### Schreiben im Linien-Eingabemodus

Zeichnen Sie freihändig Linien und Pfeile.

- 1. Tippen Sie auf das Modussymbol "Linieneingabe"  $\Xi$ .
- 2. Wählen Sie die Farbe, Stärke und den Typ der zu zeichnenden Linie aus.
- 3. Berühren Sie die Bildschirmoberfläche mit der Stiftspitze und bewegen Sie den Stift, während er weiterhin die Bildschirmoberfläche berührt.

Es wird ein Linie oder ein Pfeil zwischen dem Start- und dem Endpunkt gezeichnet.

**D**Hinweis

• Sie können keine Linie zeichnen, die kürzer ist als 10 mm.

# Schreiben im Stempel-Eingabemodus

Wählen Sie das Bild oder den Stempel, die oder den Sie aus der Liste verwenden wollen, und zeichnen Sie sie bzw. ihn.

- 1. Tippen Sie auf das Modussymbol "Stempeleingabe"  $\overset{\bullet}{\bullet}$ .
- 2. Wählen Sie die Farbe und den Typ des zu verwendenden Bilds oder Stempels aus.

Tippen Sie auf  $\langle/\rangle$ , um zu einem anderen Bild oder Stempel auf der Liste "Seite" zu wechseln.

3. Tippen Sie an der gewünschten Stelle auf den Bildschirm. Das ausgewählte Bild bzw. der ausgewählte Stempel wird an der Stelle gezeichnet, die Sie mit der Stiftspitze berührt haben.

Um die Position des Bilds oder des Stempels zu verschieben, berühren Sie die Bildschirmoberfläche mit der Stiftspitze und halten Sie sie auf die Oberfläche gedrückt, während Sie den Stift an die gewünschte Position ziehen.

4. Vergrößern, verkleinern oder verschieben Sie das Bild oder den Strich wie gewünscht. Einzelheiten finden Sie auf [S. 45 "Vergrößern, Verkleinern oder Verschieben von Strichen"](#page-46-0).

**D** Hinweis

• Sie können die Stärke der Linie nicht auswählen, wenn ein Stempel ausgewählt wird.

# Löschen von Strichen

In diesem Abschnitt wird erläutert, wie Sie handgeschriebenen Text und gezeichnete Bilder löschen. Sie können einzelne Striche oder nur bestimmte Bereiche eines Strichs löschen.

## Löschen einzelner Striche

#### Löschen mit Verwendung der Unterseite des Stiftes

1. Bewegen Sie das Stiftende über einen Strich, um diesen zu löschen.

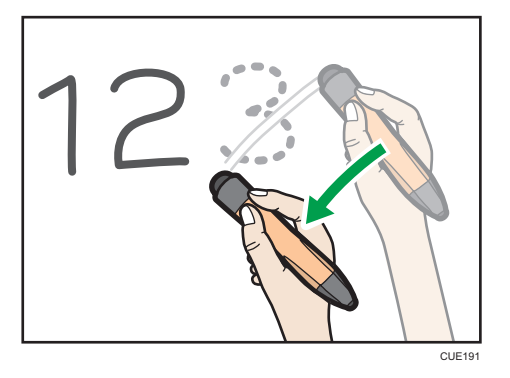

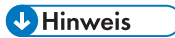

• Diese Aktion steht zur Verfügung, wenn der interaktive Stift genutzt wird.

### Löschen mit Verwendung der Stiftspitze

1. Tippen Sie auf das Symbol "Auswählen und Löschen" is und dann auf das Symbol "Löschen" .

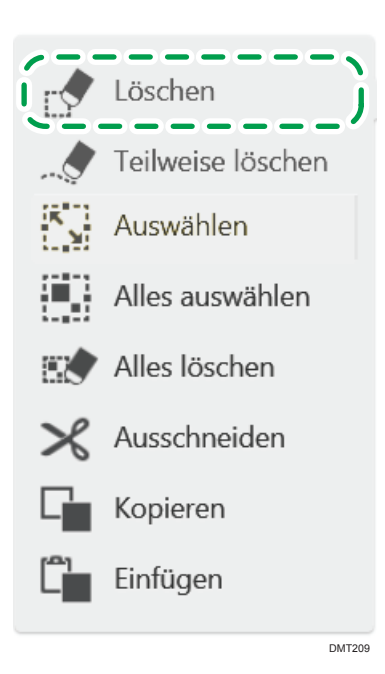

2. Bewegen Sie die Stiftspitze über einen Strich, um ihn zu löschen

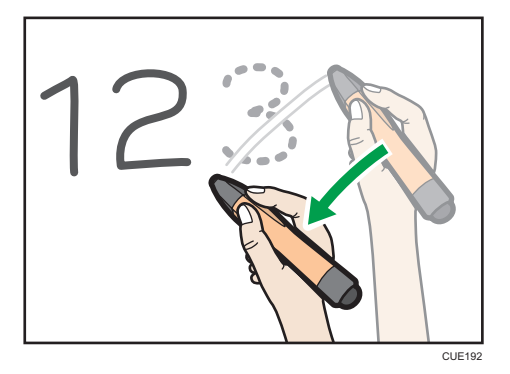

## Löschen eines Teils eines Strichs

1. Tippen Sie auf das Symbol "Auswählen und Löschen" ind dann auf das Symbol "Teilweise löschen" ...

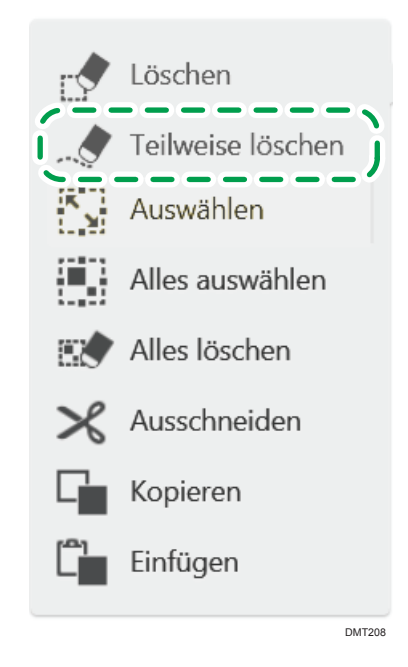

2. Bewegen Sie den Stift über den Strich.

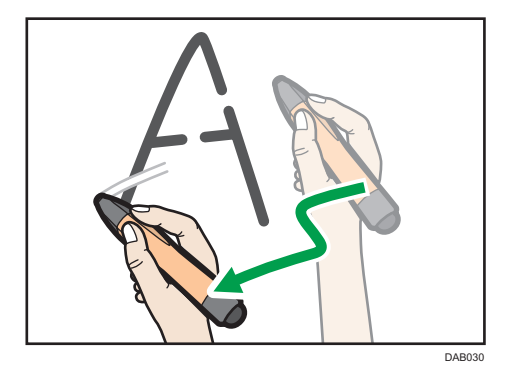

Nur die Teile des Striches, die mit der Spitze des Stiftes berührt werden, werden gelöscht. Die Dicke der gelöschten Bereiche entspricht der, die Sie mit dem Stift-Symbol & ausgewählt haben.

# **D** Hinweis

- Reinschrift-Eingabetexte, Bilder oder Stempel können nicht teilweise gelöscht werden.
- Sie können diese Funktion nicht verwenden, wenn ein Remote-Whiteboard im Kompatibilitätsmodus verwendet wird.

# Auswählen und Löschen mehrerer Striche

1. Tippen Sie auf das Symbol "Auswählen und Löschen" **D**und dann auf das Symbol "Auswählen"  $\mathbb{Z}$ .

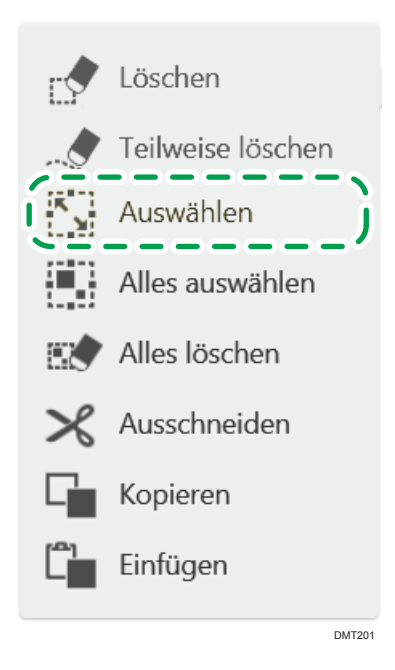

2. Wählen Sie einen Strich mit der Stiftspitze aus.

Sie können einen einzelnen Strich durch Berührung des Striches auswählen.

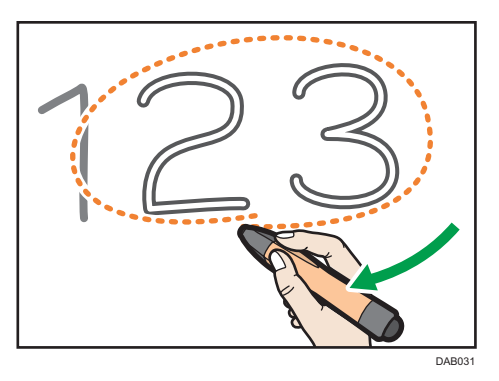

3. Tippen Sie mit dem Stiftende auf eine beliebige Stelle im ausgewählten Bereich oder tippen Sie mit der Stiftspitze auf , das Auswählen/Löschen-Symbol, und tippen Sie anschließend auf <sup>of</sup> [Löschen].

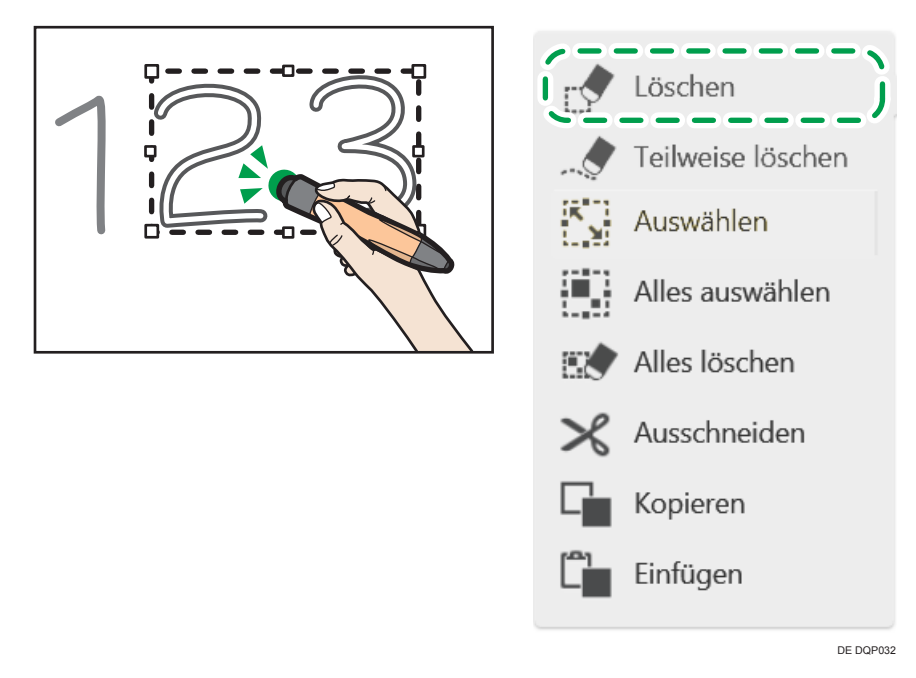

# **D** Hinweis

• Aktionen, die dem Stiftende zugeordnet sind, stehen nur bei Verwendung des interaktiven Stifts zur Verfügung.

# Löschen aller Striche

Sie können alle auf dem Bildschirm befindlichen Striche löschen.

- 1. Tippen Sie auf das Symbol "Auswählen und Löschen" .
- 2. Tippen Sie auf [Alles löschen] ...
- 3. Tippen Sie auf [Löschen].

# Löschen im Handflächenlöschmodus

Sie können Whiteboard-Einträge mit Ihrer Handfläche oder den Fingerspitzen eines oder mehrerer Finger löschen.

Falls die Auflagefläche Ihrer Handfläche oder eine bzw. mehrere Fingerspitzen auf dem Bildschirm eine bestimmte Fläche überschreitet, schaltet das System automatisch in den Handflächenlöschmodus. Wenn Sie die Handfläche oder die Spitze(n) eines oder mehrerer Finger vom Bildschirm nehmen, verlässt das System den Handflächenlöschmodus.

Im Handflächenlöschmodus können Sie den Teil eines Eintrags oder den gesamten Eintrag, der im Handschrifteingabemodus eingegeben wurde, löschen. Sie können auch Zeichen, die im Reinschrift-, Grafik- oder Stempeleingabemodus eingegeben wurden, löschen.

Verwenden Sie Ihre Handfläche oder die Fingerspitzen nach Wunsch, je nach der Fläche auf dem Whiteboard, die Sie löschen möchten.

Im Handflächenlöschmodus wird entweder ein großes oder ein kleines Symbol angezeigt, je nach der Auflagefläche Ihrer Hand oder Finger auf dem Bildschirm. Zum Löschen eines Eintrags ziehen Sie das angezeigte Löschsymbol über den Eintrag hinweg.

# **D** Hinweis

• Diese Aktion steht nicht zur Verfügung, wenn der interaktive Stift genutzt wird.

#### Löschen mit Ihrer Handfläche

Verwenden Sie zum Löschen eines größeren Teils eines Eintrags Ihre Handfläche.

- 1. Berühren Sie den Bildschirm mit Ihrer Handfläche.
- 2. Ziehen Sie das angezeigte Löschsymbol über den Eintrag, den Sie löschen möchten, hinweg.

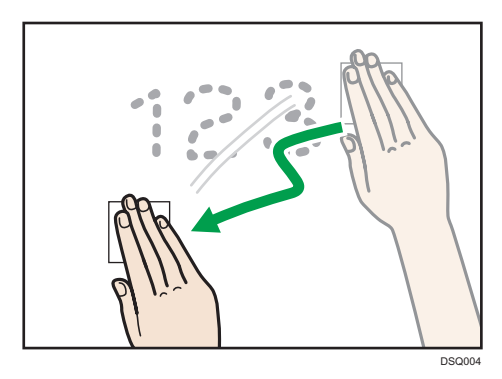

Der Teil des Eintrags, über den Sie das Löschsymbol hinweggezogen haben, wird gelöscht.

#### Löschen mit Ihren Fingerspitzen

Verwenden Sie Ihre Fingerspitze, um einen kleineren Bereich eines Eintrags zu löschen.

1. Berühren Sie den Bildschirm mit Ihrer Fingerspitze.

- DSQ003
- 2. Ziehen Sie das angezeigte Löschsymbol über den Eintrag, den Sie löschen möchten, hinweg.

Der Teil des Eintrags, über den Sie das Löschsymbol hinweggezogen haben, wird gelöscht.

#### **D** Hinweis

- Ist der Bereich, den Ihr Finger berührt, zu schmal, kann es sein, dass die Berührung nicht richtig erkannt wird und der Löschvorgang nicht funktioniert.
- Eingaben im Reinschrift-, Text-, Grafik- oder Stempelmodus können nicht teilweise gelöscht werden.
- Wenn sich das Gerät im Handflächenlöschmodus befindet, können Sie nach dem Löschen keine weiteren Vorgänge ausführen.
- Es können bis zu 4 Löschsymbole gleichzeitig angezeigt und benutzt werden.
- Sie können den Handflächenlöschmodus nicht auf dem RICOH Interactive Whiteboard D5510 verwenden.
- Neben der Verwendung des Fingers ermöglicht das RICOH Interactive Whiteboard D5520/ D6500/D6510/D8400 die Verwendung von handelsüblichen Whiteboard-Löschern usw. Damit der Bildschirm nicht beschädigt wird, muss der Whiteboard-Löscher aus weichem Material, zum Beispiel Stoff, bestehen.
- Neben der Verwendung des Fingers ermöglicht das RICOH Interactive Whiteboard D5520/ D6500/D6510/D7500/D8400 die Verwendung von handelsüblichen Whiteboard-Löschern usw.. Damit der Bildschirm nicht beschädigt wird, muss der Whiteboard-Löscher aus weichem Material, zum Beispiel Stoff, bestehen.
- Neben Ihrem Finger können Sie beim RICOH Interactive Whiteboard D5520/D6500/D6510/ D8400 auch einen käuflichen Whiteboard-Löscher oder etwas Ähnliches verwenden. Damit der Bildschirm nicht beschädigt wird, muss der Whiteboard-Löscher aus weichem Material, zum Beispiel Stoff, bestehen.
- Auf dem RICOH Interactive Whiteboard D6500/D8400 wird möglicherweise eine Meldung mit der Aufforderung angezeigt, die Firmware des Berührungssensors zu aktualisieren. Falls diese Meldung erscheint, gehen Sie entsprechend den angezeigten Anweisungen zur Aktualisierung der

<span id="page-46-0"></span>Firmware vor. Wenn Sie die Aktualisierung abbrechen, können Sie den Handflächen-Löschmodus nicht verwenden.

• Auf dem RICOH Interactive Whiteboard D6500/D8400 wird möglicherweise eine Meldung mit der Aufforderung angezeigt, die Firmware des Berührungssensors zu aktualisieren. Falls diese Meldung erscheint, gehen Sie entsprechend den angezeigten Anweisungen zur Aktualisierung der Firmware vor. Wenn Sie die Aktualisierung abbrechen, können Sie den Handflächen-Löschmodus nicht verwenden.

# Vergrößern, Verkleinern oder Verschieben von Strichen

Sie können geschriebenen Text oder gezeichnete Bilder nach ihrer Auswahl vergrößern, verkleinern oder verschieben.

#### Auswählen von Strichen

1. Tippen Sie auf das Symbol "Auswählen und Löschen" is und dann auf das Symbol "Auswählen" .

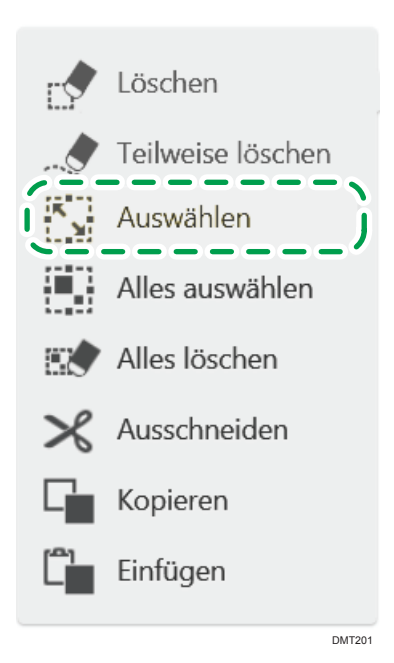

2. Wählen Sie einen Strich mit der Stiftspitze aus.

Sie können einen einzelnen Strich durch Berührung des Striches auswählen.

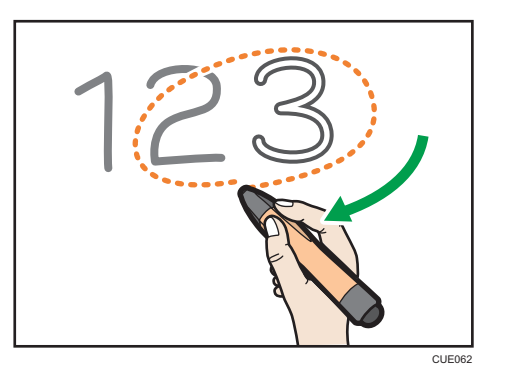

Tippen Sie auf [Alles auswählen] [3], um alle Striche auf der Seite auszuwählen.

# Vergrößern und verkleinern von Strichen

Um einen Strich zu vergrößern oder zu verkleinern, positionieren Sie die Stiftspitze an einer Ecke oder in der Mitte einer Seite und ziehen Sie den Strich mit der Stiftspitze auf die gewünschte Größe.

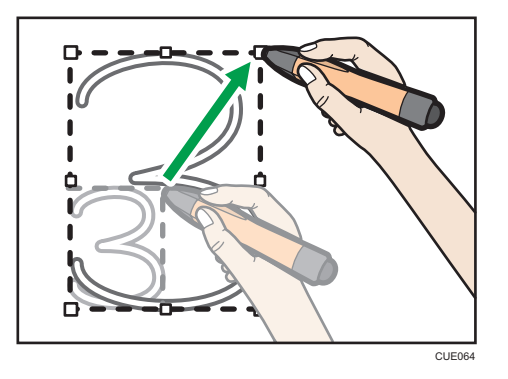

## Verschieben von Strichen

Ziehen Sie den ausgewählten Strich in den gewünschten Bereich.

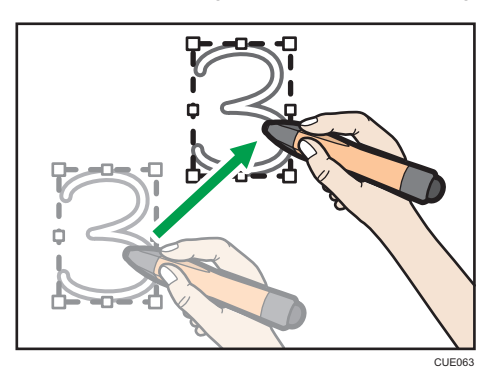

# Auschneiden, Kopieren und Einfügen von Strichen

Sie können einen bereits auf den Bildschirm gezeichneten Strich auswählen, ausschneiden, kopieren oder einfügen.

# Ausschneiden oder Kopieren von Strichen

1. Tippen Sie auf das Symbol "Auswählen und Löschen" aund dann auf das Symbol "Auswählen"  $\mathbb{Z}$ .

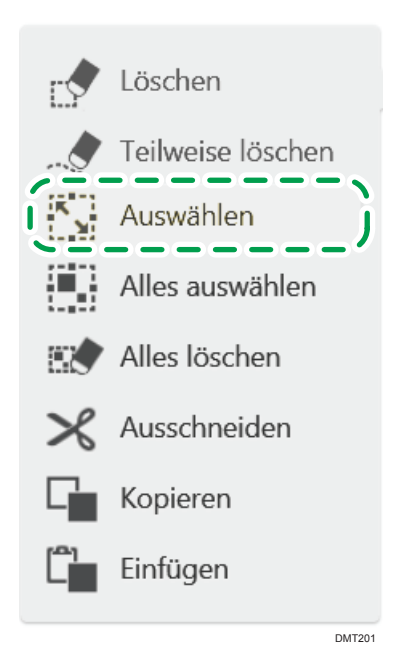

2. Umschließen Sie den Strich, den Sie ausschneiden oder kopieren wollen, mit der Stiftspitze.

Sie können einen einzelnen Strich durch Berührung des Striches auswählen.

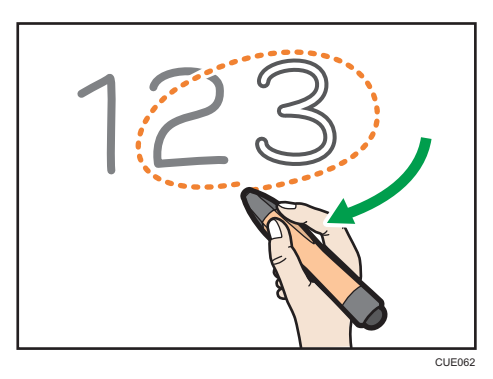

Tippen Sie auf [Alles auswählen]  $\blacksquare$ , um alle Striche auf der Seite auszuwählen.

3. Berühren Sie das Symbol "Auswählen und Löschen" und berühren Sie anschließend  $\mathcal{K}$  [Ausschneiden] oder  $\blacksquare$  [Kopieren].

Durch das Tippen auf [Ausschneiden] können Sie den Strich löschen.

#### Einfügen von Strichen

Fügt den Inhalt aus der Zwischenablage ein, wenn Striche ausgeschnitten oder kopiert wurden.

1. Tippen Sie [Einfügen] und berühren Sie die Stelle am Bildschirm, an der Sie den ausgeschnittenen oder kopierten Strich einfügen möchten.

Sie können diese Befehle nacheinander ausführen. Sie können den eingefügten Strich auch durch Ziehen verschieben.

2. Vergrößern, verkleinern oder verschieben Sie das Bild oder den Strich wie gewünscht.

Einzelheiten finden Sie auf [S. 45 "Vergrößern, Verkleinern oder Verschieben von Strichen"](#page-46-0).

#### **D** Hinweis

- Die ausgeschnittenen oder kopierten Striche werden vorübergehend gespeichert, bis Sie einen der folgenden Befehle ausüben:
	- Ein anderer Strich wird ausgeschnitten oder kopiert.
	- Das Gerät wird heruntergefahren.
	- Das Gerät wechselt in den Standby-Modus.
	- Das Whiteboard wird geschlossen.
	- Ein Remote-Whiteboard im kompatiblen Modus geöffnet wird.

# Ändern der Anzeigegröße/Verschieben des Anzeigebereichs

Es gibt zwei Methoden, um die Anzeigegröße zu verändern oder den angezeigten Bereich einer vergrößerten Seite zu verschieben. Bei der ersten können Sie die Finger benutzen, bei der zweiten den Stift.

**D**Hinweis

• Wenn Sie eine Remote-Whiteboard-Sitzung abhalten oder an einer solchen teilnehmen, wird das Ergebnis der von Ihnen durchgeführten Aktionen auf allen Geräten angezeigt.

## Ändern der Anzeigegröße mit Ihren Fingern

Bei einer Veränderung der Anzeigegröße oder wenn Sie mit Ihren Fingern einen Anzeigebereich bewegen, erscheint der Zoom-Navigator oben mittig auf dem Bildschirm. Der Zoom-Navigator zeigt den angezeigten Bereich auf dem Bildschirm.

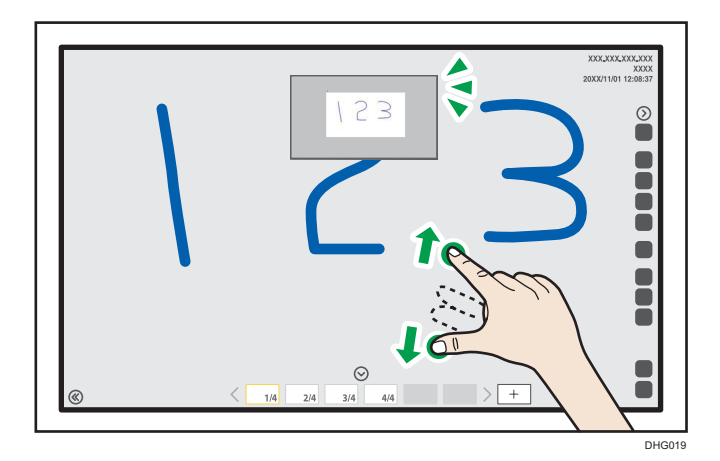

#### Verändern der Anzeigegröße

Tippen Sie mit zwei Fingern auf den Bildschirm und ziehen Sie die Finger auseinander oder zusammen.

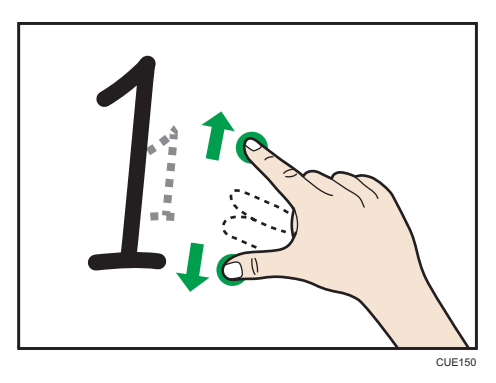

- Wenn Sie die Finger auseinander ziehen, wird der Bildschirm zentriert am Berührungspunkt vergrößert.
- Wenn Sie die Finger zusammenziehen, wird der Bildschirm zentriert am Berührungspunkt verkleinert.

# **D** Hinweis

• Dieser Vorgang kann nicht durchgeführt werden, wenn [Handschriftlicher Eintrag mit mehreren Touchpens (Bedienung des Whiteboards mit Fingerfunktion nicht möglich)] im Bildschirm Detaillierte Whiteboard-Einstellungen des Whiteboard ausgewählt ist.

# Bewegen des angezeigten Bereiches

Berühren Sie den Bildschirm mit zwei Fingern und bewegen Sie die Finger im gleichen Abstand nach oben, unten, links oder rechts.

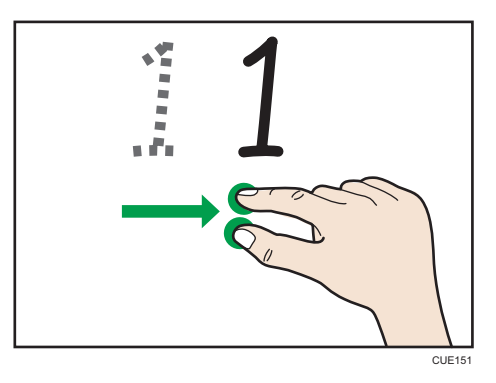

Der Anzeigebereich wird entsprechend der Bewegung der Finger verschoben.

# Ändern der Anzeigegröße mit dem Stift

Wählen Sie das Lupensymbol <sup>@</sup> aus, um die Anzeigegröße zu ändern oder den Anzeigebereich zu verschieben. Der vergrößerte Anzeigebereich kann verschoben werden.

- 1. Tippen Sie auf das Lupensymbol a.
- 2. Tippen Sie auf die Anzeigegröße und wählen Sie dann die Größe aus.

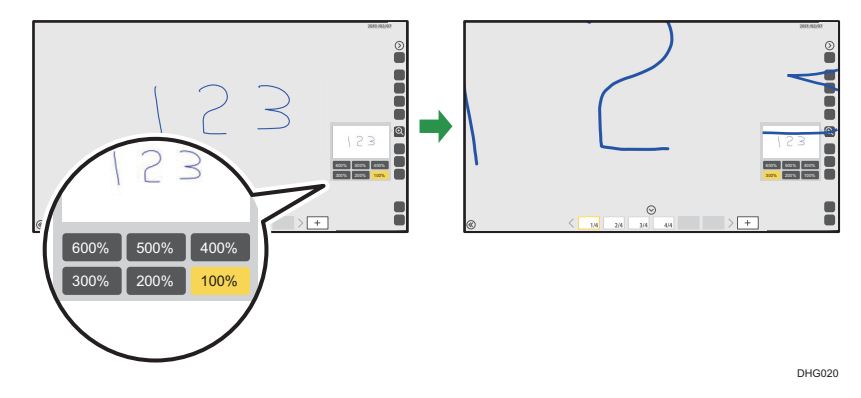

3. Um den Anzeigebereich zu verschieben, tippen Sie auf den Anzeigebereich und halten Sie die Stiftspitze gedrückt. Ziehen Sie den Stift mit gedrückter Spitze über den Bereich.

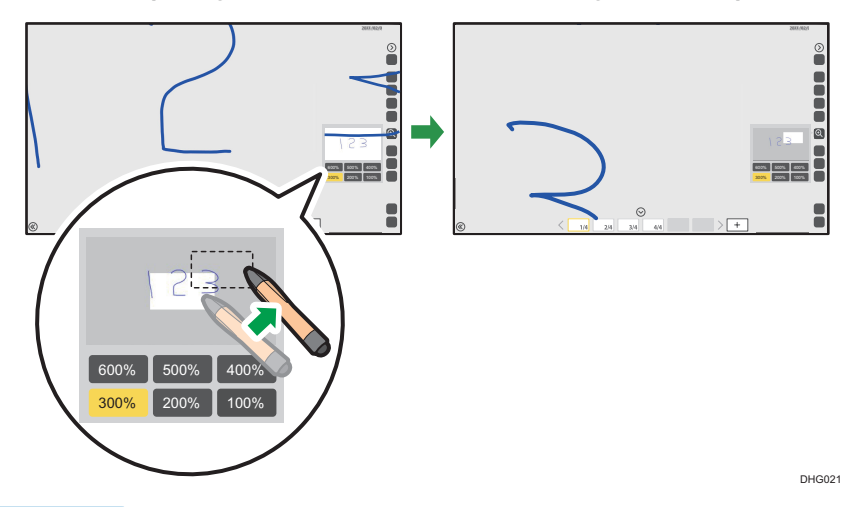

**D** Hinweis

• Wenn im Untermenü des Lupensymbols <sup>2</sup> 10 Sekunden lang keine Aktion durchgeführt wird, verschwindet das Untermenü automatisch. Um das Untermenü manuell auszublenden, tippen Sie nochmals auf das Lupensymbol <sup>@</sup>.

# Vorgänge rückgängig machen

Sie können einen Vorgang rückgängig machen, bei dem ein Strich gezeichnet, bearbeitet oder gelöscht wurde. Sie können rückgängig gemachte Vorgänge auch wiederherstellen.

1. Berühren Sie**b** im oberen Bereich des Symbols Rückgängig machen/erneut ausführen.

Um den zuvor rückgängig gemachten Vorgang wiederherzustellen, berühren Sien im unteren Bereich des Symbols Rückgängig machen/erneut ausführen.

#### **D** Hinweis

- Wenn Sie an Remote-Whiteboard-Sitzungen teilnehmen, können Sie nur auf Ihrem Gerät gezeichnete, bearbeitete oder gelöschte Striche wieder rückgängig machen oder wiederherstellen.
- Nach dem Erfassen eines extern eingegebenen Bilds können Vorgänge, die vor der Erfassung vorgenommen wurden, nicht mehr rückgängig gemacht oder wiederhergestellt werden.
- Nach dem Kopieren einer erfassten Seite können Vorgänge, die vor dem Kopieren vorgenommen wurden, nicht mehr rückgängig gemacht oder wiederhergestellt werden.
- Wenn Sie an einer Remote-Whiteboard-Sitzung im kompatiblen Modus teilnehmen, können keine Vorgänge rückgängig gemacht oder wiederhergestellt werden.
- Wenn Sie die Seite wechseln, nachdem Sie Text geschrieben oder Bilder gezeichnet haben, und dann auf "Rückgängig" tippen, wird der Vorgang auf der vorherigen Seite, auf der Sie Text

geschrieben oder Bilder gezeichnet haben, rückgängig gemacht. Angezeigte Seiten werden nicht umgeschaltet, auch wenn "Rückgängig" auf eine ausgeblendete Seite angewendet wird.

• Es können bis zu 100 Vorgänge rückgängig gemacht werden.

# Bedienen einer Seite

In diesem Abschnitt wird die Bedienung von Seiten wie z. B. das Hinzufügen oder Löschen einer Seite beschrieben.

# Hinzufügen einer Seite

#### Eine neue Seite hinzufügen

1. Tippen Sie in der Seitenliste auf das Miniaturbild der Seite direkt vor der Position, an der Sie eine Seite hinzufügen möchten.

Das Bedienfeld für die erfasste Seite wird angezeigt.

2. Tippen Sie auf das Symbol Neue Seite  $\Box$ .

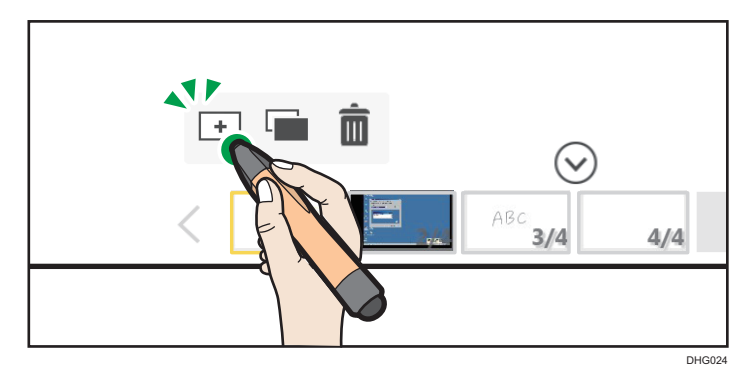

Es wird eine neue leere Seite nach der ausgewählten Seite hinzugefügt, und diese neu erstellte Seite wird angezeigt.

# Hinzufügen einer neuen Seite am Ende der Liste "Seite"

1. Zum Hinzufügen einer neuen Seite tippen Sie auf das Symbol Neue Seite erstellen  $\pm$  .

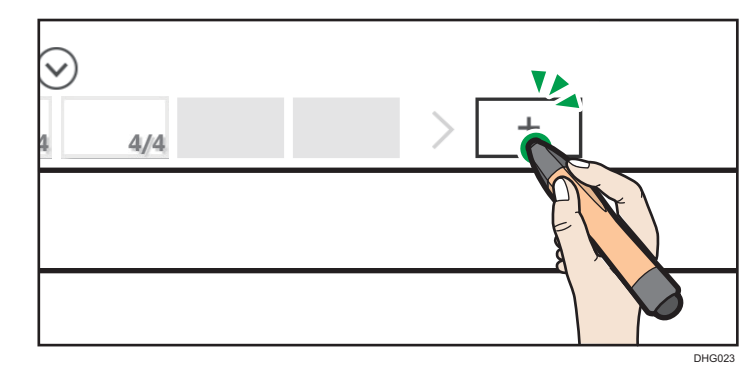

Am Ende der Liste der erfassten Seiten wird eine neue leere Seite erstellt. Die hinzugefügte Seite wird auf dem Bildschirm angezeigt.

## Kopieren einer Seite

- 1. Tippen Sie in der Seitenliste auf das Miniaturbild der Seite, die Sie kopieren möchten. Das Bedienfeld für die erfasste Seite wird angezeigt.
- 2. Tippen Sie auf das Symbol Seite kopieren .

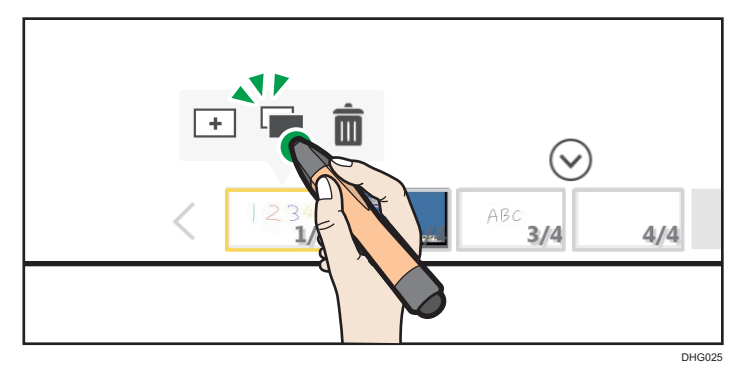

Eine Kopie der ausgewählten Seite wird nach der Seite erstellt und angezeigt. Die hinzugefügte Seite wird auf dem Bildschirm angezeigt.

**D** Hinweis

- Wenn auf allen Seiten insgesamt 90.000 Striche, Reinschrift-Eingabetexte, Bilder und Stempel vorhanden sind, können Sie die Symbole Neue Seite einfügen  $\boxplus$ , Neue Seite erstellen  $\boxed{+}$  und Seite kopieren inicht verwenden.
- Während einer Whiteboard-Sitzung haben die Symbole  $\overline{F}$  Neue Seite einfügen und  $\overline{F}$  Seite kopieren keine Funktion.
- Wenn Sie während einer Whiteboard-Sitzung eine neue Seite hinzufügen, wird der Standardbildschirm hinzugefügt.
- Nachdem eine Vorlage als Standardbildschirm zum Whiteboard hinzugefügt wurde, wird diese Vorlage beim Start des Whiteboards angezeigt. Weitere Informationen zum Konfigurieren des Standardbildschirms finden Sie auf [S. 203 "Verwalten einer Vorlage"](#page-204-0).

# Hinzufügen einer Vorlage

Nachdem Sie im Vorfeld eine Vorlage auf das Gerät importiert haben, können Sie sie als neue leere Seite hinzufügen.

Weitere Informationen zum Importieren einer Vorlage in das Gerät finden Sie auf [S. 203 "Verwalten](#page-204-0)  [einer Vorlage".](#page-204-0)

**Wichtig** 

- Sie können im Kompatibilitätsmodus keine Vorlagen für eine Whiteboard-Sitzung hinzufügen.
- 1. Tippen Sie auf das Symbol "Auswählen und Löschen" [4].
- 2. Berühren Sie [Vorlage auswählen].

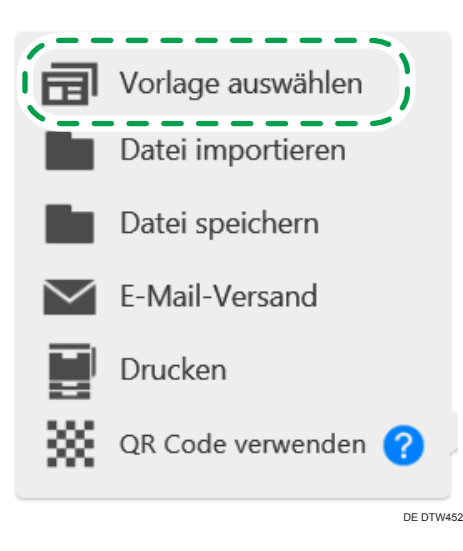

· Vorlage zum Verwenden auswählen und hinzufügen  $2/2$  $1/2$ Whiteboard Template1 Template2 Template3  $\langle$ > Template4 Template5 Template6 Hinzufügen Abbrechen

#### 3. Wählen Sie die Vorlage, die Sie hinzufügen möchten, aus der Liste der Vorlagenbilder.

Vorab wurden sechs Vorlagenbildschirme importiert.

4. Tippen Sie auf [Hinzufügen].

Eine Vorlage wird als neue, leere Seite am Ende der Seitenliste hinzugefügt.

#### **U** Hinweis

• Sie können eine weiße Seite hinzufügen, indem Sie eine im Vorlagenauswahlfenster auswählen.

# Löschen einer Seite

- 1. Tippen Sie in der Seitenliste auf das Miniaturbild der Seite, die Sie löschen möchten. Das Bedienfeld für die erfasste Seite wird angezeigt.
- 2. Tippen Sie auf das Symbol Seite löschen  $\bar{m}$ .

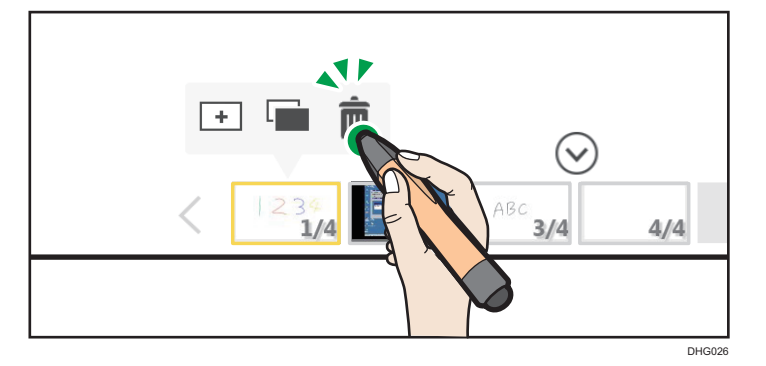

3. Tippen Sie auf [Löschen].

Die angezeigte Seite wird gelöscht.

Die vorhergehende Seite erscheint. Wenn die oberste Seite gelöscht wird, wird die nächste Seite angezeigt.

**D** Hinweis

• Beim Hosting oder der Teilnahme an einer Remote-Whiteboard-Sitzung können Sie die erste Seite der Seitenliste nicht löschen.

# Umblättern von Seiten

Sie können die Seiten mithilfe Ihrer Finger umblättern.

- 1. Berühren Sie den Bildschirm mit zwei Fingern und bewegen Sie die Finger im gleichen Abstand auf der Seite nach links oder rechts.
	- Bewegen Sie Ihre Finger ganz nach links, um zur nächsten Seite umzublättern.
	- Bewegen Sie Ihre Finger komplett nach rechts, um zur vorherigen Seite umzublättern.
- 2. Wenn der Seitenrand angezeigt wird, nehmen Sie Ihre Finger vom Bildschirm.

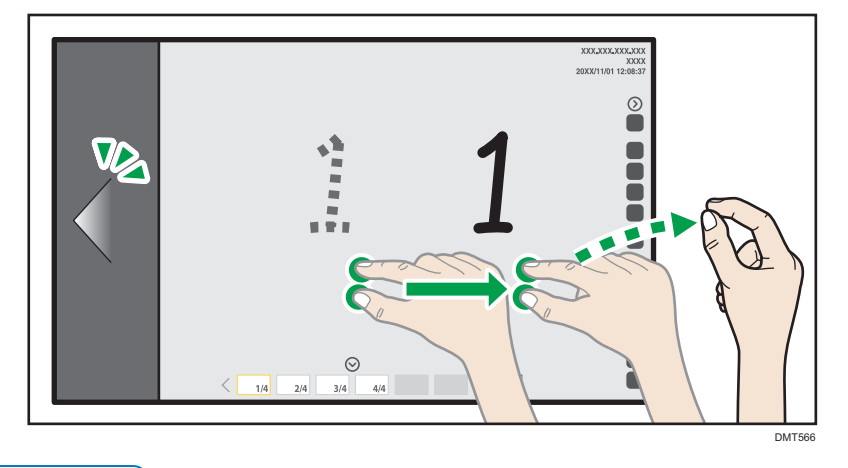

## **D** Hinweis

• Dieser Vorgang kann nicht durchgeführt werden, wenn [Handschriftlicher Eintrag mit mehreren Touchpens (Bedienung des Whiteboards mit Fingerfunktion nicht möglich)] im Bildschirm Detaillierte Whiteboard-Einstellungen des Whiteboard ausgewählt ist.

# Verwenden einer Datei

In diesem Abschnitt wird erläutert, wie Sie geschriebenen Text und gezeichnete Bilder auf dem Display sowie aufgenommene Bildschirme speichern oder drucken.

# <u>∧</u>ACHTUNG

• Bewahren Sie USB-Sticks außerhalb der Reichweite von Kindern auf. Wenn ein Kind versehentlich einen USB-Stick verschluckt, konsultieren Sie sofort einen Arzt.

# Speichern von Seiten

Sie können geschriebenen Text und gezeichnete Bilder sowie erfasste Bildschirme an den nachfolgend gezeigten Speicherorten speichern.

- Ordner im Netzwerk
- USB-Speichermedium
- Temporärer Speicherordner auf dem Gerät
- Cloud-Speicher

In diesem Abschnitt wird das Verfahren zum Speichern von Daten in einem freigegebenen Ordner oder auf einem USB-Speicher erläutert. Informationen zum Speichern von Daten in einem temporären Speicherordner finden Sie auf [S. 61 "Temporäres Speichern von Seiten"](#page-62-0).

Alle vorhandenen Seiten werden in einer PDF-Datei gespeichert.

Sie können gespeicherte Seiten laden, Striche, Bilder und Texte bearbeiten oder hinzufügen oder Striche auf den Seiten hinzufügen. Weitere Informationen zum Importieren gespeicherter Dateien finden Sie auf [S. 63 "Importieren einer Datei".](#page-64-0)

Leere Seiten werden nicht gespeichert.

## **Wichtig**

- Registrieren Sie vor dem Speichern in einen freigegebenen Ordner den Ordner. Weitere Informationen zum Registrieren eines freigegebenen Ordners finden Sie auf [S. 197 "Verwalten](#page-198-0)  [einer Liste der freigegebenen Ordner".](#page-198-0)
- Unterstützte Cloud-Speicher sind OneDrive, Dropbox und Google Drive. OneDrive for Business und OneDrive on Premises wird jedoch nicht unterstützt.
- 1. Um Seiten auf einem USB-Speichermedium zu speichern, stecken Sie das USB-Speichermedium in den USB-Anschluss.

Stecken Sie nur ein USB-Speichermedium ein.

Einzelheiten zum Anschluss eines USB-Sticks finden Sie auf [S. 30 "Einstecken eines USB-Sticks".](#page-31-0)

2. Tippen Sie auf das Symbol "Auswählen und Löschen" [4].

3. Tippen Sie auf [Datei speichern]  $\blacksquare$ .

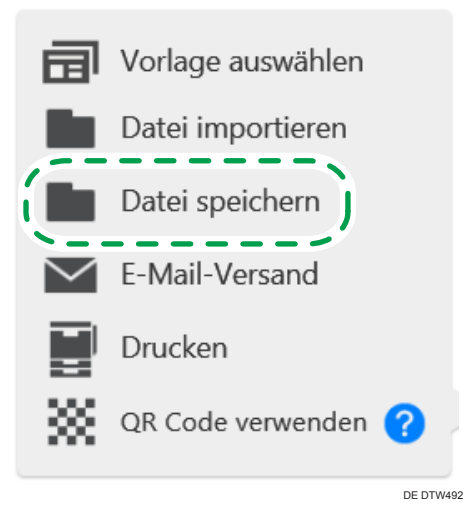

4. Geben Sie im angezeigten Bildschirm den Ordner an, in dem Sie die Datei speichern wollen.

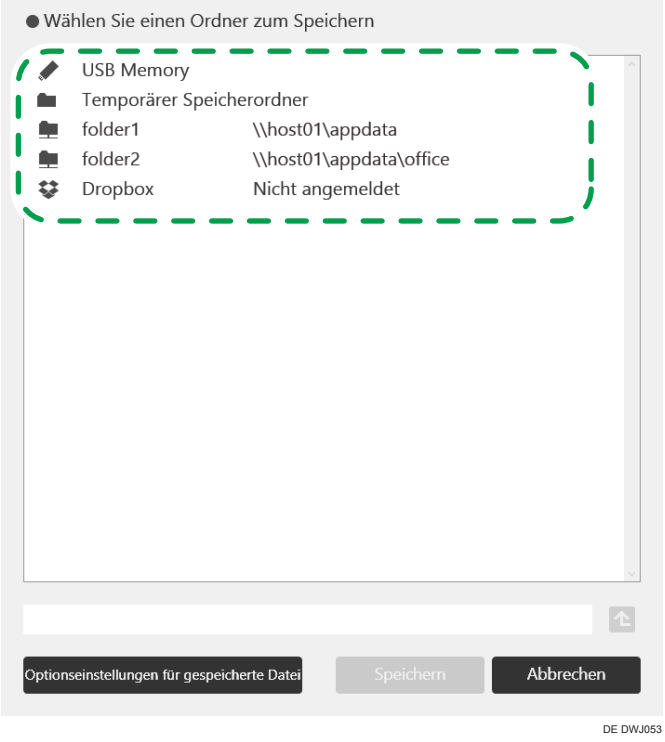

• Wählen Sie die Option "USB Memory", um die Seiten auf dem USB-Speichermedium zu speichern, das mit dem Gerät verbunden ist.

- Wenn Sie eine Datei auf einem USB-Speichermedium oder in einem freigegebenen Ordner speichern, kann ein Unterverzeichnis mit bis zu 10 Ebenen angelegt werden.
- Wenn Sie einen Bereich berühren, in dem der Name eines Cloud-Speicherdienstes angezeigt wird, erscheint ein Anmeldefenster. Wenn Sie bereits bei diesem Dienst angemeldet sind, wird das Stammverzeichnis des Cloud-Speichers angezeigt.
- Durch die Berührung des Symbols "Einen Ordner nach oben" in gelangen Sie zum übergeordneten Ordner dieses Ordners.
- 5. Um den Dateinamen zu ändern, ein Passwort für eine PDF-Datei festzulegen oder die Bearbeitung einer PDF-Datei zu untersagen, tippen Sie auf [Optionseinstellungen für gespeicherte Datei].

Wenn Sie die Einstellungen nicht ändern, fahren Sie mit dem nächsten Schritt fort.

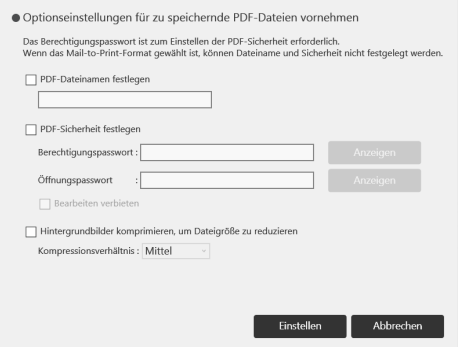

- Um den Dateinamen zu ändern, wählen Sie [PDF-Dateinamen festlegen] und geben Sie auf der Bildschirmtastatur einen neuen Dateinamen ein (bis zu 100 alphanumerische Unicode-Zeichen (UTF-8), außer \, /, ?, :, \*, ", >, <).
- Um ein Passwort für eine PDF-Datei festzulegen, markieren Sie das Kontrollkästchen [PDF-Sicherheit festlegen] und dann geben Sie auf der Bildschirmtastatur [Berechtigungspasswort] und [Öffnungspasswort] (bis zu jeweils 32 alphanumerische Zeichen) ein. Wenn Sie das Passwort eingeben, können Sie wählen, ob Sie das Passwort im Feld Passwort anzeigen oder verbergen möchten, indem Sie auf [Anzeigen] oder [Verbergen] tippen.

Sie müssen das [Berechtigungspasswort] festlegen, um das [Öffnungspasswort] festzulegen.

- Eine passwortgeschützte PDF-Datei kann von dem Gerät nicht gelesen werden.
- Um das Bearbeiten einer PDF-Datei zu verbieten, markieren Sie das Kontrollkästchen [Bearbeiten verbieten].

Sie müssen das [Berechtigungspasswort] festlegen, um das Kontrollkästchen [Bearbeiten verbieten] zu markieren.

- Um die Dateigröße beim Speichern von Seiten zu reduzieren, aktivieren Sie die Option [Hintergrundbilder komprimieren, um Dateigröße zu reduzieren] und wählen Sie anschließend [Hoch], [Mittel] oder [Niedrig] unter [Kompressionsverhältnis] aus.
- 6. Tippen Sie auf [Einstellen].

# <span id="page-62-0"></span>7. Tippen Sie auf [Speichern].

PDF-Dateien werden wie nachfolgend gezeigt gespeichert.

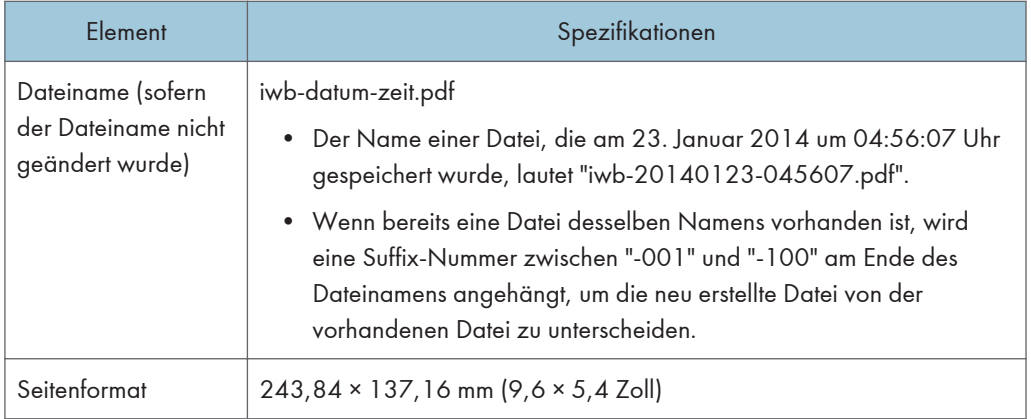

## **U** Hinweis

• Die Stapelreihenfolge der in eine PDF-Datei in Reinschrift eingegebenen Texte kann sich von der Reihenfolge, die Sie auf einem Whiteboard festgelegt haben, unterscheiden, wenn die Datei in einer anderen PDF-Anwendung als der integrierten Funktion des Geräts geöffnet wird. Sie werden in der richtigen Reihenfolge angezeigt, wenn die Datei am Gerät geöffnet wird.

# Temporäres Speichern von Seiten

Um Datenlecks zu vermeiden, die durch nicht gelöschte Texte oder Bilder entstehen können, löschen Sie alle Informationen, wenn das Gerät ausgeschaltet wird oder in den Standby-Modus umschaltet. Wenn Sie die Verwendung des Geräts stoppen möchten, bevor Vorgänge beendet wurden, oder kein externes Speichermedium vorhanden ist, um die Informationen abzulegen, können Sie diese Informationen für einen kurzen Zeitraum auf dem Gerät speichern.

# Vorübergehend speichern und weiterschreiben

- 1. Tippen Sie auf das Symbol "Auswählen und Löschen" [1].
- 2. Tippen Sie auf **[Datei speichern].**
- 3. Geben Sie unter [Temporärer Speicherordner] einen temporären Speicherordner an.

4. Geben Sie den Meeting-Code ein.

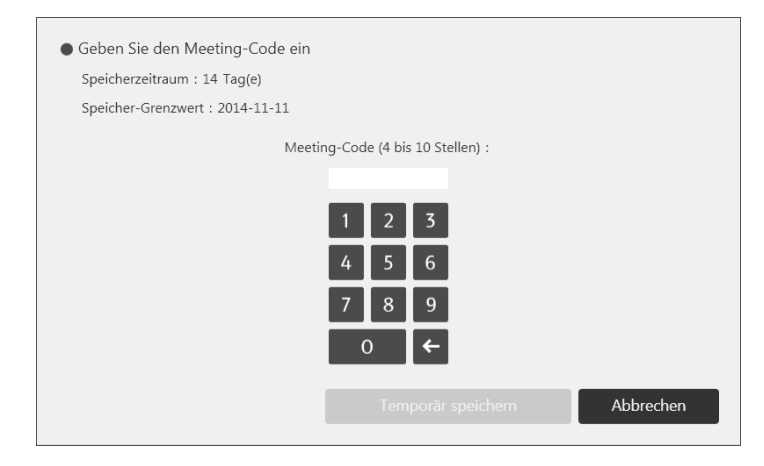

Als Meeting-Code kann eine beliebige Zahl festgelegt werden.

Der Meeting-Code wird für Folgendes verwendet:

- Zum Importieren einer temporär gespeicherten Datei und Aufnahme des letzten Informationspunktes.
- Zum Herunterladen der temporär gespeicherten Datei von der Webseite.
- 5. Tippen Sie auf [Temporär speichern].

Temporär gespeicherte Dateien können bis zu 30 Tage gespeichert werden. Sie können den Speicherzeitraum ändern. Weitere Informationen zum Ändern des Speicherzeitraums finden Sie auf [S. 213 "Ändern der Systemeinstellungen".](#page-214-0)

## Vorübergehend speichern und schließen

- 1. Tippen Sie auf **El auf das Symbol Schließen**.
- 2. Tippen Sie auf [Temporär speichern und schließen].

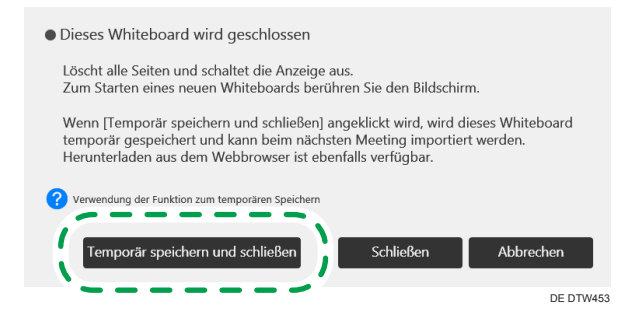

#### <span id="page-64-0"></span>3. Geben Sie den Meeting-Code ein.

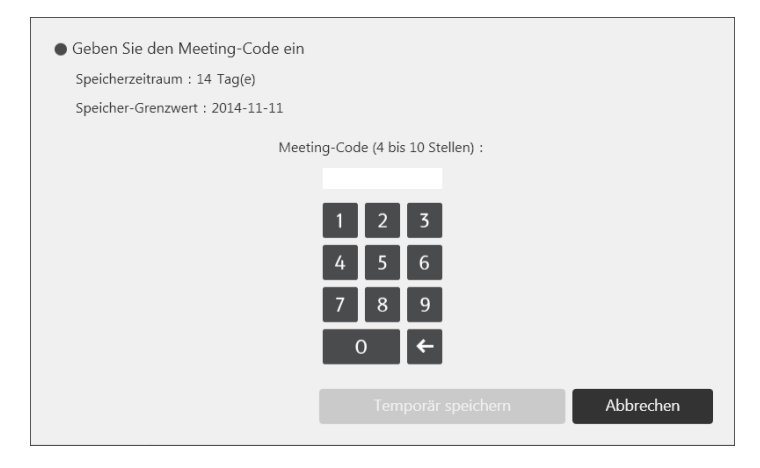

Als Meeting-Code kann eine beliebige Zahl festgelegt werden.

Der Meeting-Code wird für Folgendes verwendet:

- Zum Importieren einer temporär gespeicherten Datei und Aufnahme des letzten Informationspunktes.
- Zum Herunterladen der temporär gespeicherten Datei von der Webseite.

### 4. Tippen Sie auf [Temporär speichern und schließen].

Temporär gespeicherte Dateien können bis zu 30 Tage gespeichert werden. Sie können den Speicherzeitraum ändern. Weitere Informationen zum Ändern des Speicherzeitraums finden Sie auf [S. 213 "Ändern der Systemeinstellungen".](#page-214-0)

#### **D** Hinweis

- Sie können die temporäre Speicherfunktion in den Systemeinstellungen aktivieren oder deaktivieren. Einzelheiten finden Sie auf [S. 213 "Ändern der Systemeinstellungen"](#page-214-0).
- Weitere Informationen zum Laden einer temporär gespeicherten Datei finden Sie auf [S. 66](#page-67-0) ["Importieren einer temporär gespeicherten Datei"](#page-67-0).
- Sie können eine temporär gespeicherte Datei über die Webseite des Geräts herunterladen. Einzelheiten finden Sie auf [S. 124 "Herunterladen temporär gespeicherter Dateien"](#page-125-0).

# Importieren einer Datei

Sie können eine PDF- oder PowerPoint-Datei importieren und auf dem Bildschirm des Geräts anzeigen und über diese angezeigten Dateiinformationen Text schreiben oder Bilder zeichnen.

Sie können auch eine im Gerät gespeicherte Datei öffnen und Text schreiben, Bilder zeichnen oder den in Reinschrift eingegebenen Text bearbeiten.

Nachfolgend sind die unterstützten Bedingungen einer Datei aufgeführt.

#### PDF-Datei

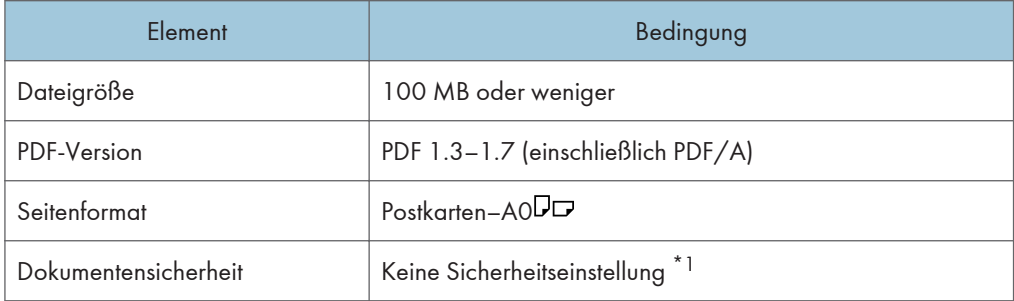

\*1 Eine passwortgeschützte PDF-Datei kann nicht geöffnet werden. Auch können druckgeschützte PDF-Dateien nicht geöffnet werden, damit sie nicht gedruckt werden.

#### PowerPoint-Dateien

- Microsoft PowerPoint 97 oder höher
- 1. Um Seiten auf einem USB-Speichermedium zu speichern, stecken Sie das USB-Speichermedium in den USB-Anschluss.

Stecken Sie nur ein USB-Speichermedium ein.

Einzelheiten zum Anschluss eines USB-Sticks finden Sie auf [S. 30 "Einstecken eines USB-Sticks".](#page-31-0)

- 2. Tippen Sie auf das Symbol "Auswählen und Löschen" [1].
- 3. Tippen Sie auf [Datei importieren] .

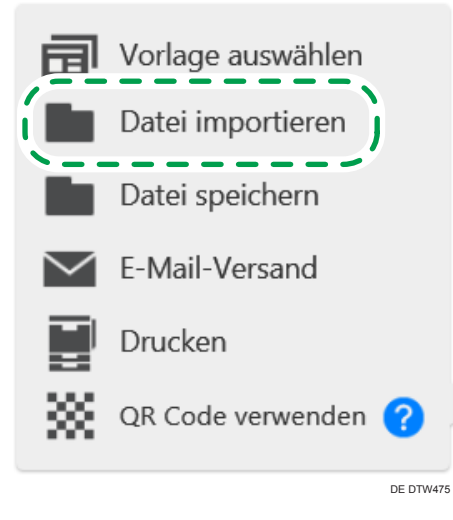

4. Wählen Sie die Datei aus, die Sie in das Interactive Whiteboard importieren möchten.

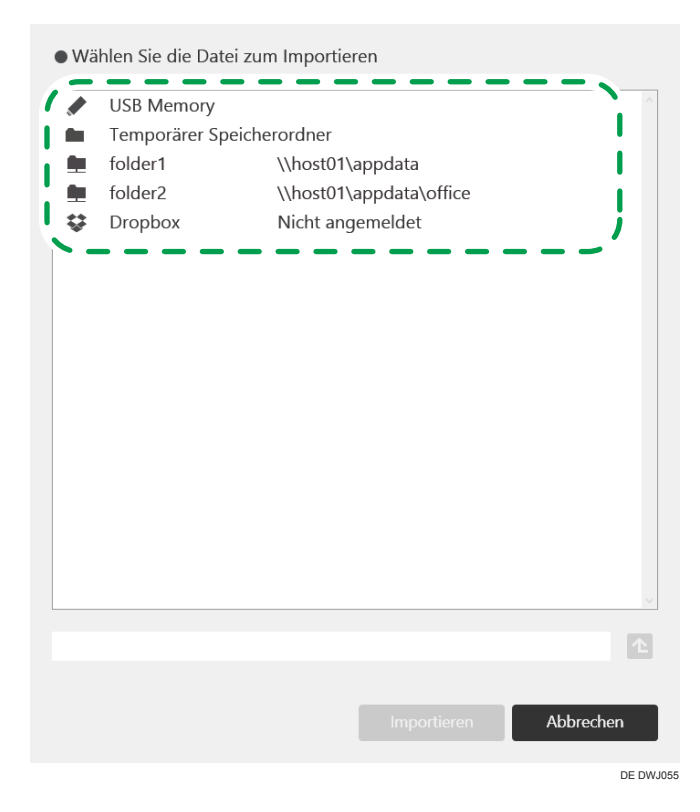

- Wählen Sie die Option "USB Memory" aus, um die auf dem USB-Flash-Speichermedium, das mit dem Gerät verbunden ist, gespeicherten Dateien anzuzeigen.
- Wenn Sie die Option "Tempärer Speicherordner" auswählen, werden die temporär im Gerät gespeicherten Dateien angezeigt. Weitere Informationen zum Importieren einer temporär gespeicherten Datei finden Sie auf [S. 66 "Importieren einer temporär gespeicherten Datei".](#page-67-0)
- Wenn Sie eine auf einem USB-Speichermedium oder in einem freigegebenen Ordner gespeicherte Datei importieren, kann ein Unterverzeichnis mit 10 Ebenen angelegt werden.
- Wenn Sie einen Bereich berühren, in dem der Name eines Cloud-Speicherdienstes angezeigt wird, erscheint ein Anmeldefenster. Wenn Sie bereits bei diesem Dienst angemeldet sind, wird das Stammverzeichnis des Cloud-Speichers angezeigt.
- Wenn Sie auf das Symbol "Einen Ordner nach oben" **in** tippen, gelangen Sie zum übergeordneten Ordner dieses Ordners.

#### 5. Tippen Sie auf [Importieren].

Das Gerät importiert die PDF-Datei beginnend mit der ersten Seite. Die importierten Seiten werden nacheinander am Ende der Seitenliste hinzugefügt. Nach Beendigung des PDF-Imports wird die erste Seite der Datei angezeigt.

#### <span id="page-67-0"></span>**D**Hinweis

- Mit einem Interactive Whiteboard mit Version 1.3.140.0 oder früher gespeicherte Striche in einer Datei können nicht bearbeitet werden.
- Wenn die Inhalte oder Eigenschaften einer vom Interactive Whiteboard gespeicherten PDF-Datei geändert wurden, können die enthaltenen Striche, Bilder und Reinschrift-Eingabetexte nicht bearbeitet werden.
- Auf manchen Modellen können PowerPoint-Dateien für ca. 2 Minuten nach Start des Whiteboard-Bildschirms nicht importiert werden.
- Jede Seite einer PowerPoint-Datei wird als Bild importiert. Als Ergebnis werden Videos oder Links der Seiten einer PowerPoint-Datei auch in Bilder konvertiert und integriert.
- Wenn die importierte PowerPoint-Datei Informationen in einer Schriftart enthält, die vom Gerät nicht unterstützt wird, so wird diese Information nicht korrekt angezeigt.
- Die gewählte PDF-Datei kann nur importiert werden, wenn ihre erste Seite den Bedingungen des Seitenformats entspricht. Wenn die zweite oder nachfolgende Seite einer PDF-Datei die Seitenformatvorgabe nicht erfüllt, werden nur die vorherigen Seiten importiert.
- Es können maximal 100 Seiten in das Interactive Whiteboard importiert werden. Wenn die vorhandenen aufgenommenen Seiten und die Seiten von temporär gespeicherten Dateien, die importiert werden sollen, zusammen mehr als 100 Seiten ergeben, werden nur die ersten 100 Seiten importiert.

# Importieren einer temporär gespeicherten Datei

In diesem Abschnitt wird erläutert, wie Sie eine temporär im Interactive Whiteboard gespeicherte Datei importieren.

Das Gerät importiert die PDF-Datei beginnend mit der ersten Seite.

#### **XX** Wichtig

• Zum Import einer temporär gespeicherten Datei ist der Meeting-Code, der beim Speichern der Datei eingegeben wurde, erforderlich.

# **D** Hinweis

- Sie können die temporäre Speicherfunktion in den Systemeinstellungen aktivieren oder deaktivieren. Einzelheiten finden Sie auf [S. 213 "Ändern der Systemeinstellungen"](#page-214-0).
- Es können höchstens 100 Seiten in das Gerät importiert werden. Wenn die Seiten der PDF-Datei und alle vorhandenen Seiten 100 Seiten überschreiten, werden nur die ersten 100 Seiten importiert.
- Wenn Sie den Meeting-Code nicht kennen, der beim Seichern der Datei eingegeben wurde, können Sie ihn auf dem Webseiten-Bildschirm zur Verwaltung temporär gespeicherter Dateien

finden. Weitere Informationen zur Verwaltung temporär gespeicherter Dateien finden Sie auf [S. 126 "Verwalten temporär gespeicherter Dateien".](#page-127-0)

# Importieren einer temporär gespeicherten Datei nach dem Start des Geräts

Sie können eine temporär gespeicherte Datei nach dem Start des Geräts importieren und sie zur Seitenliste hinzufügen.

- 1. Tippen Sie auf das Symbol "Auswählen und Löschen" [4].
- 2. Tippen Sie auf [Datei importieren] .

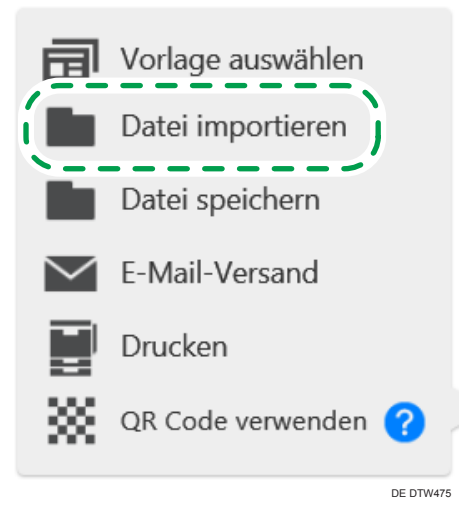

3. Tippen Sie auf Temporärer Speicherordner.

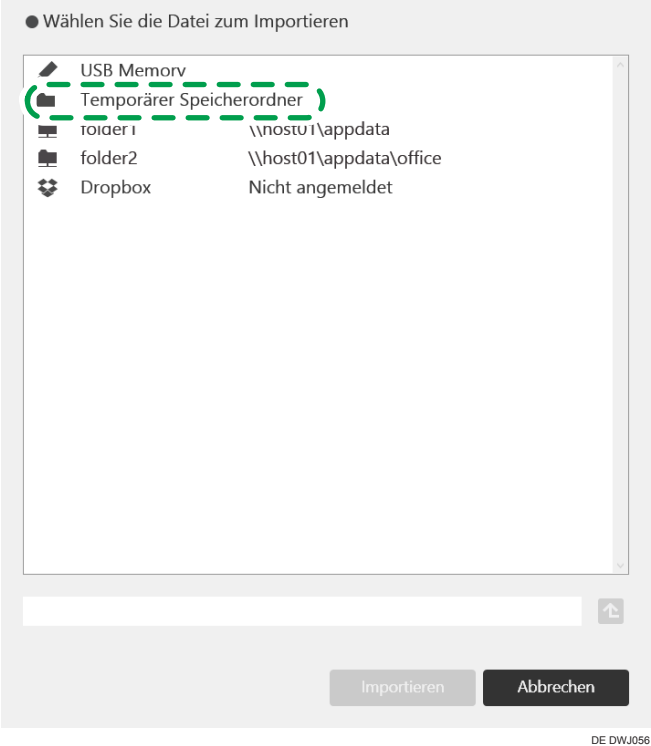

4. Geben Sie den Meeting-Code ein.

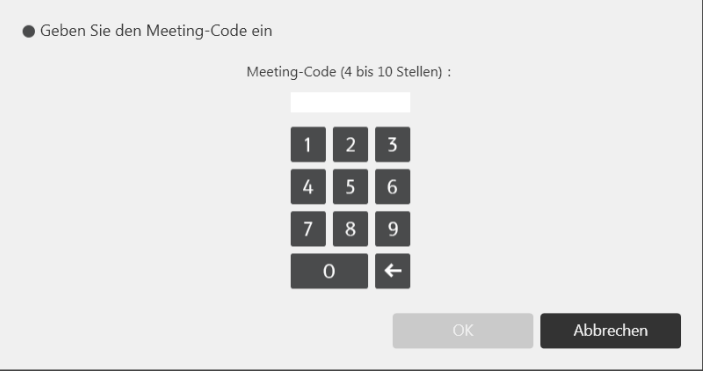

5. Tippen Sie auf [OK].

Die mit dem Meeting-Code übereinstimmenden Dateien werden aufgelistet.

- 6. Wählen Sie die zu importierende Datei aus.
- 7. Tippen Sie auf [Importieren].

Die importierten Seiten werden nacheinander am Ende der Seitenliste hinzugefügt. Nach Beendigung des PDF-Imports wird die erste Seite der Datei angezeigt.

#### Importieren einer temporär gespeicherten Datei nach Start des Geräts

Sie können eine temporär gespeicherte Datei speichern, wenn das Gerät startet oder den Standby-Modus verlässt.

## **Wichtig**

- Vor Benutzung dieser Funktion müssen Sie die entsprechende Einstellung in den Systemeinstellungen vornehmen. Einzelheiten finden Sie auf [S. 213 "Ändern der](#page-214-0) [Systemeinstellungen"](#page-214-0).
- 1. Drücken Sie den An-/Ausschalter an der Seite des Geräts. Das Gerät fährt hoch oder verlässt den Standby-Modus.
- 2. Tippen Sie in der Nachricht auf [Import].
- 3. Geben Sie den Meeting-Code ein.

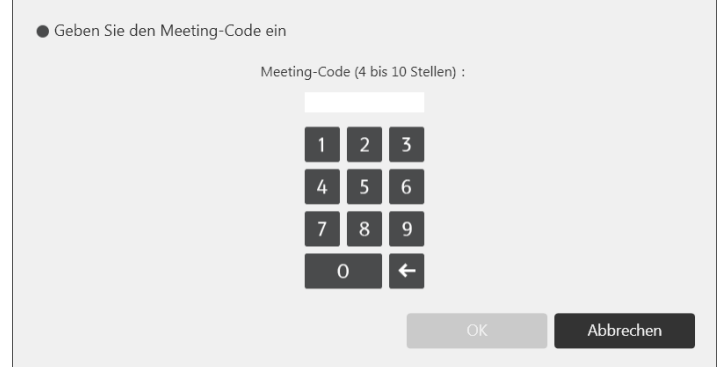

4. Tippen Sie auf [OK].

Die mit dem Meeting-Code übereinstimmenden Dateien werden aufgelistet.

- 5. Wählen Sie die zu importierende Datei aus.
- 6. Tippen Sie auf [Importieren].

Die importierten Seiten werden nacheinander am Ende der Seitenliste hinzugefügt. Nach Beendigung des PDF-Imports wird die erste Seite der Datei angezeigt.

# Senden von Seiten per E-Mail

Sie können Seiten speichern und per E-Mail senden. Alle vorhandenen Seiten können in einer einzigen PDF-Datei zusammengefasst werden.

# **B** Wichtig

• Zum Versenden einer E-Mail ist es notwendig, das Netzwerk und die SMTP-Server-Einstellungen zu konfigurieren. Weitere Informationen zur Konfiguration der Netzwerkeinstellungen finden Sie auf [S. 176 "Konfigurieren der Netzwerkeinstellungen"](#page-177-0). Weitere Informationen zur Konfiguration

der SMTP-Server-Einstellungen finden Sie auf [S. 187 "Konfigurieren der SMTP-](#page-188-0)[Servereinstellungen"](#page-188-0).

- 1. Tippen Sie auf das Symbol "Auswählen und Löschen" <sup>[1]</sup>.
- 2. Tippen Sie auf [E-Mail-Versand]  $\blacksquare$ .

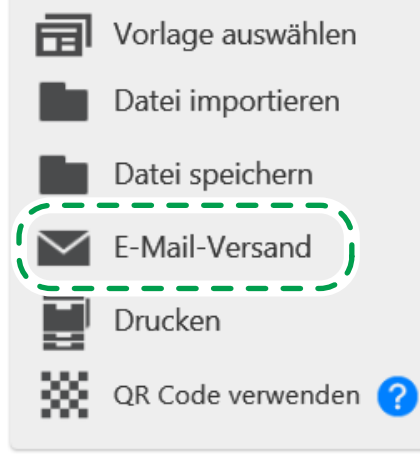

3. Um den Dateinamen einer an eine E-Mail angehängten PDF-Datei zu ändern, der PDF-Datei ein Passwort zuzuweisen, die Bearbeitung der PDF-Datei zu verhindern oder die Größe der zu speichernden Datei zu reduzieren, tippen Sie auf [Optionseinstellungen für gespeicherte Datei].

Wenn Sie die Einstellungen nicht ändern, fahren Sie mit dem nächsten Schritt fort.

DE DTW476

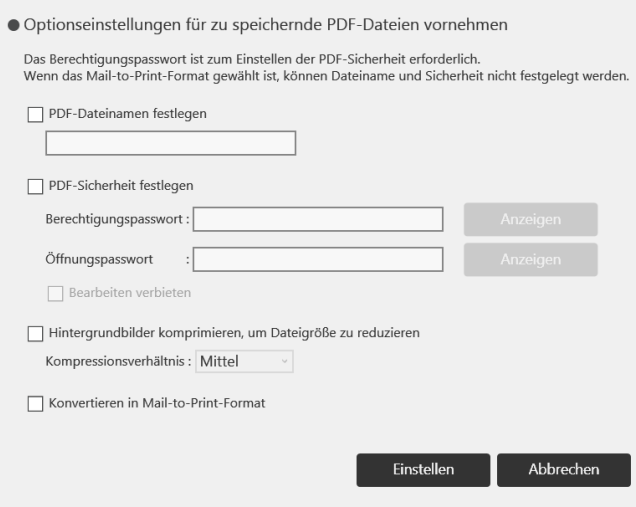
- Um den Dateinamen zu ändern, wählen Sie [PDF-Dateiname festlegen] und geben Sie auf der Bildschirmtastatur einen neuen Dateinamen ein (bis zu 100 alphanumerische Unicode-Zeichen (UTF-8), außer \, /, ?, :, \*, ", >, <).
- Um ein Passwort für eine PDF-Datei festzulegen, markieren Sie das Kontrollkästchen [PDF-Sicherheit festlegen] und dann geben Sie auf der Bildschirmtastatur [Berechtigungspasswort] und [Öffnungspasswort] (bis zu jeweils 32 alphanumerische Zeichen) ein. Wenn Sie das Passwort eingeben, können Sie wählen, ob Sie das Passwort im Feld Passwort anzeigen oder verbergen möchten, indem Sie auf [Anzeigen] oder [Verbergen] tippen.

Sie müssen das [Berechtigungspasswort] festlegen, um das [Öffnungspasswort] festzulegen.

- Eine passwortgeschützte PDF-Datei kann von dem Gerät nicht gelesen werden.
- Um das Bearbeiten einer PDF-Datei zu verbieten, markieren Sie das Kontrollkästchen [Bearbeiten verbieten].

Sie müssen das [Berechtigungspasswort] festlegen, um das Kontrollkästchen [Bearbeiten verbieten] zu markieren.

- Um die Dateigröße beim Speichern von Seiten zu reduzieren, aktivieren Sie die Option [Hintergrundbilder komprimieren, um Dateigröße zu reduzieren] und wählen Sie anschließend [Hoch], [Mittel] oder [Niedrig] unter [Kompressionsverhältnis] aus.
- Um die Funktion Mail-to-Print zu verwenden, markieren Sie das Kontrollkästchen [Konvertieren in Mail-to-Print-Format].

Wenn die Funktion Mail to Print verwendet wird, kann für PDF kein Passwort festgelegt und das Bearbeiten einer PDF-Datei kann nicht untersagt werden.

Einzelheiten zur Funktion Mail to Print finden Sie auf [S. 72 "Drucken von Seiten durch die](#page-73-0) [Angabe eines Multifunktionsdruckers \(Funktion "Mail to Print"\)".](#page-73-0)

- 4. Tippen Sie auf [Einstellen].
- 5. Legen Sie das Ziel fest.

Weitere Informationen zum Festlegen von Zielen finden Sie auf [S. 72 "Festlegen von Zielen"](#page-73-0).

6. Tippen Sie auf [Senden].

- Der Name der an eine E-Mail angehängten Datei lautet "iwb-date-time.pdf" (sofern der Dateiname nicht geändert wurde). Beispiel: Wenn eine Datei am 23.01.2014 um 4:56:07 per E-Mail gesendet wird, lautet der Name der Anhangsdatei "iwb-20140123-045607.pdf".
- Die per E-Mail gesendete Datei wird temporär ohne Meeting-Code gespeichert. Sie können die temporär gespeicherte Datei ohne angewendeten Meeting-Code von der Webseite herunterladen, wenn Sie das Administrator-Passwort eingeben. Einzelheiten finden Sie auf [S. 126 "Verwalten](#page-127-0) [temporär gespeicherter Dateien".](#page-127-0)
- Die automatische temporäre Speicherung ist eine Zusatzfunktion, und eine temporär gespeicherte Datei geht unter Umständen bei einer erzwungenen Abschaltung des Geräts verloren. Zum Speichern von Seiten müssen Sie einen Meeting-Code für die Seiten eingeben und diese temporär

<span id="page-73-0"></span>im Gerät speichern. Alternativ können Sie sie in einem freigegebenen Ordner oder auf einem USB-Speichermedium speichern. Einzelheiten finden Sie auf [S. 58 "Speichern von Seiten".](#page-59-0)

# Drucken von Seiten durch die Angabe eines Multifunktionsdruckers (Funktion "Mail to Print")

Sie können eine PDF-Datei mit einem spezifischen Multifunktionsdrucker drucken, indem Sie dessen E-Mail-Adresse als Ziel angeben. Sie können die E-Mail-Adresse des Multifunktionsdruckers im voraus im E-Mail-Adressbuch registrieren oder manuell eingeben, wenn Sie eine E-Mail senden.

Die Seiten werden unter folgenden Voraussetzungen gedruckt:

- Druckfarbe: Farbe (bei Verwendung eines Multifunktion-Farbdruckers)
- Papierformat:  $AA\Box$

#### **D** Hinweis

- Zur Verwendung dieser Funktion muss der Multifunktionsdrucker folgende Bedingungen erfüllen:
	- Die Funktion Mail to Print muss unterstützt werden.
	- Ein konfigurierter SMTP-Server und eine Ziel-E-Mail-Adresse muss vorhanden sein.
- Konfigurieren Sie zur Verwendung dieser Funktion die erforderlichen E-Mail-Einstellungen in den Administratoreinstellungen, um das Senden der Datei in Teilen zu erlauben. Einzelheiten zum Konfigurieren der Einstellungen finden Sie auf [S. 187 "Konfigurieren der SMTP-](#page-188-0)[Servereinstellungen"](#page-188-0).
- Eine PDF-Datei kann nicht ausgedruckt werden, wenn sie passwortgeschützt ist.
- Es können keine Seiten gedruckt werden, wenn die Anwenderauthentifizierung am Multifuktionsdrucker aktiviert ist.
- Wenn Sie auf ein Papier im Format "Letter" (8 $\frac{1}{2}$  × 11") drucken, werden wenige Millimeter (Zoll) auf der linken und rechten Seite des Bildes nicht gedruckt. Beim Drucken auf Papier im Format "Letter" müssen Sie die folgenden Einstellungen am Multifunktionsdrucker konfigurieren. Informationen zum Konfigurieren der Einstellungen des Multifunktionsdruckers entnehmen Sie dem mit dem Drucker gelieferten Handbuch.
	- Sollte sich am Drucker ein Papiermagazin mit dem Papierformat A4 befinden, ändern Sie bitte das Papierformat oder entfernen Sie das A4-Papier.
	- Ändern Sie die Papierformat-Einstellung der Papiermagazins auf Letter.
	- Ändern Sie die Einstellungen auf automatische Papierformatwahl.

# Festlegen von Zielen

Es gibt folgende Methoden, um E-Mail-Ziele festzulegen:

• Wählen Sie ein im E-Mail-Adressbuch des Geräts registriertes Ziel aus.

- Wählen Sie ein in einem öffentlichen Adressbuch (Active Directory/LDAP Serveradresse), das auf das Gerät heruntergeladen wurde, registriertes Ziel aus.
- Geben Sie manuell eine E-Mail-Adresse ein.
- Wählen Sie ein Ziel aus dem Verlauf der E-Mail-Adresseingabe aus.

#### **D** Hinweis

- Sie können bis zu 30 E-Mail-Adressen festlegen.
- Sie können dem E-Mail-Adressbuch durch Auswahl von [Verwaltung hinzugefügter Daten] in den "Administratoreinstellungen" neue Einträge hinzufügen. Siehe [S. 193 "Verwalten eines E-Mail-](#page-194-0)[Adressbuchs".](#page-194-0)
- Um ein öffentliches Adressbuch zu nutzen, setzen Sie einen Haken bei [Öffentliche Adressbuch-Funktion verwenden] in dem Fenster "Netzwerkeinstellungen" und konfigurieren Sie die Einstellungen, um auf das öffentliche Adressbuch zuzugreifen. Siehe [S. 176 "Konfigurieren der](#page-177-0)  [Netzwerkeinstellungen"](#page-177-0).
- Um die Funktion Mail to Print zu verwenden, tippen Sie auf [Optionseinstellungen für gespeicherte Datei:], um die Optionseinstellungen anzuzeigen und dann markieren Sie das Kontrollkästchen [Konvertieren in Mail-to-Print-Format].
- Bei Verwendung von RICOH Streamline NX zur Authentifizierung wird die E-Mail-Adresse des angemeldeten Anwenders automatisch als Zieladresse verwendet.

# Auswählen aus dem E-Mail-Adressbuch

- 1. Wählen Sie in der Registerkarte [Importiertes Adressbuch] die E-Mail-Adresse des Ziels aus, an das Sie die Seiten senden wollen.
	- Die Bildschirmtastatur wird angezeigt, wenn Sie auf das  $\mathbb Q$  Suche-Symbol oder das Eingabefeld tippen.

Sobald Sie Zeichen in das Suchfeld eingeben, wird eine inkrementelle Zielsuche durchgeführt. Außerdem können Sie eine UND-Suche durchführen, indem Sie mehrere Wörter eingeben, die durch ein Leerzeichen getrennt sind.

• Bei Auswahl eines Gruppennamens unter [Gruppenname festlegen] können Sie nur die Ziele der ausgewählten Gruppennamen anzeigen.

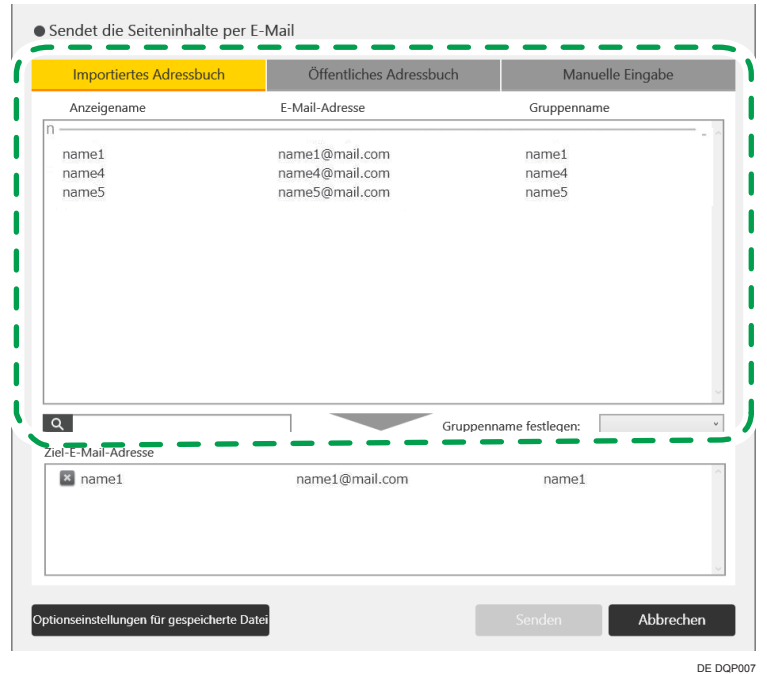

Die ausgewählte E-Mail-Adresse wird zur Liste "Ziel-E-Mail-Adresse" hinzugefügt.

Wenn Sie die ausgewählte E-Mail-Adresse löschen, tippen Sie in der Liste auf die zu löschende E-Mail-Adresse.

# Auswählen aus dem öffentlichen Adressbuch

- 1. Wählen Sie auf der Registerkarte [Öffentliches Adressbuch] die E-Mail-Adresse des Ziels aus, an das Sie die Seiten senden wollen.
	- Die Bildschirmtastatur wird angezeigt, wenn Sie auf das  $\overline{Q}$  Suche-Symbol oder das Eingabefeld tippen.

Sobald Sie Zeichen in das Suchfeld eingeben, wird eine inkrementelle Zielsuche durchgeführt. Außerdem können Sie eine UND-Suche durchführen, indem Sie mehrere Wörter eingeben, die durch ein Leerzeichen getrennt sind.

• Bei Auswahl eines Gruppennamens unter [Gruppenname festlegen] können Sie nur die Ziele der ausgewählten Gruppennamen anzeigen.

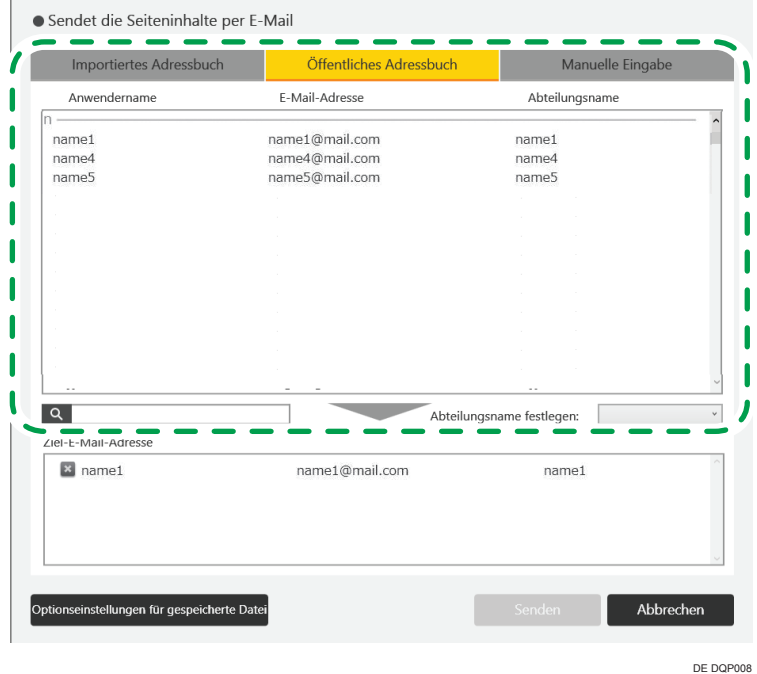

Die ausgewählte E-Mail-Adresse wird zur Liste "Ziel-E-Mail-Adresse" hinzugefügt.

Wenn Sie die ausgewählte E-Mail-Adresse löschen, tippen Sie in der Liste auf die zu löschende E-Mail-Adresse.

### **D** Hinweis

- Die Registerkarte [Öffentliches Adressbuch] erscheint nur, wenn die Einstellungen für die Nutzung eines öffentlichen Adressbuchs konfiguriert sind.
- Auch wenn die nötigen Einstellungen vorgenommen wurden, erscheint die Registerkarte [Öffentliches Adressbuch] nicht, wenn kein öffentliches Adressbuch vorhanden ist.
- Auch wenn die Einstellung zur Verwendung des öffentliche Adressbuchs ausgewählt ist, wird die Zieladresse nicht angezeigt, wenn [Öffentliches Adressbuch runterladen und suchen] nicht in den Netzwerkeinstellungen ausgewählt ist. Geben Sie einen Suchbegriff in das Eingabefeld neben dem Suche-Symbol ein, um das Ziel zu suchen.

### Manuelle Eingabe von E-Mail-Adressen

- 1. Geben Sie den Namen des Ziels unter "Anzeigename" auf der Registerkarte [Manuelle Eingabe] ein.
- 2. Geben Sie die E-Mail-Adresse des Ziels im Feld "E-Mail-Adresse" ein.

Die Bildschirmtastatur erscheint, wenn Sie in das Eingabefeld tippen.

Die Bildschirmtastatur wird nach ca. 2 Sekunden angezeigt.

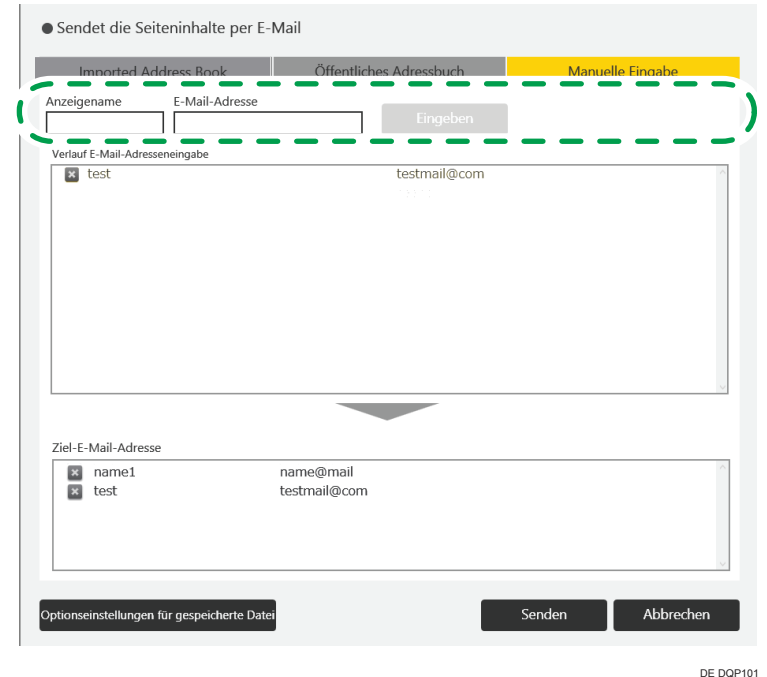

3. Tippen Sie auf [Eingeben].

Der Name und die E-Mail-Adresse des Ziels wird der Liste "Ziel-E-Mail-Adresse" hinzugefügt.

Wenn Sie die eingegebene E-Mail-Adresse löschen, tippen Sie in der Liste auf die zu löschende E-Mail-Adresse.

# Auswählen von E-Mail-Adressen aus der Liste "Verlauf E-Mail-Adresseneingabe"

1. Tippen Sie in der Liste "Verlauf E-Mail-Adresseneingabe" auf die E-Mail-Adresse des Ziels.

Die ausgewählte E-Mail-Adresse wird zur Liste "Ziel-E-Mail-Adresse" hinzugefügt.

# Drucken

In diesem Abschnitt wird das Drucken von Seiten erläutert.

# **Wichtig**

- Konfigurieren Sie vor dem Drucken das Netzwerk und die Druckeinstellungen. Einzelheiten zur Konfiguration der Netzwerkeinstellungen finden Sie auf [S. 176 "Konfigurieren der](#page-177-0)  [Netzwerkeinstellungen"](#page-177-0). Weitere Informationen zum Konfigurieren der Druckeinstellungen finden Sie auf [S. 227 "Ändern der Druckeinstellungen".](#page-228-0)
- Die für den Druck unterstützten Druckertypen finden Sie nachstehend.
- Drucker oder Multifunktionsdrucker, die Universal Printer Driver unterstützen
- Tintenstrahldrucker
- Großformat-Multifunktionsdrucker
- Einzelheiten zu Geräten, die den Universal Print Driver unterstützen, finden Sie auf der Treiber-Download-Seite von RICOH.
- Angaben zu den unterstützten Tintenstrahl- und Großformat-Multifunktionsdruckern finden Sie auf der Website von RICOH, oder wenden Sie sich an Ihren Händler.
- Laden Sie zur Verwendung eines Tintenstrahl- oder Großformat-Multifunktionsdruckers den passenden Druckertreiber für das Whiteboard von der Ricoh-Website herunter und installieren Sie ihn auf dem Gerät. Verwenden Sie dazu ein USB-Speichergerät. Weitere Einzelheiten zur Installation des Druckertreibers finden Sie auf [S. 212 "Aktualisieren des Systems mithilfe eines](#page-213-0)  [USB-Speichermediums".](#page-213-0)
- Zur Konfiguration der Einstellungen von Tintenstrahl- oder Großformat-Multifunktionsdruckern verwenden Sie [Sonstige] im Bildschirm [Druckeinstellungen], der sich in den Administratoreinstellungen anzeigen lässt. Einzelheiten zu den Administratoreinstellungen finden Sie auf [S. 166 "Aufrufen der Administratoreinstellungen."](#page-167-0) und Einzelheiten zu den Druckeinstellungen finden Sie auf [S. 227 "Ändern der Druckeinstellungen"](#page-228-0).
- Bei Verwendung von RICOH Streamline NX müssen Sie die Umgebung passend vorkonfigurieren. Einzelheiten finden Sie auf [S. 295 "Verwaltung des Geräts mit RICOH Streamline NX".](#page-296-0)
- 1. Tippen Sie auf das Symbol "Auswählen und Löschen" [1].
- 2. Tippen Sie auf [Drucken] !.

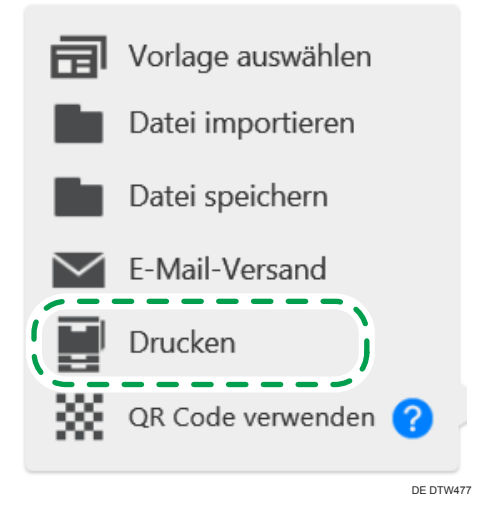

Es erscheint ein Fenster zum Festlegen der Druckbedingungen.

3. Geben Sie die Bedingungen für den Druck an.

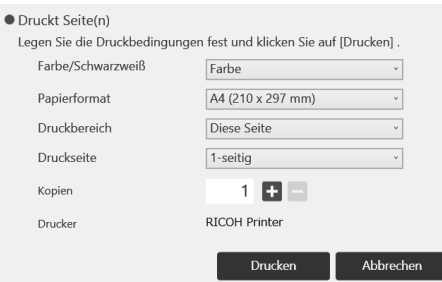

- Bei Auswahl der Option "Diese Seite" unter "Druckbereich" können Sie nur die angezeigte Seite ausdrucken.
- Bei der Auswahl von mehreren Kopien werden alle Seiten sortiert und die angegebene Anzahl der Kopien ausgedruckt.
- Verfügbare Drucker oder Multifunktionsdrucker werden unter "Drucker" angezeigt.
- 4. Tippen Sie auf [Drucken].

Jede Seite wird mit den Bildern und der Information mittig und horizontal gedruckt.

#### **D** Hinweis

- Auf manchen Gerätemodellen können für ca. 2 Minuten nach Start des Whiteboard-Bildschirms keine Druckvorgänge ausgeführt werden.
- Wenn das Fenster für die Festlegung der Druckbedingungen während der Verwendung des Remote-Whiteboards geöffnet ist, können auf den Bildschirmen der Geräte, die gemeinsam auf das Remote-Whiteboard zugreifen, keine Aktionen durchgeführt werden.
- Sie können Seiten drucken, indem Sie sie per E-Mail an einen Multifunktionsdrucker senden. Einzelheiten finden Sie auf [S. 72 "Drucken von Seiten durch die Angabe eines](#page-73-0)  [Multifunktionsdruckers \(Funktion "Mail to Print"\)".](#page-73-0)

# Verbinden mit einem Smart Device

Mit RICOH Smart Device Connector können Sie eine Verbindung zum Gerät mit einem Smart Device herstellen.

Um die Dateien auf einem Smart Device anzuzeigen oder auf dem Gerät angezeigte Seiten auf einem Smart Device zu speichern, müssen Sie den QR-Code des Geräts scannen, der auf dem Smart Device angezeigt wird.

1. Tippen Sie auf das Symbol "Auswählen und Löschen" [1].

2. Tippen Sie auf  $\overline{\mathbb{X}}$  [QR Code verwenden].

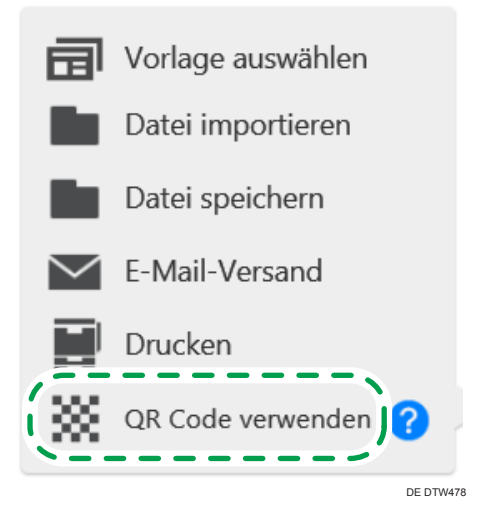

3. Den QR-Code auf einem Smart Device scannen.

Wenn der Speichervorgang einer Seite beendet ist, wird eine Meldung auf dem Bildschirm angezeigt.

4. Tippen Sie auf [Schließen] auf dem Bildschirm mit dem QR-Code.

Wenn Sie auf [Schließen] tippen, bevor die Datei importiert ist, wird eine Meldung mit dem Hinweis angezeigt, dass momentan eine Datei empfangen wird. Tippen Sie erneut auf [Schließen], um den Import der Datei abzubrechen.

- Der QR-Code ist 10 Minuten lang gültig. Der Gültigkeitszeitraum beginnt mit der Anzeige des Codes. Der Code kann nach Ablauf des Gültigkeitszeitraums nicht mehr verwendet werden. In diesem Fall müssen Sie den Verbindungscode erneut einscannen.
- Weitere Informationen zum Scannen des QR-Codes finden Sie in der Bedienungsanleitung der externen Anwendung.
- Wenn die externe Anwendung mehrere Dateien sendet, werden diese Dateien in der Reihenfolge angezeigt, in der sie importiert werden.
- Es können maximal 100 Seiten in das Gerät importiert werden. Überschreitet die Gesamtanzahl an aufgenommenen Seiten und Seiten in den Dateien, die vom Smart Device importiert werden sollen, 100 Seiten, werden nur die ersten 100 Seiten importiert.

2. Verwenden eines Whiteboards

# <span id="page-82-0"></span>3. Verbinden von Geräten

In diesem Kapitel wird erläutert, wie Sie ein Bild von einem Bildausgabegerät anzeigen sowie auf dem angezeigten Bildschirm Text schreiben oder Bilder zeichnen.

# Geräte, die an das Gerät angeschlossen werden können

Die Eingänge, Ausgänge und Geräte, die mit dem Gerät verbunden werden können, sind wie folgt:

RICOH Interactive Whiteboard D5510

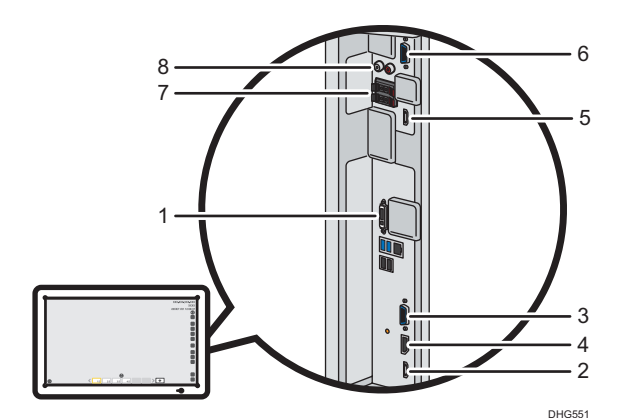

- 1. DVI Output (DVI-D)
- 2. HDMI Input 1
- 3. VGA Input 1
- 4. DisplayPort Input Konform mit DisplayPort 1.1a
- 5. HDMI Input 2
- 6. VGA Input 2
- 7. Audio Output 1
- 8. Audio Output 2

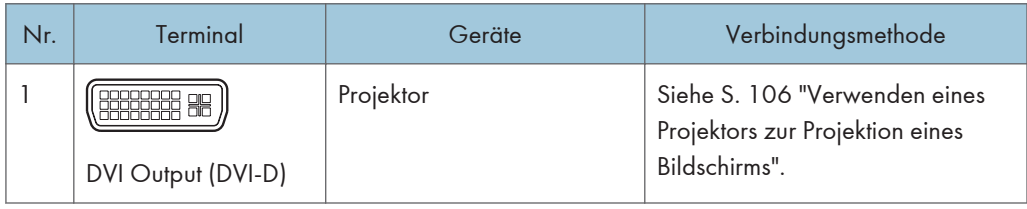

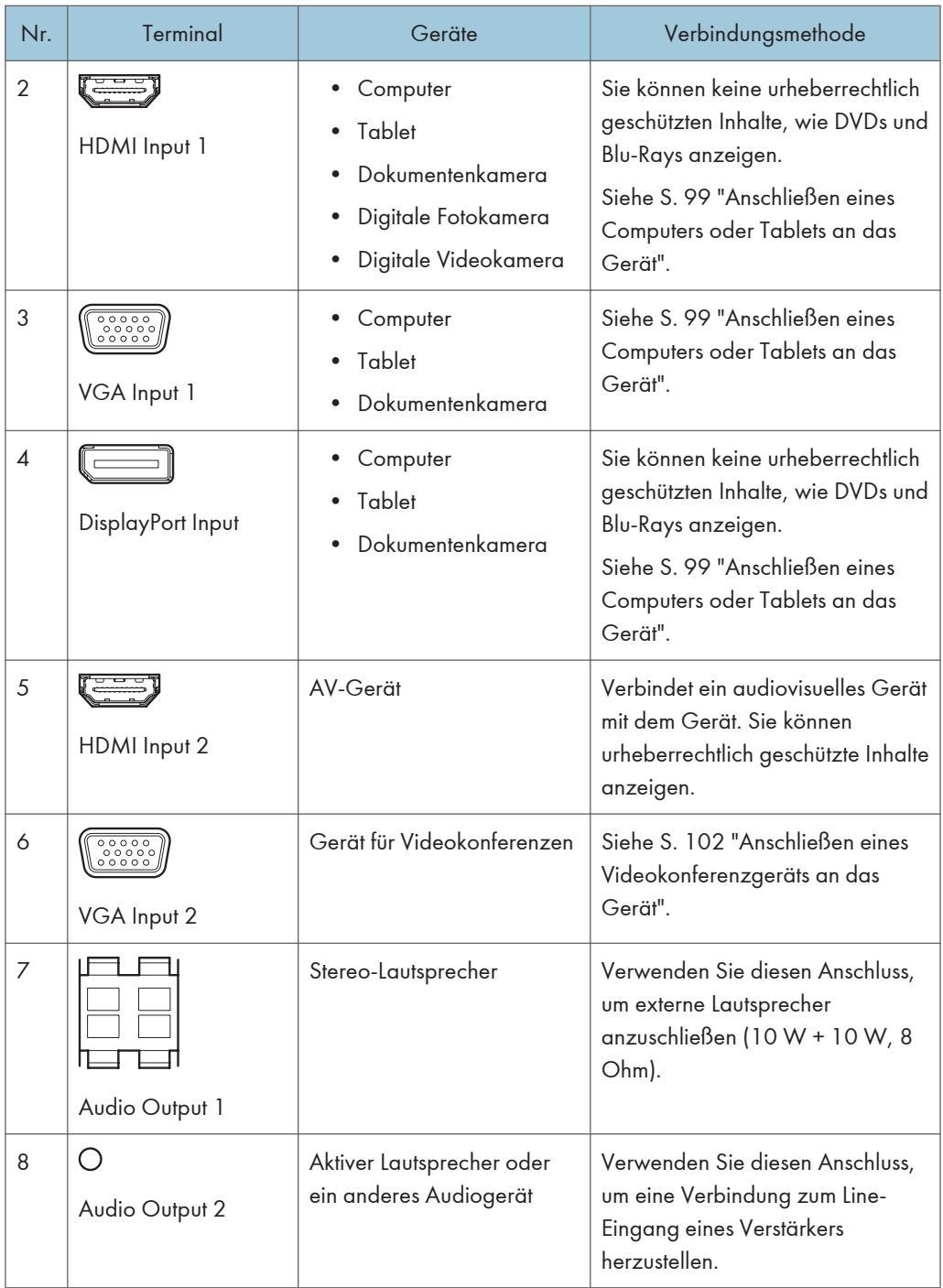

# **U** Hinweis

• Informationen zur Position des LAN- und des USB-Anschlusses finden Sie in "Bitte zuerst lesen".

#### RICOH Interactive Whiteboard D5520/D6510/D7500

Nachfolgend sind die Ein-/Ausgänge auf der Capture-Karte und auf der Controller-Einheit sowie deren Beschreibungen aufgeführt. Für weitere Informationen zu den Ein-/Ausgängen der Haupteinheit siehe "Bitte zuerst lesen" von RICOH Interactive Whiteboard D5520/D6510/ D7500.

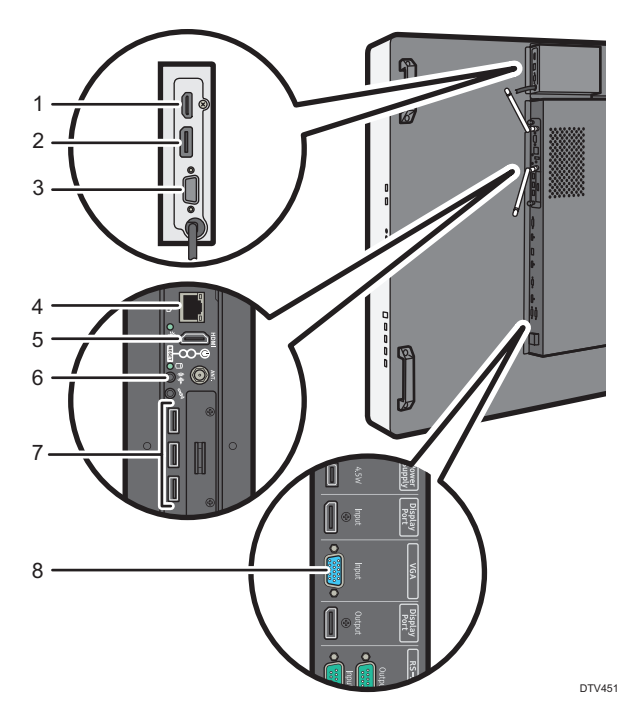

1. HDMI Input

### 2. DisplayPort Input

Konform mit DisplayPort 1.1a

- 3. VGA Input
- 4. LAN-Anschluss
- 5. HDMI Output
- 6. Audio Output
- 7. USB-Anschluss
- 8. VGA Input

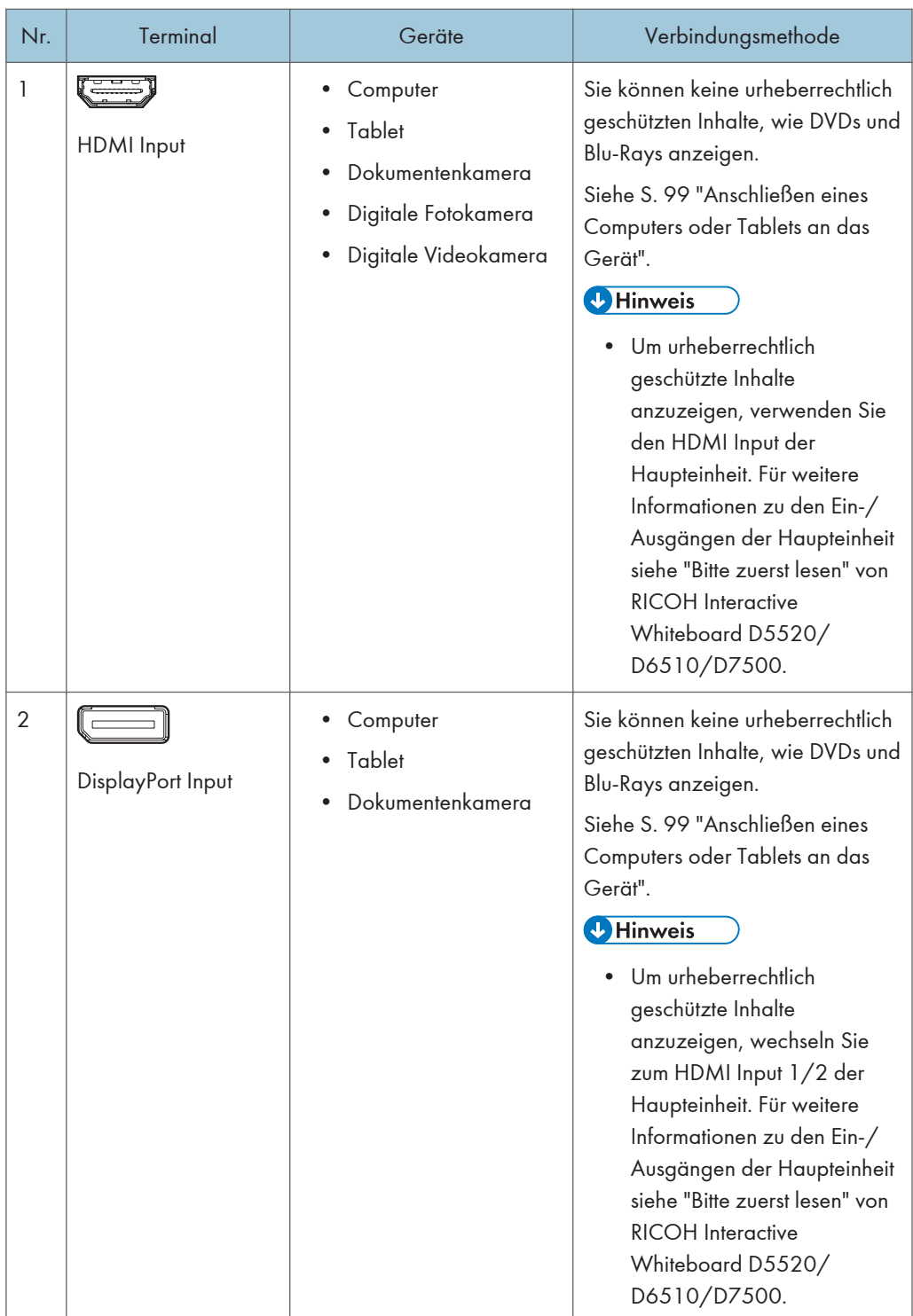

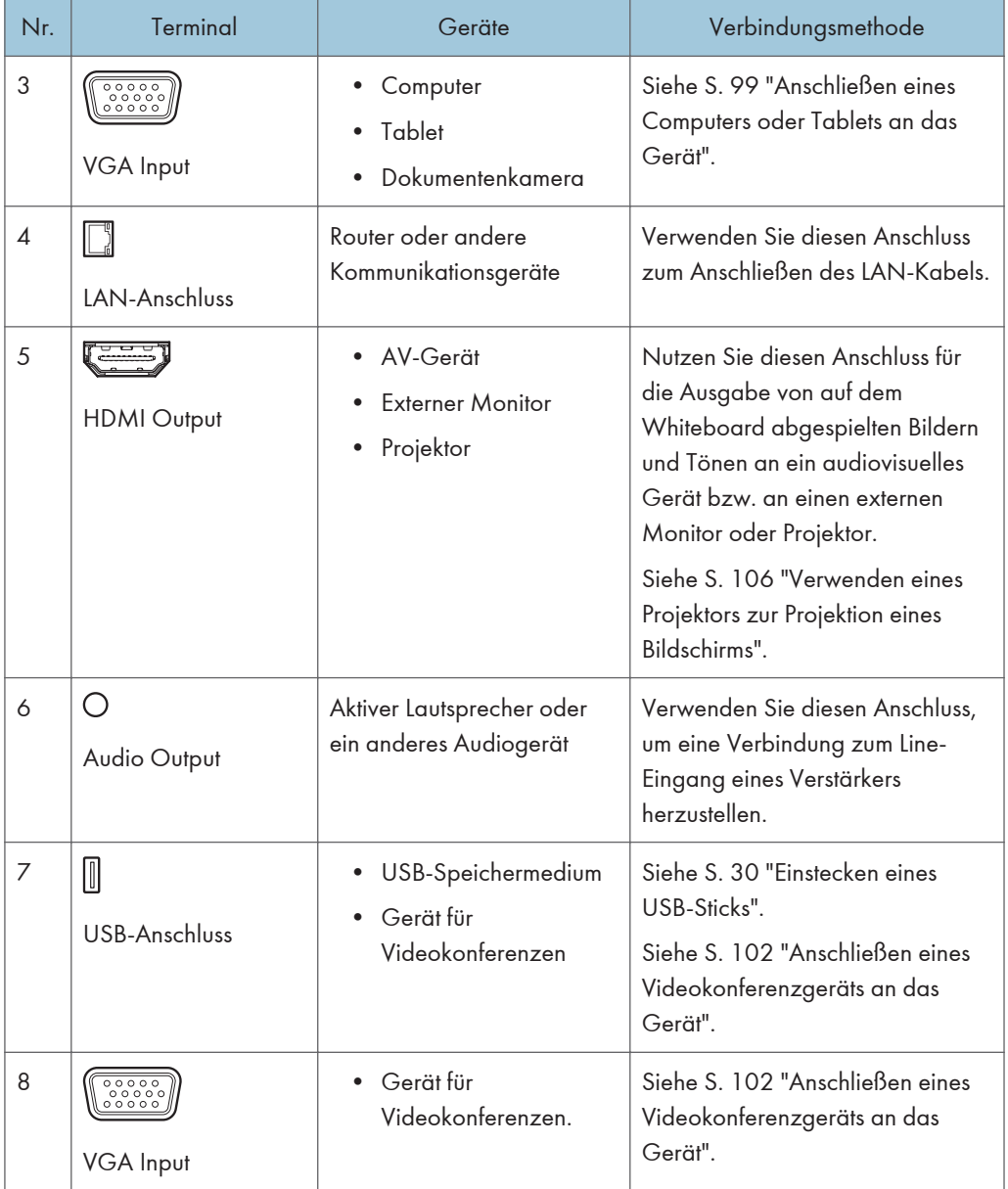

# RICOH Interactive Whiteboard D5520/D6510

Nachfolgend sind die Ein-/Ausgänge auf der Capture-Karte und auf der Controller-Einheit sowie deren Beschreibungen aufgeführt. Für weitere Informationen zu den Ein-/Ausgängen der Haupteinheit siehe "Bitte zuerst lesen" von RICOH Interactive Whiteboard D5520/D6510.

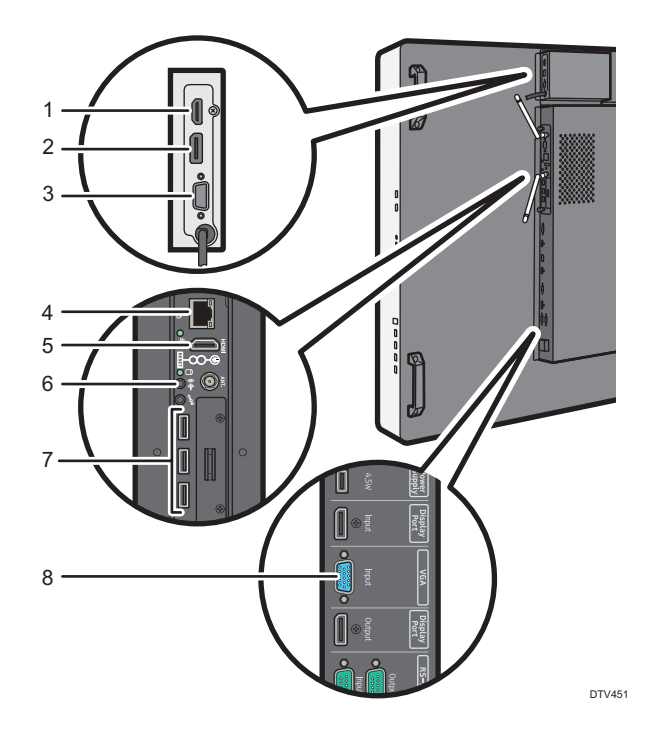

- 1. HDMI Input
- 2. DisplayPort Input

Konform mit DisplayPort 1.1a

- 3. VGA Input
- 4. LAN-Anschluss
- 5. HDMI Output
- 6. Audio Output
- 7. USB-Anschluss
- 8. VGA Input

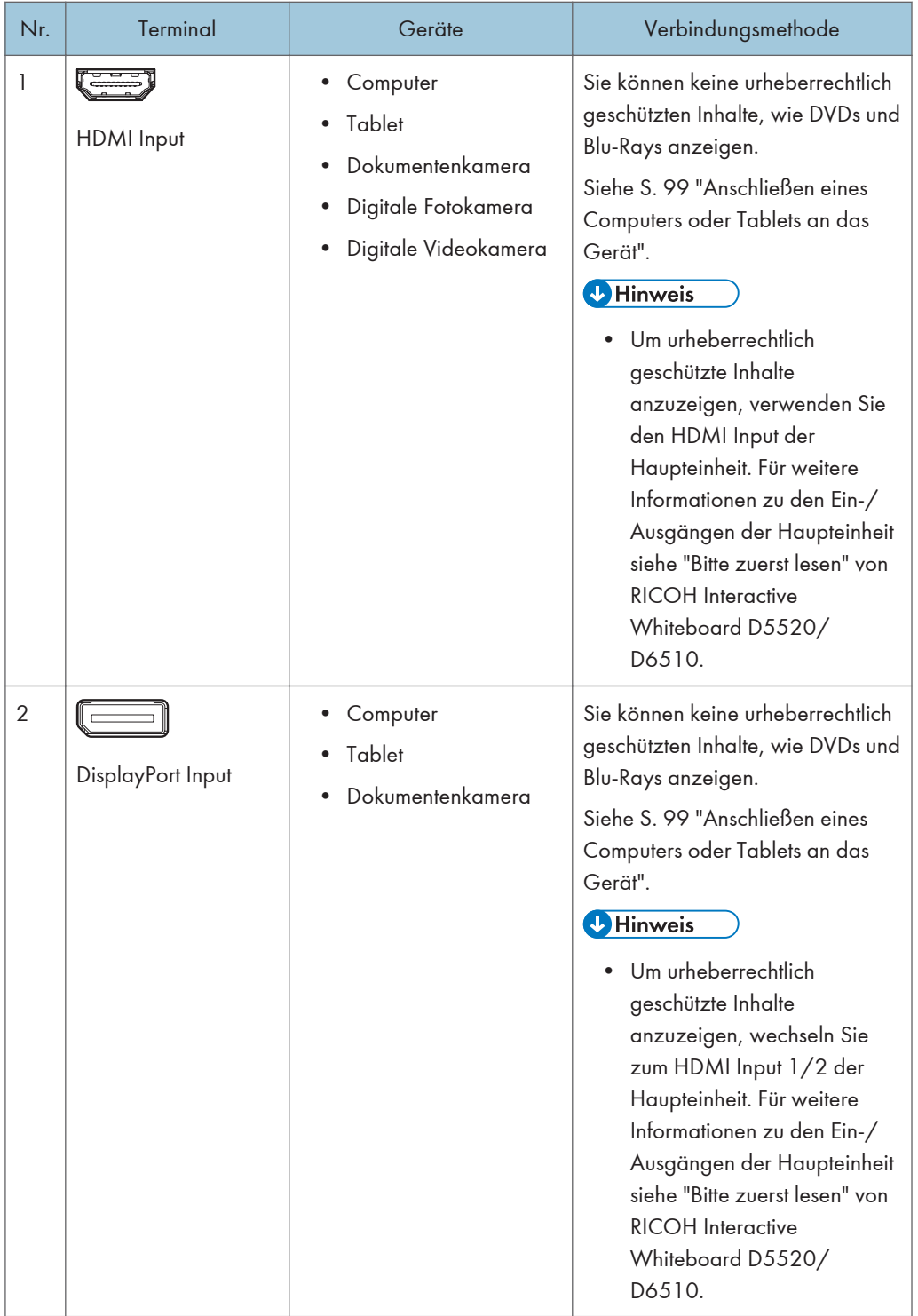

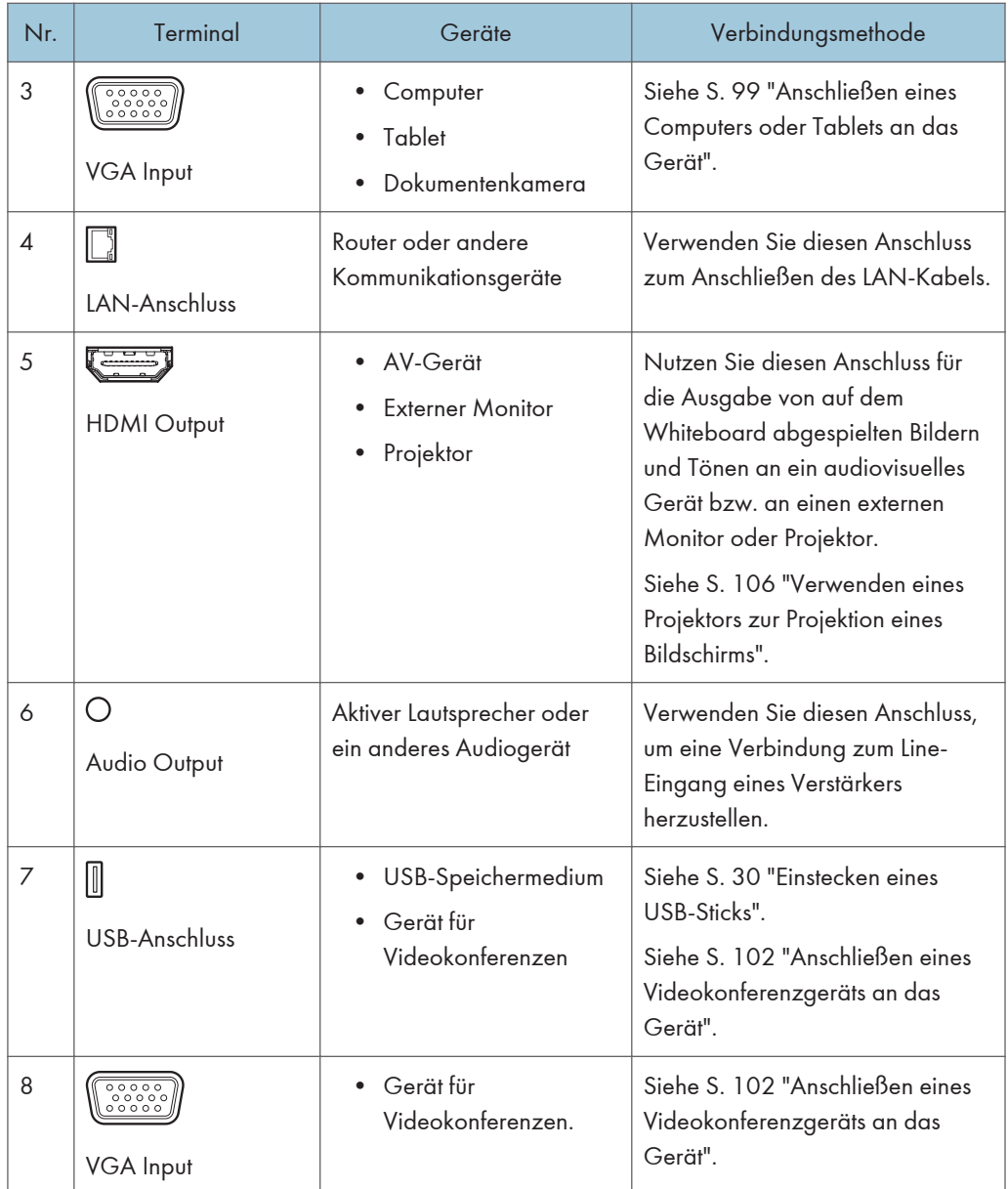

# RICOH Interactive Whiteboard D5520/D6510

Nachfolgend sind die Ein-/Ausgänge auf der Capture-Karte und auf der Controller-Einheit sowie deren Beschreibungen aufgeführt. Für weitere Informationen zu den Ein-/Ausgängen der Haupteinheit sowie der anderen Geräteteile, siehe "Bitte zuerst lesen" des RICOH Interactive Whiteboard D5520/D6510.

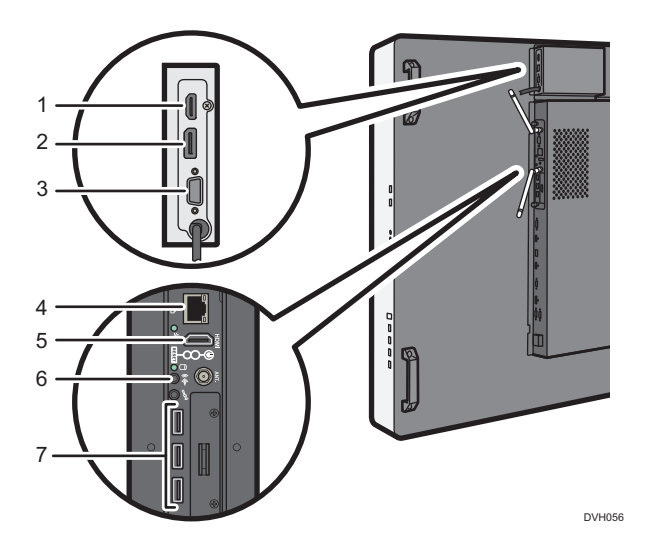

- 1. HDMI Input
- 2. DisplayPort Input

Konform mit DisplayPort 1.1a

- 3. VGA Input
- 4. LAN-Anschluss
- 5. HDMI Output
- 6. Audio Output
- 7. USB-Anschluss

3

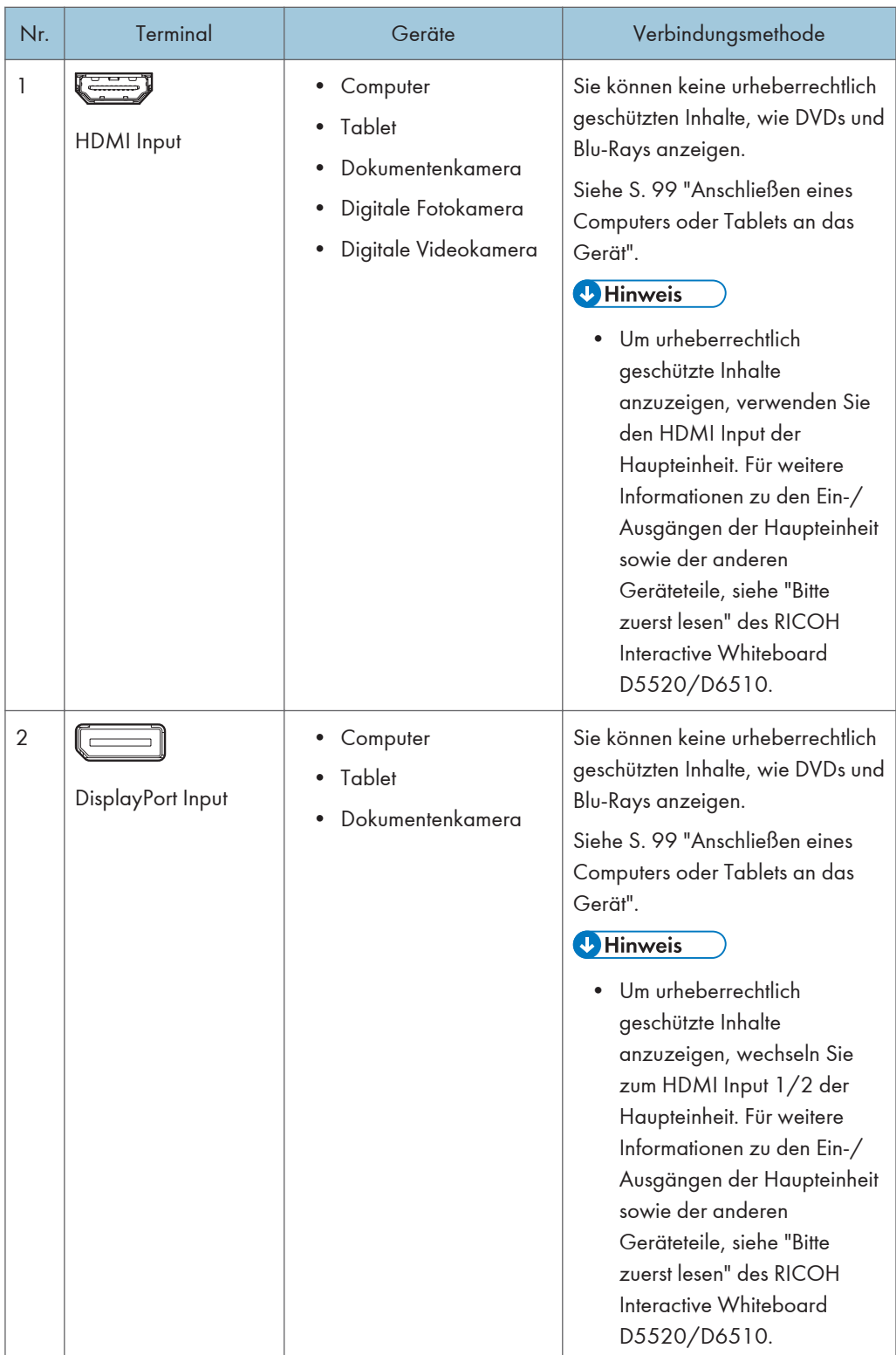

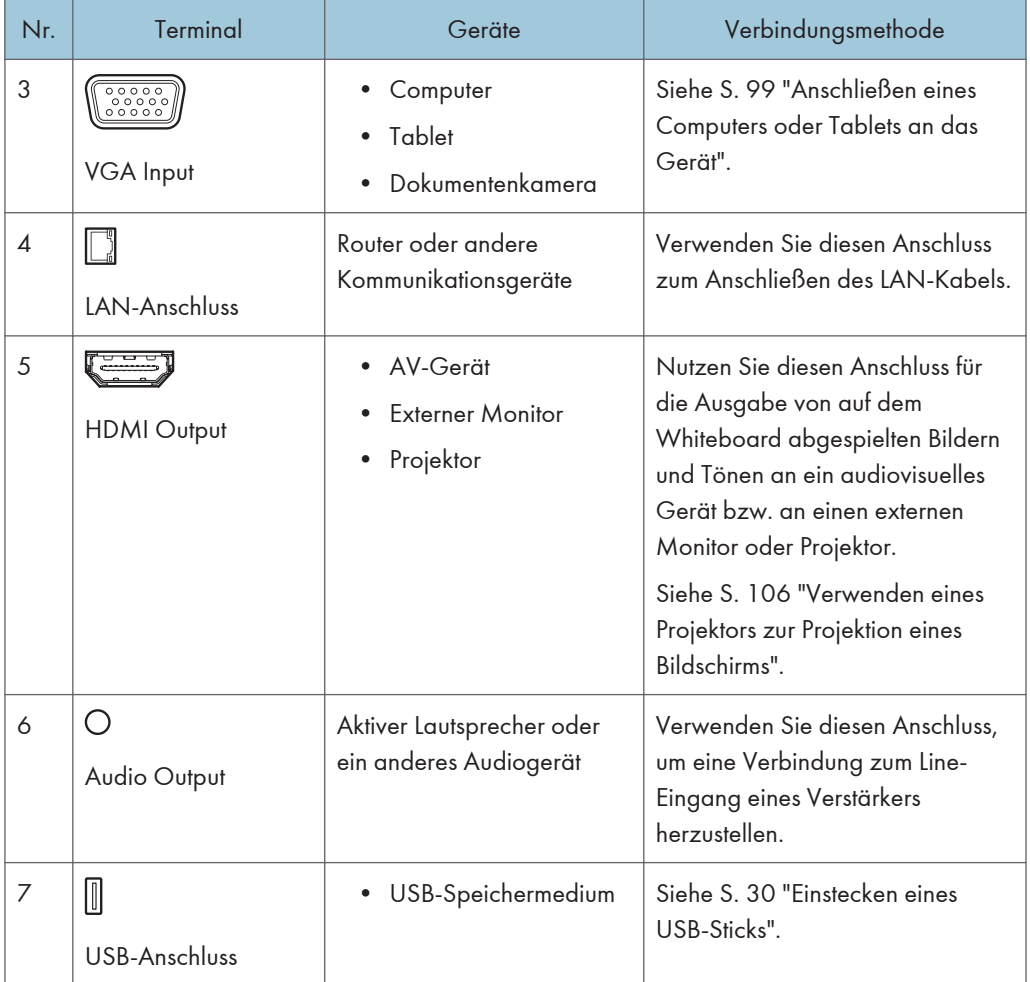

# RICOH Interactive Whiteboard D6500/D8400

Nachfolgend sind die Ein-/Ausgänge auf der Capture-Karte und auf der Controller-Einheit sowie deren Beschreibungen aufgeführt. Für weitere Informationen zu den Ein-/Ausgängen der Haupteinheit siehe "Bitte zuerst lesen" von RICOH Interactive Whiteboard D6500/D8400.

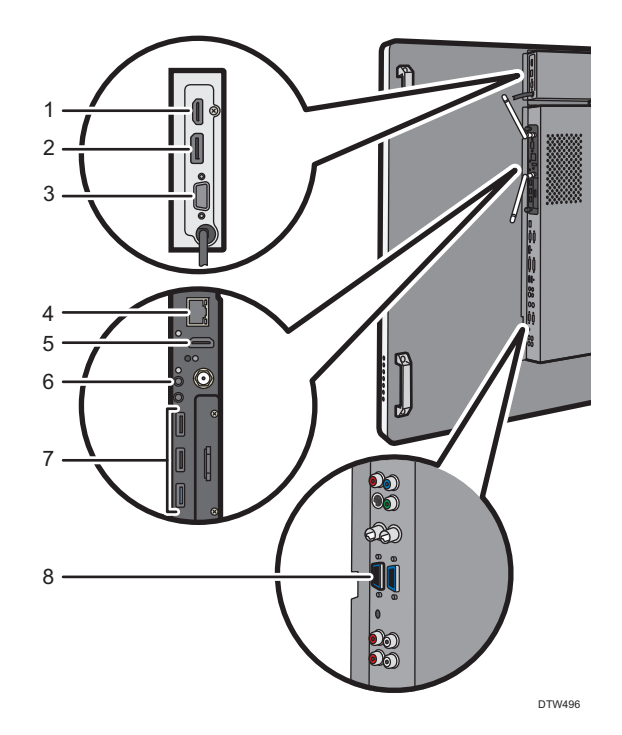

- 1. HDMI Input
- 2. DisplayPort Input

Konform mit DisplayPort 1.1a

- 3. VGA Input
- 4. LAN-Anschluss
- 5. HDMI Output
- 6. Audio Output
- 7. USB-Anschluss
- 8. VGA Input (Modell in der Beispielabbildung: D6500)

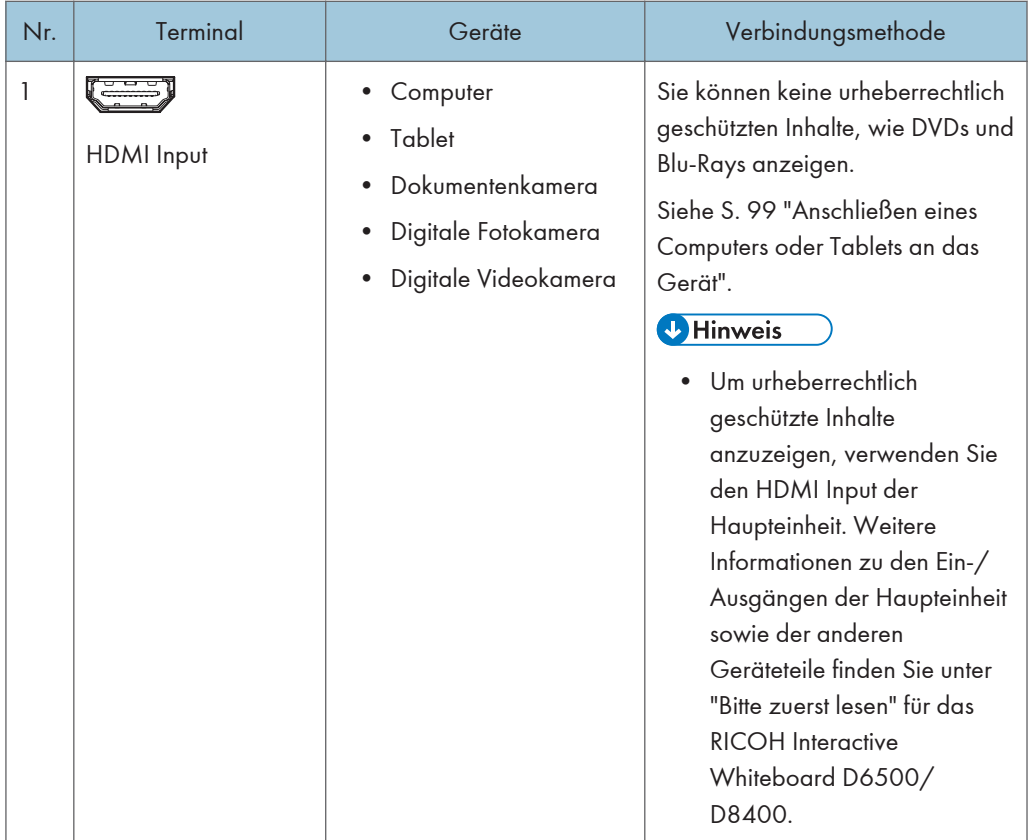

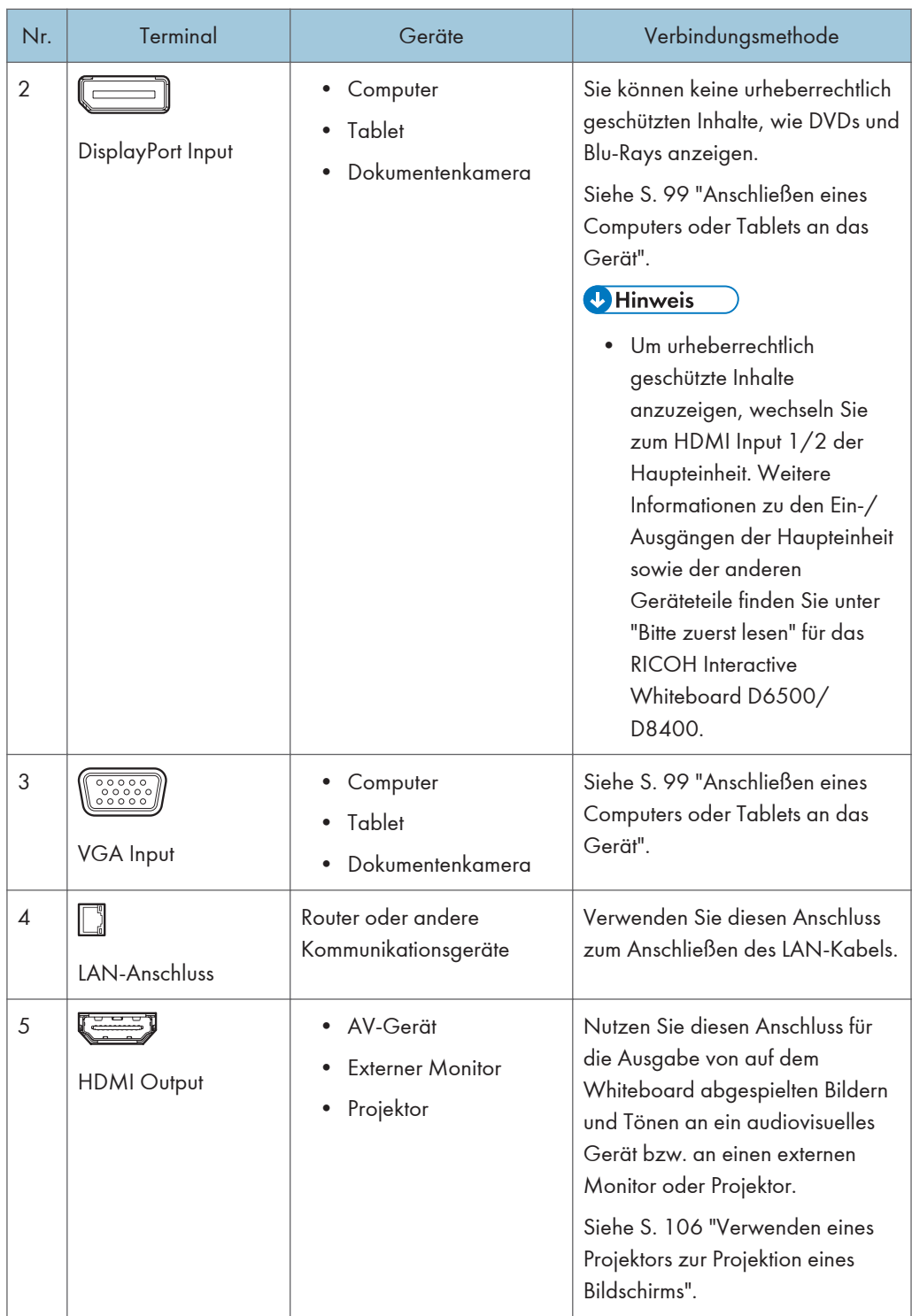

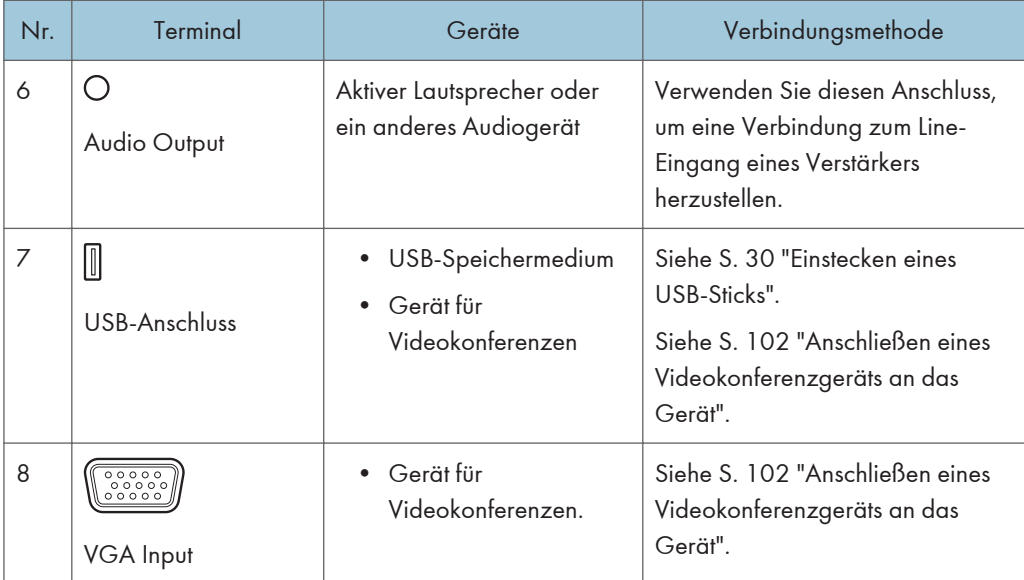

#### RICOH Interactive Whiteboard D6500/D8400

Nachfolgend sind die Ein-/Ausgänge auf der Capture-Karte und auf der Controller-Einheit sowie deren Beschreibungen aufgeführt. Weitere Informationen zu den Ein-/Ausgängen der Haupteinheit sowie der anderen Geräteteile finden Sie unter "Bitte zuerst lesen" für das RICOH Interactive Whiteboard D6500/D8400.

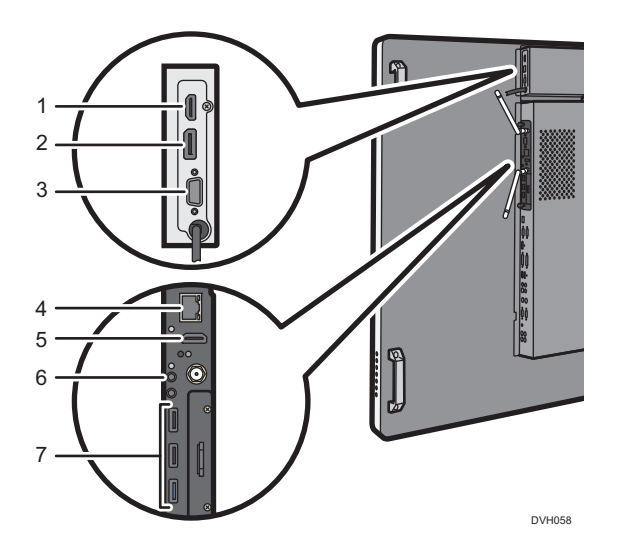

- 1. HDMI Input
- 2. DisplayPort Input

Konform mit DisplayPort 1.1a

#### 3. VGA Input

- 4. LAN-Anschluss
- 5. HDMI Output
- 6. Audio Output
- 7. USB-Anschluss

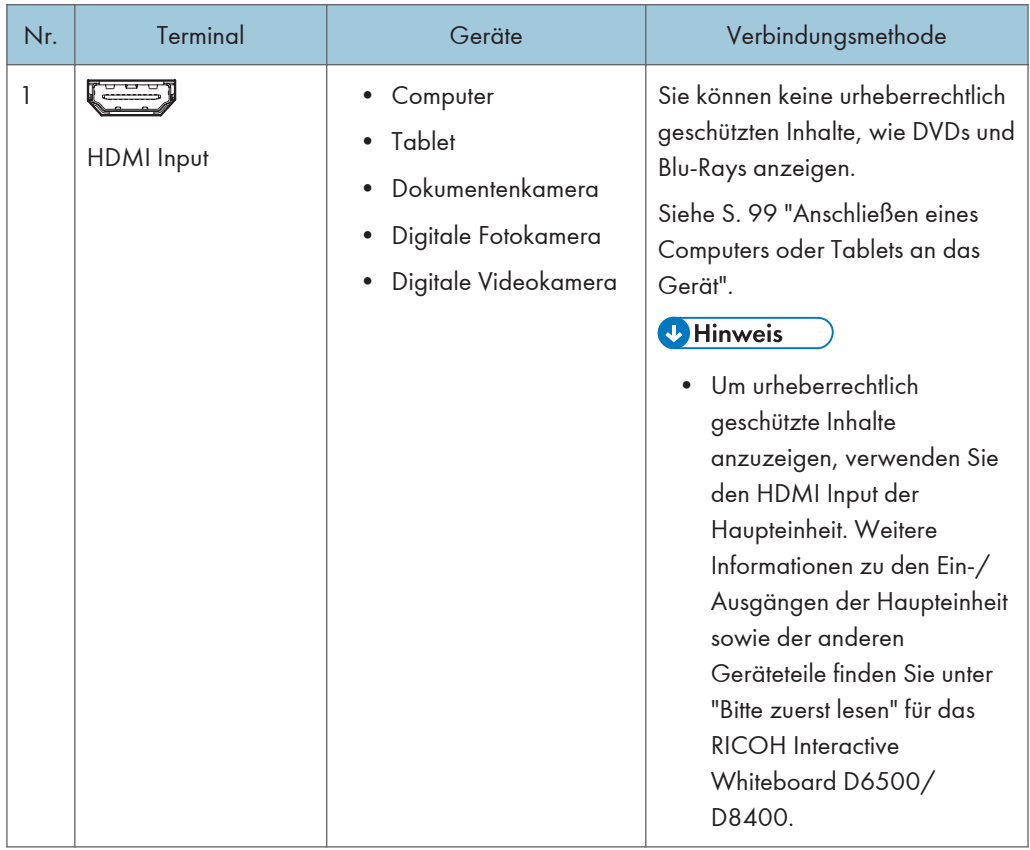

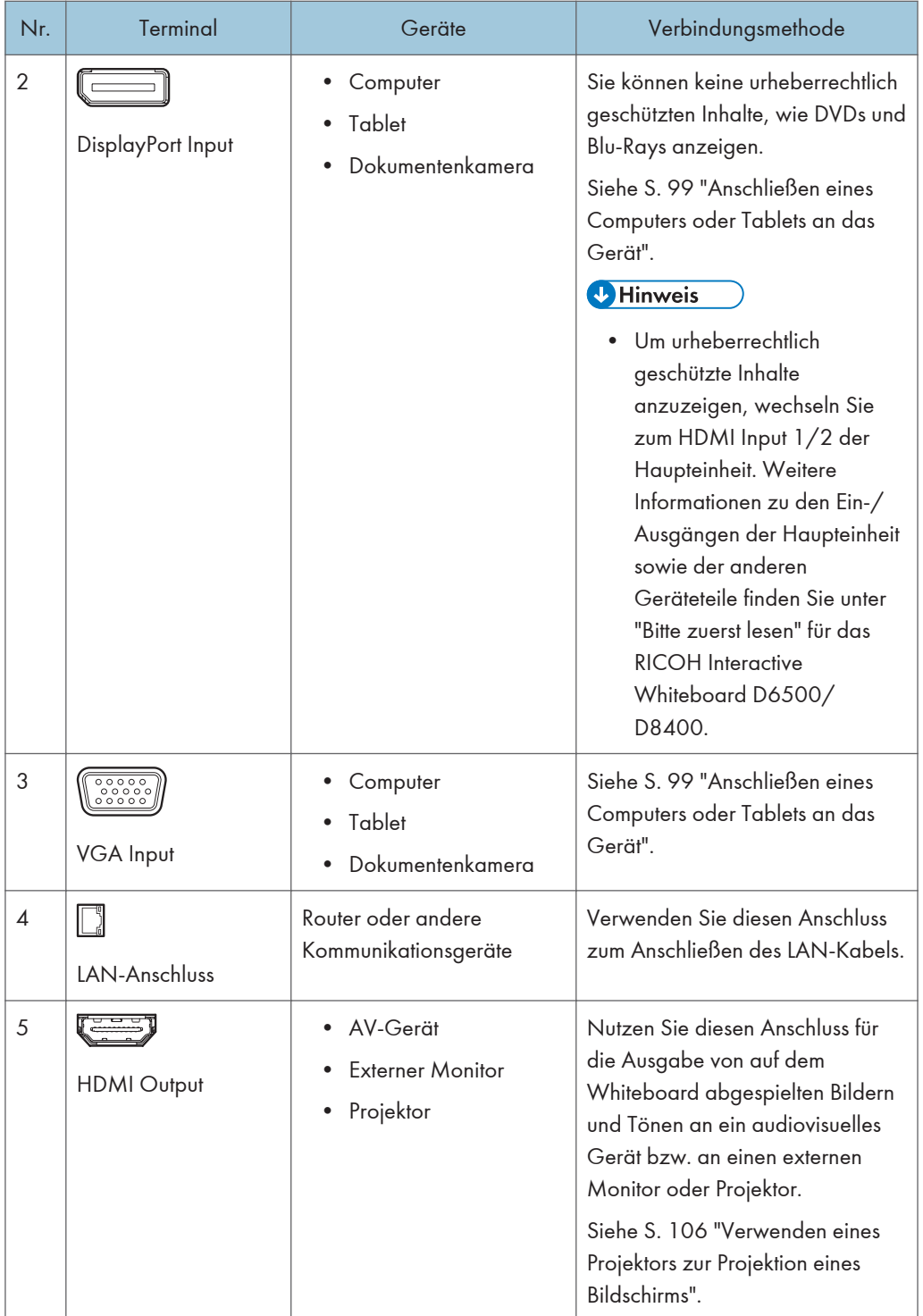

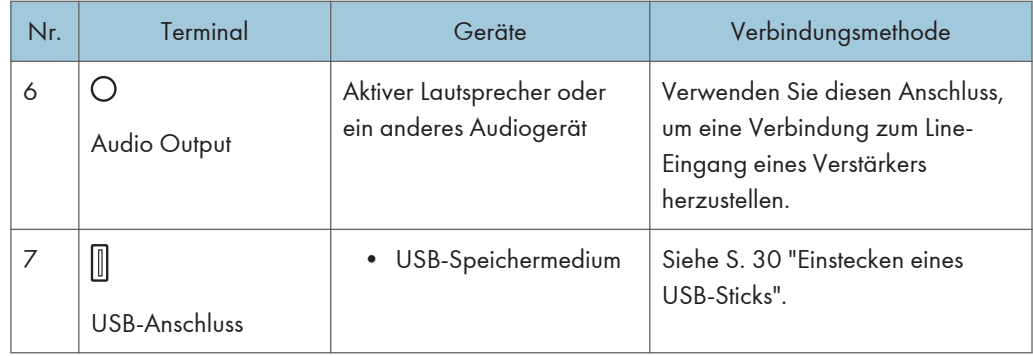

- Ein Full-HD-Gerät kann mit DVI Output verbunden werden.
- Weitere Informationen zu den unterstützen Eingangssignalen finden Sie auf [S. 319 "Liste der vom](#page-320-0) [Gerät unterstützten Videoeingangssignale".](#page-320-0)
- Die Audiosignale des HDMI-Eingangs und des DisplayPort-Eingangs werden über die Audioausgänge ausgegeben.
- Wenn mehr als ein Gerät an die Eingänge angeschlossen sind, dann gilt folgende Prioritätsreihenfolge für die Eingänge: HDMI Input, DisplayPort Input und VGA Input.
- Um ein extern eingegebenes Stand- oder Videobild in anderen als für die Quellenangabe genannten Fällen auf dem Gerät anzuzeigen, müssen Sie das Material selbst erstellt haben und das Urheberrecht besitzen oder vom rechtmäßigen Urheberrechtseigentümer die Genehmigung zur Verwendung des Materials erhalten haben.
- Beim Anzeigen von Bildern, die über HDMI-, DisplayPort- oder den VGA-Eingang eingegeben werden, wird das Bild aufgrund verschiedener Composite-Verarbeitungsmethoden, wie sich überlagernde Eingänge, möglicherweise verzögert angezeigt.

# <span id="page-100-0"></span>Anschließen eines Computers oder Tablets an das Gerät

Sie können einen Computer, ein Tablet oder eine Dokumentenkamera an das Gerät anschließen und dessen bzw. deren Bildschirm auf dem Gerät anzeigen. Sie können auf dem angezeigten Bildschirm mit einem Stift Text schreiben oder Bilder zeichnen.

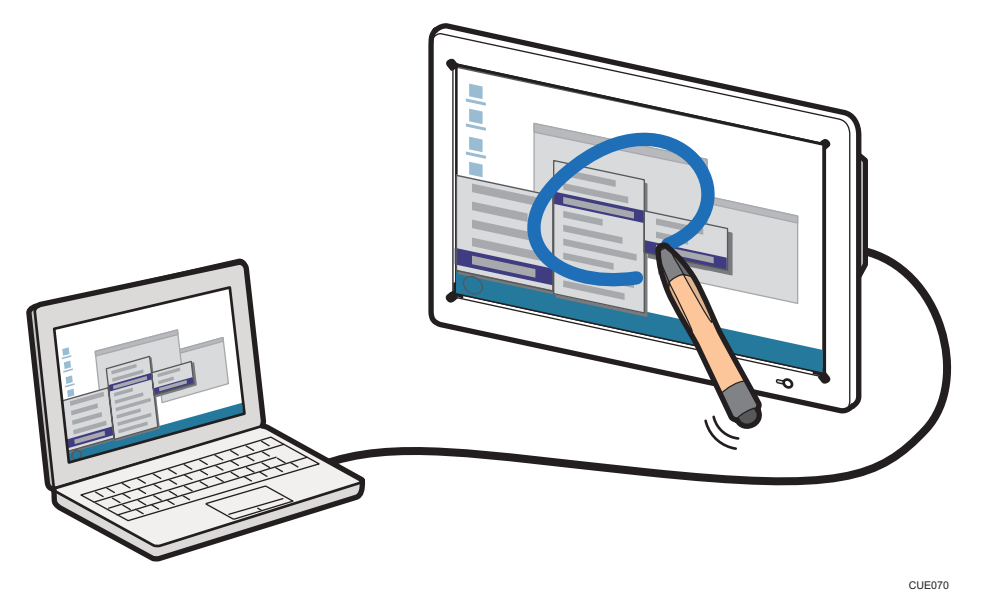

Sie können geschriebenen Text und gezeichnete Bilder auf einem extern eingegebenen Bild als "Erfasste Seite" erfassen.

Die erfasste Seite wird der Seitenliste hinzugefügt. Sie können den Vorgang, wie z.B. Schreiben, fortsetzen.

Wenn Sie auf einer erfassten Seite auf das Symbol "Externen Eingang umschalten" [9] tippen, wird der Bildschirm eines Bildausgabegeräts in Echtzeit angezeigt.

Sind mehrere Geräte an das Gerät angeschlossen, können Sie das Bild des auf dem Bildschirm angezeigten Geräts umschalten und andere Bilder anzeigen, indem Sie auf das Symbol "Externen Eingang umschalten" <sup>(186</sup>) tippen. Sie können anhand der auf dem Symbol "Externen Eingang umschalten" angezeigten Buchstaben erkennen, welches Gerätebild angezeigt wird. Weitere Informationen zu Symbolen finden Sie auf [S. 21 "Symbole auf dem Interactive Whiteboard"](#page-22-0).

In diesem Abschnitt wird erläutert, wie Sie den Computerbildschirm anzeigen und Text bzw. Bilder darauf schreiben bzw. zeichnen.

### **D** Hinweis

• In den detaillierten Whiteboard-Einstellungen können Sie das Gerät so konfigurieren, dass es den Computerbildschirm automatisch anzeigt, wenn sich der Bildschirminhalt ändert. Einzelheiten finden Sie auf [S. 161 "Ändern der detaillierten Einstellungen".](#page-162-0)

1. Verbinden Sie den Computer mit einem der folgenden Eingangsanschlüsse seitlich am Display:

Einzelheiten zu den Eingangsanschlüssen für externe Geräte finden Sie auf [S. 81 "Geräte, die an](#page-82-0) [das Gerät angeschlossen werden können"](#page-82-0).

2. Wechseln Sie den Videoausgang am Computer, um den Computerbildschirm auf dem Bildschirm des Geräts anzuzeigen.

Um zwischen den Bildausgängen am Computer zu wechseln, drücken Sie die entsprechende Funktionstaste, während Sie die [Fn]-Taste gedrückt halten.

Die Computer der größten Hersteller haben die folgenden Tastenkombinationen:

Die Computer der größten Hersteller haben zum Beispiel die folgenden Tastenkombinationen:

Weitere Informationen finden Sie in der Bedienungsanleitung Ihres Computers.

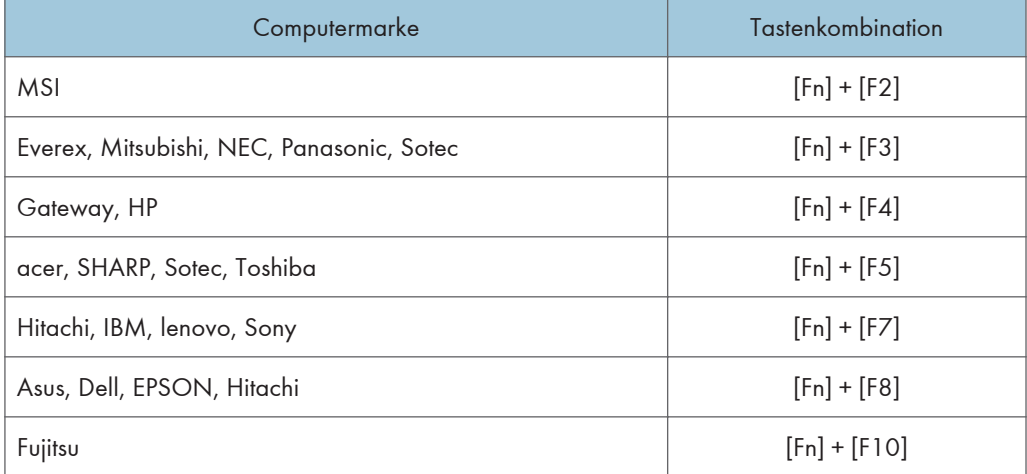

- 3. Verwenden Sie einen Stift, um Text oder Bilder auf dem Bildschirm zu schreiben oder zu zeichnen.
- 4. Um den Whiteboard-Bildschirm in einer Seite zu erfassen, tippen Sie auf das Symbol "Auf Seite importieren" **Q**

Die erfasste Seite wird am Ende der Seitenliste hinzugefügt und auf dem Bildschirm angezeigt.

- Sobald Sie mit dem Schreiben auf dem Bildschirm beginnen, werden Sie durch eine eingeblendete Meldung aufgefordert, den Bildschirm erfassen. Sie können den Bildschirm durch Tippen auf [Import auf Seite] **er** erfassen. Wenn Sie den Vorgang ohne Erfassen des Bildschirms fortsetzen wollen, schließen Sie die Meldung durch Tippen auf [×]. Sie können festlegen, ob Sie diese Meldung aktivieren oder deaktivieren möchten. Einzelheiten finden Sie auf [S. 161 "Ändern der](#page-162-0) [detaillierten Einstellungen".](#page-162-0)
- Sie können auch nach dem Import eines Bildschirms durch Tippen auf das Symbol "Auf Seite importieren" Texte schreiben und Bilder zeichnen.
- Bei mehr als 100 erfassten Seiten kann das Symbol "Auf Seite importieren" **an** nicht mehr verwendet werden.
- Bei insgesamt 90.000 Strichen, Reinschrift-Eingabetext, Bildern und Stempeln auf allen Seiten können Sie das Symbol "Auf Seite importieren" <sup>0</sup> nicht verwenden.
- Möglicherweise wird die Meldung "KEIN SIGNAL" angezeigt, wenn Sie zu einem extern eingegebenen Bild wechseln.
- Wenn ein HDMI-Konverter am Whiteboard angeschlossen ist und ein beliebiges Gerät mit dem Konverter verbunden wird, bleibt der Bildschirm des Whiteboards schwarz. Um einen Whiteboard-Bildschirm auf dem Whiteboard anzuzeigen, während ein Gerät mit dem Konverter verbunden ist, wählen Sie das Kontrollkästchen [Enable HDMI Converter Support Mode]. Einzelheiten finden Sie auf [S. 213 "Ändern der Systemeinstellungen".](#page-214-0)

# <span id="page-103-0"></span>Anschließen eines Videokonferenzgeräts an das Gerät

Dieses Gerät kann als Monitor für Videokonferenzen genutzt werden.

• Sie können ein Videokonferenzgerät anschließen und den Bildschirm mit der Anwendungssoftware (RICOH UCS) des Geräts in einer Videokonferenz freigeben.

#### **E** Referenz

- Informationen dazu, eine Videokonferenz mit der RICOH UCS-Funktion anstatt über ein externes Videokonferenzgerät abzuhalten, finden Sie auf [S. 109 "Verwendung der RICOH UCS-Funktion ".](#page-110-0)
- Mit der Remote-Whiteboard-Funktion können Sie auf dem Bildschirm angezeigte Memos oder Dokumente für andere Geräte freigeben, die mit dem Netzwerk verbunden sind. Einzelheiten zum Freigeben des Bildschirms auf einem Remote-Whiteboard finden Sie auf [S. 141 "Übersicht über](#page-142-0)  [das Remote-Whiteboard"](#page-142-0).

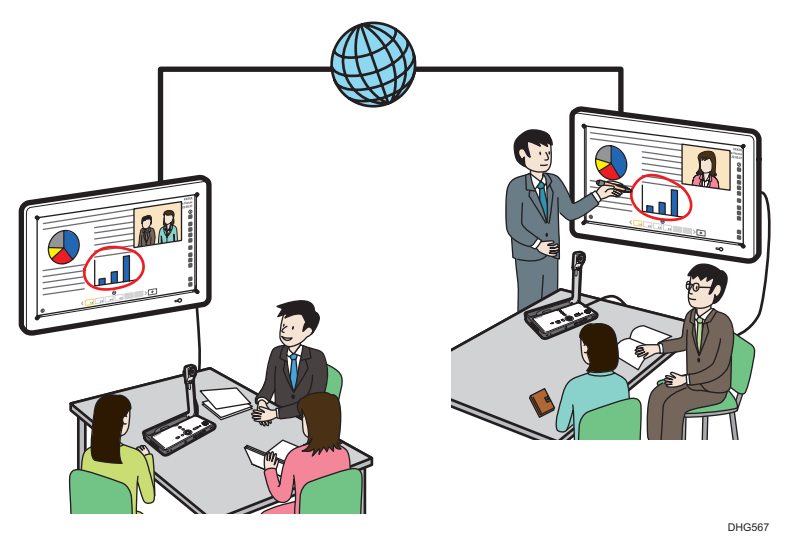

# Anschließen eines Videokonferenzgeräts (RICOH US Screen Sharing)

Das Gerät für Videokonferenzen wird folgendermaßen angeschlossen:

- 1. Schalten Sie das Videokonferenzgerät aus.
- 2. Verbinden Sie das Videokonferenzgerät mit dem VGA Input oder dem HDMI Input auf der Seite des Bildschirms.

Einzelheiten zu den Eingangsanschlüssen für externe Geräte finden Sie auf [S. 81 "Geräte, die](#page-82-0)  [an das Gerät angeschlossen werden können"](#page-82-0).

3. Schalten Sie das Videokonferenzgerät ein.

Die Bilder von einem Videokonferenzgerät können wie folgt angezeigt werden:

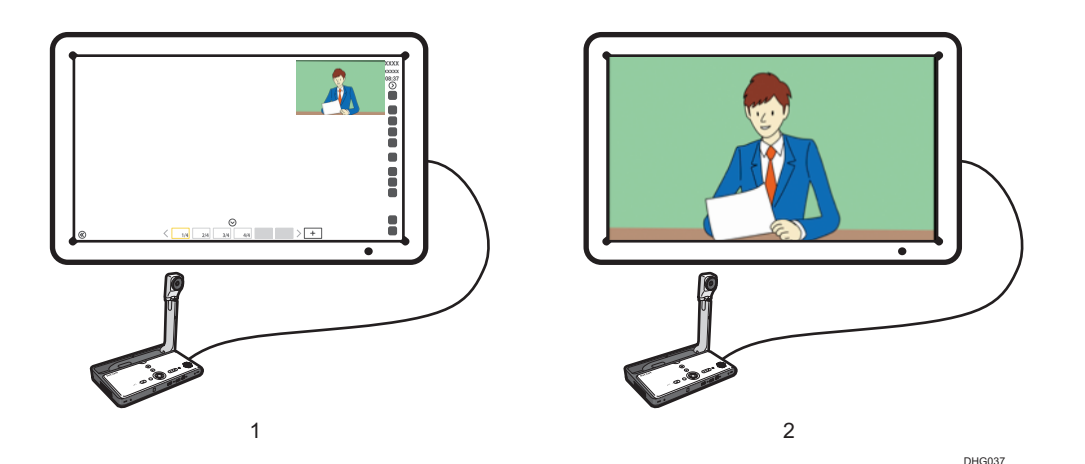

#### 1. Anzeige eines Teilfensters

Sie können das Gerät so konfigurieren, dass die Bilder des Videokonferenzgeräts in einem Teilfenster angezeigt werden, das sich oben rechts auf dem Bildschirm befindet.

Sie können das Bild in einem Teilfenster anzeigen oder das Bild durch Drücken auf die Taste [PIP] an der Seite des Displays ausblenden.

#### 2. Vollbildschirmanzeige

Sie können das Bild erweitern, sodass es als Vollbild angezeigt wird, oder durch Drücken auf die Taste [Enter/Input] an der Seite des Displays ausblenden.

- Während das Gerät mit der Erkennung eines Videokonferenzgeräts beschäftigt ist, wird eine entsprechende Meldung angezeigt. Wenn das Gerät erkannt wurde, wird ein Bestätigungsbildschirm für den Start der Bildschirmfreigabe angezeigt.
- Sie können nicht auf ein Bild schreiben, dass von einem Videokonferenzgerät eingeht.
- Sie können ein von einem Videokonferenzgerät eingehendes Bild nicht in der Whiteboard-Anwendung nutzen oder als erfasste Seite aufzeichnen.
- Weitere Informationen zum Verwenden eines Videokonferenzgeräts finden Sie im Handbuch des verwendeten Videokonferenzgeräts.
- Wenn das Hauptbedienfeld durch das Teilfenster verdeckt ist, tippen Sie auf das Symbol "Hauptbedienfeld verschieben"  $\circledast$  und verschieben Sie das Hauptbedienfeld.
- Sie können auch das Teilfenster verschieben. Weitere Informationen zum Verschieben des Teilfensters finden Sie auf [S. 312 "Anpassen der Anzeige"](#page-313-0).
- Das Gerät passt das Fenster für die Videokonferenz automatisch an, wenn dieses auf Vollbild gestellt wird. Weitere Informationen zum Anpassen der Anzeigeposition finden Sie auf [S. 312](#page-313-0) ["Anpassen der Anzeige"](#page-313-0).
- Wenn Sie die RICOH UCS-Bildschirmfreigabefunktion verwenden, können Sie einen Bildschirm empfangen, der auf den folgenden Geräten oder Anwendungen angezeigt wird. Der empfangene Bildschirm wird auf dem Teilfenster des Geräts angezeigt.
	- Whiteboards mit der RICOH UCS-Bildschirmfreigabefunktion
	- Whiteboards mit der RICOH UCS-Funktion
	- RICOH Unified Communication System für Windows oder RICOH Unified Communication System für Mac
	- Geräte für Videokonferenzen

# Freigeben des Whiteboard-Bildschirms in einer Videokonferenz

Der Bildschirm des Geräts kann unter Verwendung der Software des Geräts für die Computerbildschirmfreigabe in einer Videokonferenz freigegeben werden. (RICOH UCS-Bildschirmfreigabe)

1. Schließen Sie das Videokonferenzgerät über USB am Gerät an.

Informationen zur Position des USB-Anschlusses finden Sie auf [S. 81 "Geräte, die an das Gerät](#page-82-0) [angeschlossen werden können".](#page-82-0)

#### 2. Starten Sie die Videokonferenz.

Es wird eine Bestätigungsmeldung bezüglich der Freigabe des Computerbildschirms angezeigt.

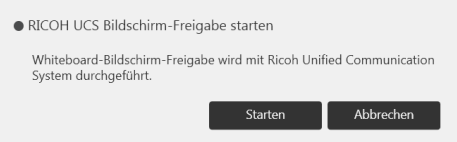

#### 3. Tippen Sie auf [Starten].

Der Gerätebildschirm wird jetzt freigegeben.

Zum Abbrechen der Freigabe des Gerätebildschirms tippen Sie auf [Abbrechen].

Sie können die Freigabe des Gerätebildschirms auch nach Start der Videokonferenz starten, indem Sie auf das Symbol "Freigabe" **D** tippen.

- Wenn Sie die Freigabe des Gerätebildschirms stoppen möchten, tippen Sie auf das Symbol "Freigabe" wid dann auf [RICOH UCS-Bildschirmfreigabe wird gestoppt].
- Im Kompatibilitätsmodus kann der Gerätebildschirm nicht freigegeben werden.
- Der Gerätebildschirm wird mit einer Auflösung von 720p freigegeben.
- Die folgenden Videokonferenzgeräte können für die Freigabe des Bildschirms des Geräts verwendet werden, das während einer Videokonferenz über USB angeschlossen ist:
	- Ricoh Unified Communication System S7000/P3500/P3000/P1000
- Wenn mehrere Videokonferenzgeräte an das Gerät angeschlossen sind, kann der Gerätebildschirm nur auf dem Bildschirm des zuerst angeschlossenen Geräts angezeigt werden.
- Wenn ein Whiteboard-Bildschirm in einer Videokonferenz freigegeben wird, kann das Display des Teilfensters nicht freigegeben werden.
- Wenn das Gerät die auf dem Videokonferenzgerät festgelegte Spracheinstellung nicht unterstützt, kann der Gerätebildschirm nicht freigegeben werden.

# <span id="page-107-0"></span>Verwenden eines Projektors zur Projektion eines Bildschirms

Sie können einen Projektor, der Full HD unterstützt, mit dem Gerät verbinden, um dessen Bildschirme zu projizieren.

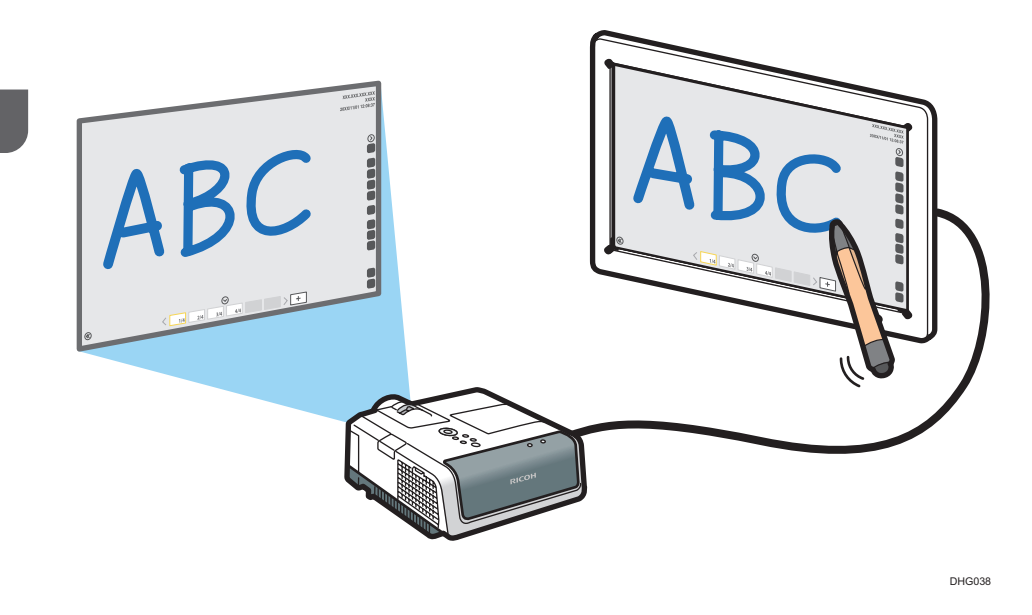

# **Wichtig**

• Das Gerät kann nicht an einen analogen Eingang, wie den VGA-Eingang eines Projektors angeschlossen werden.

Zur Verwendung mit diesem Gerät wird ein Ricoh-Projektor empfohlen, der Full HD unterstützt. Unterstützte Modelle sind folgende:

- PJ WX3231N/X3241N
- PJ WX3340N/WX3340/X3340N/X3340
- PJ WX4130N/WX4130
- PJ WX4240N/X4240N
- PJ WX4141/WX4141N/WX4141NI
- PJ WX5350N/X5360N
- PJ WX5361N/X5371N
- RICOH PJ X3351N/WX3351N
- RICOH PJ X4241N/WX4241N
## 1. Einen Projektor an den seitlichen Ausgang des Geräts anschließen.

Einzelheiten zu den Eingangsanschlüssen für externe Geräte finden Sie auf [S. 81 "Geräte, die an](#page-82-0) [das Gerät angeschlossen werden können"](#page-82-0).

## 2. Projizieren Sie den Bildschirm.

Weitere Informationen zur Verwendung eines Projektors zum Projizieren von Bildschirmen entnehmen Sie dem Handbuch des Projektors.

## **U** Hinweis

• Sollte der DVI Output abgedeckt sein, wenden Sie sich bitte an Ihren Verkäufer.

3. Verbinden von Geräten

# 4. Verbinden mit einer Videokonferenz

Dieser Abschnitt erläutert, wie dieses Gerät als Videokonferenzgerät zur Verbindung mit einer Videokonferenz verwendet wird.

## Verwendung der RICOH UCS-Funktion

Sie können dieses Gerät für RICOH Unified Communication System-(RICOH UCS)-basierte Videokonferenzen verwenden.

## **Wichtig**

- Die RICOH UCS-Funktion steht nur Nutzern des RICOH UCS-Dienstes zur Verfügung. Näheres zu RICOH UCS erfahren Sie bei Ihrem Händler oder Vertriebsmitarbeiter, bei dem Sie das Gerät gekauft haben.
- Zur Verwendung der RICOH UCS-Funktion müssen Sie die Videokonferenz-Einstellungen konfigurieren. Einzelheiten finden Sie auf [S. 229 "Ändern der Videokonferenz-Einstellungen".](#page-230-0)
- Videokonferenz-Einstellungen können nicht unter den Administratoreinstellungen auf dem Gerät konfiguriert werden. Verwenden Sie dazu die Webseite Administratoreinstellungen.

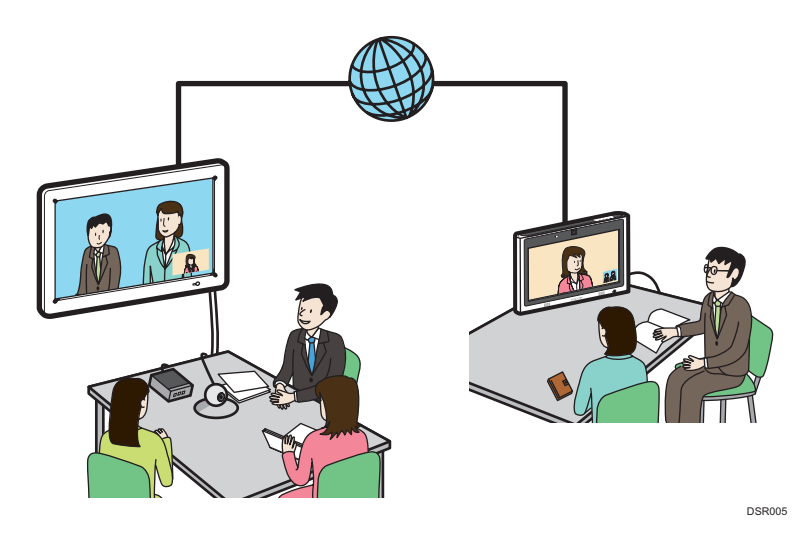

### Funktionen dieses Geräts

• Abhalten eines Meetings

Sie können das Gerät dazu verwenden, sich mit einem entfernten Kontakt zu verbinden oder auf dessen Verbindungsanfrage zu antworten und ein Meeting zu starten.

• Freigeben eines Bildschirms

Sie können den Whiteboard-Bildschirm oder den Bildschirm eines mit dem Gerät verbundenen Geräts mit anderen am Meeting teilnehmenden Parteien teilen.

• Genehmigen einer Registrierungsanforderung

Sie können eine Registrierungsanforderung von einem Ansprechpartner genehmigen und diesen dadurch zu Ihrer Liste von Ansprechpartnern (Kontaktliste) hinzufügen.

• Aktualisieren der Firmware

Sie können die RICOH UCS-Funktions-Firmware aktualisieren.

## **U** Hinweis

- Die folgenden Elemente können nicht über das Whiteboard konfiguriert werden, während der UCS-Modus aktiviert ist. Wenn erforderlich, konfigurieren Sie diese Einstellungen in RICOH Unified Communication System for Windows.
	- Ändern von Account-Informationen
	- Registrieren eines neuen Passworts
	- Einen neuen Kontakt registrieren, bearbeiten oder einen vorhandenen Kontakt löschen
- Wenn Sie die RICOH UCS-Funktion verwenden, können Sie einen Bildschirm empfangen, der auf folgenden Geräten oder Anwendungen angezeigt wird. Der empfangene Bildschirm wird auf dem Meeting-Bildschirm des Geräts angezeigt.
	- Whiteboards mit der RICOH UCS-Bildschirmfreigabefunktion
	- Whiteboards mit der RICOH UCS-Funktion
	- RICOH Unified Communication System für Windows oder RICOH Unified Communication System für Mac
	- Geräte für Videokonferenzen

## Installationsanforderungen

### Verhindern einer Verminderung der Tonqualität

- Halten Sie Objekte vom Mikrofon oder Lautsprecher fern, die zu einer Verminderung der Tonqualität führen könnten.
- Wenn Mikrofon und Lautsprecher blockiert sind, kann dies zu einer schlechteren Tonqualität führen.
- Stellen Sie keine Geräte, die Geräusche verursachen, wie Projektoren oder Computer, in der Nähe des Geräts auf.
- Wenn Sie das Gerät in einem Raum mit Echo verwenden, sprechen Sie so leise wie möglich während der Meetings, um störende Echos zu vermeiden.
- Stellen Sie sicher, dass ausreichend Abstand zwischen dem Gerät und der Wand vorhanden ist.
- Halten Sie das Gerät fern vom Gerät des anderen Teilnehmers, z. B. wenn die Stimme des anderen Teilnehmers direkt anstatt über einen Lautsprecher gehört werden kann.
- Bewegen Sie das Gerät während eines Meetings nicht.
- Wenn Sie ein externes Mikrofon oder einen externen Lautsprecher verwenden möchten, finden Sie im Handbuch Hinweise zur Verwendung des Geräts.
- Wenn Sie ein externes Mikrofon/einen externen Lautsprecher verwenden, halten Sie diese Komponente vom Luftauslass des Geräts fern.
- Wenn Sie ein externes Mikrofon/einen externen Lautsprecher zu nahe am Luftauslass aufstellen, kann dies zu einer Verminderung der Audioqualität führen.

#### Info zur Netzwerkumgebung

- Eine schlechte Netzwerkumgebung kann zu Verzögerungen beim Video-Streaming in Meetings führen.
- Wenn Sie ein Wireless-Netzwerk verwenden, kann sich die Kommunikationsqualität verschlechtern oder die Kommunikation unterbrochen werden, abhängig von der Umgebung, in der das Gerät verwendet wird. Verwenden Sie ein kabelgebundenes Netzwerk, wenn diese Probleme auftreten. Um zu einem kabelgebundenen Netzwerk zu wechseln, müssen Sie das Gerät zunächst aus- und wieder einschalten.
- Bei Verwendung eines Wireless-Netzwerks können Signal- oder elektromagnetische Störungen bzw. schwacher Empfang die folgenden Probleme bei Meetings verursachen:
	- Verzögerungen beim Video-Streaming.
	- Video wird unterbrochen.
	- Audio des anderen Teilnehmers bricht ab.
	- Synchronisierung zwischen Video und Audio geht verloren.
	- Die Audioqualität verschlechtert sich.
	- Meetings werden automatisch beendet oder verlassen.
	- Verzögerungen beim Video-Streaming treten auf, wenn Sie den Computerbildschirm freigeben.
	- Ihr Video und das Video des anderen Teilnehmers werden ausgeblendet und es bleibt nur noch der Ton.
	- Der Bildschirm wird nicht richtig angezeigt, wenn das Bildschirmlayout geändert wird.
	- Die Kontaktliste oder der Kontaktstatus wird nicht angezeigt oder deren Anzeige nimmt längere Zeit als erwartet in Anspruch.
	- Ein Versuch, die Firmware zu aktualisieren, schlägt fehl oder die Aktualisierung nimmt extrem viel Zeit in Anspruch.
	- Das Gerät kann nicht gestartet werden.
	- Sie können keine Verbindung zum anderen Teilnehmer herstellen.

Führen Sie eine der folgenden Aktionen aus, wenn eines der oben genannten Probleme auftritt. Die auszuführende Aktion hängt von der verwendeten Wireless-Netzwerkumgebung ab:

- Wenn sich IEEE802.11b und IEEE802.11g/n in derselben Wireless-Netzwerkumgebung befinden, kann die IEEE802.11b-Verbindung zuerst verwendet werden. Die empfohlene Leitungsgeschwindigkeit für das Gerät beträgt 1 Mbit/s. Um das Gerät mit einer stabilen Leitungsgeschwindigkeit zu verwenden, wird empfohlen, es in einer Wireless-Netzwerkumgebung zu verwenden, in der nur IEEE802.11g/n verfügbar ist.
- Vermeiden Sie Umgebungen mit mehreren Wireless LAN-Standards.
- Schalten Sie alle nicht verwendeten Wireless-Netzwerkgeräte oder Radios aus.
- Wenn es mehrere Geräte in der Umgebung gibt, die IEEE802.11n unterstützen, verwenden Sie IEEE802.11n mit einem einzelnen Kanal.
- Verwenden Sie das Gerät in einer Umgebung mit stabilem Empfang, prüfen Sie den Abstand zum Zugangspunkt und stellen Sie sicher, dass es keine Hindernisse gibt.
- Wenn die Umgebung mehrere Wireless LAN-Standards hat, ändern Sie den Zugangspunktkanal. Es sollte eine Differenz von mindestens 5 zwischen den Kanaleinstellungen für jeden LAN-Standard bestehen. Beispiel: Setzen Sie einen Standard auf Kanal 1 und den anderen auf Kanal 6.
- Halten Sie das Gerät so weit wie möglich von besonders leitfähigen Gegenständen, wie Metall, fern.
- Dieses drahtlose Produkt verwendet das 2,4-GHz-Band. Stellen Sie sicher, dass keine industriellen, wissenschaftlichen oder medizinischen Geräte (wie eine Mikrowelle) dasselbe Frequenzband verwenden. Interferenz kann zu einer unstabilen Kommunikation führen. Stellen Sie vor der Verwendung des Geräts sicher, dass keine Geräte in der Nähe vorhanden sind, die möglicherweise zu Interferenz führen können.
- Wenn Funkstörungen oder andere Wireless-Netzwerkprobleme auftreten, wenden Sie sich an das Support-Desk.

## Vorbereitung zur Verwendung

In diesem Abschnitt werden die zur Nutzung der RICOH UCS-Funktion erforderlichen Vorbereitungen erläutert.

### **Wichtig**

- Ändern Sie bei der ersten Verwendung der RICOH UCS-Funktion das Passwort und registrieren Sie Ihre E-Mail-Adresse unter RICOH Unified Communication System Einstell..
- Falls die RICOH UCS-Funktion aktualisiert werden muss, wird eine entsprechende Meldung angezeigt. Aktualisieren Sie die RICOH UCS-Funktion entsprechend der Meldung.
- Schalten Sie das Gerät nicht ab, während die RICOH UCS-Funktion aktualisiert wird.

#### Konfiguration der Videokonferenz-Einstellungen

Setzen Sie ein Häkchen im Kontrollfeld [RICOH UCS-Funktion verwenden] in den Videokonferenz-Einstellungen auf der Webseite Administratoreinstellungen und geben Sie Ihre Kontakt-ID und das Passwort ein.

Details zu Videokonferenz-Einstellungen finden Sie auf [S. 229 "Ändern der Videokonferenz-](#page-230-0)[Einstellungen"](#page-230-0).

## Ändern des Passworts und Registrieren der E-Mail-Adresse

Ändern Sie bei der ersten Verwendung von RICOH UCS mit Ihrem Account das voreingestellte Passwort und registrieren Sie Ihre E-Mail-Adresse in RICOH Unified Communication System-Einstell..

Auf die RICOH Unified Communication System-Einstell. können Sie über [Account-Einstellungen öffnen] in den Videokonferenz-Einstellungen zugreifen.

### Registrieren eines Kontakts, mit dem Sie ein Meeting abhalten möchten

Kontakte, mit denen Sie ein Meeting abhalten möchten, können Sie in den RICOH Unified Communication System-Einstell. registrieren.

Senden Sie dem Kontakt eine Registrierungsaufforderung Kommt er dieser Aufforderung nach, wird der Kontakt registriert. Einzelheiten dazu finden Sie in der Hilfe zu RICOH Unified Communication System-Einstell..

Das Gerät kann auch zur Genehmigung von Registrierungsaufforderungen von Kontakten verwendet werden. Beim Empfang einer Registrierungsaufforderung wird eine Meldung angezeigt. Prüfen Sie den Kontakt entsprechend der Meldung und genehmigen Sie die Registrierungsaufforderung, falls gewünscht.

### Anpassen der Kamera

Mit dem Steuerelement können Sie die Kamerausrichtung anpassen.

Weitere Informationen zum Steuerelement finden Sie in der Installationsanleitung.

#### Anschluss eines Geräts (bei Verwendung eines externen Geräts)

Sie können an das Gerät eine externe Kamera, ein Mikrofon oder einen Lautsprecher anschließen.

Einzelheiten zum Anschluss dieser Arten von externen Geräten finden Sie auf [S. 81 "Geräte, die an](#page-82-0) [das Gerät angeschlossen werden können"](#page-82-0).

Informationen zum Verbinden eines externen Geräts via Bluetooth finden Sie auf [S. 230](#page-231-0) ["Verwalten von Bluetooth-Geräten".](#page-231-0)

#### Umschalten in den RICOH UCS-Modus

Mit der beweglichen Werkzeugleiste können Sie den Bildschirmanzeigemodus auf RICOH UCS umstellen. Details finden Sie auf [S. 16 "Bildschirmkonfiguration".](#page-17-0)

#### Festlegen der Einstellungen

Bevor Sie eine Verbindung zu einem Kontakt für ein Meeting herstellen, müssen Sie zunächst die Audio- und Kameraeinstellungen festlegen. Details finden Sie auf [S. 116 "Festlegen der Einstell."](#page-117-0).

## Abhalten eines Meetings

## Anrufen eines Kontakts

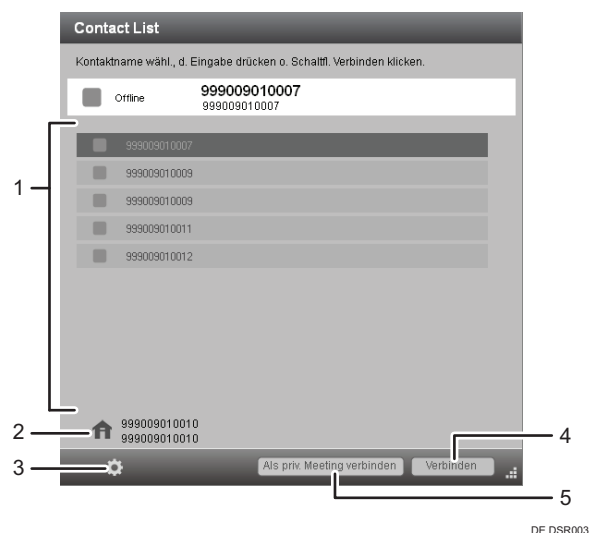

#### 1. Kontaktliste

Wählen Sie aus dieser Liste einen Kontakt, mit dem Sie ein Meeting abhalten möchten. Sie können jeden Kontakt auswählen, bei dem ein  $\blacktriangledown$  oder  $\blacktriangledown$  steht.

#### 2. Ihre eigenen Kontaktdaten

Prüfen Sie Ihren Kontaktnamen und die Kontakt-ID.

#### 3. Einstell.

Details finden Sie auf [S. 116 "Festlegen der Einstell.".](#page-117-0)

#### 4. Verbinden

Rufen Sie den ausgewählten Kontakt an, um ein Meeting zu starten.

#### 5. Als priv. Meeting verbinden

Sie können die Anzahl der Meeting-Teilnehmer einschränken.

Legen Sie einen vierstelligen Meeting-Code fest und teilen Sie ihn mit den anderen Kontakten, mit denen Sie ein Meeting abhalten wollen.

Nach Beginn des Meetings kann die Anzahl der Teilnehmer nicht mehr eingeschränkt werden.

Um an einem bereits begonnenen Meeting mit eingeschränkter Teilnehmerzahl teilzunehmen, müssen Sie den Meeting-Code in Erfahrung bringen, bevor Sie das Meeting betreten.

## Antworten auf einen eingehenden Anruf

Geht ein Anruf ein, wird das Dialogfeld für eingehende Anrufe angezeigt. Prüfen Sie den Anrufer und beantworten Sie den Anruf.

## Während eines Meetings verfügbare Funktionen

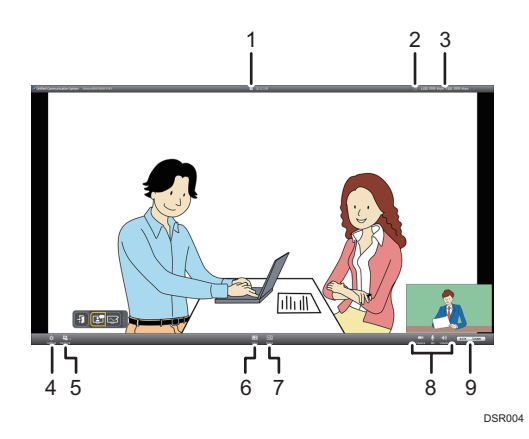

### 1. **The "Privates Meeting"-Symbol**

Das Symbol wird während Meetings mit eingeschränkter Teilnehmerzahl angezeigt.

#### 2. "Eingeschränkte Netzwerkbandbreite"-Symbol

Dieses Symbol wird angezeigt, wenn die Bandbreite des Netzwerk, das Sie verwenden, eingeschränkt ist.

## 3. JIIII 2000 kbps 11- 50 kbps: Status Bandbreite

Zeigt die verfügbare Netzwerkbandbreite für Empfang ( $\blacktriangleleft$ ) und Senden ( $\blacktriangleleft$ ). Sie können prüfen, ob Ihre Netzwerkumgebung den Anforderungen der Betriebsumgebung dieses Gerätes entspricht und ob es möglich ist, ein Meeting abzuhalten.

## 4. **Einstell.**

Mit dieser Schaltfläche werden die Einstellungen konfiguriert.

Details finden Sie auf [S. 116 "Festlegen der Einstell.".](#page-117-0)

### 5. Teilnehmer

Zeigt die Anzahl der Teilnehmer am Meeting.

### 6. Ansicht

Mit dieser Taste lässt sich der Bildschirm in eine der folgenden Bildschirmaufteilungen umschalten:

•  $\mathbf{a}$ 

> Die Videos der anderen Kontakte werden in großen Fenstern angezeigt. Ihr Video wird in einem kleinen Fenster unten rechts auf dem Bildschirm angezeigt.

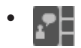

<span id="page-117-0"></span>Das Video der anderen Partei wird in einem größeren Fenster angezeigt, während die Videos von Ihnen und den anderen Kontakten in kleineren Fenstern angezeigt werden.

• A

Ihr Video wird im Vollbildmodus angezeigt.

#### ⋕ •

Die Videos von allen Kontakten (einschließlich Sie selber) werden in Fenstern mit identischer Größe angezeigt.

•

Das Video der anderen Partei wird im Vollbildmodus angezeigt.

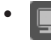

Nur der freigegebene Whiteboard-Bildschirm wird angezeigt. Diese Schaltfläche steht nur zur Verfügung, während ein Bildschirm freigegeben ist.

## 7. **E** Freigeb.

Verwenden Sie diese Schaltfläche zur Freigabe des Whiteboard-Bildschirms für die anderen Meeting-Teilnehmer.

Während der Bildschirm freigegeben ist, werden die auf dem ausgewählten Bildschirm angezeigten Inhalte auf den Bildschirmen der anderen Teilnehmer angezeigt.

## 8. Kamera / Mikrofon / <sup>10</sup> Lautstär.

Passen Sie die Lautstärke an und schalten Sie das Mikrofon vorübergehend stumm.

Sie können auch die Kamera vorübergehend deaktivieren.

## 9.  $\leftrightarrow$  Leave Verlassen

Mit dieser Taste verlassen Sie das Meeting.

## **D** Hinweis

- Es können Videobilder von bis zu 9 Kontakten (inklusive Ihrer selbst) angezeigt werden.
- Die angezeigten Inhalte hängen von der Anzahl der verbundenen Teilnehmer ab.

## Festlegen der Einstell.

Im Bildschirm Einstell. können Sie folgende Einstellungen konfigurieren.

#### Registerkarte Audio/Video

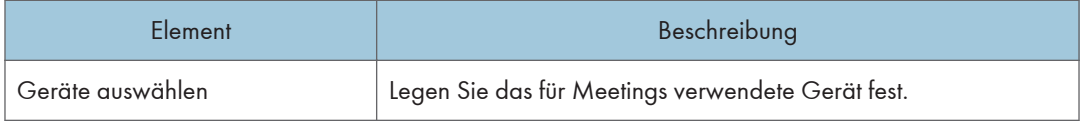

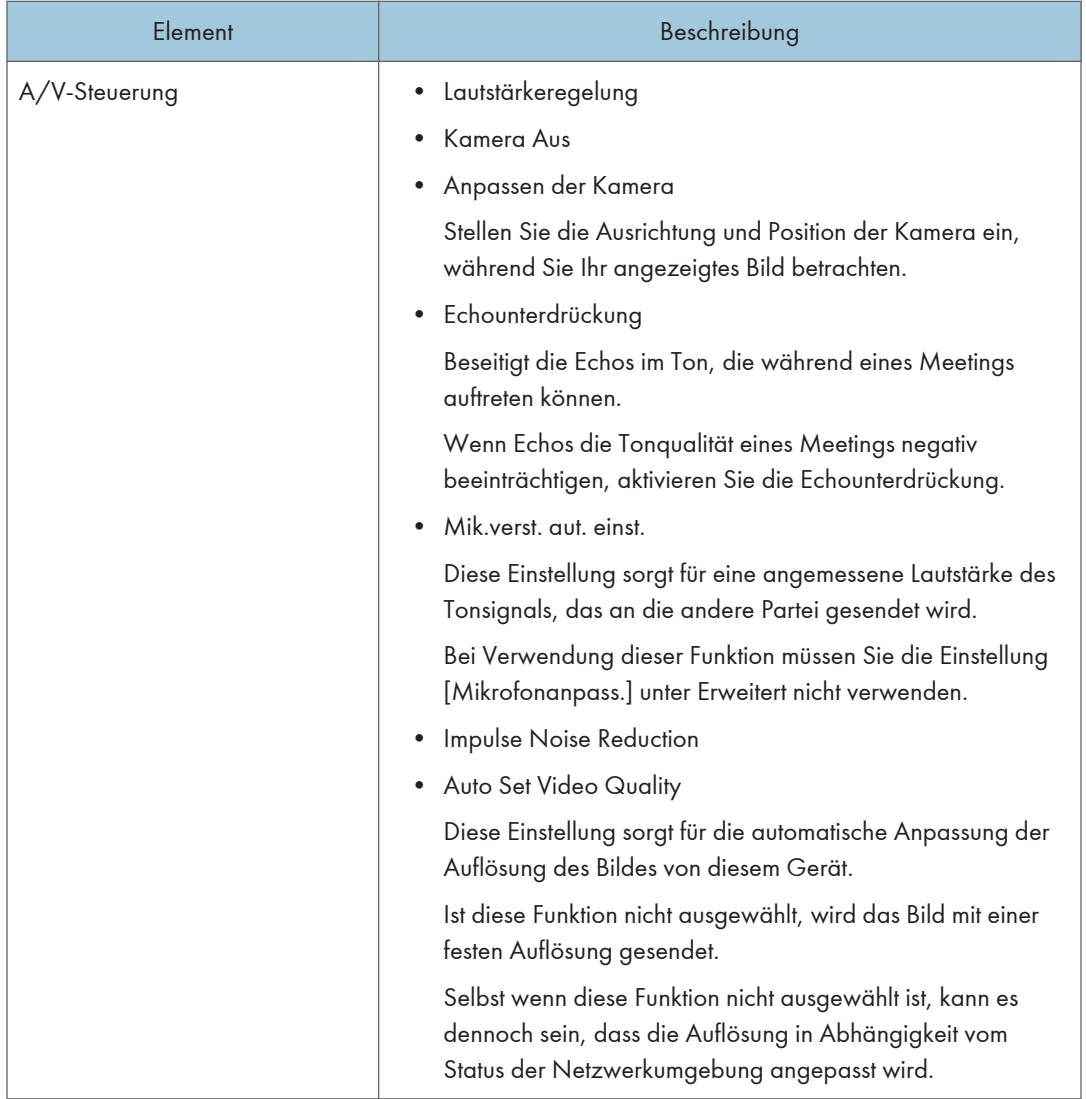

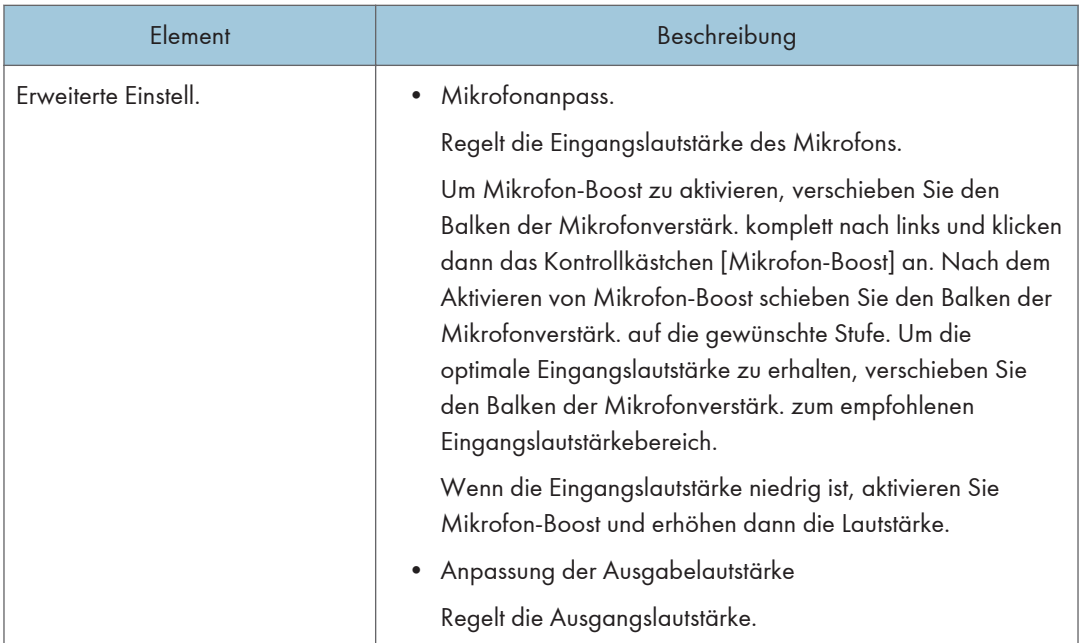

## Registerkarte Netzwerkeinstell.

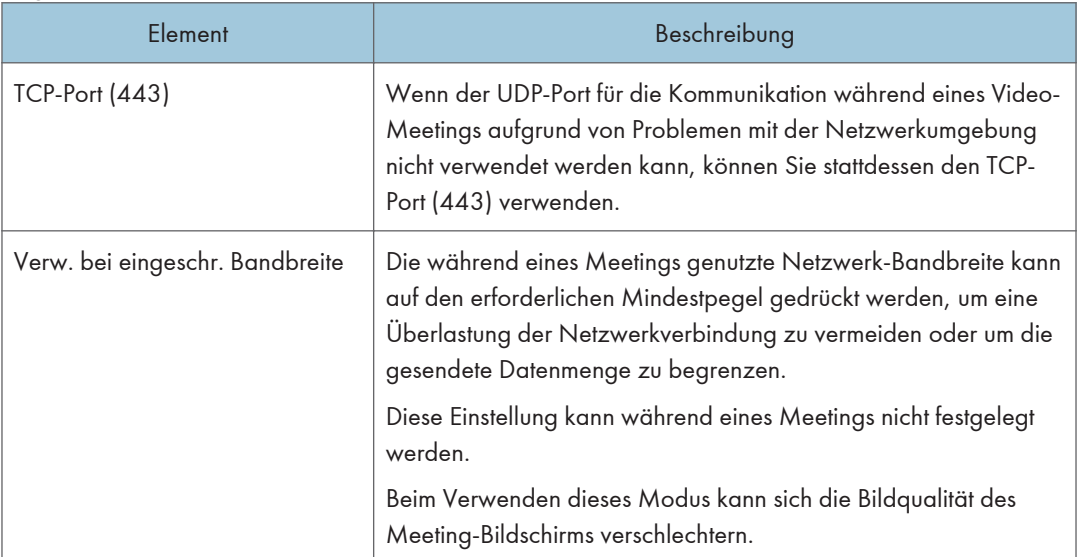

## Registerkarte Allgemein

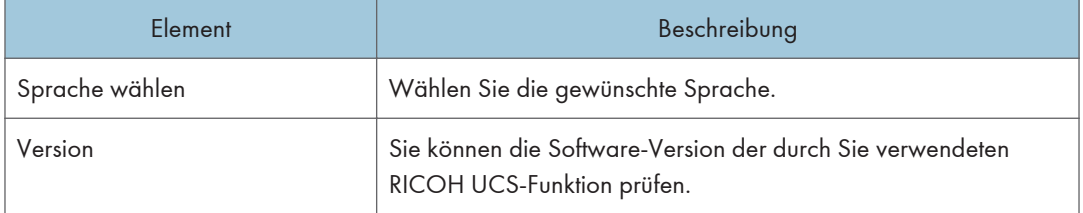

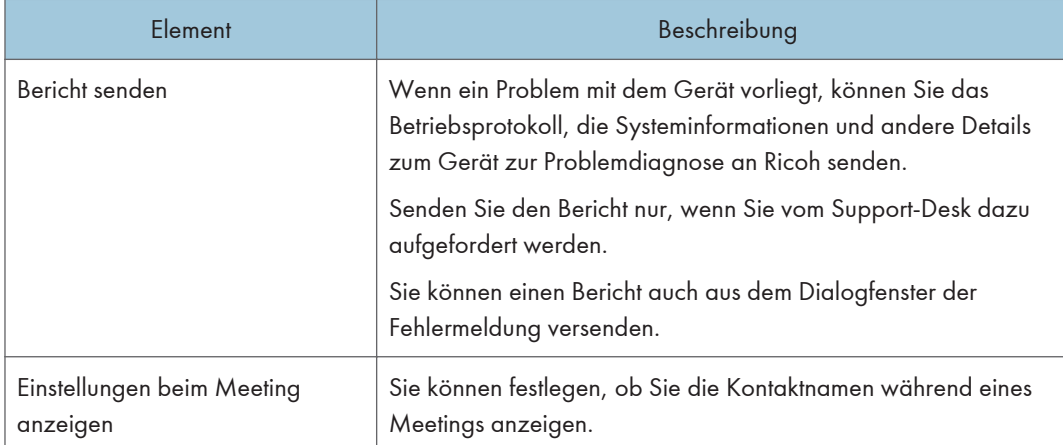

## Registerkarte Sonstige

4. Verbinden mit einer Videokonferenz

# 5. Verwenden der Webseite des **Geräts**

In diesem Kapitel wird erläutert, was Sie auf der Webseite des Geräts durchführen und wie Sie auf die Webseite zugreifen können.

## Funktionen auf der Website

#### Anzeigen eines Remote-Whiteboards

Sie können die Inhalte einer geöffneten Remote-Whiteboard-Sitzung anzeigen.

Einzelheiten finden Sie auf [S. 153 "Teilnehmen über einen Webbrowser"](#page-154-0).

#### Temporär gespeicherte Dateien herunterladen

Sie können eine temporär gespeicherte Datei herunterladen. Einzelheiten finden Sie auf [S. 124](#page-125-0) ["Herunterladen temporär gespeicherter Dateien"](#page-125-0).

#### Temporär gespeicherte Dateien verwalten

Sie können alle temporär im Gerät gespeicherten Dateien verwalten. Einzelheiten finden Sie auf [S. 124 "Herunterladen temporär gespeicherter Dateien"](#page-125-0).

#### Herunterladen von IWB Remote Desktop Software

Nach der Installation der IWB Remote Desktop Software auf Ihrem Computer können Sie Ihren Computerbildschirm über das Netzwerk auf dem Gerät anzeigen. Sie können außerdem den Computer vom Bildschirm des Geräts aus bedienen.

Weitere Informationen zum Herunterladen der Software finden Sie auf [S. 132 "Herunterladen der](#page-133-0)  [IWB Remote Desktop Software"](#page-133-0).

## Herunterladen von RICOH Interactive Whiteboard Client

Nach der Installation des RICOH Interactive Whiteboard Client auf Ihrem Windows PC, Android oder iOS Smart Device können Sie an einer Remote-Whiteboard-Konferenz (Remote-Konferenz) teilnehmen, die auf dem Whiteboard gehostet wird. Sie können den RICOH Interactive Whiteboard Client für Windows oder Android OS über das Menü auf der Website herunterladen.

Das Verfahren zum Herunterladen des RICOH Interactive Whiteboard Client hängt von Ihrem Betriebssystem ab. Weitere Informationen finden Sie im "RICOH Interactive Whiteboard Client Starterhandbuch".

## Öffnen der Administratoreinstellungen

Sie können die Geräteeinstellungen, wie z. B. die Netzwerkeinstellungen, konfigurieren und die Systemuhr einstellen. Einzelheiten finden Sie auf [S. 128 "Öffnen der Administratoreinstellungen".](#page-129-0)

### Herunterfahren und neu starten des Geräts

Sie können das Gerät über die Webseite neu starten oder herunterfahren. Einzelheiten finden Sie auf [S. 129 "Neustart oder Herunterfahren des Geräts über seine Webseite".](#page-130-0)

## <span id="page-123-0"></span>Anzeigen der Startseite

Um Zugriff auf die Website des Geräts zu erhalten ist einer der folgenden Webbrowser erforderlich:

- Internet Explorer 11
- Firefox
- Safari für OS X
- Safari für iOS \* 1
- Chrome für Android<sup>\*2</sup>
- Chrome für Windows
- Microsoft Edge

 $\overline{\Gamma}$ 

- \*1 Nur für iPad. iPhone wird nicht unterstützt.
- \*2 Nur für Tablet. Smartphones werden nicht unterstützt.
- 1. Überprüfen Sie die IP-Adresse, die oben auf dem Bildschirm angezeigt wird.

Wenn keine IP-Adresse angezeigt wird, verwenden Sie <sup>0</sup>, das Symbol Informationsanzeige, um die IP-Adresse anzuzeigen.

- 2. Starten Sie Ihren Webbrowser.
- 3. Geben Sie "http://(IP-Adresse des Geräts, Host-Name oder FQDN)/" in die Adresszeile Ihres Webbrowsers ein.

Die Website des Geräts wird angezeigt.

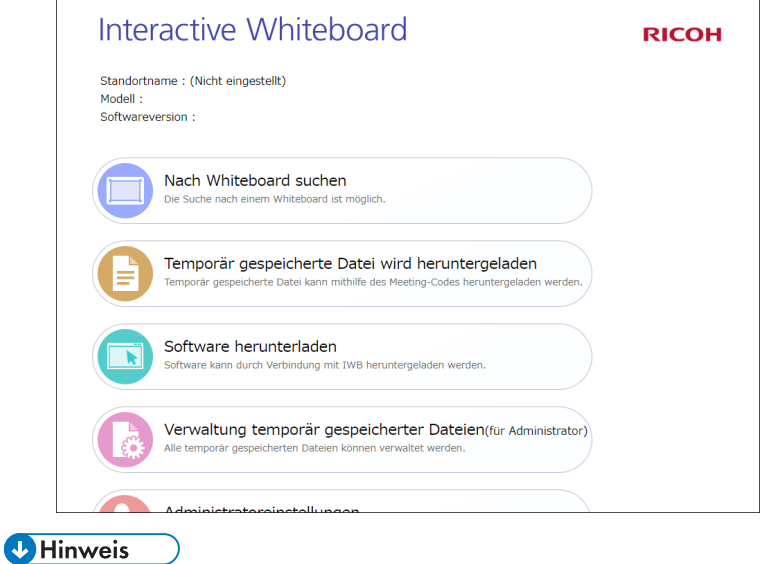

- Bis zu 20 Webbrowser können gleichzeitig auf das Gerät zugreifen.
- Sie können nicht auf die Webseite zugreifen, wenn das Gerät ausgeschaltet ist.
- Wenn die anfängliche Einstellung für das Administratorpasswort nicht geändert wurde, werden die [Administratoreinstellungen] angezeigt, sind aber nicht zugänglich. Ändern Sie das Administrator-Passwort. Weitere Informationen zum Ändern des Administratorpassworts finden Sie auf [S. 167](#page-168-0) ["Administratoreinstellungen".](#page-168-0)
- Sie können die Webseite des Geräts erreichen, indem Sie das Gerät mit einem LAN-Kabel direkt mit einem Computer verbinden. Währenddessen können Funktionen, die eine Netzwerkverbindung benötigen, beispielsweise System-Updates oder Verbindungstests, nicht ausgeführt werden. Gehen Sie wie folgt vor, um das Gerät direkt mit einem Computer zu verbinden:
	- 1. Wenn der Computer mit einem Netzwerk, zum Beispiel mit einem WLAN, verbunden ist, trennen Sie ihn von diesem Netzwerk.
	- 2. Schließen Sie das Gerät mit einem LAN-Kabel an einen Computer an.
	- 3. Wenn die Geräteeinstellung für [Autom. Netzwerkeinstellungen] aktiviert ist, aktivieren Sie DHCP auf dem Computer und fahren Sie mit Schritt 1 von "Anzeigen der Startseite" fort.
	- 4. Ist die Geräteeinstellung für [Autom. Netzwerkeinstellungen] deaktiviert, geben Sie die IP-Adresse eines Computers, der zum Subnetz der IP-Adresse des Whiteboards gehört, und fahren Sie mit Schritt 2 von "Anzeigen der Startseite" fort. Wenn die IP-Adresse des Geräts z. B. "192.168.0.1" lautet, geben Sie auf dem Computer "192.168.0.3" ein.

## <span id="page-125-0"></span>Herunterladen temporär gespeicherter Dateien

## **Wichtig**

- Um eine vorübergehend gespeicherte Datei herunterzuladen, wird der Meeting-Code eingegeben, wenn die Datei gespeichert werden muss. Weitere Informationen zum Meeting-Code finden Sie auf [S. 61 "Temporäres Speichern von Seiten".](#page-62-0)
- 1. Verwenden Sie Ihren Computer, um auf die Website des Geräts zuzugreifen.

Weitere Informationen zum Zugriff auf die Webseite erhalten Sie auf [S. 122 "Anzeigen der](#page-123-0) [Startseite".](#page-123-0)

- 2. Klicken Sie auf [Temporär gespeicherte Datei wird heruntergeladen].
- 3. Geben Sie den Meeting-Code ein.

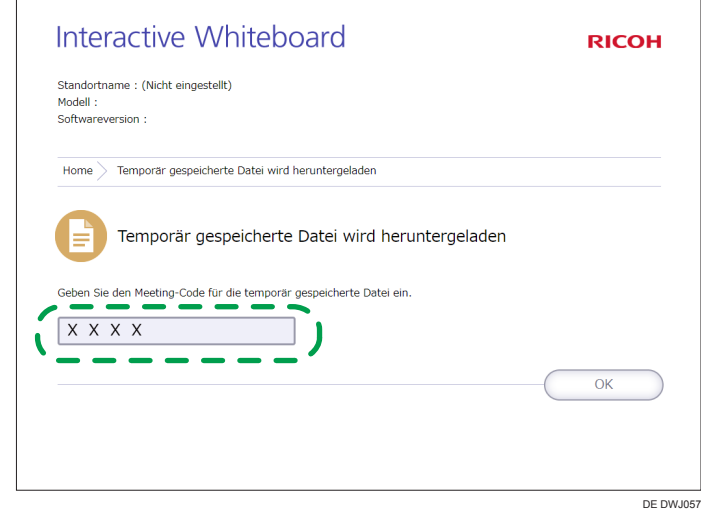

4. Klicken Sie auf [OK].

5. Klicken Sie [Herunterladen] für die Datei, die Sie herunterladen möchten, und speichern Sie die Datei.

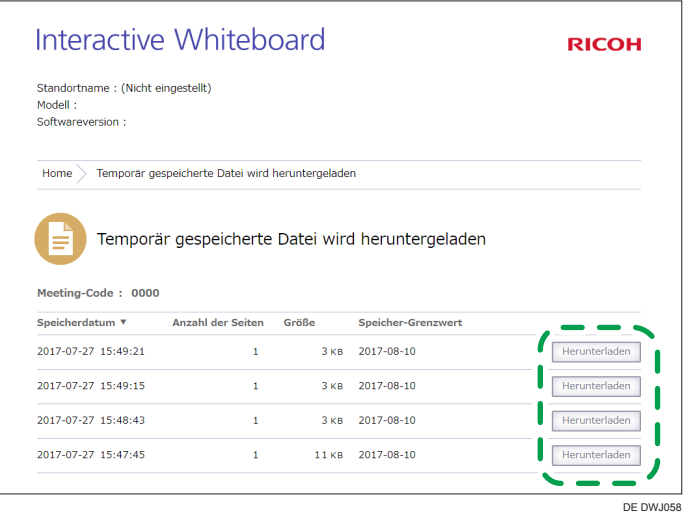

## **J** Hinweis

• Wenn Sie den Meeting-Code nicht kennen, der beim Speichern der Datei eingegeben wurde, können Sie den Meeting-Code zur Verwaltung der temporär gespeicherten Dateien auf der Website finden. Weitere Informationen zur Verwaltung temporär gespeicherter Dateien finden Sie auf [S. 126 "Verwalten temporär gespeicherter Dateien"](#page-127-0).

## <span id="page-127-0"></span>Verwalten temporär gespeicherter Dateien

- 1. Klicken Sie auf der obersten Seite der Webseite auf [Verwaltung temporär gespeicherter Dateien (für Administrator)].
- 2. Geben Sie das Administrator-Passwort in das Eingabefeld für das Passwort ein.

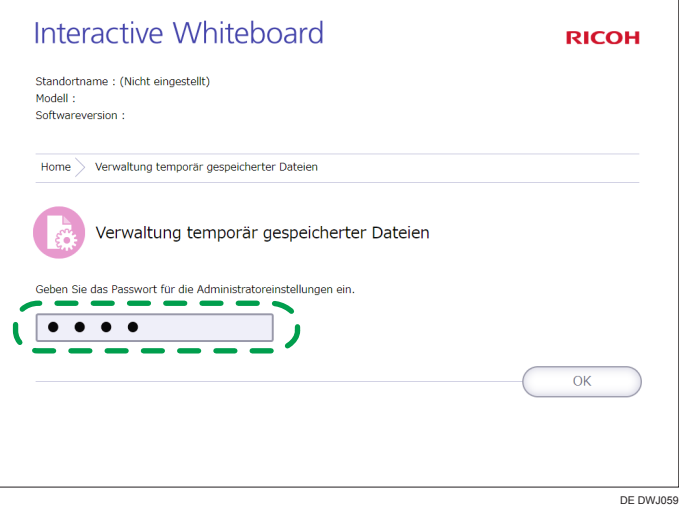

3. Klicken Sie auf [OK].

Der Bildschirm für die Verwaltung temporär gespeicherter Dateien erscheint. Löschen Sie die betreffenden Dateien oder laden Sie diese herunter.

## **D** Hinweis

- Temporär gespeicherte Dateien ohne festgelegten Meeting-Code können nur auf dem Bildschirm "Verwaltung temporär gepspeicherter Dateien" verwaltet werden.
- Die automatische temporäre Speicherung ist eine Zusatzfunktion, und eine temporär gespeicherte Datei geht unter Umständen bei einer erzwungenen Abschaltung des Geräts verloren. Zum Speichern von Seiten müssen Sie einen Meeting-Code für die Seiten eingeben und diese temporär im Gerät speichern. Alternativ können Sie sie in einem freigegebenen Ordner oder auf einem USB-Speichermedium speichern. Einzelheiten finden Sie auf [S. 58 "Speichern von Seiten".](#page-59-0)

### Anzeigen des Bildschirms "Verwaltung temporär gespeicherter Dateien"

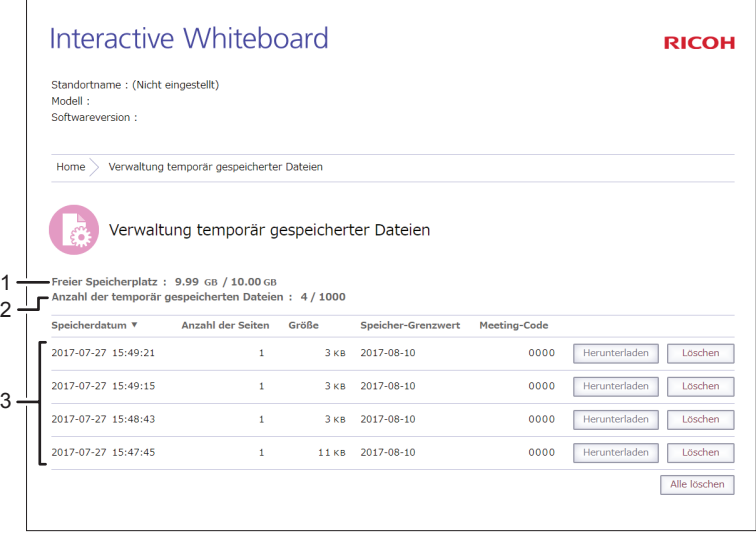

DE DWJ060

### 1. Freier Speicherplatz

Zeigt den freien Speicherplatz und die maximale Speicherkapazität für temporär gespeicherte Dateien an.

#### 2. Anzahl der temporär gespeicherten Dateien

Zeigt die Anzahl der temporär gespeicherten Dateien an und die maximale Anzahl an Dateien, die temporär gespeichert werden können.

#### 3. Dateiliste

Zeigt eine Liste der temporär gespeicherten Dateien an.

# <span id="page-129-0"></span>Öffnen der Administratoreinstellungen

## **Wichtig**

- Ändern Sie aus Sicherheitsgründen das anfängliche Administrator-Passwort. Tun Sie dies nicht, werden die [Administratoreinstellungen] auf der Webseite angezeigt, sind aber nicht zugänglich. Weitere Informationen zum Ändern des Administratorpassworts finden Sie auf [S. 167](#page-168-0) ["Administratoreinstellungen".](#page-168-0)
- 1. Klicken Sie auf der obersten Seite der Webseite des Geräts auf [Administratoreinstellungen].
- 2. Geben Sie das Administratorpasswort in das Passwort-Eingabefeld ein.
- 3. Klicken Sie auf [OK].

Der Konfigurationsbildschirm für den Administrator wird angezeigt. Überprüfen bzw. ändern Sie die Geräteeinstellungen bei Bedarf.

#### **D** Hinweis

- Falls die Administratoreinstellung auf der Webseite des Geräts konfiguriert wird, wird die Einstellung nach dem Neustart des Geräts wirksam.
- Wenn in einem festgelegten Zeitraum keine Aktionen stattfinden, werden Sie automatisch abgemeldet. Wenn dies passiert, klicken Sie erneut auf [Administratoreinstellungen] auf der Startseite.
- Der Bildschirm "Administratoreinstellungen" kann nicht von der Webseite aus geöffnet werden, solange die Administratoreinstellungen über das Bedienfeld am Gerät konfiguriert werden.
- Sie können sich erst zehn Minuten nach dem Schließen der Webseite bei den [Administratoreinstellungen] anmelden.
- Weitere Informationen zu den Administratoreinstellungen finden Sie auf [S. 167](#page-168-0) ["Administratoreinstellungen".](#page-168-0)
- Einige Einstellungen können über die Webseite nicht konfiguriert werden. Außerdem können einige Einstellungen, wie die Anwenderauthentifizierungseinstellungen, nicht über das Gerät konfiguriert werden.

## <span id="page-130-0"></span>Neustart oder Herunterfahren des Geräts über seine Webseite

Sie könnend das Gerät über seine Webseite neu starten oder herunterfahren. Daher müssen Sie keinen physischen Zugriff auf das Gerät haben, wenn das Gerät einen Neustart benötigt, um Änderungen an Einstellungen zu übernehmen.

Die vor dem Neustart zuletzt angezeigte Seite wird nach dem Neustart des Geräts wiederhergestellt.

- 1. Klicken Sie auf der obersten Seite der Webseite des Geräts auf [Administratoreinstellungen].
- 2. Geben Sie das Administratorpasswort in das Passwort-Eingabefeld ein.
- 3. Klicken Sie auf [OK].
- 4. Klicken Sie auf [Neustart] oder [Herunterfahren].
- 5. Klicken Sie im Bestätigungsfenster auf [Neustart] oder [Herunterfahren]. Das Gerät startet neu oder fährt herunter.
- 6. Klicken Sie auf [Schließen].

# 6. Verwenden des Geräts zur Durchführung von Aktionen auf einem Computerbildschirm

In diesem Kapitel wird erläutert, wie Sie mithilfe der IWB Remote Desktop Software Aktionen auf einem auf dem Gerät angezeigten Computerbildschirm durchführen.

Dieser Abschnitt erläutert die Bedienung unter Windows 7 und Mac OS 10.11.

## Übersicht über die IWB Remote Desktop **Software**

Nach der Installation der IWB Remote Desktop Software auf Ihrem Computer können Sie den Bildschirm Ihres Computers über W-LAN anzeigen. Sie können auch über die Anzeige des Geräts Aktionen auf dem Computerbildschirm durchführen.

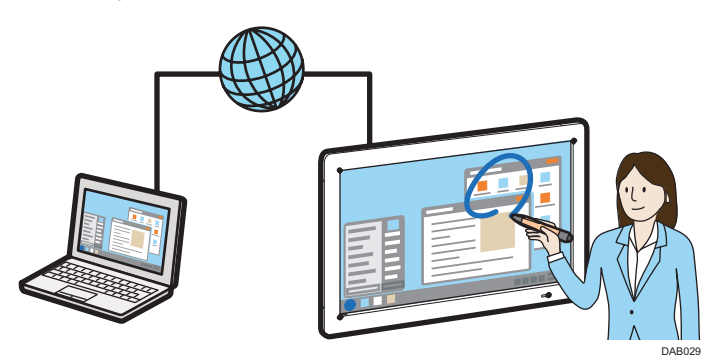

## <span id="page-133-0"></span>Herunterladen der IWB Remote Desktop **Software**

- 1. Starten Sie Ihren Webbrowser.
- 2. Geben Sie "http://(IP-Adresse oder Host-Name des Geräts)/" in die Adresszeile Ihres Webbrowsers ein und zeigen Sie die Webseite für das Gerät an.
- 3. Klicken Sie auf [Software herunterladen].
- 4. Klicken Sie auf [Herunterladen] neben IWB Remote Desktop Software und speichern Sie die Datei.

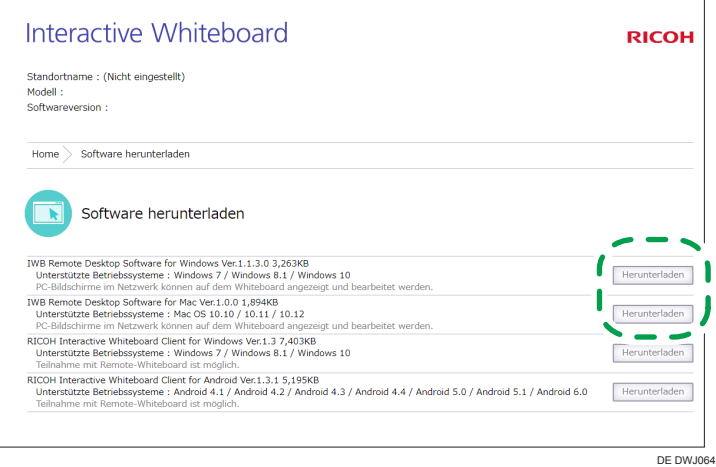

Die IWB Remote Desktop Software wird heruntergeladen.

## Installieren der IWB Remote Desktop Software

## Installieren der Software auf Windows-Betriebssystemen

## **Wichtig**

• Zur Durchführung der Installation der IWB Remote Desktop Software auf einem Computer müssen Sie sich als Benutzer mit Administratorrechten anmelden.

## **Betriebsumgebung**

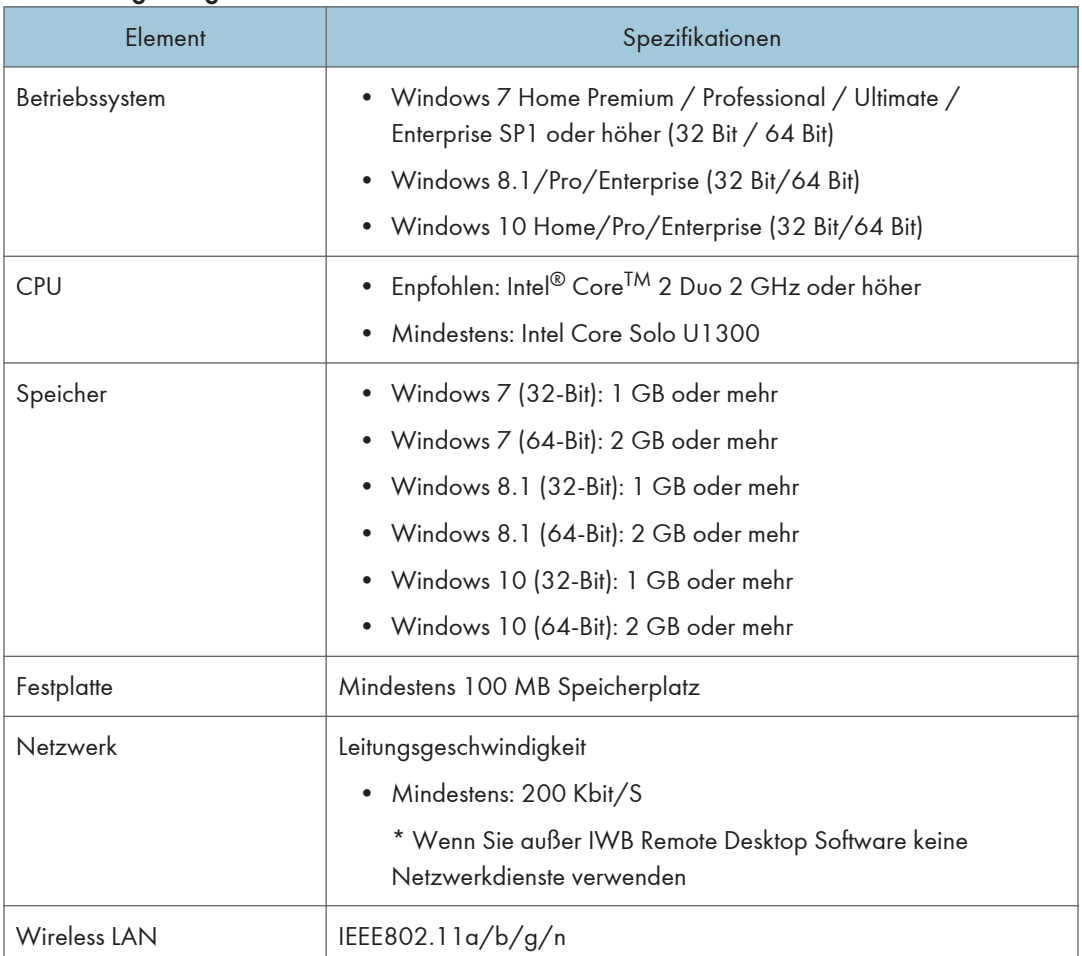

## 1. Doppelklicken Sie auf die von der Webseite des Geräts heruntergeladene Datei, um sie auszuführen.

Weitere Informationen zum Herunterladen der IWB Remote-Desktop-Software finden Sie auf [S. 132 "Herunterladen der IWB Remote Desktop Software"](#page-133-0).

- 2. Geben Sie die Sprache für die Installation an und klicken Sie auf [OK].
- 3. Wenn .NET Framework 4 nicht installiert ist, klicken Sie auf [Installieren].

Wenn .NET Framework 4 installiert ist, wird die Option [Installieren] nicht angezeigt. Wechseln Sie zum nächsten Schritt.

- 4. Auf [Weiter] klicken.
- 5. Die Software-Lizenzvereinbarung wird im Dialogfeld [Lizenzvereinbarung] angezeigt. Nach dem Lesen der Vereinbarung klicken Sie auf [Ich akzeptiere die Bedingungen der Lizenzvereinbarung] und klicken dann auf [Weiter].
- 6. Wenn Sie einen anderen als den im Fenster angezeigten Installationsordner verwenden möchten, legen Sie diesen fest und klicken Sie auf [Weiter].
- 7. Klicken Sie auf [Installieren].
- 8. Klicken Sie auf [Fertig stellen].

## Installieren der Software auf Mac-Betriebssystemen

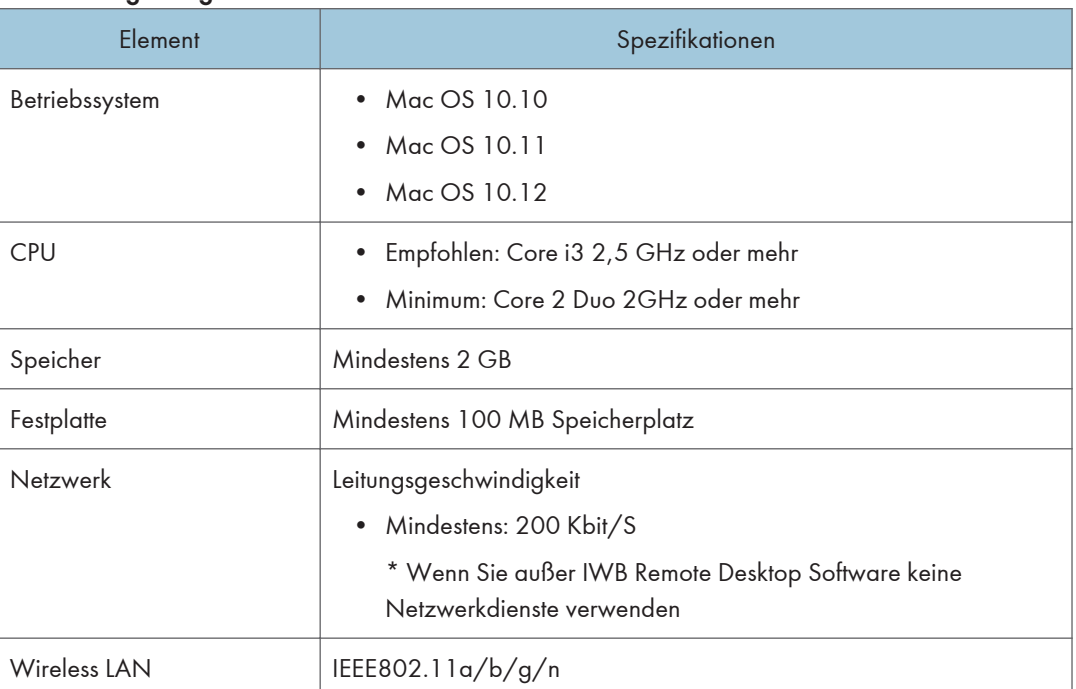

### **Betriebsumaebung**

6

1. Doppelklicken Sie auf die von der Webseite des Geräts heruntergeladene Datei, um sie auszuführen.

Einzelheiten zum Herunterladen der IWB Remote Desktop Software finden Sie auf [S. 132](#page-133-0) ["Herunterladen der IWB Remote Desktop Software"](#page-133-0).

- 2. Doppelklicken Sie auf die \*.pkg-Datei.
- 3. Lesen Sie die angezeigte Meldung und klicken Sie auf [Fortfahren].
- 4. Lesen Sie die Software-Lizenzvereinbarung und klicken Sie auf [Fortfahren].
- 5. Klicken Sie auf [Akzeptieren].

Wenn Sie auf [Ablehnen] klicken, wird die Installation abgebrochen.

- 6. Geben Sie unter [Installationspeicherort ändern...] an, in welchem Ordner die Software installiert werden soll, wenn der im Fenster angezeigte Ordner nicht der von Ihnen gewünschte Ordner ist.
- 7. Klicken Sie auf [Installieren].
- 8. Geben Sie den Benutzernamen und das Passwort des Administratorkontos ein, wenn Sie dazu aufgefordert werden, und klicken Sie auf [Software installieren].
- 9. Wenn die Meldung erscheint, dass die Installation abgeschlossen ist, klicken Sie auf [Schließen].

## Verwenden der IWB Remote Desktop Software

Öffnen Sie IWB Remote Desktop Software und verbinden Sie dann das Gerät mit einem Computer. Wenn das Gerät angeschlossen ist, erscheint der auf dem Computer angezeigte Bildschirm auf dem Geräte-Bildschirm.

## **XX** Wichtig

- Sie können keine Verbindung herstellen, wenn sich das Gerät im Ruhemodus befindet oder ausgeschaltet ist.
- Während das Gerät an den Computer angeschlossen ist, wird alle 15 Minuten eine Meldung angezeigt, die fragt, ob Sie die Verbindung aufrechterhalten wollen. Wenn eine Minute vergeht, ohne in der Meldung auf [Fortfahren] zu klicken, wird die Verbindung automatisch abgebrochen. Die Einstellung für diese Meldung kann beim Start von IWB Remote Desktop Software geändert werden.

## Starten der IWB Remote Desktop Software

## Starten mit Windows-Betriebssystemen

- 1. Im Menü [Start] des Computers wählen Sie [Alle Programme].
- 2. Wählen Sie [Ricoh] und klicken dann auf [IWB Remote Desktop Software].
- 3. Klicken Sie auf [IWB Remote Desktop Software].

## Starten mit Mac-Betriebssystemen

- 1. Öffnen Sie den Finder.
- 2. Öffnen Sie den Anwendungsordner.
- 3. Doppelklicken Sie auf [IWB Remote Desktop Software].

## Verwenden des Geräts zur Durchführung von Aktionen auf einem Computerbildschirm

Der Bildschirm sieht je nach verwendetem Betriebssystem unterschiedlich aus.

1. Geben Sie die IP-Adresse und den Passcode ein, die oben auf dem Bildschirm des Geräts angezeigt werden.

Wenn keine IP-Adresse oder kein Passcode angezeigt wird, verwenden Sie das Symbol "Informationsanzeige" **U**, um die IP-Adresse anzuzeigen.

Sie können außerdem den Hostnamen oder den Domainnamen des Geräts eingeben.

Sollten Sie IP-Adresse, Hostname oder Domainname bereits eingegeben haben, können Sie diese aus dem Pulldownmenü auswählen.

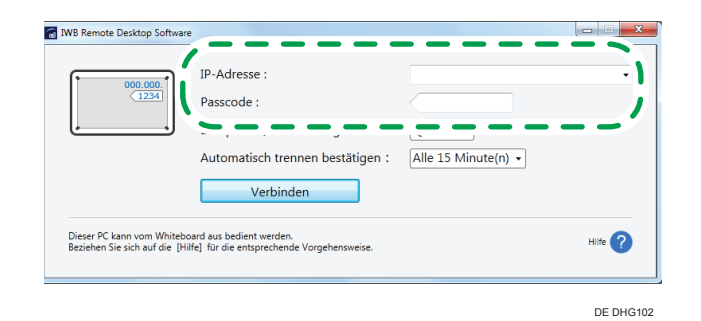

2. Ändern Sie die Einstellung [Bildqualität/Geschwindigkeit] wie gewünscht.

Wählen Sie entsprechend der in den Bildübertragungseinstellungen angegebenen Qualität die Option[Qualität], [Standard-Bildqualität] oder [Geschwindigkeit] aus. Standardmäßig lautet die Einstellung [Geschwindigkeit]. Wenn die Geschwindigkeit Priorität gegenüber der Qualität haben soll, wählen Sie die Option [Geschwindigkeit] aus. Die Druckqualität nimmt dadurch jedoch ab.

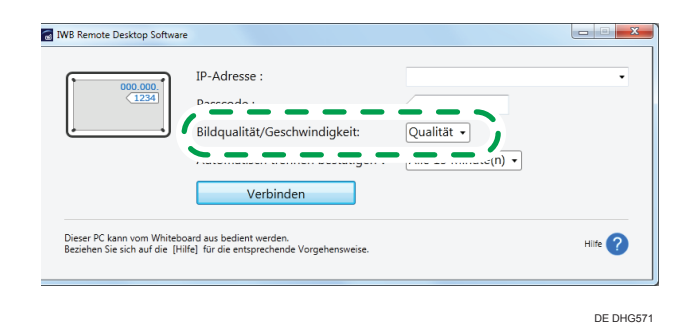

### 3. Nach Bedarf die Einstellungen zur automatischen Trennung ändern.

Um die automatische Trennung zu ermöglichen, während das Gerät an einen Computer angeschlossen ist, öffnen Sie das Pulldown-Menü und wählen Sie dann die Länge der Zeit, in der Meldung automatische Trennung angezeigt wird. Wenn die Einstellung aktiviert ist, wird die Meldung zur automatischen Trennung in bestimmten Intervallen angezeigt. Wenn eine Minute vergeht, ohne in der Meldung auf [Fortfahren] zu klicken, wird die Verbindung automatisch abgebrochen.

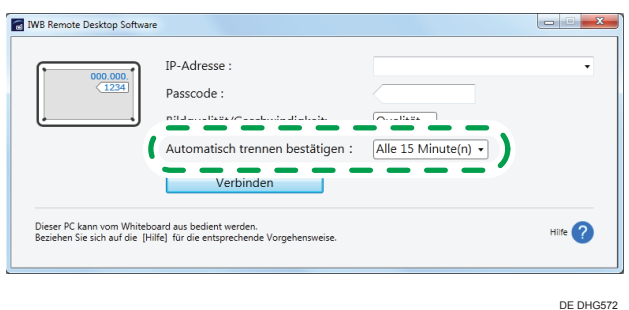

4. Klicken Sie auf [Verbinden].

Der Bildschirm des Computers erscheint auf dem Bildschirm des Geräts.

5. Wenn Sie den Computer über das Gerät bedienen wollen, tippen Sie auf das Symbol "Computer bedienen" ?.

Folgendes können Sie mithilfe der Stiftspitze und dem Stiftende durchführen:

• Stiftspitze

Klicken mit der linken Maustaste oder Ziehen

• Stiftende

Klicken mit der rechten Maustaste

Wenn Sie auf das Symbol "Touch-Tastatur" tippen, können Sie Text über die auf dem Computer angezeigte Touch-Tastatur eingeben. Die Touch-Tastatur wird nach ca. zwei Sekunden angezeigt.

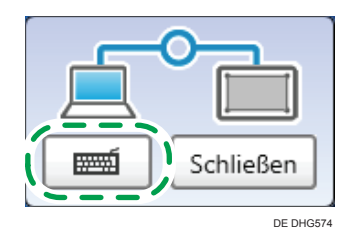

## **U** Hinweis

- Wenn Sie den Touch-Pen benutzen, können die Funktionen des Stiftendes nicht genutzt werden.
- Geben Sie Text über die Tastatur einer Anwendung ein, während Sie die Verbindungsfunktion der Anwendung nutzen; verwenden Sie nicht die Touch-Tastatur, die erscheint, wenn Sie das Tastatur-Symbol auf diesem Bildschirm berühren. Verwenden Sie die Tastatur, die Sie über das Bedienfeld der Verbindungsfunktion der Anwendung öffnen können.
- Wenn IWB Remote Desktop Software unter Windows 10 läuft und das Creators Update auf dem Computer installiert wurde, können Sie die Touch-Tastatur unter IWB Remote Desktop Software nicht verwenden.
- Wenn IWB Remote Desktop Software unter einem Windows-Betriebssystem läuft, werden die Tasten [-] (Minimieren) und [×] (Schließen) in der rechten oberen Ecke des Fensters angezeigt.
- 6. Zum Schließen der IWB Remote Desktop Software klicken Sie auf [Schließen] im Fenster "Verbunden".

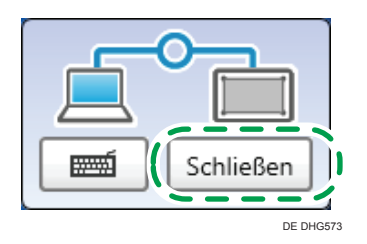

7. Klicken Sie auf [Schließen].

IWB Remote Desktop Software schließt sich.

## **D** Hinweis

- Sie können die IWB Remote Desktop Software auch durch Bedienen des Computers vom Gerät aus schließen.
- In den detaillierten Whiteboard-Einstellungen können Sie festlegen, ob ein Klick oder Doppelklick während der handschriftlichen Eingabe automatisch erkannt werden soll. Einzelheiten finden Sie auf [S. 161 "Ändern der detaillierten Einstellungen"](#page-162-0).
- Sie können sich mit der Whiteboard Version 1.3.X.X über die IWB Remote Desktop Software Version 1.5.X.X oder höher verbinden. In diesem Fall arbeitet das Gerät in "Standard-Bildqualität" auch wenn die Einstellung [Bildqualität/Geschwindigkeit] festgelegt ist.
- Wenn die Touch-Tastatur verwendet wird, reagiert die Computertastatur möglicherweise nicht mehr. In diesem Fall gehen Sie wie folgt vor:
	- 1. Setzen Sie die "Einstellungen für Benutzerkontensteuerung" auf [Niemals benachrichtigen].
	- 2. Konfigurieren Sie die folgenden Einstellungen, um IWB Remote Desktop Software als Administrator auszuführen:
		- 1. Klicken Sie mit der rechten Maustaste auf die Verknüpfung IWB Remote Desktop Software und wählen Sie [Eigenschaften].
		- 2. Markieren Sie das Kontrollkästchen [Dieses Programm als Administrator ausführen] unter [Berechtigungsstufe] auf der Registerkarte [Kompatibilität].

## Deinstallieren der IWB Remote Desktop Software

Deinstallieren der Software von Windows-Betriebssystemen

## **Wichtig**

- Zur Deinstallation der Software melden Sie sich auf dem Computer mit Administratorrechten an.
- 1. Im Menü [Start] des Computers wählen Sie [Systemsteuerung].
- 2. Wenn [Anzeige:] auf [Kategorie] steht, klicken Sie auf [Programm deinstallieren]. Wenn [Anzeige:] auf [Große Symbole] oder [Kleine Symbole] steht, klicken Sie auf [Programme und Funktionen].
- 3. Wählen Sie "IWB Remote Desktop Software" und klicken dan auf [Deinstallieren].
- 4. Bestätigen Sie die Meldungen und klicken Sie auf [OK].

## Deinstallieren der Software auf Mac-Betriebssystemen

- 1. Öffnen Sie den Finder.
- 2. Verschieben Sie die IWB Remote-Desktop-Software im Anwendungsordner in den Papierkorb.
- 3. Geben Sie Benutzername und Passwort des Administratorkontos ein, wenn Sie dazu aufgefordert werden.

Die IWB Remote Desktop Software wird deinstalliert.

**D** Hinweis

• Löschen Sie die Anwendung endgültig durch Leeren des Papierkorbs.

# 7. Verwenden eines Remote-Whiteboards zur Übertragung des Bildschirms

In diesem Kapitel wird erläutert, wie Sie einen Bildschirm, geschriebenen Text oder gezeichnete Bilder auf dem Interactive Whiteboard für andere Geräte an beliebigen Standorten freigeben.

## Übersicht über das Remote-Whiteboard

Sie können einen Bildschirm mit mehreren Geräten teilen, die über ein Netzwerk verbunden sind.

**X** Wichtig

• Zur Freigabe eines Bildschirms müssen Sie die Netzwerkeinstellungen konfigurieren und Ihre Remote-Lizenz hinzufügen. Einzelheiten zur Konfiguration der Netzwerkeinstellungen finden Sie auf [S. 176 "Konfigurieren der Netzwerkeinstellungen"](#page-177-0). Weitere Informationen zum Hinzufügen Ihrer Remote-Lizenz finden Sie auf [S. 185 "Hinzufügen oder Löschen Ihrer Remote-Lizenz".](#page-186-0)

Im Folgenden finden Sie Beispiele für mögliche Verbindungsmuster für Remote-Whiteboards:

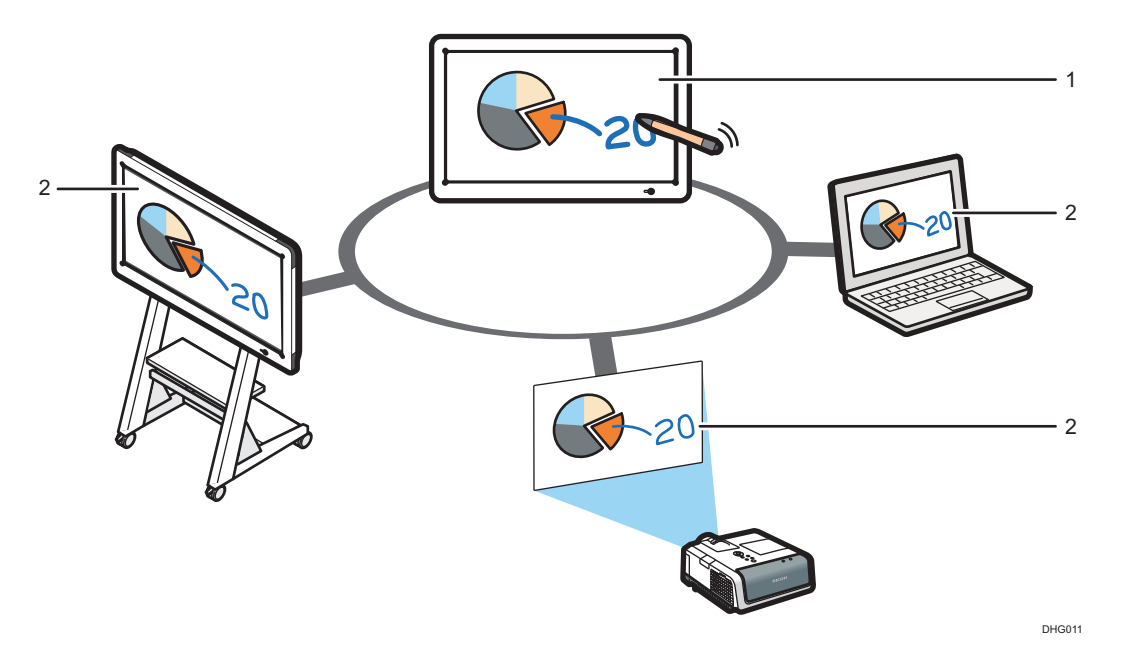

#### 1. Hosten einer Remote-Whiteboard-Sitzung

Das Host-Whiteboard hostet eine Remote-Whiteboard-Sitzung, auf die andere Geräte Zugriff haben, und Aktionen auf dem freigegebenen Bildschirm durchführen können.

#### 2. Teilnehmende Remote-Whiteboards

Die teilnehmenden Whiteboards verbinden sich mit dem Host und führen auf dem freigegebenen Bildschirm Aktionen durch. Die Ergebnisse der durchgeführten Aktionen werden simultan auf allen anderen Geräten angezeigt.

Weitere Informationen zu Verbindungsmustern für Remote-Whiteboards finden Sie in der folgenden Tabelle:

Außerdem können Fotos, die mit einem Endgerät (nur Smart Device) aufgenommen wurden, auf dem der RICOH Interactive Whiteboard Client installiert ist, oder Bild- und PDF-Dateien, die auf solch einem Endgerät gespeichert sind, in das Gerät hochgeladen werden. Einzelheiten siehe "RICOH Interactive Whiteboard Client Starterhandbuch".

Verbindungsmuster für Remote-Whiteboards finden Sie im Folgenden:

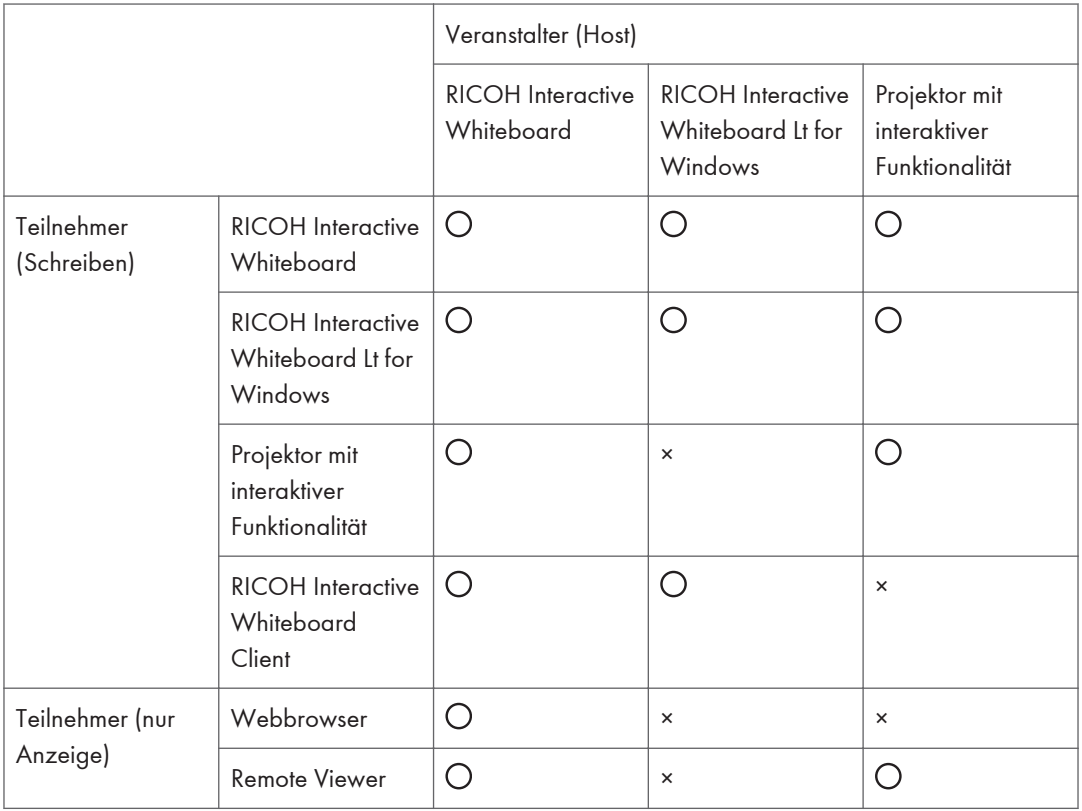

- $\bigcirc$ : Verbindung möglich
- ×: Verbindung nicht möglich

**D** Hinweis

• Wenn die Netzwerkeinstellungen entsprechend konfiguriert sind und die Remote-Whiteboard-Lizenz hinzugefügt wurde, können Sie den Bildschirm des Geräts mithilfe einer Webbrowser-Anwendung von einem Remote-Standort aus durch Ändern der Einstellungen
ohne Whiteboard-Hosting betrachten. Einzelheiten zum Ändern der Einstellungen finden Sie auf [S. 176 "Konfigurieren der Netzwerkeinstellungen"](#page-177-0).

- Weitere Informationen zum Öffnen einer Remote-Whiteboard-Sitzung finden Sie auf [S. 144](#page-145-0) ["Öffnen einer Remote-Whiteboard-Sitzung".](#page-145-0)
- Weitere Informationen zur Teilnahme an einer Remote-Whiteboard-Sitzung finden Sie auf [S. 149 "Teilnehmen an einer Remote-Whiteboard-Sitzung"](#page-150-0).
- Weitere Informationen zum Installieren von Remote Viewer finden Sie auf [S. 301 "Installation](#page-302-0)  [des Remote Viewers auf einem Computer"](#page-302-0).
- Weitere Einzelheiten zur Teilnahme an einer Remote-Whiteboard-Sitzung mithilfe eines Projektors finden Sie im Handbuch zum Projektor oder dem Interactive Kit.
- Folgende Smart Devices können eine Verbindung zu einem Remote-Whiteboard mit dem RICOH Interactive Whiteboard Client herstellen:
	- iPad (3. Generation oder neuer) (iOS8/9)
	- Android-Tablet (Android 4.1-7.0)
	- Windows-Geräte (Windows 7/8.1/10)
- Bis zu 20 Whiteboards, einschließlich das Host-Whiteboard, können gleichzeitig an einer Remote-Whiteboard-Sitzung teilnehmen. Bis zu 50 Geräte, auf denen RICOH Interactive Whiteboard Client installiert ist, können gleichzeitig an einer Remote-Whiteboard-Sitzung teilnehmen.
- Um den RICOH Interactive Whiteboard Client zu verwenden, ist eine Netzwerkgeschwindigkeit von mindestens 200 Kbit/s erforderlich.
- Weitere Informationen zum RICOH Interactive Whiteboard Client finden Sie im "RICOH Interactive Whiteboard Client Starterhandbuch".

# <span id="page-145-0"></span>Öffnen einer Remote-Whiteboard-Sitzung

In diesem Kapitel wird erläutert, wie Sie eine Remote-Whiteboard-Sitzung öffnen.

Sie müssen möglicherweise in den kompatiblen Modus wechseln. Dies hängt vom Typ des teilnehmenden Geräts oder dessen Version ab. Im kompatiblen Modus sind die verfügbaren Funktionen jedoch begrenzt.

Weitere Informationen zur Überprüfung der Systemversion finden Sie auf [S. 165 "Öffnen der](#page-166-0)  [Allgemeinen Einstellungen"](#page-166-0).

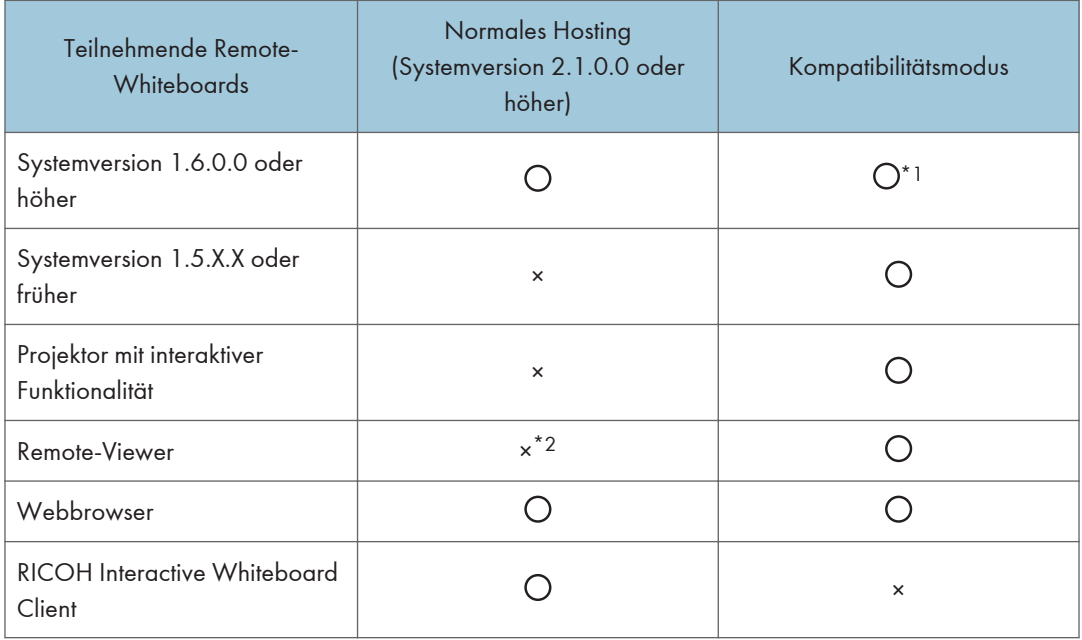

- $\bullet$   $\circ$  Kann teilnehmen.
- ×: Kann nicht teilnehmen.
- \*1 Wenn ein teilnehmendes Whiteboard mit der Systemversion 1.6.0.0 oder höher an einer Remote-Whiteboard-Sitzung teilnimmt, die im kompatiblen Modus oder von einem Gerät mit der Systemversion 1.1 oder niedriger geöffnet wird, wird eine Mitteilung angezeigt und das Remote-Whiteboard wechselt in den kompatiblen Modus.
- \*2 Wenn ein Webbrowser anstatt eines Remote-Viewers verwendet wird, gibt es keine Einschränkungen in den Funktionen, die während der Ansicht des Remote-Whiteboards verwendet werden können.
- 1. Tippen Sie auf das Symbol "Freigeben" ...

## 2. Tippen Sie auf [Öffnen].

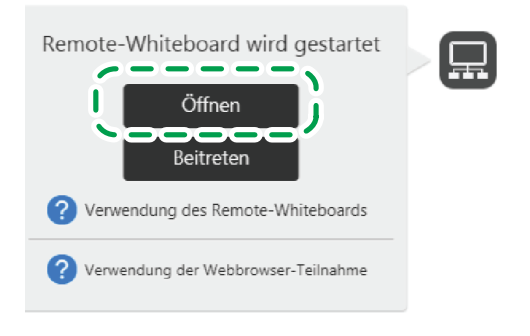

- Wenn ein Videokonferenzgerät über USB am Gerät angeschlossen ist, wird beim Start einer Videokonferenz unter Verwendung des Geräts ein Bestätigungsbildschirm zum Starten der Bildschirmfreigabe angezeigt. Tippen Sie auf die Schaltfläche [Starten], um das auf dem Gerätebildschirm angezeigte Bild freizugeben. Einzelheiten finden Sie auf [S. 104 "Freigeben](#page-105-0) [des Whiteboard-Bildschirms in einer Videokonferenz"](#page-105-0).
- Beim Aktivieren des kompatiblen Modus wird die Schaltfläche [Starten] nicht angezeigt.

DE DHG346

3. Tippen Sie auf "Optionen" und wählen Sie die Bedingungen, zum Öffnen einer Remote-Whiteboard-Sitzung.

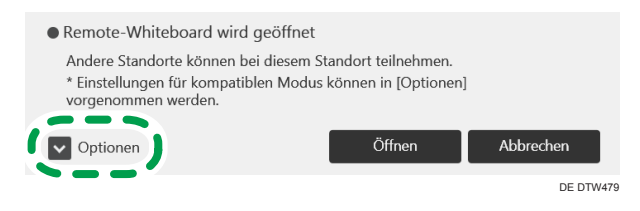

Details über die Optionen erfahren Sie unter "Verwendung der Optionen".

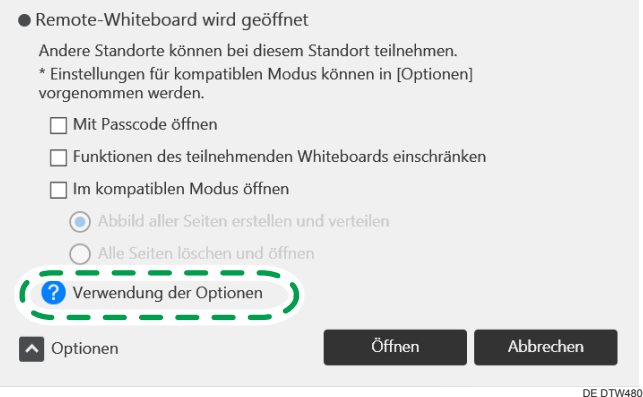

- Wenn das Kontrollkästchen "Mit Passcode öffnen" ausgewählt ist, können Mitglieder, denen der Passcode zugewiesen wurde, an der Remote-Whiteboard-Sitzung teilnehmen.
- Wenn das Kontrollkästchen "Funktionen des teilnehmenden Whiteboards einschränken" ausgewählt ist, können die teilnehmenden Whiteboards während der Sitzung keine Dateien speichern, Seiten ausdrucken oder E-Mails senden.
- Wenn das Kontrollkästchen "Im kompatiblen Modus öffnen" ausgewählt ist, wird die Remote-Whiteboard-Sitzung im kompatiblen Modus geöffnet. Weitere Informationen zum Öffnen einer Sitzung im kompatiblen Modus finden Sie auf S. 146 "Öffnen einer Remote-Whiteboard-Sitzung im Kompatibler Modus".
- 4. Tippen Sie auf [Öffnen].

Eine Remote-Whiteboard-Sitzung wird geöffnet.

Wenn Sie "Mit Passcode öffnen" auswählen, erscheint eine Meldung. Bestätigen Sie die Details der Nachricht und tippen Sie dann auf [Öffnen].

#### **D** Hinweis

- Sie können das Symbol "Freigeben" **E** verwenden, um während der Teilnahme an einer Remote-Whiteboard-Sitzung den Kommunikationsstatus zu überprüfen. Informationen zum Kommunikationsstatus finden Sie auf [S. 158 "Überprüfen der Remote-Whiteboard-Informationen"](#page-159-0).
- Während einer Remote-Whiteboard-Sitzung werden die teilnehmenden Whiteboards im Untermenü des Symbols "Freigeben" **an** angezeigt. Weitere Informationen zur Anzeige des Untermenüs finden Sie auf [S. 158 "Überprüfen der Remote-Whiteboard-Informationen"](#page-159-0).

### Öffnen einer Remote-Whiteboard-Sitzung im Kompatibler Modus

1. Wählen Sie in den Optionseinstellungen des Bildschirms "Remote-Whiteboard-Sitzung öffnen" die Option "Im kompatiblen Modus öffnen" aus.

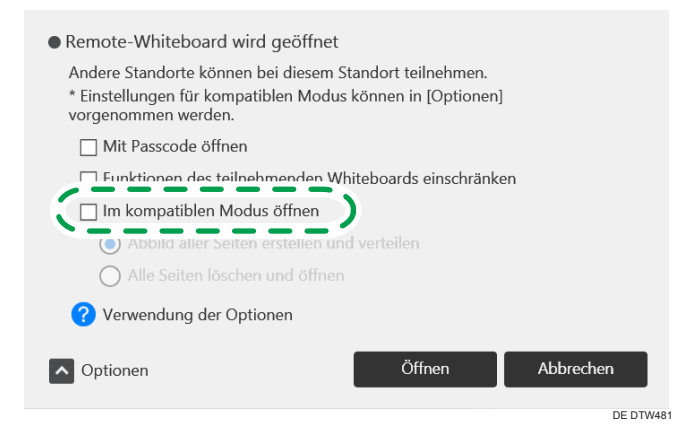

#### 2. Bestimmen Sie nach Bedarf andere Bedingungen.

- Wenn Sie "Abbild aller Seiten erstellen und verteilen auswählen, werden alle bereits verwendeten Seiten in Bilder umgewandelt und auf den teilnehmenden Whiteboards angezeigt. Striche auf in Bilder konvertierte Seiten können nicht bearbeitet werden.
- Wenn Sie "Alle Seiten löschen und öffnen" wählen, werden alle verwendeten Seiten gelöscht.

#### 3. Tippen Sie auf [Öffnen].

Eine Remote-Whiteboard-Sitzung ist im kompatiblen Modus geöffnet.

#### **D**Hinweis

- Sie können das Symbol "Freigeben"  $\blacksquare$  verwenden, um während der Teilnahme an einer Remote-Whiteboard-Sitzung den Kommunikationsstatus zu überprüfen. Informationen zum Kommunikationsstatus finden Sie auf [S. 158 "Überprüfen der Remote-Whiteboard-Informationen"](#page-159-0).
- Während einer Remote-Whiteboard-Sitzung werden die teilnehmenden Whiteboards im Untermenü des Symbols "Freigeben" angezeigt. Weitere Informationen zur Anzeige des Untermenüs finden Sie auf [S. 158 "Überprüfen der Remote-Whiteboard-Informationen"](#page-159-0).

# Schließen einer Remote-Whiteboard-Sitzung

In diesem Abschnitt wird erläutert, wie Sie eine Remote-Whiteboard-Sitzung schließen.

Wenn das Host-Whiteboard die Remote-Whiteboard-Sitzung schließt, wird die Sitzung auch auf den teilnehmenden Whiteboards geschlossen.

## **Wichtig**

- Wenn Sie mit den Arbeiten am Gerät fertig sind, schließen Sie die Remote-Whiteboard-Sitzung, und schalten Sie die Stromversorgung des Gerätes aus.
- 1. Tippen Sie auf das Symbol "Freigeben"  $\Box$ .
- 2. Tippen Sie auf [Remote-Whiteboard schließen].

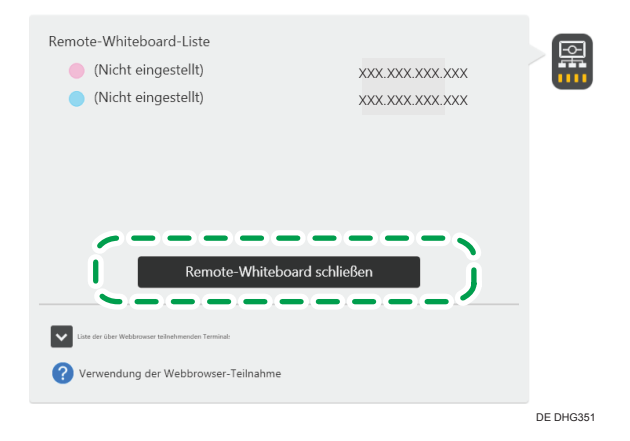

- Bei aktiviertem kompatiblen Modus tippen Sie auf [Schließen].
- Wenn ein Videokonferenzgerät via USB an das Gerät angeschlossen ist, tippen Sie auf das Symbol "Freigeben" ind tippen Sie auf [RICOH UCS Bildschirm-Freigabe wird gestoppt] um die Bildschirmfreigabe für das Gerät zu beenden. Im Kompatibilitätsmodus kann der Gerätebildschirm nicht freigegeben werden. Einzelheiten finden Sie auf [S. 104 "Freigeben](#page-105-0)  [des Whiteboard-Bildschirms in einer Videokonferenz"](#page-105-0).
- 3. Tippen Sie auf [Schließen].

#### **D** Hinweis

• Wenn Sie den kompatiblen Modus verlassen, wird die Seite als Bild geladen, die vor dem Beitreten in die Remote-Whiteboard-Sitzung angezeigt wurde.

# <span id="page-150-0"></span>Teilnehmen an einer Remote-Whiteboard-Sitzung

In diesem Abschnitt wird erläutert, wie Sie an einer Remote-Whiteboard-Sitzung teilnehmen.

**Wichtig** 

• Wenn Sie einer Remote-Whiteboard-Sitzung beitreten, werden alle Seiten, die vor dem Beitritt vorhanden waren, gelöscht, und die Inhalte des Host-Whiteboards werden importiert.

Sie können nicht an einer Remote-Whiteboard-Sitzung teilnehmen, wenn die Host-Version von der Version des teilnehmenden Whiteboards abweicht.

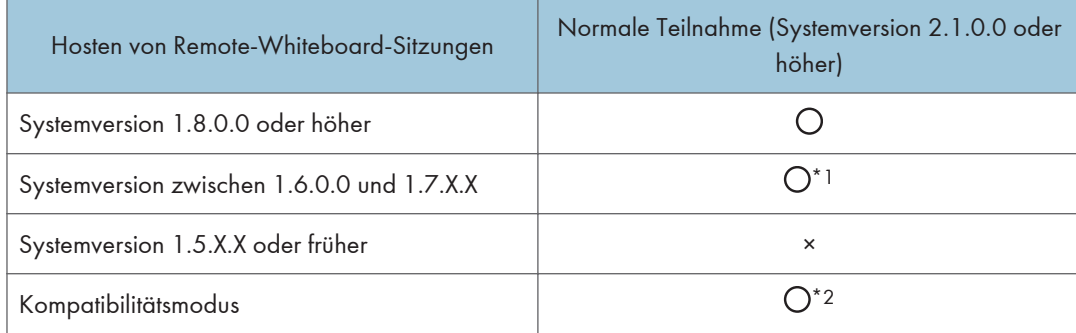

- $\bullet$   $\circ$ . Kann teilnehmen.
- ×: Kann nicht teilnehmen.
- \*1 Wenn sich die Version Ihres Whiteboards von der des Host-Whiteboards unterscheidet, wird eine Meldung zur Teilnahme in einer Remote-Whiteboard-Sitzung angezeigt. Prüfen Sie die Meldung und aktualisieren Sie das System bei Bedarf auf die entsprechende Version. Einzelheiten zum Aktualisieren des Systems finden Sie auf [S. 211 "Aktualisieren Ihres Systems".](#page-212-0)
- \*2 Wenn ein teilnehmendes Whiteboard mit der Systemversion 1.6.0.0 oder höher an einer Remote-Whiteboard-Sitzung teilnimmt, die im kompatiblen Modus oder von einem Gerät mit der Systemversion 1.1 oder niedriger geöffnet wird, wird eine Mitteilung angezeigt und das Remote-Whiteboard wechselt in den kompatiblen Modus.

## Teilnehmen mit dem Interactive Whiteboard

1. Tippen Sie auf [Beitreten] unter dem Symbol "Freigeben" ..

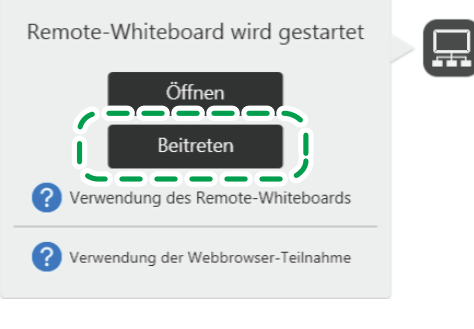

DE DHG347

- 2. Wenn eine Meldung angezeigt wird, tippen Sie auf [Fortfahren].
- 3. Wählen Sie die Remote-Whiteboard-Sitzung, der Sie beitreten möchten.

Weitere Informationen zum Festlegen einer Remote-Whiteboard-Sitzung finden Sie auf [S. 151](#page-152-0) ["Festlegen der Remote-Whiteboard-Sitzung für die Teilnahme".](#page-152-0)

#### 4. Tippen Sie auf [Beitreten].

Um an einer Remote-Whiteboad-Sitzung teilzunehmen, für die Optionen eingestellt wurden, prüfen Sie die angezeigte Nachricht und tippen dann auf [Beitreten].

Um an einer Remote-Whiteboard-Sitzung mit Passcode teilzunehmen, müssen Sie den Passcode eingeben.

### **D** Hinweis

- Die Importdauer freigegebener Seiten hängt von der jeweiligen Umgebung ab.
- Wenn die Remote-Whiteboard-Sitzung, an der Sie teilnehmen wollen, mit begrenzten verfügbaren Funktionen geöffnet wird, dann können die teilnehmenden Whiteboards keine Dateien speichern, Seiten ausdrucken oder E-Mails versenden. Wenn die Remote-Whiteboard-Sitzung geschlossen ist, werden alle Seiten gelöscht.
- Wenn Sie versuchen, an einer Remote-Whiteboard-Sitzung im kompatiblen Modus oder von einem Gerät mit der System-Version 1.1 oder früher teilzunehmen, wird eine Meldung angezeigt, die fragt, ob Sie an der Sitzung teilnehmen wollen. Tippen Sie in der Mitteilung auf [Beitreten], um teilzunehmen.

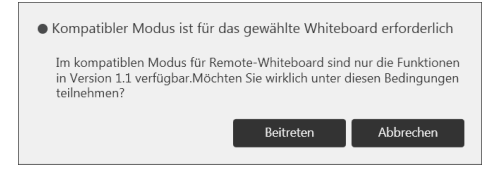

- <span id="page-152-0"></span>• Während einer Remote-Whiteboard-Sitzung wird der Bildschirmfreigabestatus im Untermenü des Symbols "Freigeben" angezeigt Weitere Informationen zur Anzeige des Untermenüs finden Sie auf [S. 158 "Überprüfen der Remote-Whiteboard-Informationen".](#page-159-0)
- Wenn das Seitenformat einer in das Host-Whiteboard importierten Datei größer als das maximal von einem teilnehmenden Whiteboard importierbare Seitenformat ist, wird die importierte Datei möglicherweise nicht angezeigt.

### Festlegen der Remote-Whiteboard-Sitzung für die Teilnahme

Das Host-Whiteboard kann folgendermaßen eingestellt werden:

- Wählen Sie eine Host-Whiteboard-Sitzung aus der Kontaktliste aus, die Sie im Voraus hinzugefügt haben.
- Geben Sie die IP-Adresse des Host-Whiteboards an.

#### Auswahl aus der Kontaktliste

Wählen Sie das Host-Whiteboard aus der Liste der Whiteboard-Standortnamen aus, die Sie im Voraus hinzugefügt haben.

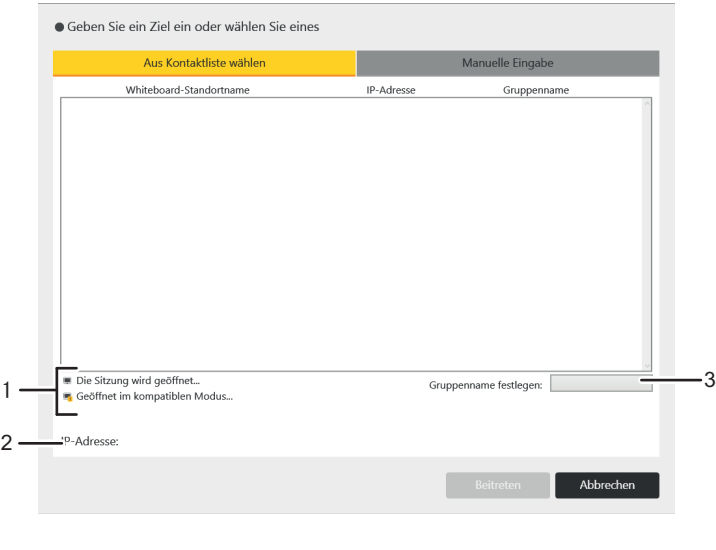

DMT312

#### 1. Status des Host-Whiteboards

Zeigt ein Symbol an, welches den Sitzungs-Status des Host-Whiteboards anzeigt.

#### 2. Anzeigefeld für die IP-Adresse

Zeigt die IP-Adresse einer Whiteboard-Position an, die aus der Kontaktliste ausgewählt wurde.

#### 3. Gruppenname festlegen

Wählen Sie die Gruppe, die Sie anzeigen möchten in der "Kontaktliste".

#### Festlegen durch manuelle Eingabe

Bestimmen Sie das Host-Whiteboard, indem Sie dessen IP-Adresse eingeben.

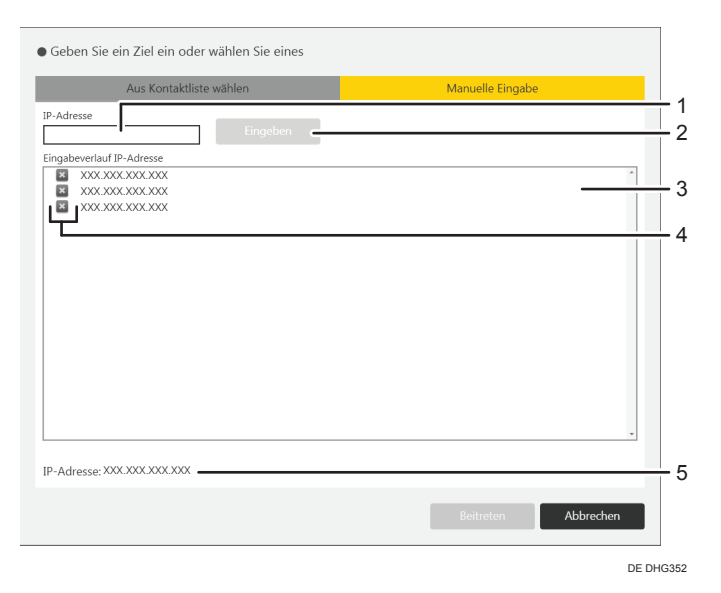

#### 1. Eingabefeld für die IP-Adresse

Geben Sie IP-Adresse, Host-Name, oder den kompletten Domainnamen des Host-Whiteboards ein. Die Bildschirmtastatur erscheint, wenn Sie in das Eingabefeld tippen.

#### 2. [Eingeben]

Fügt die eingegebene IP-Adresse des Host-Whiteboards dem Anzeigefeld für die IP-Adresse hinzu.

#### 3. Eingabeverlauf IP-Adresse

Zeigt eine Liste der Host-Whiteboards an, die manuell eingegeben wurden. Wählen Sie ein Host-Whiteboard aus der Liste.

"Eingabeverlauf IP-Adresse" kann bis zu 100 Einträge enthalten. Wenn "Eingabeverlauf IP-Adresse" seine Kapazität erreicht, werden die ältesten Einträge aus der Liste gelöscht.

#### 4. Verlauf löschen

Löscht manuell eingegebene Remote-Whiteboards aus dem Verlauf. Wenn Sie auf [Löschen] in der Nachricht tippen, werden die ausgewählten Remote-Whiteboards aus dem Verlauf gelöscht.

#### 5. Anzeigefeld für die IP-Adresse

Zeigt die IP-Adresse eines Whiteboard-Standorts an, die eingegeben wurde.

#### **D** Hinweis

- Die Touch-Tastatur wird nach ca. zwei Sekunden angezeigt.
- Einzelheiten zum Hinzufügen einer Kontaktliste finden Sie auf [S. 189 "Verwalten einer Remote-](#page-190-0)[Kontaktliste".](#page-190-0)

## <span id="page-154-0"></span>Teilnehmen über einen Webbrowser

In diesem Abschnitt wird erläutert, wie Sie Inhalte einer Remote-Whiteboard-Sitzung anzeigen, indem Sie auf die Webseite des Geräts zugreifen.

**Wichtig** 

- Zur Anzeige einer Remote-Whiteboard-Sitzung müssen Sie die Netzwerkeinstellungen konfigurieren und Ihre Remote-Lizenz hinzufügen. Einzelheiten zur Konfiguration der Netzwerkeinstellungen finden Sie auf [S. 176 "Konfigurieren der Netzwerkeinstellungen".](#page-177-0) Weitere Informationen zum Hinzufügen Ihrer Remote-Lizenz finden Sie auf [S. 185 "Hinzufügen oder](#page-186-0) [Löschen Ihrer Remote-Lizenz".](#page-186-0)
- Eine Remote-Whiteboard-Sitzung von einem Gerät mit der System-Version 1.3.140.0 oder früher oder einem Projektor, der über interaktive Funktionen verfügt, kann nicht über einen Webbrowser angesehen werden.
- 1. Rufen Sie die Webseite des Geräts auf.

Weitere Informationen zum Zugriff auf die Webseite erhalten Sie auf [S. 122 "Anzeigen der](#page-123-0) [Startseite".](#page-123-0)

- 2. Klicken Sie auf [Nach Whiteboard suchen] auf der Webseite.
- 3. Geben Sie den Passcode in das Eingabefeld für den Passcode ein.

Der eingegebene Passcode ist der Code, der oben auf dem Bildschirm des Host-Whiteboards angezeigt wird.

Abhängig von den Whiteboard-Einstellungen müssen Sie den Passcode möglicherweise nicht eingeben.

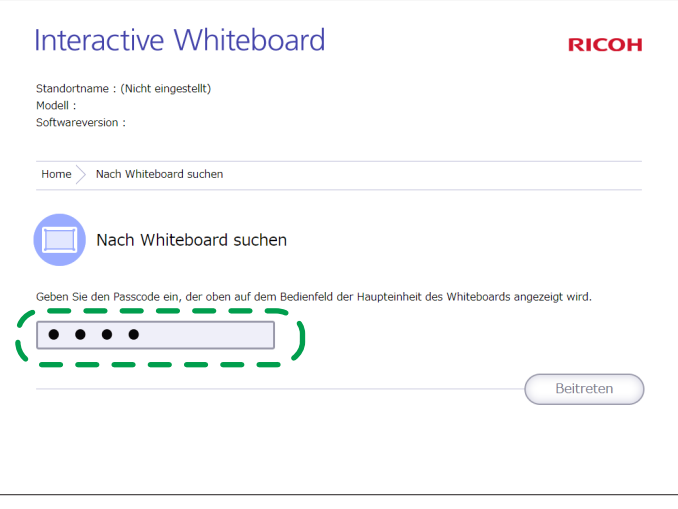

DE DWJ063

#### 4. Klicken Sie auf [Beitreten].

Der Remote-Whiteboard-Bildschirm wird angezeigt.

Die Seite, auf der Sie sich befinden, wird alle zwei Sekunden aktualisiert.

#### **D** Hinweis

• Sie können die Anzeigegröße mittels Zoom-in- und Zoom-out-Funktion Ihres Webbrowsers ändern.

## Teilnehmen über einen Remote Viewer

Wenn Sie den Remote Viewer auf dem Computer installieren, können Sie die Inhalte einer Remote-Whiteboard-Sitzung anzeigen, die im Kompatibilitätsmodus oder mit einer früheren Version als 1.3.140.0 geöffnet wurden. Weitere Informationen zum Remote-Viewer finden Sie auf [S. 300](#page-301-0) ["Verwenden von Remote Viewer".](#page-301-0)

Wenn Sie Inhalte einer Remote-Whiteboard-Sitzung ansehen, die mit einem System mit der Version 1.3.0.0. oder einer älteren Version geöffnet wurde, greifen Sie über einen Webbrowser auf das Remote-Whiteboard zu. Einzelheiten finden Sie auf [S. 153 "Teilnehmen über einen Webbrowser".](#page-154-0)

- 1. Klicken Sie auf das Menü [Start] am Computer.
- 2. Wählen Sie unter [Alle Programme] die Option [Ricoh] und dann die Option [Interactive Whiteboard Remote Viewer] aus.
- 3. Klicken Sie auf [Interactive Whiteboard Remote Viewer].

Der Bildschirm "Remote Viewer" wird angezeigt.

- 4. Klicken Sie auf [Beitreten] im Untermenü des Symbols "Freigeben" ...
- 5. Geben Sie die IP-Adresse des Host-Whiteboards auf dem angezeigten Bildschirm ein.
- 6. Klicken Sie auf [Verbinden].

Das Host-Whiteboard wird importiert.

- 7. Falls ein Passcode vom Host-Whiteboard festgelegt wurde, geben Sie den Passcode ein.
- 8. Nachdem die Verbindung hergestellt wurde, wird die Zeit zum Importieren der Seiten des Host-Whiteboards angezeigt. Klicken Sie auf [OK].

Es gibt zwei Möglichkeiten zur Festlegung eines Host-Whiteboards. Entweder können Sie ein Whiteboard aus der Kontaktliste auswählen oder die IP-Adresse manuell eingeben.

### Registerkarte [Kontaktliste]

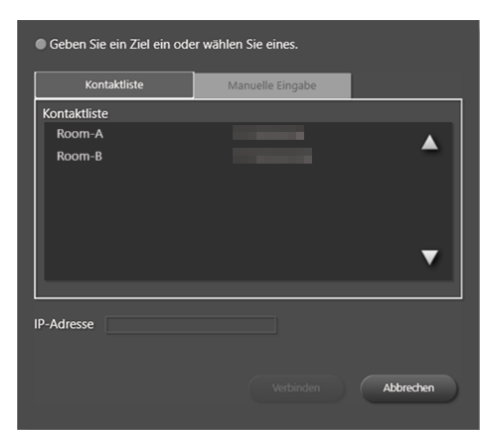

Geben Sie die IP-Adresse des Host-Whiteboards an, indem Sie es in der "Kontaktliste" auswählen. Eine Kontaktliste kann mit "Remote-Kontaktliste hinzufügen" in den Allgemeine Einstellungen des Remote Viewer hinzugefügt warden. Siehe [S. 303 "Erstellen einer Remote-Kontaktliste".](#page-304-0)

## Registerkarte [Manuelle Eingabe]

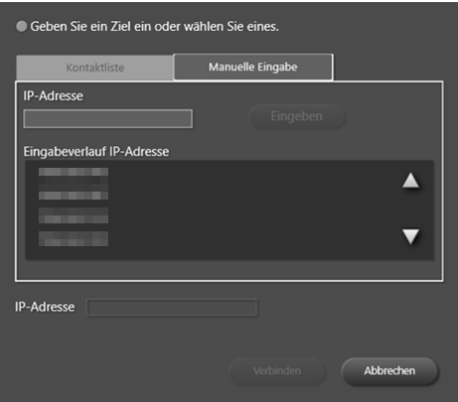

- Legen Sie die IP-Adresse des Host-Whiteboards manuell fest. Nach der Eingabe der Adresse klicken Sie auf [Eingeben]. Eine Bestätigungsmeldung des Verlaufs wird angezeigt. Wenn Sie die eingegebene IP-Adresse nicht im Verlauf speichern wollen, klicken Sie auf [Abbrechen].
- Sie können eine bereits eingegebene IP-Adresse wählen, indem Sie diese in "Eingabeverlauf IP-Adresse" auswählen.

#### **D**Hinweis

- "Eingabeverlauf IP-Adresse" kann bis zu 100 Einträge enthalten. Wenn bereits 100 Einträge vorhanden sind, wird der älteste Eintrag aus dem Verlauf gelöscht.
- Die Importdauer freigegebener Seiten hängt von der jeweiligen Umgebung ab.

• Sie können  $\blacksquare$ , das Freigeben-Symbol, verwenden, um während der Teilnahme an einer Remote-Whiteboard-Sitzung den Kommunikationsstatus zu überprüfen. Informationen zum Kommunikationsstatus finden Sie auf [S. 158 "Überprüfen der Remote-Whiteboard-Informationen"](#page-159-0).

# Verlassen einer Remote-Whiteboard-Sitzung

### **Wichtig**

- Wenn Sie das Interactive Whiteboard nicht mehr benötigen, verlassen Sie die Remote-Whiteboard-Sitzung und fahren Sie das Gerät herunter.
- 1. Tippen Sie auf das Symbol "Freigeben" ..
- 2. Tippen Sie auf [Remote-Whiteboard schließen].

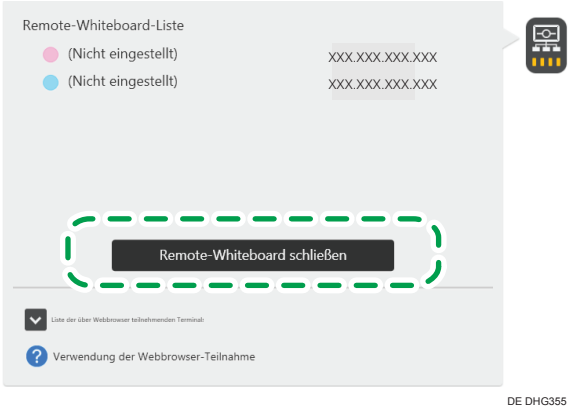

Sollten Sie an einer Remote-Whiteboard-Sitzung mit aktivem kompatiblen Modus teilnehmen, so tippen Sie auf [Verlassen].

3. Tippen Sie auf [Verlassen].

#### **D**Hinweis

• Wenn Sie über den Remote-Viewer an einer Remote-Whiteboard-Sitzung teilgenommen haben, klicken Sie auf das Symbol "Freigeben" **III** und wählen Sie dann die Option [Verlassen].

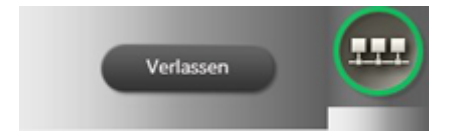

- Wenn Sie über einen Webbrowser an einer Remote-Whiteboard-Sitzung teilgenommen haben, beenden Sie die Anzeige, indem Sie das Browser-Fenster schließen.
- Die Anzeige endet automatisch, wenn die Host-Whiteboard-Seite die Remote-Whiteboard-Sitzung schließt.
- Wenn Sie den kompatiblen Modus verlassen, wird die Seite als Bild geladen, die vor dem Beitreten in die Remote-Whiteboard-Sitzung angezeigt wurde.

# <span id="page-159-0"></span>Überprüfen der Remote-Whiteboard-Informationen

Wenn Sie während einer Remote-Whiteboard-Sitzung auf das Freigeben-Symbol **en** tippen, können Sie Informationen zu den Geräten überprüfen, die an der Remote-Whiteboard-Sitzung teilnehmen.

Wenn Sie auf das Symbol "Freigeben" **in** tippen, wird folgendes Untermenü angezeigt. Das Untermenü zeigt den Status des Remote-Whiteboards an.

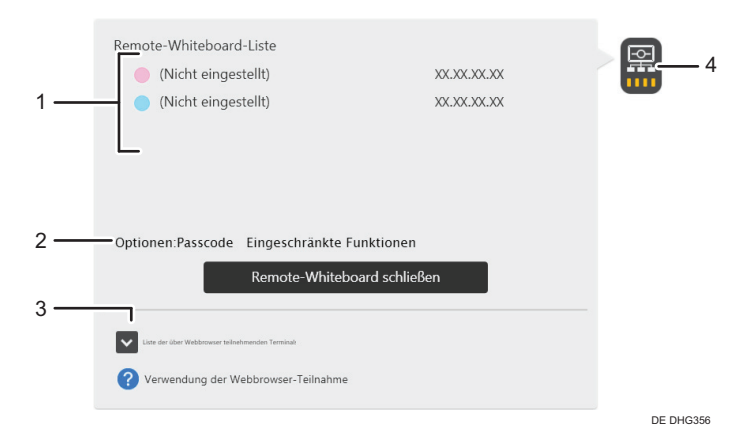

#### 1. Remote-Whiteboard-Liste

- Zeigt den Namen und IP-Adresse des Gerätes an, das die Remote-Whiteboard-Sitzung hostet.
- Zeigt die Namen und IP-Adressen der Geräte an, die an der Remote-Whiteboard-Sitzung teilnehmen.

#### 2. Optionen

Zeigt die eingestellten Optionen an.

#### 3. Liste der über Webbrowser teilnehmenden Terminals

Zeigt die IP-Adressen der Geräte an, die an der Remote-Whiteboard-Sitzung über einen Webbrowser teilnehmen.

#### 4. Freigeben-Symbol

Zeigt den Netzwerkstatus im unteren Bereich des Symbols an.

#### Überprüfen des Kommunikationsstatus während einer Remote-Whiteboard-Sitzung

Sie können den Kommunikationsstatus während einer Remote-Whiteboard-Sitzung überprüfen. Der Kommunikationsstatus wird über das Symbol "Freigeben" angezeigt. Im kompatiblen Modus können Sie den Kommunikationsstatus anhand der Farbe des Symbols kontrollieren.

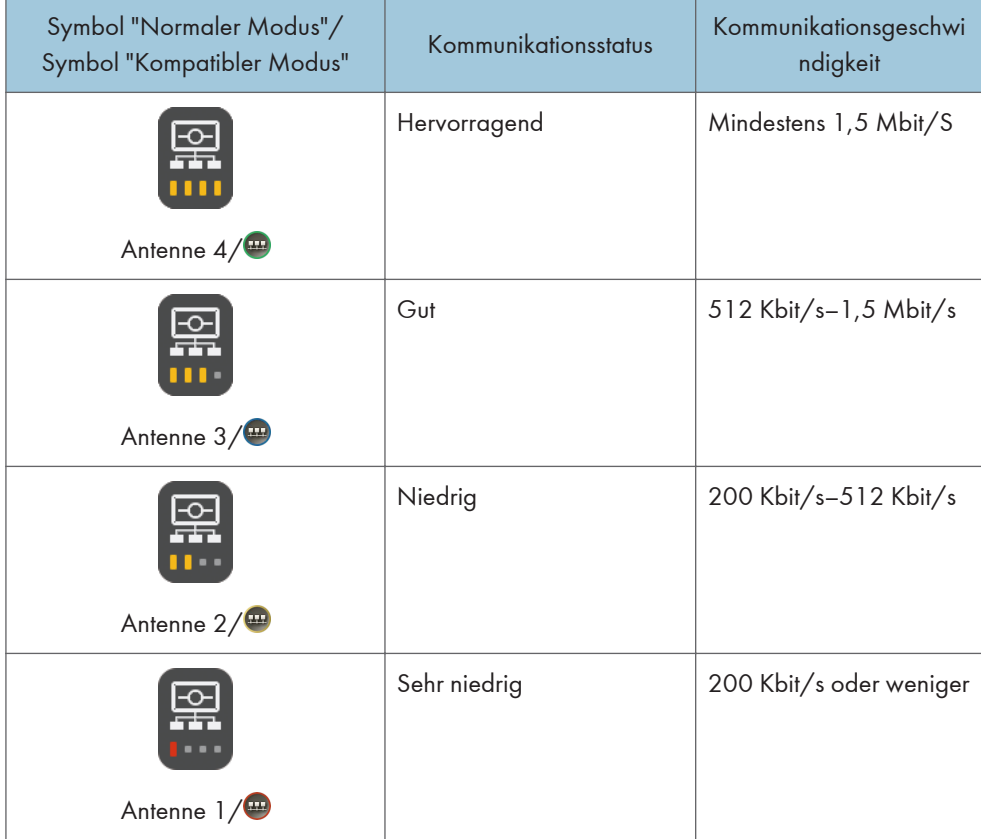

#### **D** Hinweis

- Auf den Host-Whiteboard zeigt dieses Symbol das teilnehmende Whiteboard mit dem schlechtesten Kommunikationsstatus an.
- Wenn sich die Anzahl der Whiteboard-Orte oder die Anzahl der zu übertragenden Daten erhöht, können Bildschirmaktualisierungen länger dauern und die Antwortzeit für Benutzeraktionen steigt.
- Durch verbesserte Kommunikation werden Bildschirmaktualisierungen und Antwortzeiten für Benutzeraktionen schneller.
- Wenn keine Whiteboards teilnehmen wird das & Antenne 1 Symbol auf dem Host-Whiteboard angezeigt.
- Wenn Sie den Remote Viewer zur Ansicht freigegebener Bildschirme verwenden, wird ein Symbol angezeigt, dass sich das Gerät im kompatiblen Modus befindet.

# 8. Ändern der Einstellungen des Interactive Whiteboard

In diesem Kapitel wird beschrieben, wie Sie die Geräteeinstellungen in den allgemeinen Einstellungen und den Administratoreinstellungen ändern.

# Ändern der detaillierten Einstellungen

Zur Konfiguration des Whiteboard-Displays und der Schreibeinstellungen rufen Sie die detaillierten Whiteboard-Einstellungen auf.

1. Berühren Sie <sup>(2)</sup> (Detaillierte Whiteboard-Einstellungen) auf dem Hauptbedienfeld mit der Stiftspitze.

Der Bildschirm "Detaillierte Whiteboard-Einstellungen" wird angezeigt.

- 2. Aktivieren Sie das Kontrollkästchen der zu verwendenden Funktionen.
	- [Wechselt automatisch zum externen Eingang, wenn sich der Bildschirm des externen Eingangs geändert hat]

Das Gerät schaltet automatisch auf den Computerbildschirm um, wenn sich der Inhalt auf dem Bildschirm ändert.

• [Anleitung zur Bedienung der Stifteingabe nicht anzeigen bei Anzeige von externer Eingabe]

Wenn Sie auf dem extern eingegebenen Bildschirm zu schreiben beginnen, wird keine Meldung, die Sie zur Erfassung des Bildschirms auffordert, angezeigt.

• [Klick automatisch während einer Handschrifteingabe auf dem Remote-PC-Bild erkennen]

Wenn Sie den Computerbildschirm in der IWB Remote Desktop Software verwenden, erkennt das Gerät automatisch einen Klick oder Doppelklick während einer Handschrifteingabe.

Sie können diese Funktion nicht verwenden, wenn Mausoperationen mit einer anderen Anwendung verknüpft sind und [Handschriftlicher Eintrag mit mehreren Touchpens (Bedienung des Whiteboards mit Fingerfunktion nicht möglich)] aktiviert ist.

• [Bei der Reinschrifteingabe werden nur Grafiken ins Reine geschrieben (Texte werden nicht ins Reine geschrieben)]

Wenn im Reinschrift-Eingabemodus ein kleines Bild in ein Zeichen umgewandelt werden soll, verwenden Sie diese Einstellung, um nur Bilder ins Reine zu schreiben.

• [Position von Text und Grafiken automatisch ausrichten]

Reinschrift-Eingabetext, Bilder und Linien werden an der Rasterlinie ausgerichtet, wenn sie verschoben, vergrößert oder verkleinert werden.

• [Handschriftlicher Eintrag mit mehreren Touchpens (Bedienung des Whiteboards mit Fingerfunktion nicht möglich)]

Wenn Sie den Handschrift-Eingabemodus verwenden, können Sie bis zu vier Striche gleichzeitig zeichnen. Diese Einstellung ist nur verfügbar, wenn [Handschriftlicher Eintrag mit Touchpen] aktiviert ist. Einzelheiten dazu finden Sie auf [S. 213 "Ändern der](#page-214-0)  [Systemeinstellungen"](#page-214-0).

• [Externen Eingang/Seitenumschaltung/Seite hinzufügen/Bild hochladen verwenden]

Legt fest, ob der RICOH Interactive Whiteboard Client zum Umschalten auf einen externen Eingang, zum Wechseln der Seite, zum Hinzufügen einer Seite oder zum Hochladen eines Bildes verwendet werden soll.

• [Handschriftlicher Eintrag/Löschen/Marker]

Legt fest, ob die Funktionen für handschriftliche Einträge/Löschen/Marker im RICOH Interactive Whiteboard Client verwendet werden sollen.

3. Tippen Sie auf [Schließen].

#### **D** Hinweis

- Wenn eines der Symbole <sup>a</sup> (Stempel-Eingabemodus) mit Ausnahme des Symbols C (Auswählen und Löschen) oder des Symbols (Computer bedienen) ausgewählt wurde, können keine Klicks während der Handschrifteingabe auf einem Remote-Computerbildschirm automatisch erfasst werden.
- Legen Sie zum Speichern der Änderungen an den Einstellungen nach Ausschalten des Gerätes [Standardeinstellung der detaillierten Whiteboard-Einstellungen] in den Systemeinstellungen fest. Einzelheiten finden Sie auf [S. 213 "Ändern der Systemeinstellungen"](#page-214-0).

# Anzeigen des Desktops

Sie können das Menü Allgemeine Einstellungen oder Administratoreinstellungen vom Desktop aus öffnen.

Das Desktop kann folgendermaßen angezeigt werden:

1. Drücken Sie mit der Stiftspitze auf das Symbol "Schließen" **U** und halten Sie diese Position bei, bis eine Meldung angezeigt wird.

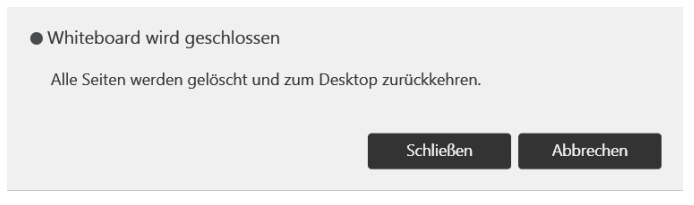

2. Tippen Sie auf [Schließen].

Die angezeigte Seite wird geschlossen und der Desktop wird angezeigt.

# Symbole auf dem Desktop

Tippen Sie schnell hintereinander zweimal mit der Stiftspitze auf ein Symbol, um das Symbol auf dem Desktop zu aktivieren.

Folgende Aktionen stehen mit aktivierten Symbolen zur Verfügung:

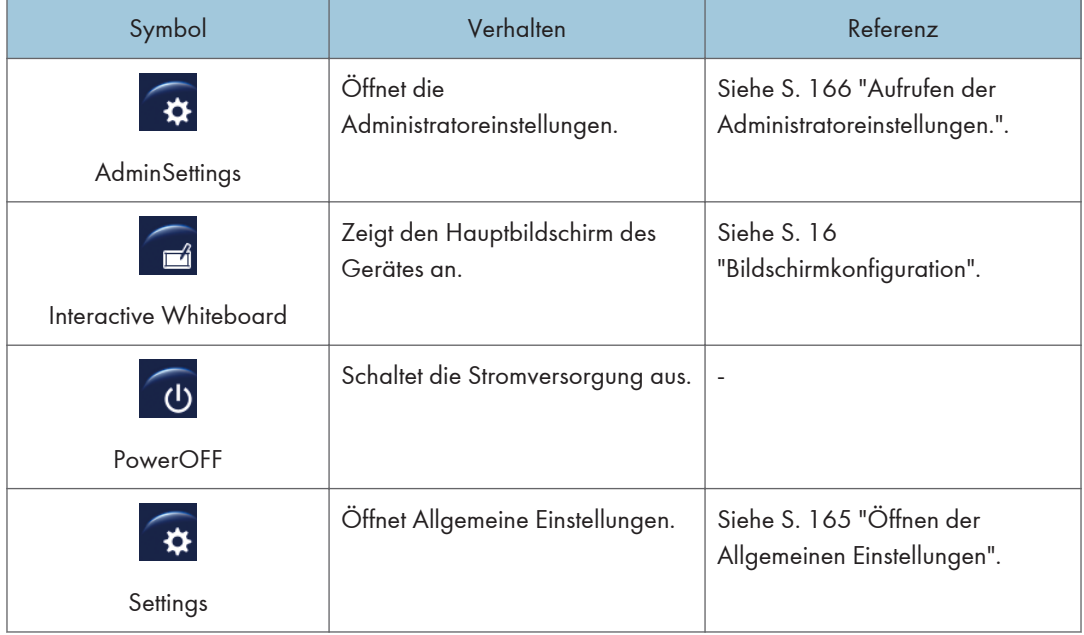

#### 8. Ändern der Einstellungen des Interactive Whiteboard

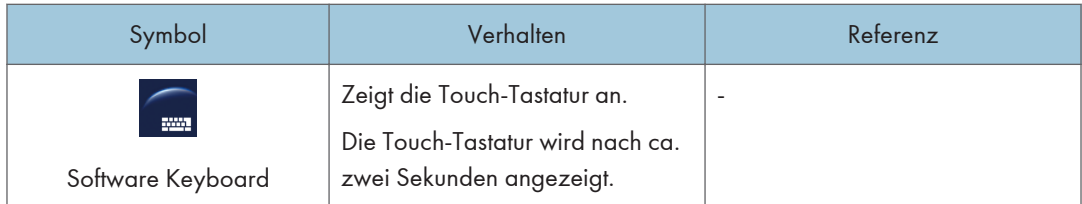

# <span id="page-166-0"></span>Öffnen der Allgemeinen Einstellungen

Öffnen Sie Allgemeine Einstellungen, um zum Beispiel die Systeminformationen zu prüfen.

- 1. Zeigen Sie den Desktop an.
- 2. Tippen Sie zwei Mal schnell auf [Settings].

**U** Hinweis

• Nachdem Sie Allgemeine Einstellungen konfiguriert haben, tippen Sie auf [Schließen].

# Symbole Allgemeine Einstellungen

Tippen Sie mit der Stiftspitze auf das Symbol in Allgemeine Einstellungen, um dieses zu aktivieren.

Folgende Aktionen stehen mit aktivierten Symbolen zur Verfügung:

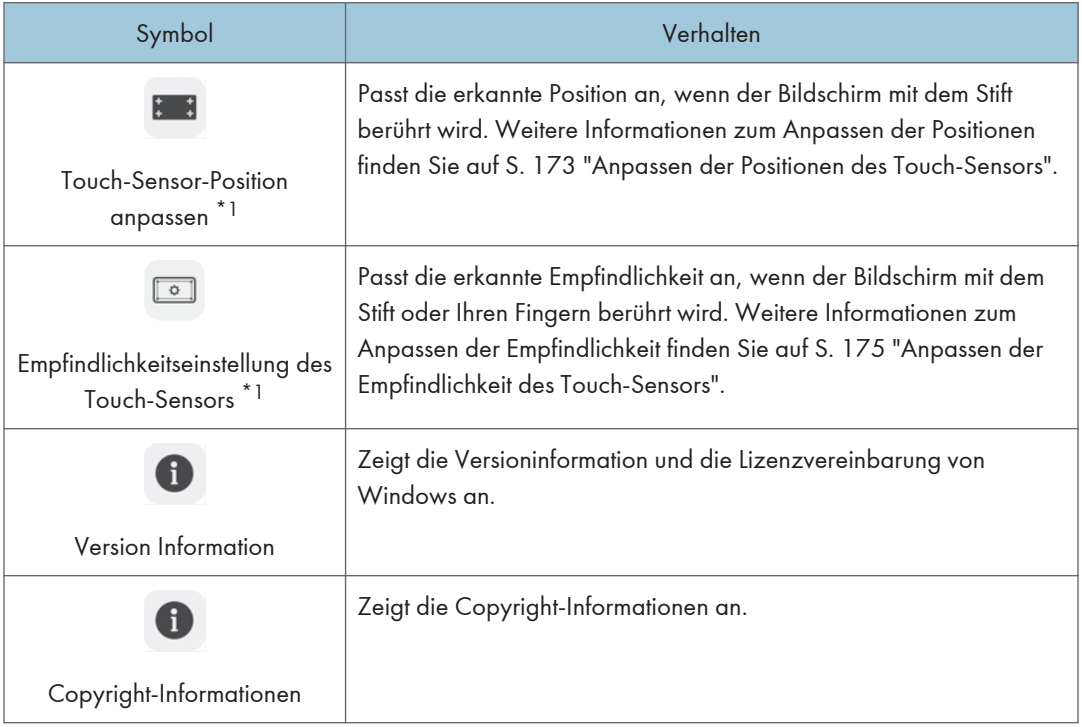

\*1 Dieses Element wird nicht auf allen Modellen angezeigt.

8

# <span id="page-167-0"></span>Aufrufen der Administratoreinstellungen.

Öffnen Sie die Administratoreinstellungen, um die Geräteeinstellungen wie Netzwerk, Datum oder Zeiteinstellungen zu konfigurieren.

**Wichtig** 

• Stellen Sie aus Sicherheitsgründen sicher, das anfängliche Administrator-Passwort zu ändern. Wenn Sie das Passwort nicht ändern, wird jedes Mal, wenn Sie Administrator-Einstellungen öffnen, eine Mitteilung angezeigt.

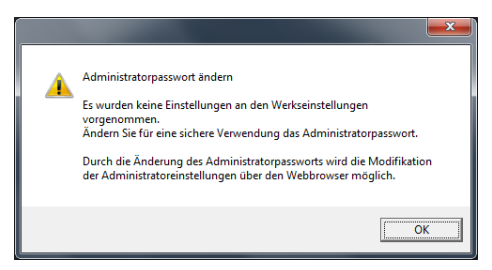

- 1. Zeigen Sie den Desktop an.
- 2. Tippen Sie zwei Mal schnell auf [AdminSettings].
- 3. Zeigen Sie die Touch-Tastatur an und geben Sie das Administratorpasswort ein.

Die Anzeige der Bildschirmtastatur ist je nach Gerät unterschiedlich. Die Bildschirmtastatur wird nach ca. 2 Sekunden angezeigt.

- Tippen Sie zweimal schnell hintereinander auf das [Bildschirmtastatur]-Symbol, wenn es auf dem Desktop angezeigt wird.
- Wenn das [Bildschirmtastatur]-Symbol nicht auf dem Desktop angezeigt wird, bewegen Sie den Zeiger mit der Stiftspitze in die obere linke Ecke des Displays und tippen Sie auf den Rahmen, der daraufhin angezeigt wird.

Das ursprüngliche Administratorpasswort ist "admin". Tippen Sie auf das Symbol Administratorpasswort ändern , um das Passwort zu ändern.

4. Tippen Sie auf [OK].

Wenn das eingegebene Passwort ungültig ist, wird eine Fehlermeldung angezeigt. Überprüfen Sie das Passwort und geben Sie das richtige Passwort ein.

#### **D** Hinweis

- Nachdem Sie die Administratoreinstellungen konfiguriert haben, tippen Sie auf [Schließen].
- Nach 10 Minuten der Inaktivität wird der Konfigurationsbildschirm für den Administrator automatisch wieder ausgeblendet.
- Sie können die Administratoreinstellungen auch über die Webseite des Geräts konfigurieren.
	- Weitere Informationen zum Aufrufen des Bildschirms "Administratoreinstellungen" finden Sie auf [S. 128 "Öffnen der Administratoreinstellungen"](#page-129-0).
- Informationen zu den Einstellungen, die Sie über die Webseite konfigurieren können, finden Sie auf S. 167 "Administratoreinstellungen".
- Der Bildschirm "Administratoreinstellungen" kann auf dem Gerät nicht geöffnet werden, während die Administratoreinstellungen über die Webseite des Geräts konfiguriert werden.

## Administratoreinstellungen

Tippen Sie in den Administratoreinstellungen das Symbol mit der Stiftspitze, um dieses zu aktivieren.

**Wichtig** 

• Bestimmte Einstellungen zur Verwendung eines Netzwerks sowie zur Authentifizierung können nicht über die Administratoreinstellungen auf dem Gerät konfiguriert werden. Verwenden Sie zur Konfiguration dieser Einstellungen die Webseite Administratoreinstellungen. Einzelheiten zum Zugriff auf die Webseite Administratoreinstellungen finden Sie auf [S. 128 "Öffnen der](#page-129-0)  [Administratoreinstellungen".](#page-129-0)

Folgende Aktionen stehen mit aktivierten Symbolen zur Verfügung:

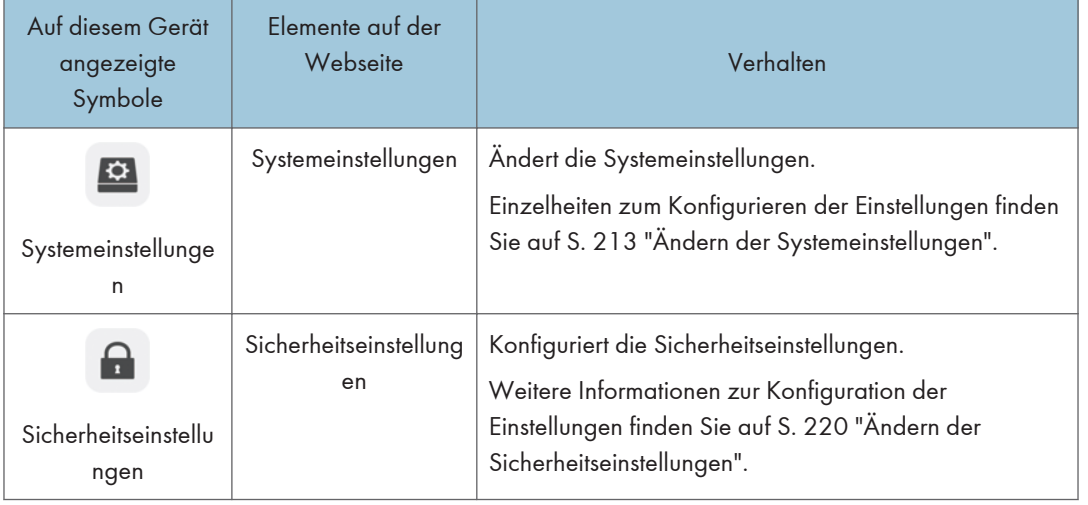

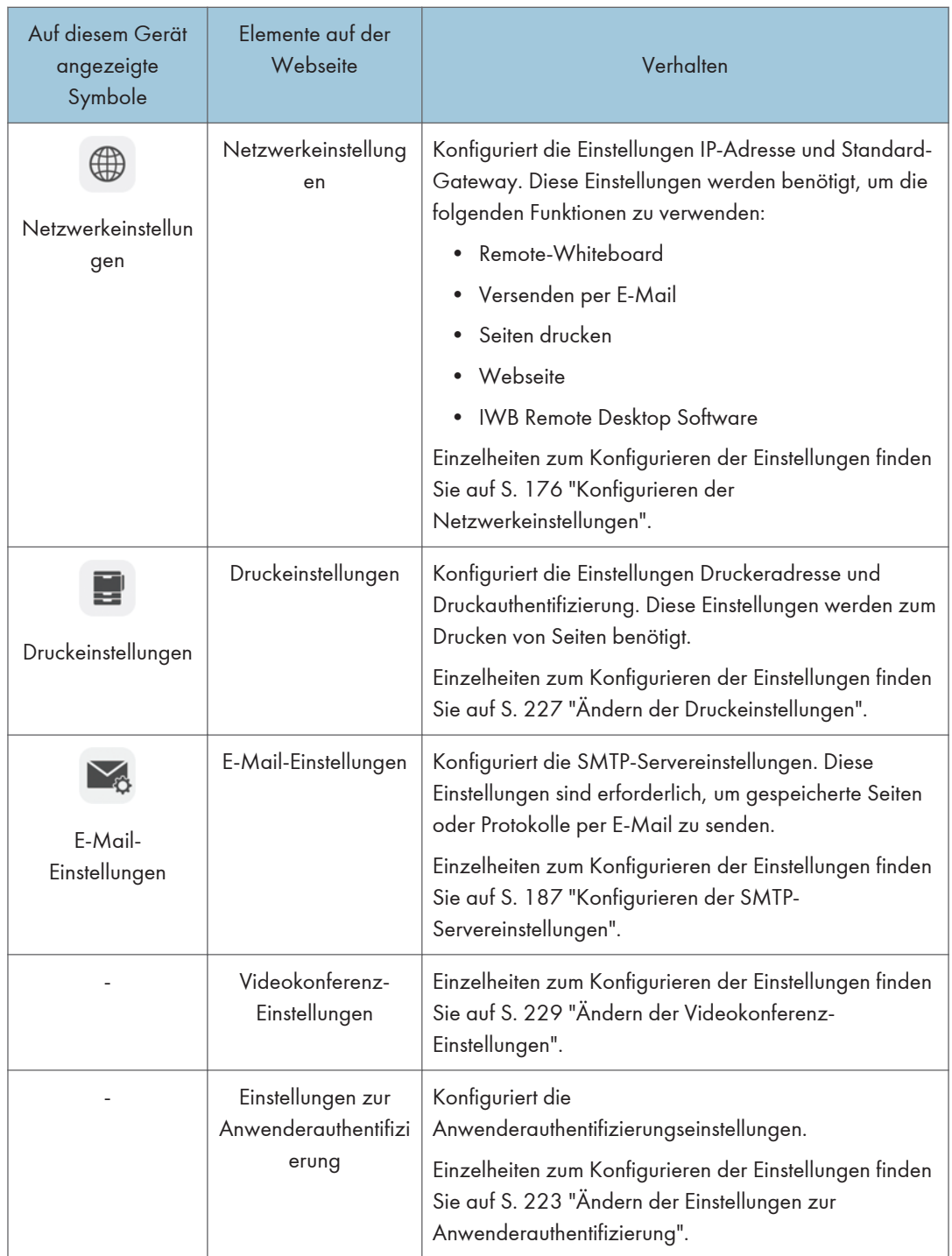

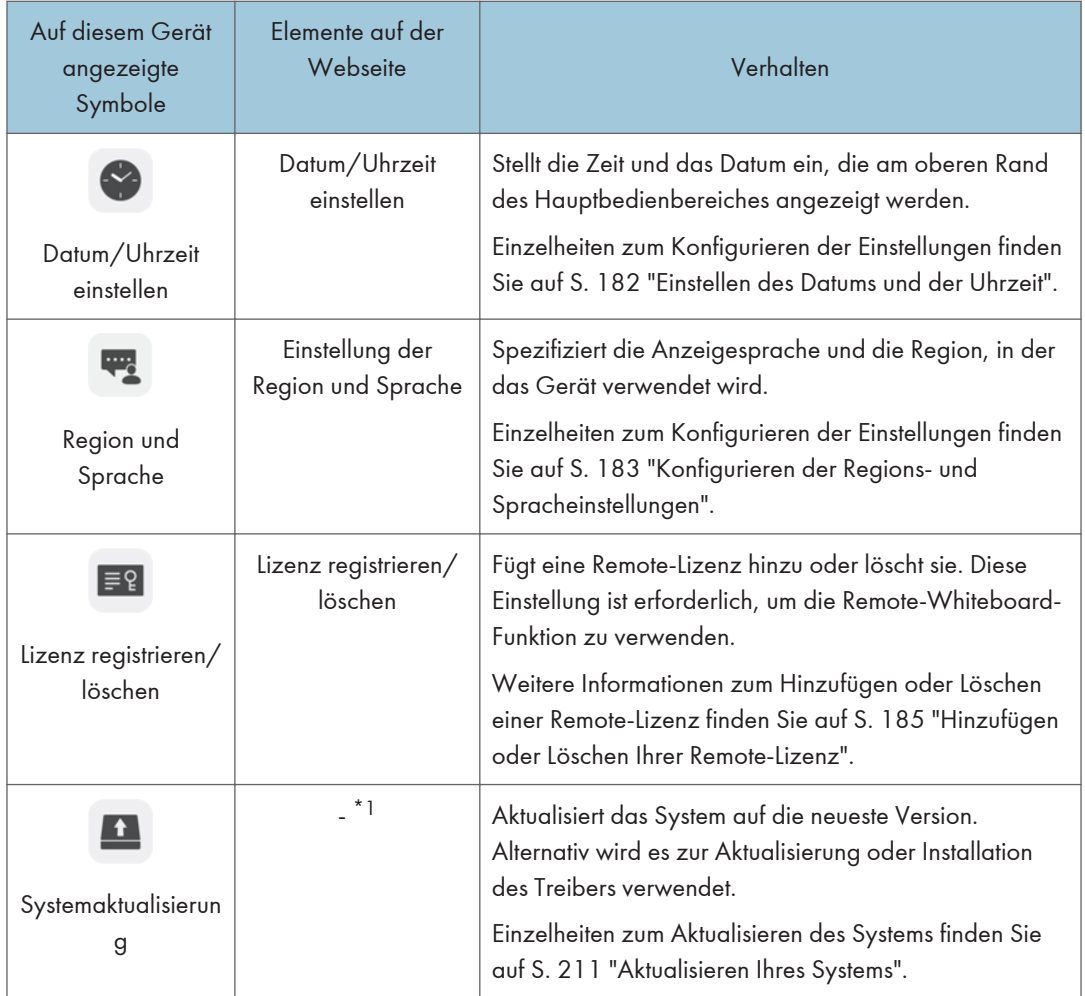

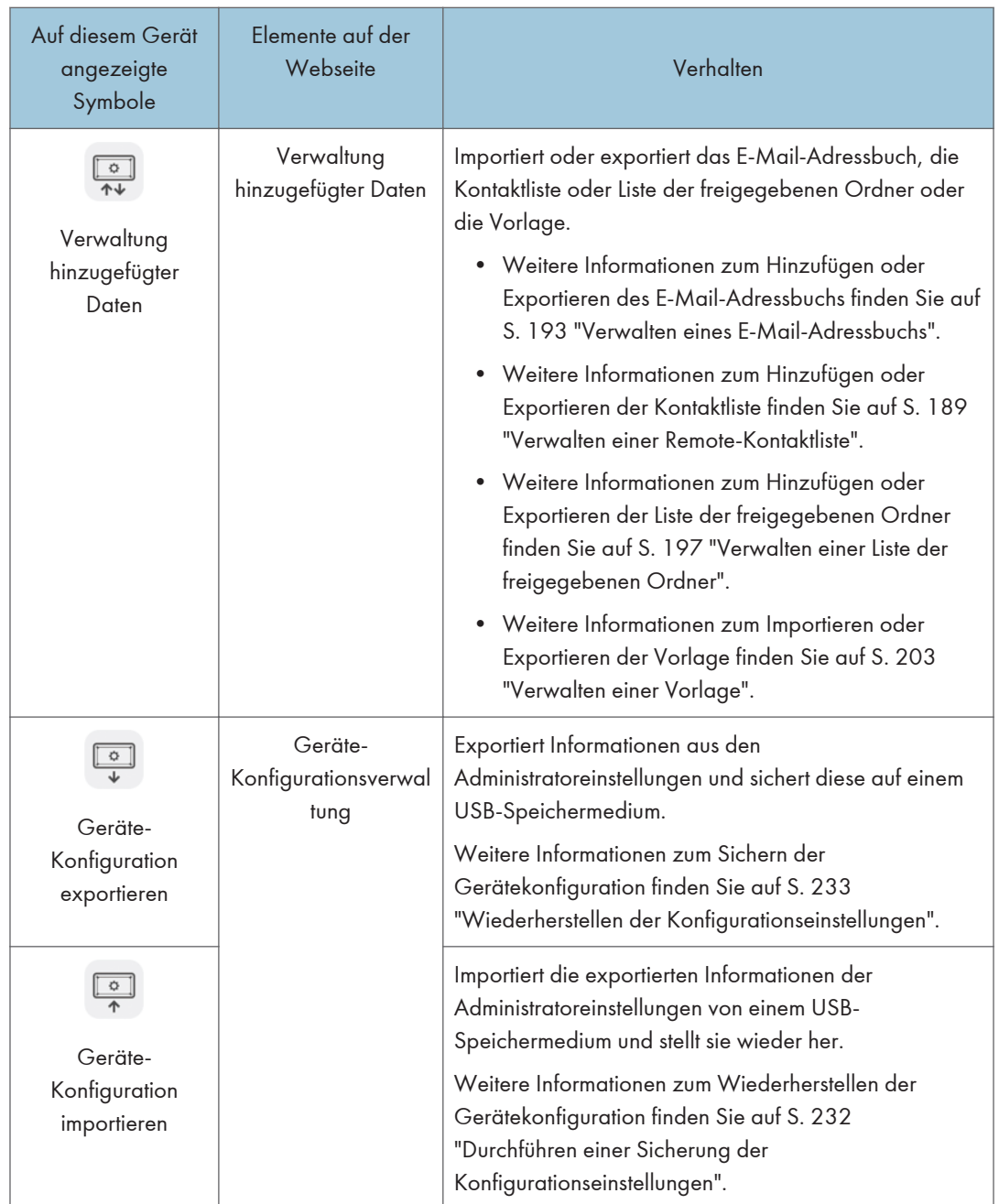

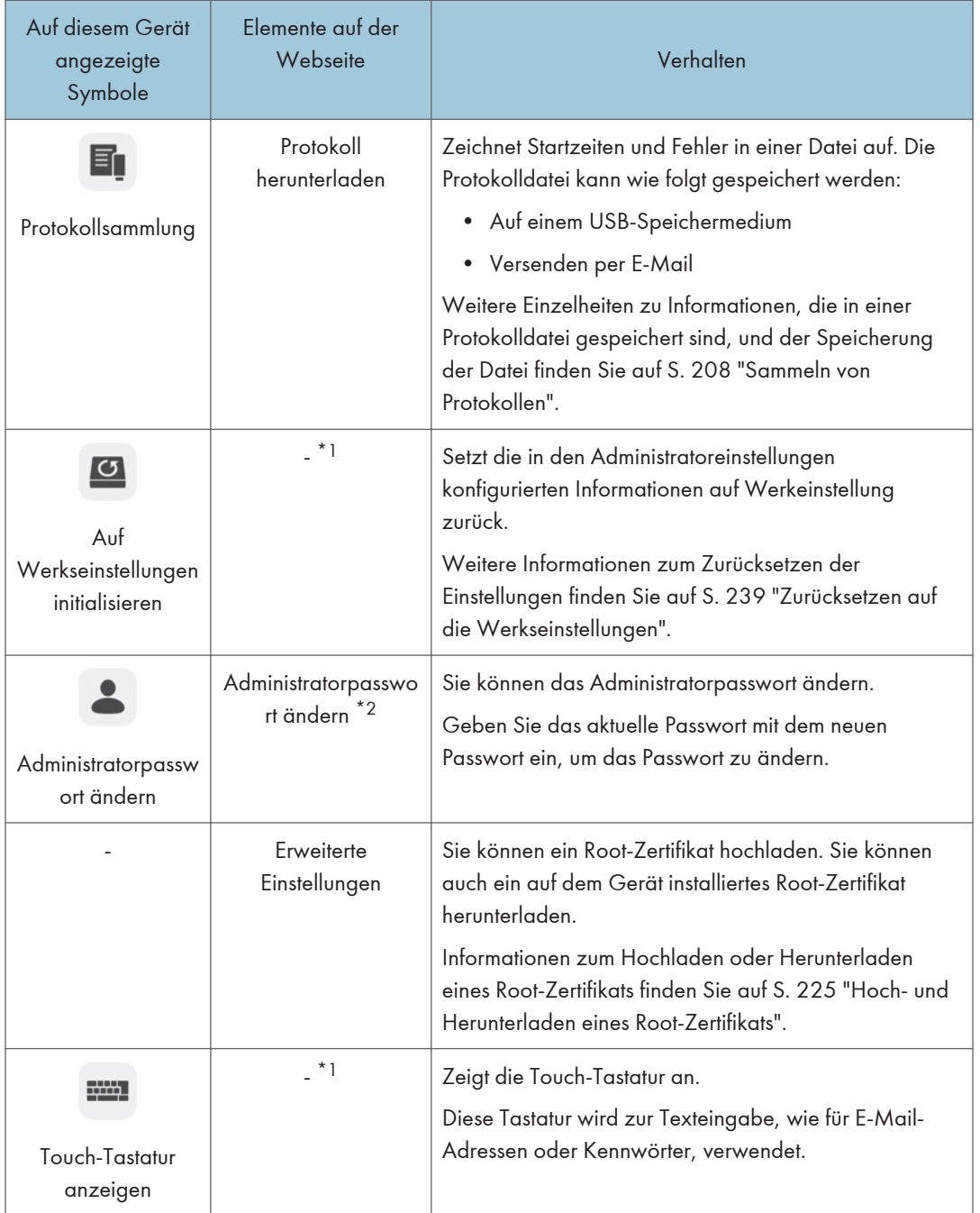

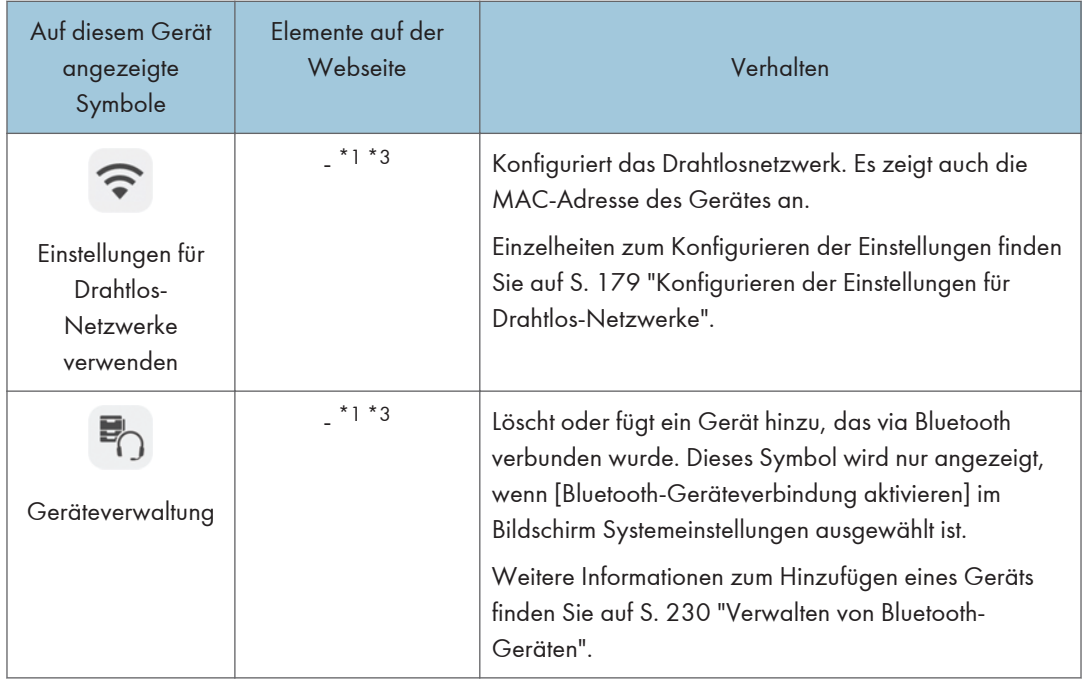

- \*1 Diese Option wird nicht auf der Webseite des Geräts angezeigt.
- \*2 Das anfängliche Passwort ("admin") kann nicht über die Webseite des Geräts festgelegt werden. Das neue Passwort ist nach dem Neustart des Geräts gültig.
- \*3 Diese Option wird nicht auf allen Geräten angezeigt.

# <span id="page-174-0"></span>Anpassen der Positionen des Touch-Sensors

Wenn die erfasste Position des Stiftes, wenn dieser den Bildschirm berührt, nicht korrekt ist können Sie die Position des Touch-Sensors anpassen.

**Wichtig** 

- Diese Funktion ist nur auf dem RICOH Interactive Whiteboard D5510 verfügbar.
- 1. Tippen Sie auf  $\blacksquare$ , das Touch-Sensor-Position anpassen-Symbol in Allgemeine Einstellungen.

Ein Bildschirm für die Sensoranpassung wird angezeigt.

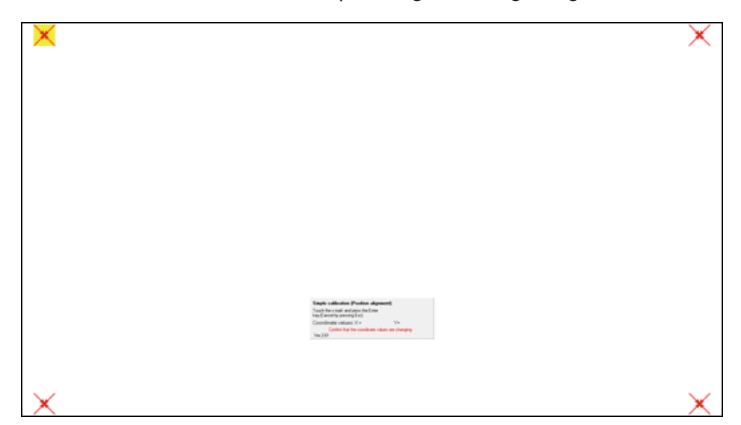

2. Tippen Sie auf die markierten Bereiche, um die Position des Touch-Sensors zu konfigurieren.

Der markierte Bereich, auf den Sie tippen, wird von oben links nach unten links, nach unten rechts und nach oben rechts verschoben.

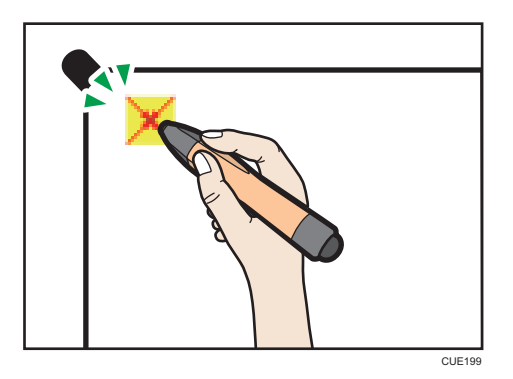

Wenn der letzte Bereich beendet ist, wird eine Meldung angezeigt.

10 Sekunden, nachdem die Meldung angezeigt wurde, wird automatisch [OK] ausgewählt und die Anpassung ist beendet.

3. Tippen Sie auf [OK].

Die Anpassung wird ausgeführt.

# <span id="page-176-0"></span>Anpassen der Empfindlichkeit des Touch-Sensors

Wenn Probleme beim Zeichnen von Strichen oder Markierungen auftreten, können Sie die Empfindlichkeit des Touch-Sensors anpassen.

# **Wichtig**

- Diese Funktion ist nur auf dem RICOH Interactive Whiteboard D5510 verfügbar.
- Berühren Sie den Bildschirm während der Anpassung der Empfindlichkeit des Touch-Sensors nicht mit dem Stift.
- 1. Tippen Sie unter Allgemeine Einstellungen auf das Symbol Empfindlichkeitseinstellung des Touch-Sensors<sup>1</sup>.
- 2. Lesen Sie die Meldung und tippen Sie auf [OK].
- 3. Wenn Sie mit der Anpassung fertig sind, tippen Sie auf [Schließen].

# <span id="page-177-0"></span>Konfigurieren der Netzwerkeinstellungen

Sie können die folgenden Einstellungen im Fenster "Netzwerkeinstellungen" in den Administratoreinstellungen konfigurieren.

Nach Abschluss der Konfiguration wird das Gerät automatisch neu gestartet.

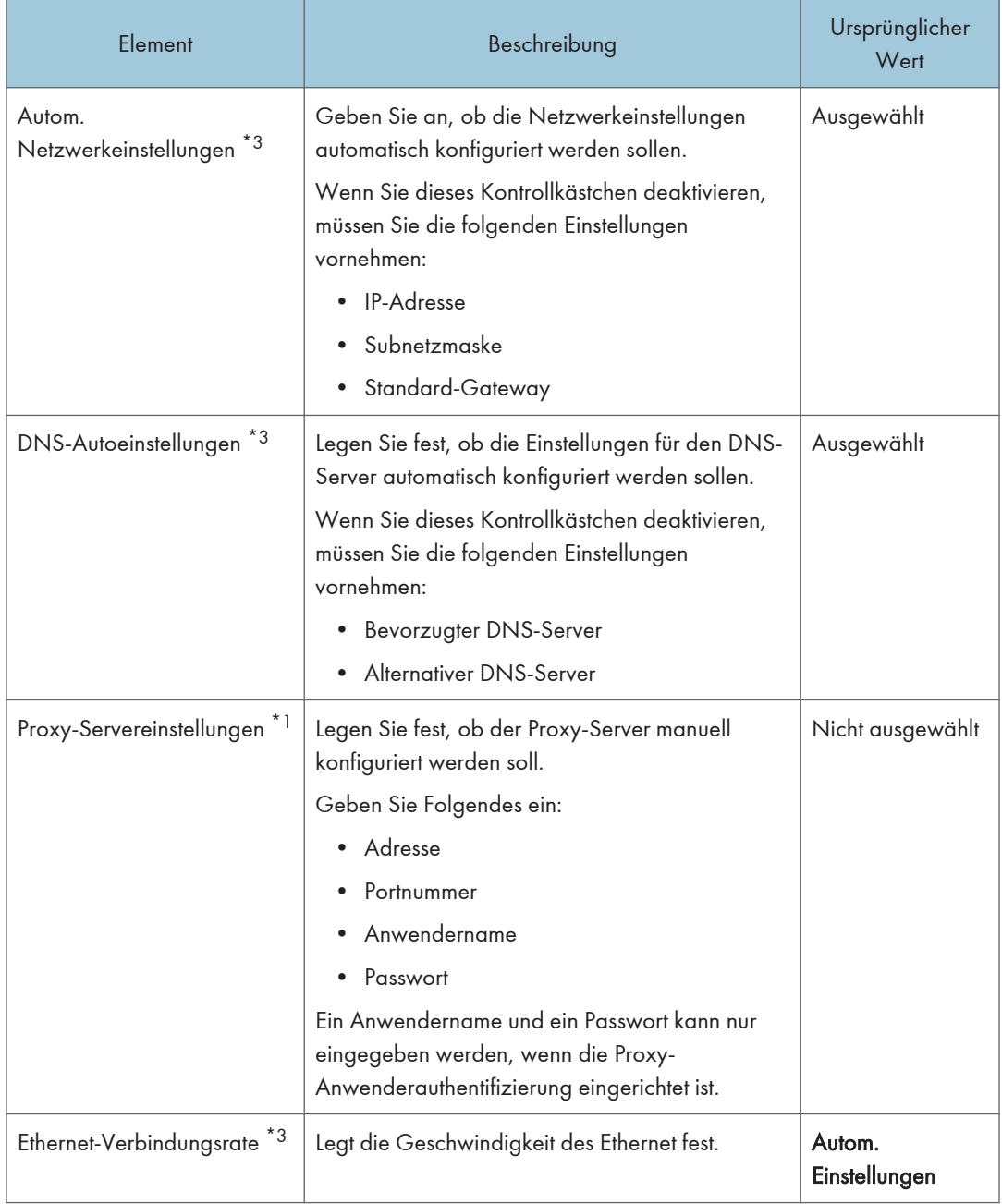

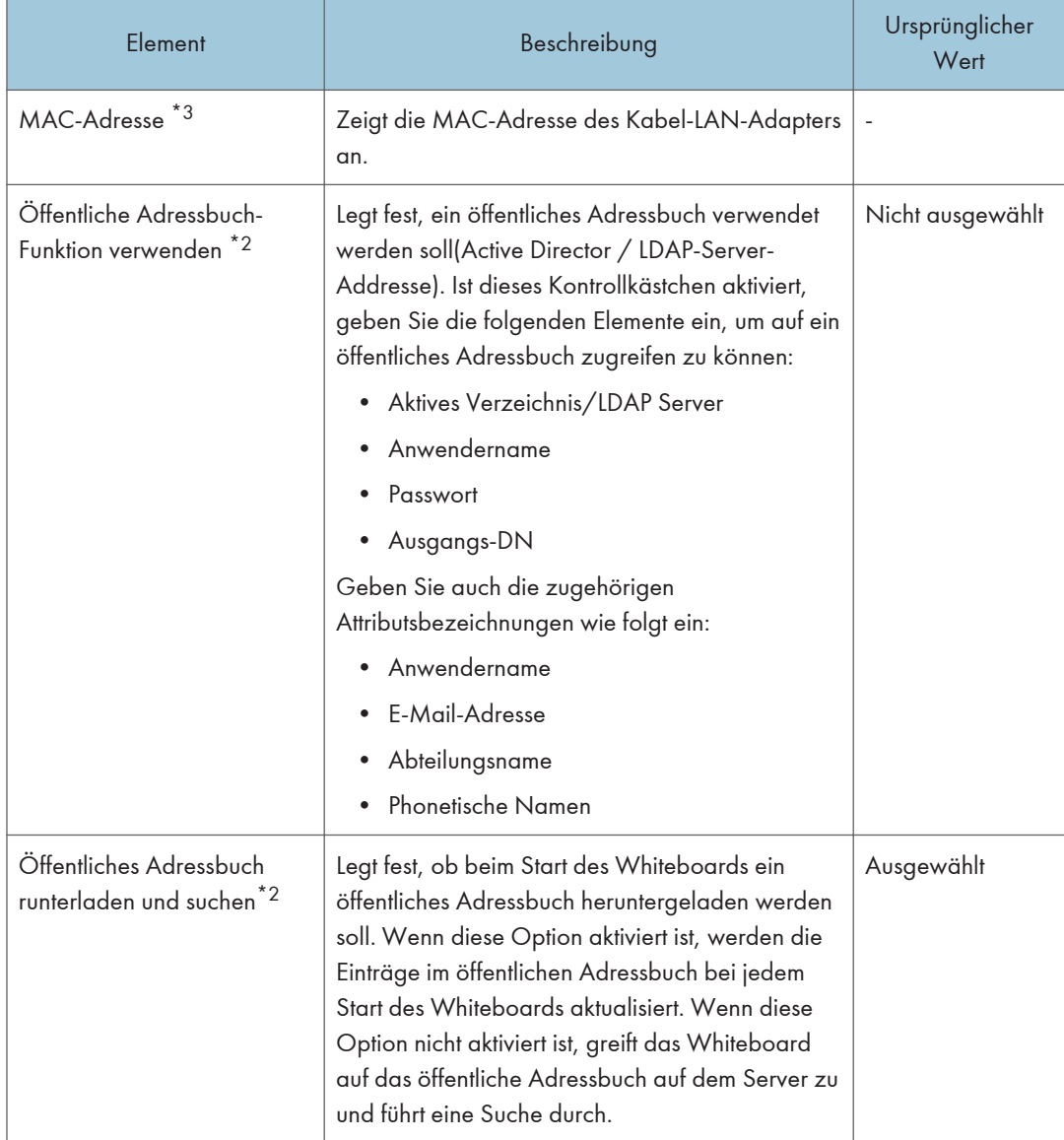

- \*1 Wenn die Geräteeinstellungen über die Webseite des Geräts konfiguriert werden, wird diese Option als [Proxy-Server verwenden] angezeigt.
- \*2 Wird nur angezeigt, wenn die Konfiguration auf der Website des Gerätes vorgenommen wurde.
- \*3 Gilt nur für eine kabelgebundene LAN-Verbindung.

## **U** Hinweis

- Dynamisches DNS wird nicht unterstützt. Wenn "Autom. Netzwerkeinstellungen" gewählt wird, wird die IP-Adresse automatisch erhalten, aber der Host-Name ist nicht eingestellt.
- Das öffentliche Adressbuch wird beim Hochfahren des Geräts aktualisiert.

• Das öffentliche Adressbuch des Geräts wird gelöscht, wenn die Funktion deaktiviert wird.
# Konfigurieren der Einstellungen für Drahtlos-Netzwerke

Sie können die folgenden Einstellungen im Fenster "Einstellungen für Drahtlos-Netzwerke" in den Administratoreinstellungen konfigurieren.

Wenn die Konfiguration abgeschlossen ist, tippen Sie auf [Einstellungen durch Neustart speichern]. Das Gerät startet automatisch neu.

# **Wichtig**

- Diese Funktion ist nur auf dem RICOH Interactive Whiteboard D5520/D6500/D6510/D8400 verfügbar.
- Diese Funktion ist nur auf dem RICOH Interactive Whiteboard D5520/D6500/D6510/D7500/ D8400 verfügbar.
- Diese Funktion ist nur auf dem RICOH Interactive Whiteboard D5520/D6500/D6510/D8400 verfügbar.

**D** Hinweis

• Weitere Informationen zur Konfiguration eines Drahtlosnetzwerks finden Sie in der Hilfe auf Ihrem Computer und im Handbuch zu dem Gerät, das angeschlossen werden soll.

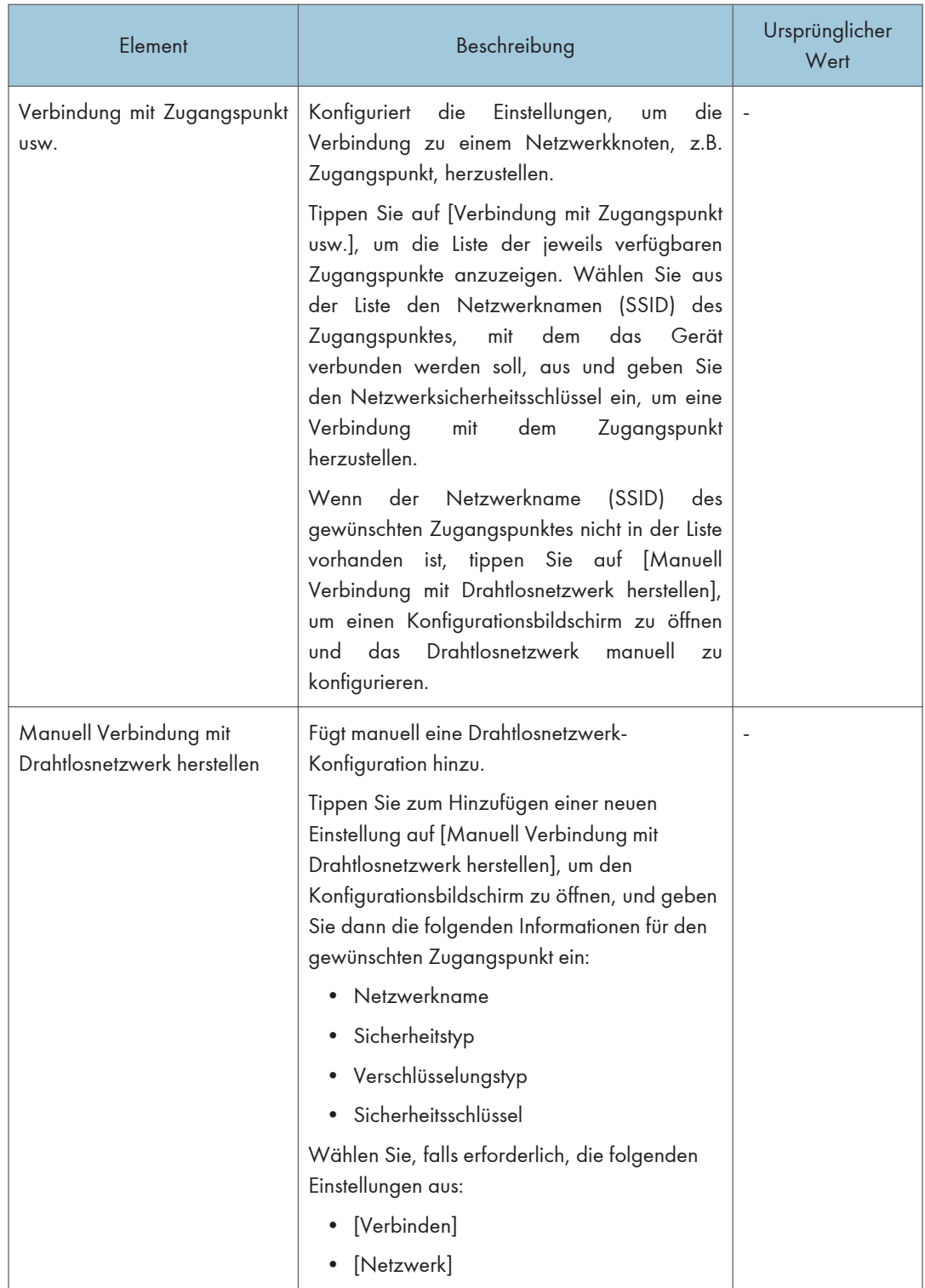

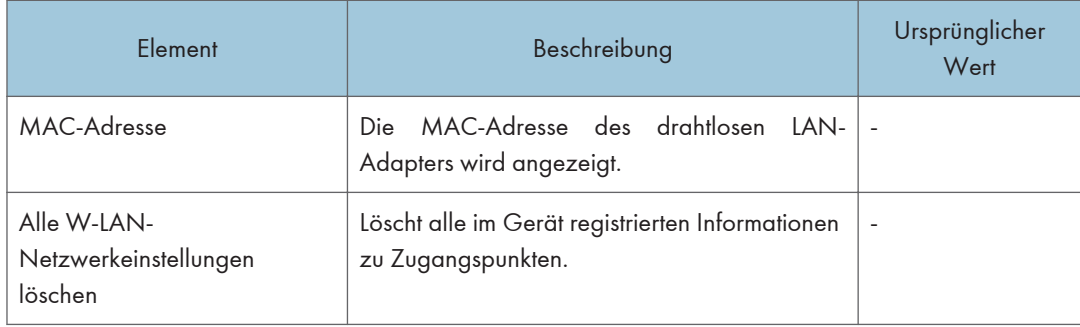

# Einstellen des Datums und der Uhrzeit

Sie können die Datums- und Uhrzeiteinstellungen sowie die Zeitzone im Fenster "Datum/Uhrzeit einstellen" der Administratoreinstellungen ändern.

# **Hinweis**

• Wenn Sie den Link für die Zeiteinstellung auswählen, wird der Internet Explorer geöffnet. Wenn der Internet Explorer geöffnet wird, schließen Sie den Internet Explorer.

# Konfigurieren der Regions- und Spracheinstellungen

Sie können die folgenden Einstellungen auf jeder Registerkarte des Fensters "Region und Sprache" in den Administratoreinstellungen konfigurieren.

Abhängig von dem von Ihnen verwendeten Gerätemodell, müssen Sie im Dialogfeld [Region und Sprachen] auf [Region] oder [Sprache] tippen, um die folgende Registerkarte oder den folgenden Bildschirm anzuzeigen.

### Registerkarte [Formate]

Legen Sie die Sprache fest, die Sie zum Anzeigen von Informationen wie Datum oder Uhrzeit verwenden wollen.

#### Registerkarte [Aufenthaltsort]

Geben Sie die aktuelle Region an.

## Registerkarte [Tastaturen und Sprachen] \* 1

Legen Sie die Tastatur- und Anzeigesprache fest, die Sie verwenden möchten.

#### Konfigurationsbildschirm [Ändern Ihrer Spracheinstellungen] \* 1

Legen Sie die Tastatur- und Textsprache fest, die Sie verwenden möchten.

Wählen Sie die zu verwendende Sprache folgendermaßen aus:

- 1. Wählen Sie in der Dropdown-Liste die Sprache aus, die Sie verwenden möchten.
- 2. Tippen Sie auf [Nach oben], um die jeweils gewünschte Sprache in der Liste nach oben zu bewegen.
- 3. Schließen Sie das Fenster.

#### Registerkarte [Verwaltung]

Legen Sie die Sprache fest, in der Text in Programmen angezeigt wird, die Unicode nicht unterstützen.

\*1 Diese Option wird nicht auf allen Modellen angezeigt.

# **D** Hinweis

- Wenn Sie den Link für die Spracheinstellung auswählen, wird der Internet Explorer geöffnet. Wenn der Internet Explorer geöffnet wird, schließen Sie den Internet Explorer.
- Nach Abschluss der Einstellungsänderungen kann der Anmeldebildschirm erscheinen. In diesem Fall drücken Sie kurz die An-/Aus-Taste des Displays. Wenn das Gerät heruntergefahren wird, drücken Sie die An-/Aus-Taste erneut, um den Computer neu starten.
- Wenn Sie [Gebietsschema ändern] im Register [Verwaltung] verwenden, um das Gebietsschema zu ändern, wird eine Nachricht angezeigt, die fragt, ob das System heruntergefahren werden soll. Wenn Sie die Meldung schließen, startet das System neu. Wenn Sie die Region oder Sprache

ändern möchten, empfehlen wir die Verwendung von [Gebietsschema ändern] nach Abschluss der anderen Änderungen.

• Sie können über die Webseite des Geräts den aktuellen Standort und die Anzeigesprache unter [Aktueller Standort] und [Anzeigesprache] festlegen.

# Hinzufügen oder Löschen Ihrer Remote-Lizenz

In diesem Abschnitt wird erläutert, wie Sie eine Remote-Whiteboard-Sitzung durch Hinzufügen des Lizenzcodes einer Remote-Lizenz aktivieren. Dies ist eine externe Option.

# Hinzufügen einer Remote-Lizenz

- 1. Tippen Sie auf das Symbol <sup>21</sup> Lizenz registrieren/löschen in den Administratoreinstellungen.
- 2. Tippen Sie auf [Ändern] unter "Remote-Whiteboard"
- 3. Zeigen Sie die Touch-Tastatur an und geben Sie Ihren Lizenzcode ein.

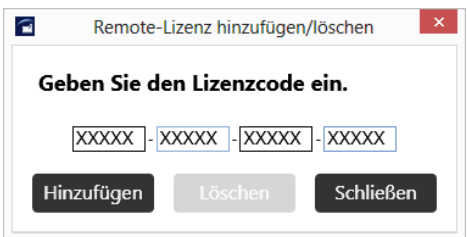

Die Anzeige der Bildschirmtastatur ist je nach Gerät unterschiedlich. Die Bildschirmtastatur wird nach ca. 2 Sekunden angezeigt.

- Tippen Sie zweimal schnell hintereinander auf das [Bildschirmtastatur]-Symbol, wenn es auf dem Desktop angezeigt wird.
- Wenn das [Bildschirmtastatur]-Symbol nicht auf dem Desktop angezeigt wird, bewegen Sie den Zeiger mit der Stiftspitze in die obere linke Ecke des Displays und tippen Sie auf den Rahmen, der daraufhin angezeigt wird.

Bei der Eingabe des Lizenzcodes muss die Groß- und Kleinschreibung nicht beachtet werden. Sie können die Lizenzcode in Groß- oder Kleinbuchstaben eingeben.

#### 4. Tippen Sie auf [Hinzufügen].

Nachdem Ihr Lizenzcode authentifiziert wurde, wird eine Bestätigungsmeldung angezeigt.

Wenn der eingegebene Lizenzcode ungültig ist, wird eine Fehlermeldung angezeigt. Überprüfen Sie den Lizenzcode und geben Sie den richtigen Code ein.

#### 5. Tippen Sie auf [OK].

Nach Abschluss der Registrierung schließen Sie den Bildschirm Administratoreinstellungen, starten den Hauptbildschirm des Geräts und dann prüfen Sie, ob [Öffnen] und [Beitreten] im Untermenü des Remote-Whiteboards, das beim Tippen auf das Freigabesymbol **an** angezeigt wird, aktiviert sind.

# Löschen einer Remote-Lizenz

- 1. Tippen Sie auf das Symbol <sup>a</sup> Lizenz registrieren/löschen in den Administratoreinstellungen.
- 2. Tippen Sie auf [Ändern] unter "Remote-Whiteboard"
- 3. Tippen Sie auf [Löschen].
- 4. Tippen Sie in der Nachricht auf [OK].

[Öffnen] und [Beitreten] im Remote-Whiteboard-Untermenü, das durch Tippen auf das Freigabesymbol **an** angezeigt wird, werden deaktiviert.

5. Tippen Sie auf [OK].

# **D** Hinweis

• Um eine Remote-Lizenz auf der Webseite des Whiteboards zu registrieren oder zu löschen, klicken Sie auf [Lizenz registrieren/löschen] in den Administratoreinstellungen. Einzelheiten zum Zugriff auf die Webseite Administratoreinstellungen finden Sie auf [S. 128 "Öffnen der](#page-129-0)  [Administratoreinstellungen".](#page-129-0)

# <span id="page-188-0"></span>Konfigurieren der SMTP-Servereinstellungen

Sie können die folgenden Einstellungen des SMTP-Servers im Fenster "E-Mail-Einstellungen" in den Administratoreinstellungen konfigurieren.

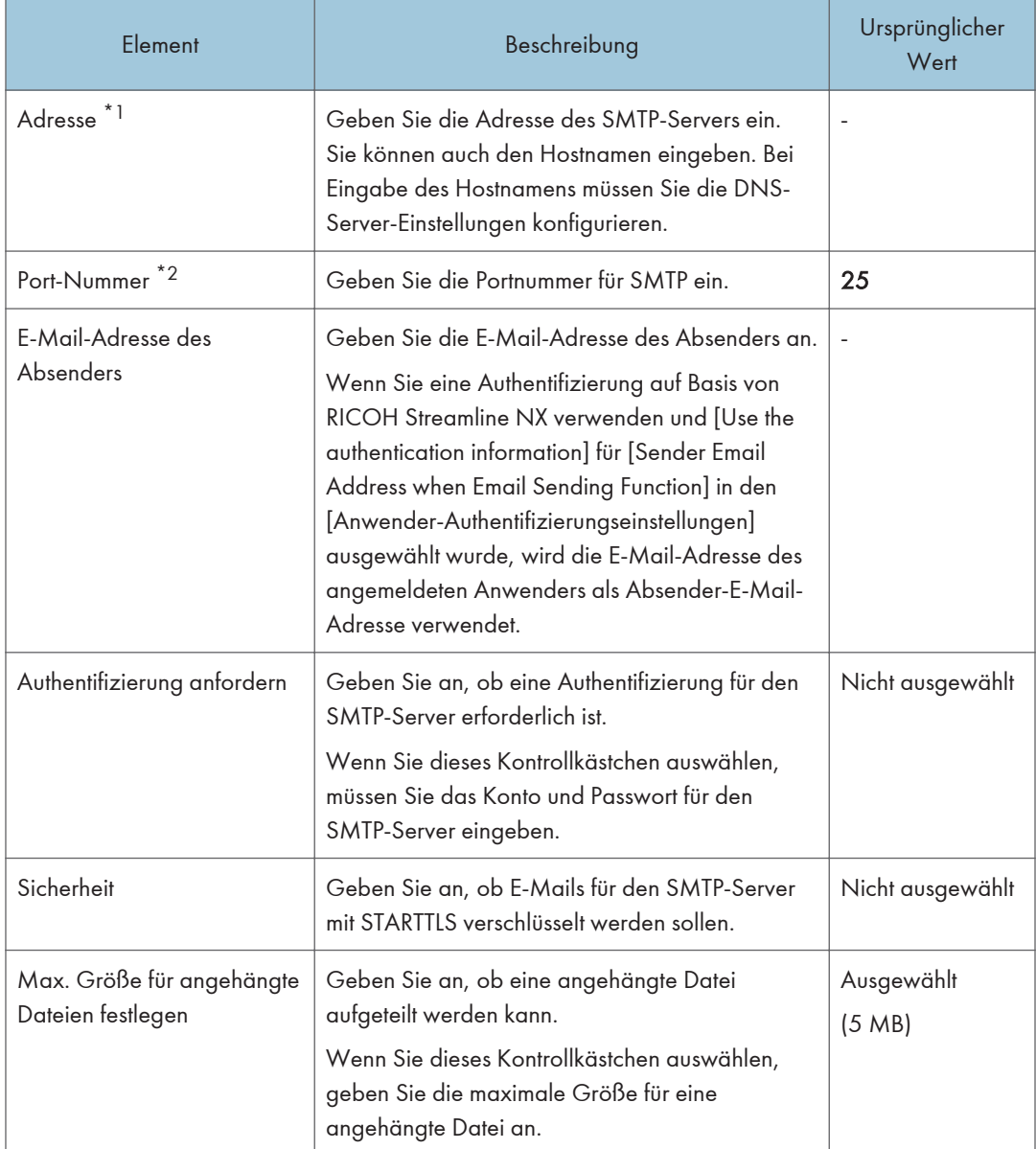

\*1 Wenn die Geräteeinstellungen über die Webseite des Geräts konfiguriert werden, wird dieses Element als [SMTP-Serveradresse] angezeigt.

\*2 Wenn die Geräteeinstellungen über die Webseite des Geräts konfiguriert werden, wird dieses Element als [SMTP-Server-Portnummer] angezeigt.

#### **U** Hinweis

• Windows-CAL kann erforderlich sein, um die Windows-Server-Funktionalität auf dem SMTP-Server zu verwenden. Einzelheiten zur Windows-CAL-Lizenz finden Sie auf der Microsoft-Homepage.

# Einstellungen zur Verwendung der Funktion Mail to Print

Wählen Sie bei Verwendung der Funktion Mail to Print "Max. Größe für angehängte Dateien festlegen" und geben Sie dann die maximale Dateigröße an.

Die maximal eingestellte Dateigröße sollte mindestens 1,4 mal geringer sein als die maximale Größe einer eingehenden E-Mail, die an das Zielgerät versendet wird.

- Wenn die maximale eingehende E-Mailgröße am Zielgerät 2 MB beträgt, dann sollte die maximale Dateigröße auf dem Gerät auf 1 MB gesetzt warden.
- Wenn die maximale Dateigröße auf dem Gerät auf 5 MB eingestellt ist, dann sollte die maximale Größe von eingehenden E-Mails, die an das Zielgerät gesendet werden, auf 7 MB oder größer eingestellt sein.

#### **D** Hinweis

• Weitere Informationen zur Funktion "Mail to Print" finden Sie auf [S. 72 "Drucken von Seiten durch](#page-73-0) [die Angabe eines Multifunktionsdruckers \(Funktion "Mail to Print"\)"](#page-73-0).

# Verwalten einer Remote-Kontaktliste

Eine Kontaktliste beinhaltet Namen und Adressen von Geräten, die ein Remote-Whiteboard verwenden. Nachdem eine Kontaktliste hinzugefügt wurde, können Sie ein Host-Whiteboard aus der Liste auswählen.

Zum Hinzufügen oder Ändern einer Kontaktliste exportieren Sie zunächst die Liste, nehmen Sie die gewünschten Änderungen vor und speichern Sie anschließend die Liste. Zum Abschluss müssen Sie die Liste erneut registrieren.

# 

• Bewahren Sie USB-Sticks außerhalb der Reichweite von Kindern auf. Wenn ein Kind versehentlich einen USB-Stick verschluckt, konsultieren Sie sofort einen Arzt.

# Erstellen einer Remote-Kontaktliste

Verwenden Sie einen Texteditor, Tabellenkalkulations-Software oder eine ähnliche Anwendung, um eine Kontaktliste erstellen.

1. Geben Sie in der ersten Zeile den Namen für jede Spalte ein. Geben Sie in der zweiten und in folgenden Zeilen die entsprechenden Informationen für jedes Host-Whiteboard ein, das Sie in der Kontaktliste registrieren wollen.

Ab der 2. Zeile können bis zu 1.000 Einträge eingegeben werden.

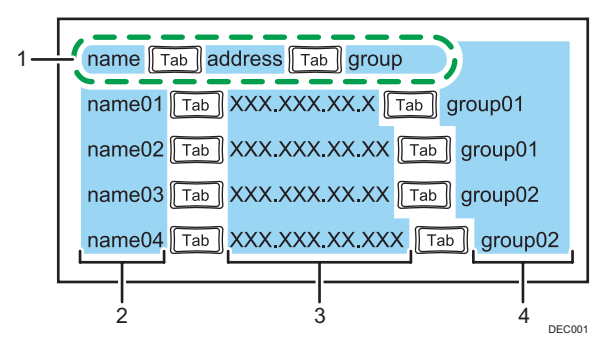

#### 1. Namen-Zeile

Geben Sie "Name", "Address" und "Group" ein, indem Sie sie durch ein Register abtrennen.

#### 2. Namen-Spalte

Geben Sie den Namen des Host-Whiteboards ein. Die Anzahl der Zeichen darf 255 nicht überschreiten. Sollten Sie einen Namen auslassen, wird ein leerer Eintrag erstellt.

#### 3. Adressen-Spalte

Geben Sie die IP-Adresse oder den Hostnamen des Host-Whiteboards ein. Wenn Sie auch nur eine der IP-Adressen oder Hostnamen nicht angeben, wird die Kontaktliste nicht hinzugefügt.

- Eine IP-Adresse muss aus vier Reihen von Zahlen bestehen, jede Reihe wird durch einen Punkt (.) getrennt. Die Zahlen müssen Dezimalzahlen zwischen 0 und 255 sein.
- Der Hostname muss aus 1 bis 255 Zeichen bestehen Die verfügbaren Zeichen sind wie folgt:
	- Großbuchstaben: A-Z
	- Kleinbuchstaben: a-z
	- Zahlen: 0-9
	- Symbole: .
- 4. Gruppen-Spalte

Geben Sie den Gruppennamen des Host-Whiteboards ein. Wenn Sie einen Gruppennamen eingeben, können Sie die Zeilen nach Gruppe sortieren oder filtern. Die Anzahl der Zeichen darf 255 nicht überschreiten. Sollten Sie einen Namen auslassen, wird ein leerer Eintrag erstellt.

#### 2. Die Datei speichern.

- Sie können eine Datei beliebig benennen.
- Speichern Sie die Datei als Unicode-Little-Endian-Textdatei (.txt) mit tabulatorgetrennten Werten.
- Es gibt verschiedene Zeichenkodierungen für Unicode. Wenn die Datei als Nicht-Unicode-Little-Endian-Datei gespeichert wird, kann die Datei nicht verwendet werden. Der Bildschirm, mit dem Sie das Format für die gespeicherten Dateien wählen können, unterscheidet sich je nach Texteditor oder Tabellenkalkulations-Software, den/die Sie verwenden.

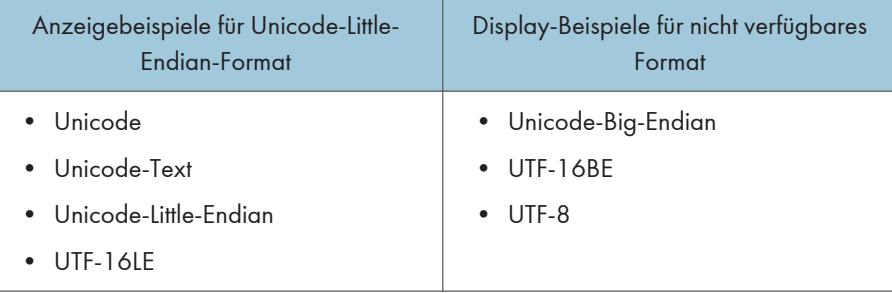

#### Beispiel Kontaktliste

#### Verwendung eines Texteditors wie Notepad zur Erstellung einer Kontaktliste

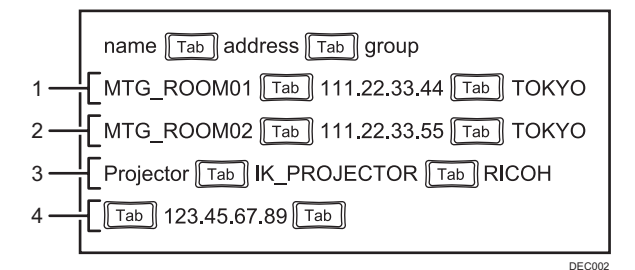

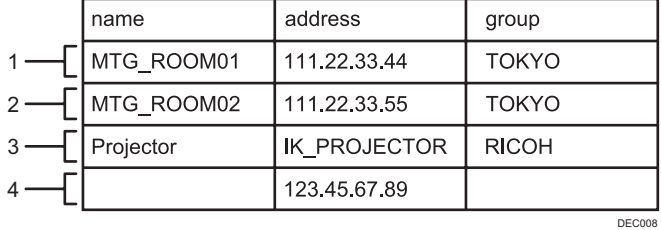

#### Verwendung einer Tabellenkalkulationssoftware wie Excel zur Erstellung einer Kontaktliste

#### 1. Erster Eintrag (2. Zeile)

Das Host-Whiteboard mit der IP-Adresse "111. 22. 33. 44" ist registriert.

- Namen-Spalte: Der Eintrag heißt "MTG\_ROOM01".
- Adressen-Spalte: "111. 22. 33. 44" wird eingegeben.
- Gruppen-Spalte: Der Eintrag ist in der Gruppe "TOKYO" eingeschlossen.

#### 2. Zweiter Eintrag (3. Zeile)

Das Host-Whiteboard mit der IP-Adresse "111. 22. 33. 55" wird registriert.

- Namen-Spalte: Der Eintrag heißt "MTG\_ROOM02".
- Adressen-Spalte: "111. 22. 33. 55" wird eingegeben.
- Gruppen-Spalte: Der Eintrag ist in der Gruppe "TOKYO" eingeschlossen.

#### 3. Dritter Eintrag (4. Zeile)

Das Host-Whiteboard mit dem Hostnamen "IK\_PROJECTOR" wird registriert.

- Namen-Spalte: Der Eintrag heißt "Projector".
- Adressen-Spalte: "IK\_PROJECTOR" wird eingegeben.
- Gruppen-Spalte: Der Eintrag ist in der Gruppe "RICOH" eingeschlossen.

#### 4. Vierter Eintrag (5. Zeile)

Das Host-Whiteboard mit der IP-Adresse "123. 45. 67. 89" wird registriert.

- Namen-Spalte: Der Eintrag ist unbenannt.
- Adressen-Spalte: "123. 45. 67. 89" wird eingegeben.
- Gruppen-Spalte: Der Eintrag ist in einer Gruppe nicht eingeschlossen.

# Hinzufügen einer Remote-Kontaktliste

#### **Wichtig**

- Wenn der Import abgeschlossen ist, wird die Kontaktliste überschrieben.
- 1. Erstellen Sie im Stammverzeichnis (oberstes Verzeichnis) eines USB-Speichermediums eine Kontaktliste.
- 2. Stecken Sie das USB-Speichermedium mit der Kontaktliste in einen USB-Anschluss.

Stecken Sie nur ein USB-Speichermedium ein.

Einzelheiten zum Anschluss eines USB-Sticks finden Sie auf [S. 30 "Einstecken eines USB-Sticks".](#page-31-0)

3. Tippen Sie auf das Symbol Verwaltung hinzugefügter Daten **in den** Administratoreinstellungen.

Wenn Sie die Kontaktliste von der Webseite des Geräts hinzufügen, klicken Sie auf [Verwaltung hinzugefügter Daten] in den Administratoreinstellungen.

4. Tippen Sie auf [Importieren] der "Kontaktliste".

Klicken Sie bei einer Registrierung der Kontaktliste über die Webseite des Geräts auf [Hochladen].

- 5. Wählen Sie die gespeicherte Kontaktliste aus.
- 6. Tippen Sie auf [OK].

Das Importieren der Kontaktliste wird gestartet. Wenn der Import abgeschlossen ist, wird eine Meldung angezeigt.

7. Tippen Sie auf [OK].

# Exportieren einer Remote-Kontaktliste

1. Stecken Sie ein USB-Speichermedium in einen USB-Anschluss.

Stecken Sie nur ein USB-Speichermedium ein.

Einzelheiten zum Anschluss eines USB-Sticks finden Sie auf [S. 30 "Einstecken eines USB-Sticks".](#page-31-0)

2. Tippen Sie auf das Symbol Verwaltung hinzugefügter Daten  $\frac{\epsilon}{n}$  in den Administratoreinstellungen.

Wenn Sie die Kontaktliste von der Webseite des Geräts exportieren, klicken Sie auf [Verwaltung hinzugefügter Daten] in den Administratoreinstellungen.

#### 3. Tippen Sie auf [Exportieren] der "Kontaktliste".

Das Exportieren der Kontaktliste wird gestartet. Wenn der Export abgeschlossen ist, wird eine Meldung angezeigt.

Klicken Sie bei einer Registrierung der Kontaktliste über die Webseite des Geräts auf [Herunterladen].

4. Tippen Sie auf [OK].

# Verwalten eines E-Mail-Adressbuchs

Wenn ein E-Mail Adressbuch hinzugefügt wurde, können Sie eine Empfängeradresse aus dem hinzugefügten Adressbuch auswählen, wenn Seiten gespeichert oder versendet werden.

# <u>∧</u>ACHTUNG

• Bewahren Sie USB-Sticks außerhalb der Reichweite von Kindern auf. Wenn ein Kind versehentlich einen USB-Stick verschluckt, konsultieren Sie sofort einen Arzt.

# Erstellen eines E-Mail-Adressbuch

Verwenden Sie einen Texteditor, eine Tabellenkalkulations-Software oder eine ähnliche Anwendung, um ein E-Mail-Adressbuch zu erstellen.

1. Geben Sie in der ersten Zeile den Namen für jede Spalte ein. Geben Sie in der zweiten und den folgenden Zeilen die entsprechenden Informationen für jede E-Mail-Adresse ein, die Sie im E-Mail-Adressbuch registrieren wollen.

Ab der 2. Zeile können bis zu 1.000 Einträge eingegeben werden.

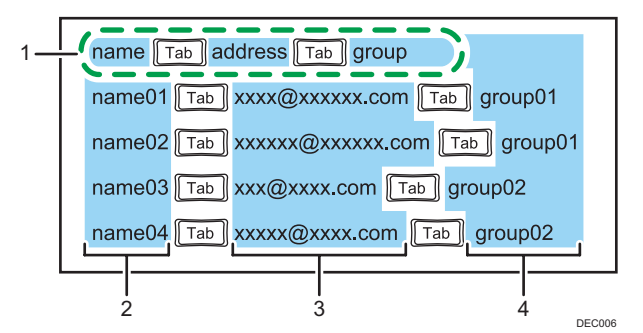

#### 1. Namen-Zeile

Geben Sie "Name", "Address" und "Group" ein, indem Sie sie durch ein Register abtrennen.

2. Namen-Spalte

Geben Sie den Namen für die E-Mail-Adresse ein. Die Anzahl der Zeichen darf 255 nicht überschreiten. Sollten Sie einen Namen auslassen, wird ein leerer Eintrag erstellt.

#### 3. Adressen-Spalte

Geben Sie die E-Mail-Adresse ein. Wenn Sie auch nur eine der E-Mail-Adressen auslassen, wird das E-Mail-Adressbuch nicht hinzugefügt.

Die E-Mail-Adresse muss aus 1 bis 255 Zeichen bestehen. Die verfügbaren Zeichen sind wie folgt:

- Großbuchstaben: A-Z
- Kleinbuchstaben: a-z
- Zahlen: 0-9

• Symbole: ! #  $\frac{1}{2}$  % & ' \* + - . / = ? @ ^ \_ ` { | } ~

#### 4. Gruppen-Spalte

Geben Sie den Gruppennamen der E-Mail-Adresse ein. Wenn Sie einen Gruppennamen eingeben, können Sie die Zeilen nach Gruppe sortieren oder filtern. Die Anzahl der Zeichen darf 255 nicht überschreiten. Sollten Sie einen Namen auslassen, wird ein leerer Eintrag erstellt.

#### 2. Die Datei speichern.

- Sie können eine Datei beliebig benennen.
- Speichern Sie die Datei als Unicode-Little-Endian-Textdatei (.txt) mit tabulatorgetrennten Werten.
- Es gibt verschiedene Zeichenkodierungen für Unicode. Wenn die Datei als Nicht-Unicode-Little-Endian-Datei gespeichert wird, kann die Datei nicht verwendet werden. Der Bildschirm, mit dem Sie das Format für die gespeicherten Dateien wählen können, unterscheidet sich je nach Texteditor oder Tabellenkalkulations-Software, den/die Sie verwenden.

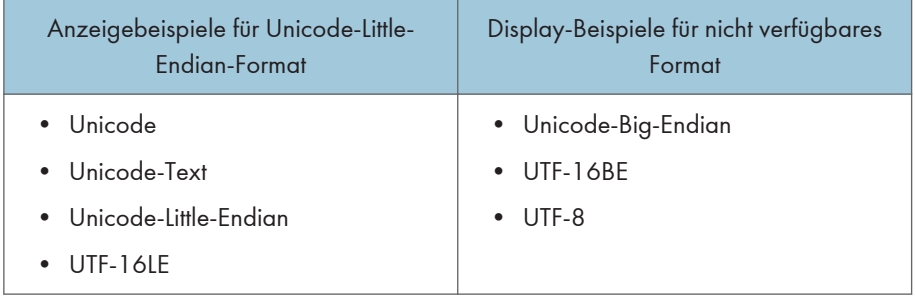

# Beispiel E-Mail-Adressbuch

#### Verwendung eines Texteditors wie Notepad zur Erstellung eines E-Mail-Adressbuchs

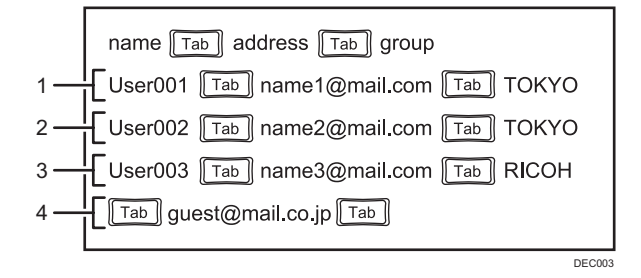

Verwendung einer Tabellenkalkulationssoftware wie Excel zur Erstellung eines E-Mail-Adressbuchs

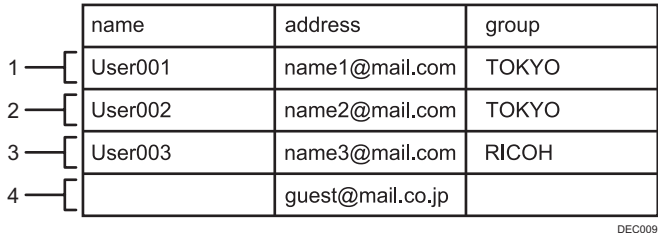

#### 1. Erster Eintrag (2. Zeile)

Die E-Mail-Adresse "name1@mail. com" wird registriert.

- Namen-Spalte: Der Eintrag heißt "User001".
- Adressen-Spalte: "name1@mail. com" wird eingegeben.
- Gruppen-Spalte: Der Eintrag ist in der Gruppe "TOKYO" eingeschlossen.

#### 2. Zweiter Eintrag (3. Zeile)

Die E-Mail-Adresse "name2@mail. com" wird registriert.

- Namen-Spalte: Der Eintrag heißt "User002".
- Adressen-Spalte: "name2@mail. com" wird eingetragen.
- Gruppen-Spalte: Der Eintrag ist in der Gruppe "TOKYO" eingeschlossen.

#### 3. Dritter Eintrag (4. Zeile)

Die E-Mail-Adresse "name3@mail. com" wird registriert.

- Namen-Spalte: Der Eintrag heißt "User003".
- Adressen-Spalte: "name3@mail. com" wird eingegeben.
- Gruppen-Spalte: Der Eintrag ist in der Gruppe "RICOH" eingeschlossen.

### 4. Vierter Eintrag (5. Zeile)

Die E-Mail-Adresse "guest@mail. co. jp" wird registriert.

- Namen-Spalte: Der Eintrag ist unbenannt.
- Adressen-Spalte: "guest@mail. co. jp" wird eingegeben.
- Gruppen-Spalte: Der Eintrag ist in einer Gruppe nicht eingeschlossen.

# Hinzufügen eines E-Mail-Adressbuch

- 1. Erstellen Sie ein E-Mail-Adressbuch im Stammverzeichnis (oberstes Verzeichnis) eines USB-Speichermediums.
- 2. Stecken Sie das USB-Speichermedium mit dem E-Mail-Adressbuch in einen USB-Anschluss.

Stecken Sie nur ein USB-Speichermedium ein.

Einzelheiten zum Anschluss eines USB-Sticks finden Sie auf [S. 30 "Einstecken eines USB-Sticks".](#page-31-0)

- 3. Tippen Sie auf das Symbol Verwaltung hinzugefügter Daten **in den** Administratoreinstellungen.
- 4. Tippen Sie auf [Importieren] des "E-Mail-Adressbuch".

Klicken Sie bei einer Registrierung der Kontaktliste über die Webseite des Geräts auf [Hochladen].

- 5. Wählen Sie das gespeicherte E-Mail-Adressbuch aus.
- 6. Tippen Sie auf [OK].

Der Import des E-Mail-Adressbuchs beginnt. Wenn der Import abgeschlossen ist, wird eine Meldung angezeigt.

7. Tippen Sie auf [OK].

### Exportieren eines E-Mail-Adressbuch

1. Stecken Sie ein USB-Speichermedium in einen USB-Anschluss.

Stecken Sie nur ein USB-Speichermedium ein.

Einzelheiten zum Anschluss eines USB-Sticks finden Sie auf [S. 30 "Einstecken eines USB-Sticks".](#page-31-0)

- 2. Tippen Sie auf das Symbol Verwaltung hinzugefügter Daten  $\frac{\Box}{\cdots}$  in den Administratoreinstellungen.
- 3. Tippen Sie auf [Exportieren] des "E-Mail-Adressbuch".

Klicken Sie bei einer Registrierung der Kontaktliste über die Webseite des Geräts auf [Herunterladen].

Der Export des E-Mail-Adressbuchs beginnt. Wenn der Export abgeschlossen ist, wird eine Meldung angezeigt.

4. Tippen Sie auf [OK].

# Verwalten einer Liste der freigegebenen **Ordner**

Wenn eine Liste freigegebener Ordner hinzugefügt wurde, können Sie einen freigegebenen Ordner aus der Liste freigegebener Ordner auswählen, wenn Seiten gespeichert werden oder eine Datei importiert wird.

# **A** ACHTUNG

• Bewahren Sie USB-Sticks außerhalb der Reichweite von Kindern auf. Wenn ein Kind versehentlich einen USB-Stick verschluckt, konsultieren Sie sofort einen Arzt.

# **Wichtig**

• Freigegebene Ordner unterstützen nur das Format CIFS. Sie unterstützen nicht das Format SMB oder NTFS.

### **D**Hinweis

- Windows-CAL kann erforderlich sein, um die Windows-Server-Funktionalität für den freigegebenen Ordner zu verwenden. Einzelheiten zur Windows-CAL-Lizenz finden Sie auf der Microsoft-Homepage.
- Das Gerät kann keiner Domäne beitreten. Um auf einen Ordner zuzugreifen, der von einer Domäne kontrolliert wird, geben Sie einen Benutzernamen an, der in der Domäne teilnehmen darf (zum Beispiel Hauptbenutzername im Format "Benutzername" @ "FQDN Domainname" oder konfigurieren Sie andere Einstellungen, um den Zugriff auf Ordner außerhalb der Domäne zu ermöglichen.) Dieses Gerät erfüllt die von Microsoft festgelegten Spezifikationen bezüglich eines Zugriffs auf freigegebene Ordner. Weitere Informationen finden Sie auf der Ricoh-Webseite.

# Erstellung einer Liste der freigegebenen Ordner

Verwenden Sie einen Texteditor, ein Tabellenkalkulations-Software oder eine ähnliche Anwendung, um eine Liste der freigegebenen Ordner zu erstellen.

1. Geben Sie in der ersten Zeile den Namen für jede Spalte ein. Geben Sie in der zweiten Zeile die entsprechenden Informationen für jeden freigegebenen Ordner ein, den Sie in der Liste der freigegebenen Ordner registrieren möchten.

Von der 2. Zeile an können bis zu 20 Einträge hinzugefügt werden.

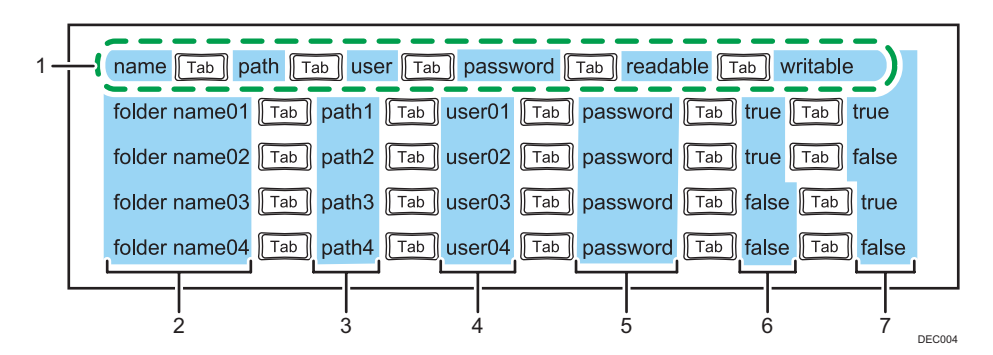

#### 1. Namen-Zeile

Geben Sie "name", "path", "user", "password", "readable" und "writable" ein, indem Sie sie mit einem Register abtrennen.

#### 2. Namen-Spalte

Geben Sie den Namen des freigegebenen Ordners ein. Die Anzahl der Zeichen darf 255 nicht überschreiten. Sollten Sie einen Namen auslassen, wird ein leerer Eintrag erstellt.

#### 3. Pfad-Spalte

Geben Sie den Pfad des freigegebenen Ordners ein. Wenn Sie auch nur einen der Pfade der freigegebenen Ordner auslassen, wird die Liste der freigegebenen Ordner nicht hinzugefügt.

Der Pfad des freigegebenen Ordners muss zwischen 1 und 1.024 Zeichen enthalten. Geben Sie den Pfad wie folgt ein:

\\IP-Adresse oder Host-Name des Computers\Name des freigegebenen Ordners

Um den Hostnamen anzugeben, geben Sie einen vollständig qualifizierten Domänennamen (FQDN, z.B. Host name.ricoh.co.jp) ein.

#### 4. Anwender-Spalte

Geben Sie den Anwendernamen des Anwenders ein, der Zugang zu diesem freigegebenen Ordner haben soll. Sollten Sie einen Namen auslassen, wird ein leerer Eintrag erstellt.

Die verfügbaren Zeichen sind wie folgt:

- Großbuchstaben: A-Z
- Kleinbuchstaben: a-z
- Zahlen: 0-9
- Symbole: (Leerzeichen) ! " # \$ % & ' ( ) \* + , . / : ; < = > ? @ [ \ ] ^ \_ ` { | } ~

Um einen geteilten Ordner unter Domainmanagement anzugeben, geben Sie seine UPN an (z.B. Benutzer name@ricoh.co.jp)

#### 5. Passwort-Spalte

Geben Sie das Passwort des Anwenders ein, der Zugang zu diesem freigegebenen Ordner haben soll. Wenn Sie das Passwort auslassen, wird eine leere Seite hinzugefügt.

Die verfügbaren Zeichen sind wie folgt:

- Großbuchstaben: A-Z
- Kleinbuchstaben: a-z
- Zahlen: 0-9

• Symbole: (Leerzeichen) ! " # \$ % & ' ( ) \* + , - . / : ; < = > ? @ [ \ ] ^ \_ ` { | } ~

#### 6. Lesbare Spalte

Tippen Sie auf das Symbol Importieren und Speichern **und geben Sie an, ob der Eintrag in der** Dateiliste, die durch Tippen auf  $\blacksquare$  [Datei importieren] angezeigt wird, aufgelistet werden soll. Um den Eintrag hinzuzufügen, geben Sie "true" ein. Um den Eintrag auszuschließen, geben Sie "false" ein.

#### 7. Beschreibbare Spalte

Tippen Sie auf das Symbol Importieren und Speichern **bei der Sie an, sie der Eintrag in der** Dateiliste, die durch Tippen auf [Datei speichern] angezeigt wird, aufgelistet werden soll. Um den Eintrag hinzuzufügen, geben Sie "true" ein. Um den Eintrag auszuschließen, geben Sie "false" ein.

#### 2. Die Datei speichern.

- Sie können eine Datei beliebig benennen.
- Speichern Sie die Datei als Unicode-Little-Endian-Textdatei (.txt) mit tabulatorgetrennten Werten.
- Es gibt verschiedene Zeichenkodierungen für Unicode. Wenn die Datei als Nicht-Unicode-Little-Endian-Datei gespeichert wird, kann die Datei nicht verwendet werden. Der Bildschirm, mit dem Sie das Format für die gespeicherten Dateien wählen können, unterscheidet sich je nach Texteditor oder Tabellenkalkulations-Software, den/die Sie verwenden.

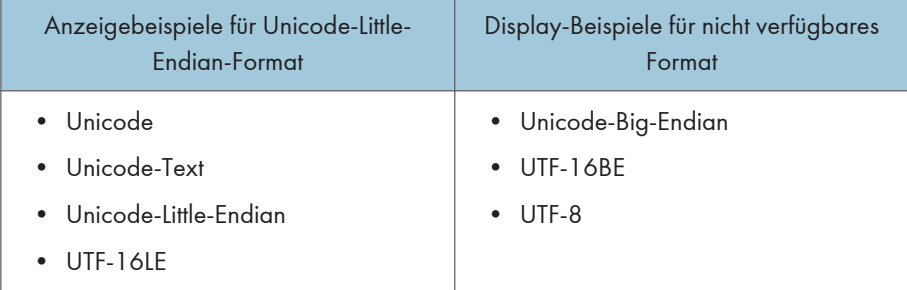

# Beispiel Liste der freigegebenen Ordner

# Verwendung eines Texteditors wie Notepad zur Erstellung einer Liste der freigegebenen Ordner

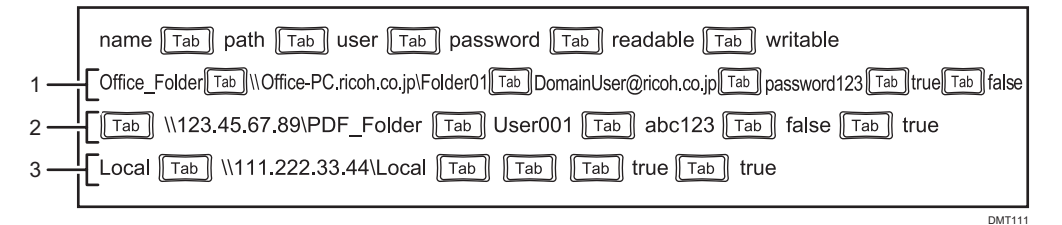

### Verwendung einer Tabellenkalkulationssoftware wie Excel zur Erstellung einer Liste der freigegebenen Ordner

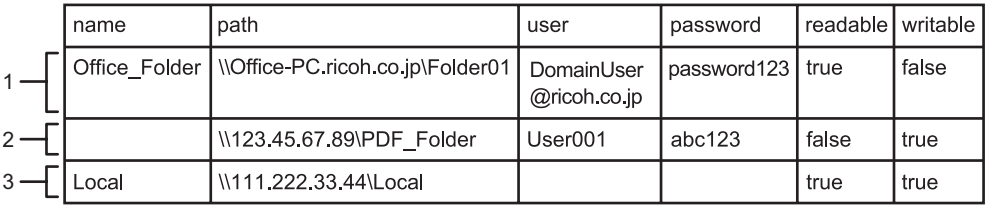

DMT112

#### 1. Erster Eintrag (2. Zeile)

Der freigegebene Ordner "Folder01" auf dem Computer mit Hostnamen "Office\_PC" wird registriert.

- Namen-Spalte: Der Eintrag heißt "Office\_Folder".
- Pfad-Spalte: "\\Office-PC. ricoh. co. jp\Folder01" wird eingegeben.
- Benutzer-Spalte: "DomainUser@ricoh. co. jp" wird eingegeben.
- Passwort-Spalte: "password123" wird eingegeben.
- Lesbare Spalte: Der Eintrag wird in der Dateiliste aufgelistet.
- Beschreibbare Spalte: Der Eintrag wird in der Dateiliste nicht aufgelistet.

#### 2. Zweiter Eintrag (3. Zeile)

Der freigegebene Ordner "PDF\_Folder" auf dem Computer mit IP-Adresse "123. 45. 67. 89" wird registriert.

- Namen-Spalte: Der freigegebene Ordner ist unbenannt.
- Pfad-Spalte: "\\123. 45. 67. 89\PDF\_Folder" wird eingegeben.
- Anwender-Spalte: Der Anwendername "User001" hat Zugriff auf den freigegebenen Ordner.
- Passwort-Spalte: Das Passwort des Anwenders "User001" ist "abc123".
- Lesbare Spalte: Der Eintrag ist in der Dateiliste nicht aufgelistet.
- Beschreibbare Spalte: Der Eintrag ist in der Dateiliste aufgelistet.

#### 3. Dritter Eintrag (4. Zeile)

Der freigegebene Ordner "Local" auf dem Computer mit IP-Adresse "111. 222. 33. 44" wird registriert.

- Namen-Spalte: Der Eintrag heißt "Local".
- Pfad-Spalte: "\\111. 222. 33. 44\Local" wird eingegeben.
- Anwender-Spalte: Kein Anwendername.
- Passwort-Spalte: Kein Passwort.
- Lesbare Spalte: Der Eintrag wird in der Dateiliste aufgelistet.
- Beschreibbare Spalte: Der Eintrag ist in der Dateiliste aufgelistet.

# Importieren einer Liste der freigegebenen Ordner

#### **Wichtig**

• Wenn der Import abgeschlossen ist, wird die Liste der freigegebenen Ordner überschrieben.

- 1. Erstellen Sie im Stammverzeichnis (oberstes Verzeichnis) eines USB-Speichermediums eine Liste mit freigegebenen Ordnern.
- 2. Stecken Sie ein USB-Speichermedium mit der Liste der freigegebenen Ordner in einen USB-Anschluss.

Stecken Sie nur ein USB-Speichermedium ein.

Einzelheiten zum Anschluss eines USB-Sticks finden Sie auf [S. 30 "Einstecken eines USB-Sticks".](#page-31-0)

- 3. Tippen Sie auf das Symbol Verwaltung hinzugefügter Daten **in den** Administratoreinstellungen.
- 4. Tippen Sie auf [Importieren] in "Freigegebener Ordner".

Klicken Sie beim Registrieren einer Kontaktliste von der Webseite des Geräts auf [Hochladen] in der "Liste der freigegebenen Ordner".

- 5. Wählen Sie eine gespeicherte Liste freigegebener Ordner.
- 6. Tippen Sie auf [OK].

Das Importieren der Liste der freigegebenen Ordner wird gestartet. Wenn der Import abgeschlossen ist, wird eine Meldung angezeigt.

Tritt während des Imports der Liste der freigegebenen Ordner ein Fehler auf, kann durch Berühren von [Ausgabebericht] im Fehlermeldungsfenster ein Bericht auf das USB-Speichermedium ausgegeben werden.

7. Tippen Sie auf [OK].

# Verbindungstest für einen freigegebenen Ordner durchführen

Nach dem Import der Liste der freigegebenen Ordner können Sie einen Verbindungstest für den freigegebenen Ordner durchführen.

- 1. Tippen Sie auf das Symbol Verwaltung hinzugefügter Daten in den Administratoreinstellungen.
- 2. Tippen Sie auf [Verbindungstest] in "Freigegebener Ordner".

Der Verbindungstest beginnt. Tritt während des Verbindungstests ein Fehler auf, kann durch Berühren von [Ausgabebericht] ein Bericht auf das USB-Speichermedium ausgegeben werden.

3. Tippen Sie auf [OK].

# **D** Hinweis

• Sie können den Verbindungstest auch stoppen.

# Exportieren einer Liste der freigegebenen Ordner

1. Stecken Sie ein USB-Speichermedium in einen USB-Anschluss.

Stecken Sie nur ein USB-Speichermedium ein.

Einzelheiten zum Anschluss eines USB-Sticks finden Sie auf [S. 30 "Einstecken eines USB-Sticks".](#page-31-0)

- 2. Tippen Sie auf das Symbol Verwaltung hinzugefügter Daten & in den Administratoreinstellungen.
- 3. Tippen Sie auf [Exportieren] in "Freigegebener Ordner".

Klicken Sie beim Registrieren der Kontaktliste von der Webseite des Geräts auf [Herunterladen] in der "Liste der freigegebenen Ordner".

Das Exportieren der Liste der freigegebenen Ordner wird gestartet. Wenn der Export abgeschlossen ist, wird eine Meldung angezeigt.

4. Tippen Sie auf [OK].

# Verwalten einer Vorlage

Sie können eine Bilddatei, die Sie als Vorlage verwenden möchten, im- oder exportieren. Sie können nach dem Importieren auch den Standardbildschirm des Whiteboards aus der Liste der Vorlagen festlegen.

# **ACHTUNG**

• Bewahren Sie USB-Sticks außerhalb der Reichweite von Kindern auf. Wenn ein Kind versehentlich einen USB-Stick verschluckt, konsultieren Sie sofort einen Arzt.

# Erstellen einer Vorlagendatei

Erstellen Sie Bilddateien und eine Liste der Vorlagendateien und komprimieren Sie sie.

1. Erstellen Sie eine Bilddatei als Vorlage und speichern Sie diese.

Sie können bis zu 20 Bilddateien als Vorlagen zum Gerät hinzufügen.

Speichern Sie die Bilddatei mit folgenden Einstellungen:

- Dateiname: ein beliebiger Name
- Dateierweiterung: JPG oder PNG
- Dateigröße: 40 MB
- Empfohlene Auflösung: 1.920 × 1.080 px (FHD)
- 2. Öffnen Sie einen Texteditor, eine Tabellenkalkulationssoftware oder eine vergleichbare Anwendung.
- 3. Geben Sie die entsprechenden Daten für jede Vorlagendatei in folgendem Format ein:

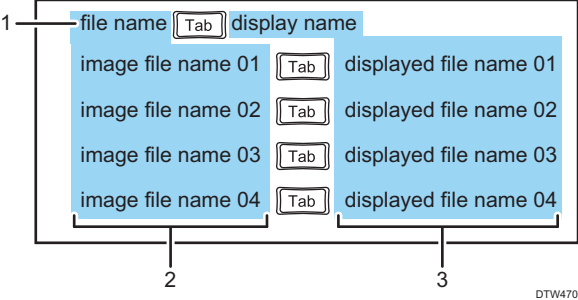

#### 1. Namen-Zeile

Geben Sie den "file name" und den "display name" ein und trennen Sie sie mit einem Tabulator.

#### 2. Spalte Name der Bilddatei

Geben Sie den Namen der Bilddatei ein, die Sie als Vorlage im Gerät registrieren möchten. Geben Sie den Dateinamen mit seiner Erweiterung ein.

#### 3. Spalte Angezeigter Dateiname

Geben Sie den Namen ein, der auf dem Einstellungsbildschirm angezeigt wird. Die Anzahl der Zeichen darf 255 nicht überschreiten. Wenn Sie keinen Namen eingeben, wird der derzeitige Name der Bilddatei angezeigt.

#### 4. Speichern Sie die Liste.

- Sie können eine Datei beliebig benennen.
- Speichern Sie die Datei als Unicode-Little-Endian-Textdatei (.txt) mit tabulatorgetrennten Werten.
- Es gibt verschiedene Zeichenkodierungen für Unicode. Wenn die Datei als Nicht-Unicode-Little-Endian-Datei gespeichert wird, kann die Datei nicht verwendet werden. Der Bildschirm, mit dem Sie das Format für die gespeicherten Dateien wählen können, unterscheidet sich je nach Texteditor oder Tabellenkalkulations-Software, den/die Sie verwenden.

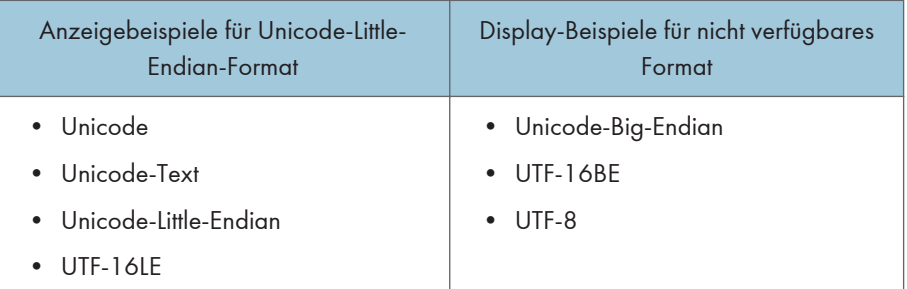

- 5. Speichern Sie die Liste der Vorlagendateien und die Bilddateien in demselben Ordner. Sie können einen beliebigen Namen für einen Ordner wählen.
- 6. Zippen Sie den Ordner.

#### Beispiel-Vorlagendateiliste

Verwendung eines Texteditors wie Notepad zur Erstellung einer Vorlagendateiliste

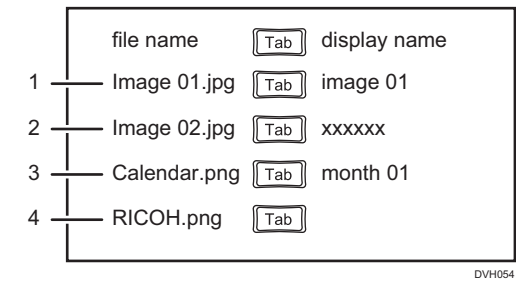

# Verwendung einer Tabellenkalkulationssoftware wie Excel zur Erstellung einer Vorlagendateiliste

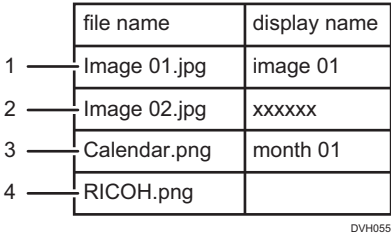

#### 1. Erster Eintrag (2. Zeile)

Der Bilddateiname "Image 01" wird im Gerät registriert und auf dem Bildschirm als "image 01" angezeigt.

- Spalte Bilddateiname: "Image 01" wird eingegeben.
- Spalte Angezeigter Dateiname: "image 01" wird eingegeben.

#### 2. Zweiter Eintrag (3. Zeile)

Der Bilddateiname "Image 02" wird im Gerät registriert und auf dem Bildschirm als "xxxxxx" angezeigt.

- Spalte Bilddateiname: "Image 02" wird eingegeben.
- Spalte Angezeigter Dateiname: "xxxxxx" wird eingegeben.

#### 3. Dritter Eintrag (4. Zeile)

Der Bilddateiname "Calendar" wird im Gerät registriert und auf dem Bildschirm als "month 01" angezeigt.

- Spalte Bilddateiname: "Calendar" wird eingegeben.
- Spalte Angezeigter Dateiname: "month 01" wird eingegeben.

#### 4. Vierter Eintrag (5. Zeile)

Der Bilddateiname " RICOH" wird im Gerät registriert und auf dem Bildschirm als "RICOH" angezeigt.

- Spalte Bilddateiname: "RICOH" wird eingegeben.
- Angezeigter Bilddateiname: es wird nichts eingegeben.

## Importieren einer Vorlage

#### **Wichtig**

- Wenn Sie eine neue Vorlagendatei importieren, wird die vorhandene Vorlagendatei überschrieben.
- 1. Speichern Sie eine Vorlagendatei im Stammverzeichnis (oberstes Verzeichnis) eines USB-Flash-Speichermediums.
- 2. Stecken Sie das USB-Speichermedium mit der Vorlagendatei in einen USB-Anschluss. Stecken Sie nur ein USB-Speichermedium ein.

Einzelheiten zum Anschluss eines USB-Sticks finden Sie auf [S. 30 "Einstecken eines USB-Sticks".](#page-31-0)

- 3. Tippen Sie auf das Symbol Verwaltung hinzugefügter Daten **in den** Administratoreinstellungen.
- 4. Tippen Sie [Importieren] in "Vorlage" an.

Klicken Sie auf [Hochladen], wenn Sie die Vorlage von der Webseite importieren.

- 5. Wählen Sie die zu importierende Zip-Datei aus.
- 6. Tippen Sie auf [OK].

Die ausgewählte Vorlage wird in das Gerät importiert.

7. Tippen Sie auf [OK].

## Exportieren einer Vorlage

1. Stecken Sie ein USB-Speichermedium in einen USB-Anschluss.

Stecken Sie nur ein USB-Speichermedium ein.

Einzelheiten zum Anschluss eines USB-Sticks finden Sie auf [S. 30 "Einstecken eines USB-Sticks".](#page-31-0)

- 2. Tippen Sie auf das Symbol Verwaltung hinzugefügter Daten **in den** Administratoreinstellungen.
- 3. Tippen Sie auf [Exportieren] in "Vorlage".

Klicken Sie auf [Herunterladen], wenn Sie die Vorlage von der Website importieren.

4. Tippen Sie auf [OK].

Die auf das Gerät hochgeladene komprimierte Datei wird heruntergeladen.

Die sechs Standardvorlagen des Geräts werden nicht exportiert.

# Anzeigen der Vorlage beim Start des Interaktiven Whiteboards

Wenn Sie eine Vorlage als Standardbildschirm für das Whiteboard importieren, wird diese Vorlage beim Start des Whiteboards angezeigt. Wenn Sie eine neue, leere Seite hinzufügen, wird der Standardbildschirm angezeigt.

- 1. Tippen Sie auf das Symbol Verwaltung hinzugefügter Daten in den Administratoreinstellungen.
- 2. Wählen Sie die Vorlage, die Sie als Standardbildschirm einstellen möchten, aus der Vorlagenliste aus.
	- Acht Vorlagenbilder pro Seite werden in der Liste angezeigt. Die maximale Anzahl von Vorlagenbilder beträgt 26.
	- Die Vorlagenbilder erhalten nach der folgenden Reihenfolge Priorität:
		- Whiteboard-Bildschirm
- 6 Standardvorlagen des Geräts
- Vorlagenbilder, die Sie importiert haben
- Sie können den Standardbildschirm auch konfigurieren, wenn keine Bilder als Vorlage importiert wurden. In diesem Fall ist der Startwert des Standardbildschirms der Whiteboard-Bildschirm.

#### **U** Hinweis

- Falls Bilddateien mit einer geringeren als den empfohlenen Auflösungen importiert werden, wird ein vergrößertes Bild auf dem Bildschirm angezeigt, und zwar im eingestellten festen Seitenverhältnis. Auch wenn Bilddateien mit größeren Auflösungen als den empfohlenen Werten importiert werden, wird ein verkleinertes Bild auf dem Bildschirm dargestellt, mit dem eingestellten festen Seitenverhältnis.
- Wenn Sie keinen Standardbildschirm konfigurieren, ist der Whiteboard-Bildschirm der Standardbildschirm.

# Sammeln von Protokollen

# **A** ACHTUNG

• Bewahren Sie USB-Sticks außerhalb der Reichweite von Kindern auf. Wenn ein Kind versehentlich einen USB-Stick verschluckt, konsultieren Sie sofort einen Arzt.

#### **Wichtig**

• Das durch diese Funktion gesammelte Protokoll dient ausschließlich der Fehlerbehebung und ist unter normalen Umständen nicht erforderlich.

Es gibt zwei Protokolltypen:

• Spezielles Problemanalyseprotokoll

Dies ist ein Protokoll zur Problemanalyse. Es wird nur verwendet, wenn ein Problem auftritt.

• Ereignisprotokoll

Dies ist ein Protokoll für den Anwenderadministrator. Es kann nur von der Webseite des Geräts heruntergeladen werden.

Weitere Informationen zum Zugriff auf die Webseite "Administratoreinstellungen" finden Sie auf [S. 128 "Öffnen der Administratoreinstellungen".](#page-129-0)

Die Informationen, die in den erfassten Protokollen gespeichert sind, sind wie folgt:

- Spezielles Problemanalyseprotokoll
	- Startzeit
	- Endzeit
	- Bildschirmvorgänge
	- Informationen zu aufgetretenen Fehlern
	- Uhrzeit, zu der eine Seite gespeichert wurde
	- Informationen zum Speicherziel einer Seite
	- Startzeit des Remote-Whiteboards
	- Endzeit des Remote-Whiteboards
	- Teilnehmerdaten des Remote-Whiteboard
- Ereignisprotokoll
	- Startzeit des Geräts
	- Ausschaltzeit des Geräts
	- Öffnungszeit des Remote-Whiteboard
	- Endzeit des Remote-Whiteboards
	- Teilnehmerdaten des Remote-Whiteboard
- Informationen zur gesendeten E-Mail
- Druckinformationen
- Anwenderauthentifizierungsprotokoll (falls RICOH Streamline NX verwendet wird)
- Informationen zu Vorgängen, die durchgeführt wurden, wenn mit der Verbindungsfunktion der Anwendung verbundene Menütasten angeklickt wurden.

Speichern eines Protokolls auf einem USB-Speichermedium

#### **Wichtig**

- Um das Protokoll von der Webseite des Geräts herunterzuladen, klicken Sie auf [Protokoll herunterladen] in den Administratoreinstellungen.
- 1. Stecken Sie ein USB-Speichermedium in einen USB-Anschluss.

Stecken Sie nur ein USB-Speichermedium ein.

Einzelheiten zum Anschluss eines USB-Sticks finden Sie auf [S. 30 "Einstecken eines USB-Sticks".](#page-31-0)

- 2. Zeigen Sie die Administratoreinstellungen an und tippen Sie dann auf das Symbol Protokollsammlung **1**.
- 3. Wählen Sie "USB-Speicher".

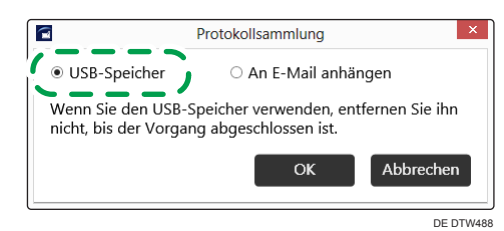

4. Tippen Sie auf [OK].

Das Protokoll wird im Stammverzeichnis (oberstes Verzeichnis) des USB-Speichermediums gespeichert.

5. Tippen Sie auf [OK].

# Anhängen eines Protokolls an eine E-Mail

#### **Wichtig**

#### • Protokolle können nur vom Whiteboard per E-Mail verschickt werden.

Zuerst müssen Sie die Netzwerk und SMTP-Server-Einstellungen festlegen, um ein Protokoll per E-Mail zu versenden. Weitere Informationen zur Konfiguration der Netzwerkeinstellungen finden Sie auf [S. 176 "Konfigurieren der Netzwerkeinstellungen".](#page-177-0) Weitere Informationen zur Konfiguration der SMTP-Servereinstellungen finden Sie auf [S. 187 "Konfigurieren der SMTP-Servereinstellungen"](#page-188-0).

- 1. Zeigen Sie die Administratoreinstellungen an und tippen Sie dann auf das Symbol Protokollsammlung **1**.
- 2. Wählen Sie "An E-Mail anhängen".

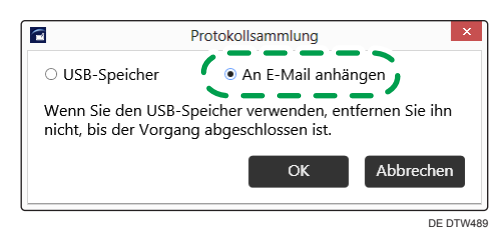

- 3. Tippen Sie auf [OK].
- 4. Geben Sie die Empfänger-E-Mail-Adresse ein.
- 5. Tippen Sie auf [Senden].
- 6. Tippen Sie auf [OK].

### **U** Hinweis

• Wenn die Protokollinformationen 10 MB überschreiten, werden sie automatisch in mehrere Dateien aufgeteilt. Die maximale Dateigröße ist 10 MB.

# Aktualisieren Ihres Systems

Sie können Sie Version Ihres Systems durch Tippen auf das Symbol Systemaktualisierung  $\blacksquare$  in den Administratoreinstellungen aktualisieren.

# <u>∧</u> ACHTUNG

• Bewahren Sie USB-Sticks außerhalb der Reichweite von Kindern auf. Wenn ein Kind versehentlich einen USB-Stick verschluckt, konsultieren Sie sofort einen Arzt.

# **Wichtig**

- Schalten Sie das Gerät während des System-Aktualisierungsprozesses nicht aus.
- Wenn das System nach Herabstufung der Version aktualisiert ist, können die Einstellungen geändert werden.
- Sie können den Treiber für einen Großformat-Multifunktionsdrucker oder Tintenstrahldrucker genauso von der RICOH-Website herunterladen und auf dem Gerät installieren, wie Sie die Firmware herunterladen. Informationen zur Installation finden Sie in der Installationsanleitung. Diese ist in der komprimierten Datei enthalten, die Sie herunterladen.
- Wenn Sie den Treiber aktualisieren, verwenden Sie das USB-Speichermedium, auf dem die Dateien für das Update gespeichert sind. Einzelheiten finden Sie auf [S. 212 "Aktualisieren des](#page-213-0) [Systems mithilfe eines USB-Speichermediums".](#page-213-0)

Das System kann folgendermaßen aktualisiert werden:

#### [Vom Netzwerk aktualisieren]

Überprüft und aktualisiert auf die neueste Version des Systems über das Netzwerk.

5 Minuten nach Start des Ricoh Interactive Whiteboards wird die neueste Firmware überprüft und heruntergeladen.

Das System wird nicht sofort aktualisiert, sondern erst beim nächsten Start.

Informationen zu den Einstellungen, die zum Aktualisieren des Systems über ein Netzwerk erforderlich sind, finden Sie auf [S. 213 "Ändern der Systemeinstellungen"](#page-214-0).

#### [Vom USB-Speicher aktualisieren]

Verwendet eine auf einem USB-Speichermedium gespeicherte Systemdatei, um das System zu aktualisieren.

Informationen zu den Einstellungen, die zum Aktualisieren des Systems mithilfe eines USB-Speichergeräts erforderlich sind, finden Sie auf [S. 212 "Aktualisieren des Systems mithilfe eines](#page-213-0)  [USB-Speichermediums".](#page-213-0)

# <span id="page-213-0"></span>Aktualisieren des Systems mithilfe eines USB-Speichermediums

Schließen Sie ein USB-Speichermedium an, auf dem die Firmware abgelegt ist, und aktualisieren Sie das System manuell. Die Firmware kann von der Ricoh-Website heruntergeladen werden.

- 1. Speichern Sie die heruntergeladene Firmware auf Ihrem Computer und entpacken Sie die Datei.
- 2. Wählen Sie die erstellte Systemdatei und kopieren und speichern Sie die Datei im Stammverzeichnis (oberstes Verzeichnis) des USB-Speichermediums.

Der Dateiname lautet "RIWB\_Version.zip". Wenn zum Beispiel die Systemversion 1.2.3.1 ist, lautet der Dateiname "RIWB\_1. 2. 3. 1. zip".

3. Stecken Sie das USB-Speichermedium mit der gespeicherten Systemdatei in einen der USB-Anschlüsse an der Seite des Displays.

Stecken Sie nur ein USB-Speichermedium ein.

Einzelheiten zum Anschluss eines USB-Sticks finden Sie auf [S. 30 "Einstecken eines USB-Sticks".](#page-31-0)

- 4. Tippen Sie auf das Symbol Systemaktualisierung <u>□</u> in den Administratoreinstellungen.
- 5. Wählen Sie die Systemdatei aus und tippen Sie auf [OK].
- 6. Tippen Sie auf [OK].

Das interaktive Whiteboard startet mit der Aktualisierung des Systems. Nach Beendigung der Aktualisierung startet das interaktive Whiteboard automatisch neu.

# <span id="page-214-0"></span>Ändern der Systemeinstellungen

Sie können die folgenden Einstellungen im Fenster "Systemeinstellungen" in den Administratoreinstellungen konfigurieren.

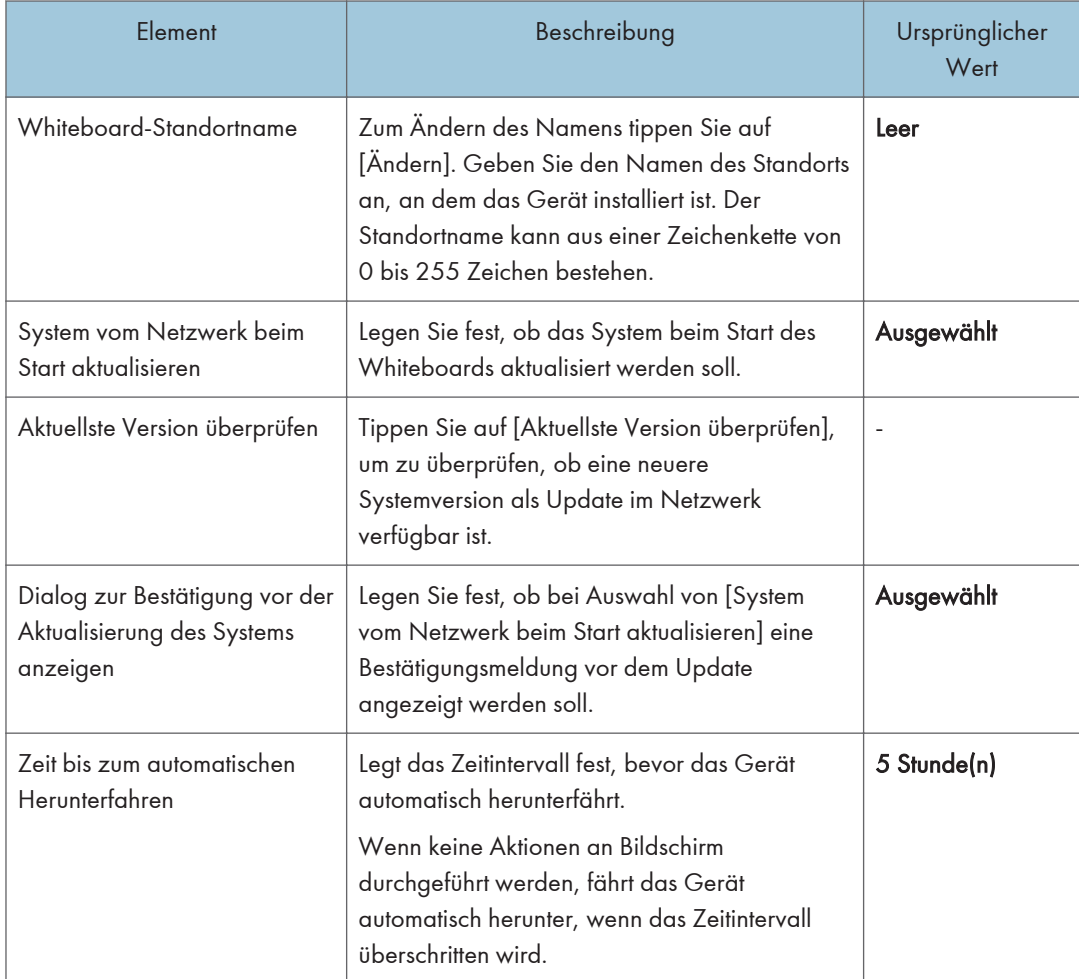

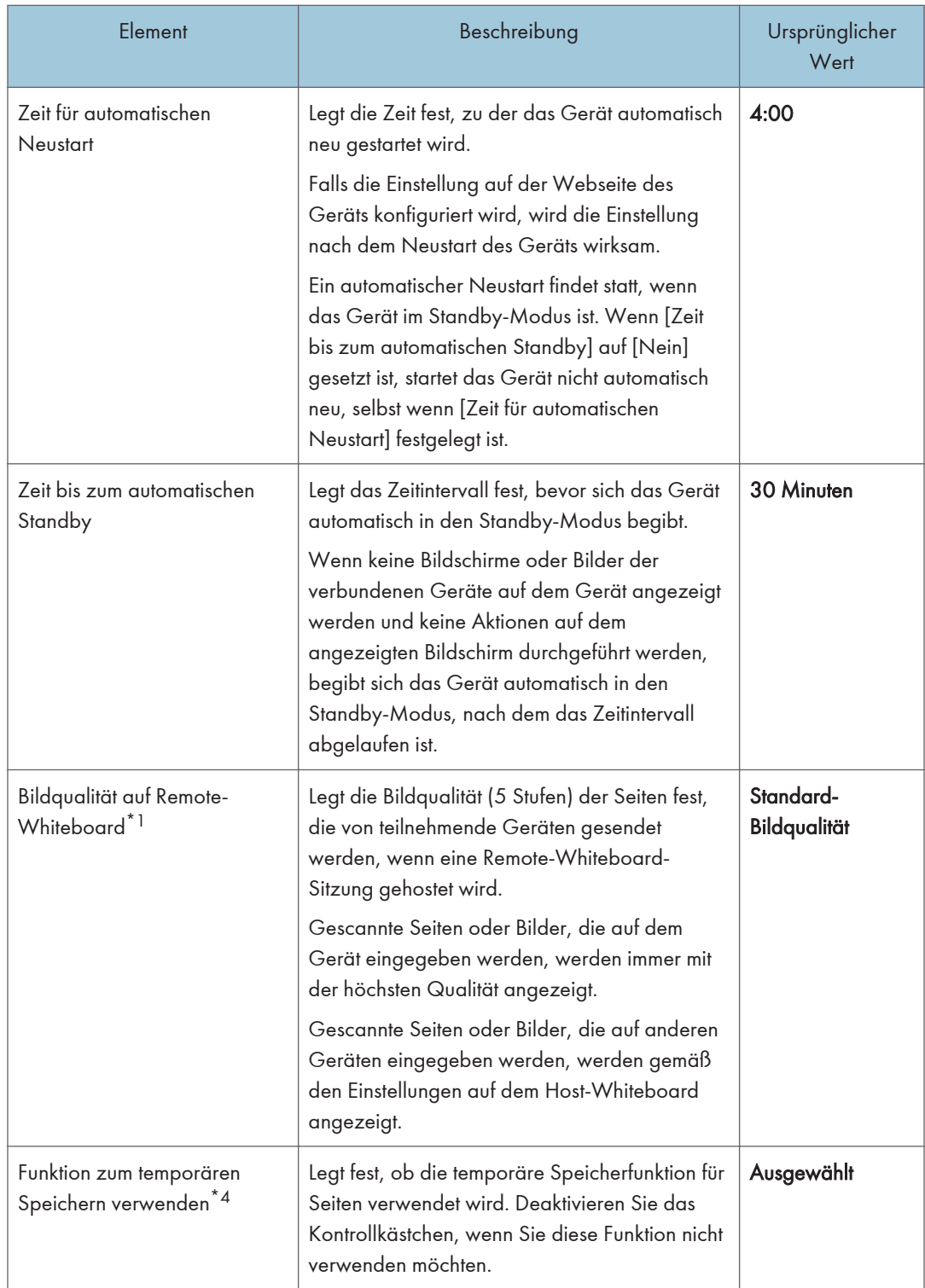
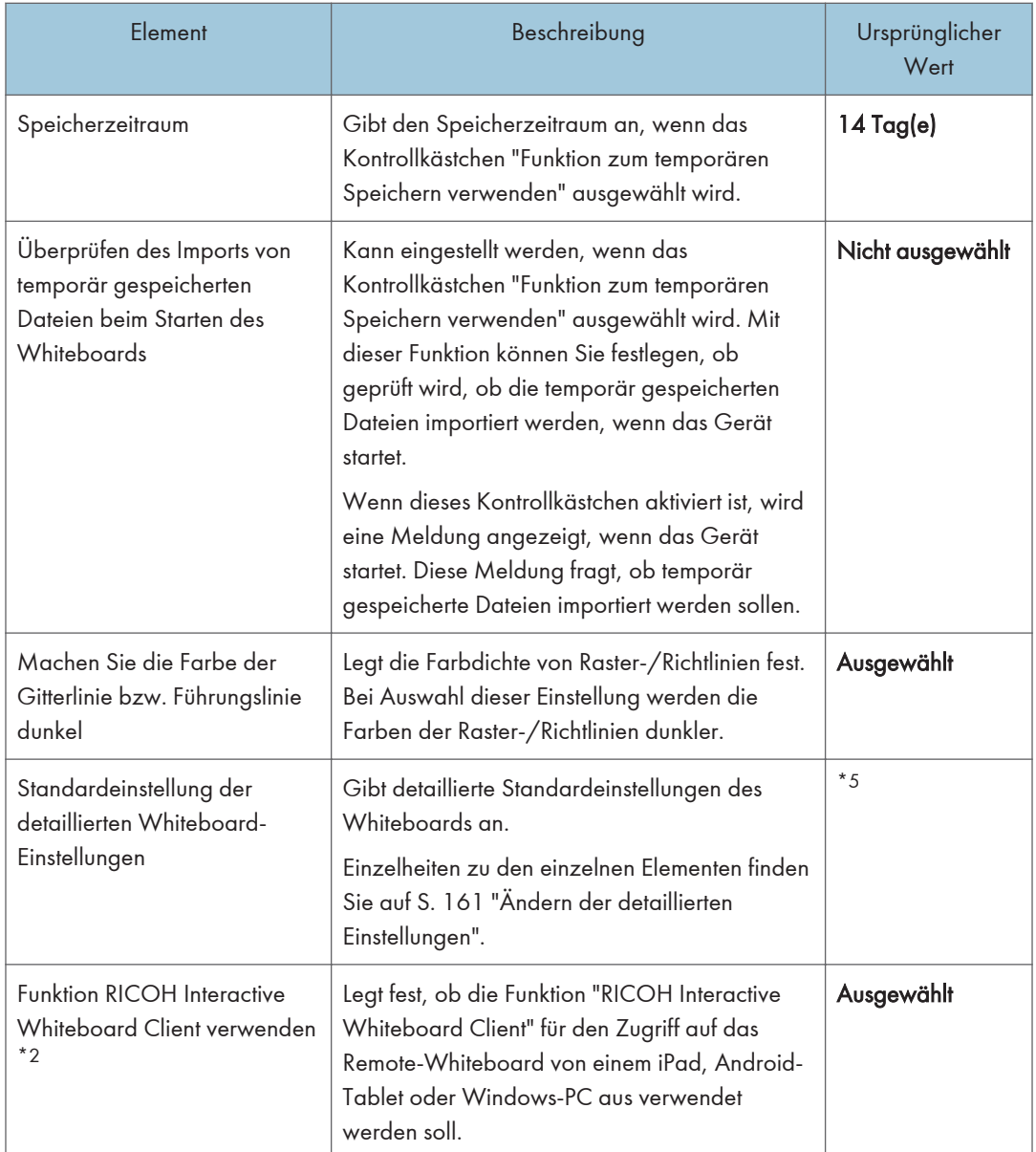

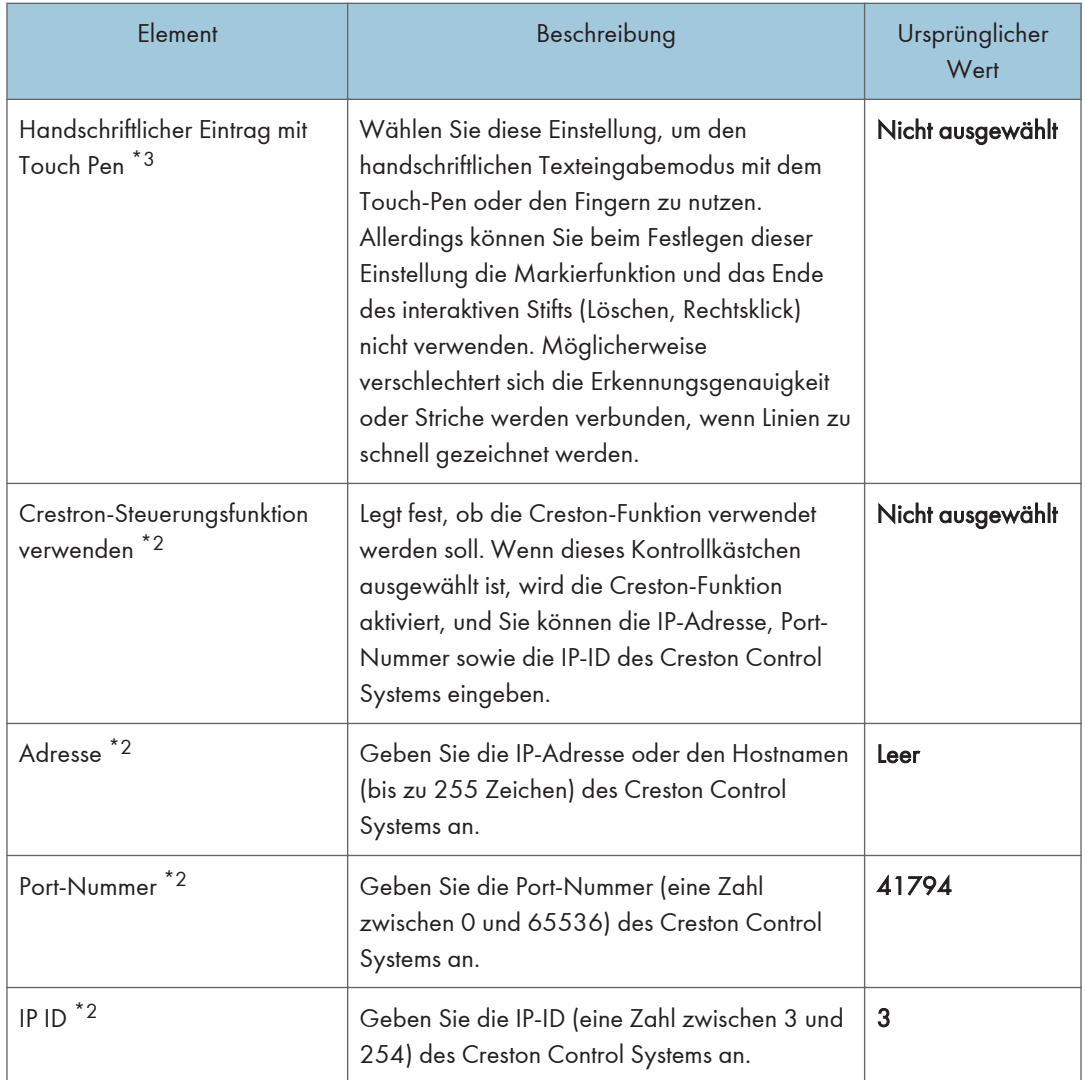

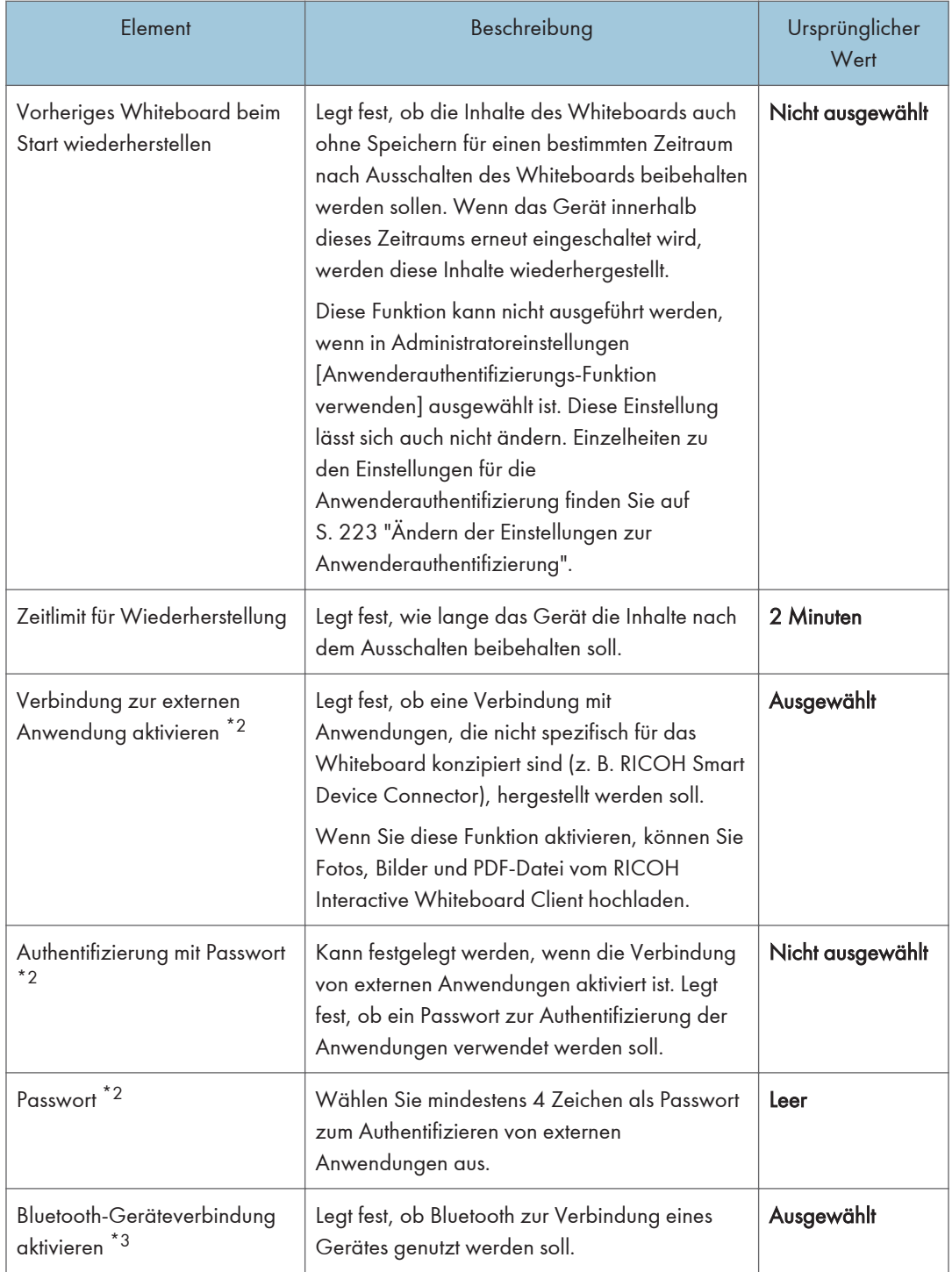

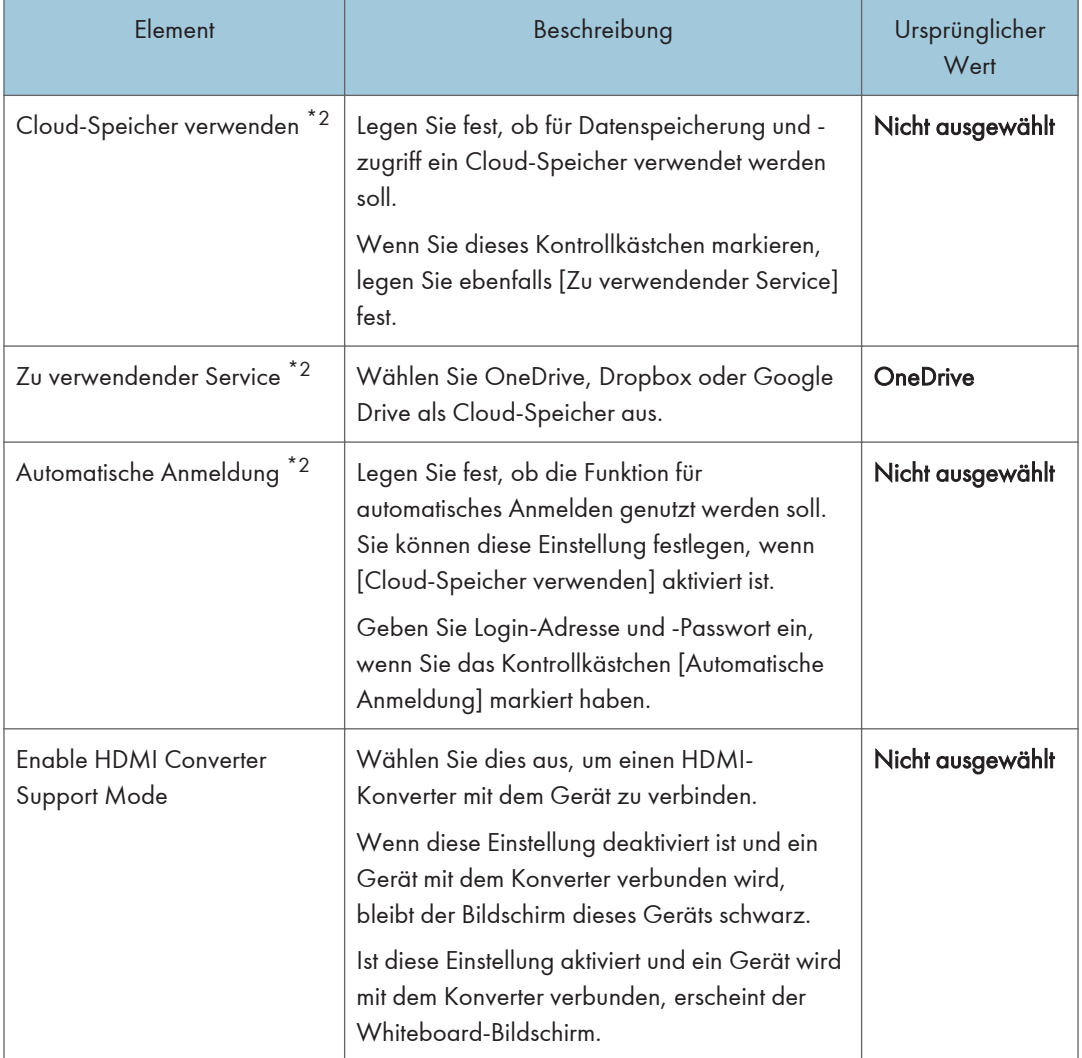

- \*1 Wenn die Geräteeinstellungen über die Webseite des Geräts konfiguriert werden, wird dieses Element angezeigt: [Qualität des Hintergrundbildes].
- \*2 Wird nur angezeigt, wenn die Konfiguration auf der Website des Gerätes vorgenommen wurde.
- \*3 Diese Option ist nicht auf allen Modellen verfügbar.
- \*4 Wenn die Geräteeinstellungen über die Webseite des Geräts konfiguriert werden, wird diese Option als [Funktion zum temporären Speichern verwenden] angezeigt.
- \*5 Die Standardeinstellung für alle Elemente ist:
- [Wechselt automatisch zum externen Eingang, wenn sich der Bildschirm des externen Eingangs geändert hat]: Ausgewählt
- [Anleitung zur Bedienung der Stifteingabe nicht anzeigen bei Anzeige von externer Eingabe]: Nicht ausgewählt
- [Klick automatisch während einer Handschrifteingabe auf dem Remote-PC-Bild erkennen]: Ausgewählt
- [Bei der Reinschrifteingabe werden nur Grafiken ins Reine geschrieben (Texte werden nicht ins Reine geschrieben)]: Nicht ausgewählt
- [Position von Text und Grafiken automatisch ausrichten]: Ausgewählt
- [Handschriftlicher Eintrag mit mehreren Touchpens (Bedienung des Whiteboards mit Fingerfunktion nicht möglich)] : Nicht ausgewählt
- [Externen Eingang/Seitenumschaltung/Seite hinzufügen/Bild hochladen verwenden]: Ausgewählt
- [Handschriftlicher Eintrag/Löschen/Marker]: Handschriftlichen Eintrag/Löschen/Marker verwenden

#### **D** Hinweis

- Seiten werden temporär ohne angewendete Meeting-Codes gespeichert, wenn das Gerät in den Standby-Modus wechselt. Temporär gespeicherte Dateien ohne angewendeten Meeting-Code können von der Webseite nach Eingabe des Administratorpassworts heruntergeladen werden. Einzelheiten finden Sie auf [S. 126 "Verwalten temporär gespeicherter Dateien".](#page-127-0)
- Die automatische temporäre Speicherung ist eine Zusatzfunktion, und eine temporär gespeicherte Datei geht unter Umständen bei einer erzwungenen Abschaltung des Geräts verloren. Zum Speichern von Seiten müssen Sie einen Meeting-Code für die Seiten eingeben und diese temporär im Gerät speichern. Alternativ können Sie sie in einem freigegebenen Ordner oder auf einem USB-Speichermedium speichern. Einzelheiten finden Sie auf [S. 58 "Speichern von Seiten".](#page-59-0)

# Ändern der Sicherheitseinstellungen

Sie können die folgenden Einstellungen auf dem Bildschirm "Sicherheitseinstellungen" in den Administratoreinstellungen vornehmen:

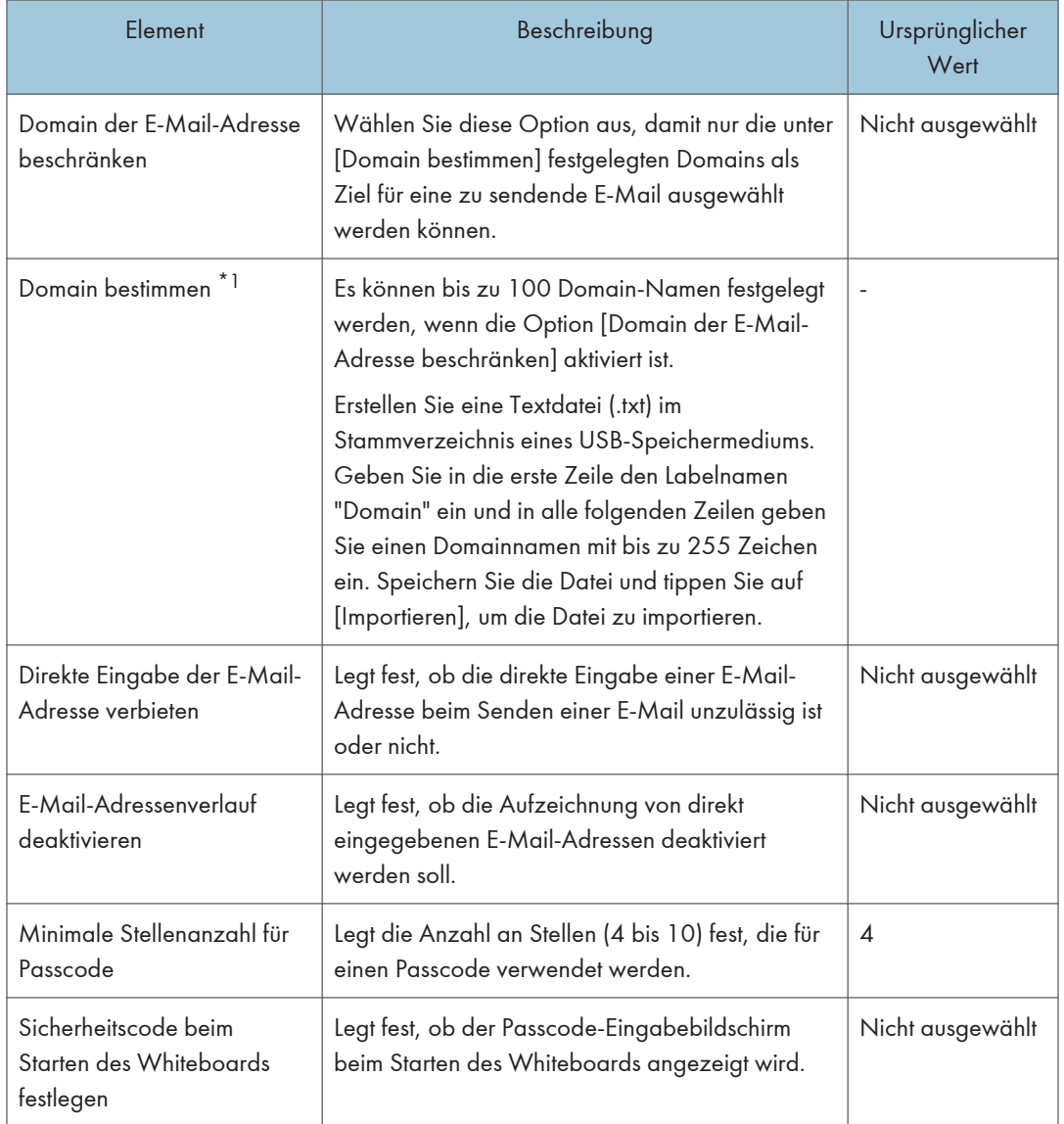

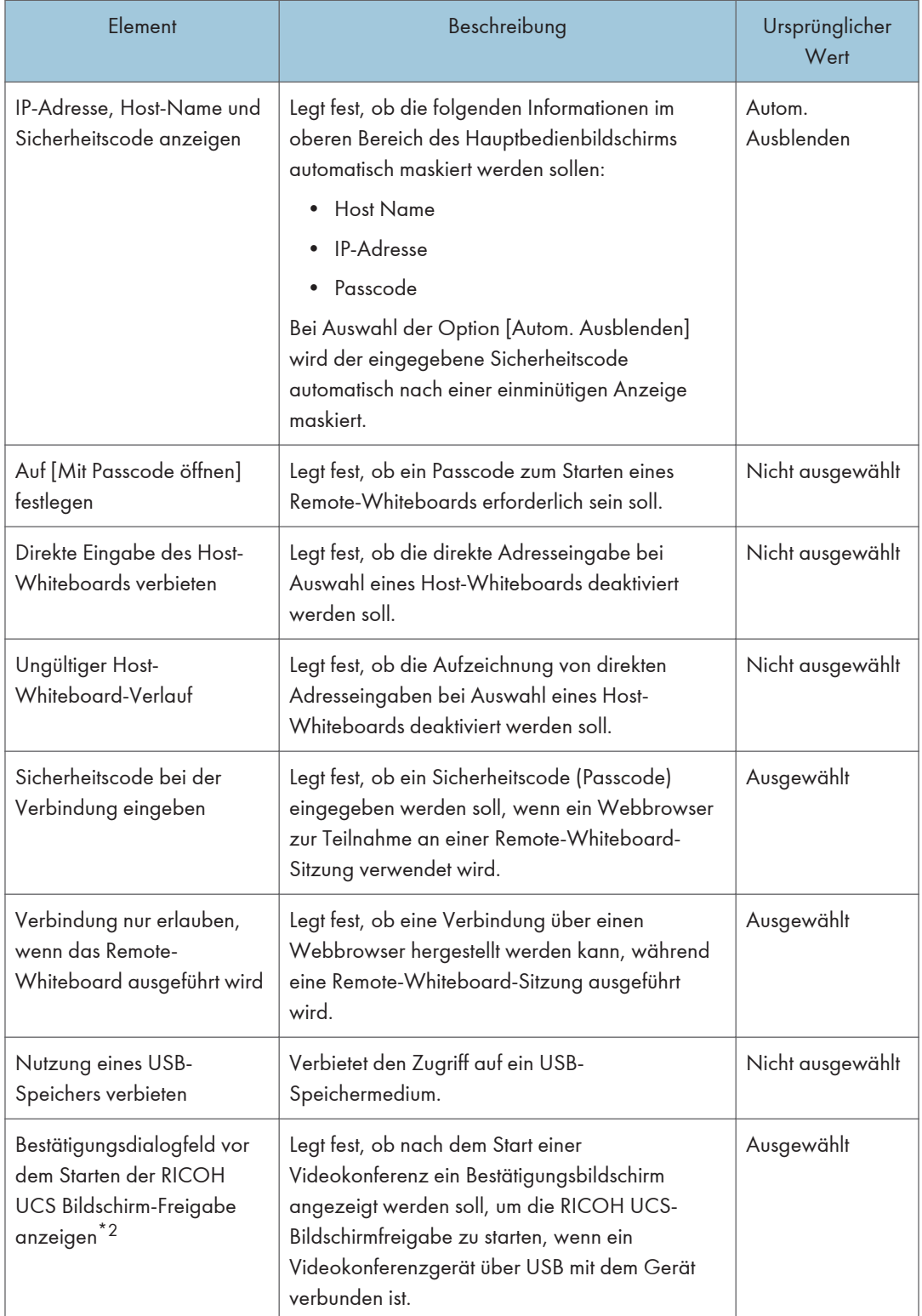

- \*1 Wenn die Geräteeinstellungen über die Webseite des Geräts konfiguriert werden, lautet diese Option [Liste der Domain-Namen hochladen].
- \*2 Wenn die Geräteeinstellungen von der Webseite des Geräts konfiguriert werden, wird dieser Punkt angezeigt als [Bestätigungsdialogfeld vor dem Starten der RICOH UCS P3000/P3500 Bildschirm-Freigabe anzeigen].

# <span id="page-224-0"></span>Ändern der Einstellungen zur Anwenderauthentifizierung

Sie können die folgenden Einstellungen auf dem Bildschirm "Anwenderauthentifizierungseinstellungen" in den Administratoreinstellungen vornehmen:

## **Wichtig**

• Diese Einstellung kann nicht in den Administratoreinstellungen auf dem Gerät konfiguriert werden. Verwenden Sie zur Konfiguration dieser Einstellung die Webseite Administratoreinstellungen. Einzelheiten zum Zugriff auf die Webseite Administratoreinstellungen finden Sie auf [S. 128 "Öffnen](#page-129-0) [der Administratoreinstellungen".](#page-129-0)

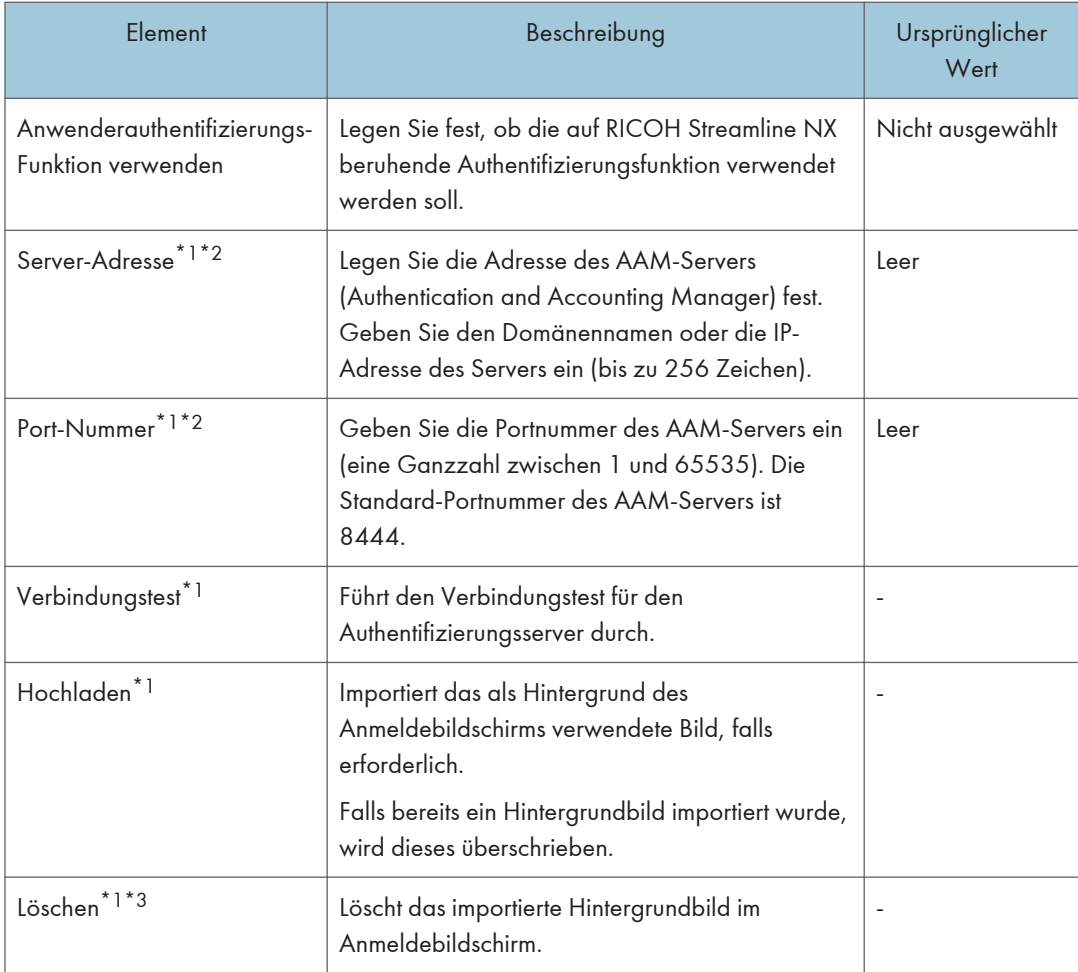

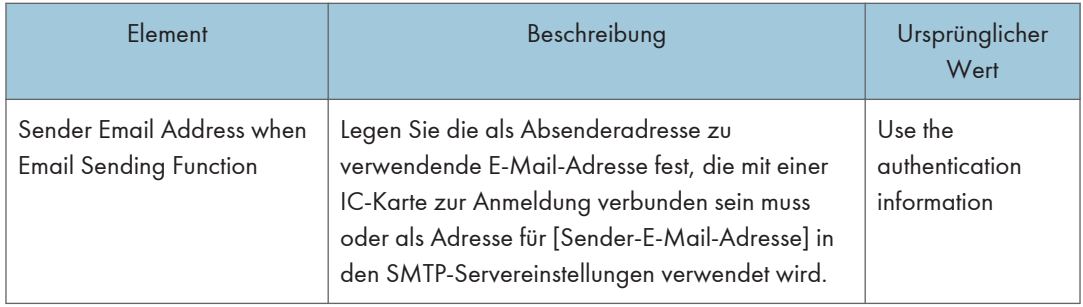

- \*1 Diese Einstellung steht zur Verfügung, wenn die auf RICOH Streamline NX beruhende Authentifizierungsfunktion verwendet wird.
- \*2 Der konfigurierte Wert ändert sich nicht, wenn [Anwenderauthentifizierungs-Funktion verwenden] nicht ausgewählt ist.
- \*3 Dieser Vorgang kann nur ausgeführt werden, wenn das Hintergrundbild importiert wurde.

### **D** Hinweis

- Die als Hintergrund für den Anmeldebildschirm zu verwendende Bilddatei muss das Format JPEG haben und kleiner als 20 MB sein. Wenn Sie ein Hintergrundbild aus dem Internet Explorer importieren, besteht keine Obergrenze für die Dateigröße.
- Wenn Sie ohne die Einstellungen zu übernehmen auf [Hochladen] oder [Löschen] klicken, wird der eingegebene Wert nicht gespeichert, wenn der Browser nachgeladen/aktualisiert wird.

# Hoch- und Herunterladen eines Root-**Zertifikats**

Sie können ein Root-Zertifikat über den Bildschirm [Erweiterte Einstellungen] hoch- und herunterladen.

### **Wichtig**

- Sie können diese Einstellung in den Administratoreinstellungen auf dem Gerät konfigurieren. Verwenden Sie zur Konfiguration dieser Einstellung die Webseite Administratoreinstellungen. Einzelheiten zum Zugriff auf die Webseite Administratoreinstellungen finden Sie auf [S. 128 "Öffnen](#page-129-0) [der Administratoreinstellungen".](#page-129-0)
- Sie können nur ein Root-Zertifikat gleichzeitig hochladen.

## Erstellen einer Datei zum Hochladen

Erstellen Sie eine Liste eines Root-Zertifikats und komprimieren Sie sie mit dem Zertifikat.

1. Bereiten Sie das Root-Zertifikat, das Sie hochladen möchten, vor.

Folgende Dateitypen werden unterstützt:

- PKCS #7
- PKCS #12
- X.509, Base64-verschlüsselt
- X.509, DER-verschlüsselt, binär
- 2. Öffnen Sie einen Texteditor, eine Tabellenkalkulationssoftware oder eine vergleichbare Anwendung.
- 3. Geben Sie die entsprechenden Daten für das Zertifikat in folgendem Format ein:

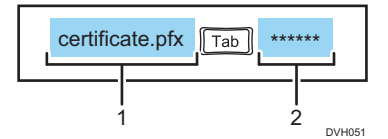

1. Spalte mit Namen der Zertifikatdatei

Geben Sie den Namen des Root-Zertifikats ein, das Sie auf das Gerät hochladen möchten. Geben Sie den Dateinamen mit seiner Erweiterung ein.

2. Passwort-Spalte

Falls die Zertifikat-Datei ein Passwort benötigt, geben Sie dieses in dieser Spalte ein.

- 4. Speichern Sie die Liste.
	- Sie können eine Datei beliebig benennen.
- Speichern Sie die Datei als Unicode-Little-Endian-Textdatei (.txt) mit tabulatorgetrennten Werten.
- Es gibt verschiedene Zeichenkodierungen für Unicode. Wenn die Datei nicht als Unicode-Little-Endian-Datei gespeichert wird, können Sie die Datei nicht verwenden. Der Bildschirm, mit dem Sie das Format für die gespeicherten Dateien wählen können, unterscheidet sich je nach Texteditor oder Tabellenkalkulationssoftware, den/die Sie verwenden.

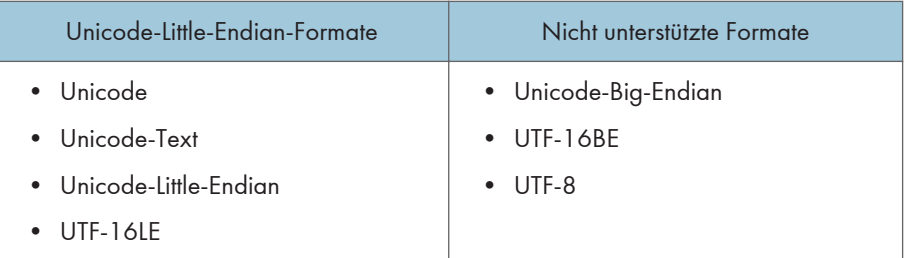

5. Speichern Sie die Zertifikatdatei-Liste und das Root-Zertifikat im selben Ordner.

Sie können einen beliebigen Namen für den Ordner wählen.

6. Komprimieren Sie den Ordner.

## Hochladen des Root-Zertifikats

#### **Wichtig**

- Das bestehende Root-Zertifikat wird überschrieben, wenn Sie eine neue Zertifikatdatei hochladen.
- 1. Öffnen Sie die Administratoreinstellungen für die Webseite des Geräts.

Einzelheiten zum Zugriff auf die Webseite Administratoreinstellungen finden Sie auf [S. 128 "Öffnen](#page-129-0) [der Administratoreinstellungen".](#page-129-0)

- 2. Klicken Sie auf [Erweiterte Einstellungen].
- 3. Klicken Sie auf [Hochladen].
- 4. Wählen Sie die hochzuladende komprimierte Datei aus.
- 5. Klicken Sie auf [Öffnen].

Das Root-Zertifikat wird auf dem Gerät installiert.

# Ändern der Druckeinstellungen

Sie können die folgenden Einstellungen im Fenster "Druckeinstellungen" in den Administratoreinstellungen konfigurieren.

Bei Verwendung eines Druckers mit dem Universal Print Driver für dieses Gerät müssen Sie folgende Einstellungen konfigurieren:

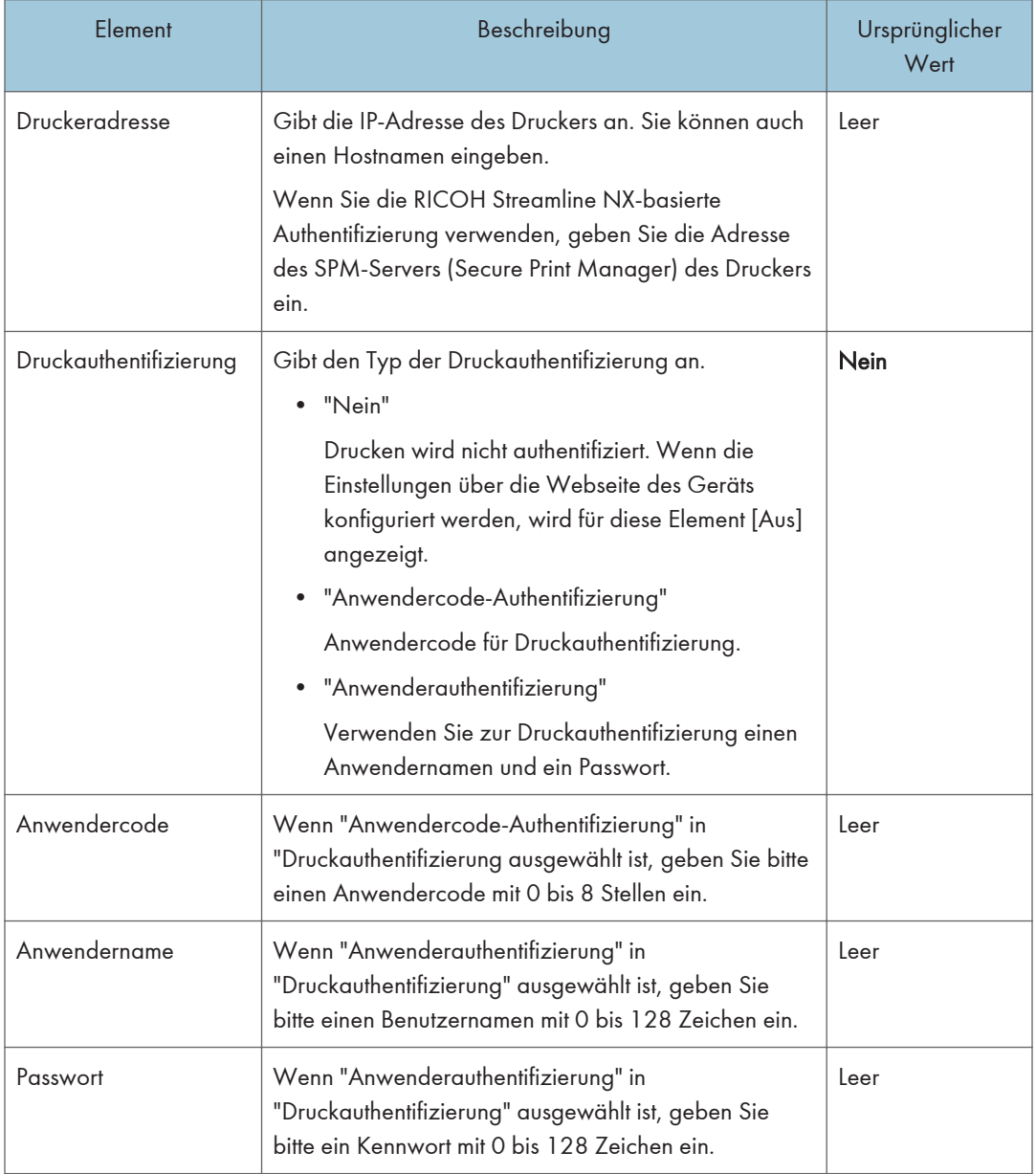

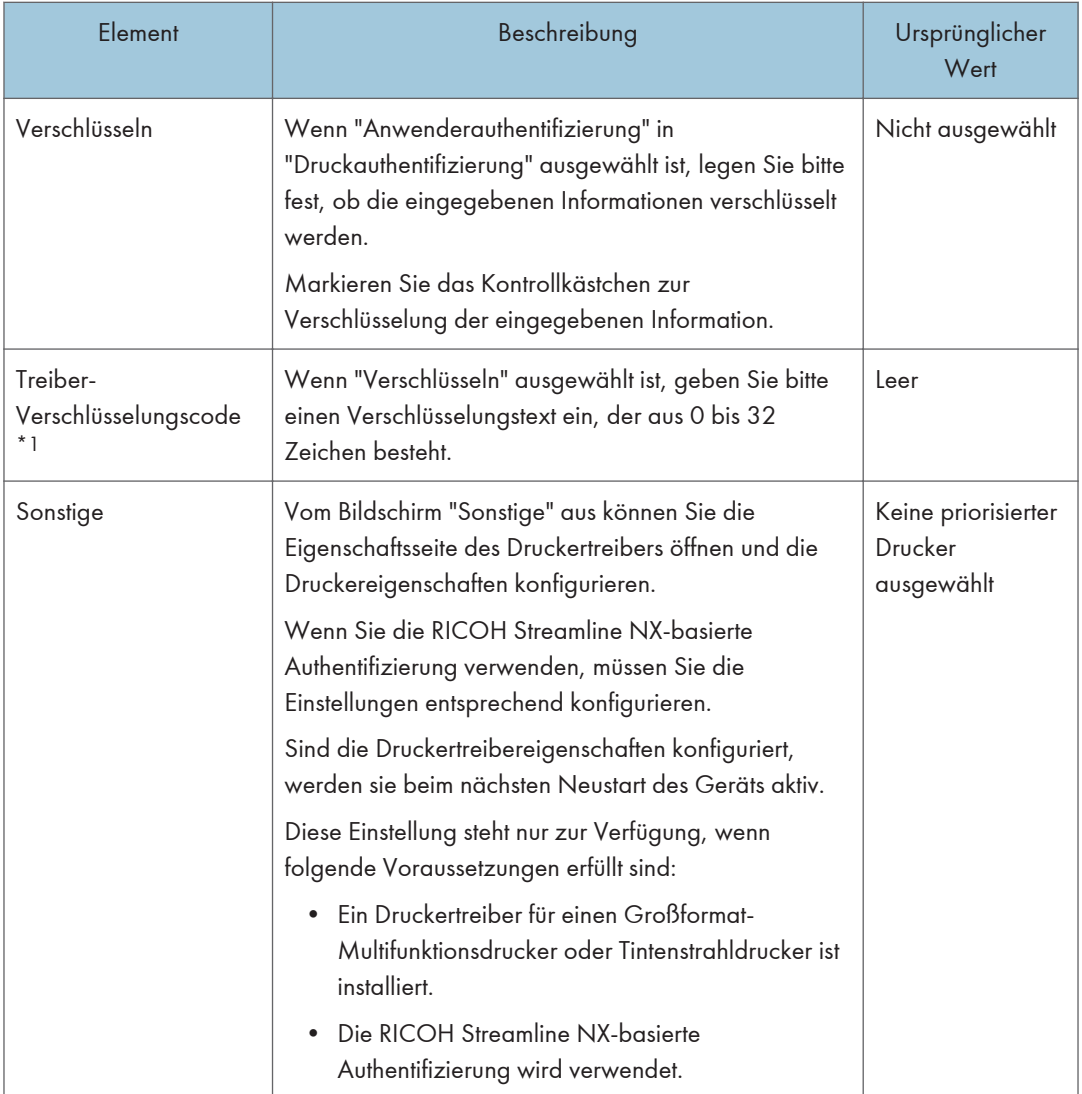

\*1 Wenn die Geräteeinstellungen über die Webseite des Geräts konfiguriert werden, lautet diese Option [Treiber-Verschlüsselungscode].

# Ändern der Videokonferenz-Einstellungen

Über den Bildschirm [Videokonferenz-Einstellungen] in den Administratoreinstellungen können Sie folgende Einstellungen vornehmen:

**Wichtig** 

• Videokonferenz-Einstellungen können nicht unter den Administratoreinstellungen auf dem Gerät konfiguriert werden. Verwenden Sie dazu die Webseite Administratoreinstellungen. Einzelheiten zum Zugriff auf die Webseite Administratoreinstellungen finden Sie auf [S. 128 "Öffnen der](#page-129-0) [Administratoreinstellungen".](#page-129-0)

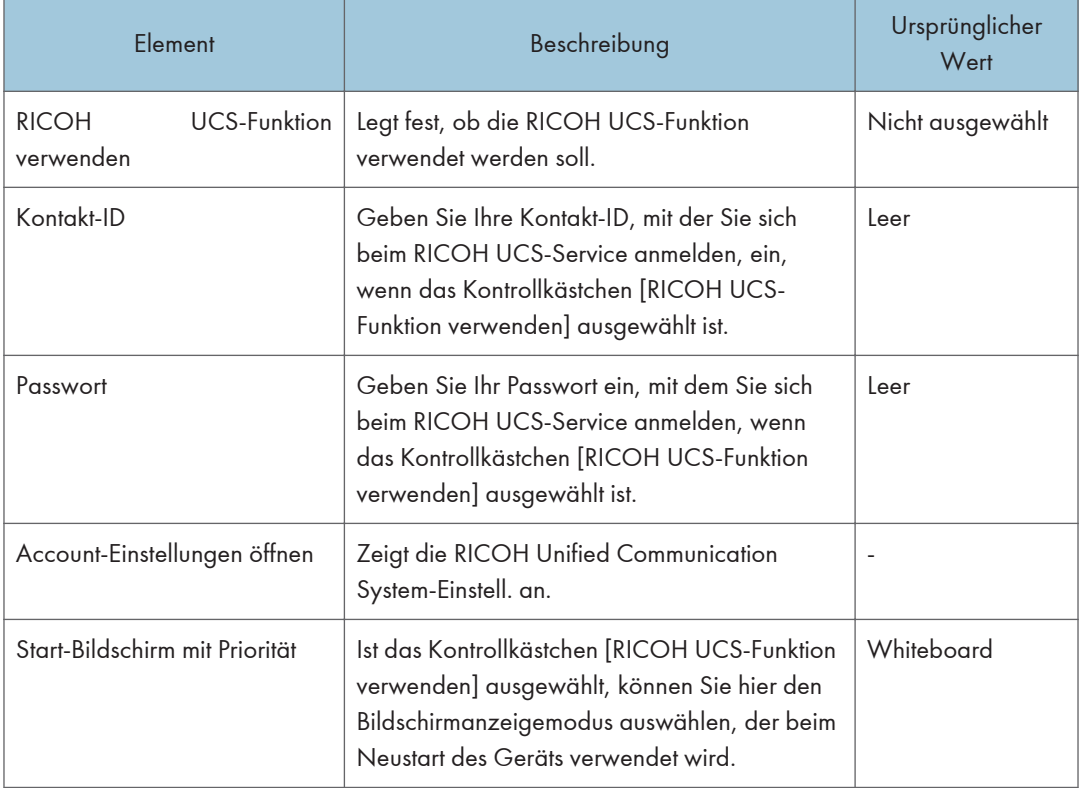

# Verwalten von Bluetooth-Geräten

Sie können ein Bluetooth-Gerät im Bildschirm Gerätemanagement der Administratoreinstellungen hinzufügen oder entfernen.

Platzieren Sie den Bluetooth-Adapter beim Hinzufügen oder Entfernen von Geräten am vorgegebenen Standort. Informationen zum Einsetzen eines Bluetooth-Empfängers finden Sie in "Bitte zuerst lesen".

#### Hinzufügen eines Geräts

#### **Wichtig**

- Bevor Sie ein Gerät hinzufügen können, schalten Sie es ein und bereiten Sie es für die Bluetooth-Verbindung vor.
- 1. Tippen Sie auf das Symbol Gerätemanagement <sup>in</sup> in den Administratoreinstellungen.
- 2. Tippen Sie [Gerätemanagement].
- 3. Klicken Sie im Fenster [Geräte und Drucker] auf [Geräte hinzufügen]. Eine Liste von Geräten, die hinzugefügt werden können, wird angezeigt.
- 4. Wählen Sie das Gerät aus, das Sie verbinden möchten, und tippen Sie auf [Weiter]. Das hinzugefügte Gerät wird in [Geräte und Drucker] angezeigt.

8

- 1. Tippen Sie auf das Symbol Gerätemanagement <sup>in</sup> in den Administratoreinstellungen.
- 2. Tippen Sie [Gerätemanagement].
- 3. Wählen Sie im Fenster "Geräte und Drucker" das Gerät aus, das gelöscht werden soll.
- 4. Tippen Sie [Gerät löschen].
- 5. Berühren Sie [OK].

# Verwaltung der Geräteeinstellungen

Sie können die in den Administratoreinstellungen festgelegten Informationen exportieren und sichern. Falls ein Problem auftritt, können Sie die Sicherungsdatei wieder importieren, um die Einstellungen auf ihren vorherigen Status zurückzusetzen.

Sie können auch die Einstellungen von mehreren Whiteboards an verschiedenen Orten synchronisieren, indem Sie die Einstellungsinformationen eines einzelnen Whiteboards nutzen.

# **A ACHTUNG**

• Bewahren Sie USB-Sticks außerhalb der Reichweite von Kindern auf. Wenn ein Kind versehentlich einen USB-Stick verschluckt, konsultieren Sie sofort einen Arzt.

## **Wichtig**

- Bearbeiten Sie eine exportierte Konfigurationsdatei nicht. Wenn eine geänderte Konfigurationsdatei importiert wird, funktioniert das System nicht richtig.
- Ändern Sie den Dateinamen einer exportierten Konfigurationsdatei nicht. Eine Konfigurationsdatei, deren Name geändert wurde, kann nicht wiederhergestellt werden.
- Entfernen Sie das USB-Speichermedium nicht während der Sicherung oder Wiederherstellung einer Konfigurationsdatei.

Die folgenden Einstellinformationen können gesichert werden:

- Farbprofil anzeigen<sup>\*2</sup>
- Netzwerkeinstellungen
- Datum/Uhrzeit einstellen
- Region und Sprache
- E-Mail-Einstellungen
- Videokonferenz-Einstellungen
- E-Mail-Adressbuch \* 1
- Kontaktliste \* 1
- Liste der freigegebenen Ordner
- Template
- Systemeinstellungen
- Sicherheitseinstellungen
- Druckeinstellungen
- Version Information
- \*1 Ein Verlauf kann nicht gesichert werden.
- \*2 Diese Einstellung ist nicht auf allen Modellen verfügbar.

Die folgenden Einstellungsinformationen sind bei jedem Gerät unterschiedlich und können daher nicht synchronisiert werden:

- Systemeinstellungen
	- Whiteboard-Standortname
- Netzwerkeinstellungen
	- Autom. Netzwerkeinstellungen
	- IP-Adresse
	- Subnetzmaske
	- Standard-Gateway
- Einstellungen für Drahtlos-Netzwerke verwenden
- Videokonferenz-Einstellungen
- Remote-Lizenz
- Administratorpasswort
- Farbprofil
- Geräte-Konfigurationsverwaltung
	- Synchron-Funktion bei Gerätekonfiguration verwenden
		- Adresse des Whiteboards in der Synchronisationsquelle
		- Administrator-Passwort für Synchronizationsquelle Whiteboard
- Version Information

# Durchführen einer Sicherung der Konfigurationseinstellungen

Die Konfigurationseinstellungen können über die Webseite des Geräts oder die Administratoreinstellungen des Hauptgeräts gesichert werden.

Klicken Sie beim Erstellen einer Sicherungskopie über die Webseite des Gerätes auf [Geräte-Konfigurationsverwaltung] > [Herunterladen] und legen Sie dann den Zielordner zum Speichern der Datei fest.

Gehen Sie zum Sichern der Einstellungen in den Administratoreinstellungen folgendermaßen vor:

1. Tippen Sie auf das Symbol Geräte-Konfiguration exportieren **in den** Administratoreinstellungen.

Eine Bestätigungsmeldung erscheint.

2. Stecken Sie ein USB-Speichermedium in einen USB-Anschluss.

Stecken Sie nur ein USB-Speichermedium ein.

Einzelheiten zum Anschluss eines USB-Sticks finden Sie auf [S. 30 "Einstecken eines USB-Sticks".](#page-31-0)

#### 3. Wenn eine Meldung angezeigt wird, tippen Sie auf [OK].

Die Sicherung wird gestartet. Die Konfigurationsinformationen werden auf das USB-Speichermedium exportiert.

Nachdem der Sicherungsvorgang abgeschlossen ist, wird der Name der exportierten Datei angezeigt. Der Name der exportierten Datei hat das Format "iwb-settings-Systemversion-Datum-Zeit.zip". Beispiel: Wenn die Systemversion 1.0.0.0 ist und die Datei um 04:56:07 am 23. Januar 2013 exportiert wurde, lautet der Dateiname "iwb-settings-1. 0. 0. 0-20130123-045607. zip".

#### 4. Tippen Sie auf [OK].

#### **D** Hinweis

• Die exportierte Konfigurationsdatei ist durch ein Passwort geschützt. Dies kann nicht verlängert werden.

# Wiederherstellen der Konfigurationseinstellungen

Die Konfigurationseinstellungen können über die Webseite des Geräts oder die Administratoreinstellungen des Hauptgeräts wiederhergestellt werden.

Wenn Sie die Einstellungen über die Webseite des Gerätes wiederherstellen möchten, klicken Sie auf [Geräte-Konfigurationsverwaltung] > [Hochladen] und wählen Sie dann die auf dem Computer gespeicherte Datei mit den Einstellungsinformationen.

Gehen Sie zum Wiederherstellen der Einstellungen über die Administratoreinstellungen folgendermaßen vor:

#### **Wichtig**

• Wenn die Version Ihres Systems nicht mit der Version der wiederherzustellenden Datei übereinstimmt, schlägt die Wiederherstellung fehl.

**D** Hinweis

- Sie können die Einstellungen anderer Whiteboard-Modelle wiederherstellen. Unterscheiden sich die Einstellungen Ihres Whiteboards von denen anderer Whiteboards, können Sie die Einstellungen nicht wiederherstellen.
- Wenn Sie die Einstellungen auf der Webseite wiederherstellen und die gerätespezifischen Einstellungen nicht laden möchten, markieren Sie das Kontrollkästchen für die Einstellungen unter [Importieren Sie nicht die folgenden spezifischen Einstellwert(e) des Geräts während des Hochladevorgangs].
- 1. Speichern Sie die Datei, die die Konfigurationseinstellungen enthält, im Stammverzeichnis (oberstes Verzeichnis) des USB-Speichermediums.
- 2. Tippen Sie auf das Symbol Geräte-Konfiguration importieren  $\blacksquare$ .

Eine Bestätigungsmeldung erscheint.

<span id="page-235-0"></span>3. Stecken Sie das USB-Speichermedium mit der Datei in einen USB-Anschluss.

Stecken Sie nur ein USB-Speichermedium ein.

Einzelheiten zum Anschluss eines USB-Sticks finden Sie auf [S. 30 "Einstecken eines USB-Sticks".](#page-31-0)

4. Wenn eine Meldung angezeigt wird, tippen Sie auf [OK].

Wenn Sie keine spezifischen Geräteinstellungen importieren wollen, wählen Sie die Option [Der folgende spezifische Einstellwert(e) des Geräts wird nicht importiert] aus und drücken Sie dann auf [OK].

5. Wählen Sie die wiederherzustellende Datei in der angezeigten Liste aus und tippen Sie auf [OK].

Der Wiederherstellungsvorgang wird gestartet. Nachdem der Wiederherstellungsvorgang abgeschlossen ist, wird eine Meldung angezeigt, um den Neustart zu bestätigen.

6. Tippen Sie auf [OK].

**D** Hinweis

• Wenn beim Wiederherstellen ein Fehler auftritt, werden die Einstellungen, die vor dem Fehler wiederhergestellt wurden, angewandt.

## Synchronisation von Einstellungen auf mehreren Whiteboards

Die Gerätekonfigurationssynchronisierung ist eine Funktion, die die Einstellungen von Remote-Ziel-Whiteboards mit denen des Quell-Whiteboards synchronisiert.

Die Daten werden synchronisiert und die Einstellungsdaten werden stündlich erneuert, jedoch nur, wenn sowohl das als Synchronisationsquelle dienende Whiteboard als auch die als Synchronisationsziel dienenden Whiteboards eingeschaltet sind. Die synchronisierten Einstellungen werden auf den zu synchronisierenden Ziel-Whiteboards angewendet, wenn diese neu gestartet werden.

### **Wichtig**

- Nicht alle Einstellungen werden synchronisiert. Einzelheiten finden Sie auf [S. 237 "Ob die](#page-238-0)  [Elemente in den Administratoreinstellungen auf mehreren Whiteboards synchronisiert werden](#page-238-0)  [können"](#page-238-0).
- Die Synchronisationseinstellungen können nur auf der Webseite des Gerätes vorgenommen werden.
- Ändern Sie zum Synchronisieren der Einstellungen das werksseitig eingestellte Administrator-Passwort.
- Legen Sie sowohl auf dem als Synchronisationsquelle dienenden Whiteboard als auch auf den zu synchronisierenden Ziel-Whiteboards dasselbe Administrator-Passwort fest.
- Verwalten Sie das Passwort und andere Informationen sorgfältig, damit die Einstellungsinformationen nicht unbeabsichtigt in falsche Hände geraten.

Führen Sie auf dem als Synchronisationsquelle dienenden Whiteboard die folgenden Schritte durch.

1. Öffnen Sie die Administratoreinstellungen der Webseite des Geräts.

## **D**Hinweis

- Siehe [S. 128 "Öffnen der Administratoreinstellungen"](#page-129-0).
- 2. Klicken Sie auf [Geräte-Konfigurationsverwaltung].
- 3. Klicken Sie auf [Als Synchronisationsquelle für die Gerätekonfiguration festlegen].
- 4. Klicken Sie unter "Synchronisationziel-Verwaltung" auf [Hochladen].
- 5. Wählen Sie die Liste der zu synchronisierenden Ziel-Whiteboards.

Das Importieren der Liste wird gestartet. Wenn der Import abgeschlossen ist, wird eine Meldung angezeigt.

#### **D** Hinweis

- Einzelheiten zum Erstellen einer Liste finden Sie auf S. 235 "Erstellen einer Liste mit zu synchronisierenden Whiteboards".
- 6. Klicken Sie auf [OK].

### **D** Hinweis

- Ein Whiteboard, das als Synchronisationsquelle dient, kann kein Ziel-Whiteboard anderer Whiteboards sein. Ebenso kann ein synchronisiertes Whiteboard seine Einstellungen nicht mit anderen Whiteboards synchronisieren.
- Wenn die Synchronisationseinstellung aktiviert ist, werden die Ergebnisse der Synchronisation angezeigt, wenn die Webseite der synchronisierten Whiteboards geöffnet wird.

### Erstellen einer Liste mit zu synchronisierenden Whiteboards

Verwenden Sie einen Texteditor, eine Tabellenkalkulations-Software oder eine ähnliche Anwendung, um eine Synchronisationszielliste zu erstellen.

1. Geben Sie in der ersten Zeile den Namen der Spalte ein. Geben Sie in der zweiten und den darauffolgenden Zeilen die entsprechenden Daten für jedes zu synchronisierende Ziel-Whiteboard ein.

Von der 2. Zeile an können bis zu 200 Einträge hinzugefügt werden.

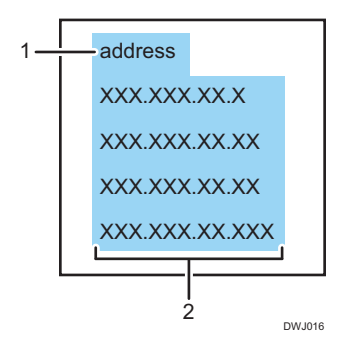

#### 1. Namen-Zeile

Geben Sie "address" ein.

#### 2. Spalte address

Geben Sie die IP-Adresse oder den Hostnamen des Ziel-Whiteboards ein.

- Eine IP-Adresse muss aus vier Reihen von Zahlen bestehen, jede Reihe wird durch einen Punkt (.) getrennt. Die Zahlen müssen Dezimalzahlen zwischen 0 und 255 sein.
- Der Hostname muss aus 1 bis 255 Zeichen bestehen Die verfügbaren Zeichen sind wie folgt:
	- Großbuchstaben: A-Z
	- Kleinbuchstaben: a-z
	- Zahlen: 0-9
	- Symbole: .

#### 2. Die Datei speichern.

- Sie können eine Datei beliebig benennen.
- Speichern Sie die Datei als Unicode-Little-Endian-Textdatei (.txt).
- Es gibt verschiedene Zeichenkodierungen für Unicode. Wenn die Datei nicht als Unicode-Little-Endian-Datei gespeichert wird, kann die Datei nicht verwendet werden. Der Bildschirm, mit dem Sie das Format für die gespeicherten Dateien wählen können, unterscheidet sich je nach Texteditor oder Tabellenkalkulations-Software, den/die Sie verwenden.

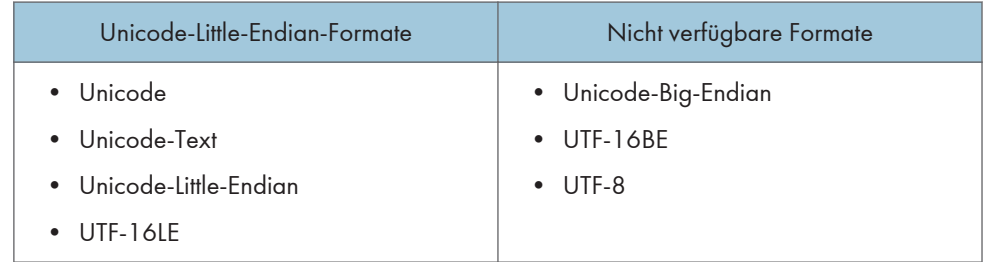

### Testen der Verbindung zu den zu synchronisierenden Ziel-Whiteboards

Sie können Verbindungstests für zu synchronisierende Ziel-Whiteboards aus der Liste der zu synchronisierenden Ziel-Whiteboards durchführen.

1. Öffnen Sie die Administratoreinstellungen der Webseite des Geräts.

#### **D** Hinweis

- Siehe [S. 128 "Öffnen der Administratoreinstellungen"](#page-129-0).
- 2. Klicken Sie auf [Geräte-Konfigurationsverwaltung].
- 3. Klicken Sie unter "Synchronisationziel-Verwaltung" auf [Synchronisationstest].

Der Verbindungstest wird gestartet. Nach Abschluss des Verbindungstests können Sie durch Antippen von [Ausgabebericht] einen Bericht exportieren.

#### <span id="page-238-0"></span>4. Klicken Sie auf [OK].

## **D**Hinweis

• Sie können den Verbindungstest auch stoppen.

### Exportieren einer Liste synchronisierter Whiteboards

1. Öffnen Sie die Administratoreinstellungen der Webseite des Geräts.

### **U** Hinweis

- Siehe [S. 128 "Öffnen der Administratoreinstellungen"](#page-129-0).
- 2. Klicken Sie auf [Geräte-Konfigurationsverwaltung].
- 3. Klicken Sie unter "Synchronisationziel-Verwaltung" auf [Herunterladen] und speichern Sie die Liste.

## Ob die Elemente in den Administratoreinstellungen auf mehreren Whiteboards synchronisiert werden können

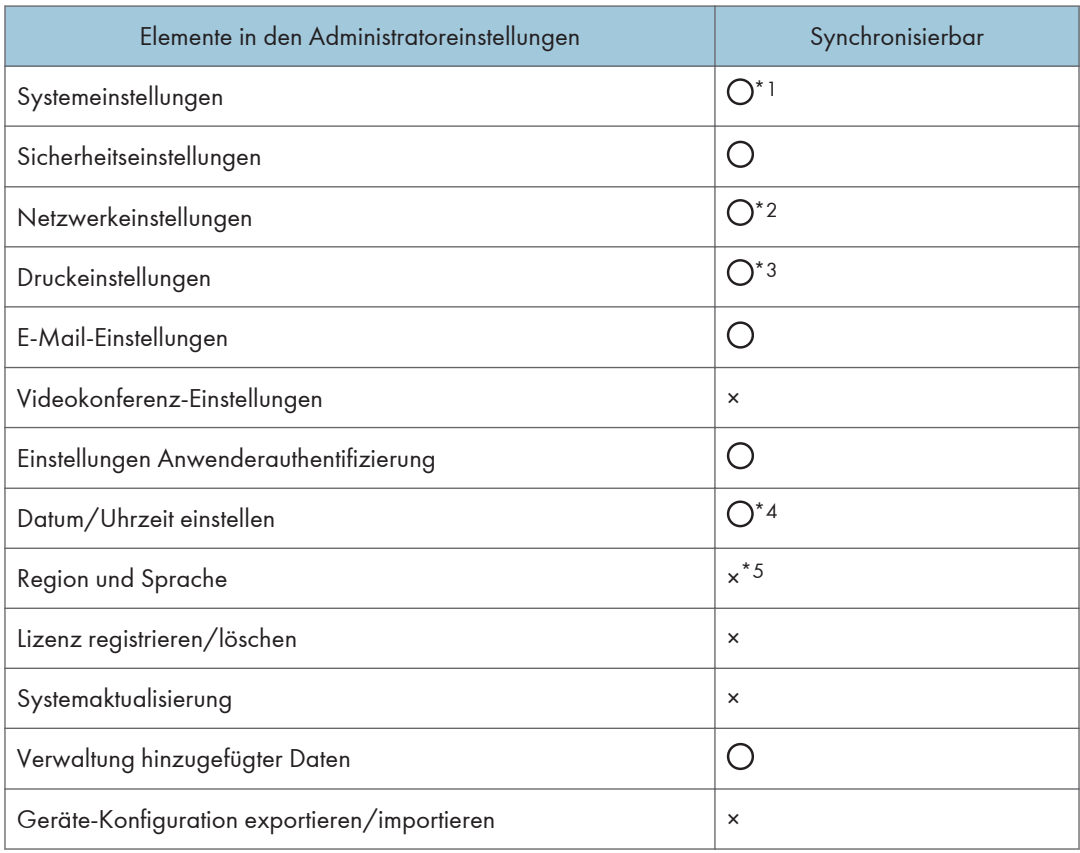

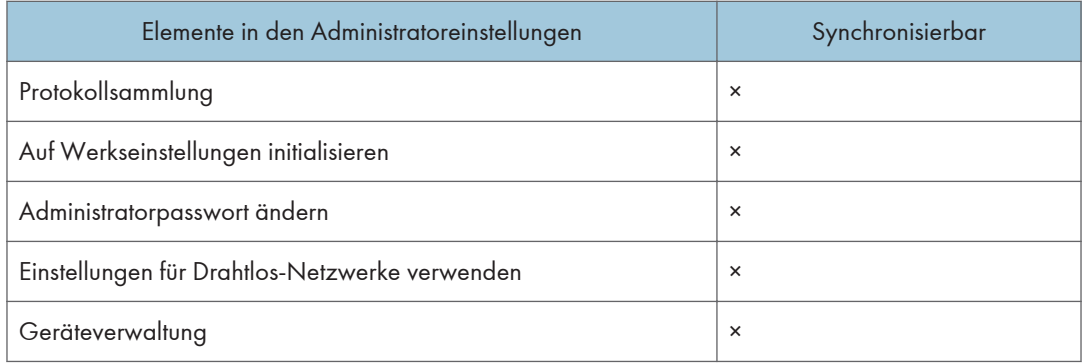

- $O:$  Synchronisierbar.
- × : Nicht synchronisierbar.

\*1 [Whiteboard-Standortname] und alle Elemente in [Cloud-Speicher-Einstellungen] können nicht synchronisiert werden.

- \*2 Alle Elemente in [Autom. Netzwerkeinstellungen] sind nicht synchronisierbar.
- \*3 Werte in [Sonstige] sind nicht synchronisierbar.
- \*4 Die folgenden Elemente sind nicht synchronisierbar:
	- die Werte für Änderung von Datum und Uhrzeit... auf der Registerkarte Datum und Uhrzeit
	- alle Werte in der Registerkarte Zusätzliche Uhren
	- der Wert von Sofort aktualisieren auf der Registerkarte Internet-Uhren
- \*5 Nur die folgenden Elemente sind synchronisierbar:
	- der Wert von Format: auf der Registerkarte Formate
	- der Wert von Aktueller Standort: auf der Registerkarte Standort
	- der Wert der Standard-Eingabesprache auf der Registerkarte Tastaturen und Sprachen
	- der Wert von Systemstandort ändern... auf der Registerkarte Administrator

# Zurücksetzen auf die Werkseinstellungen

Sie können die in den Administratoreinstellungen geänderten Einstellungen wieder auf Werkseinstellung zurücksetzen.

Zusätzlich werden alle eingegebenen Daten und Protokolle gelöscht.

Folgende Einstellungen werden allerdings beibehalten:

- Einstellung von Datum und Uhrzeit
- Regions- und Sprachoptionen
- Einstellungen des Berührungssensors \* 1
- Farbprofil anzeigen \*
- \*1 Diese Einstellung ist nicht auf allen Modellen verfügbar.
- 1. Tippen Sie auf das Symbol Auf Werkseinstellungen initialisieren <sup>3</sup> in den Administratoreinstellungen.

Eine Bestätigungsmeldung erscheint.

2. Tippen Sie auf [Initialisieren].

#### **D** Hinweis

• Das Gerät kann nicht von der Webseite des Geräts aus auf seine Werkseinstellungen zurückgesetzt werden.

8. Ändern der Einstellungen des Interactive Whiteboard

# 9. Fehlerbehebung

In diesem Kapitel wird erklärt, wie zu verfahren ist, wenn eine Meldung angezeigt wird oder das Interactive Whiteboard nicht wie gewünscht verwendet werden kann.

# Wenn während des Betriebs eine Meldung angezeigt wird

Die folgende Tabelle listet die Hauptmeldungen und empfohlenen Aktionen auf.

**D** Hinweis

• Wenn ein Problem mit dem System aufgetreten ist, werden Sie möglicherweise vom Servicemitarbeiter aufgefordert, Protokolle für die Problemanalyse zu erfassen. Weitere Informationen zur Protokollsammlung finden Sie auf [S. 208 "Sammeln von Protokollen"](#page-209-0).

# Wenn während des Starts eine Fehlermeldung angezeigt wird

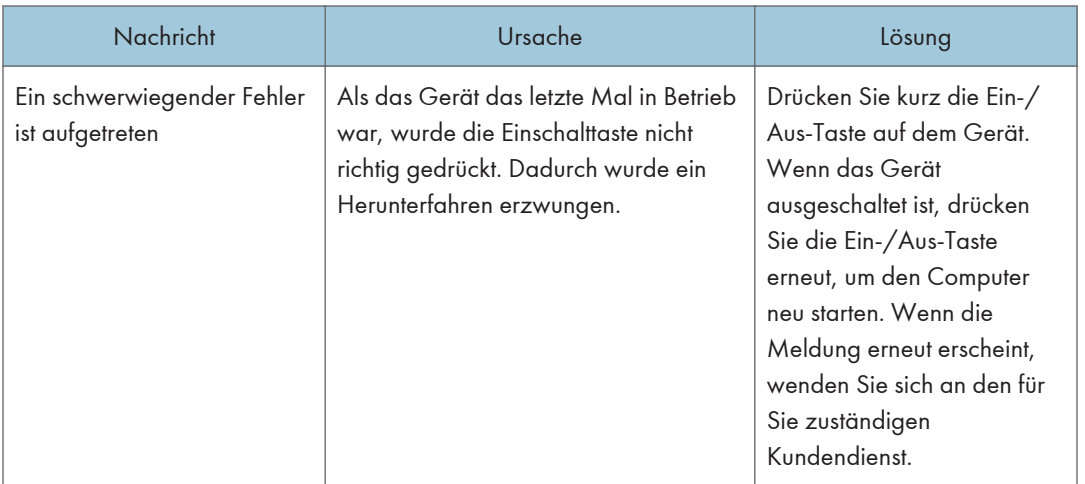

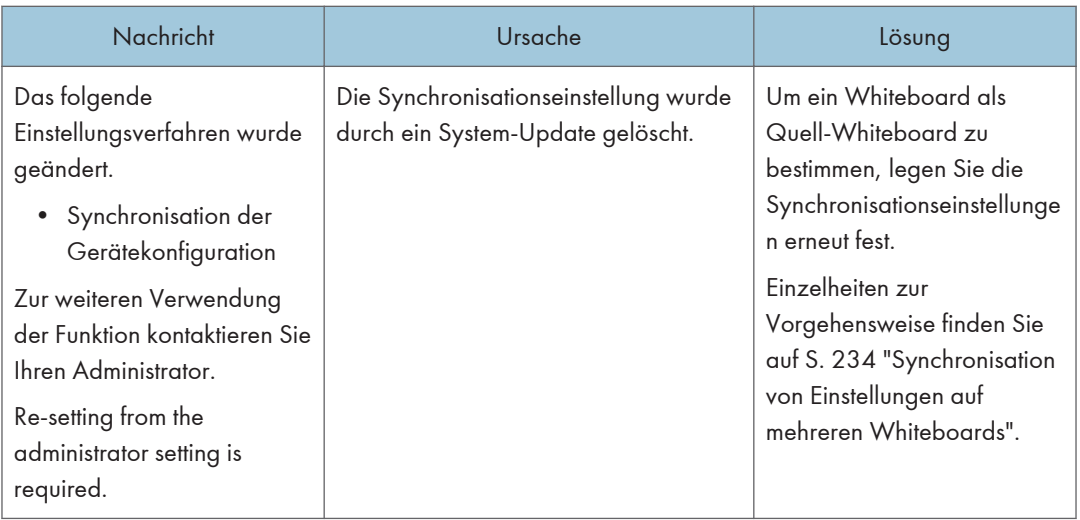

Der Hauptschalter des Geräts ist an und nach dem Start wird eine der folgenden Meldungen angezeigt, so ist ein Problem mit dem System aufgetreten. Wenden Sie sich an Ihren Kundendienstmitarbeiter.

- A bootable device has not been detected.
- Reboot and Select proper Boot device or Insert Boot Media in selected Boot device and press a key\_
- CMOS Battery Low
- CMOS Checksum Bad
- Memory Size Decreased
- No Boot Device Available

# Meldung zur Sensoreinstellung

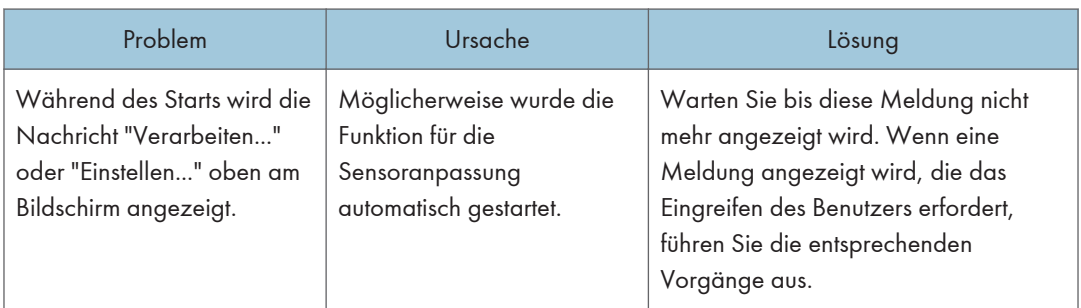

# Fehlermeldung im Zusammenhang mit dem Zeichnen/Bearbeiten/Löschen von Strichen

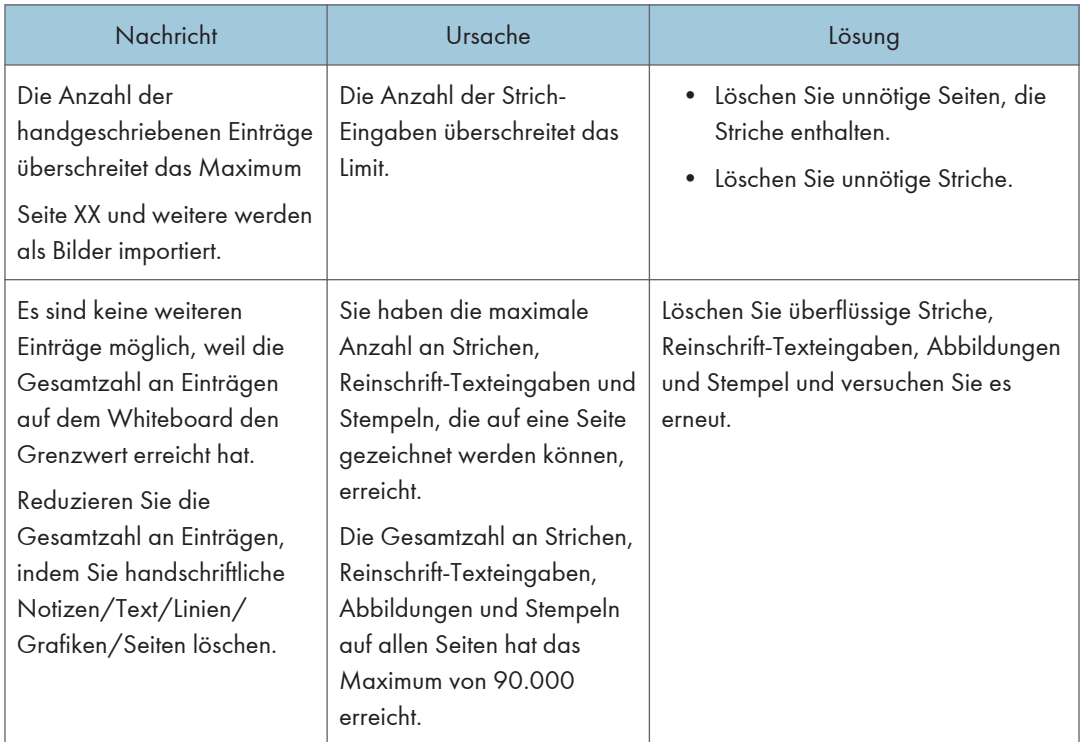

# Fehlermeldungen, die das Remote-Whiteboard betreffen

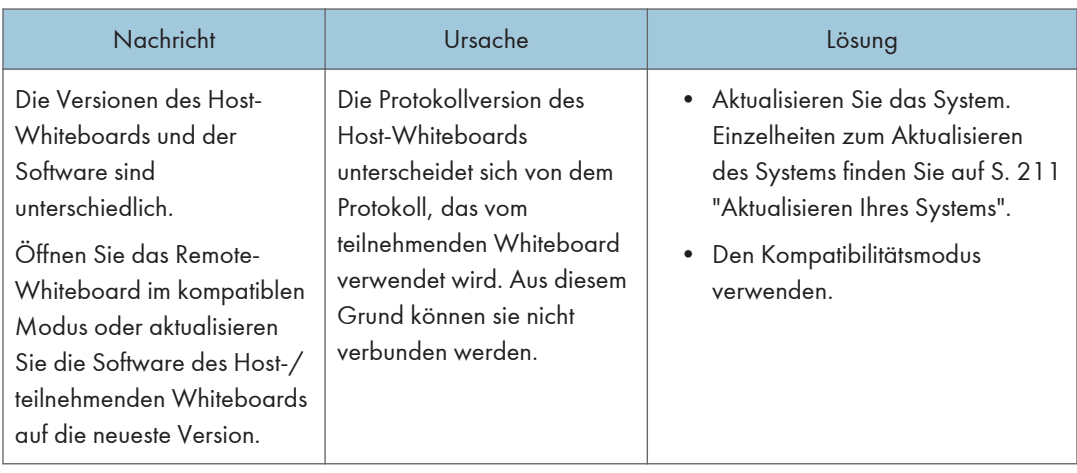

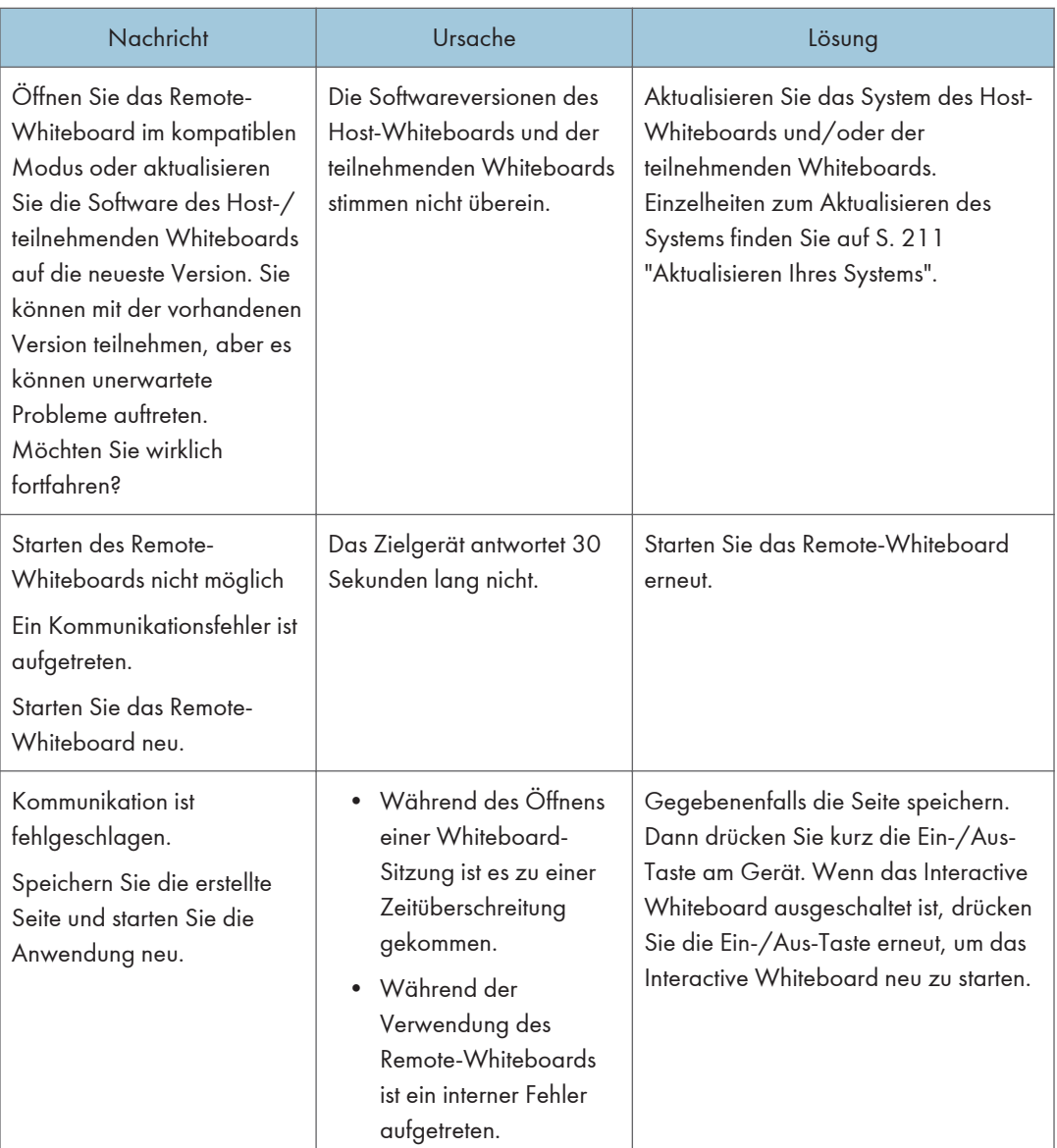

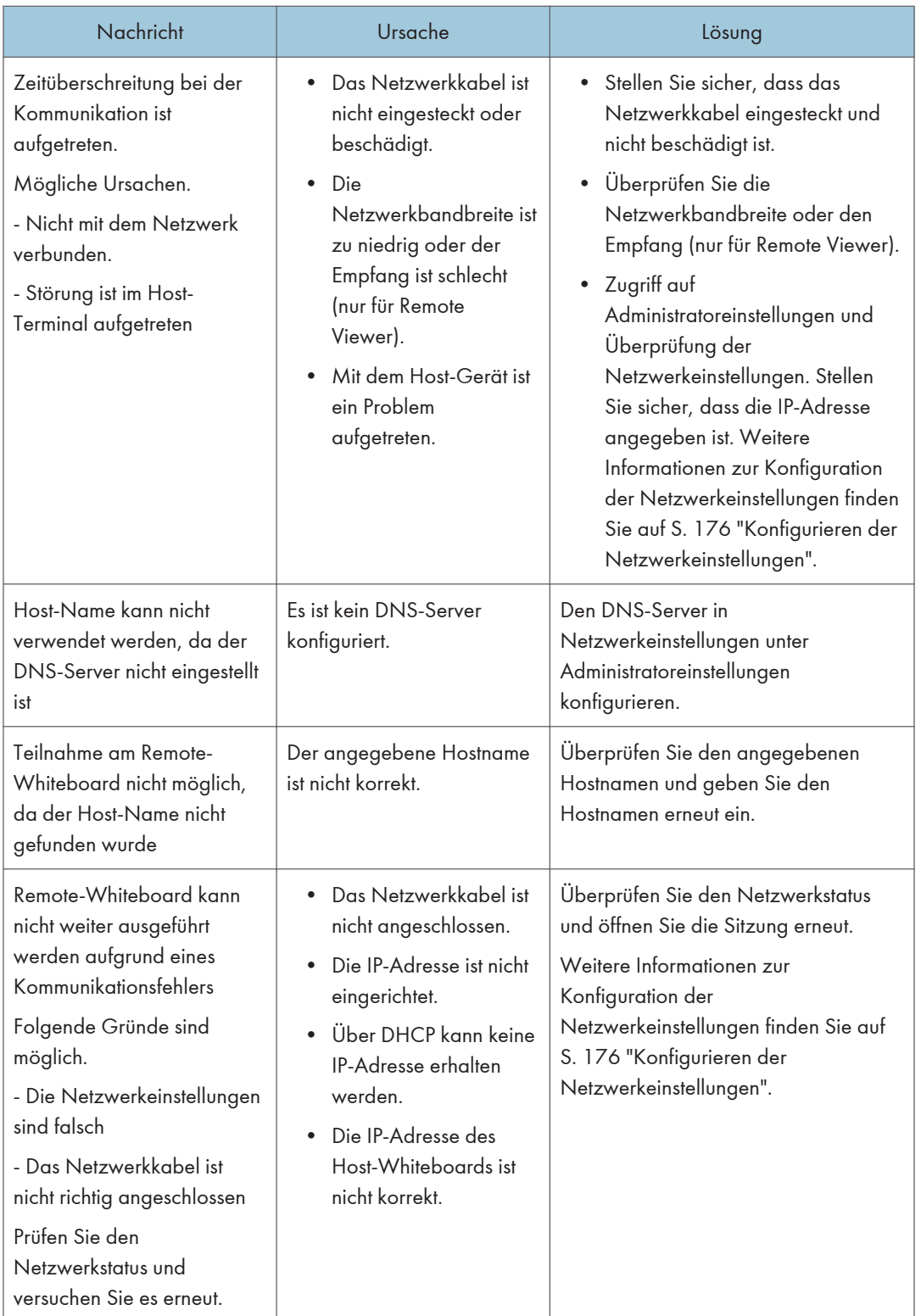

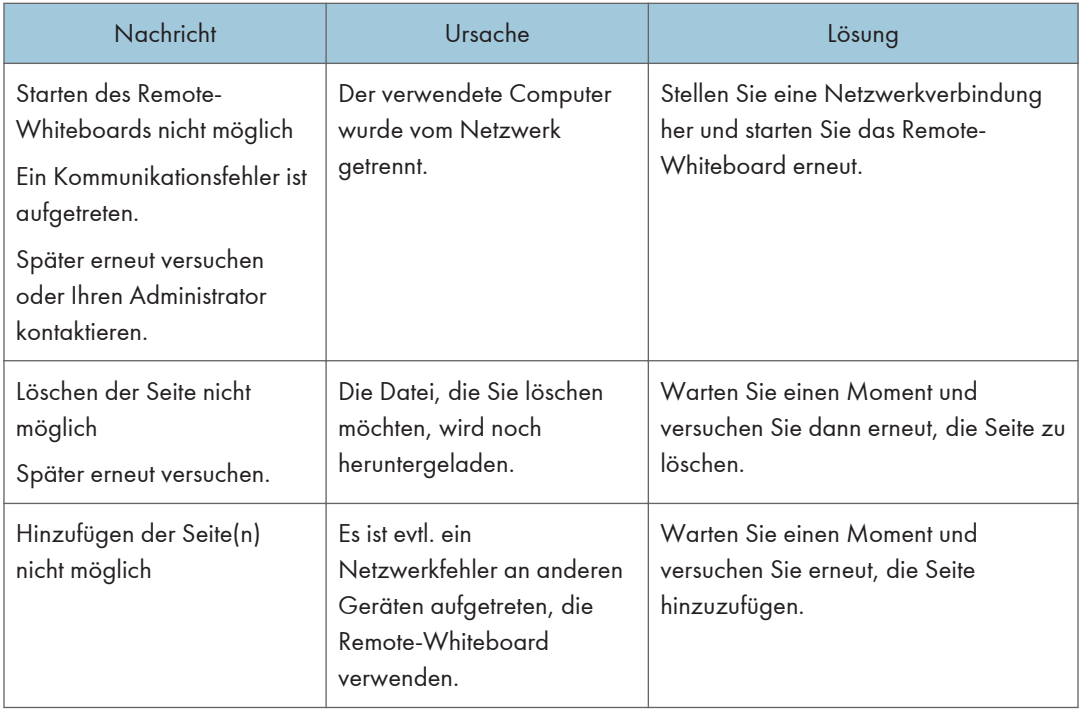

# Fehlermeldungen im Zusammenhang mit dem Importieren/Speichern einer PDF-Datei

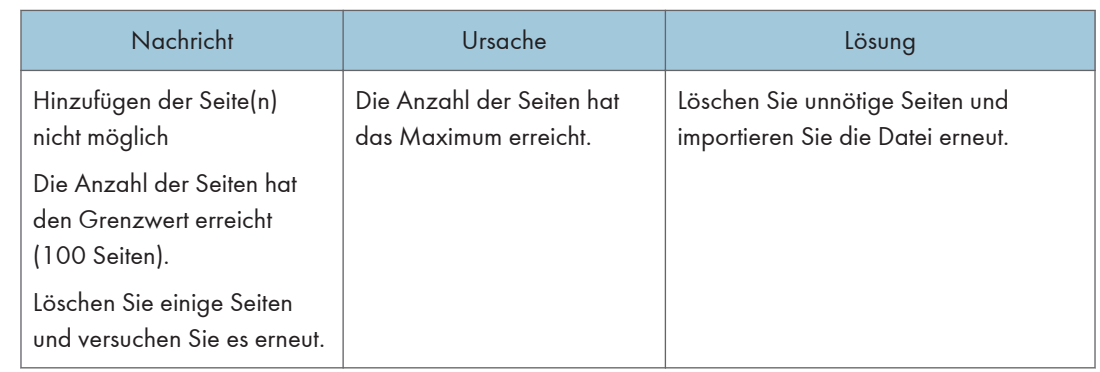

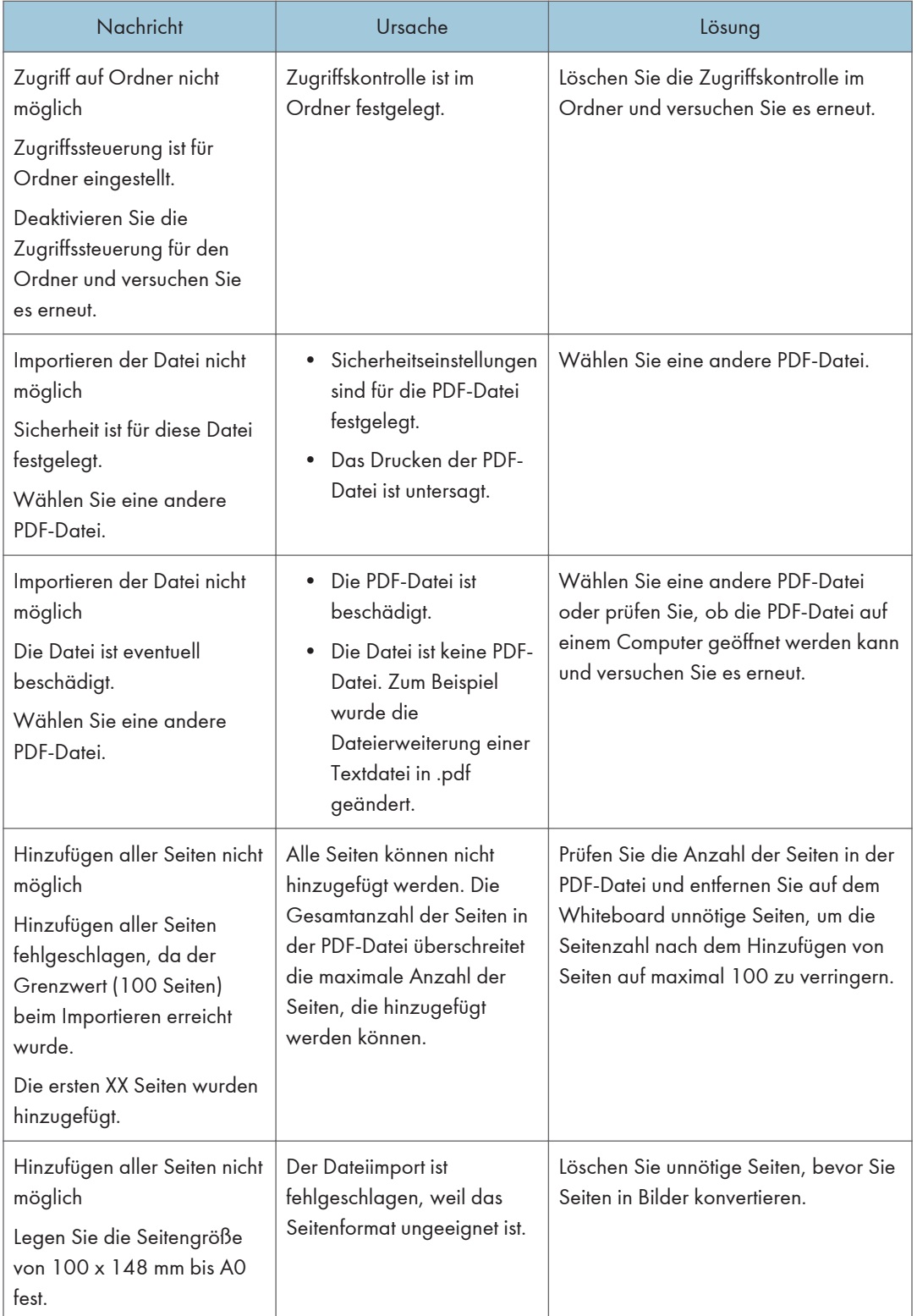

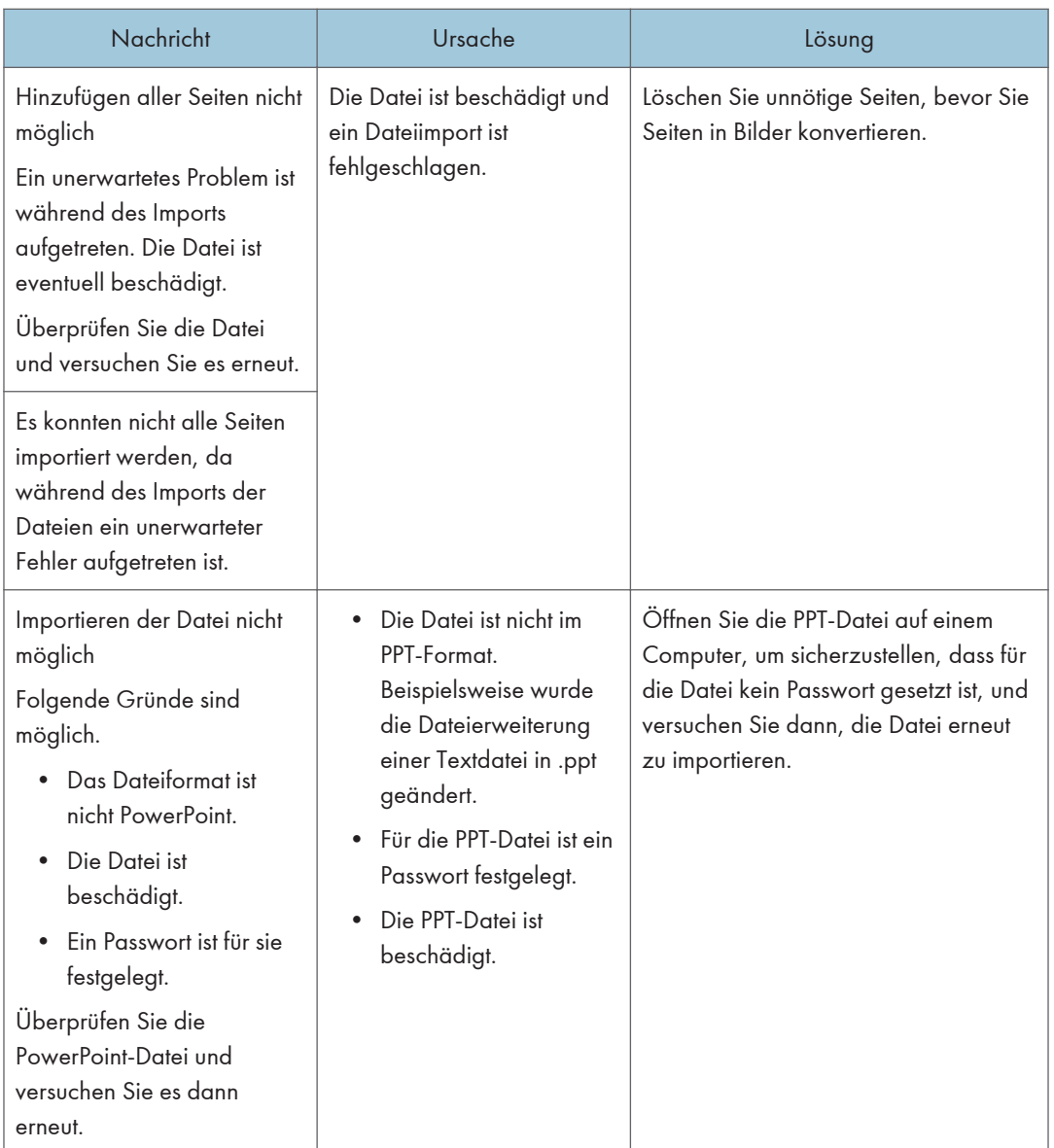

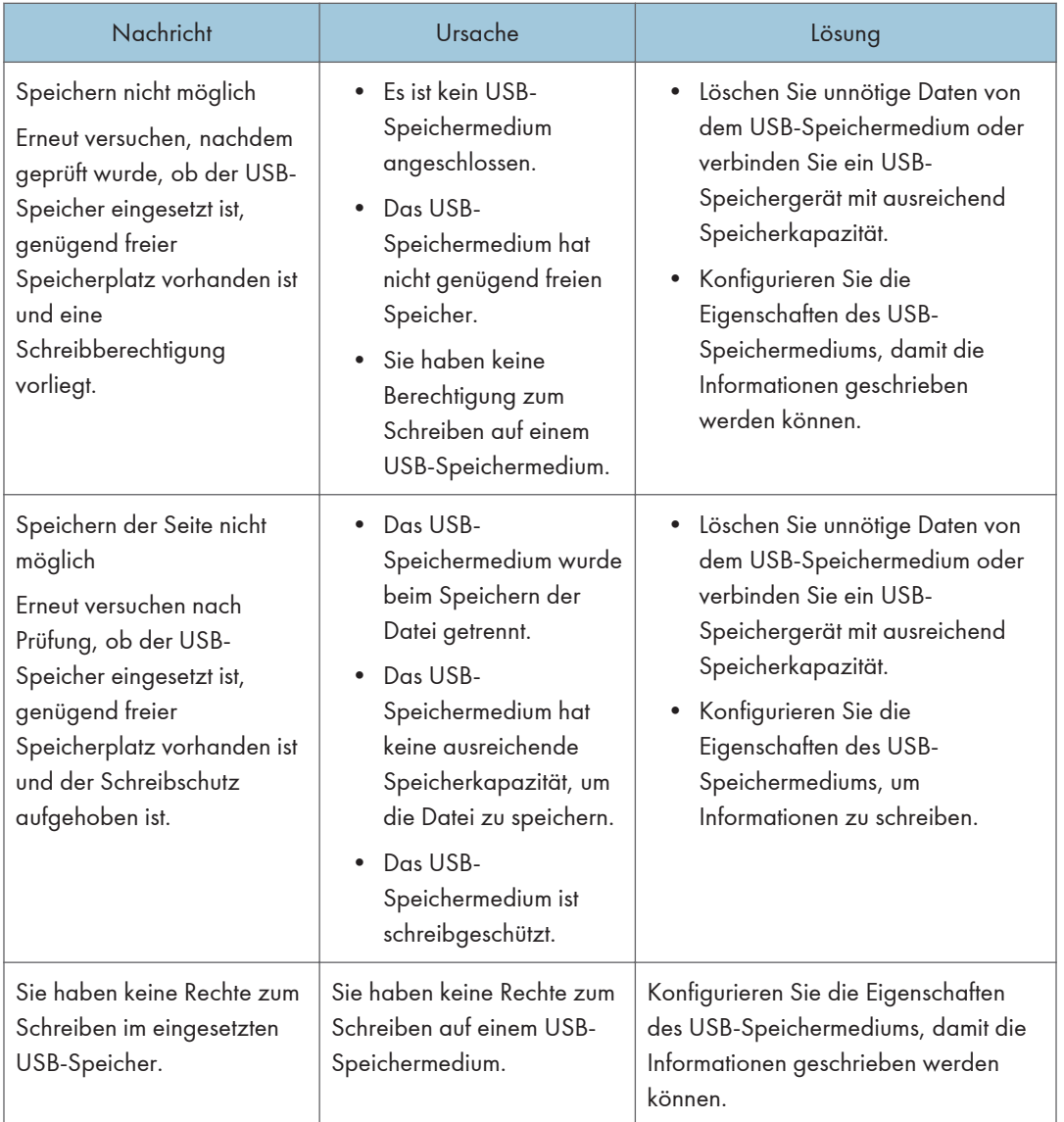

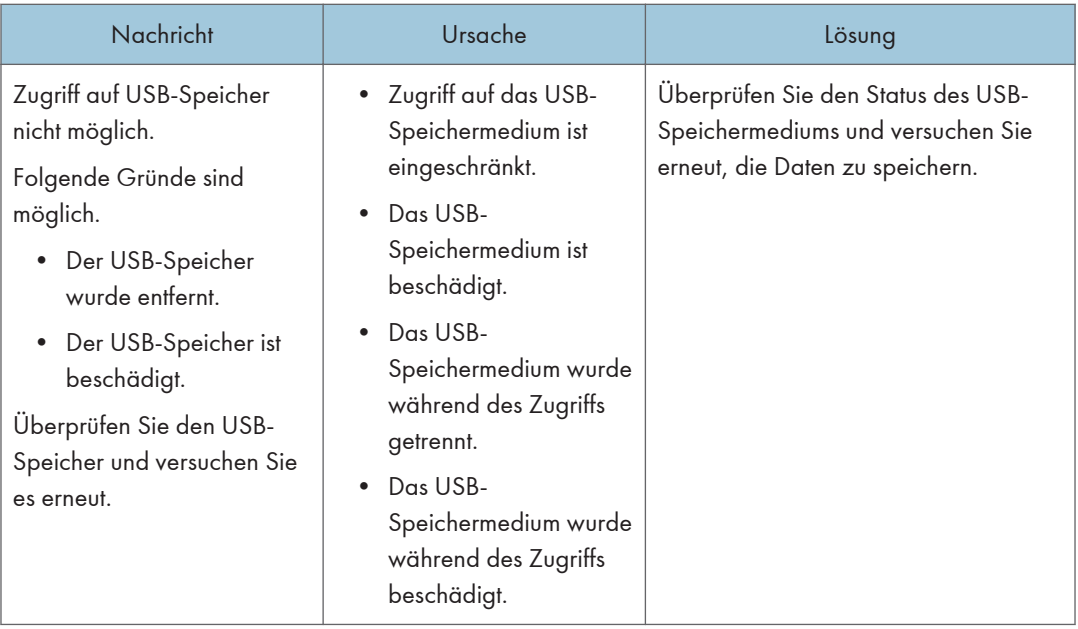
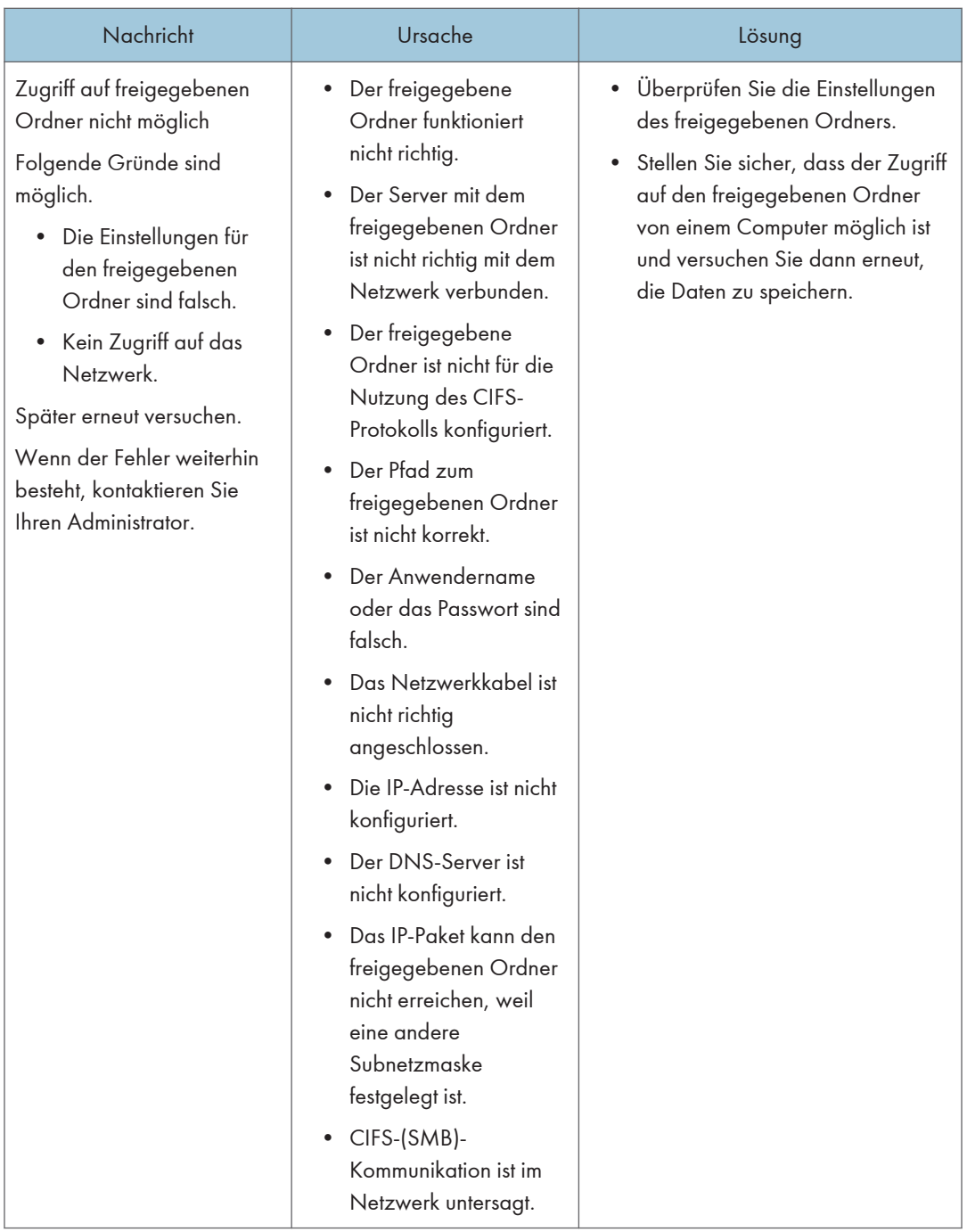

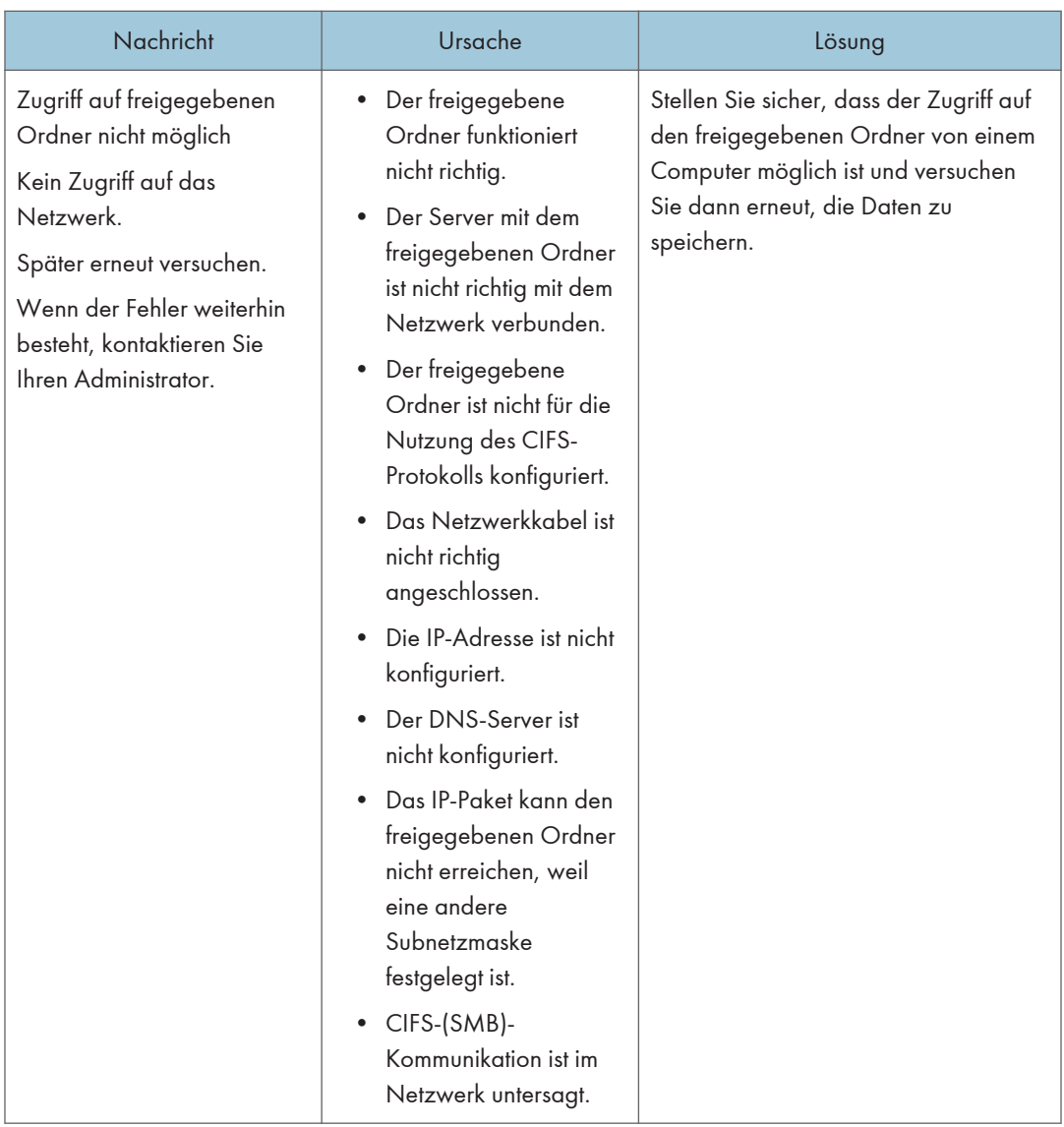

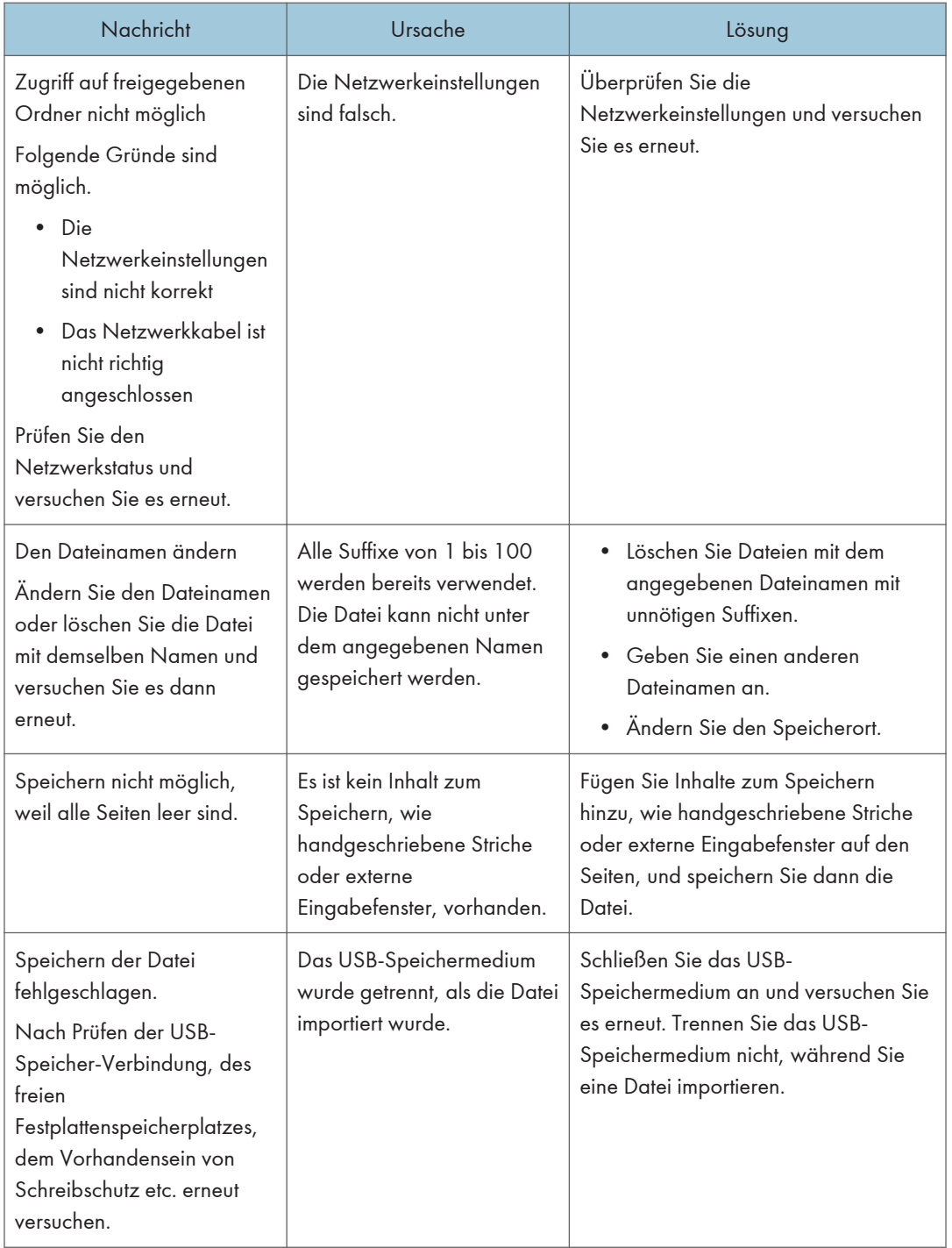

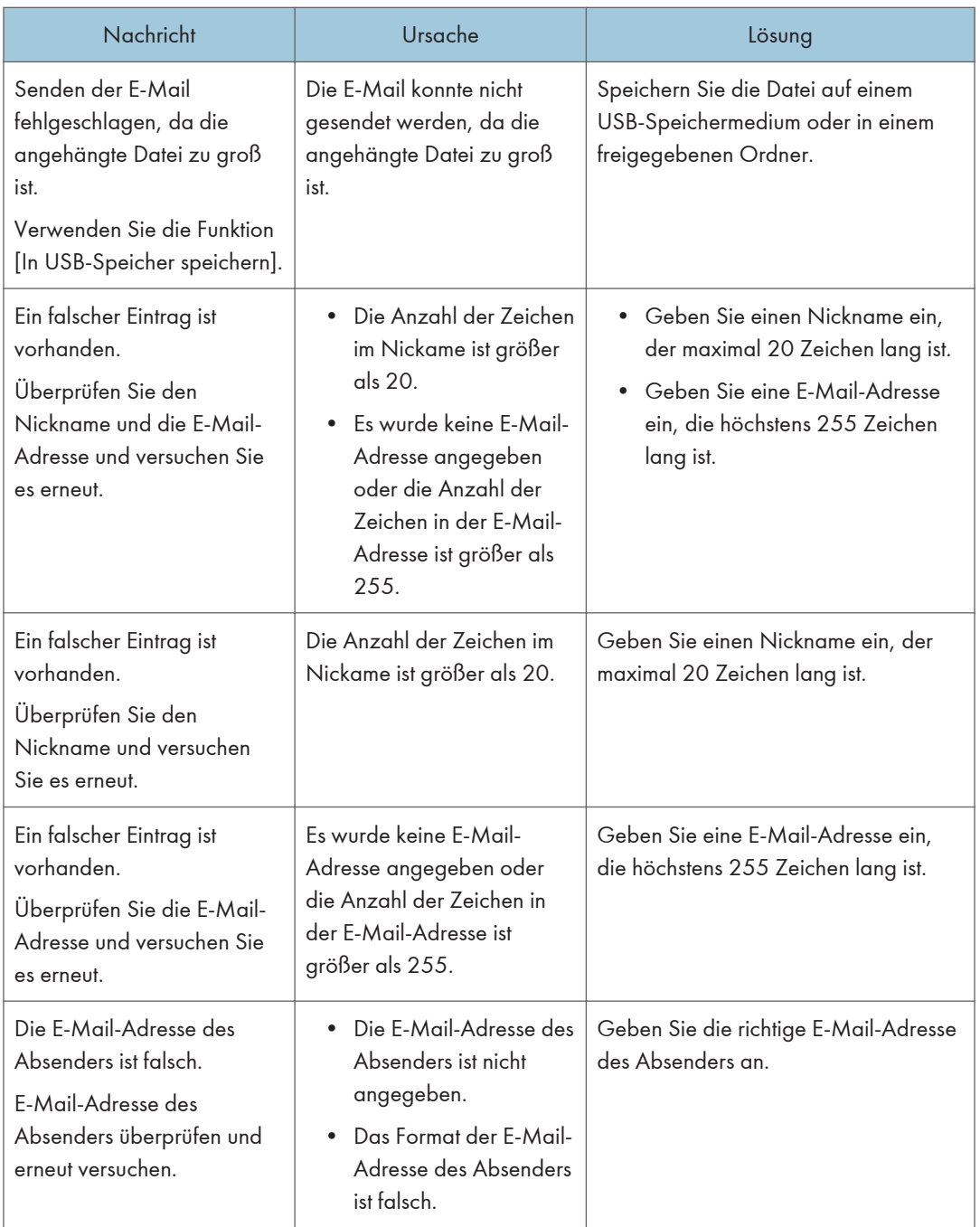

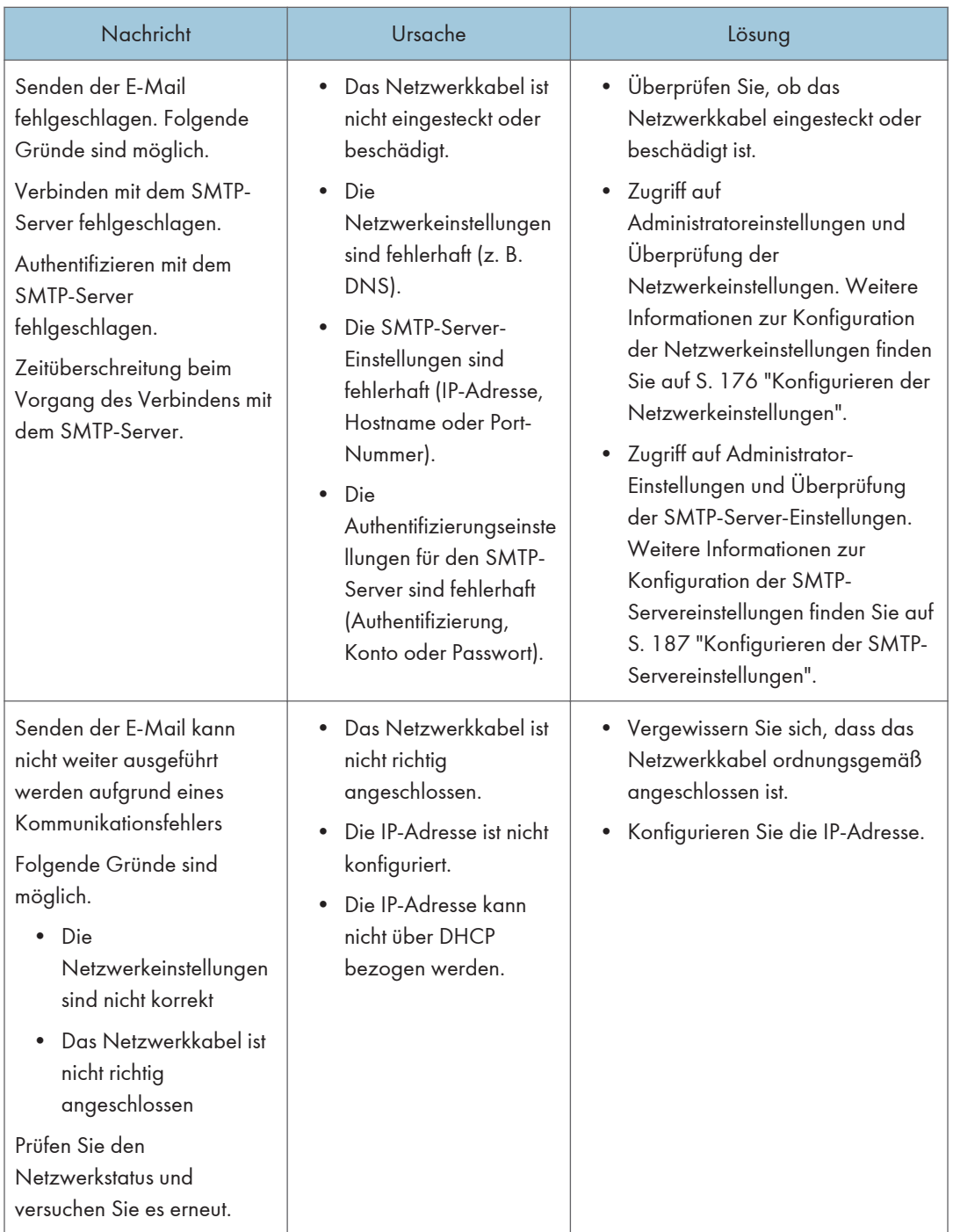

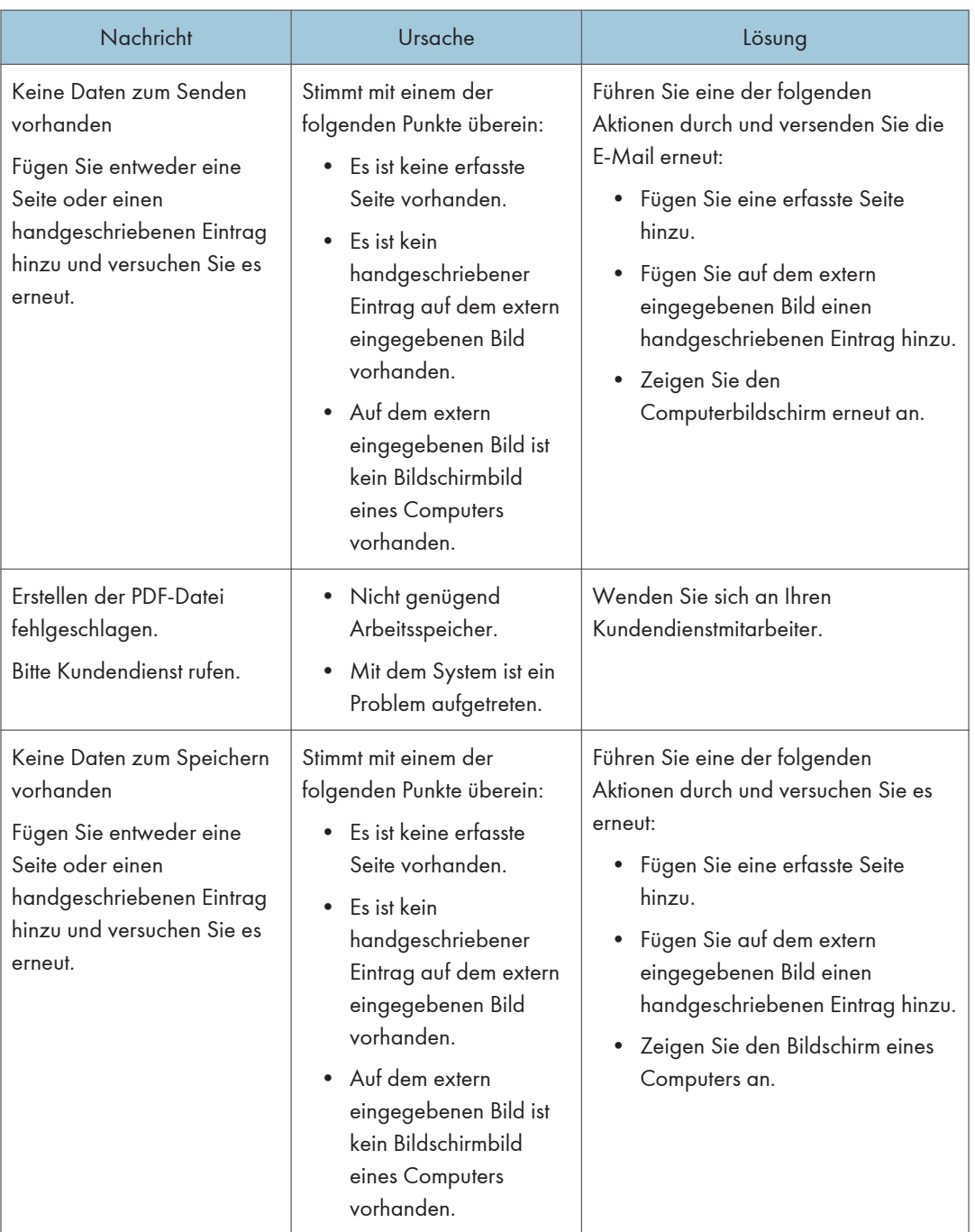

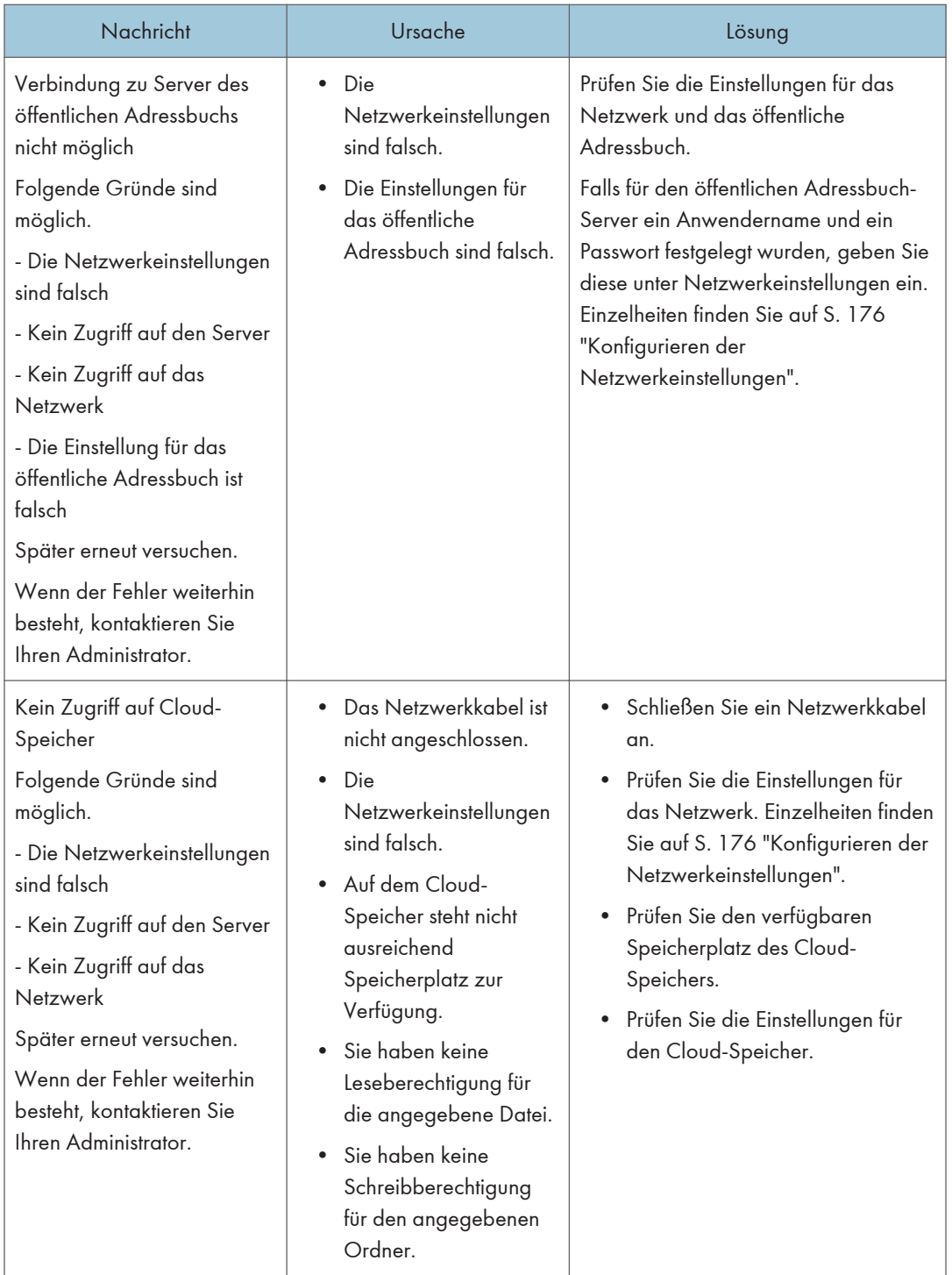

 $\overline{9}$ 

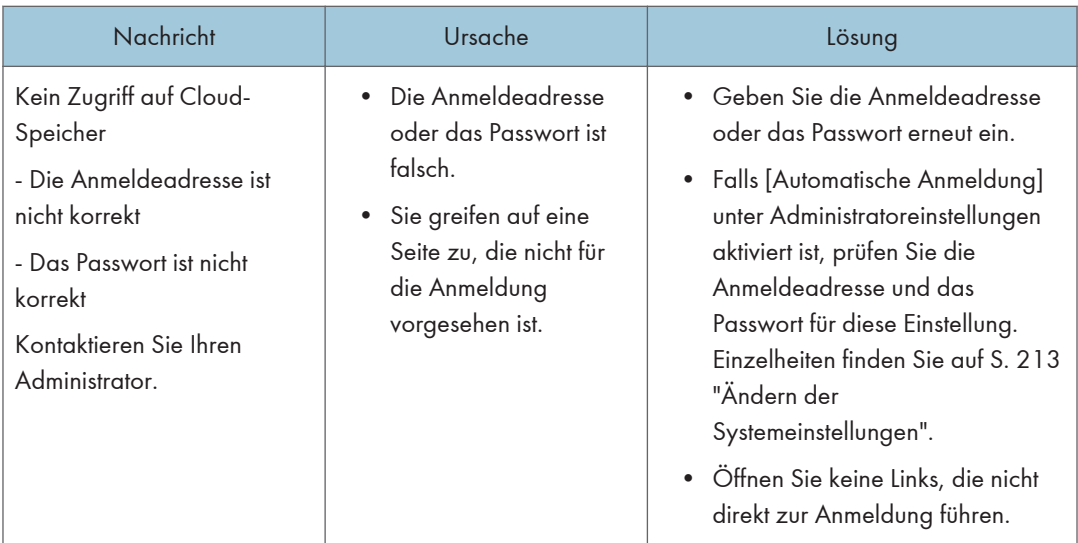

# Fehlermeldungen im Zusammenhang mit temporär gespeicherten Dateien

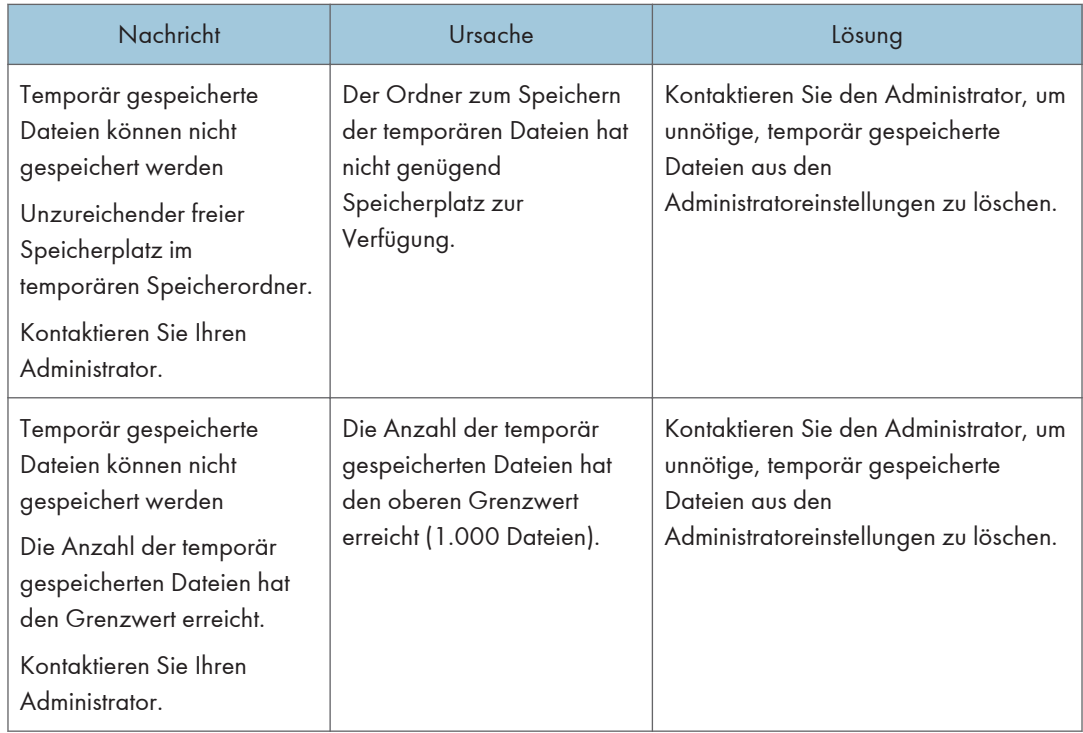

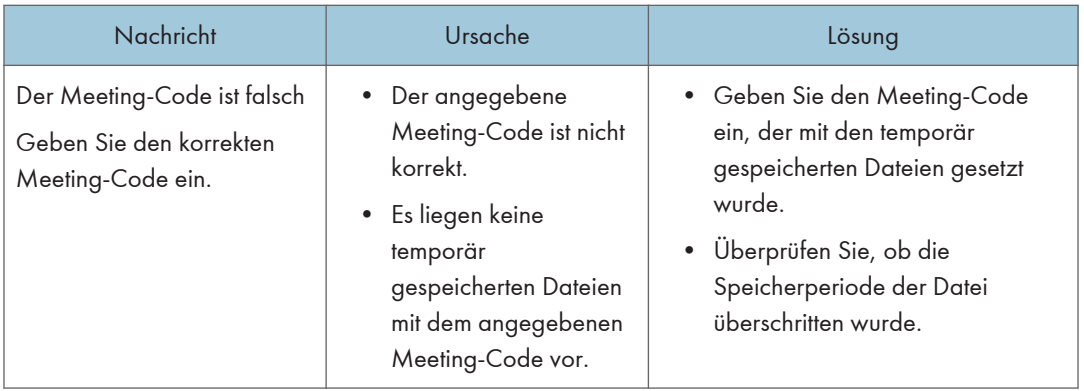

#### Fehlermeldungen im Zusammenhang mit der RICOH UCS-Funktion

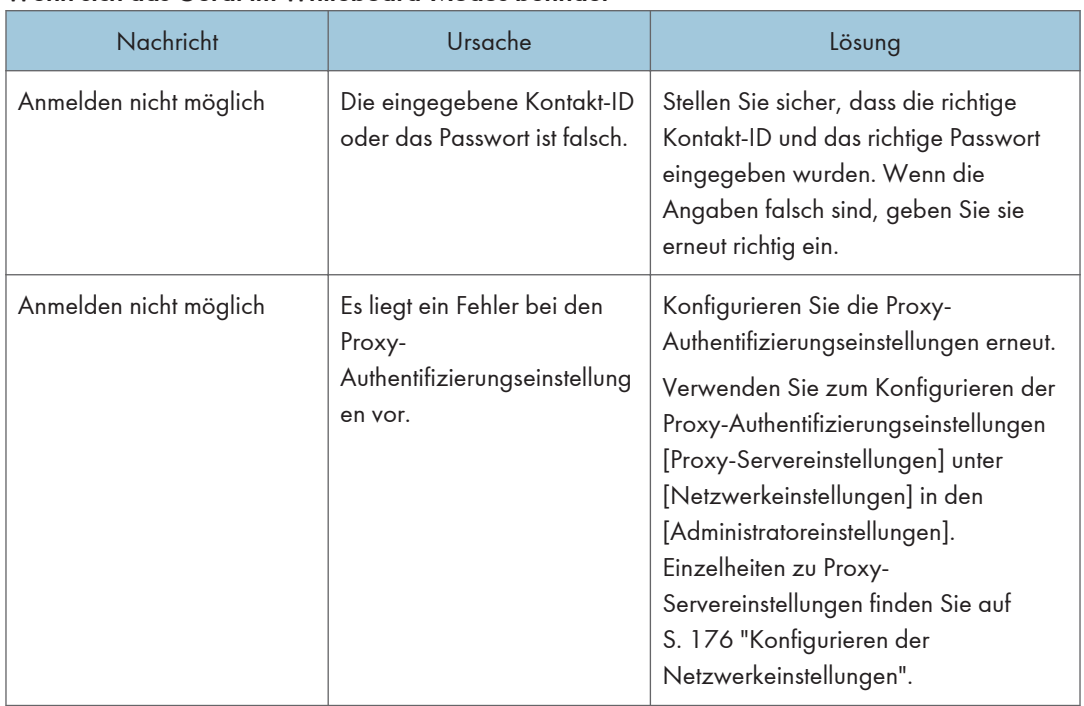

#### Wenn sich das Gerät im Whiteboard-Modus befindet

 $\overline{9}$ 

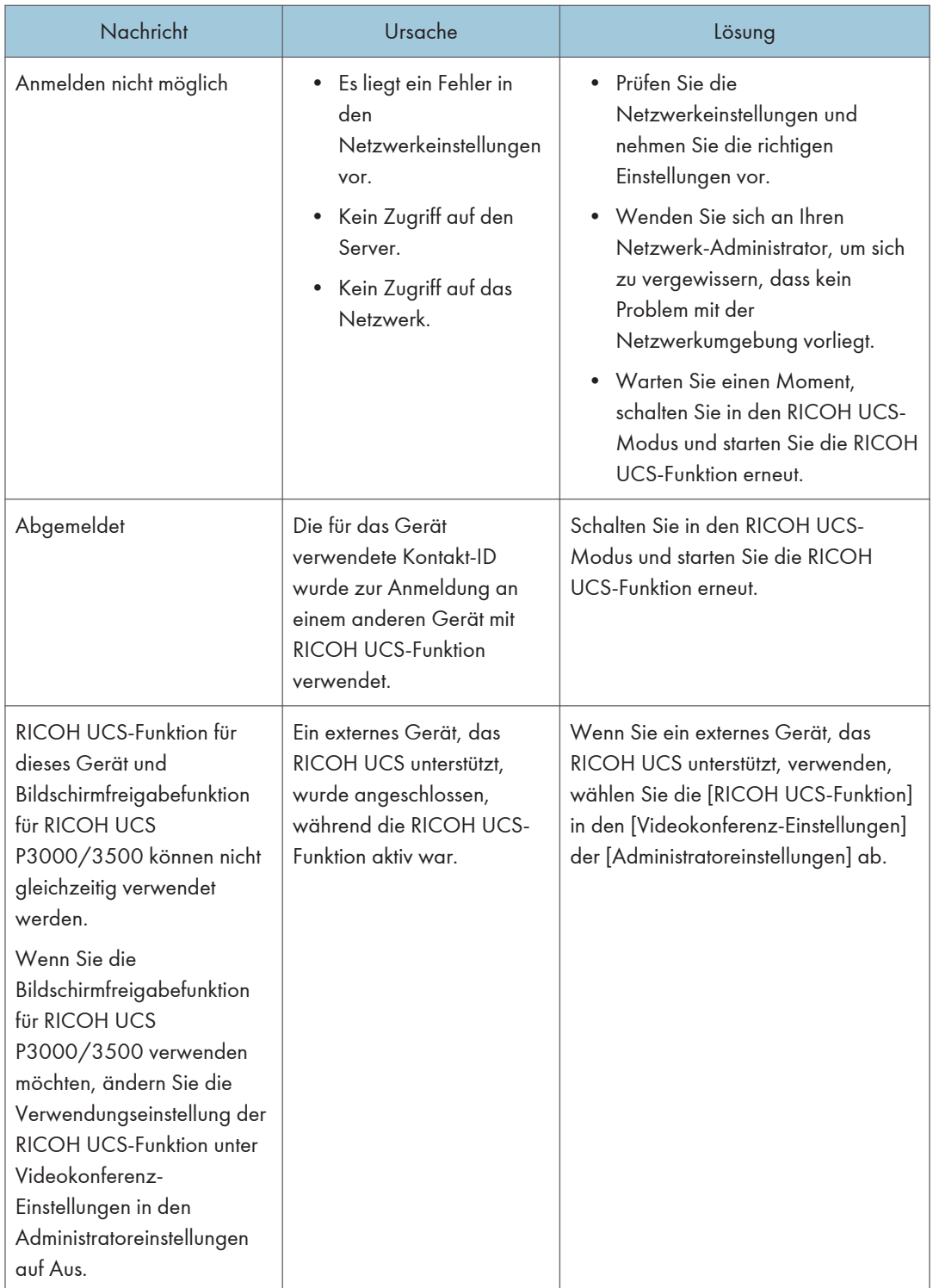

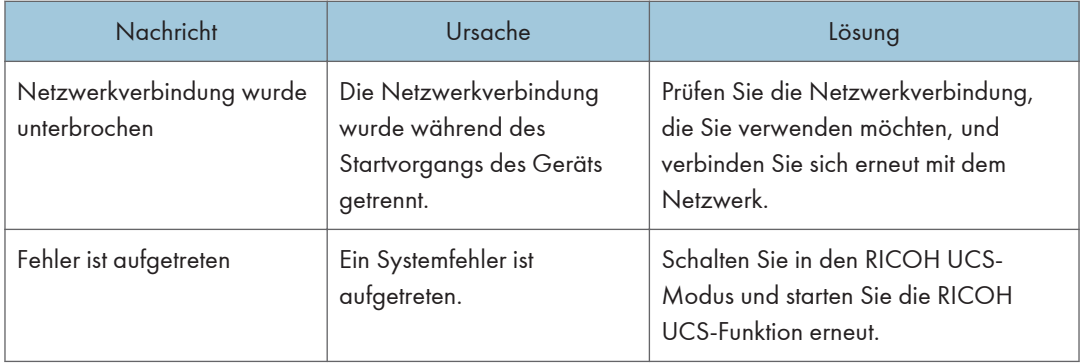

#### Wenn sich das Gerät im RICOH UCS-Modus befindet

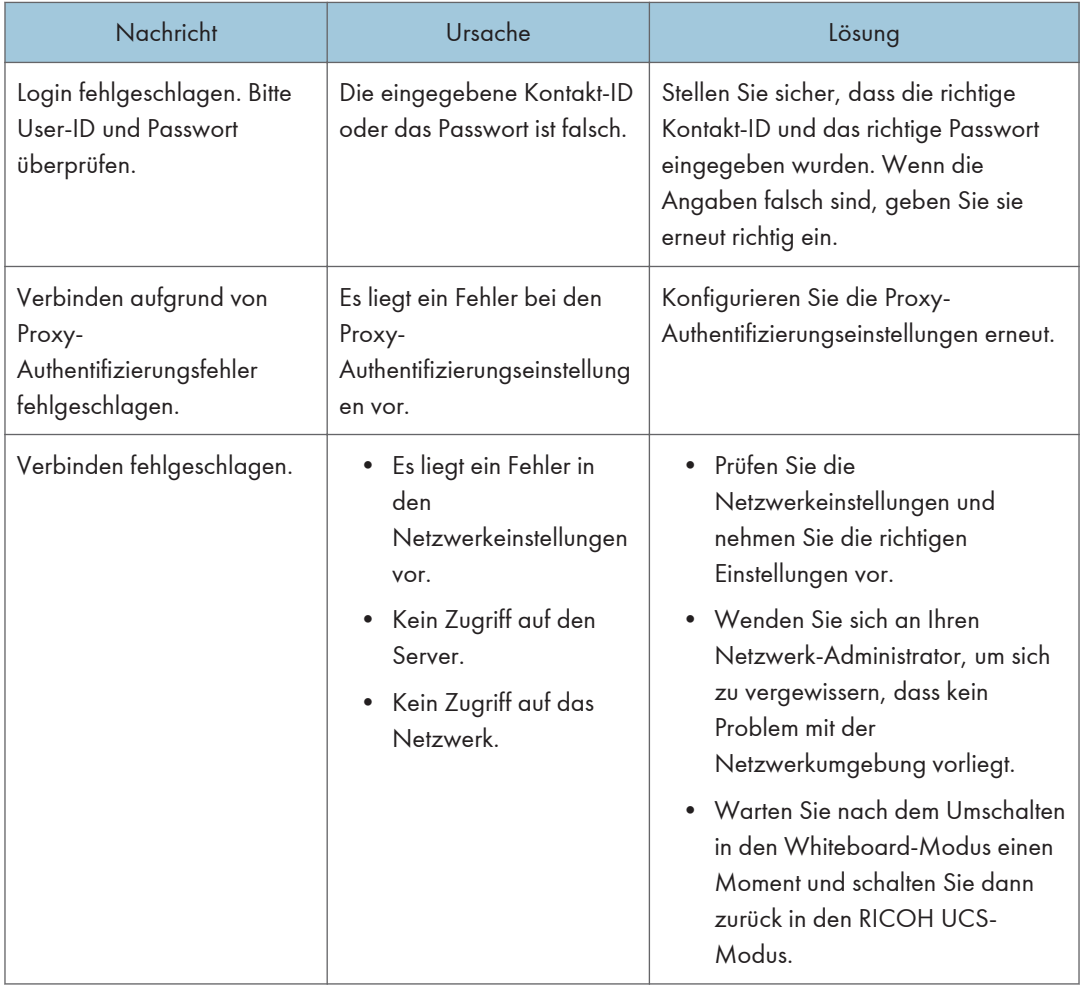

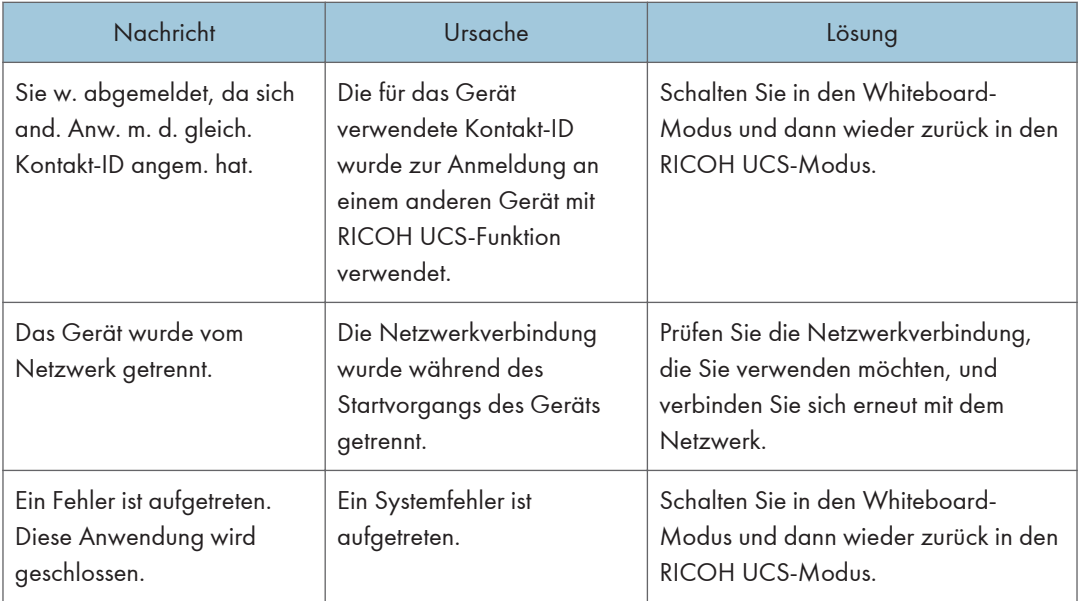

#### Fehlermeldungen im Zusammenhang mit der Authentifizierungsfunktion unter Verwendung von RICOH Streamline NX

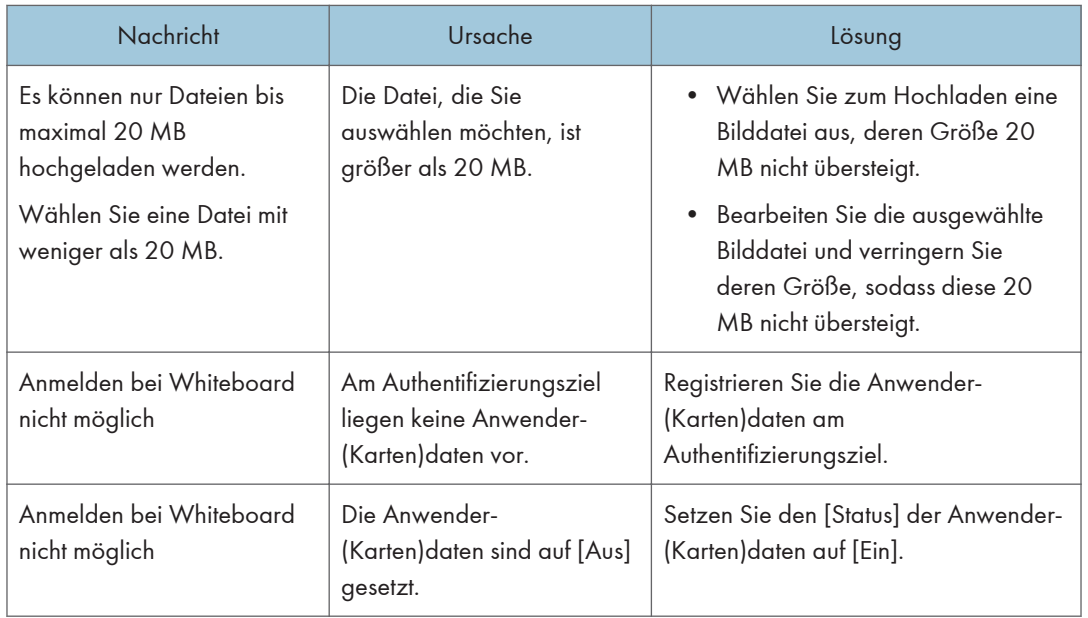

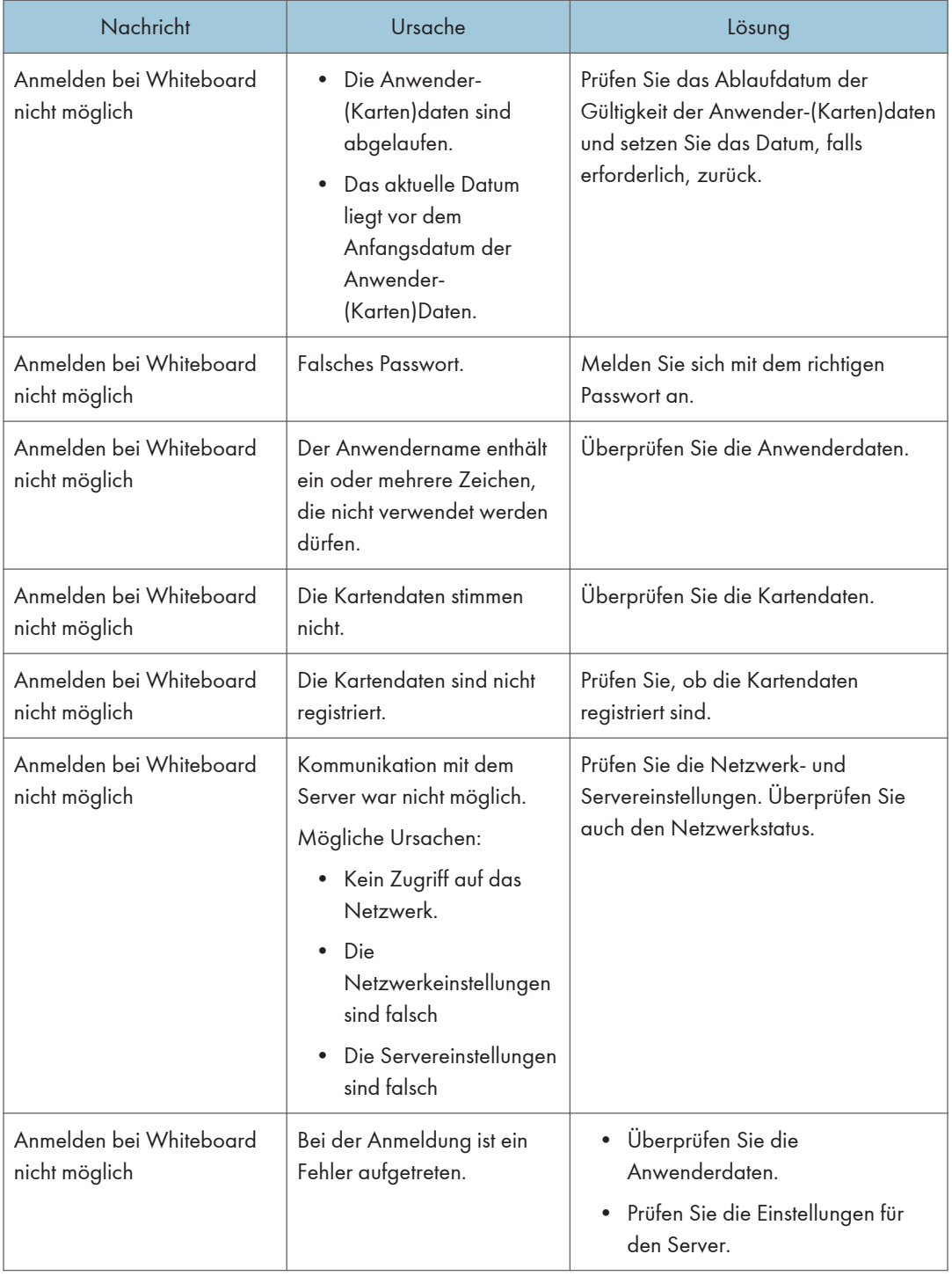

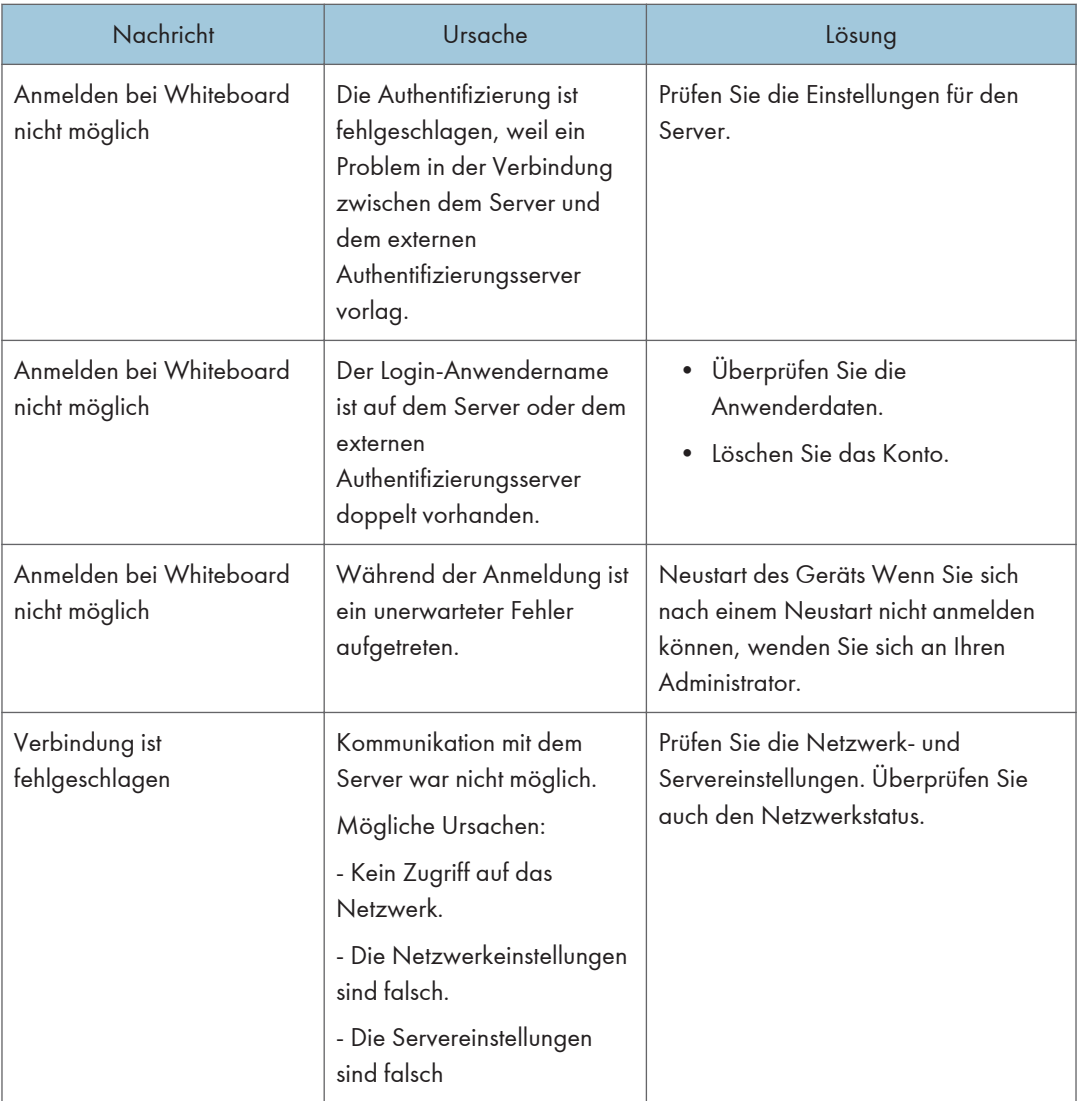

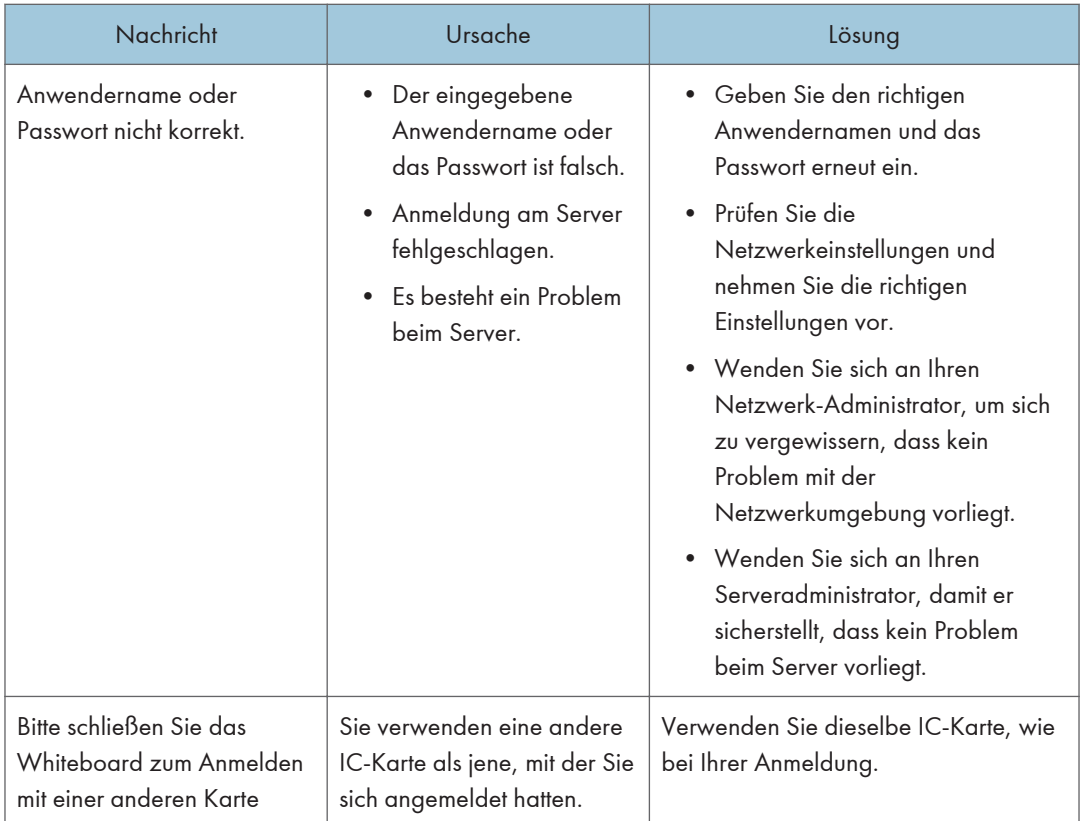

### Fehlermeldung im Zusammenhang mit dem System

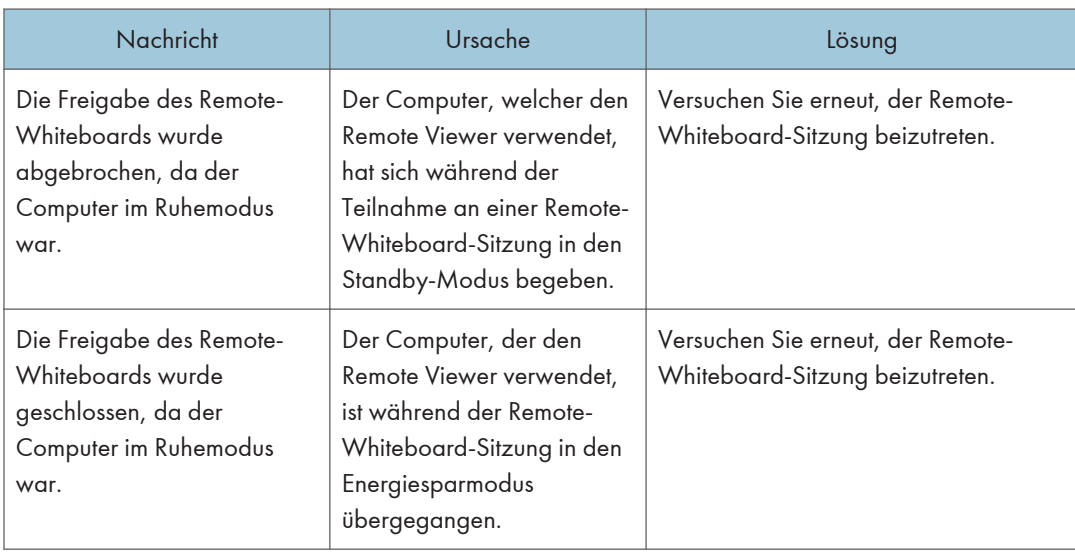

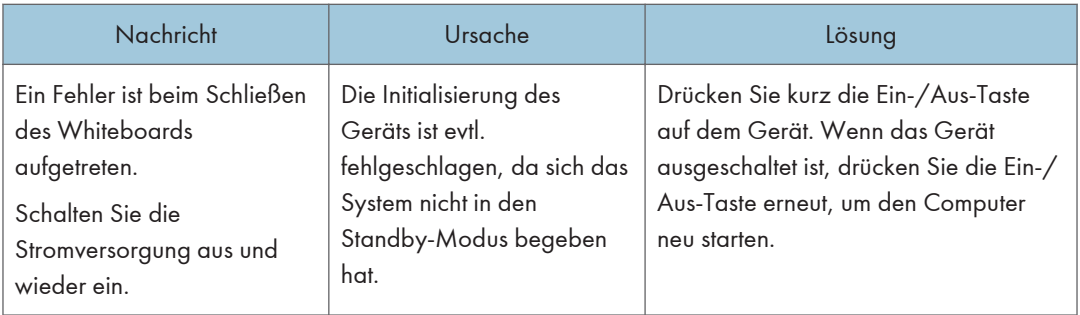

### Fehlermeldungen im Zusammenhang mit den Konfigurationseinstellungen

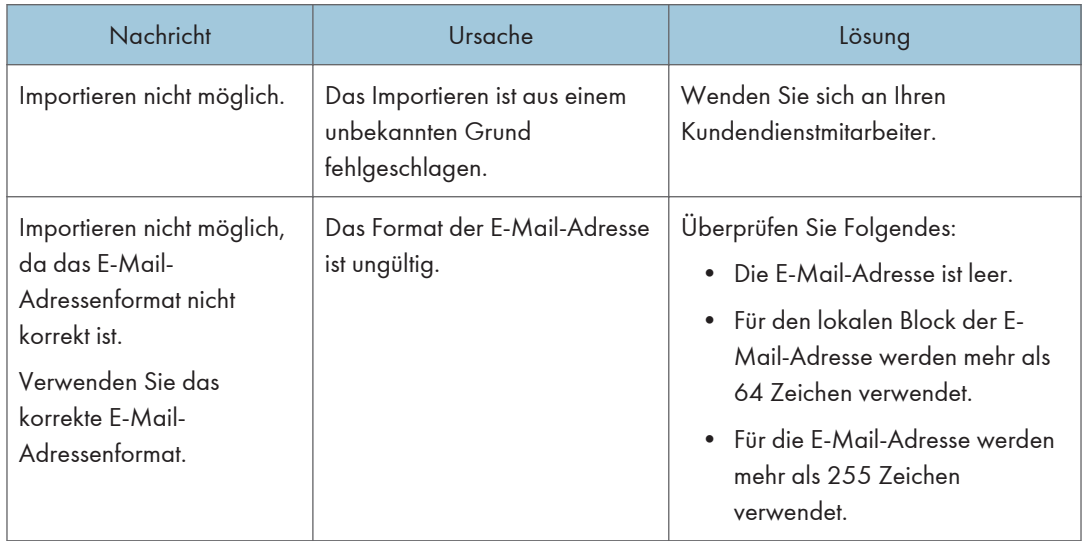

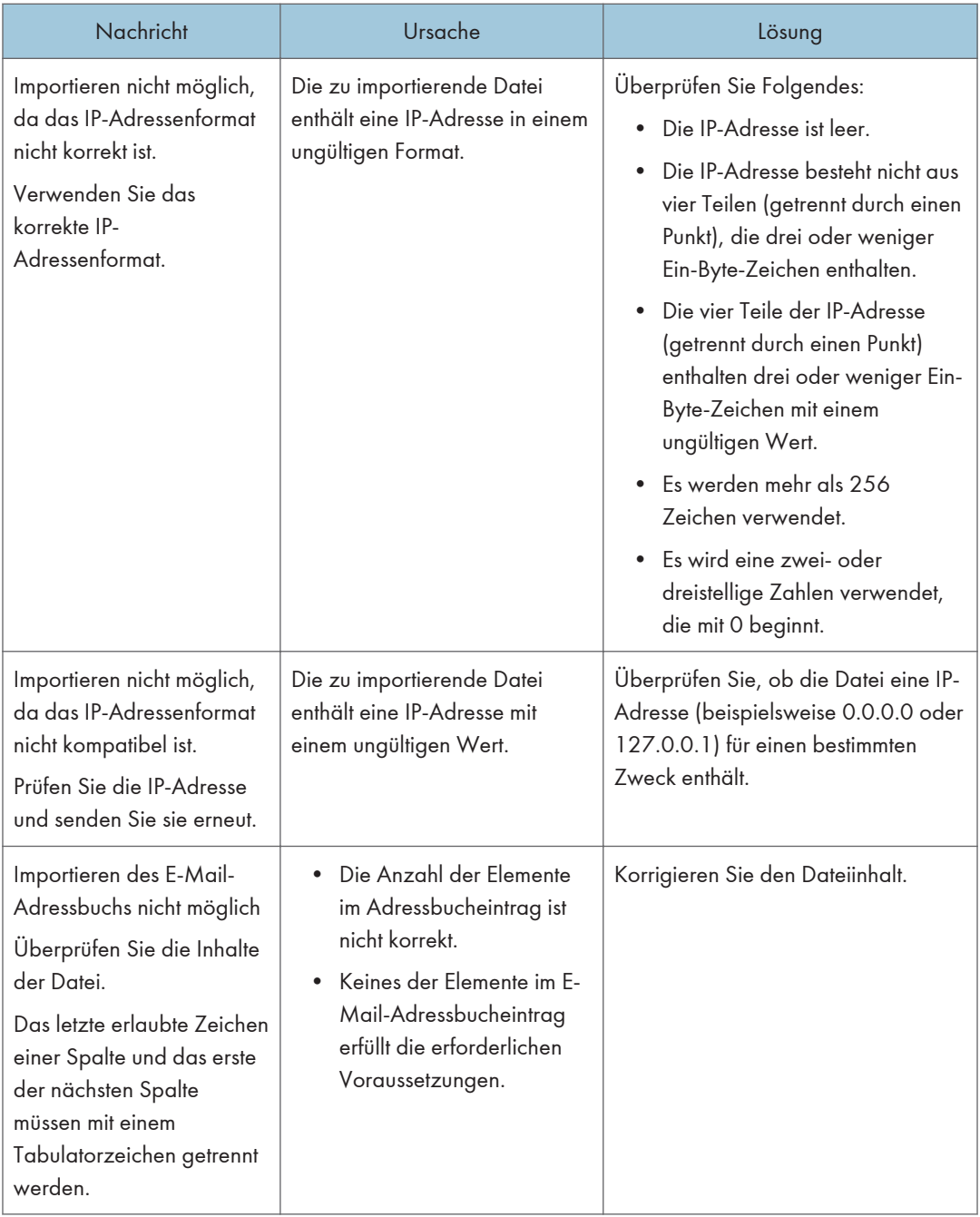

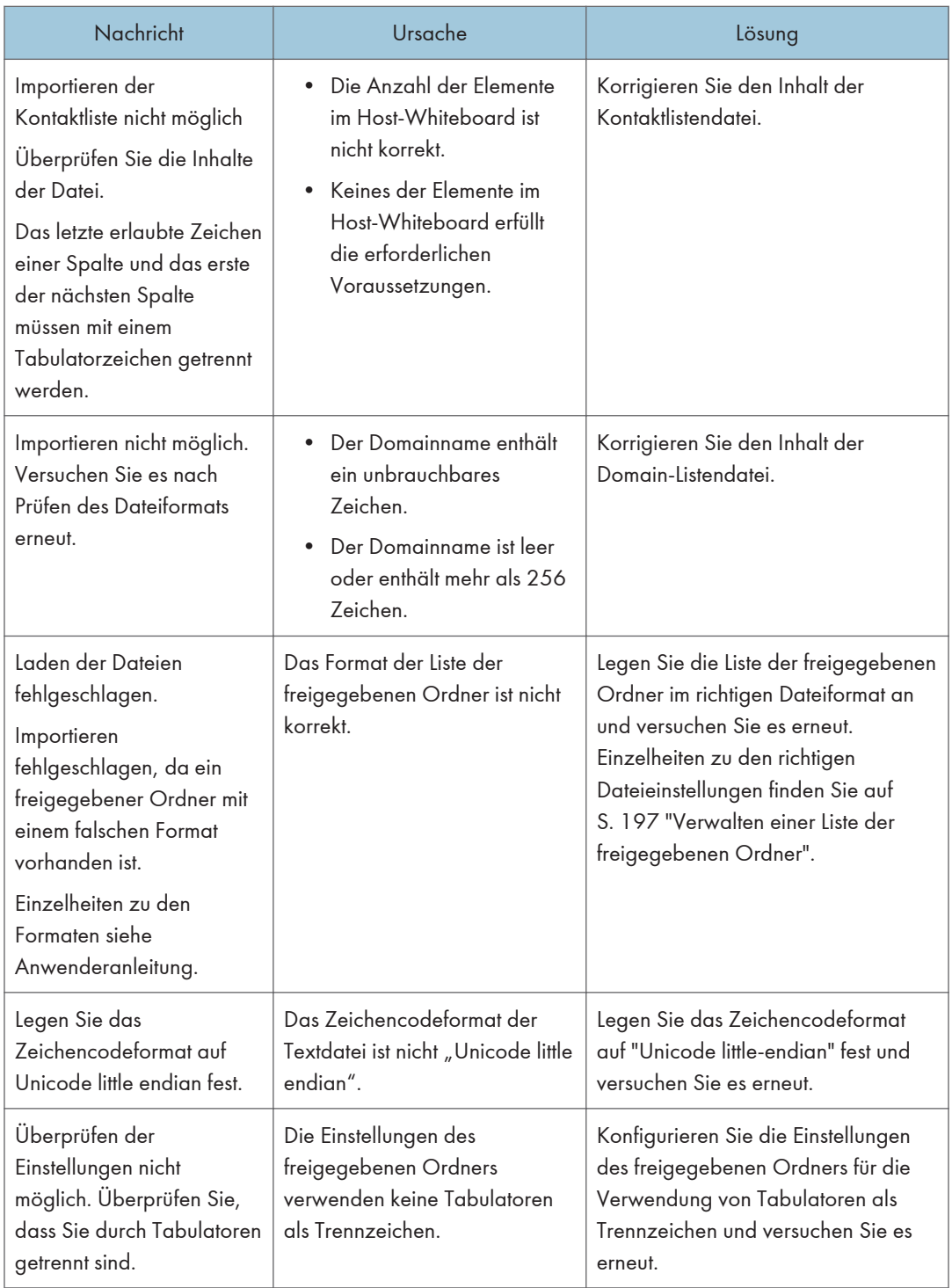

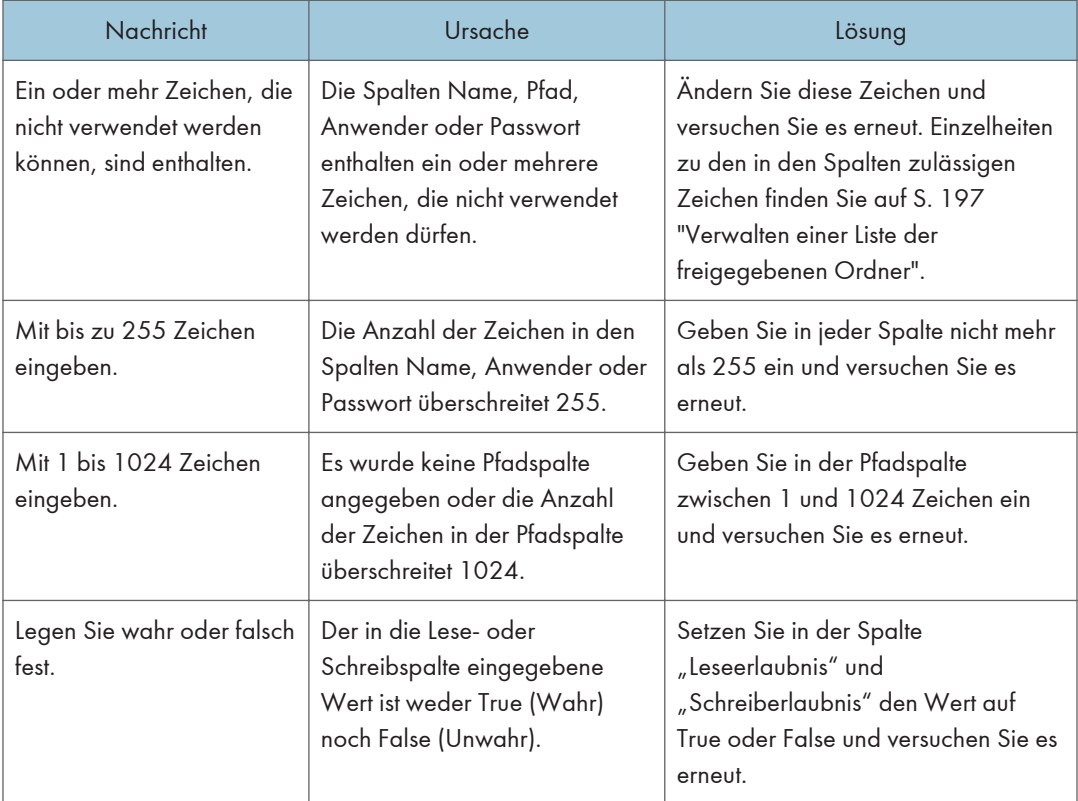

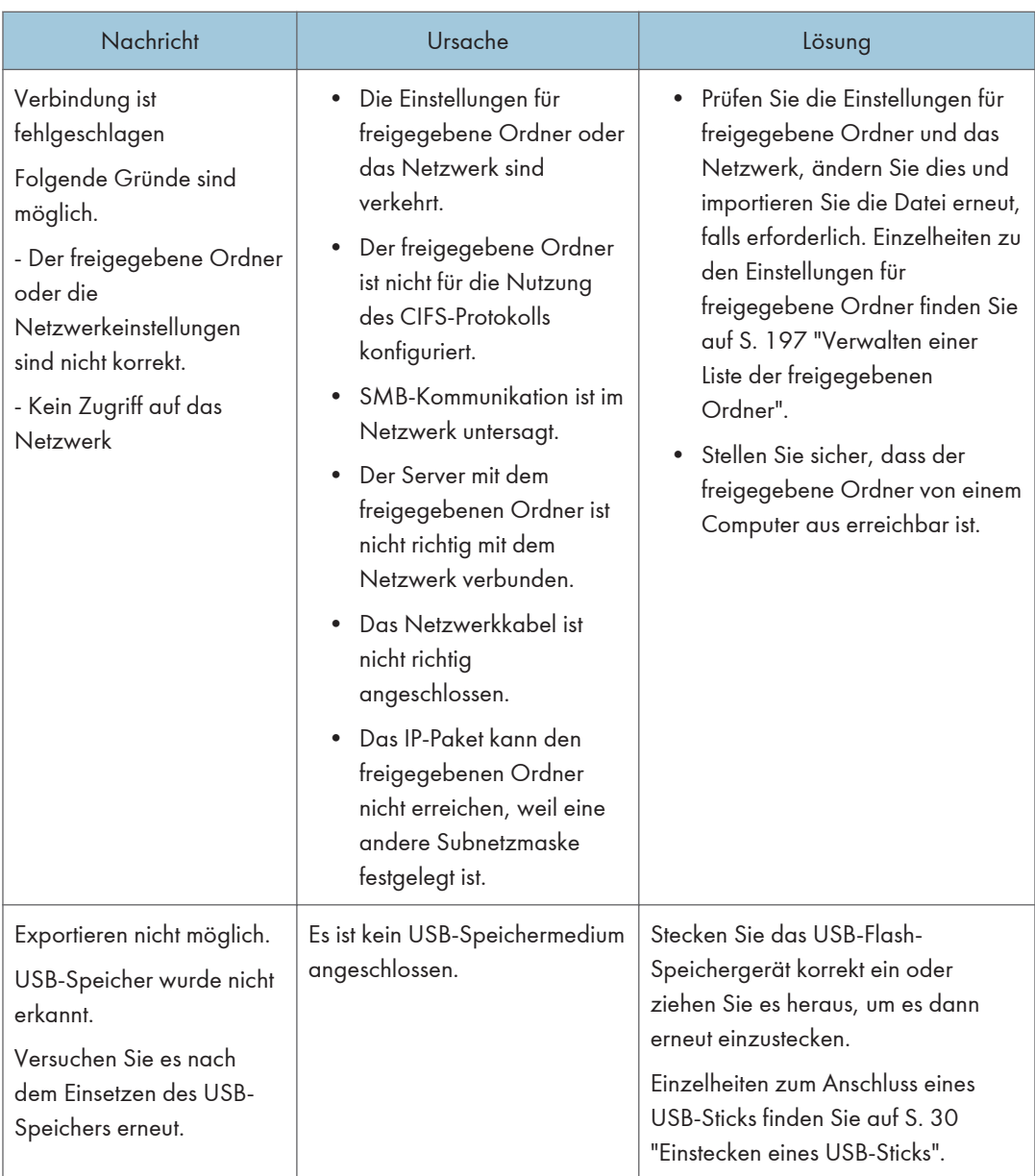

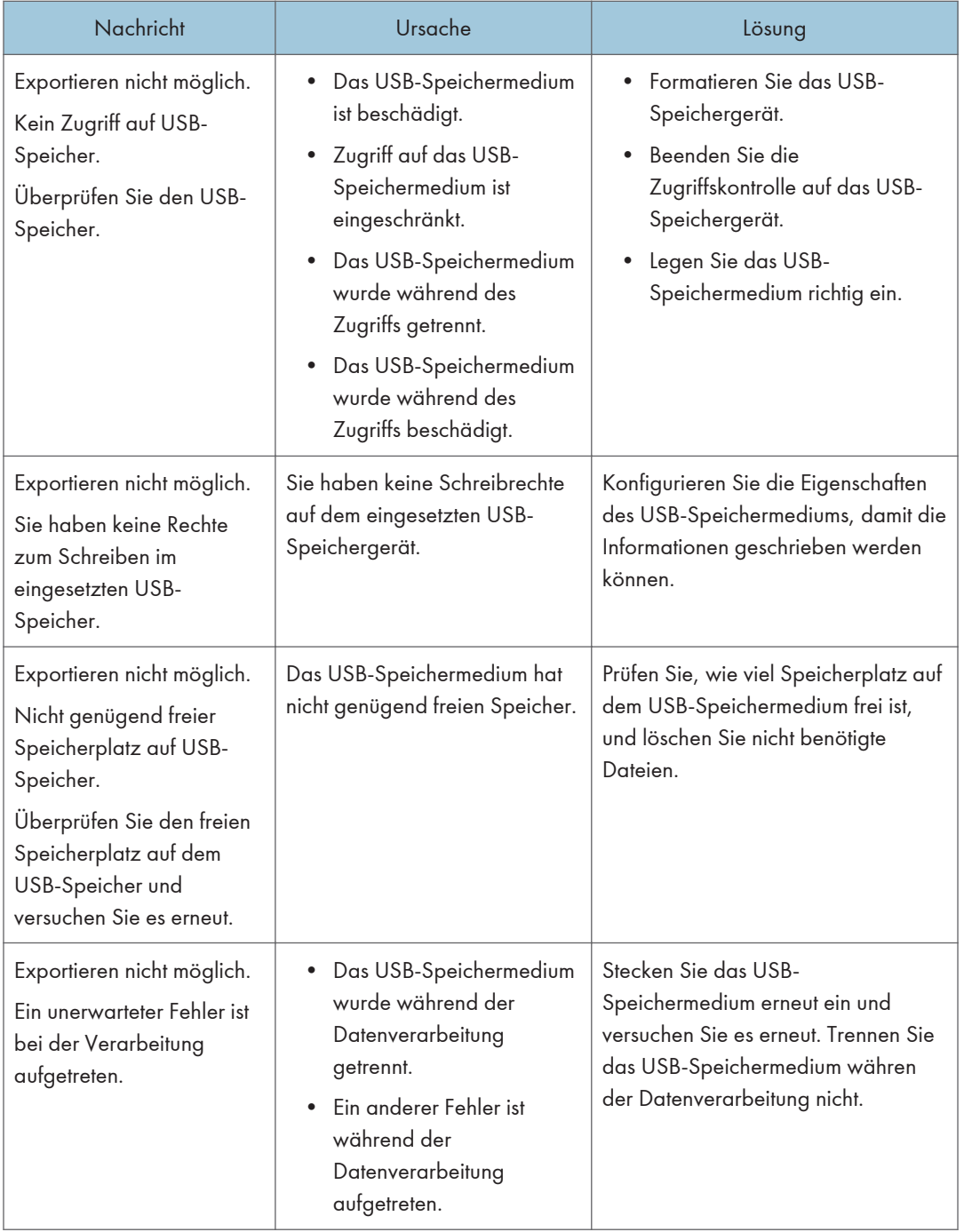

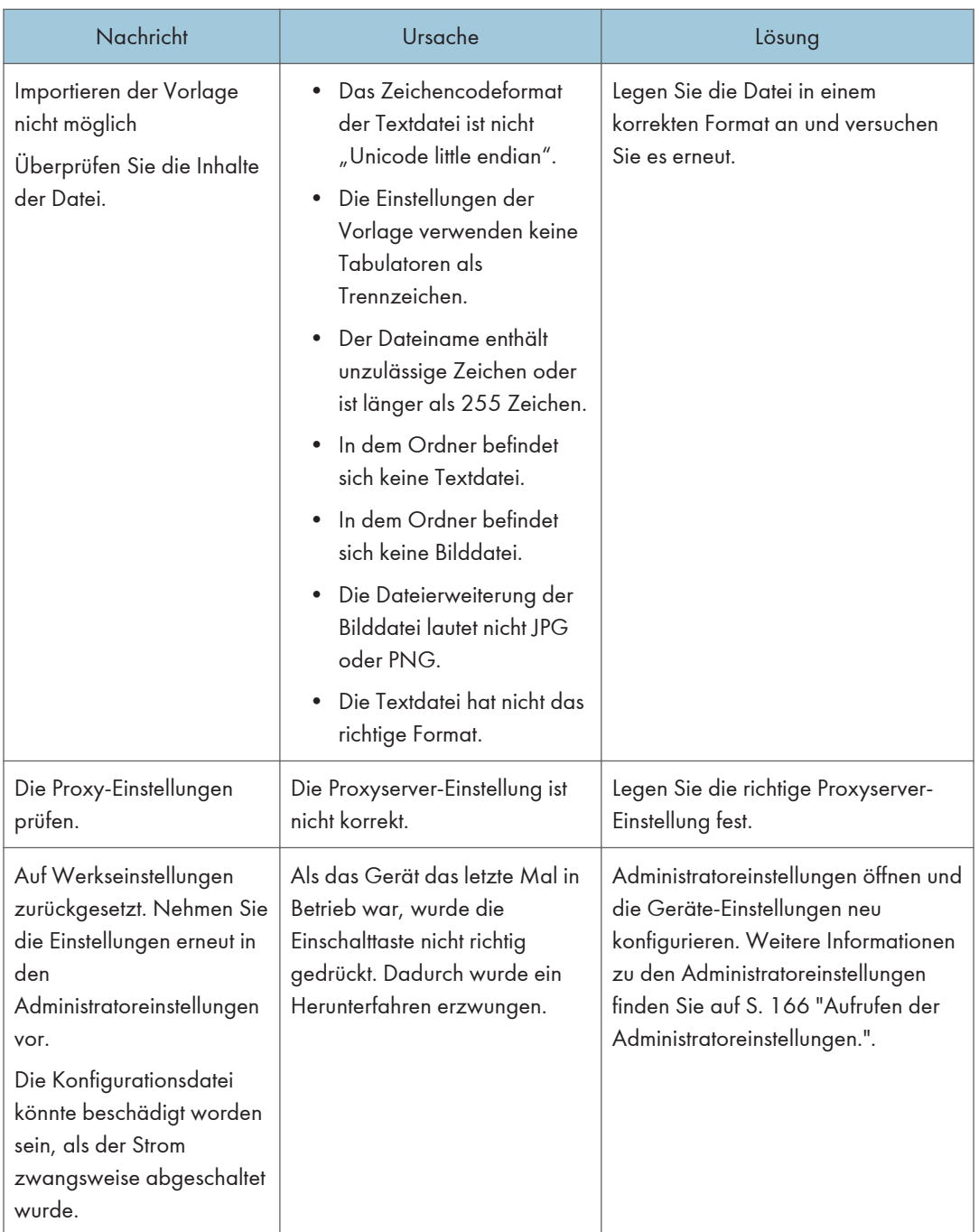

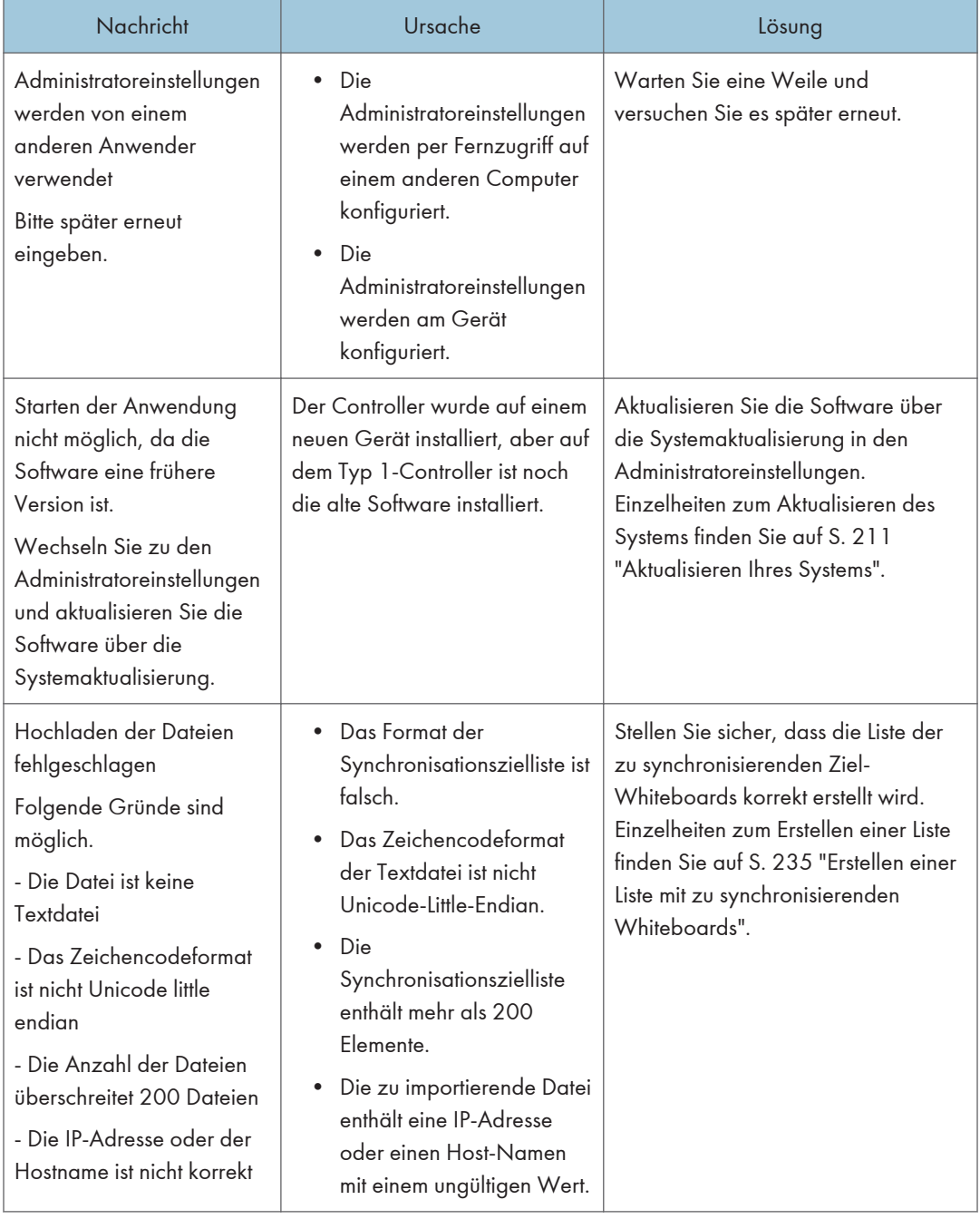

#### Fehlermeldungen im Zusammenhang mit einer Website

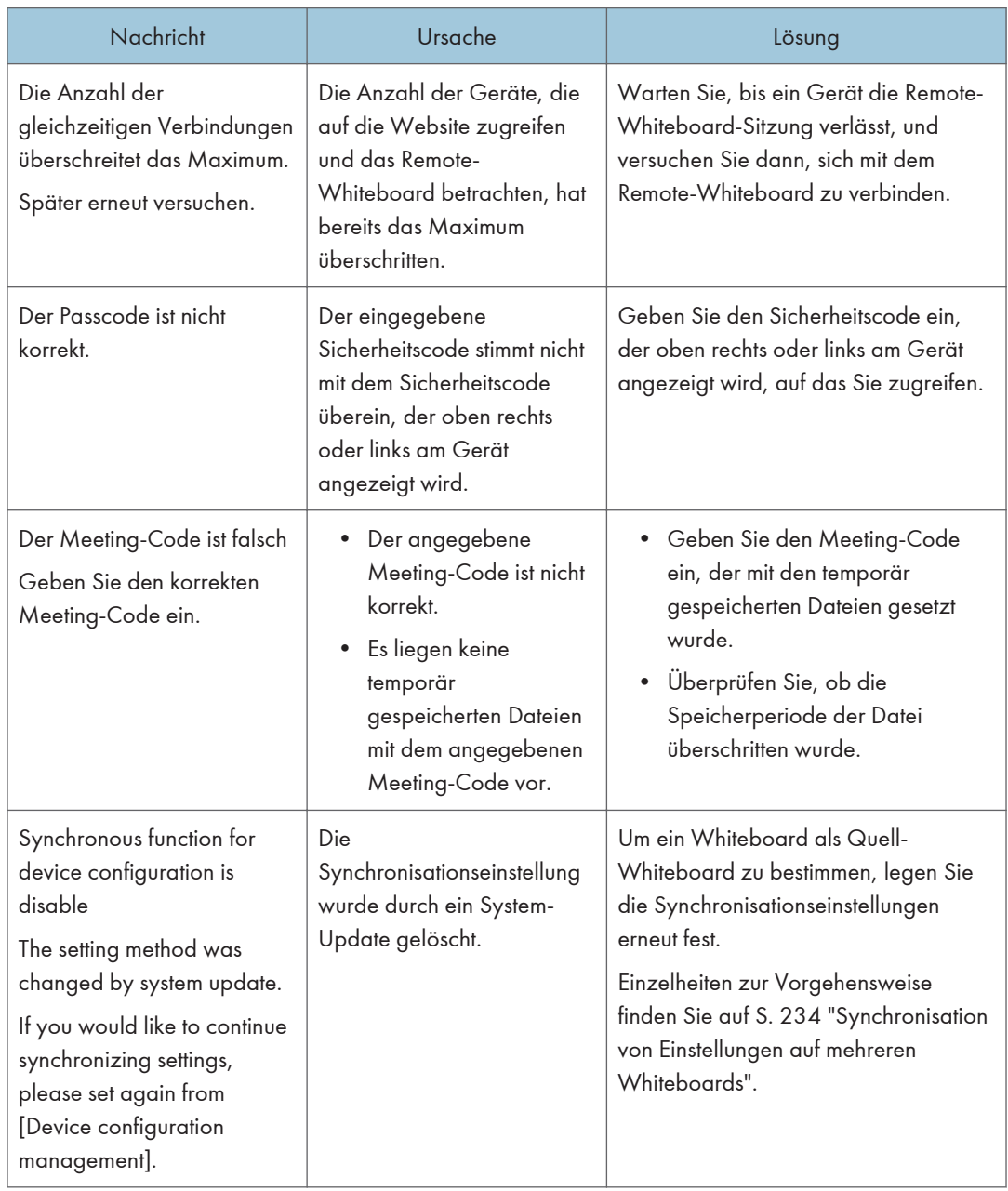

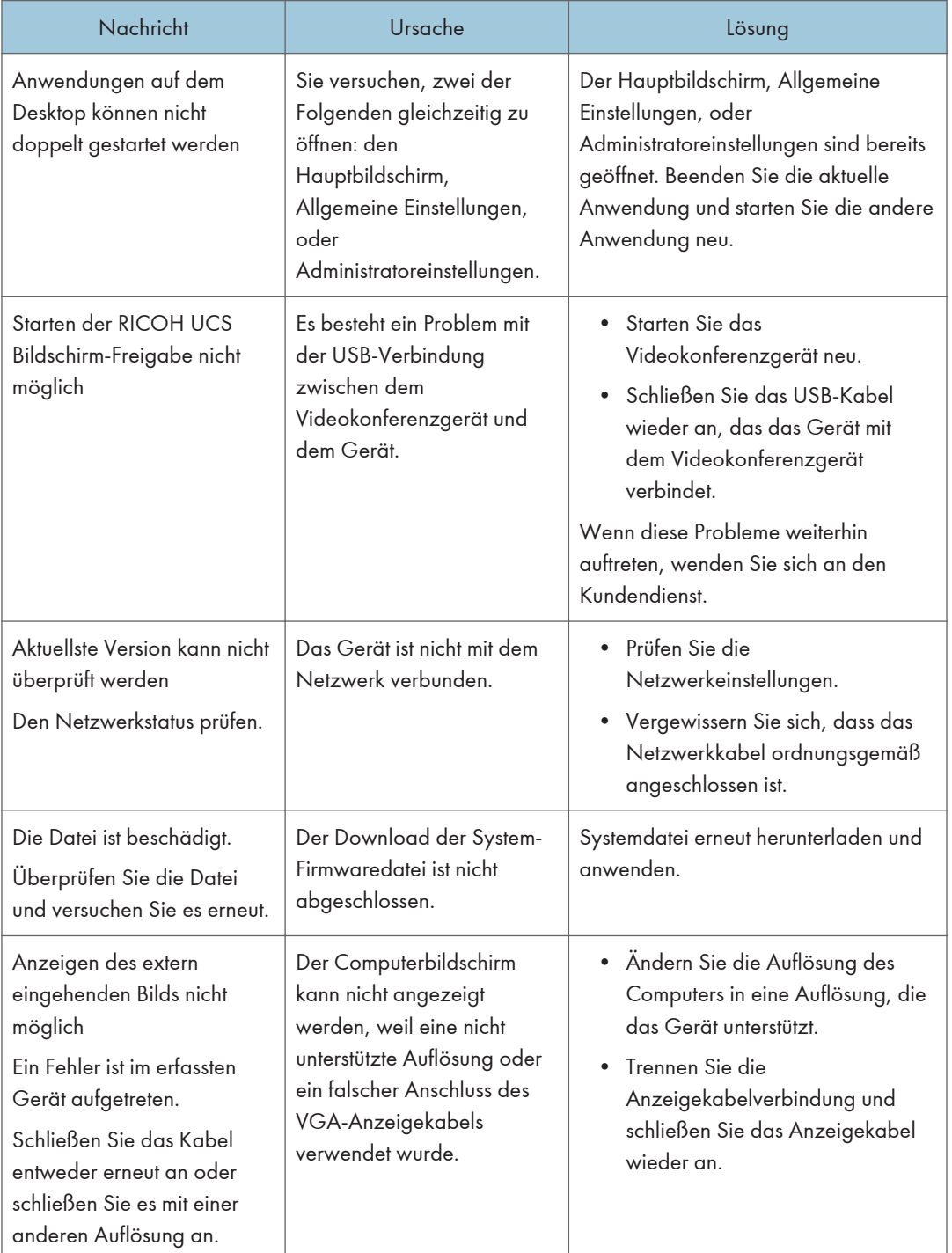

### Weitere Fehlermeldungen

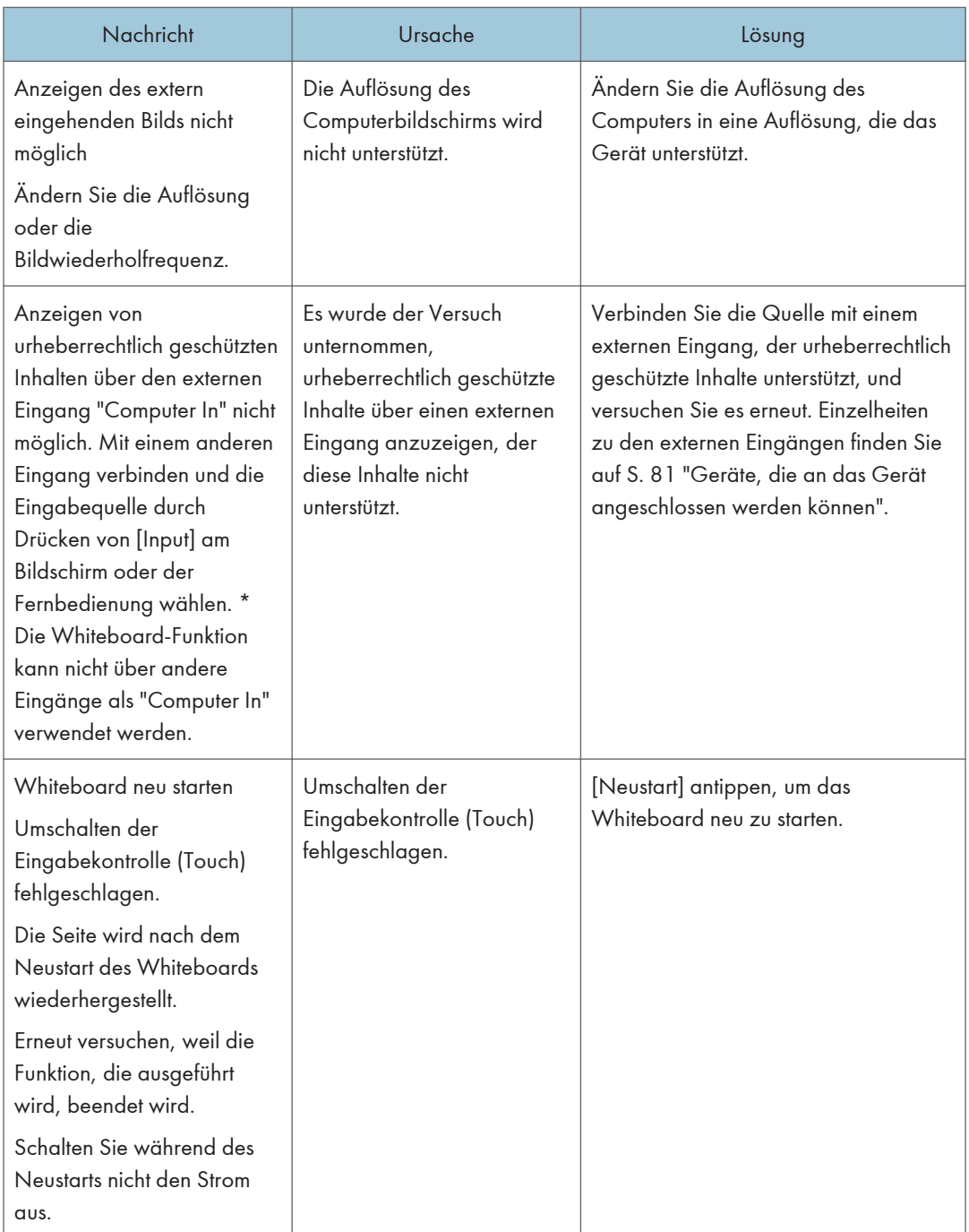

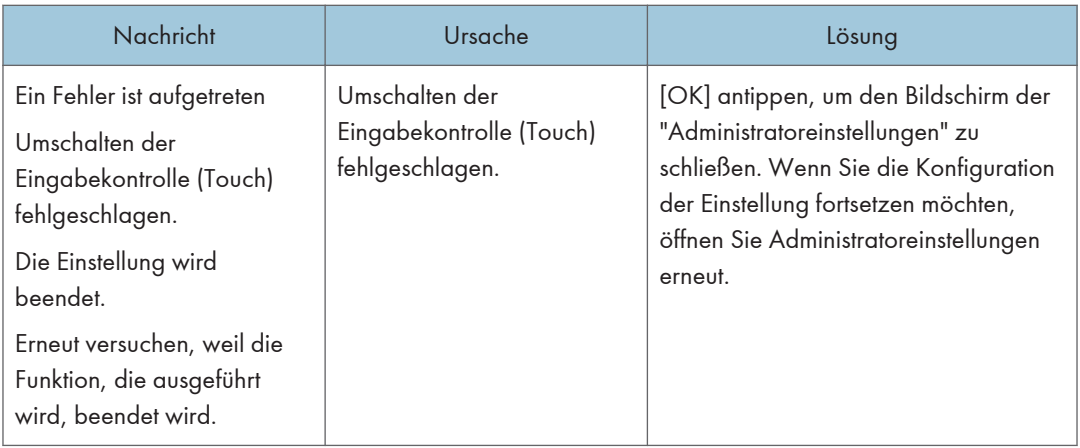

### Fehlermeldungen im Zusammenhang mit der IWB Remote Desktop Software

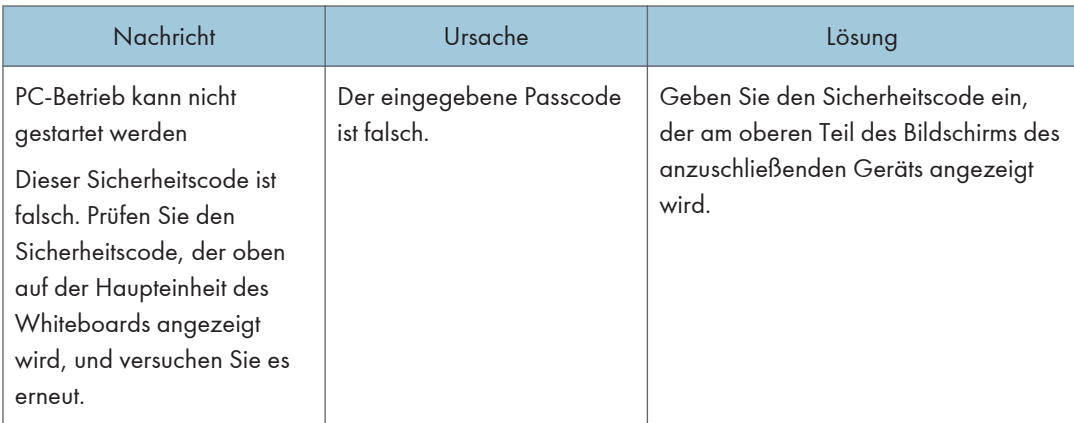

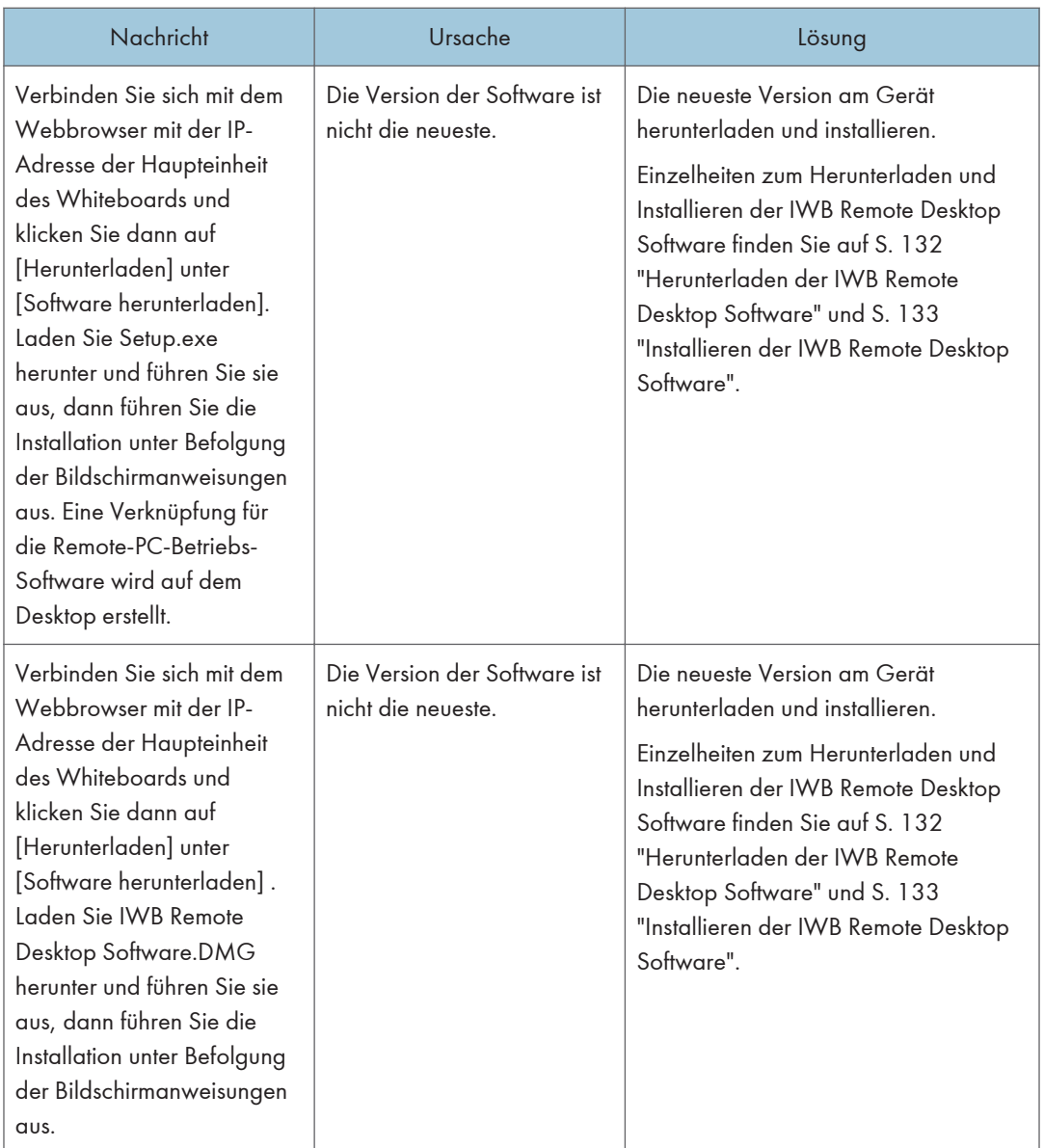

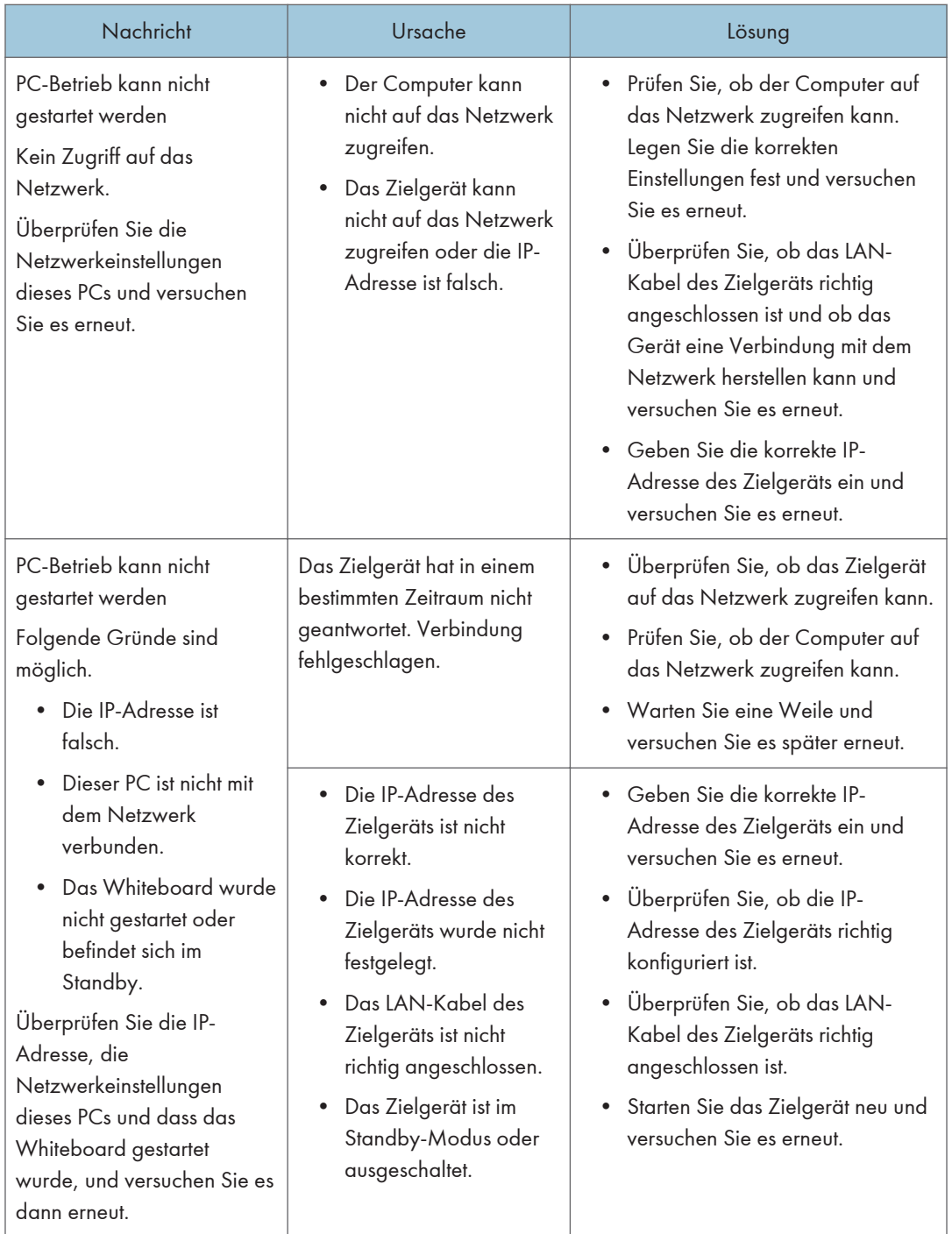

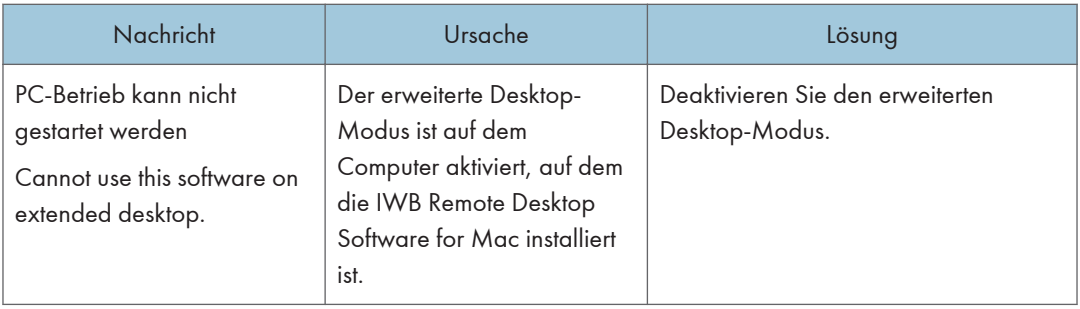

# Wenn Sie das Interactive Whiteboard nicht wie gewünscht verwenden können

In diesem Abschnitt wird erläutert, was Sie tun müssen, wenn das Interactive Whiteboard nicht wie gewünscht bedient werden kann.

#### **D** Hinweis

- Es kann vorkommen, dass das Licht des Laserpointers schwer erkennbar ist, wenn es auf das Display gerichtet wird. Details über den Laserpointer entnehmen Sie dem Benutzerhandbuch für den Laserpointer.
- Wenn die Haupteinheit nicht startet oder die Bildschirmanzeige nicht funktioniert, überprüfen Sie folgende Punkte:
	- Ist das Netzkabel richtig angeschlossen?
	- Ist der Hauptnetzschalter angeschaltet?
- Für Informationen zu dem Netzkabel und dem Hauptnetzschalter lesen Sie "Bitte zuerst lesen".
- Wenn Sie das Problem nicht beheben können, wenden Sie sich an Ihren Servicemitarbeiter.

#### Beim Ein-/Auschalten des Systems

#### **Wichtig**

• Weitere Informationen zum Ausschalten des Geräts finden Sie im mitgelieferten Handbuch. Die Vorgehensweise unterscheidet sich je nach Gerät.

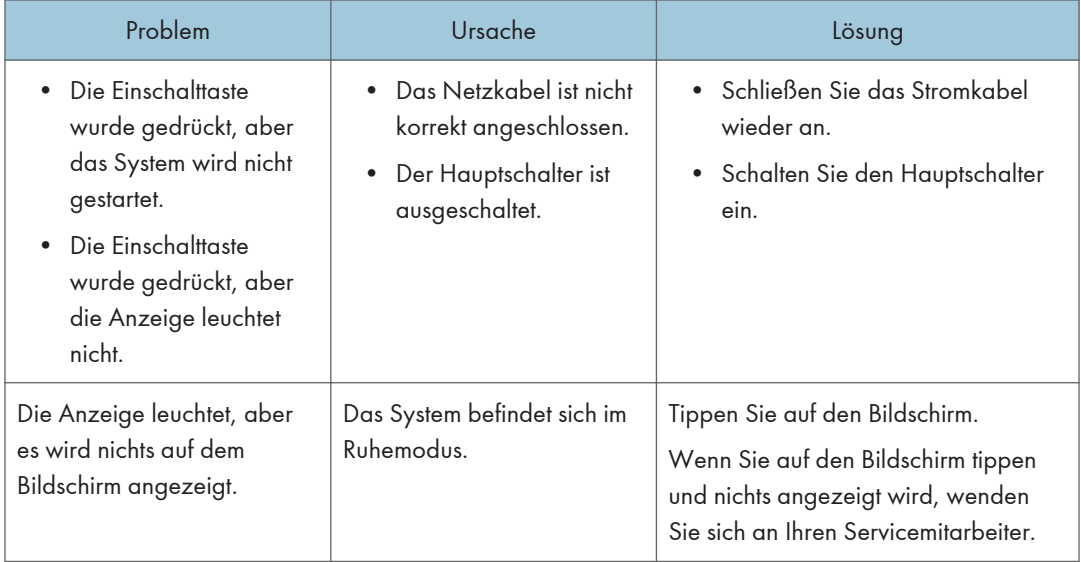

9

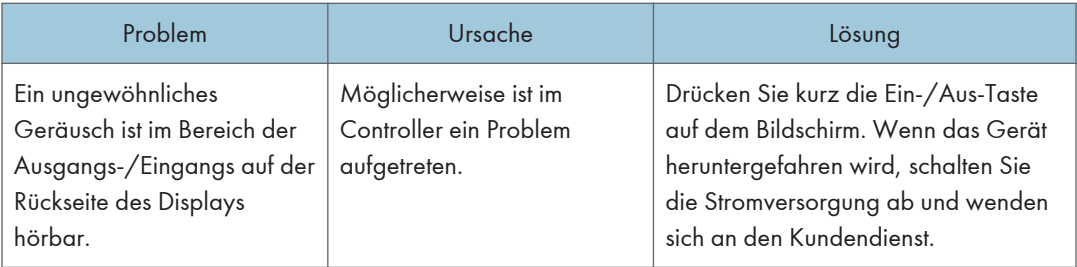

# Bei Verwendung des interaktiven Stifts

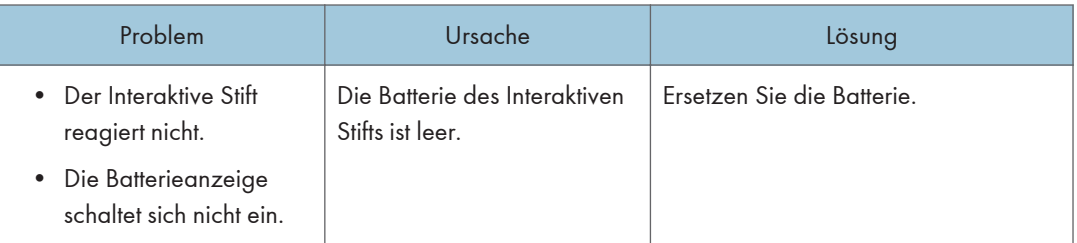

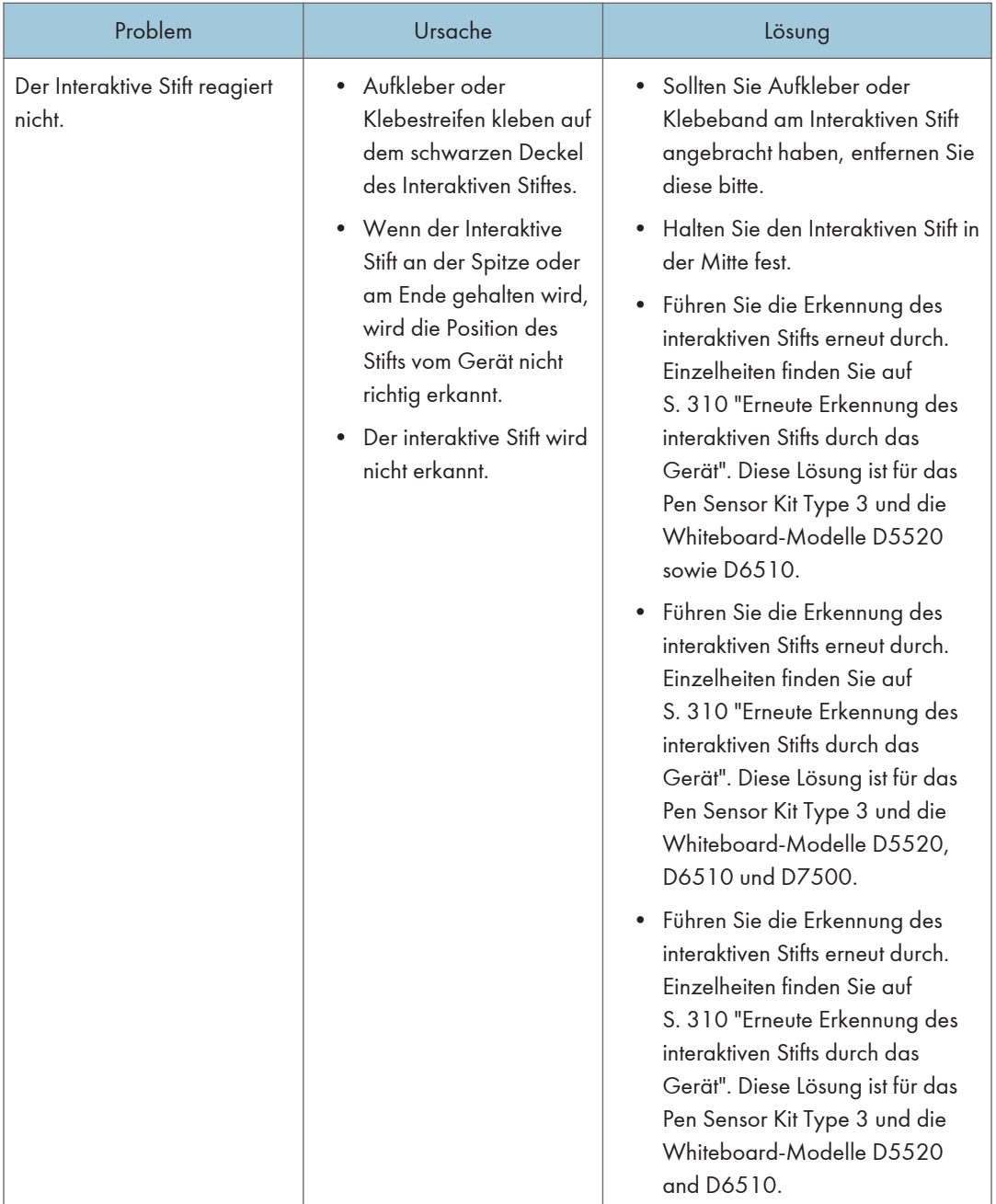

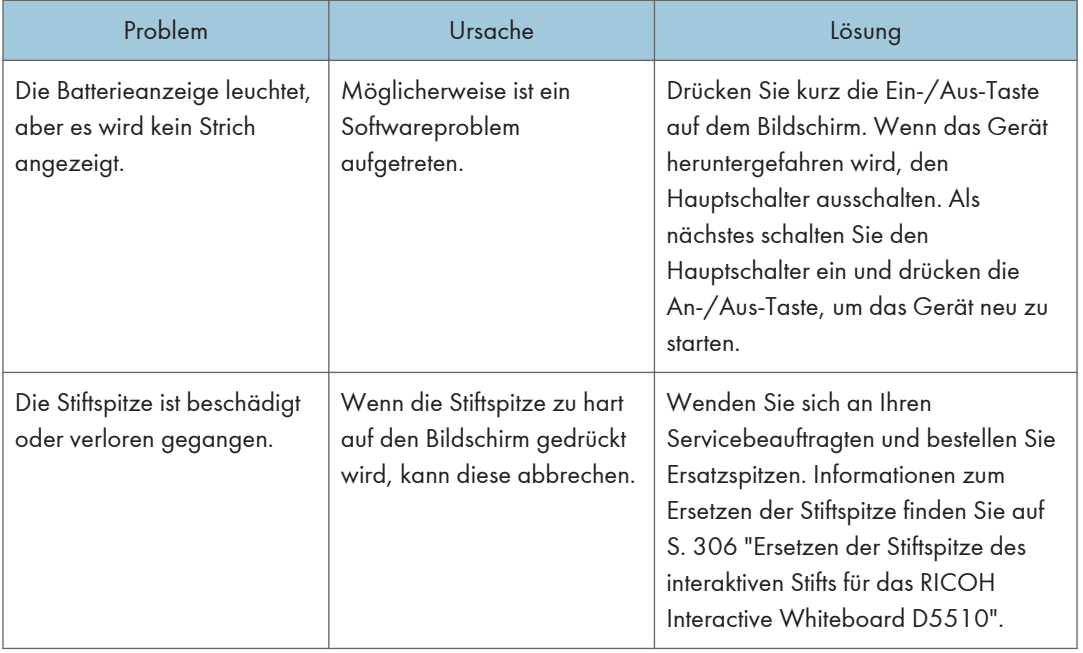

### Bei der Anzeige eines Bildes

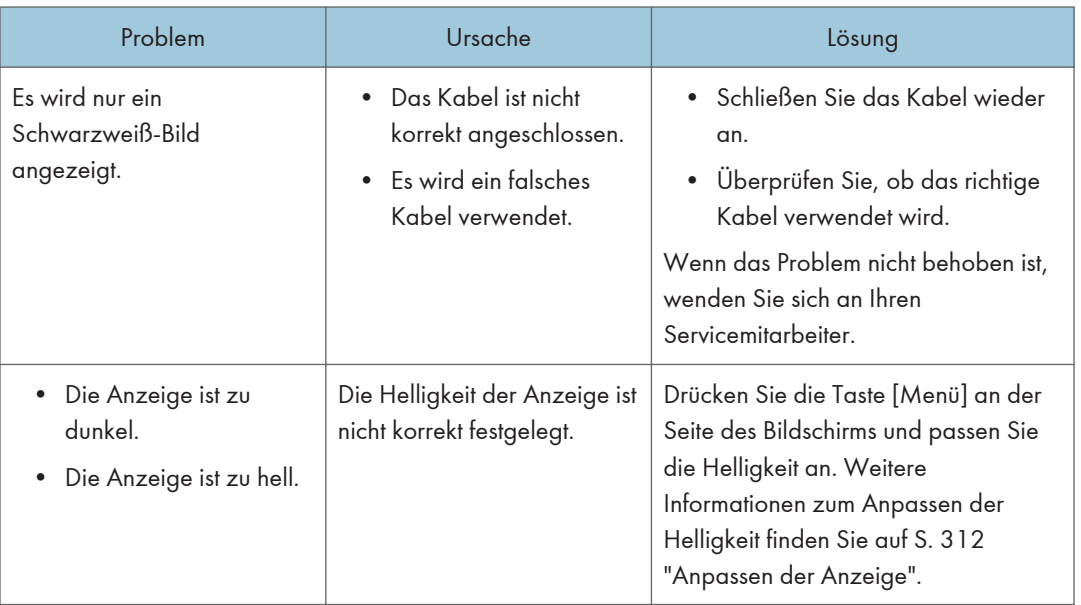

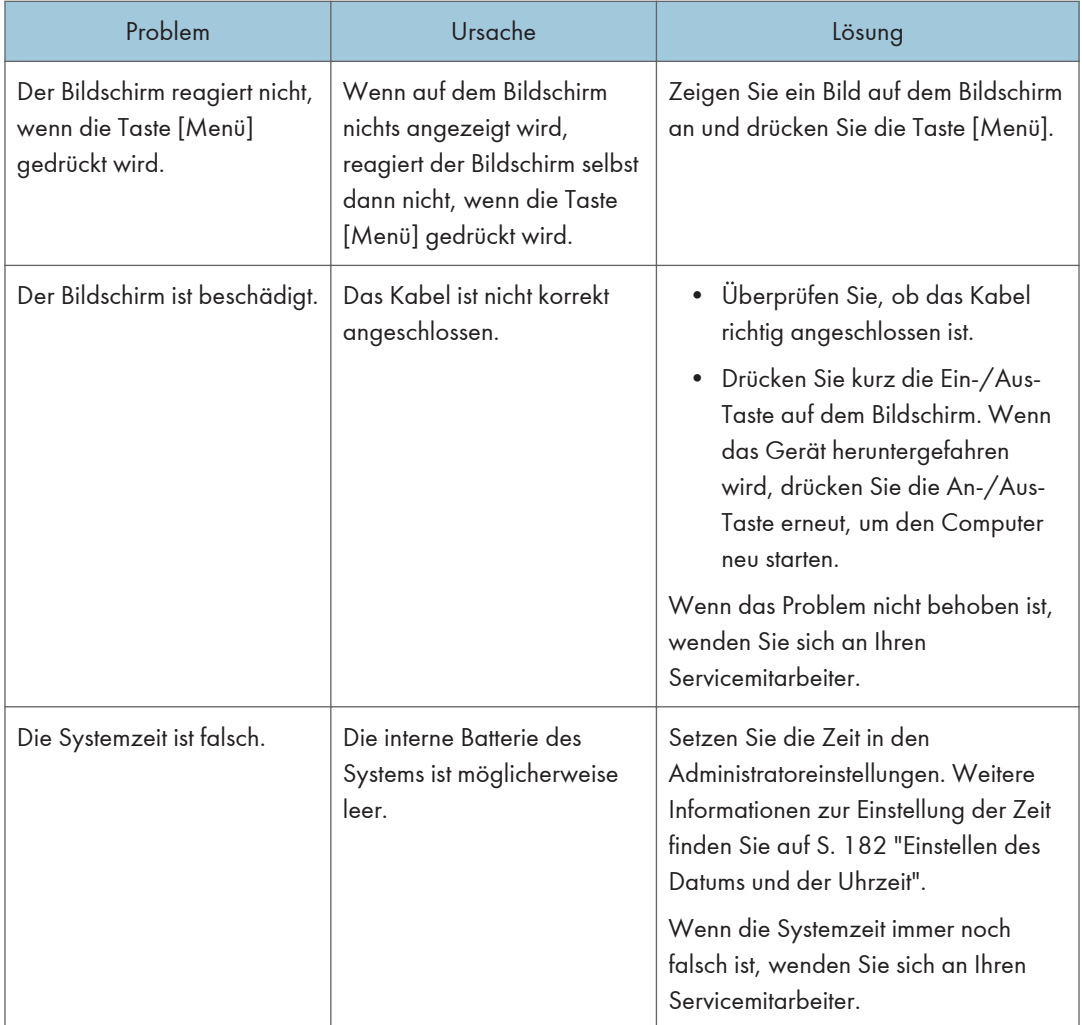

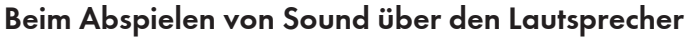

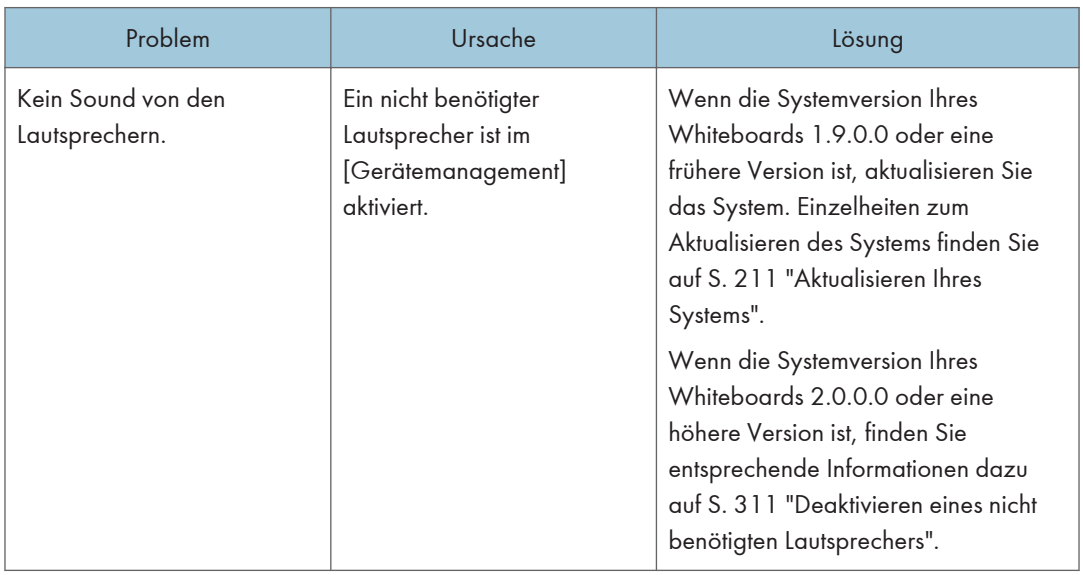

### Bei Verwendung des Systems als Whiteboard

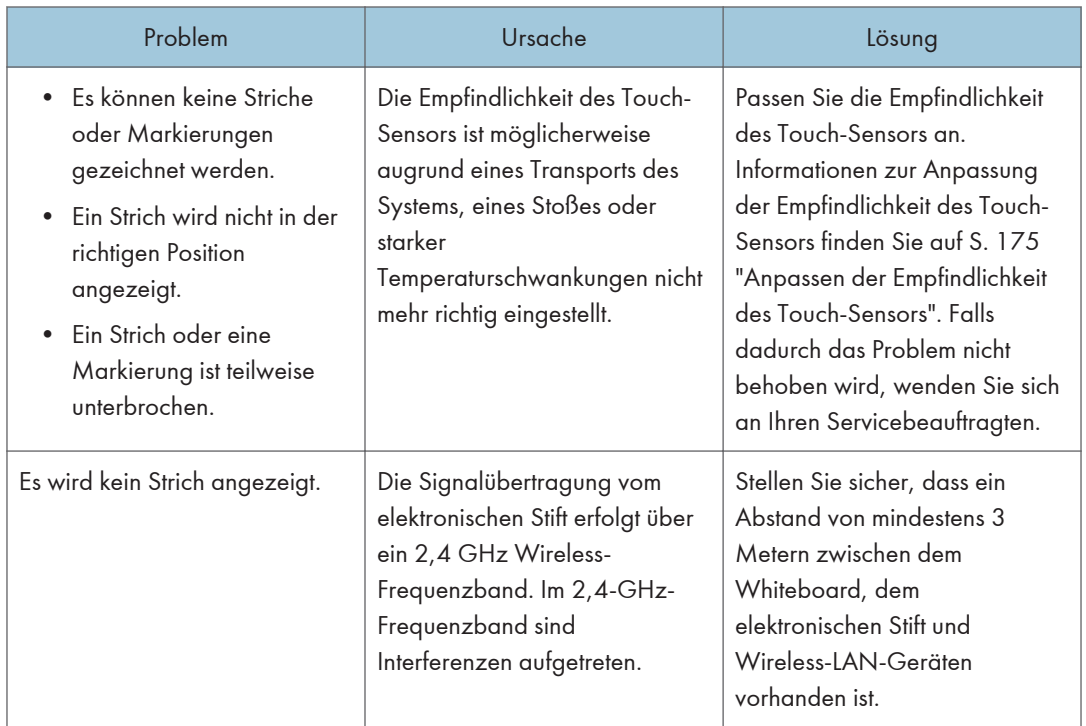
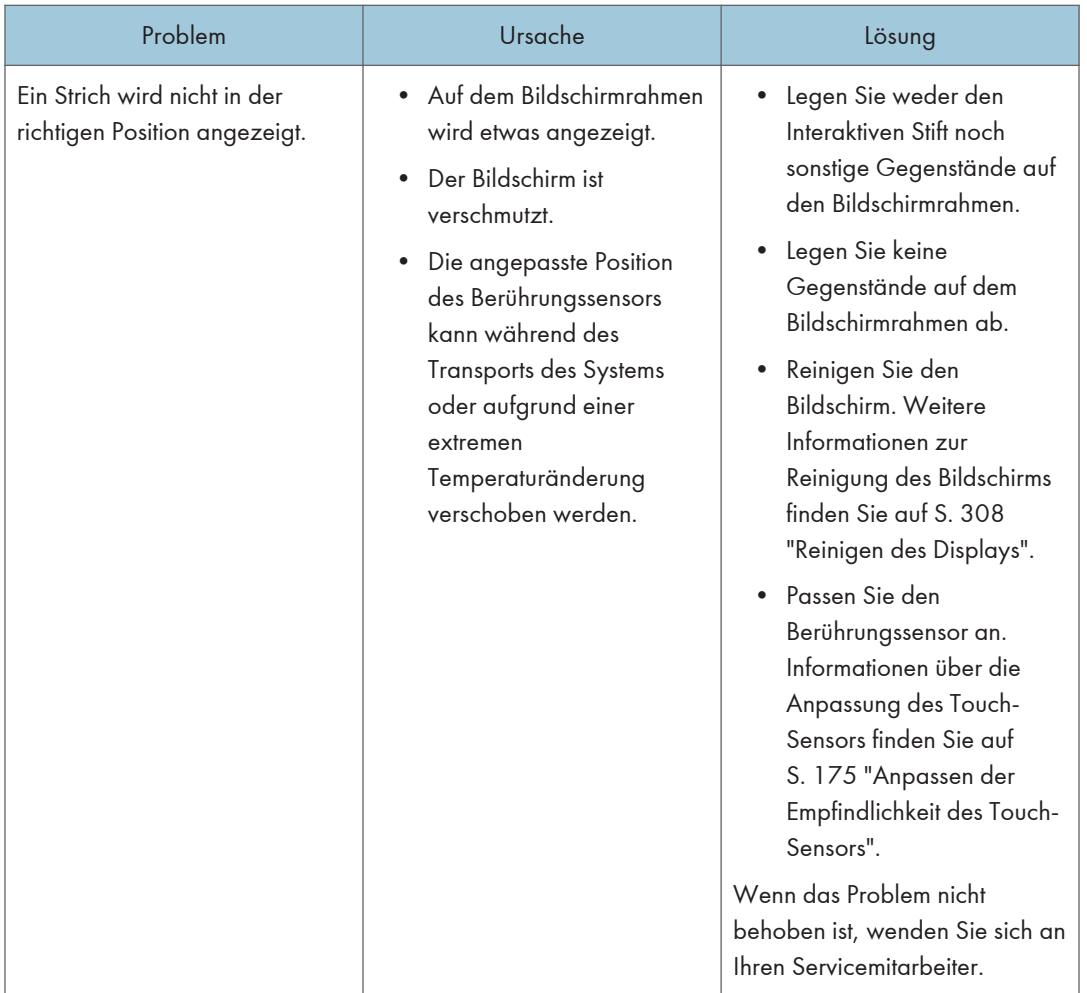

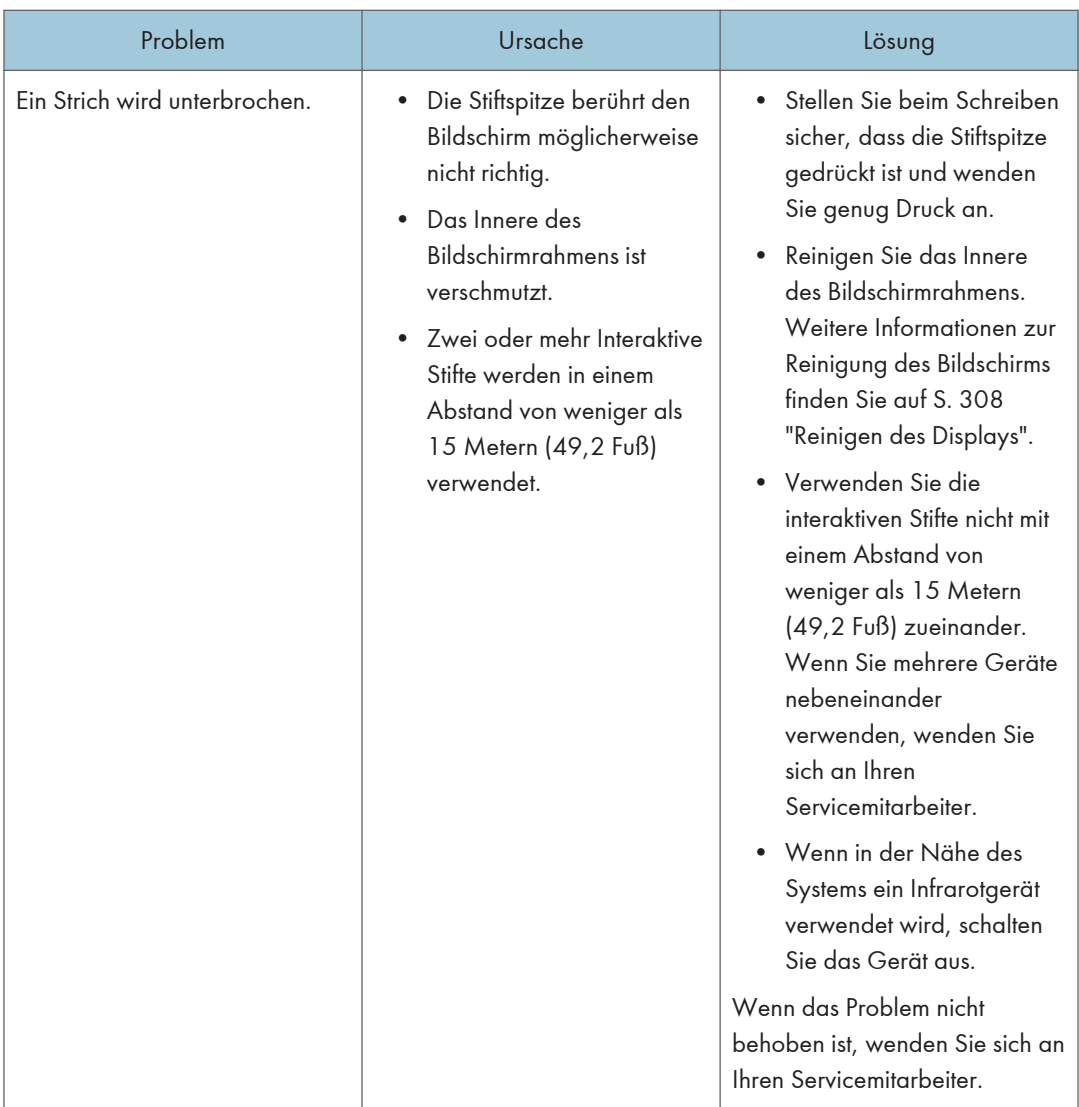

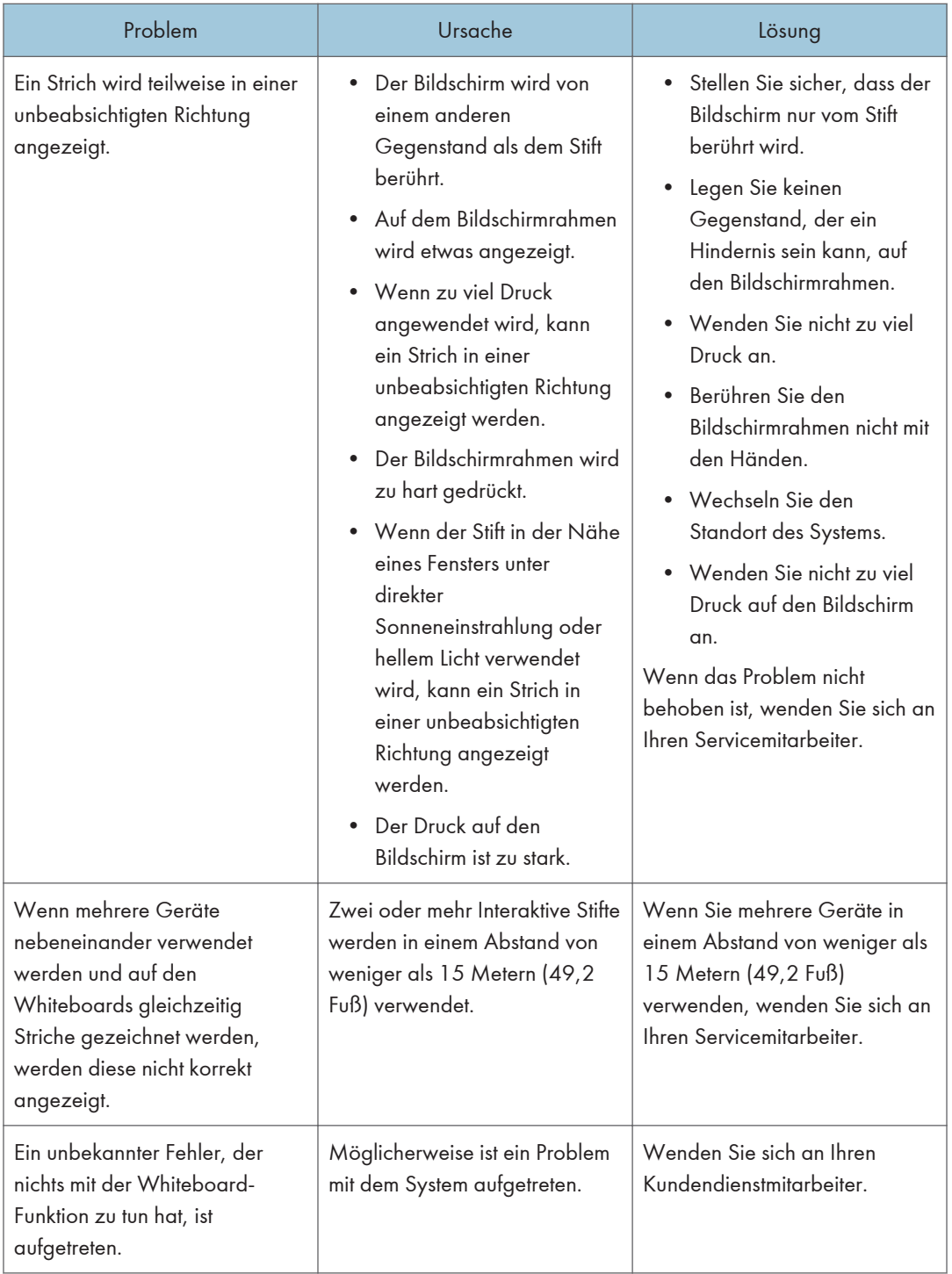

## Bei Verwendung des Systems als Monitor

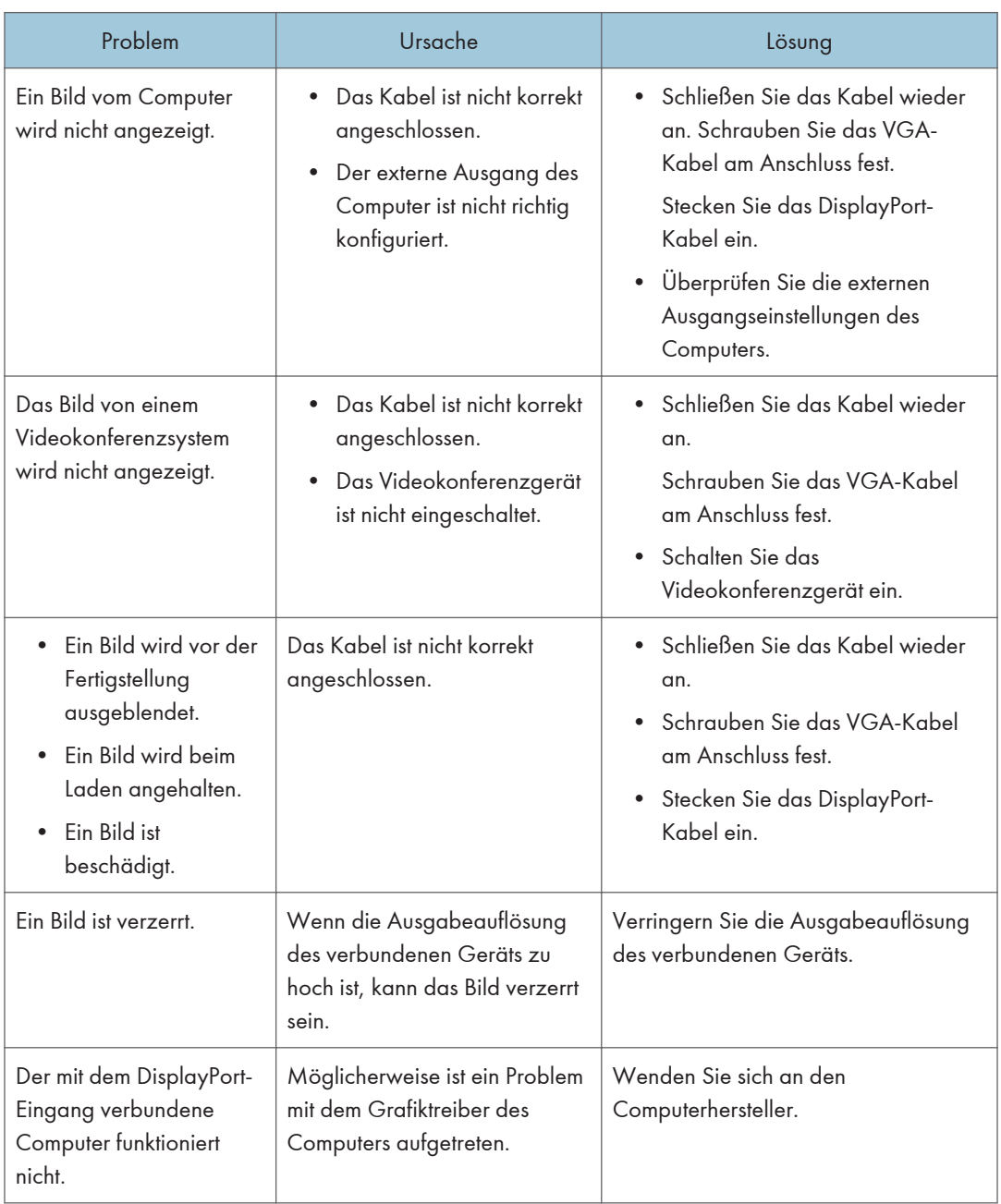

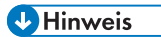

• Weitere Informationen zu den unterstützten Bildeingangssignalen finden Sie auf [S. 319 "Liste der](#page-320-0) [vom Gerät unterstützten Videoeingangssignale"](#page-320-0).

## Während der Verwendung des Remote-Whiteboards

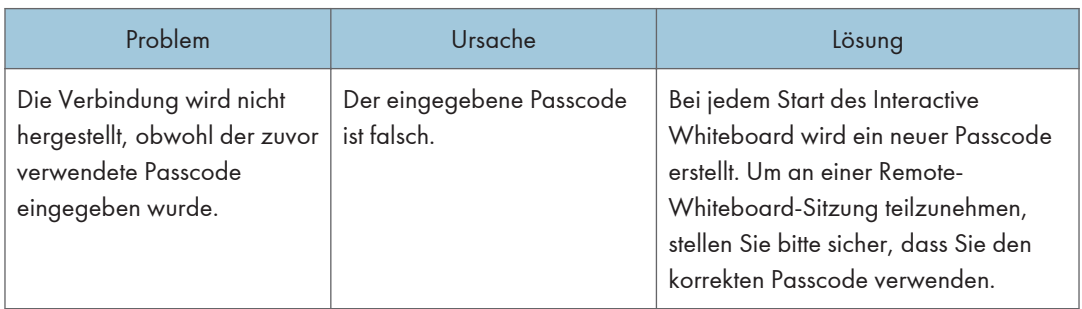

## Bei Verwendung eines USB-Speichermediums

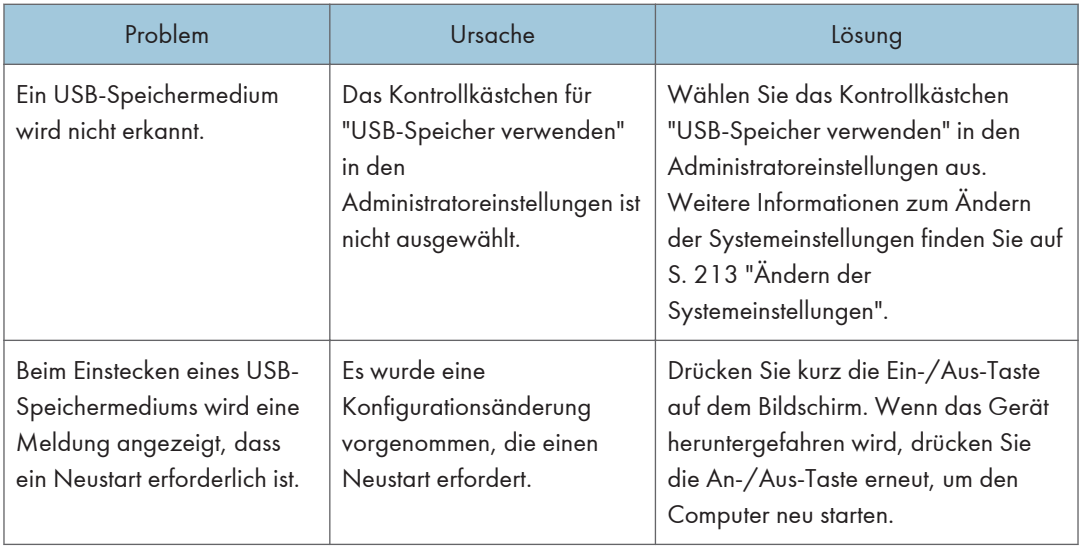

## Beim Zugriff auf die Website

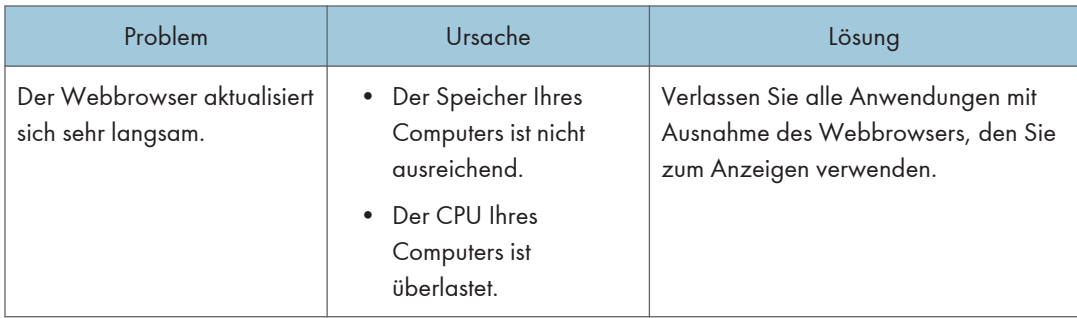

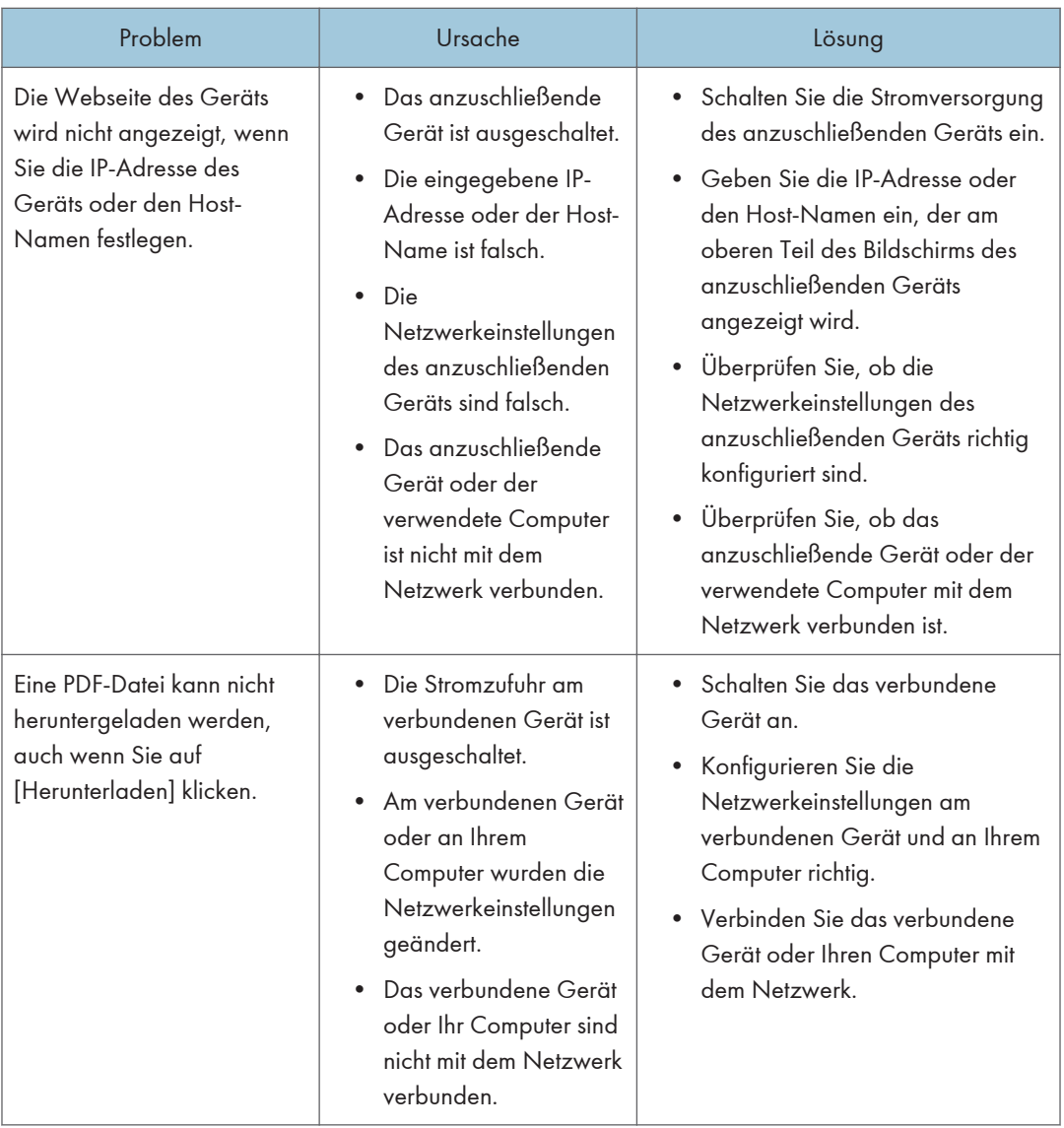

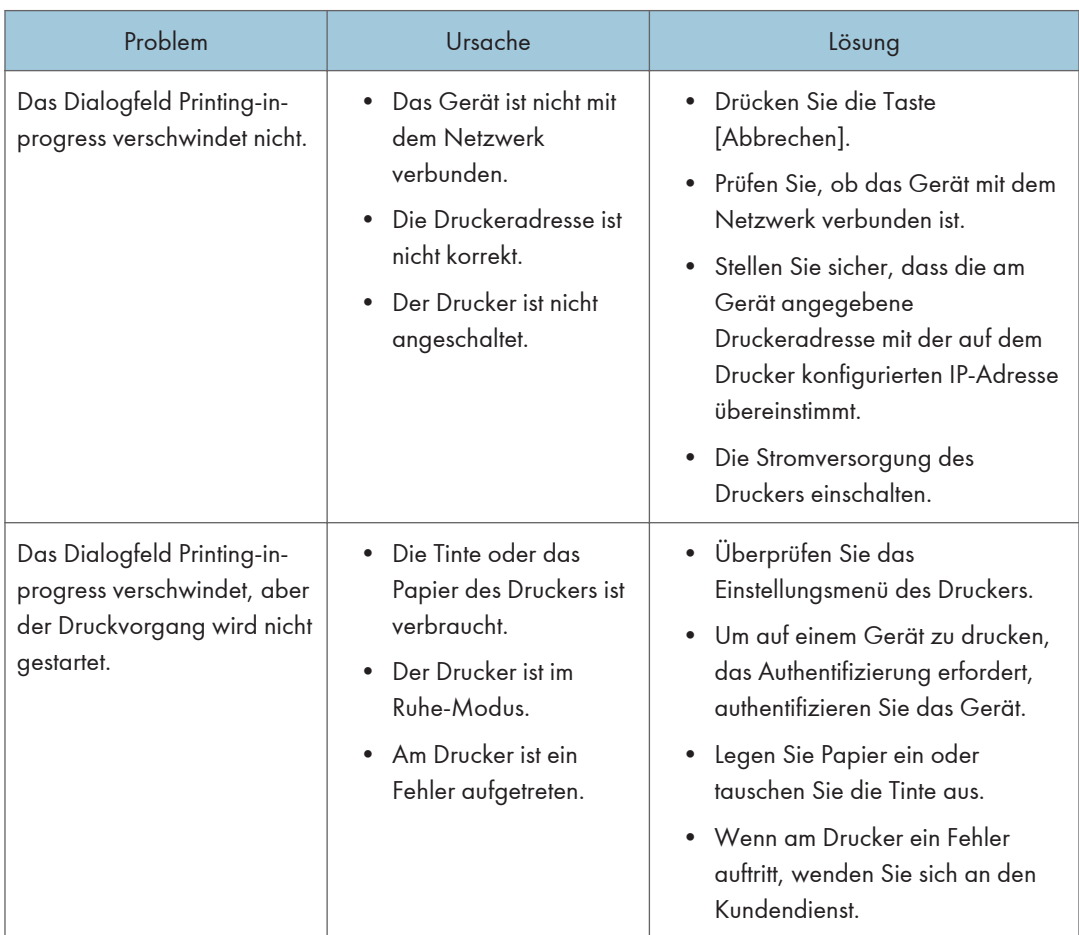

## Während des Drucks

9. Fehlerbehebung

# 10. Anhang

Dieser Anhang erläutert die Verwendung der RICOH Streamline NX-basierten Authentifizierungsverwaltungsfunktion, der Crestron-Verknüpfungsfunktion und des Remote Viewer. Er erläutert auch die Wartung des Geräts und die Einstellung der Anzeige und enthält Angaben zu Ansprechpartnern und Marken.

## Verwaltung des Geräts mit RICOH Streamline **NX**

Dieser Abschnitt erläutert die Verwendung einer Authentifizierungsfunktion für die Verwaltung dieses Geräts in einer Umgebung, in der RICOH Streamline NX verwendet wird.

**B** Wichtig

- Einzelheiten zu RICOH Streamline NX erfahren Sie bei dem Händler, bei dem Sie das Produkt gekauft haben oder bei Ihrem Vertriebsmitarbeiter.
- Trennen Sie den IC-Kartenleser, nachdem das Whiteboard vollständig heruntergefahren ist. Wenn der Kartenleser beim Hoch- oder Herunterfahren getrennt wird, kann eine Fehlfunktion auftreten.

#### Vorbereitung zur Verwendung

Dieser Abschnitt erläutert die erforderlichen Vorbereitungen für die Verwendung der Authentifizierungsfunktion.

#### Schließen Sie ein Gerät für die Authentifizierung an

Schließen Sie Ihren IC-Kartenleser oder die Tastatur, den/die Sie für die Authentifizierung verwenden möchten, an das Gerät an.

#### Konfigurieren Sie die Anwender-Authentifizierungseinstellungen

Wählen Sie das Kontrollkästchen [Anwenderauthentifizierungs-Funktion verwenden] in Anwender-Authentifizierungseinstellungen auf der Webseite Administratoreinstellungen aus und geben Sie die Adresse, Portnummer und das Kommunikationsprotokoll des Servers ein. Einzelheiten zu den Authentifizierungseinstellungen finden Sie auf [S. 223 "Ändern der Einstellungen zur](#page-224-0)  [Anwenderauthentifizierung"](#page-224-0).

#### Konfigurieren Sie die Druckeinstellungen

Zur Unterstützung des RICOH Streamline NX SPM-Servers (Secure Print Manager) müssen Sie die Druckeinstellungen in den Administratoreinstellungen auf diesem Gerät wie folgt konfigurieren:

- 1. Wählen Sie den "PCL6 Driver for Universal Print" aus und öffnen Sie die [Druckserver-Eigenschaften].
- 2. Geben Sie die SPM-Serveradresse als Druckeradresse ein.
- 3. Wählen Sie "Anwenderauthentifizierung" in [Druckauthentifizierung].
- 4. Tippen Sie auf [Einstellen].
- 5. Öffnen Sie [Druckeinstellungen].
- 6. Öffnen Sie [Sonstige].
- 7. Öffnen Sie die [Druckereigenschaften] für den Drucker oder Multifunktionsdrucker, den Sie verwenden.
- 8. Wählen Sie in der Registerkarte [Ports] "IWB\_RICOH\_PRINTER" aus.
- 9. Öffnen Sie [Port konfigurieren].
- 10. Öffnen Sie [TCP/IP Port-Monitor konfigurieren].

Wenn [TCP/IP Port-Monitor konfigurieren] nicht im Fenster angezeigt wird, fahren Sie mit dem nächsten Schritt fort.

- 11. Wählen Sie unter [Protokoll] "LPR".
- 12. Geben Sie in den [LPR-Einstellungen] als Warteschlangennamen den Namen des am Server installierten Druckers ein.
- 13. Setzen Sie unter [LPR-Einstellungen] im Kontrollkästchen [LPR Bytezählung aktiv] ein Häkchen.
- 14. Klicken Sie auf [Druckereigenschaften].
- 15. Klicken Sie auf [Einstellen] im Druckeinstellungen-Fenster.

#### Legen Sie einen Hintergrund für den Anmeldebildschirm fest

Sie können ein Bild als Hintergrundbild für den Anmeldebildschirm festlegen, und zwar in den Anwender-Authentifizierungseinstellungen auf der Webseite Administratoreinstellungen.

#### **B** Hinweis

- Prüfen Sie vor der Änderung der Druckeinstellungen wie oben beschrieben, dass ein unterstützter Drucker oder Multifunktionsdrucker korrekt an das Gerät angeschlossen ist.
- Die als Hintergrund für den Anmeldebildschirm zu verwendende Bilddatei muss das Format JPEG haben und kleiner als 20 MB sein.
- Wenn die RICOH Streamline NX-basierte Authentifizierung aktiv ist, wird die E-Mail-Adresse des angemeldeten Anwenders automatisch als Zieladresse und Absenderadresse verwendet.

#### Anmelden

Ist die Authentifizierungsfunktion des Geräts aktiv, wird beim Start des Geräts oder bei der Rückkehr aus dem Standby-Modus der Anmeldebildschirm angezeigt.

Nach erfolgreicher Anmeldung stehen alle Whiteboard-Funktionen zur Verfügung.

#### Verwendung Ihrer IC-Karte

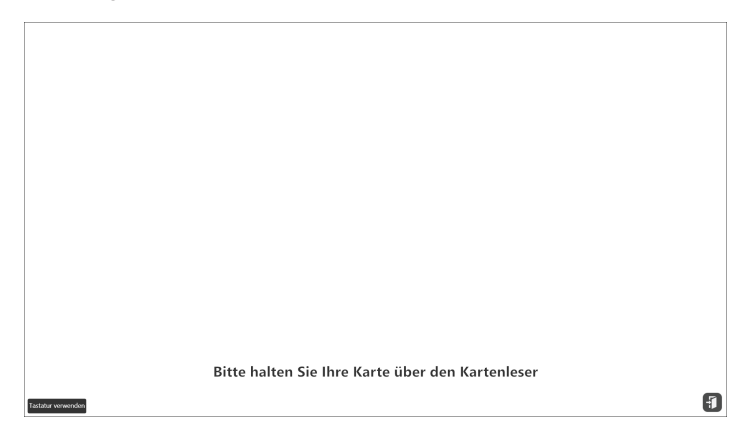

1. Halten Sie Ihre IC-Karte über den Kartenleser.

#### Verwendung der Tastatur:

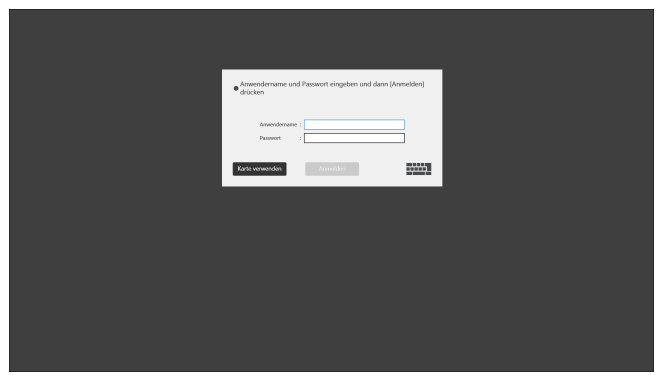

1. Drücken Sie **......** 

Die Bildschirmtastatur wird angezeigt.

1. Geben Sie Anwendername und Passwort ein und tippen Sie auf [Anmelden].

#### **D** Hinweis

• Wenn Sie eine Seite speichern und per E-Mail versenden, wird als Ziel- und Absenderadresse automatisch die E-Mail-Adresse des angemeldeten Anwenders eingesetzt.

### Abmelden

Führen Sie zum Abmelden eine der folgenden Vorgehensweisen aus:

- Halten Sie die IC-Karte über den Kartenleser, während Sie sich abmelden.
- Tippen Sie auf <sup>4</sup> auf dem Whiteboard-Bildschirm oder <sup>4</sup> auf der beweglichen Werkzeugleiste, um in den Standby-Modus zu schalten.

• Schalten Sie das Gerät aus.

## Verwendung der Crestron-Funktion

Sie können das von Crestron unterstützte Gerät in einem Netzwerk von Crestron-System verbinden und steuern.

Die folgenden Funktionen können im Crestron-System ausgeführt werden:

- An- und Ausschalten (wenn das Whiteboard ausgeschaltet wird, schaltet es in den Standby-Modus)
- Eingang wechseln (auch bei Computern, die über IWB Remote-Desktop-Software verbunden sind)
- Lautstärke einstellen (laut oder leise, Stummschaltung)

#### **D** Hinweis

• Zur Verwendung der Crestron-Funktion muss diese in den Systemeinstellungen aktiviert werden. Einzelheiten finden Sie auf [S. 213 "Ändern der Systemeinstellungen"](#page-214-0).

## Verwenden von Remote Viewer

Wenn Sie den Remote Viewer auf dem Computer installieren, können Sie die Inhalte einer Remote-Whiteboard-Sitzung anzeigen, die im Kompatibilitätsmodus oder mit einer früheren Version als 1.3.140.0 geöffnet wurden.

Zur Verwendung des Remote Viewers muss der Computer die folgenden Betriebsbedingungen erfüllen:

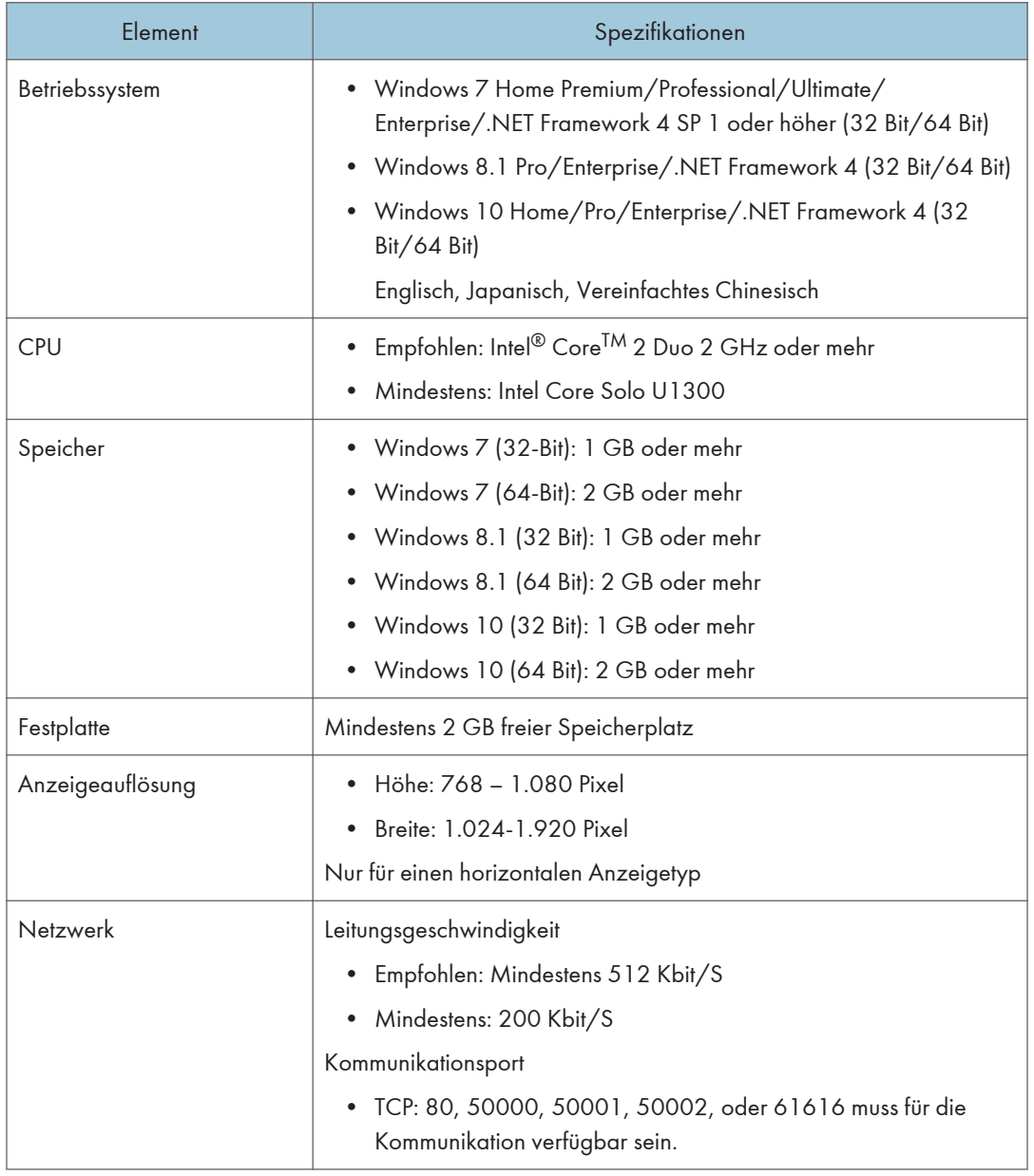

### **A** ACHTUNG

• Bewahren Sie USB-Sticks außerhalb der Reichweite von Kindern auf. Wenn ein Kind versehentlich einen USB-Stick verschluckt, konsultieren Sie sofort einen Arzt.

#### Installation des Remote Viewers auf einem Computer

Laden Sie sich den Remote Viewer von der Ricoh-Website herunter.

**Wichtig** 

- Um den Remote Viewer auf einem Computer zu installieren, melden Sie sich als Benutzer mit Administratorrechten an.
- Der Remote Viewer steht allen Benutzer zur Verfügung, die diese installiert haben.
- 1. Doppelklicken Sie auf die heruntergeladene Datei, um diese auszuführen.
- 2. Geben Sie die Sprache für die Installation an und klicken Sie auf [OK].
- 3. Wenn .NET Framework 4 nicht installiert ist, klicken Sie auf [Installieren].

Wenn .NET Framework 4 installiert ist, wird die Option [Installieren] nicht angezeigt. Wechseln Sie zum nächsten Schritt.

- 4. Auf [Weiter] klicken.
- 5. Die Software-Lizenzvereinbarung wird im Dialogfeld [Lizenzvereinbarung] angezeigt. Nach dem Lesen der Vereinbarung klicken Sie auf [Ich akzeptiere die Bedingungen der Lizenzvereinbarung] und klicken dann auf [Weiter].
- 6. Geben Sie den Installationsordner an und klicken Sie auf [Weiter].
- 7. Klicken Sie auf [Installieren].
- 8. Klicken Sie auf [Fertig stellen].

#### Deinstallation des Remote Viewers vom Computer

#### **Wichtig**

- Zur Deinstallation der Software melden Sie sich auf dem Computer mit Administratorrechten an.
- 1. Klicken Sie im Menü [Start] auf [Systemsteuerung].
- 2. Wenn [Anzeige:] auf [Kategorie] steht, klicken Sie auf [Programm deinstallieren]. Wenn [Anzeige:] auf [Große Symbole] oder [Kleine Symbole] steht, klicken Sie auf [Programme und Funktionen].
- 3. Wählen Sie "RICOH Interactive Whiteboard Remote Viewer Type 1" aus und klicken Sie auf [Deinstallieren].

4. Bestätigen Sie die Meldungen und klicken Sie auf [OK].

### Ändern der Anzeigegröße des Remote-Viewer

Klicken Sie auf Q, das Lupensymbol, um die Anzeigegröße zu ändern oder den angezeigten Bereich zu verschieben. Der vergrößerte Anzeigebereich kann verschoben werden.

- 1. Klicken Sie auf Q, das Lupensymbol.
- 2. Zum Vergrößern anklicken.

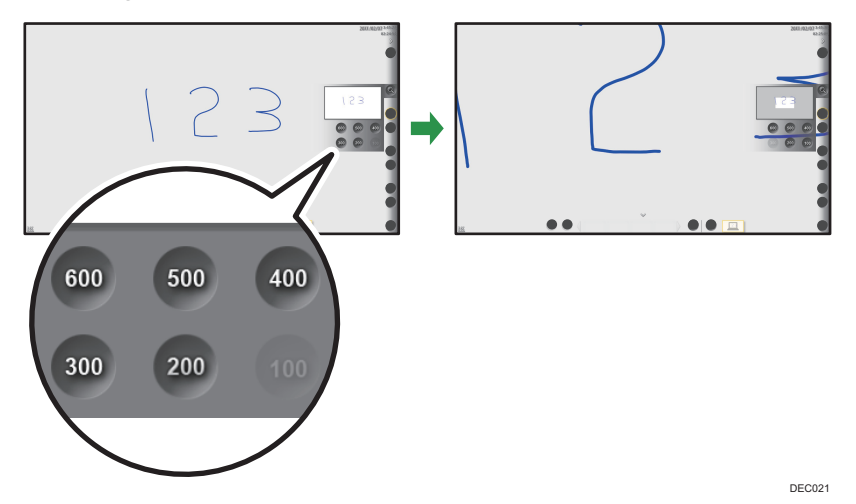

3. Zum Verschieben auf den Anzeigebereich klicken und diesen an die gewünschte Position ziehen.

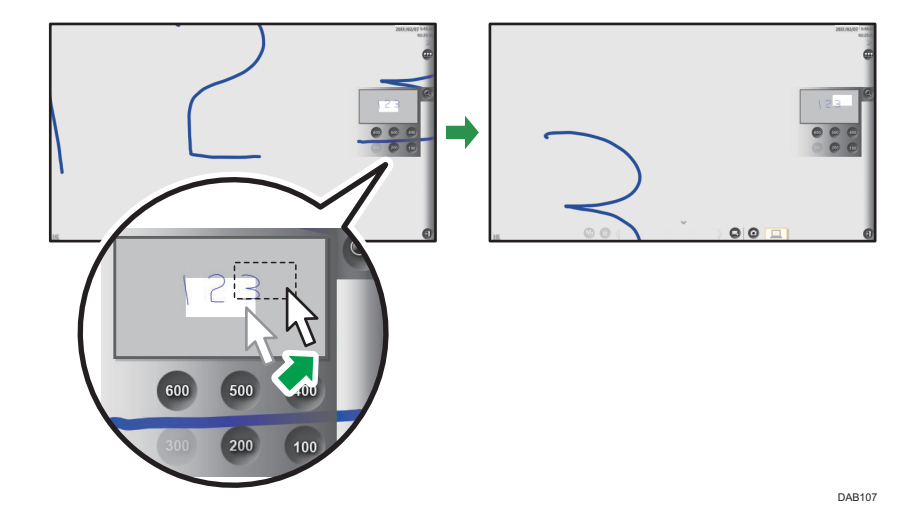

#### Konfigurieren der Remote-Viewer-Einstellungen

In diesem Abschnitt werden die allgemeinen Einstellungen des Remote-Viewers erläutert.

Folgende Symbole werden auf dem Bildschirm "Allgemeine Einstellungen" angezeigt:

• **O**, das Versioninformation-Symbol

Zeigt die Remote Viewer-Versionsinformationen an.

Wenn Sie auf [Lizenzvereinbarung anzeigen] tippen, wird die Lizenzvereinbarung angezeigt.

• **O**, das Copyright-Information-Symbol

Zeigt die Copyright-Informationen des Remote Viewer an.

•  $\blacksquare$ , das Remote-Kontaktliste hinzufügen-Symbol

Sie können ein festzulegendes Host-Whiteboard im Voraus registrieren, wenn Sie ein Remote-Whiteboard nutzen.

1. Wählen Sie [Alle Programme] im [Start]-Menü des Computers.

Wenn Sie Windows 8.1 oder Windows 10 verwenden, klicken Sie auf [Alle Apps] im [Start]- Menü.

2. 2.Wählen Sie [Interactive Whiteboard Remote Viewer] unter [Ricoh] aus.

Wenn Sie Windows 8.1 oder Windows 10 verwenden, wählen Sie [Settings] unter [Ricoh] aus. Daraufhin startet der Remote Viewer. In diesem Fall müssen Sie nicht mit dem nächsten Schritt fortfahren.

3. 3.Klicken Sie auf [Einstellungen].

Der Bildschirm Allgemeine Einstellungen für die Remoteanzeige wird angezeigt.

#### **D** Hinweis

- Wenn Remote Viewer ausgeführt wird, können Allgemeine Einstellungen nicht angezeigt werden.
- Wenn Sie eine Remote-Kontaktliste hinzufügen, verwenden Sie keine anderen Speichermedien, z. B. eine CD-ROM, als ein USB-Speichermedium.

#### Erstellen einer Remote-Kontaktliste

In diesem Abschnitt wird erläutert, wie Sie eine Kontaktliste mit einem Texteditor oder einer Tabellenkalkulationssoftware erstellen und diese dann hinzufügen.

Wenn der Import abgeschlossen ist, wird die Kontaktliste überschrieben.

#### **B** Wichtig

• Wenn Sie eine Remote-Kontaktliste hinzufügen, verwenden Sie keine anderen Speichermedien, z. B. eine CD-ROM, als ein USB-Speichermedium.

1. Geben Sie in der ersten Spalte jeder Zeile den Namen (Nickname) eines Host-Whiteboards ein. Geben Sie in der zweiten Spalte die entsprechende IP-Adresse des Host-Whiteboards ein.

Die maximale Anzahl von IP-Adressen, die registriert werden kann, ist 100. Obwohl Sie eine 101. Adresse eingeben können, kann sie nicht registriert werden.

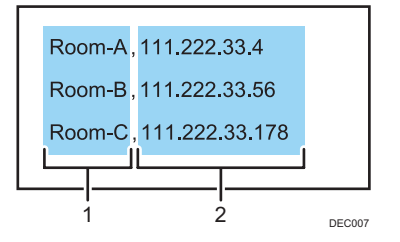

#### 1. Nicknamen

Geben Sie den Namen des Geräts ein, das ein Remote-Whiteboard verwendet. Die Anzahl der Zeichen darf 20 nicht überschreiten. Sollten Sie den Nicknamen auslassen, wird ein leerer Eintrag erstellt. Die verfügbaren Zeichen sind wie folgt:

- Großbuchstaben: A-Z
- Kleinbuchstaben: a-z
- Zahlen: 0-9
- Symbole: (Leerzeichen) ! " # \$ % & ' ( ) \* + , . / : ; < = > ? @ [ \ ] ^ \_ ` { | } ~

#### 2. IP-Adressen

Eine IP-Adresse muss aus vier Reihen von Zahlen bestehen, jede Reihe wird durch einen Punkt (.) getrennt. Die Zahlen müssen Dezimalzahlen zwischen 0 und 255 sein.

Wenn eine ungültige IP-Adresse angegeben ist, wie die folgenden, wird die Kontaktliste nicht registriert:

- IP-Adresse mit einer Reihe, die mit 0 oder 00 anfängt (Beispiel: 111.222.033.004)
- 0.0.0.0
- 255.255.255.255
- 127.0.0.1
- 2. Speichern Sie die Kontaktliste unter dem Dateinamen "iwb\_contact\_address. csv" im Stammverzeichnis (oberstes Verzeichnis) des USB-Speichermediums.

Die Datei wird im CSV-Format gespeichert.

- 3. Stecken Sie das USB-Speichermedium in den Computer.
- 4. Wählen Sie & das Remote-Kontaktlistenverwaltung-Symbol
- 5. Wählen Sie [Importieren].
- 6. Wählen Sie [OK].
- 7. Wählen Sie [Abbrechen].

## Verwenden der Funktion zur Verknüpfung von Anwendungen

Anwendungen, die separat installiert wurden, können zum Whiteboard hinzugefügt werden. Wenn eine Anwendung hinzugefügt wird, wird ein Symbol zum Hauptbedienfeld hinzugefügt. Informationen zum Hinzufügen von Anwendungen erhalten Sie auf der Ricoh-Website oder von Ihrem Servicemitarbeiter.

#### **Wichtig**

• Eventuell können Sie nicht alle Funktionen nutzen. Abhängig von der Anwendung können die Funktionen nur eingeschränkt nutzbar sein. Informationen zu Anwendungen, deren Hinzufügung wir empfehlen können, erhalten Sie auf der Ricoh-Website oder von Ihrem Servicemitarbeiter.

#### Starten der Anwendung

Starten Sie die Anwendung über das Whiteboard, indem Sie eine der folgenden Aktionen ausführen:

- Berühren des Anwendungssymbols im Hauptbedienfeld
- Auswählen des Menüs auf dem Unterbedienfeld, nach dem Berühren des Anwendungssymbols auf dem Hauptbedienfeld

Abhängig von den Einstellungen können Sie das angezeigte Anwendungssymbol auf dem Hauptbedienfeld ändern, wenn Sie Anwendungen hinzufügen. Weitere Informationen erhalten Sie von dem Anwender, der die Anwendung zum Gerät hinzugefügt hat.

#### Auswählen des Menüs für die gewünschte Aktion

Starten Sie die Anwendung über die Menüs in ihrem Unterbedienfeld. Abhängig von der Anwendung können Sie die Menüs ändern, die auf dem Unterbedienfeld angezeigt werden. Weitere Informationen erhalten Sie von dem Anwender, der die Anwendung zum Gerät hinzugefügt hat.

#### **D** Hinweis

- Das Menü zum Öffnen der Software-Tastatur wird am unteren Ende des Unterbedienfelds angezeigt. Wenn Sie jedoch IWB Remote Desktop Software verwenden, verwenden Sie zur Texteingabe auf dem Computer die Software-Tastatur der IWB Remote Desktop Software. Verwenden Sie nicht die Software-Tastatur, die beim Berühren des Menüs im Unterbedienfeld der Anwendung angezeigt wird.
- Der interaktive Stift funktioniert auf die gleiche Weise wie der Touch-Pen, während die Software-Tastatur angezeigt wird.

## **Wartung**

Ersetzen der Stiftspitze des interaktiven Stifts für das RICOH Interactive Whiteboard D5510

## AACHTUNG

• Verwenden Sie eine Reißzwecke oder einen anderen spitzen Gegenstand, um die Stiftspitze zu ersetzen. Gehen Sie vorsichtig vor, um sich nicht zu verletzen.

Sollte die Stiftspitze beschädigt werden, diese bitte durch eine Ersatz-Stiftspitze ersetzen. Fordern Sie bei Ihrem Servicemitarbeiter eine Ersatzstiftspitze an.

1. Stecken Sie die Reißzwecke im richtigen Winkel in die Kante der Stiftspitze.

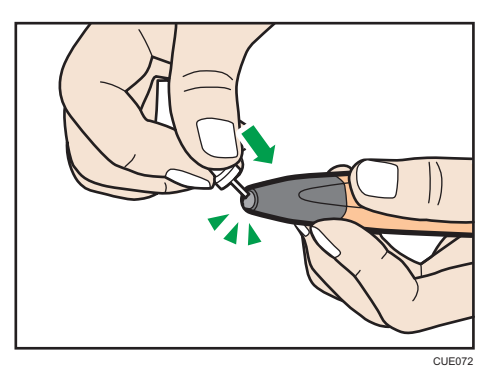

Schieben Sie die Reißzwecke vollständig in das andere Ende der Stiftspitze.

2. Ziehen Sie die Stiftspitze langsam aus dem interaktiven Stift, damit sich die Reißzwecke nicht von der Stiftspitze löst.

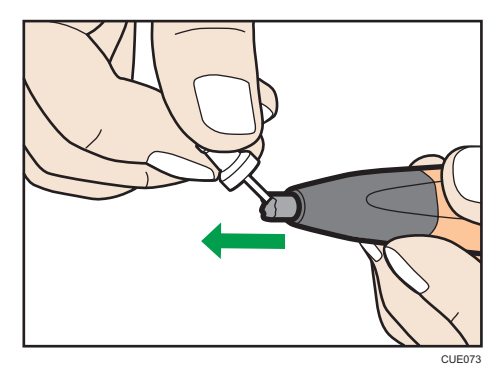

3. Nachdem die Stiftspitze aus dem interaktiven Stift entfernt wurde, drücken Sie die neue Stiftspitze gerade auf den Stift.

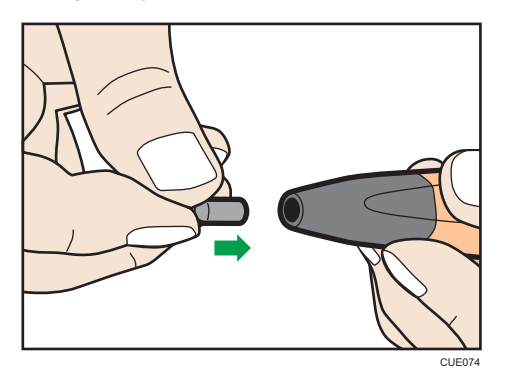

Drehen Sie die Stiftspitze beim Aufsetzen nicht. Die Stiftspitze kann sonst abbrechen.

### Ersetzen des Stiftendes des interaktiven Stifts für das RICOH Interactive Whiteboard D5510

## **ACHTUNG**

• Verwenden Sie eine Reißzwecke oder einen ähnlichen spitzen Gegenstand, um das Stiftende zu ersetzen. Gehen Sie vorsichtig vor, um sich nicht zu verletzen.

Wenn das Stiftende abgenutzt ist, ersetzen Sie es durch ein Ersatzstiftende. Fordern Sie bei Ihrem Servicemitarbeiter ein Ersatzstiftende an.

In diesem Beispiel wird das Ersetzen des Stiftendes mit einer Reißzwecke beschrieben.

1. Stecken Sie die Reißzwecke im richtigen Winkel in die Kante des Stiftendes.

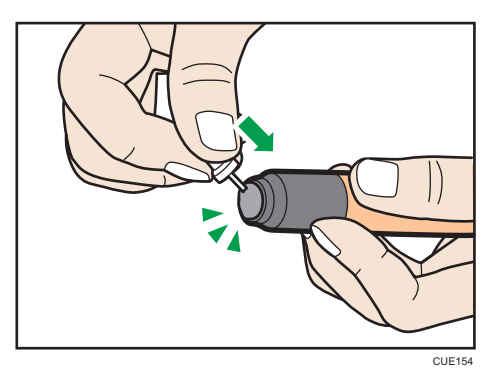

Schieben Sie die Reißzwecke vollständig in das andere Ende des Stiftendes.

<span id="page-309-0"></span>2. Entfernen Sie das Stiftende langsam so vom interaktiven Stift, dass sich die Reißzwecke nicht vom Stiftende löst.

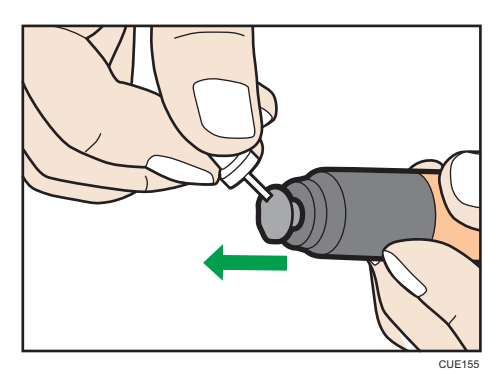

3. Nachdem das Stiftende vom interaktiven Stift entfernt wurde, drücken Sie das neue Stiftende gerade auf den Stift.

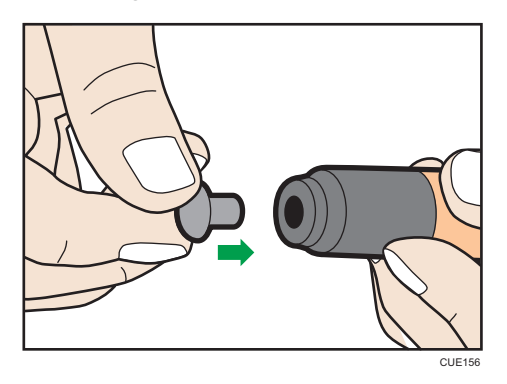

Drehen Sie das Stiftende beim Aufsetzen nicht. Ansonsten kann das Stiftende beschädigt werden.

### Reinigen des Displays

### AACHTUNG

• Ziehen Sie bei Wartungsvorgängen am Gerät stets das Netzkabel aus der Wandsteckdose.

Wenn die Bildschirmoberfläche oder das Innere des Bildschirmrahmens an Ihrem Whiteboard schmutzig ist, verwenden Sie zum Reinigen ein weiches Tuch.

Wenn der Bildschirm nicht gereinigt wurde und verwendet wird, wird eine berührte Stelle möglicherweise nicht korrekt erkannt.

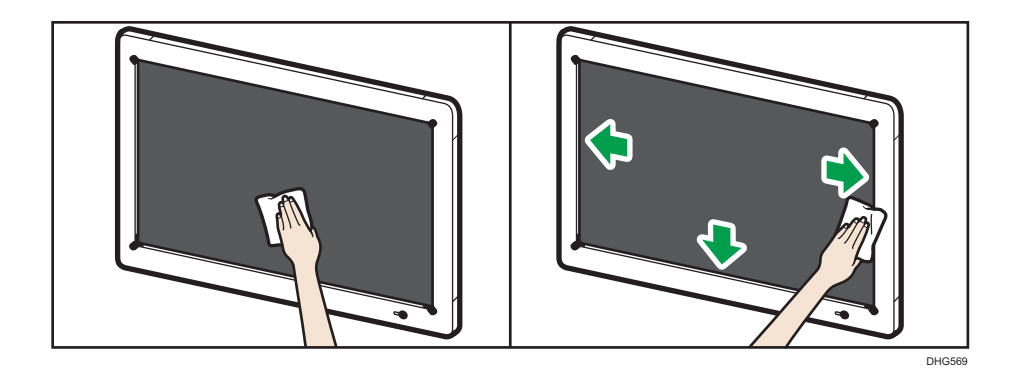

 $10$ 

## Erneute Erkennung des interaktiven Stifts durch das Gerät

Wenn der Stift nicht reagiert, erkennt das Gerät den Stift wieder, indem folgendes durchgeführt wird. Dieses Verfahren ist für das RICOH Interactive Whiteboard Pen Sensor Kit Type 3 und die Whiteboard Modelle D5520 and D6510.

Wenn der Stift nicht reagiert, erkennt das Gerät den Stift wieder, indem folgendes durchgeführt wird. Dieses Verfahren ist für das RICOH Interactive Whiteboard Pen Sensor Kit Type 3 und die Whiteboard-Modelle D5520, D6510, und D7500.

Wenn der Stift nicht reagiert, erkennt das Gerät den Stift wieder, indem folgendes durchgeführt wird. Dieses Verfahren ist für das RICOH Interactive Whiteboard Pen Sensor Kit Type 3 und die Whiteboard Modelle D5520 und D6510.

#### Erneutes Verbinden des Stiftsignalempfängers

- 1. Entfernen Sie den Stiftsignalempfänger aus der Halterung.
- 2. Verbinden Sie den Stiftsignalempfänger mit der Halterung.

#### Koppeln des interaktiven Stifts

- 1. Entfernen Sie die Batterie aus dem interaktiven Stift und legen Sie eine neue Batterie ein.
- 2. Drücken Sie gleichzeitig auf Stiftspitze und Stiftende und halten Sie sie etwa 2 Sekunden gedrückt.

#### **D** Hinweis

- Koppeln Sie den Stift direkt nach dem Anschließen des Stiftempfängers. Wenn der Stift nicht innerhalb von 10 Sekunden nach dem Anschließen des Stiftempfängers erfolgreich gekoppelt wurde, wird der interaktive Stift nicht erkannt.
	- Wenn der interaktive Stift auch nach mehrmaligen Erkennungsversuchen nicht erkannt wurde, wenden Sie sich an Ihren Servicemitarbeiter.

## Deaktivieren eines nicht benötigten Lautsprechers

Wenn kein Ton vom Lautsprecher zu hören ist, führen Sie die folgenden Schritte aus, um einen nicht benötigten Lautsprecher zu deaktivieren.

- 1. Tippen Sie auf <sup>8</sup>, das Gerätemanagement-Symbol in den Administratoreinstellungen.
- 2. Tippen Sie [Gerätemanagement].
- 3. Halten Sie das Lautsprecher-Symbol "USB PnP Sound Device" auf der Registerkarte "Wiedergabe" auf dem "Sound"-Bildschirm für einige Sekunden gedrückt. Nehmen Sie dann Ihren Finger vom Symbol.

Das Kontextmenü wird angezeigt.

4. Tippen Sie auf [Deaktivieren].

Stellen Sie sicher, dass dabei der ausgewählte Lautsprecher in Schritt 3 aus der Registerkarte "Wiedergabe" ausgeblendet wird.

- 5. Berühren Sie [OK].
- 6. Tippen Sie auf [Einstellungen durch Neustart speichern] auf dem "Gerätemanagement"- Bildschirm.

Das Gerät wird neu gestartet.

## Anpassen der Anzeige

Um die Anzeige anzupassen, drücken Sie die Taste [Menü] an der Seite, um das Menü anzuzeigen.

In diesem Abschnitt wird erklärt, wie Sie die Bildschirmeinstellungen des RICOH Interactive Whiteboard D5510 anpassen können.

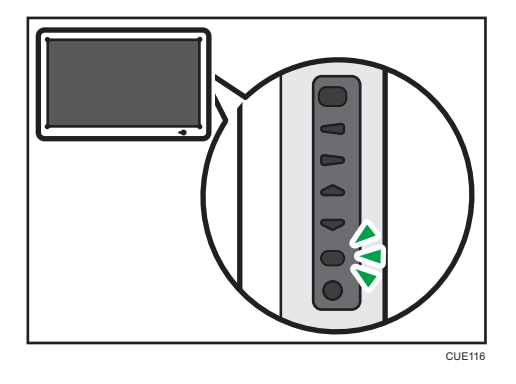

#### **D**Hinweis

- Das Verfahren zur Anpassung der Anzeigeeinstellungen des RICOH Interactive Whiteboard D5520/D6500/D6510 /D8400 wird in der Bedienungsanleitung des RICOH Interactive Whiteboard D5520/D6500/D6510 /D8400 erläutert. ("Wenn der den OPS-Standards (Open Pluggable Specification) entsprechende Kontroller an dieses Display angeschlossen ist" und der in der Bedienungsanleitung betreffenden Beschreibung entspricht.)
- Das Verfahren zur Anpassung der Anzeigeeinstellungen des RICOH Interactive Whiteboard D5520/D6500/D6510/D7500/D8400 wird in der Bedienungsanleitung des RICOH Interactive Whiteboard D5520/D6500/D6510/D7500/D8400 erläutert. ("Wenn der den OPS-Standards (Open Pluggable Specification) entsprechende Kontroller an dieses Display angeschlossen ist" und der in der Bedienungsanleitung betreffenden Beschreibung entspricht.)
- Für das Verfahren zum Anpassen der Anzeigeeinstellung von Ricoh Interactive Whiteboard D5520/D6500/D6510/D8400 beziehen Sie sich auf die Bedienungsanleitung von RICOH Interactive Whiteboard D5520/D6500/D6510/D8400. ("Wenn der den OPS-Standards (Open Pluggable Specification) entsprechende Kontroller an dieses Display angeschlossen ist" und der in der Bedienungsanleitung betreffenden Beschreibung entspricht.)
- Wenn 15 Sekunden lang keine Taste gedrückt wird, wird das Menü automatisch ausgeblendet. Um das Menü manuell auszublenden, drücken Sie die Taste [Menü] erneut.
- Nur die Einstellungen, die festgelegt werden können, werden im Menü angezeigt.

#### Anpassen der Bildqualität des Displays

Drücken Sie die Taste [Menü], um das Menü anzuzeigen, drücken Sie die Taste [ in der [  $\bigcirc$  ] auf der Seite des Displays, um "Picture" auszuwählen, und dann drücken Sie die Taste [Eingang/Eingabe].

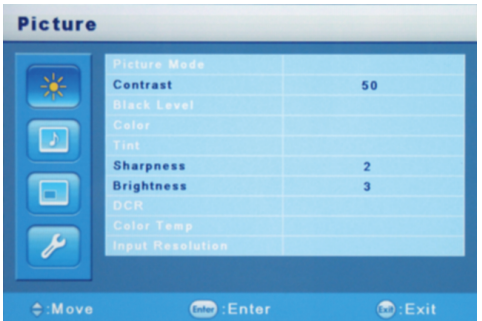

Im Menü "Picture" können folgende Einstellungen angepasst werden:

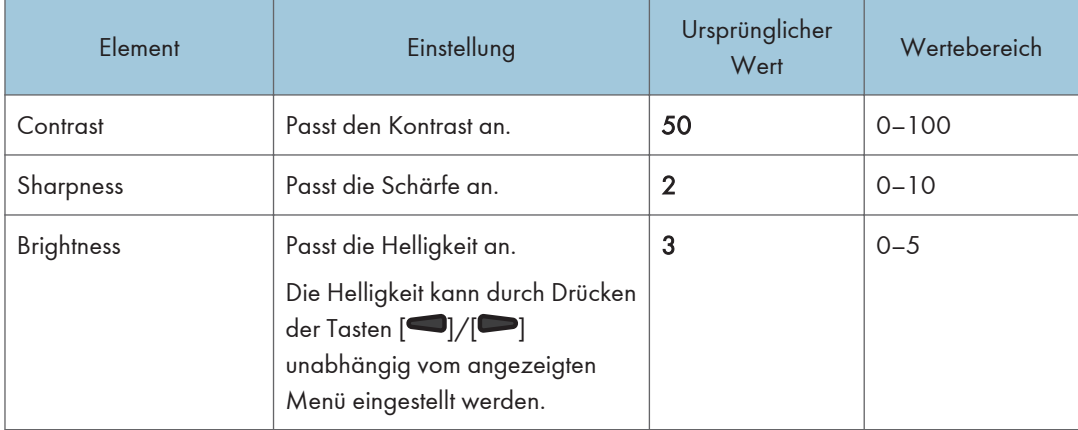

- 1. Drücken Sie die Tasten  $\left[ \bigcirc \right] / \left[ \bigcirc \right]$  und wählen Sie dann das Element, das Sie anpassen möchten.
- 2. Drücken Sie die Taste [Eingang/Eingabe].
- 3. Drücken Sie die Tasten  $\lbrack \bullet \rbrack / \lbrack \bullet \rbrack$ , um das Element anzupassen.
- 4. Drücken Sie die Taste [Menü].
- 5. Um das Menü "Picture" zu schließen, drücken Sie die Taste [Menü].

### Anpassen der Toneinstellungen

Diese Funktion ist nur für das RICOH Interactive Whiteboard D5510 verfügbar.

Drücken Sie die Taste [Menü], um das Menü anzuzeigen, drücken Sie die Taste [10 oder [10] auf der Seite des Displays, um "Sound" auszuwählen, und dann drücken Sie die Taste [Eingang/Eingabe].

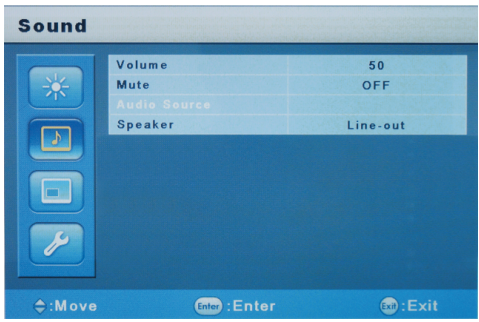

Im Menü "Sound" können folgende Einstellungen angepasst werden:

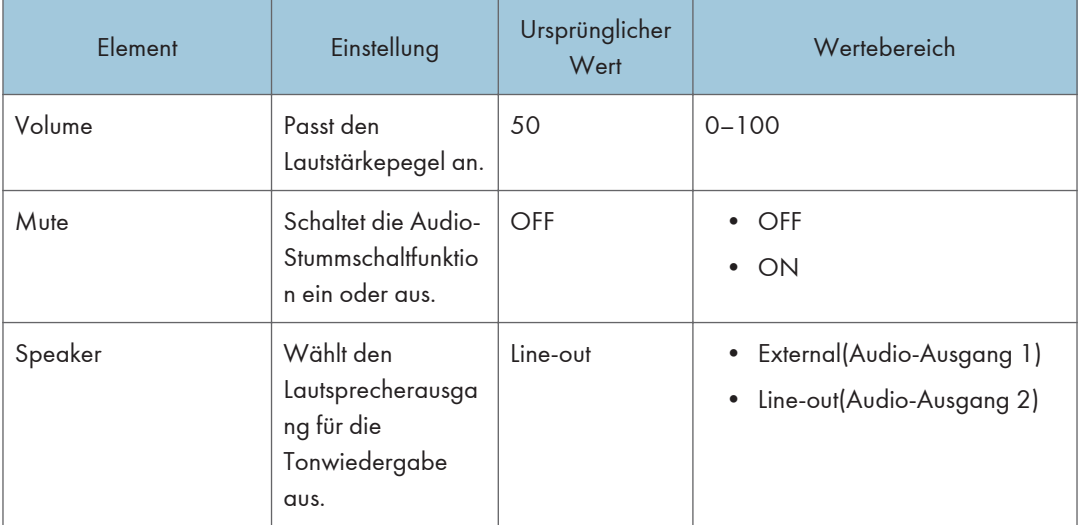

#### Lautstärkepegel anpassen

- 1. Drücken Sie die Taste [10] oder [10] und wählen Sie dann "Volume".
- 2. Drücken Sie die Tasten [1, [1, um den Lautstärkepegel anzupassen.
- 3. Um das Menü "Sound" zu schließen, drücken Sie die Taste [Menü].

#### Festlegen der Stummschalt-Einstellungen

- 1. Drücken Sie die Taste [<a>[<a>] oder [<a>[<a>[</a> Und wählen Sie dann "Mute".
- 2. Drücken Sie die Taste [Eingang/Eingabe].
- 3. Drücken Sie die Taste [

ight oder "On" oder "OFF" auszuwählen.
- 4. Drücken Sie die Taste [Eingang/Eingabe].
- 5. Um das Menü "Sound" zu schließen, drücken Sie die Taste [Menü].

#### Lautsprecherausgang auswählen

1. Drücken Sie die Taste [ | | oder [  $\blacktriangledown$ ] und wählen Sie dann "Speaker".

- 2. Drücken Sie die Taste [Eingang/Eingabe].
- 3. Drücken Sie die Taste [1/[10] und wählen Sie dann das Element aus, das Sie einstellen möchten.
- 4. Drücken Sie die Taste [Eingang/Eingabe].
- 5. Um das Menü "Sound" zu schließen, drücken Sie die Taste [Menü].

#### Anpassen der Position oder der Größe eines Teilfensters

Drücken Sie die Taste [Menü], um das Menü anzuzeigen, drücken Sie die Taste [10] oder [10] auf der Seite des Displays, um "Option" auszuwählen, und dann drücken Sie die Taste [Eingang/Eingabe].

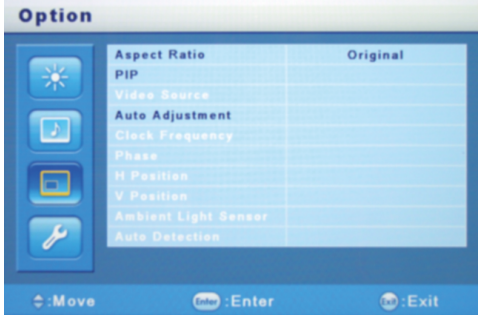

Im Menü "Option" können folgende Einstellungen angepasst werden:

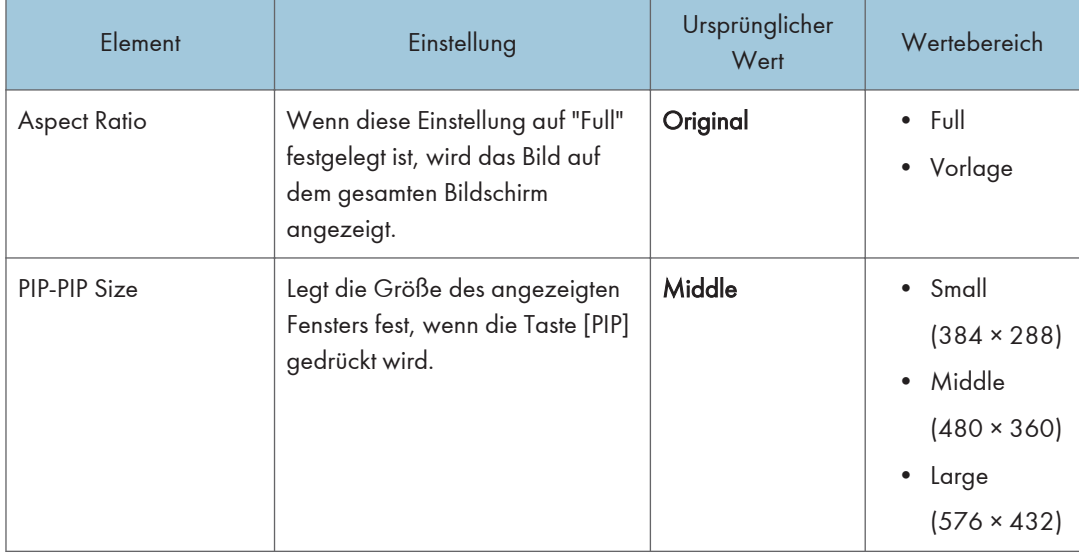

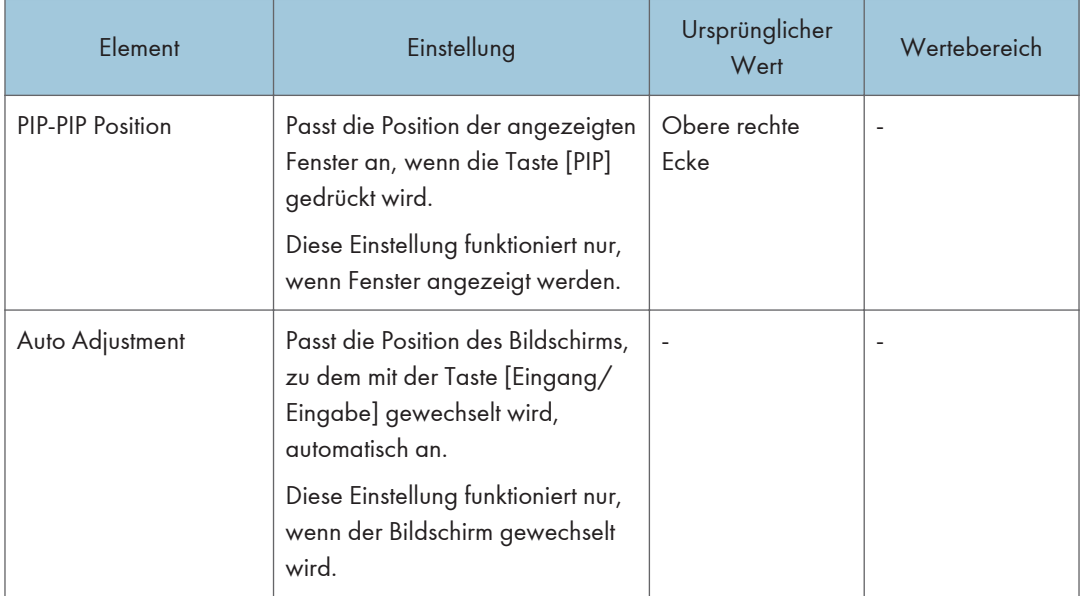

#### Anpassen des Seitenverhältnisses

- 1. Drücken Sie die Taste [
Sollowing Und wählen Sie dann "Aspect Ratio".
- 2. Drücken Sie die Taste [Eingang/Eingabe].
- 3. Drücken Sie die Taste  $\bigcirc$ / $\bigcirc$ ] und wählen Sie dann das Element aus, das Sie einstellen möchten.
- 4. Drücken Sie die Taste [Eingang/Eingabe].
- 5. Um das Menü "Option" zu schließen, drücken Sie die Taste [Menü].

#### Festlegen der PIP-Größe

- 1. Drücken Sie die Taste [1] oder [1] und wählen Sie dann "PIP".
- 2. Drücken Sie die Taste [Eingang/Eingabe].
- 3. Drücken Sie die Taste [  $\bigcirc$ ] oder [  $\bigcirc$ ] und wählen Sie dann "PIP Size".
- 4. Drücken Sie die Taste [Eingang/Eingabe].
- 5. Drücken Sie die Taste [ight] oder [vert] und wählen Sie dann die Größe des Unterfensters.
- 6. Drücken Sie die Taste [Eingang/Eingabe].
- 7. Drücken Sie die Taste [Menü], um das Menü "PIP" zu schließen.
- 8. Um das Menü "Option" zu schließen, drücken Sie die Taste [Menü].

#### Anpassen der PIP-Position

- 1. Drücken Sie die Taste [1] oder [1] und wählen Sie dann "PIP".
- 2. Drücken Sie die Taste [Eingang/Eingabe].
- 3. Drücken Sie auf die Taste [ight] oder [ight] und wählen Sie dann "PIP Position".
- 4. Drücken Sie die Taste [Eingang/Eingabe].
- 5. Drücken Sie auf die Taste [1/[D]/[0] oder [9] und bewegen Sie dann das Unterfenster auf eine andere Position.
- 6. Um das Menü "Option" zu schließen, drücken Sie die Taste [Menü].

#### Verwenden der automatischen Anpassung

- 1. Drücken Sie auf die Taste [ight] oder [vert] und wählen Sie dann "Auto Adjustment".
- 2. Drücken Sie die Taste [Eingang/Eingabe].

Das Menü wird geschlossen und die Bildschirmposition wird automatisch angepasst.

#### Ändern der Menüeinstellungen

Drücken Sie die Taste [Menü], um das Menü anzuzeigen, drücken Sie die Taste [ [ ] oder [ ] auf der Seite des Displays, um "Setting" auszuwählen, und dann drücken Sie die Taste [Eingang/Eingabe].

| <b>Setting</b> |                                                                                                    |          |
|----------------|----------------------------------------------------------------------------------------------------|----------|
|                | Language<br>Overscan<br>Schedule<br>Display-Wall<br><b>Power Save</b><br><b>Set Monitor ID</b><br><b>Image Retention</b><br><b>Auto Adjustment</b><br><b>OSD Rotation</b><br><b>Advanced</b> | 0 Degree |
| ≙:Move         | :Enter<br><b>Enter</b>                                                                                                    | :Exit    |

Im Menü "Setting" können folgende Einstellungen angepasst werden:

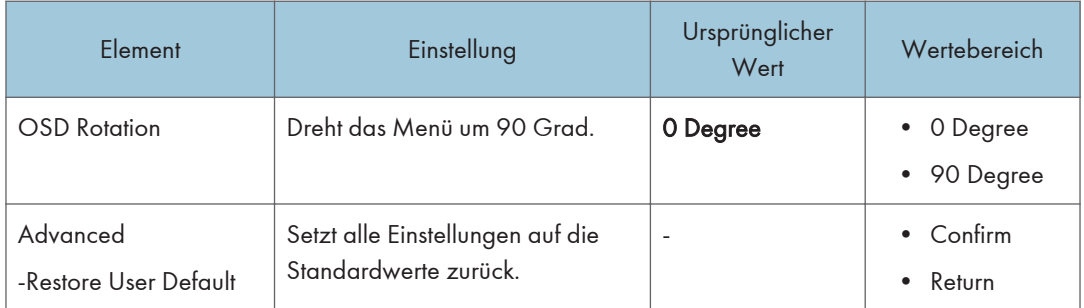

#### Verwenden der OSD-Drehung

- 1. Drücken Sie die Taste [ $\bigcirc$ ] oder [ $\bigcirc$ ] und wählen Sie dann "OSD Rotation".
- 2. Drücken Sie die Taste [Eingang/Eingabe].

 $10$ 

- 3. Drücken Sie die Taste [ig] oder [viid] und wählen Sie dann einen Rotationswinkel.
- 4. Drücken Sie die Taste [Eingang/Eingabe].
- 5. Um das Menü "Setting" zu schließen, drücken Sie die Taste [Menü].

#### Wiederherstellen des Benutzerstandards

- 1. Drücken Sie auf die Taste [10] oder [10] und wählen Sie dann "Advanced".
- 2. Drücken Sie die Taste [Eingang/Eingabe].
- 3. Stellen Sie sicher, dass "Restore User Default" ausgewählt ist, und drücken Sie dann die Taste [Eingang/Eingabe].
- 4. Drücken Sie die Taste [10] oder [10] und wählen Sie dann "Confirm".
- 5. Drücken Sie die Taste [Eingang/Eingabe].

Das Menü wird geschlossen und alle Einstellungen werden auf die Standardwerte zurückgesetzt.

## <span id="page-320-0"></span>Liste der vom Gerät unterstützten Videoeingangssignale

In diesem Abschnitt werden die jeweils unterstützten Eingangssignale für die HDMI-, DisplayPort- und VGA-Eingänge erläutert.

Jeder der genannten Eingänge unterstützt Eingangssignale, wenn diese die folgenden Bedingungen erfüllen:

#### Das Signal muss einen der folgenden VESA-Standards einhalten:

- Branchenstandards und Richtlinien für Computer Display Monitor Timing (DMT) Standardversion 1 Revision 12
- Coordinated Video Timings (CVT) Standardversion 1.1
- Generalized Timing Formula (GTF) Version 1.1

### Das Signal muss außerdem eines der mit dem Symbol  $\bigcirc$  markierten Signale in der Spalte "HDMI Input", der Spalte "VGA Input" oder der Spalte "DisplayPort Input" der folgenden Tabelle sein:

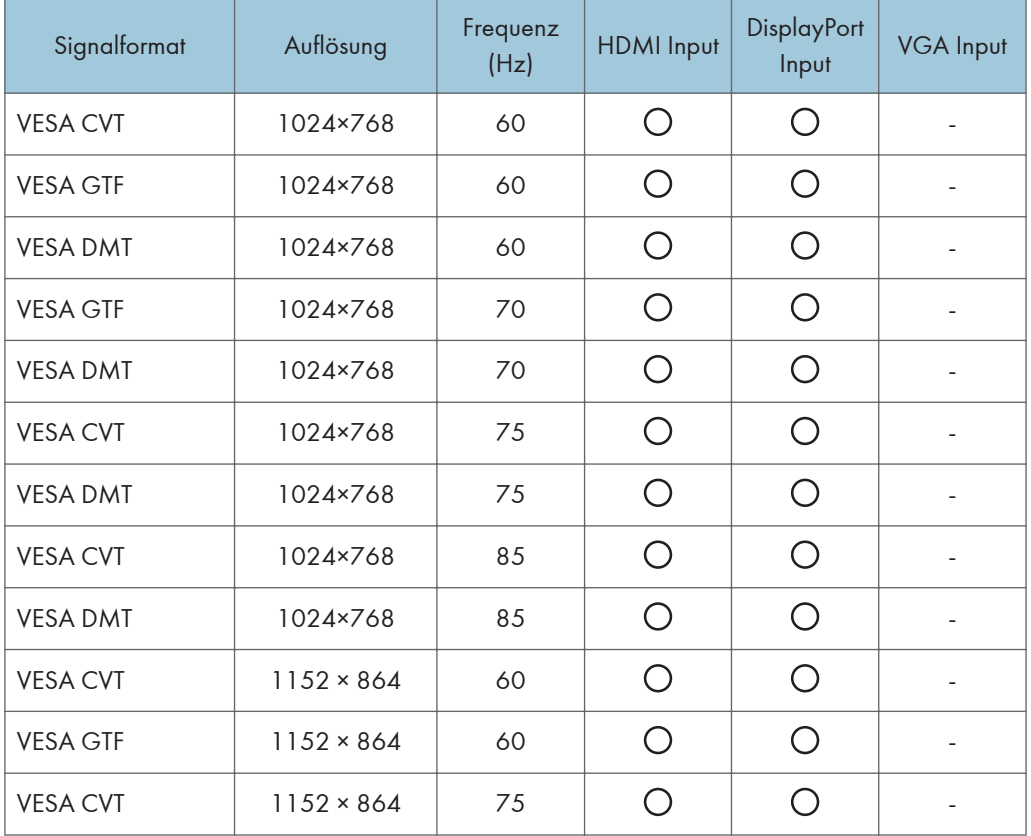

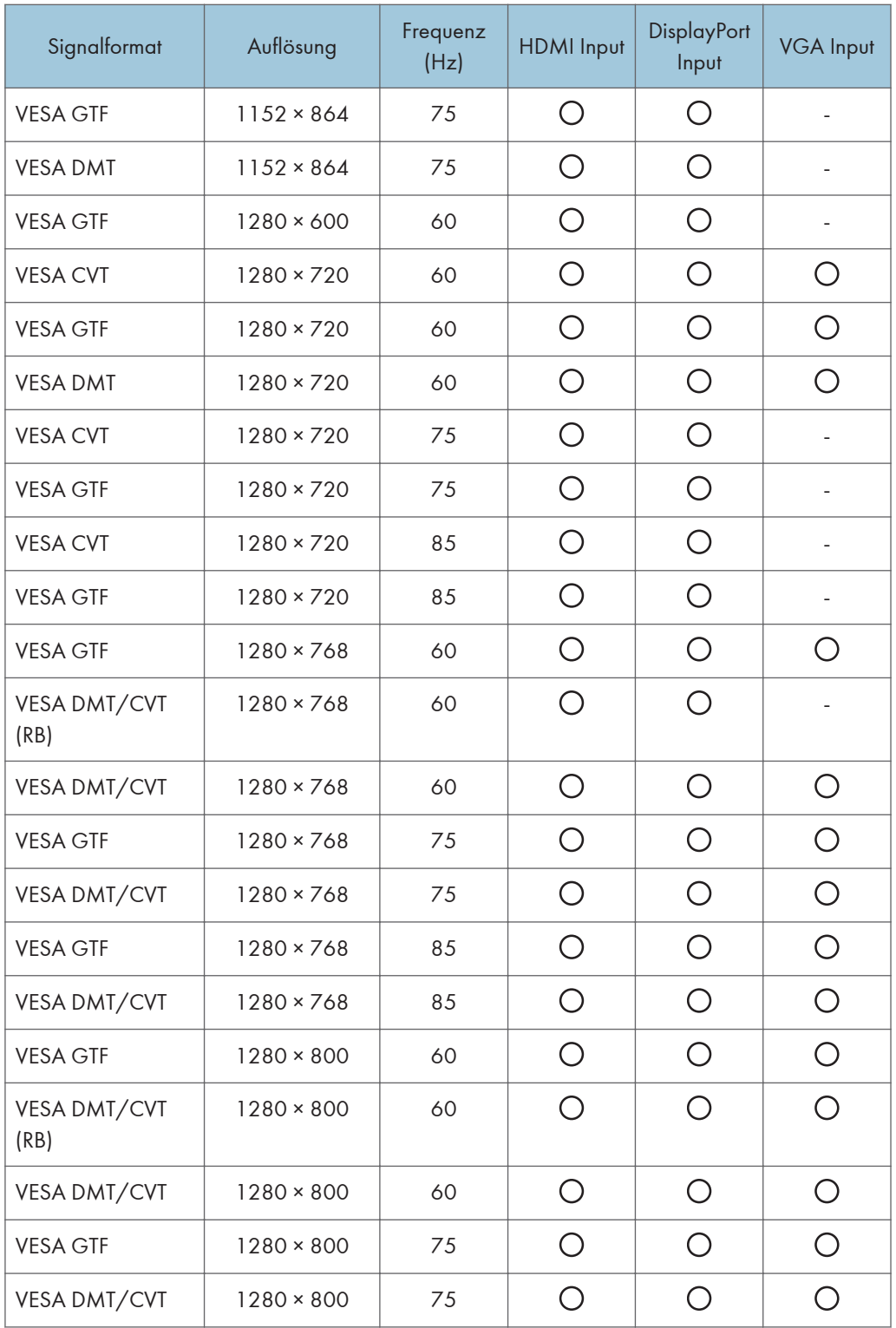

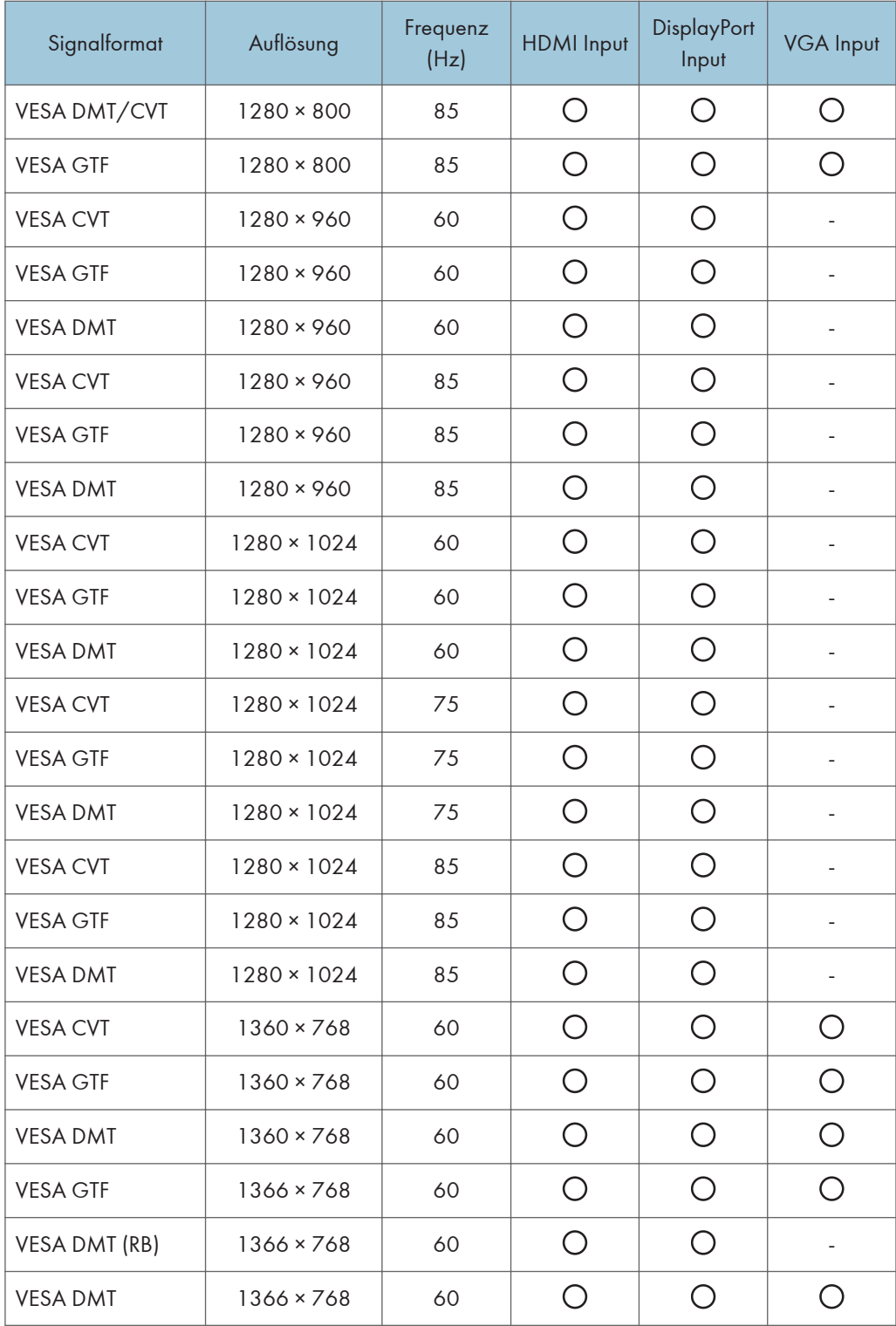

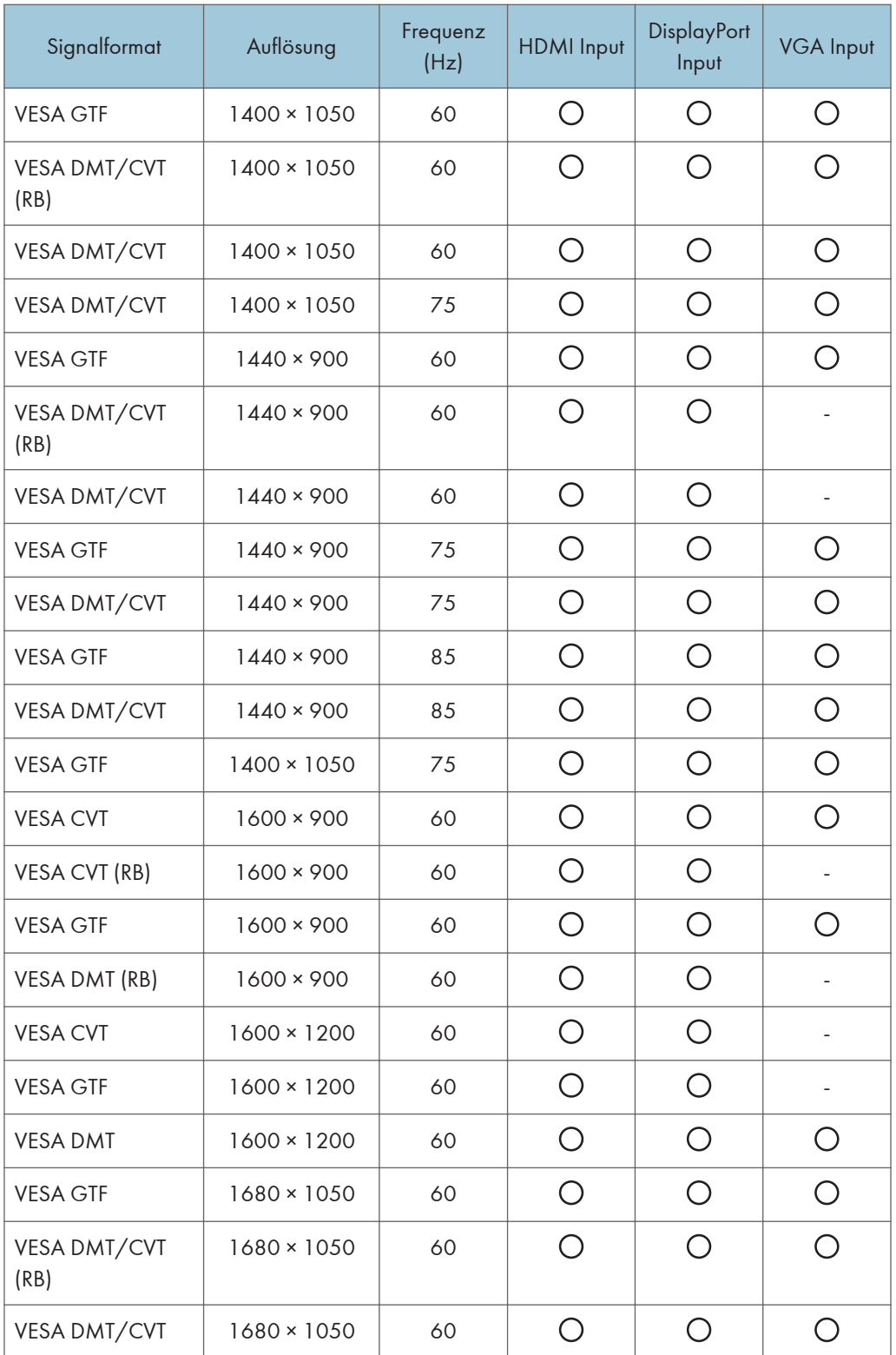
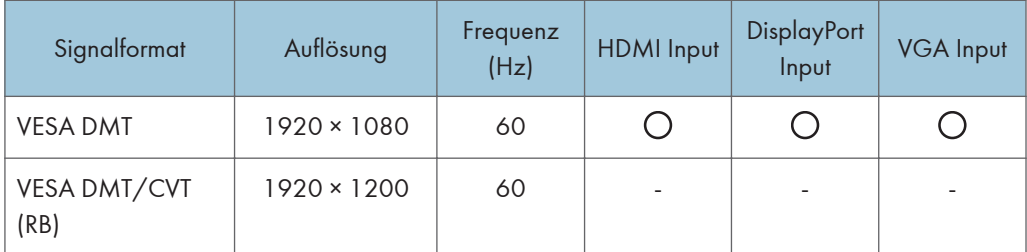

- VESA DMT: Branchenstandards und Richtlinien für Computer Display Monitor Timing (DMT) Standardversion 1 Revision 12
- VESA CVT: Coordinated Video Timings (CVT) Standardversion 1.1
- VESA GTF: Generalized Timing Formula (GTF) Version 1.1
- RB: Reduzierte Auflösung

#### **D** Hinweis

- Weitere Informationen zu den Positionen der Eingänge finden Sie auf [S. 81 "Geräte, die an das](#page-82-0) [Gerät angeschlossen werden können".](#page-82-0)
- Der VGA-Eingang 2 und der HDMI-Eingang 2 auf dem RICOH Interactive Whiteboard D5510 unterstützen folgende Eingangssignale:
	- VGA-Eingang 2

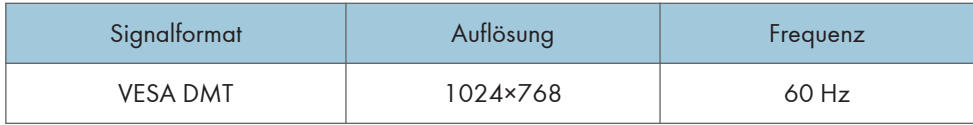

• HDMI-Eingang 2

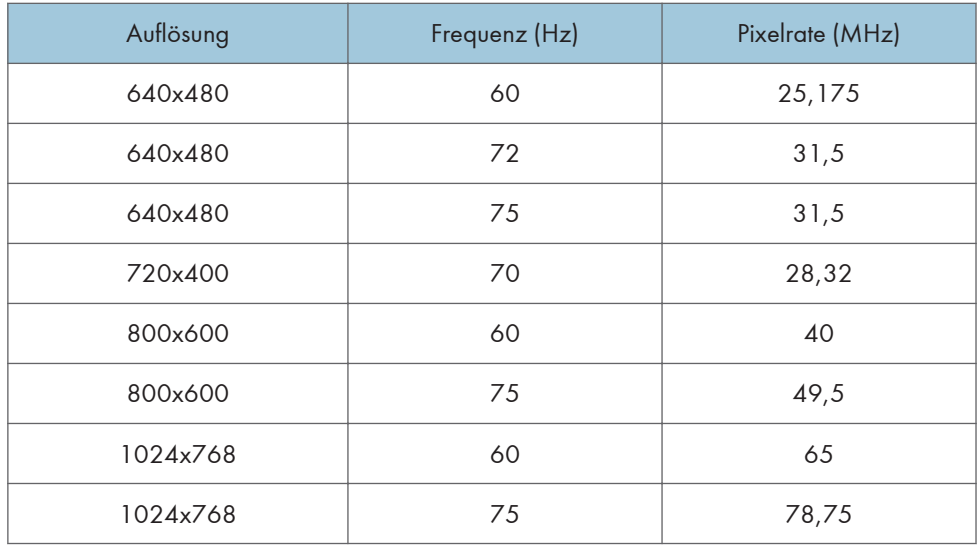

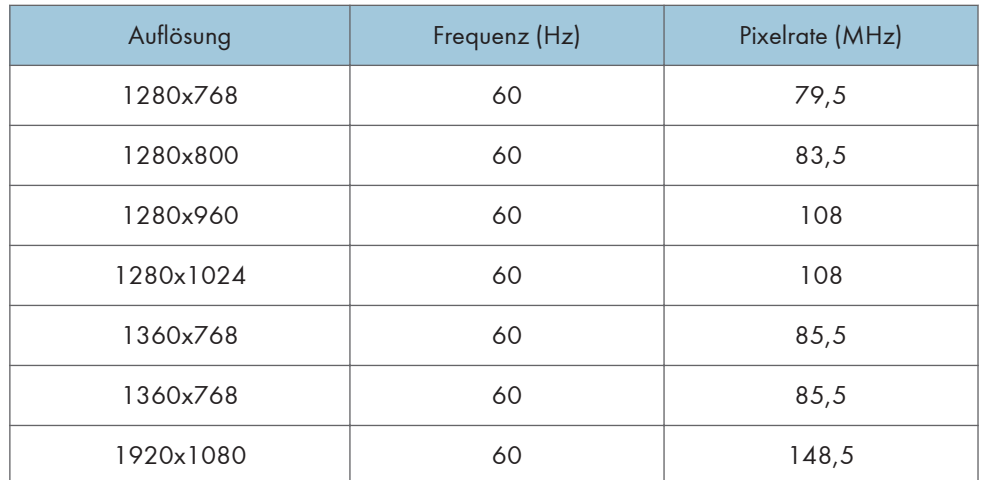

- Die durch das Capture Board des RICOH Interactive Whiteboard D5520/D6500/D6510/ D8400 unterstützten Eingangssignale werden in der Bedienungsanleitung des RICOH Interactive Whiteboard D5520/D6500/D6510/D8400 erläutert.
- Die durch das Capture Board des RICOH Interactive Whiteboard D5520/D6500/D6510/ D7500/D8400 unterstützten Eingangssignale werden in der Bedienungsanleitung des RICOH Interactive Whiteboard D5520/D6500/D6510/D7500/D8400 erläutert.
- Informationen zu den Eingangssignalen, die von der Capture-Karte des RICOH Interactive Whiteboard D5520/D6500/D6510/D8400 unterstützt werden, finden Sie in der Bedienungsanleitung zum RICOH Interactive Whiteboard D5520/D6500/D6510/D8400.
- Sollten Auflösungen oder Signalfrequenzen nicht mit diesem Gerät kompatibel sein, so flackert das Bild, verschwimmt, die Bilder werden horizontal oder vertikal gestreckt oder nicht richtig angezeigt.
- Das Gerät unterstützt nur Geräte, die eine progressive Abtastung unterstützen.

# **Spezifikationen**

# RICOH Interactive Whiteboard D5510

#### LCD-Bildschirm

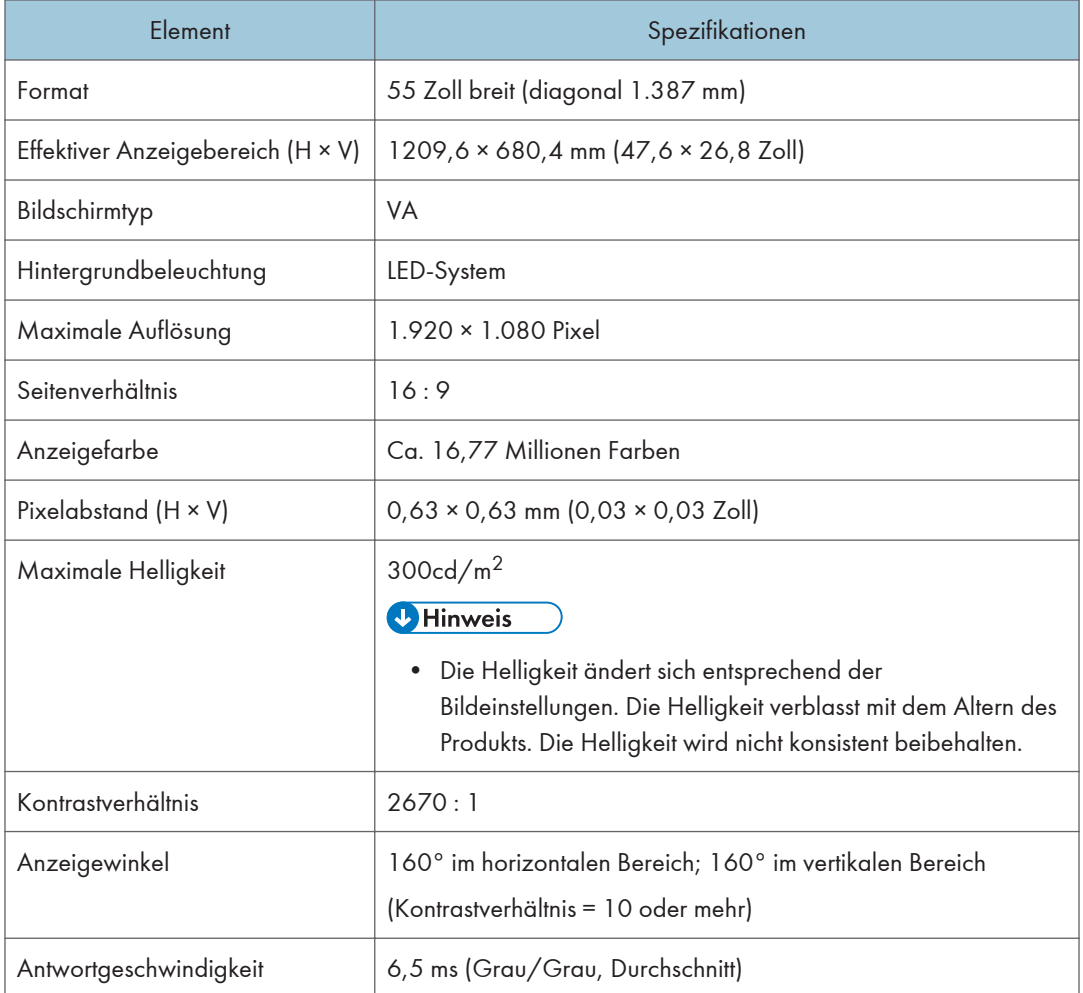

#### Interaktives Bedienfeld

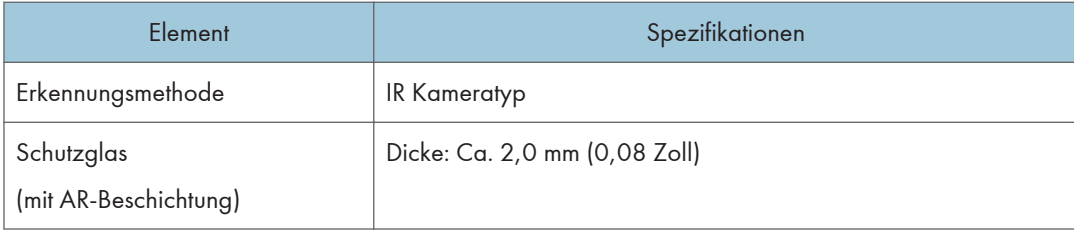

#### Externe Schnittstelle

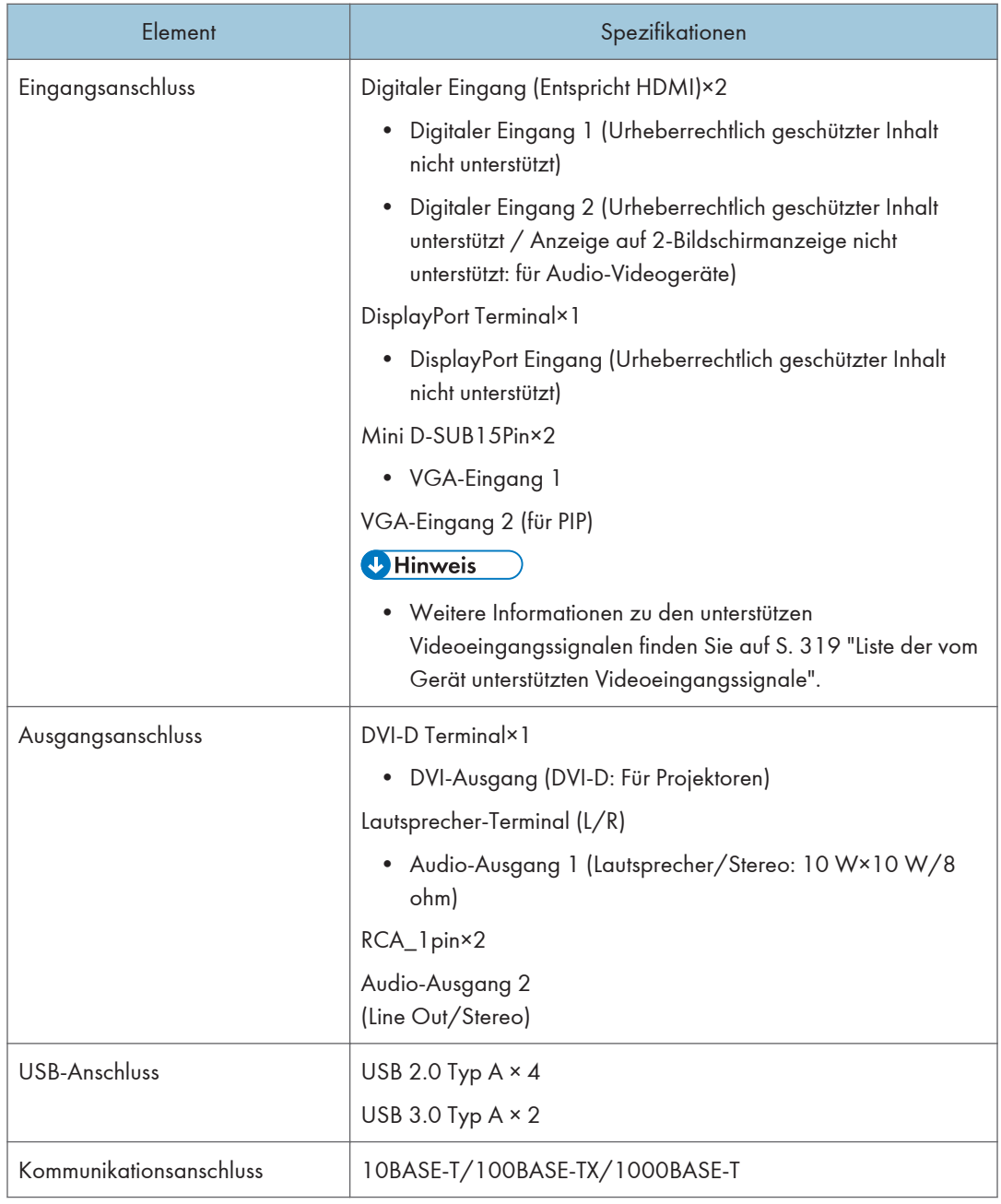

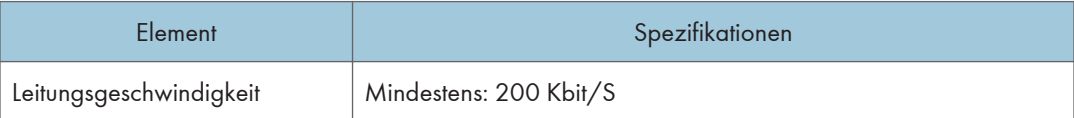

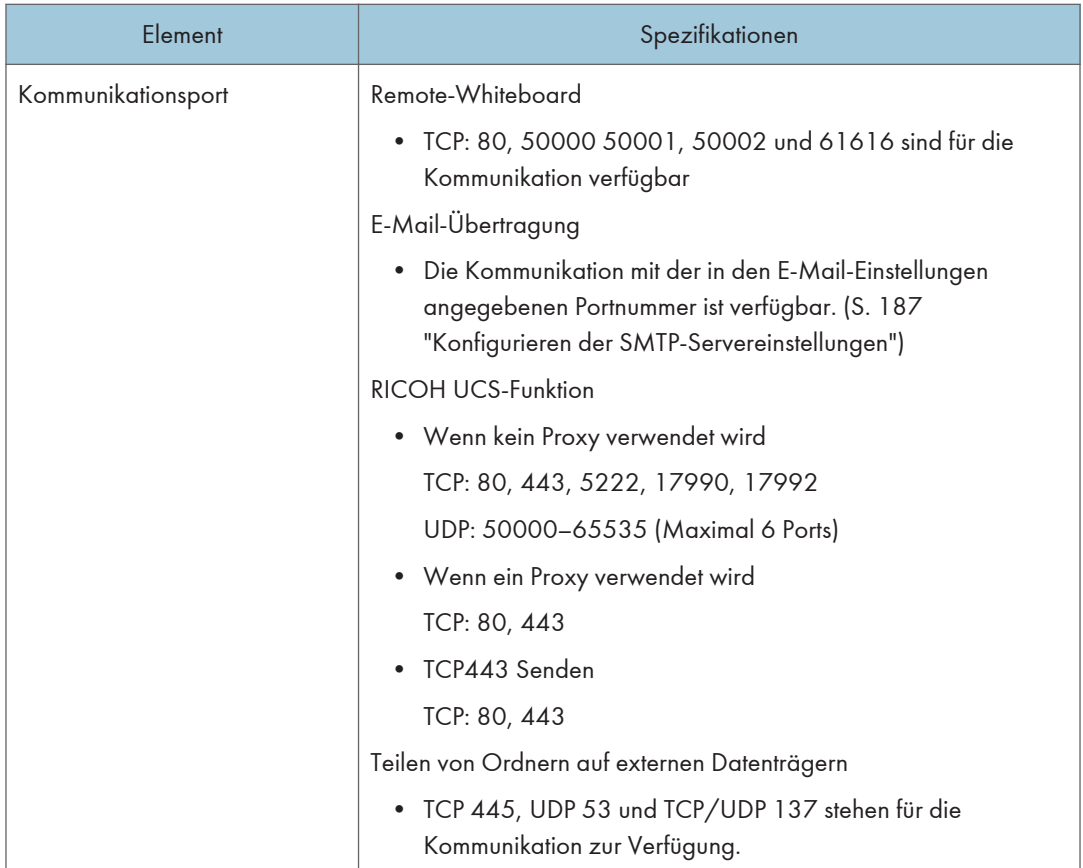

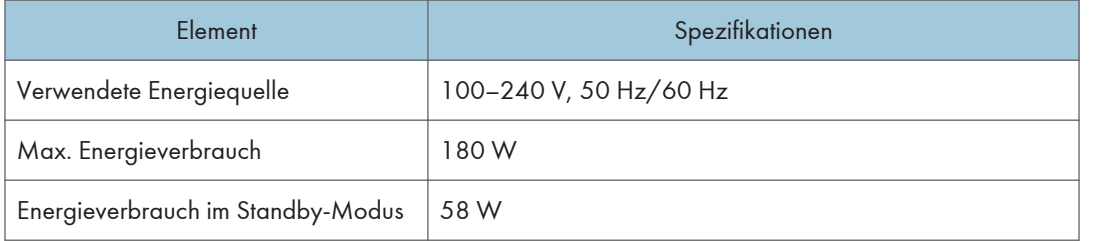

#### Gewicht/Abmessungen

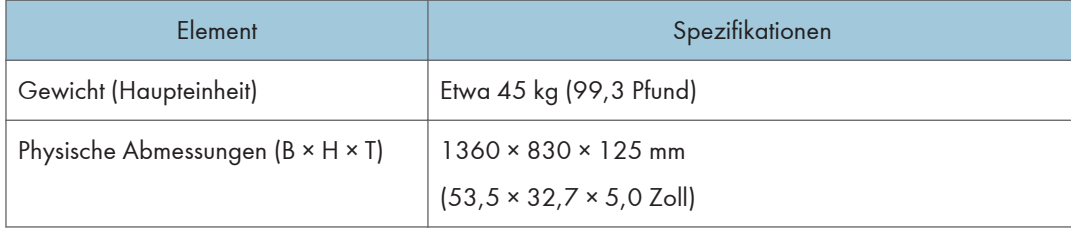

#### Einsatzbereich

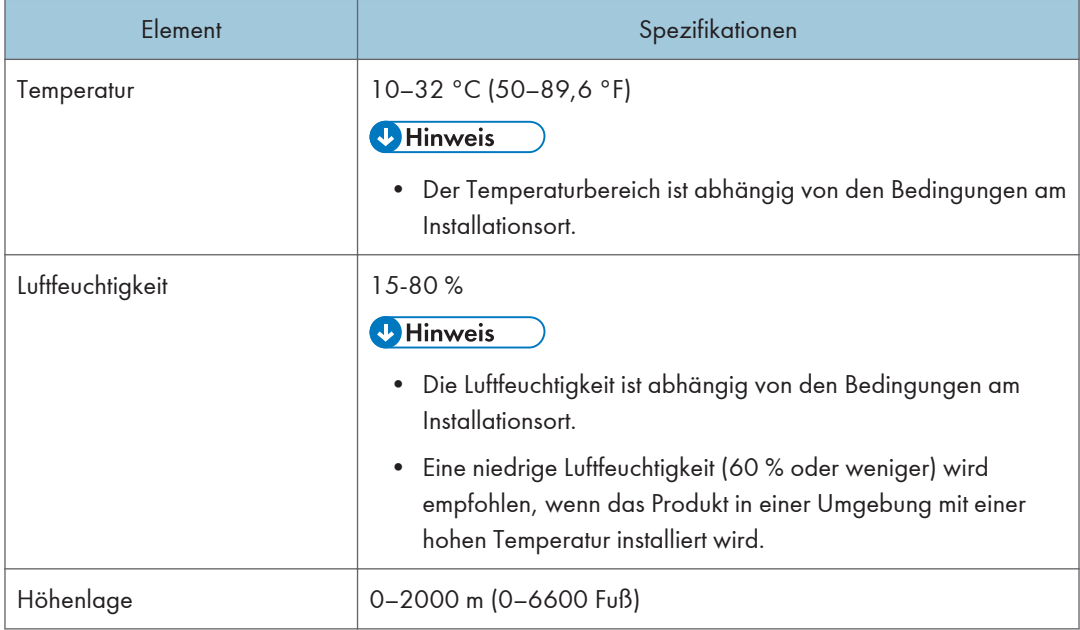

# RICOH Interactive Whiteboard D5520

#### LCD-Bildschirm

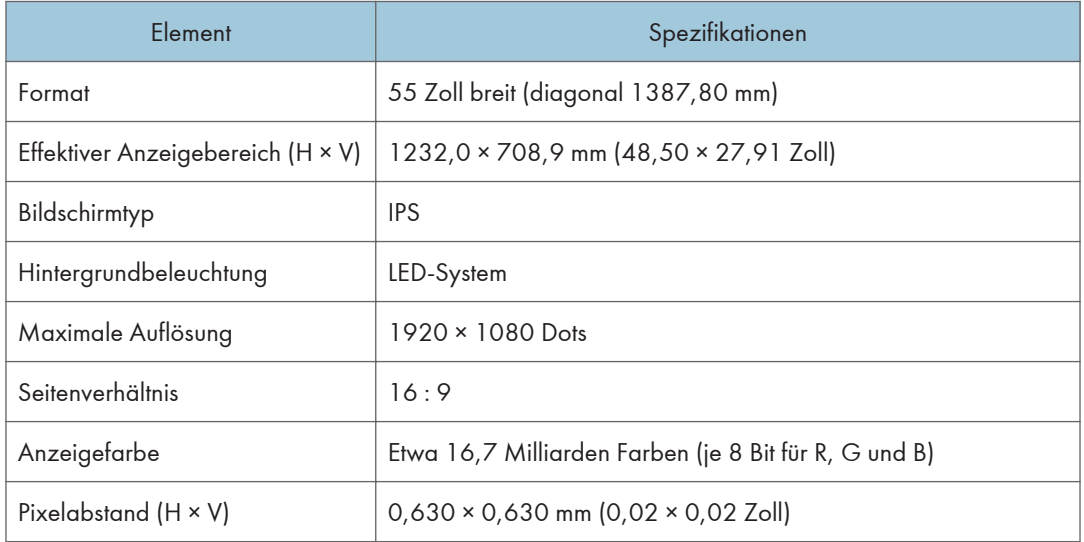

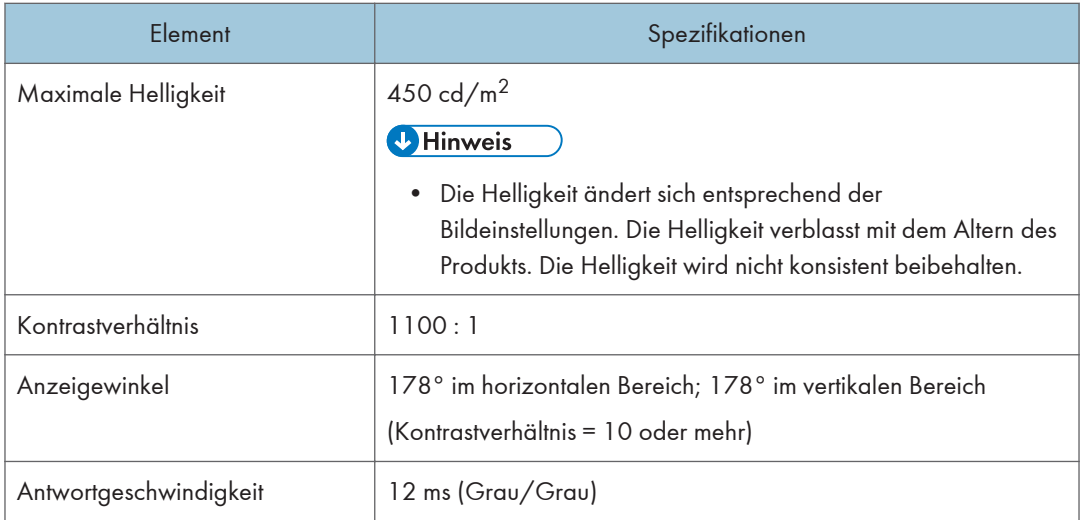

# Interaktives Bedienfeld

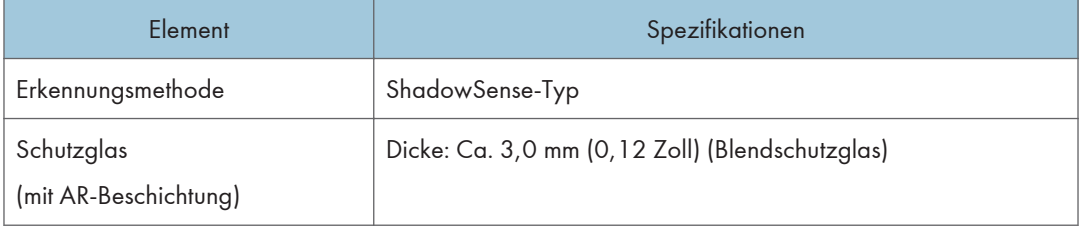

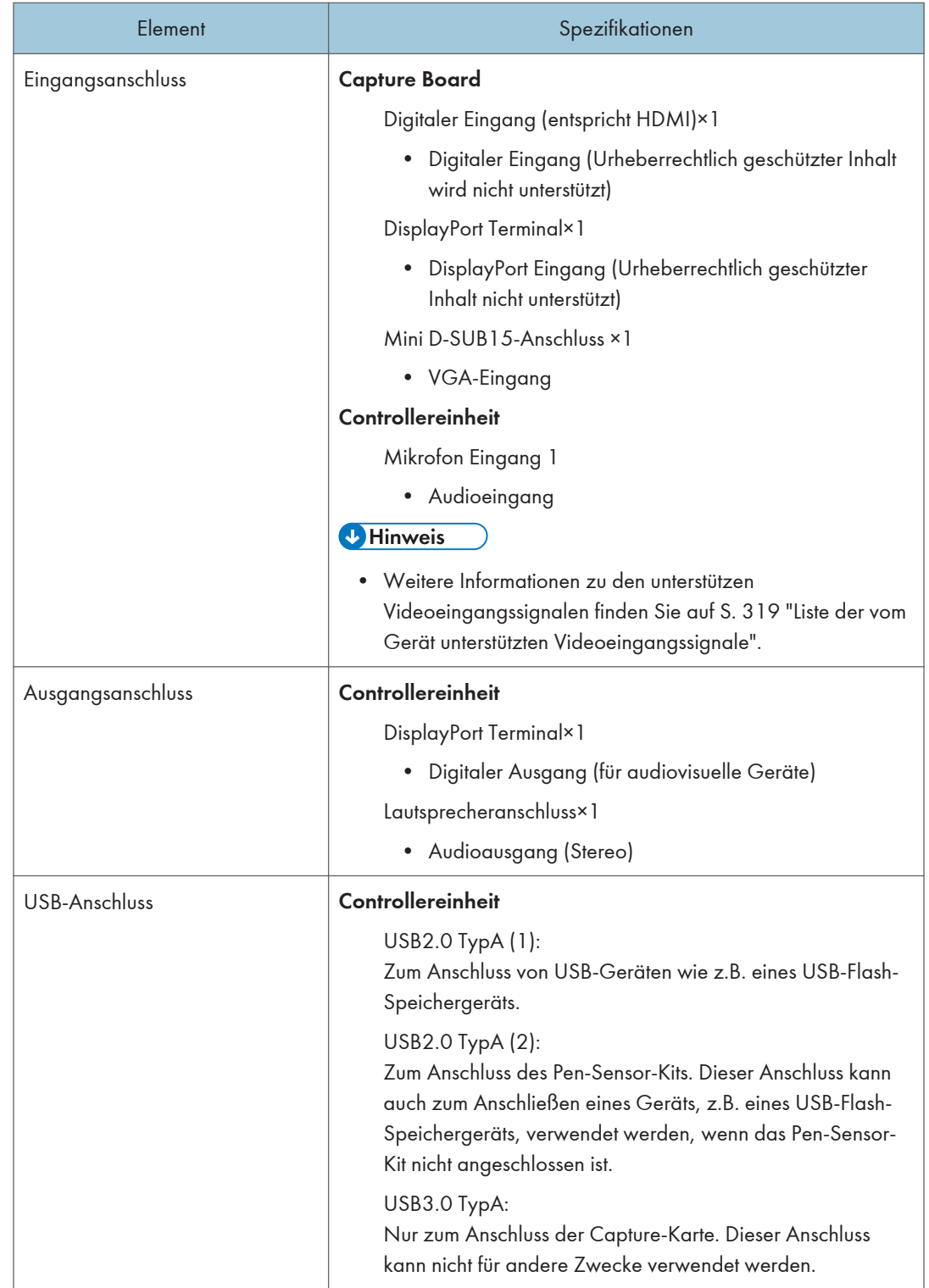

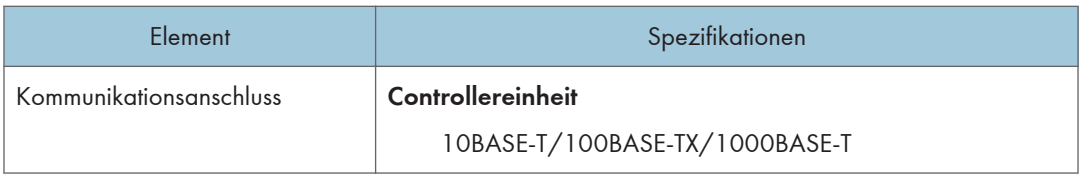

• Informationen zu anderen externen Schnittstellen als der Capture-Karte und der Controllereinheit finden Sie in "Bitte zuerst lesen".

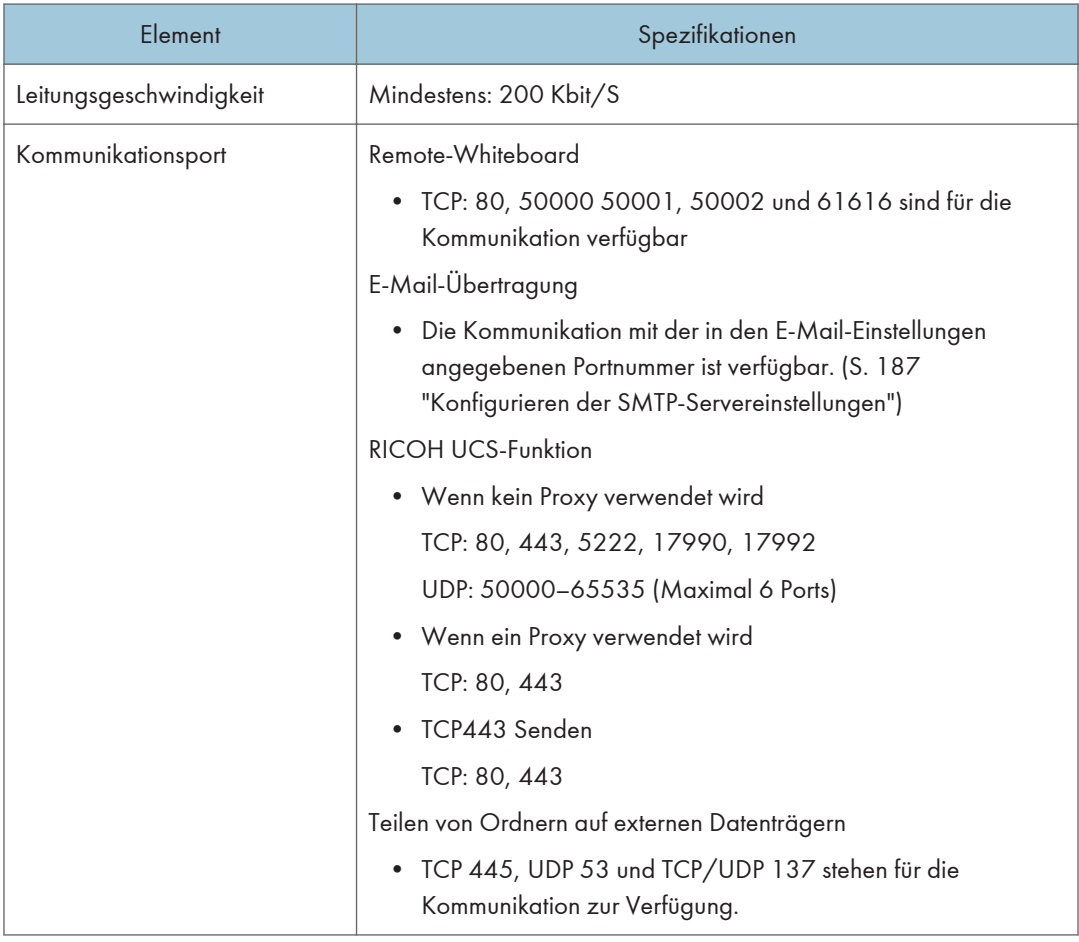

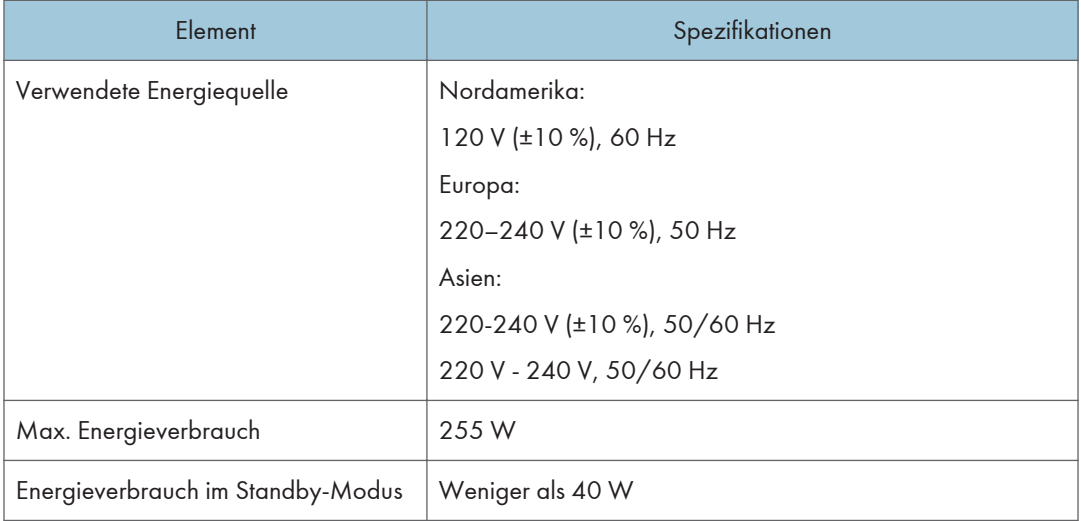

#### Gewicht/Abmessungen

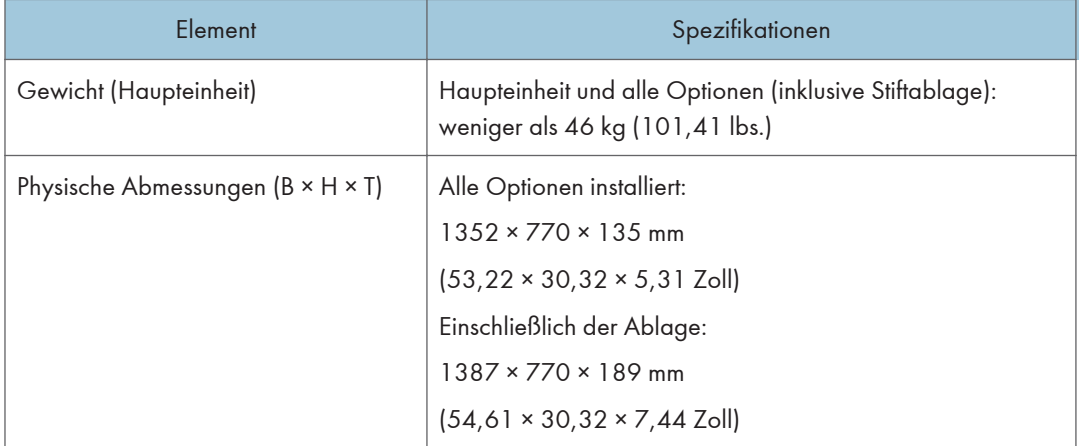

### Einsatzbereich

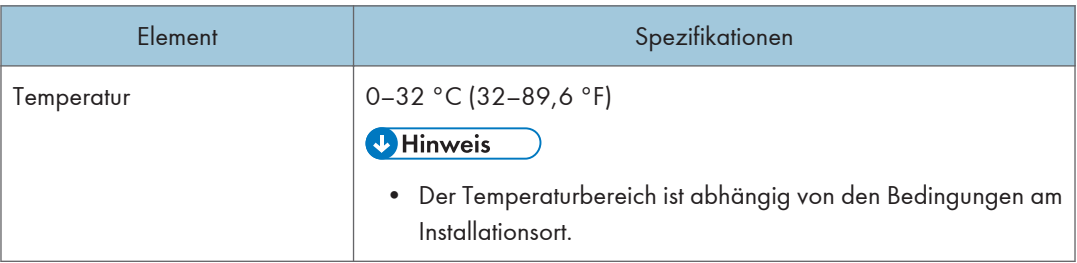

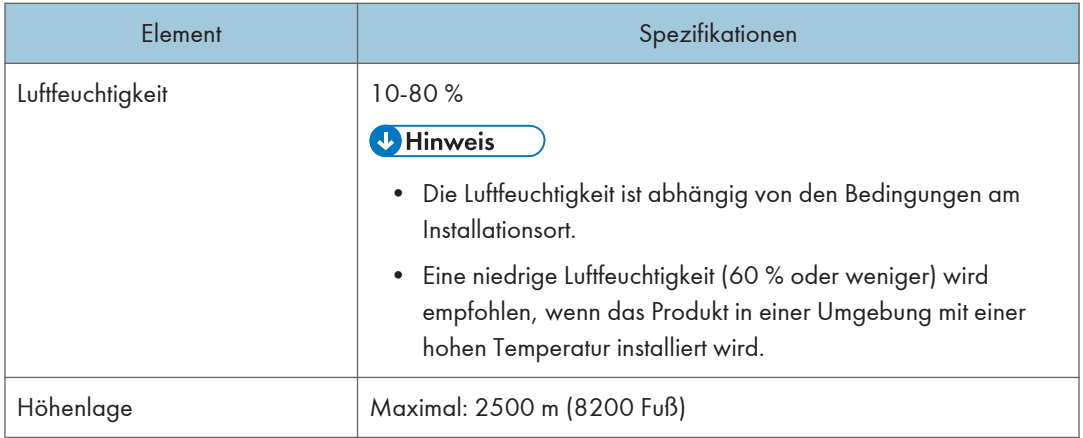

# RICOH Interactive Whiteboard D5520

#### LCD-Bildschirm

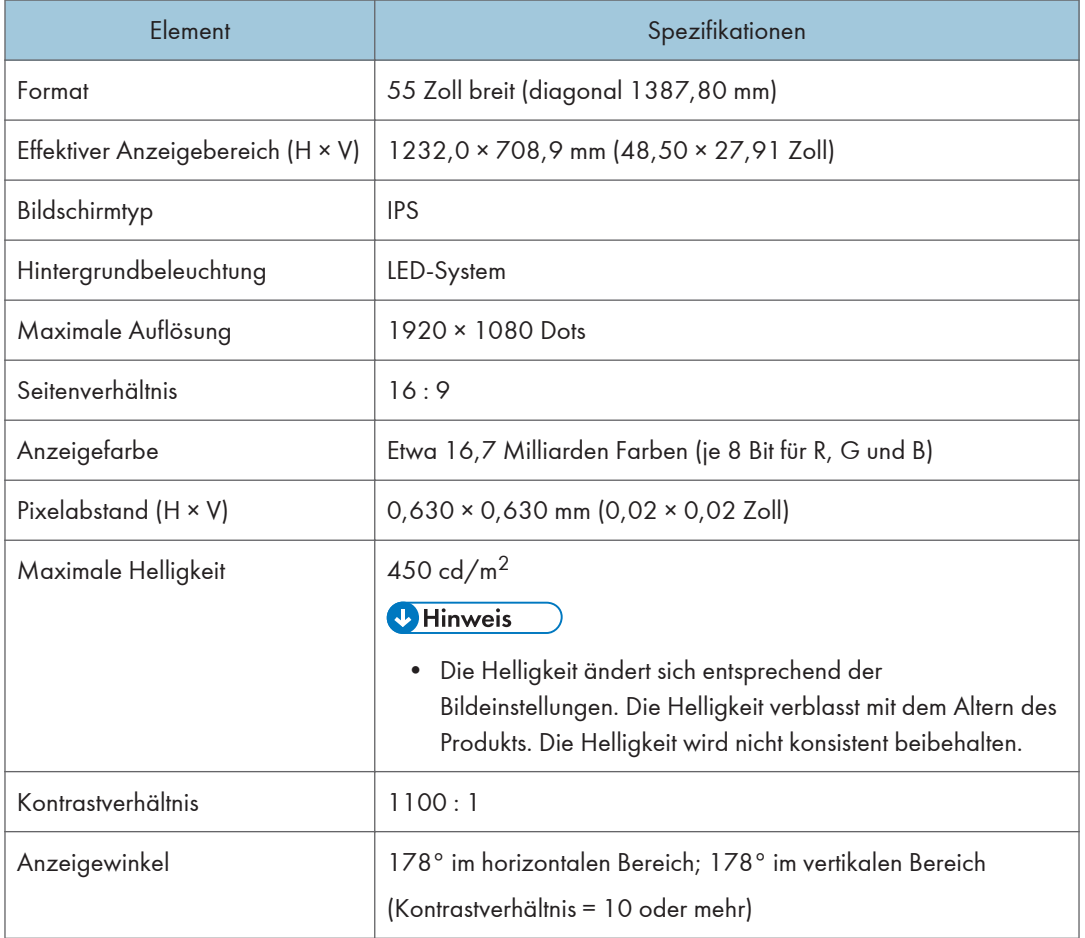

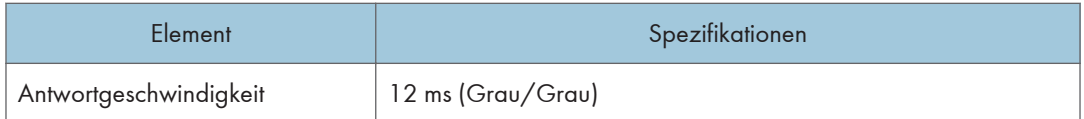

#### Interaktives Bedienfeld

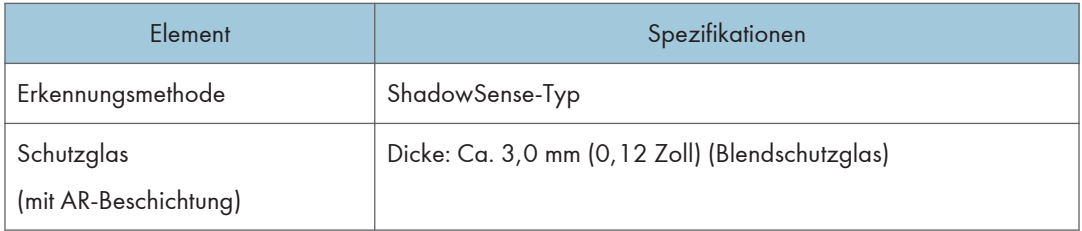

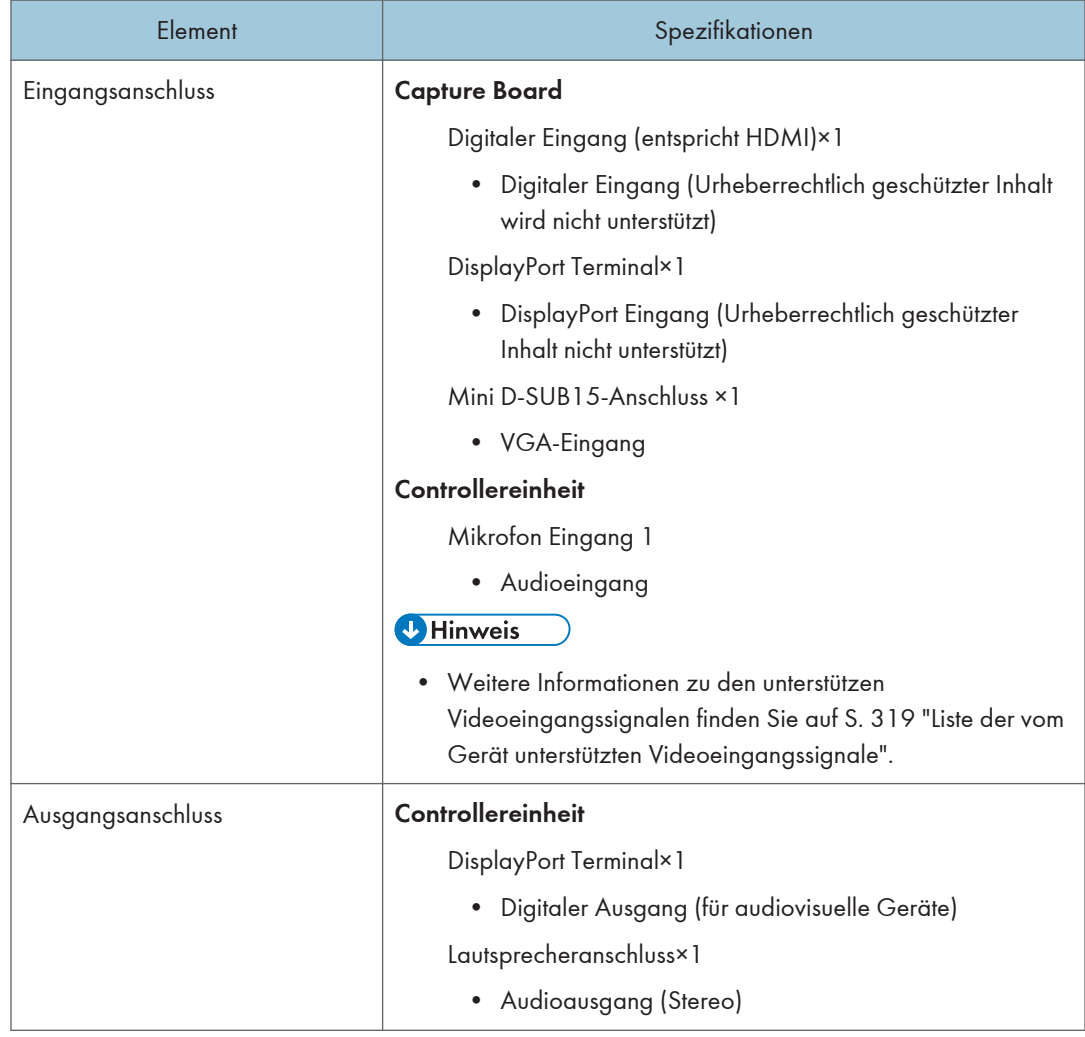

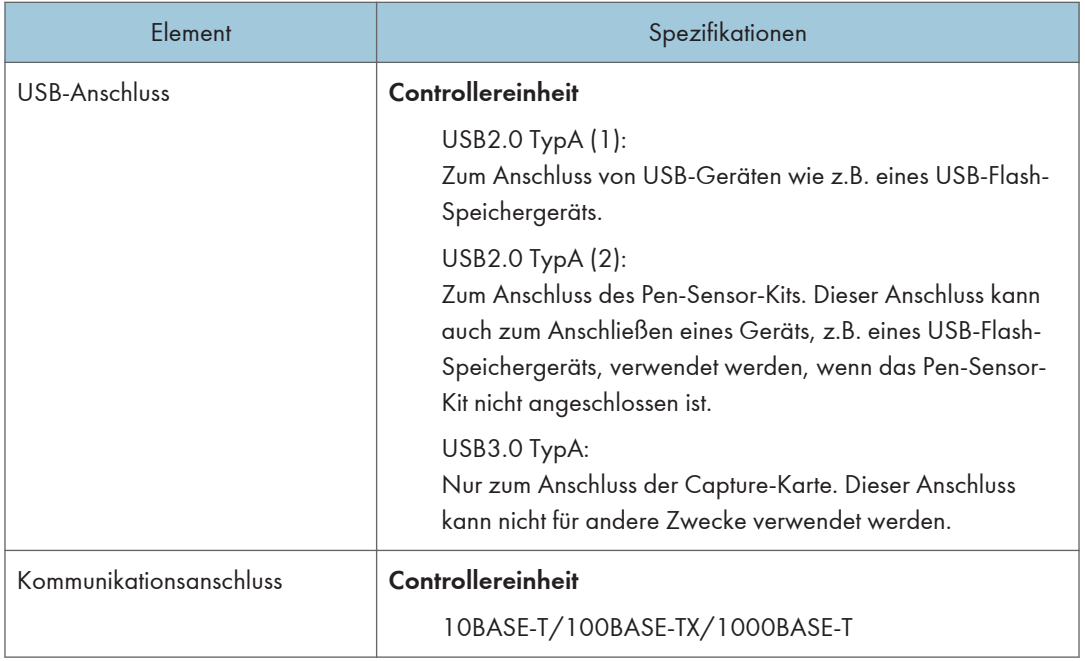

• Informationen zu anderen externen Schnittstellen als der Capture-Karte und der Controllereinheit finden Sie in "Bitte zuerst lesen".

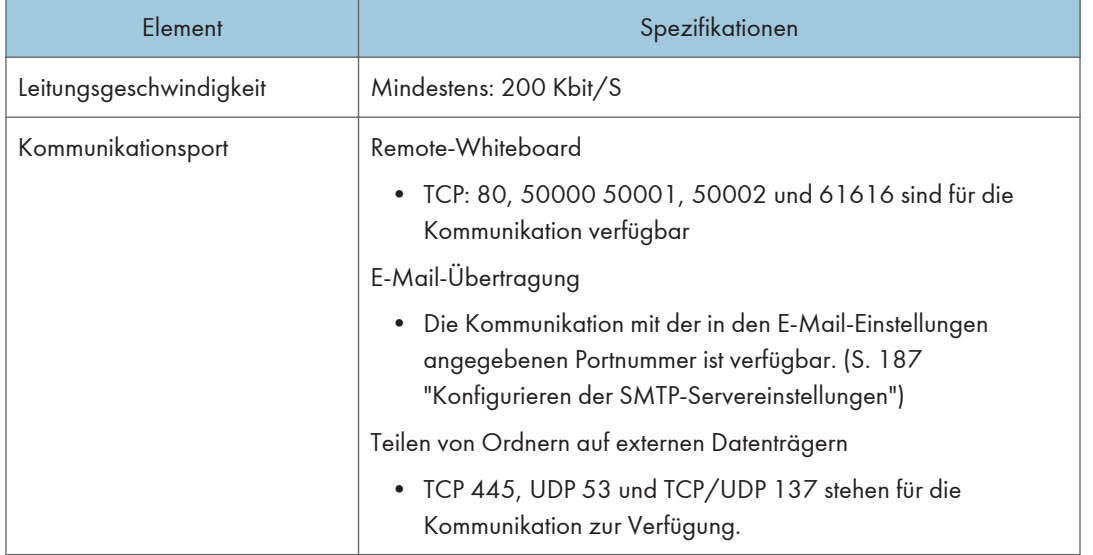

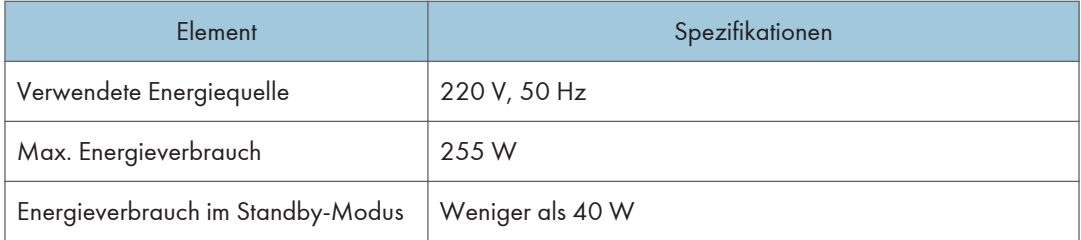

# Gewicht/Abmessungen

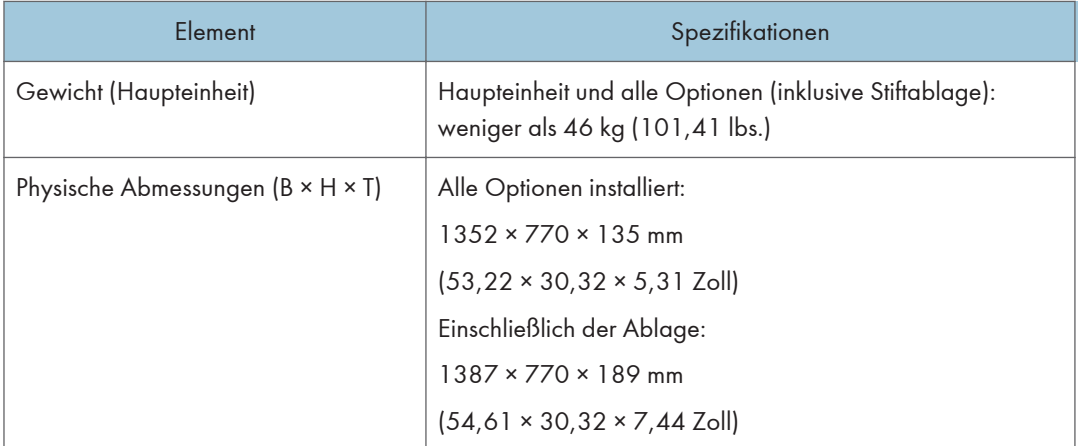

# Einsatzbereich

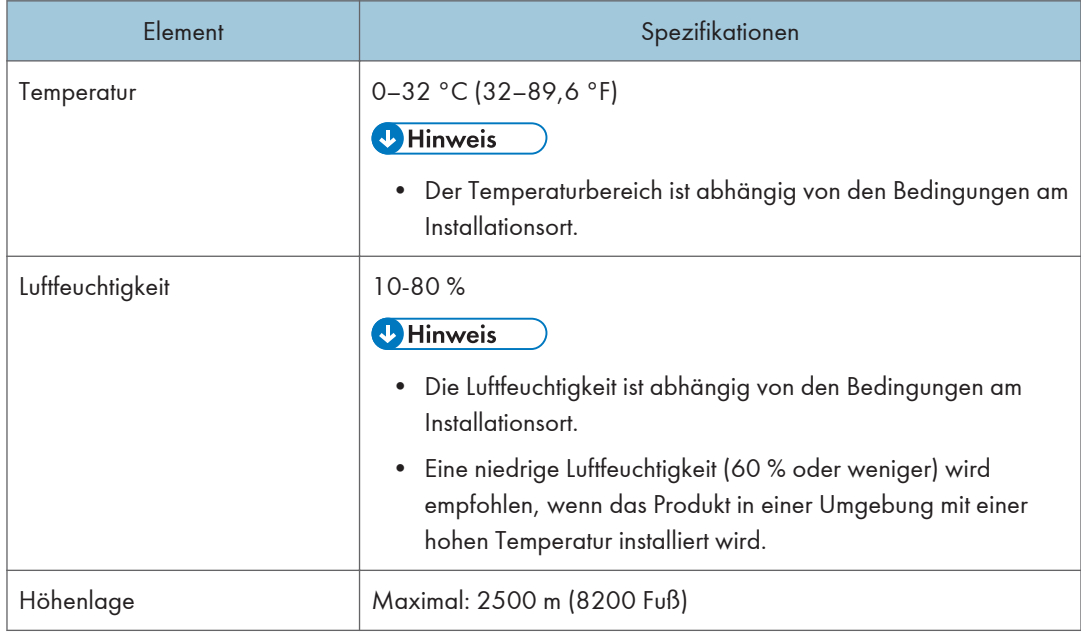

# RICOH Interactive Whiteboard D6500

#### LCD-Bildschirm

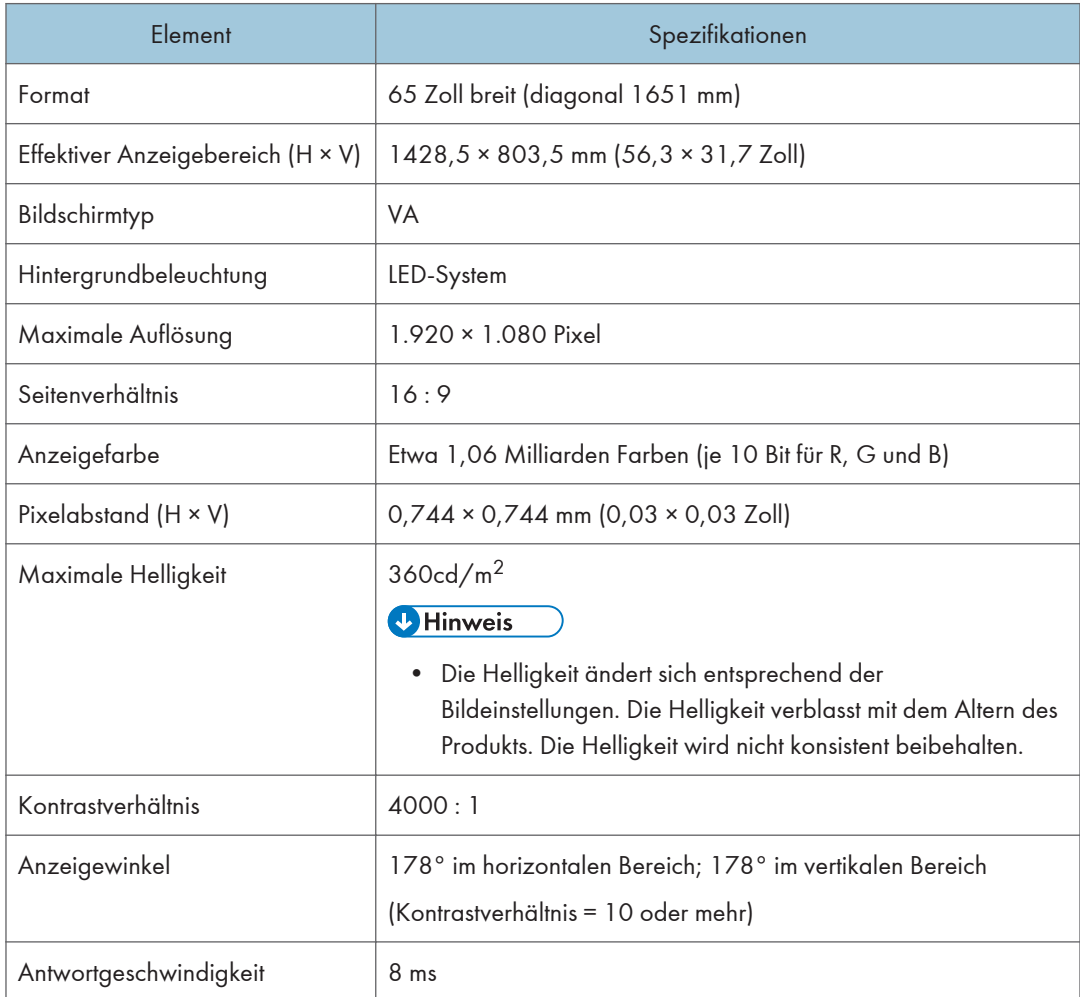

### Interaktives Bedienfeld

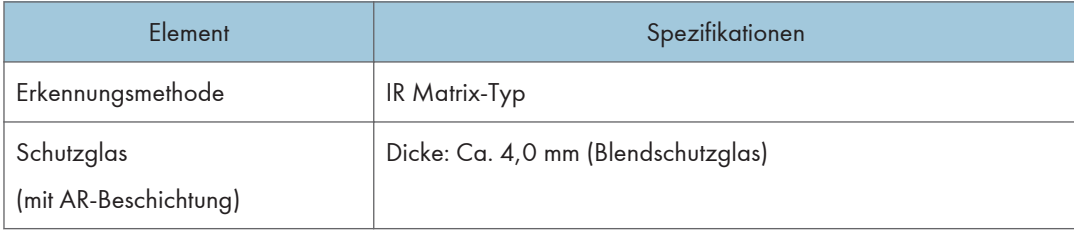

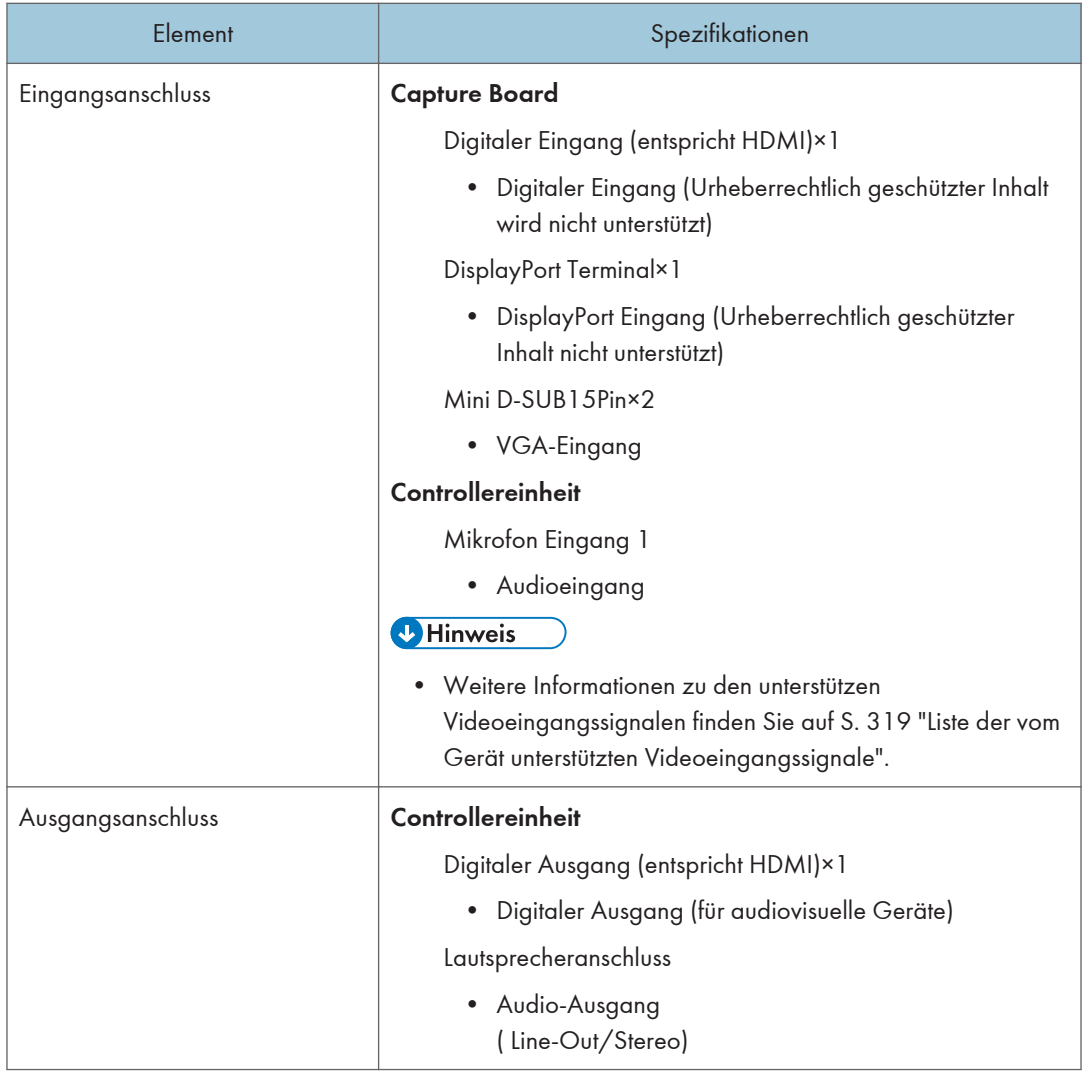

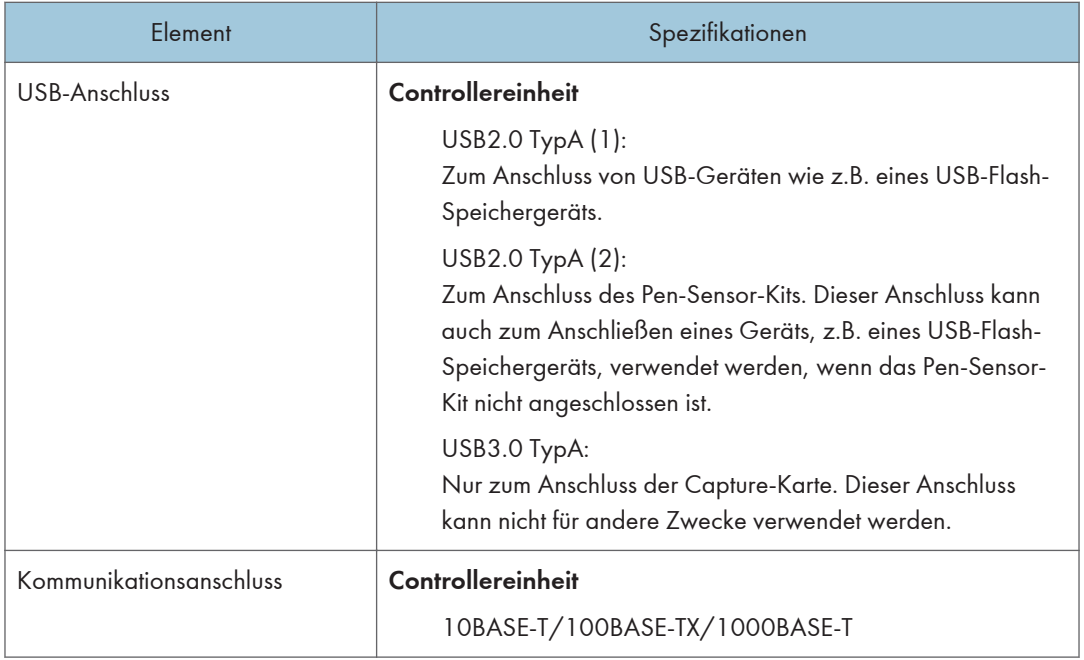

• Informationen zu anderen externen Schnittstellen als der Capture-Karte und der Controllereinheit finden Sie in "Bitte zuerst lesen".

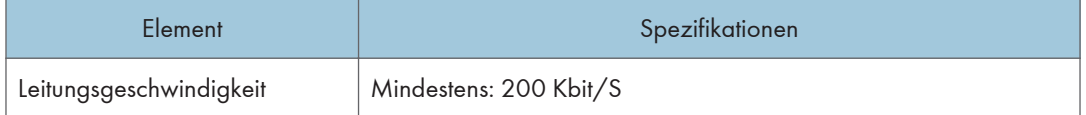

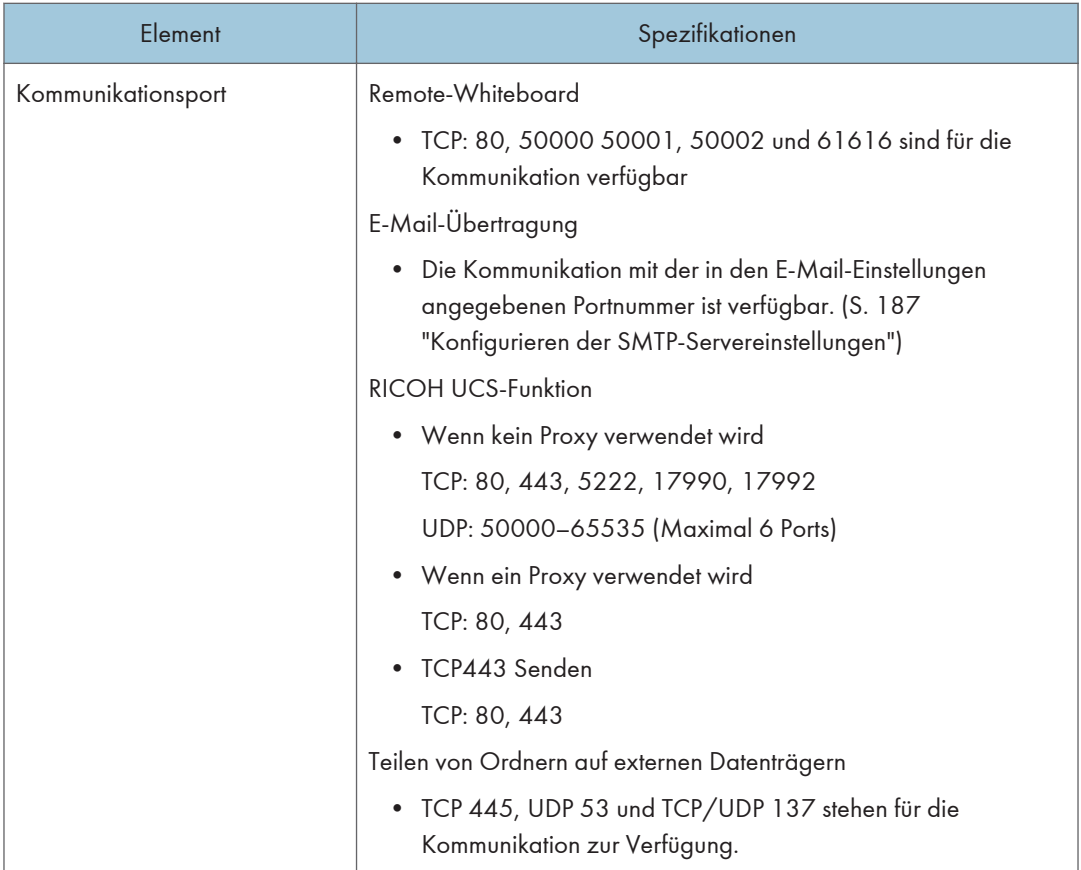

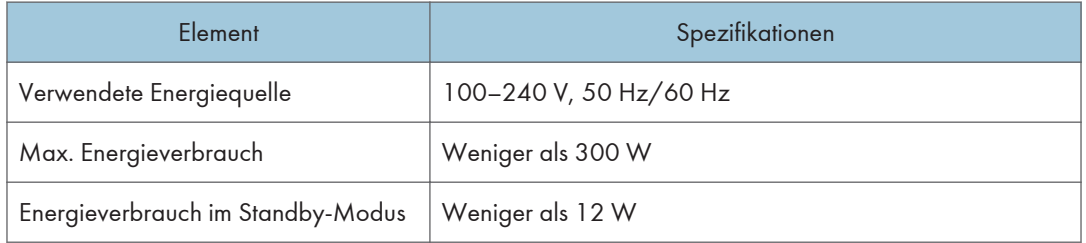

#### Gewicht/Abmessungen

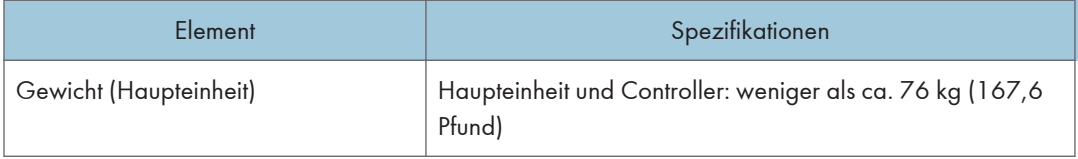

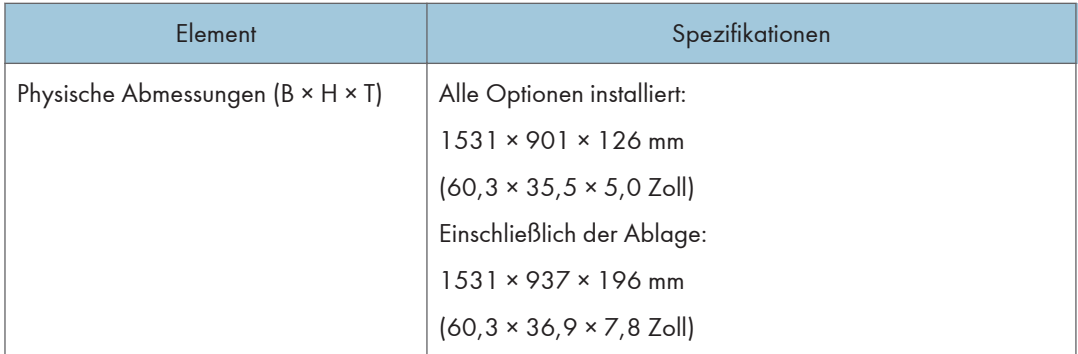

#### **Einsatzbereich**

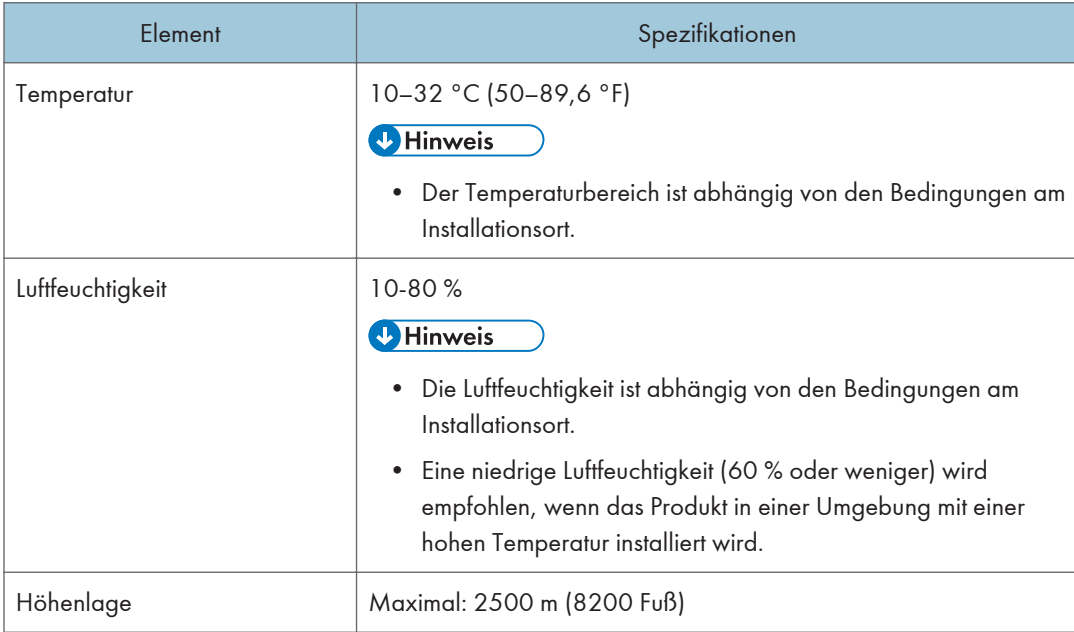

# RICOH Interactive Whiteboard D6500

#### LCD-Bildschirm

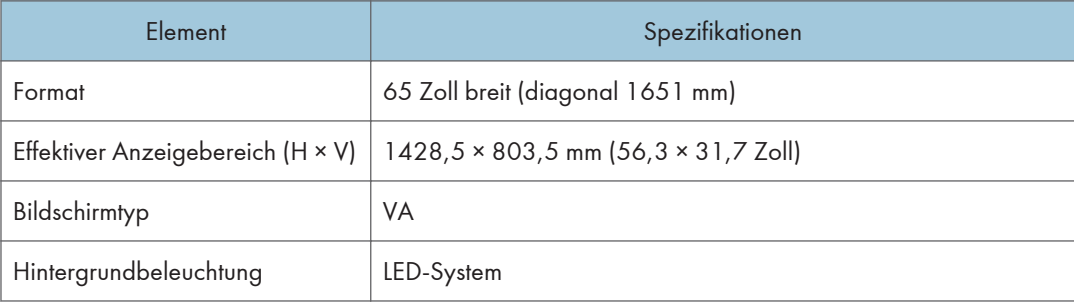

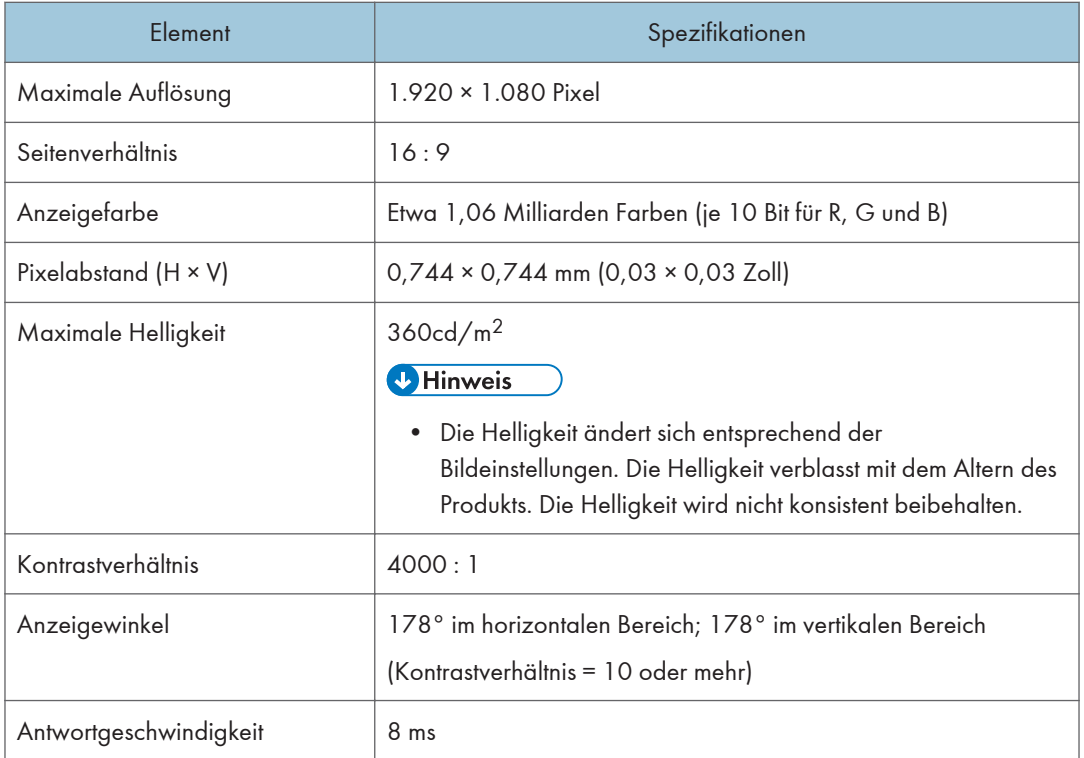

#### Interaktives Bedienfeld

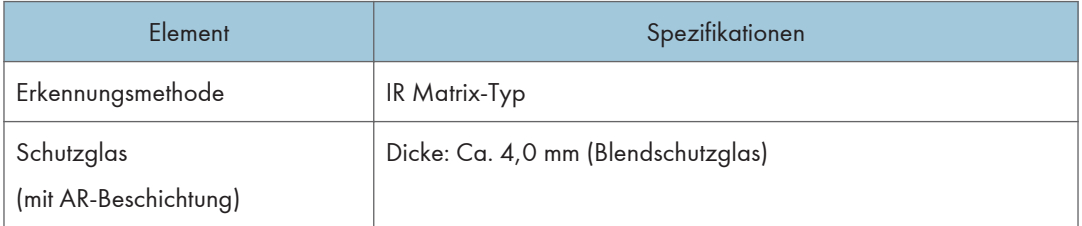

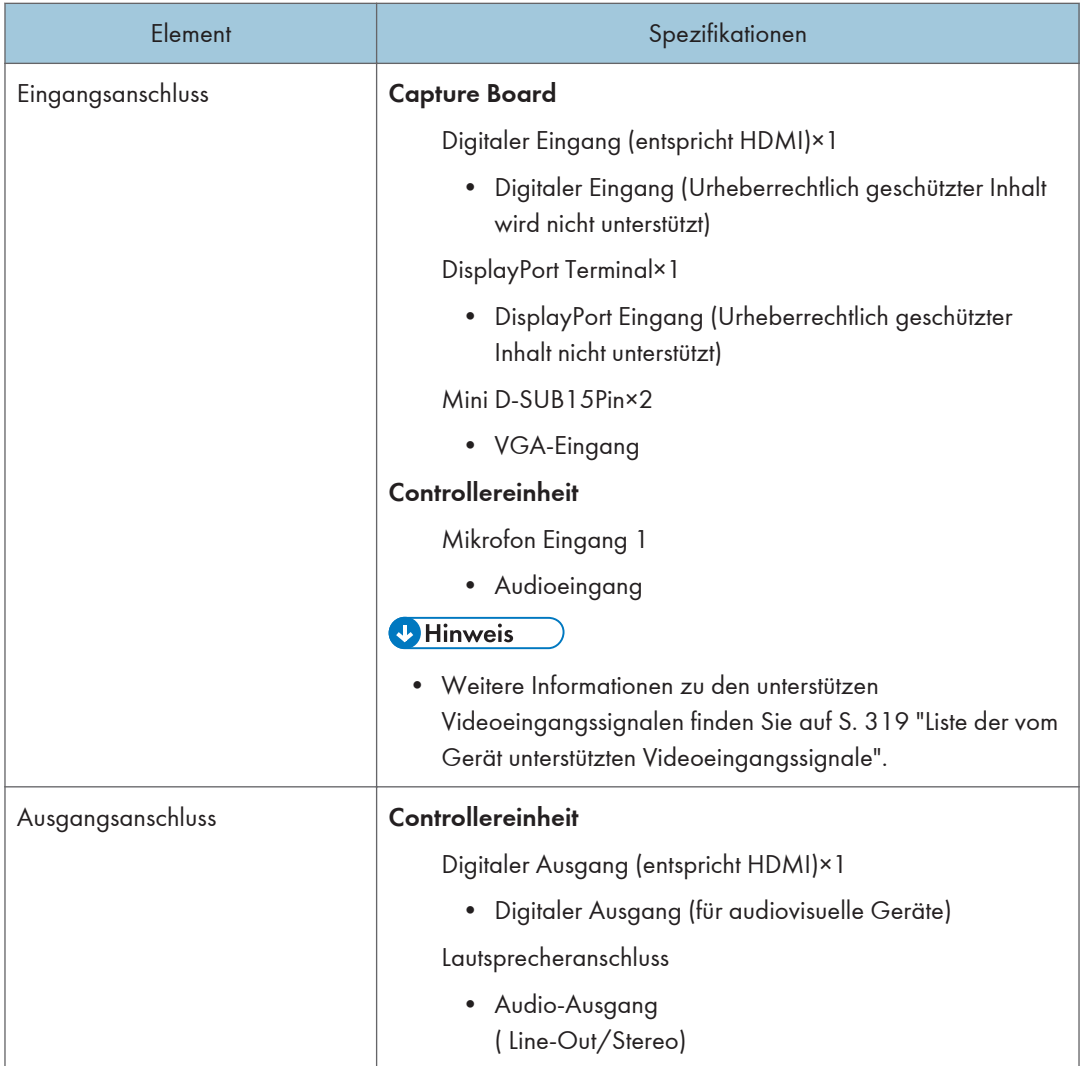

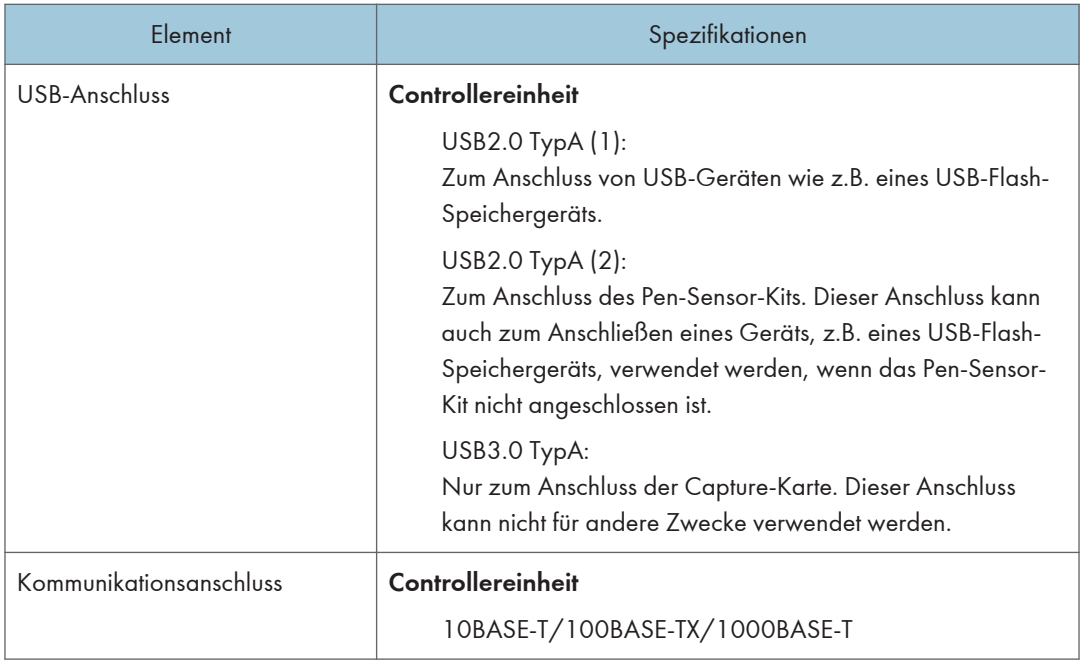

• Informationen zu anderen externen Schnittstellen als der Capture-Karte und der Controllereinheit finden Sie in "Bitte zuerst lesen".

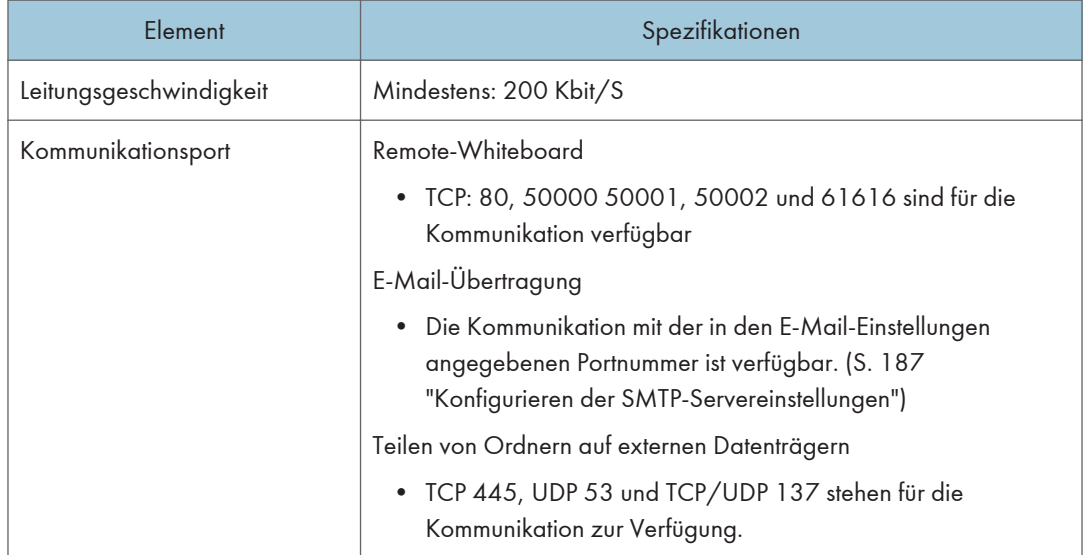

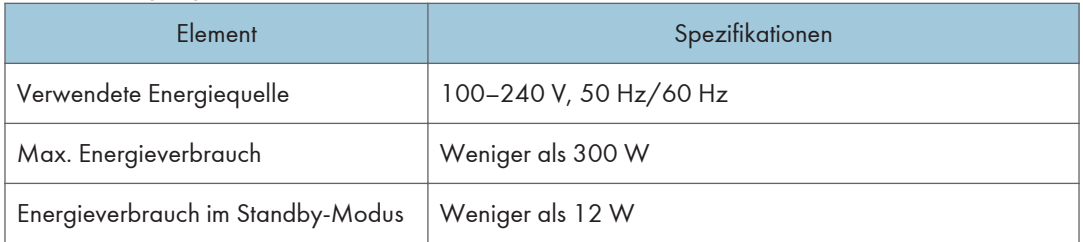

# Gewicht/Abmessungen

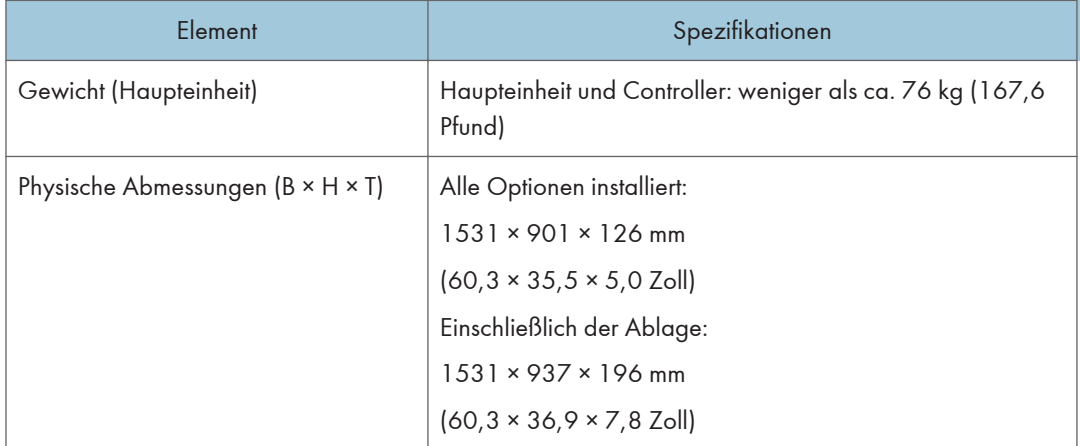

#### **Einsatzbereich**

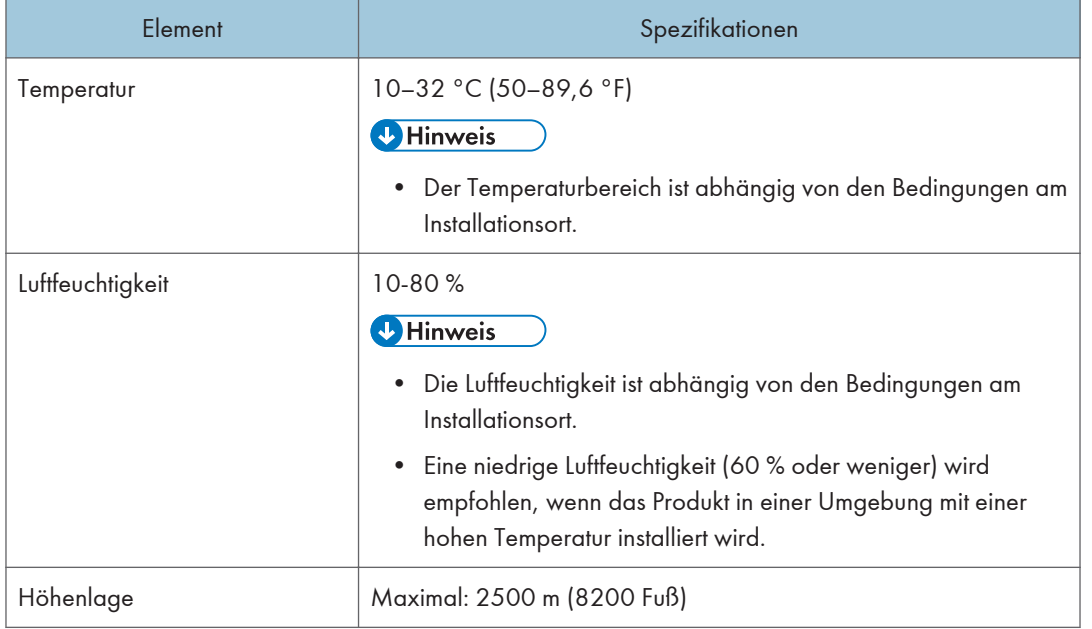

# RICOH Interactive Whiteboard D6510

#### LCD-Bildschirm

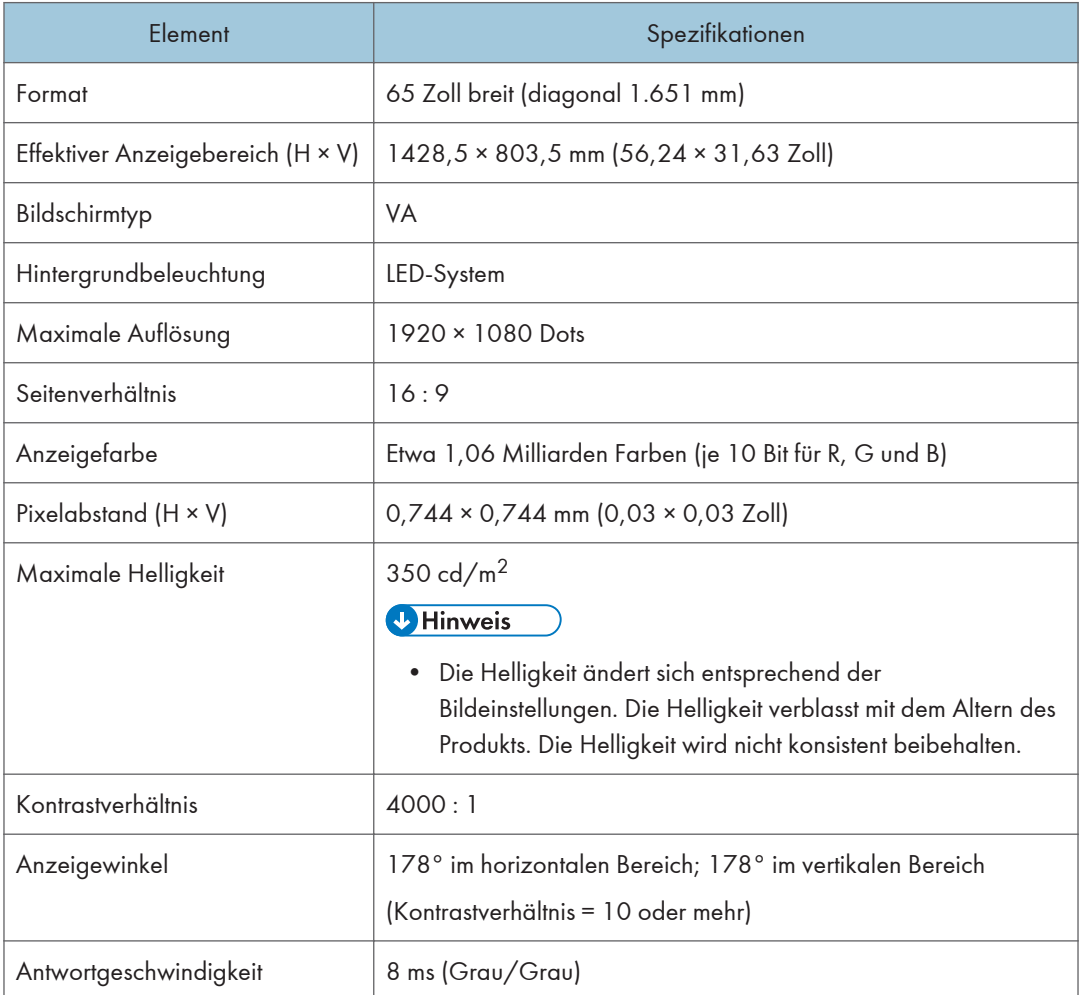

#### Interaktives Bedienfeld

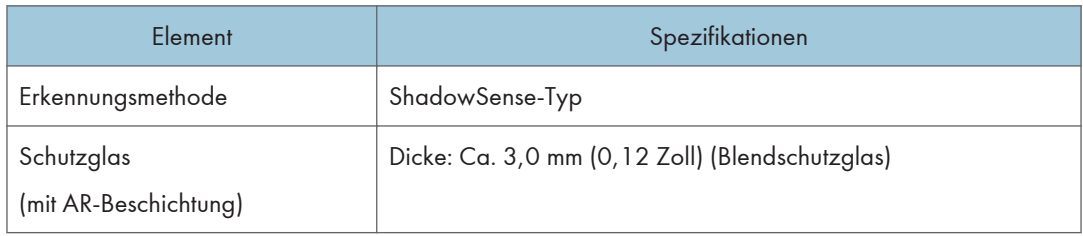

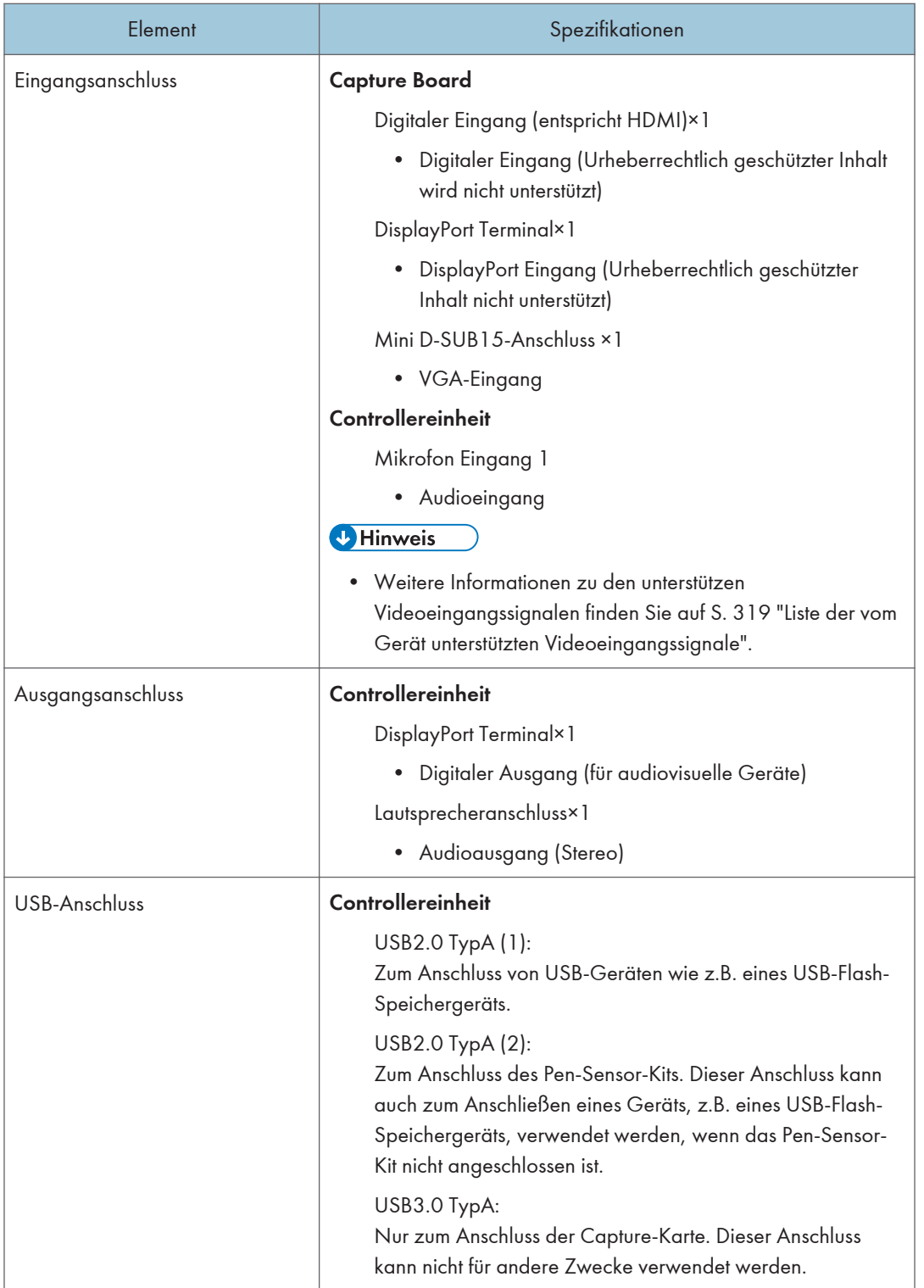

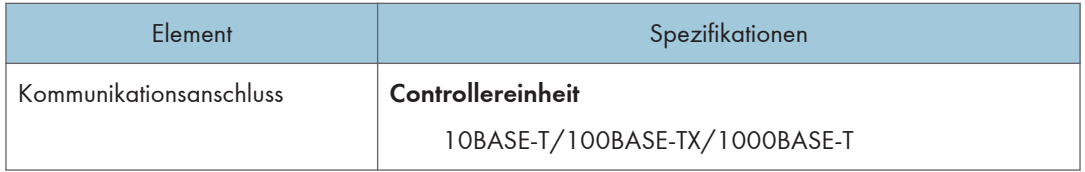

• Informationen zu anderen externen Schnittstellen als der Capture-Karte und der Controllereinheit finden Sie in "Bitte zuerst lesen".

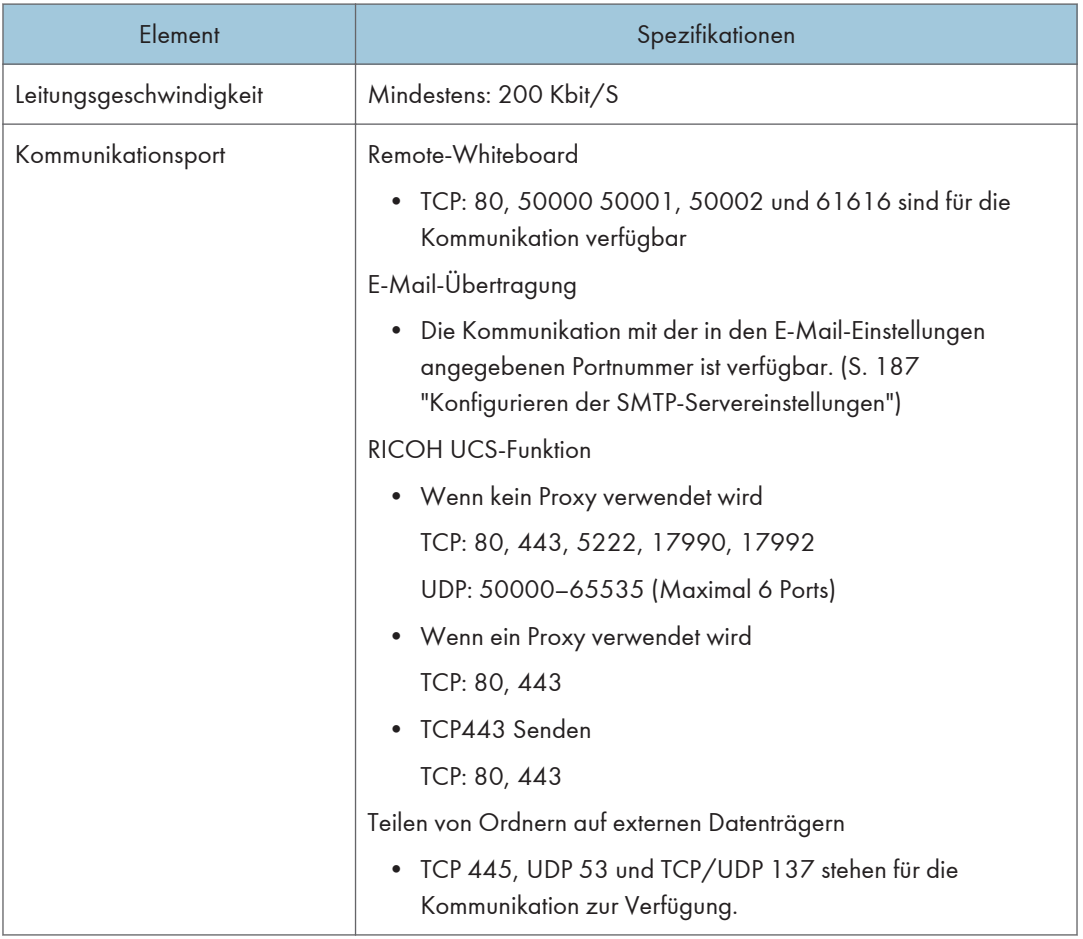

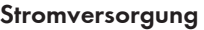

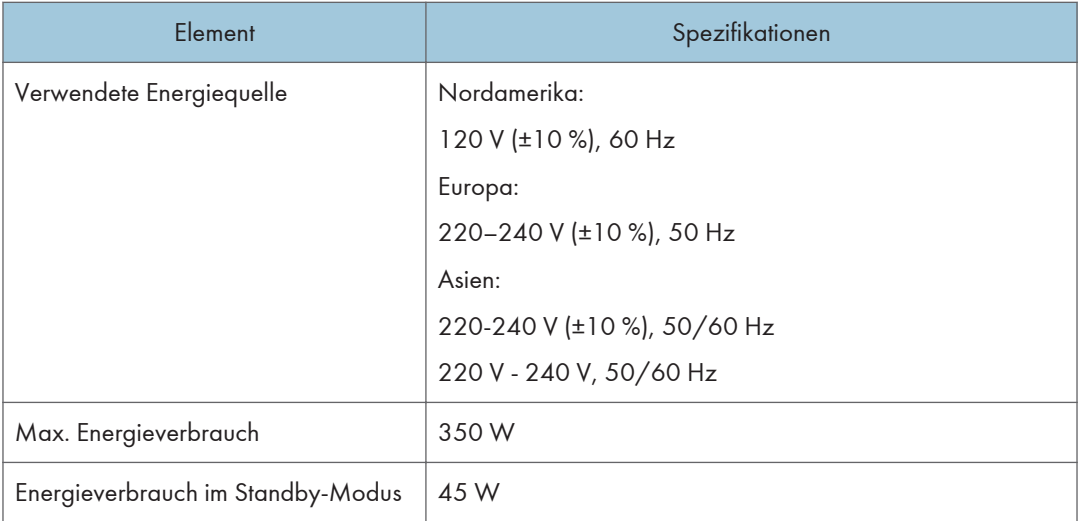

#### Gewicht/Abmessungen

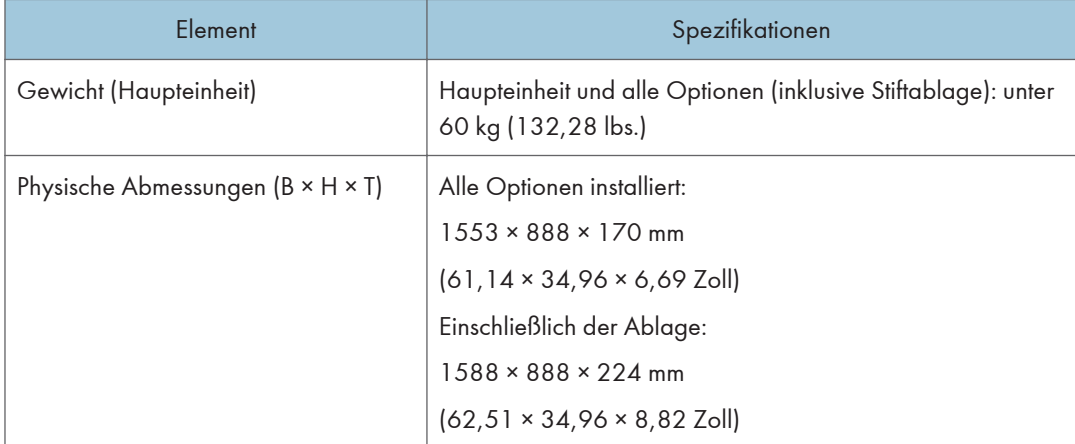

#### Einsatzbereich

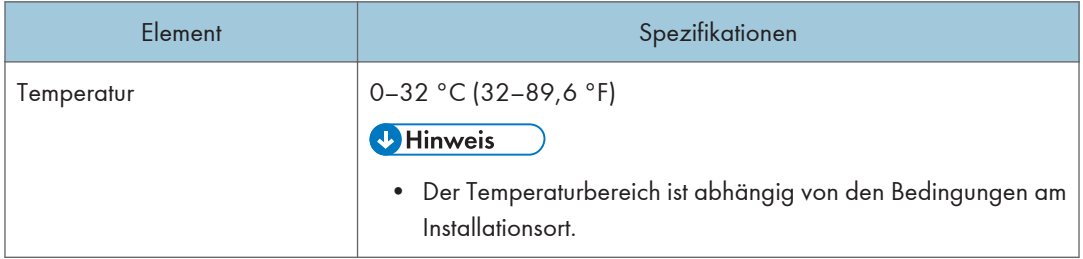

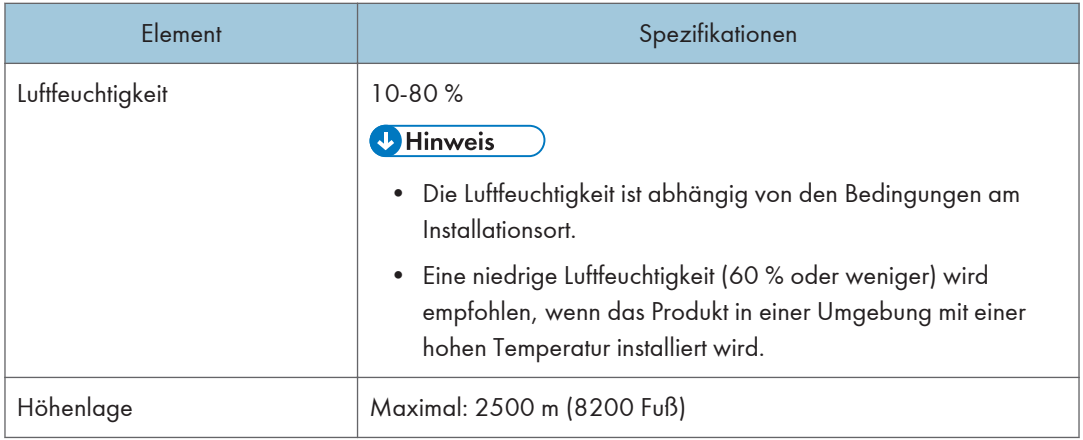

# RICOH Interactive Whiteboard D6510

#### LCD-Bildschirm

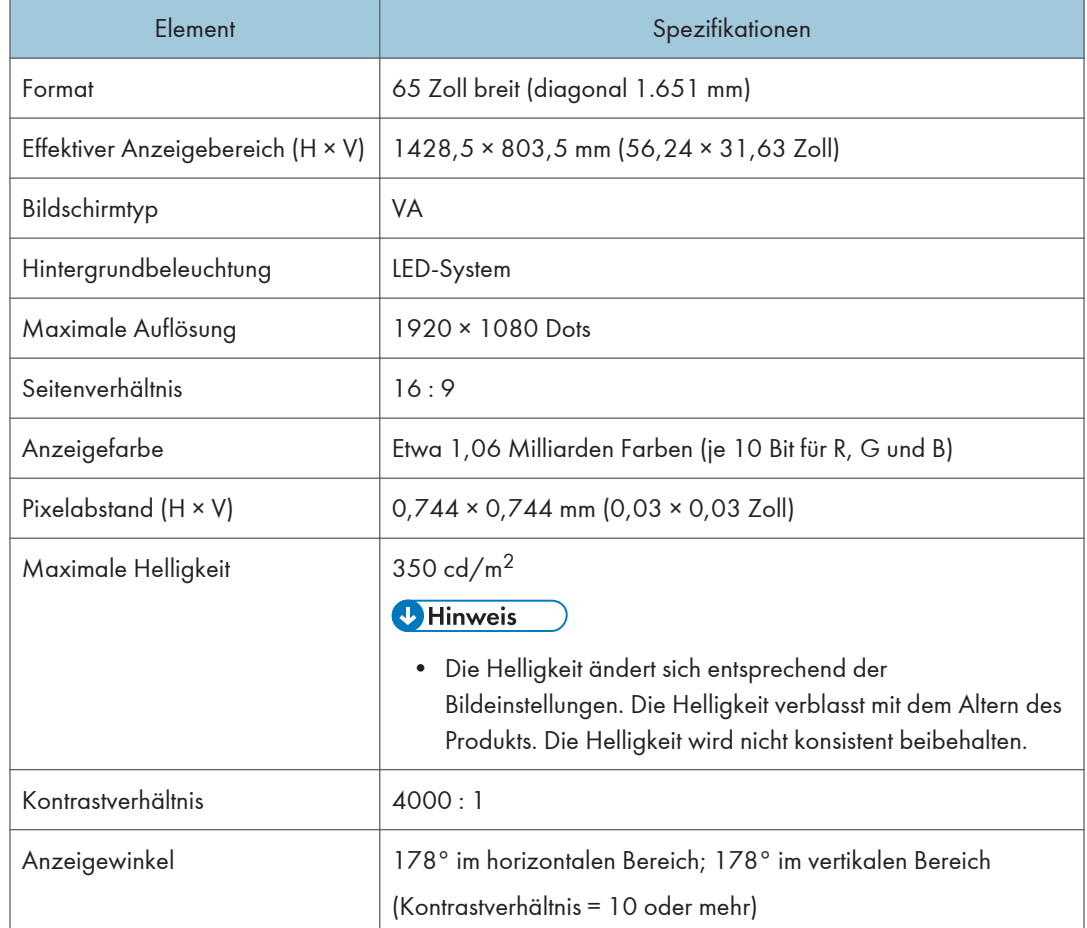

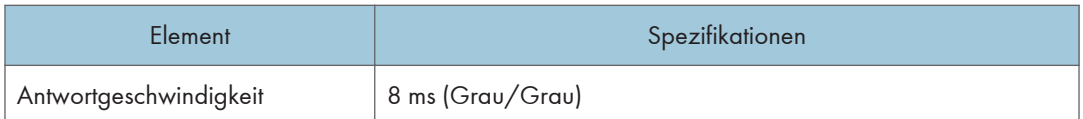

#### Interaktives Bedienfeld

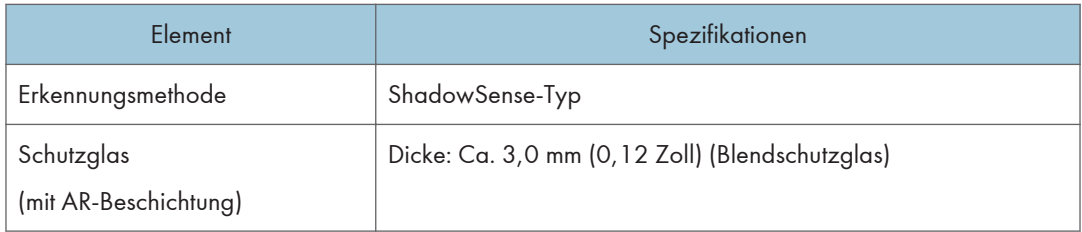

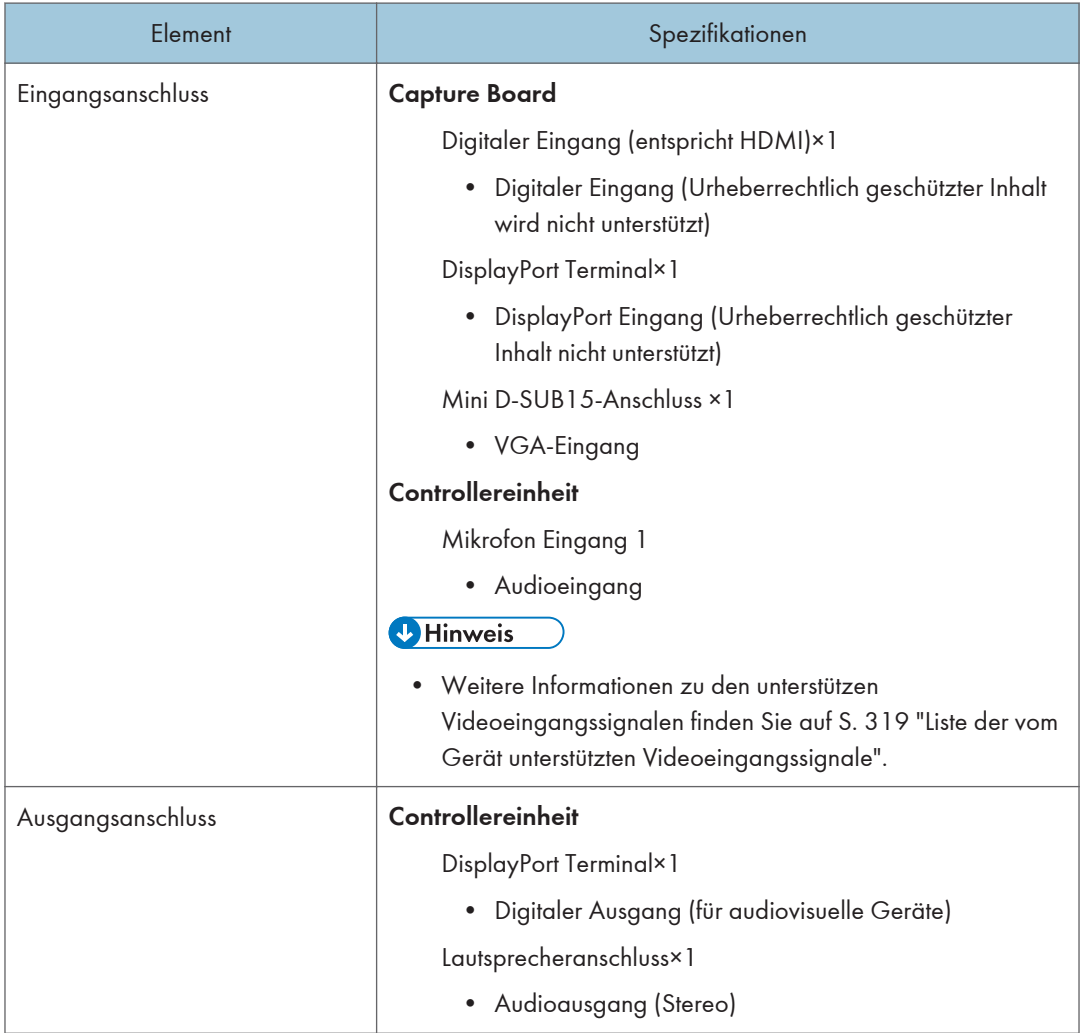

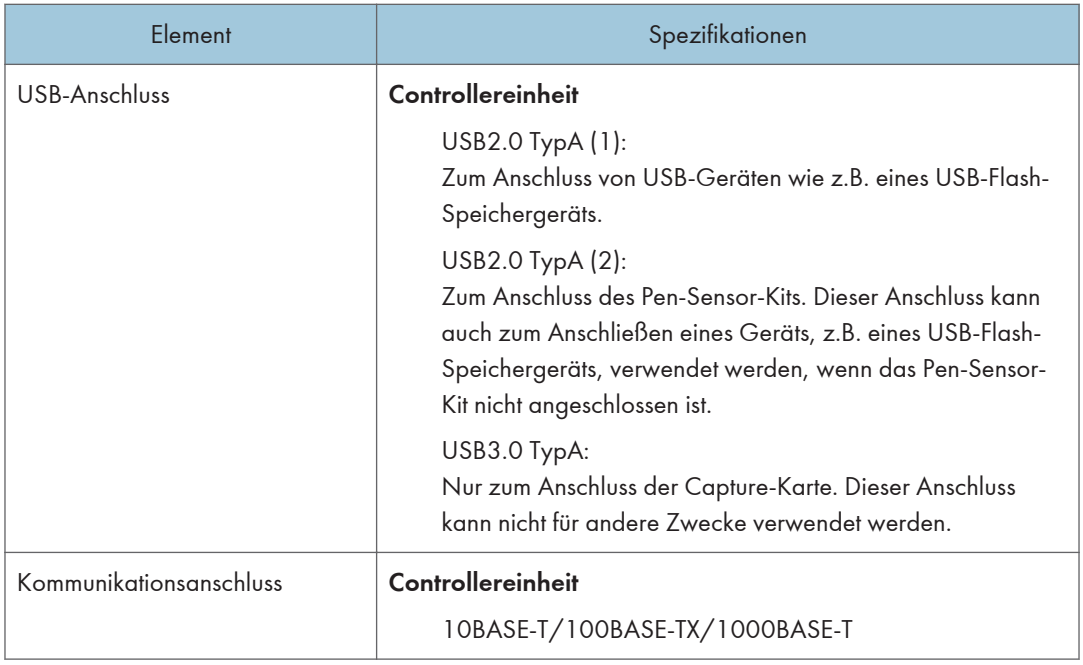

• Informationen zu anderen externen Schnittstellen als der Capture-Karte und der Controllereinheit finden Sie in "Bitte zuerst lesen".

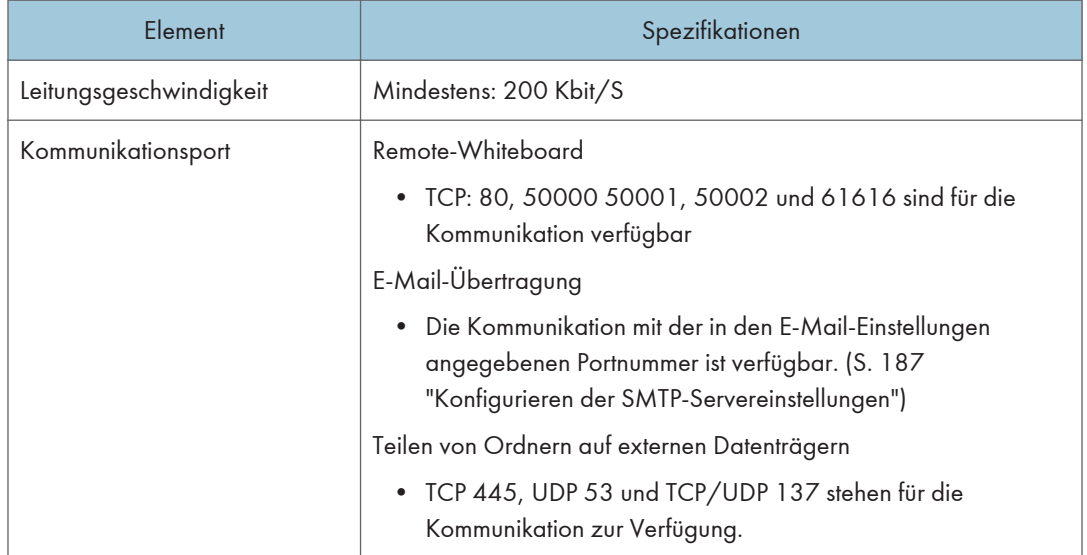

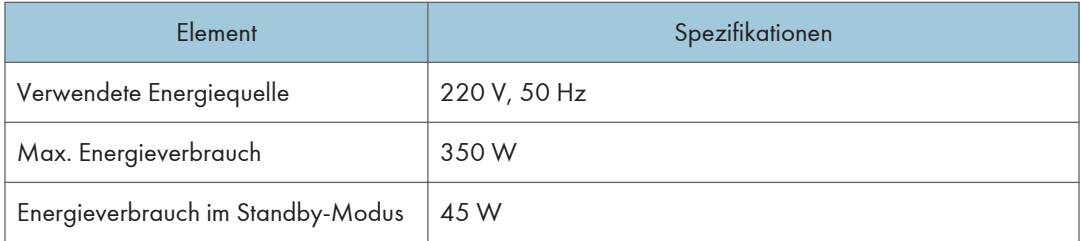

# Gewicht/Abmessungen

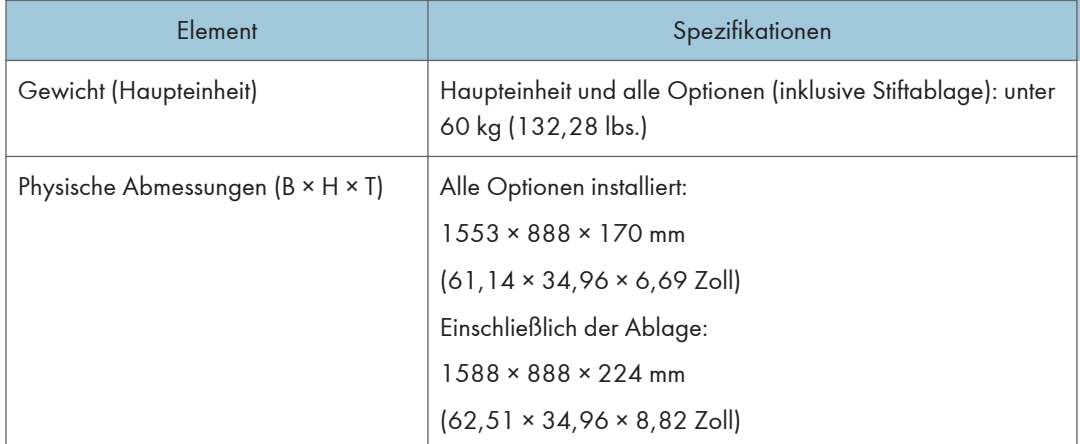

#### **Einsatzbereich**

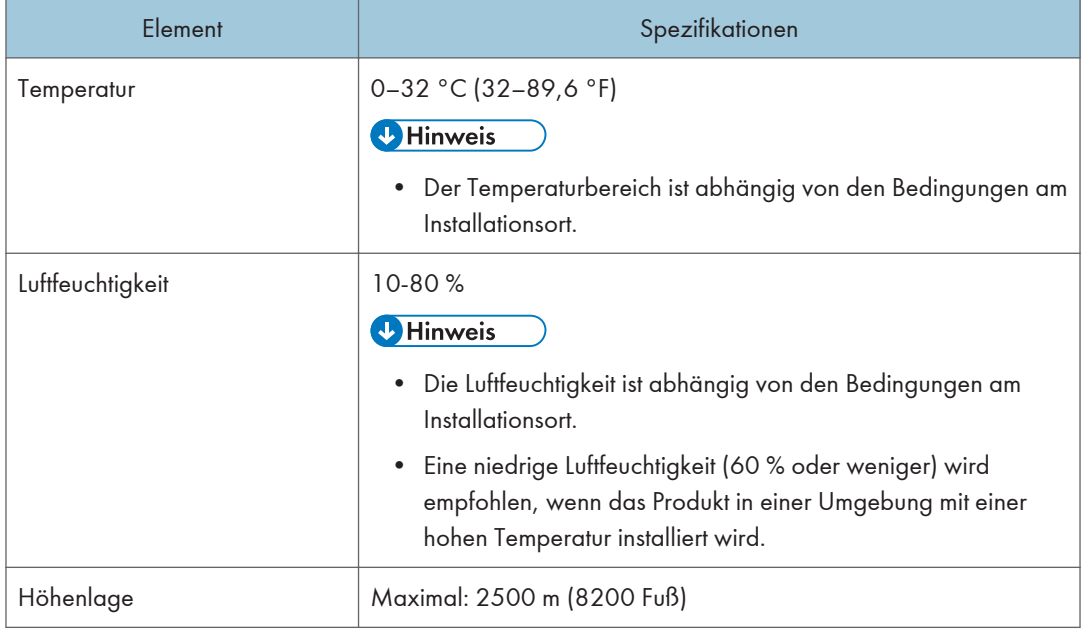

# RICOH Interactive Whiteboard D7500

#### LCD-Bildschirm

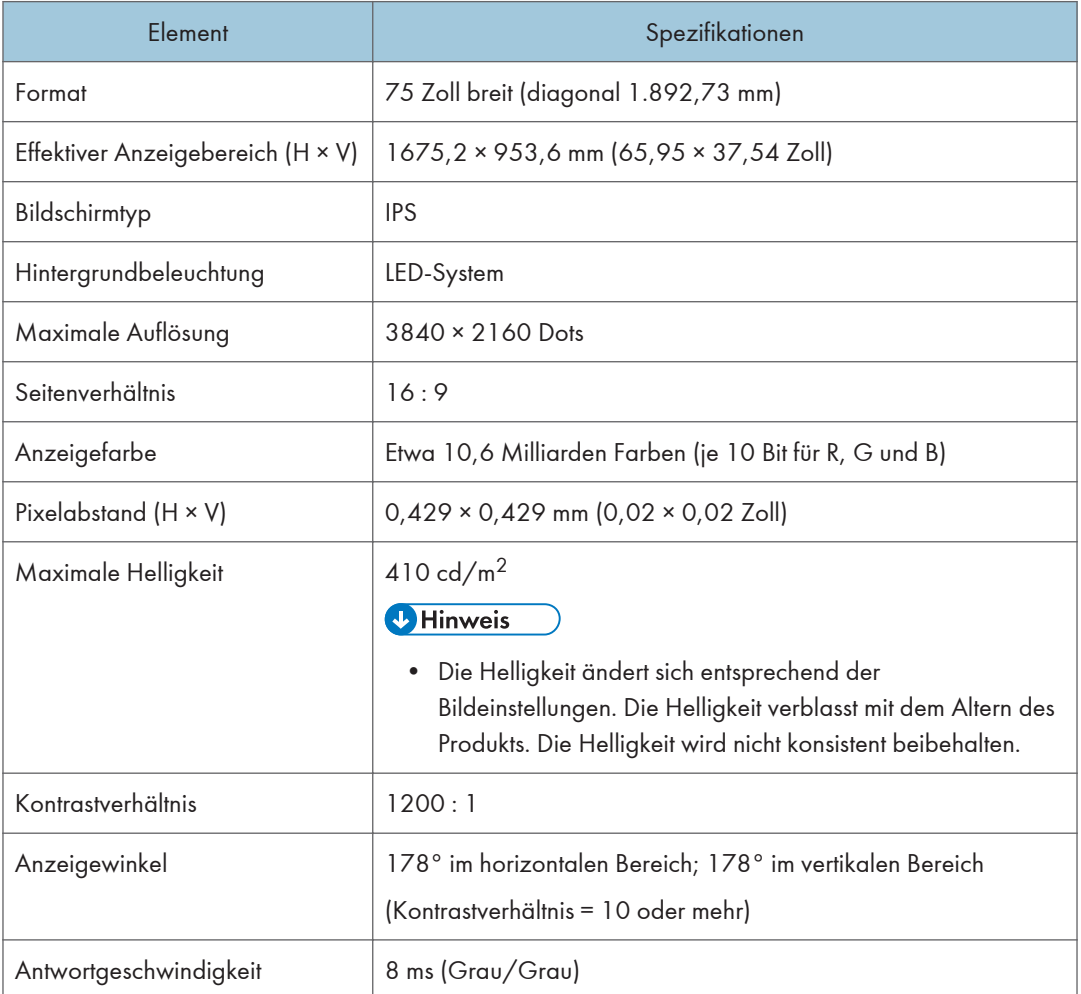

#### Interaktives Bedienfeld

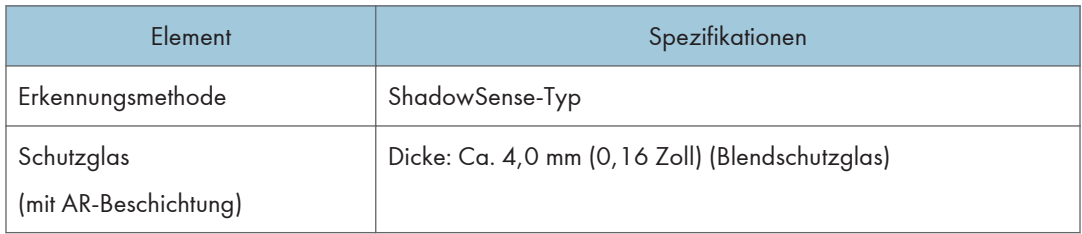

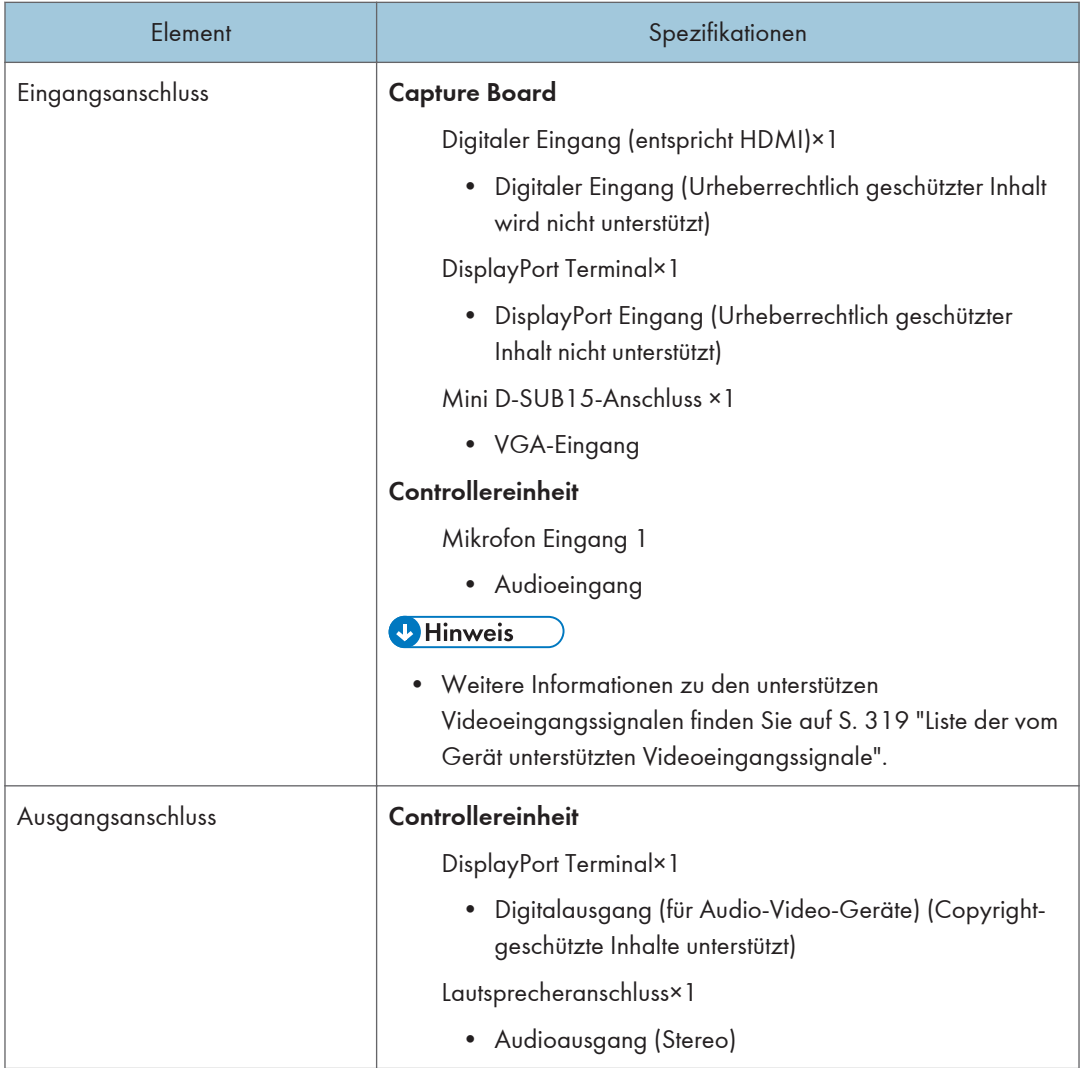

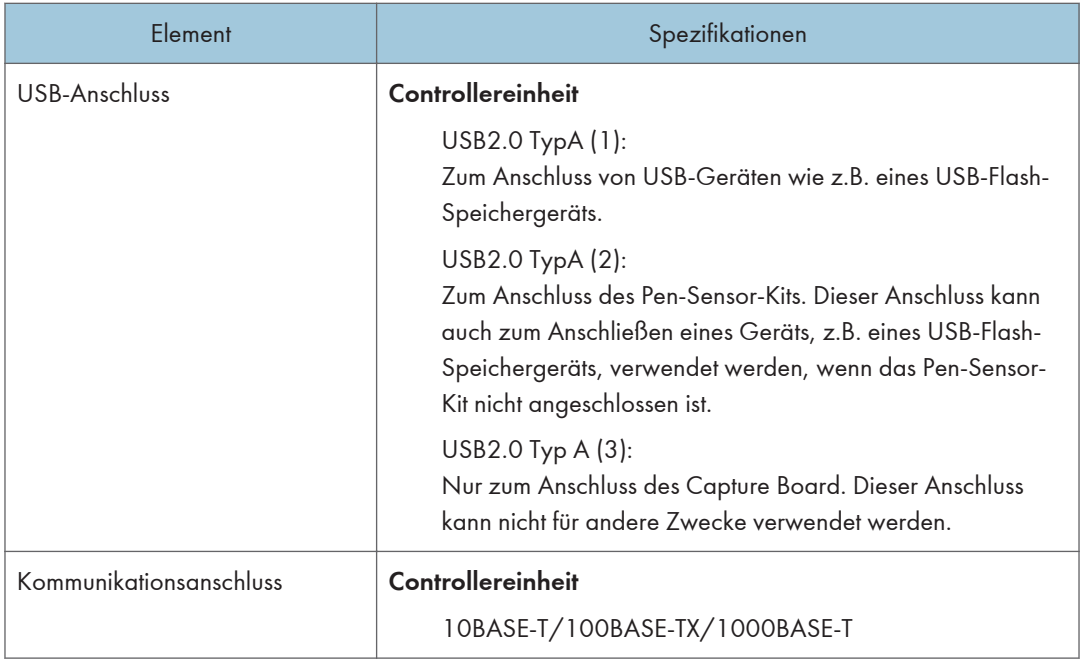

• Informationen zu anderen externen Schnittstellen als der Capture-Karte und der Controllereinheit finden Sie in "Bitte zuerst lesen".

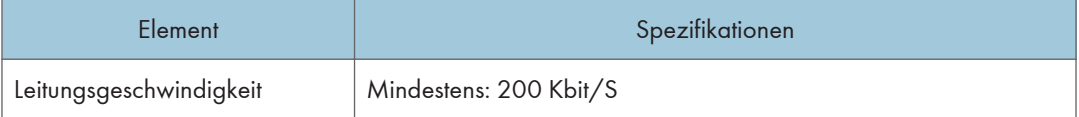

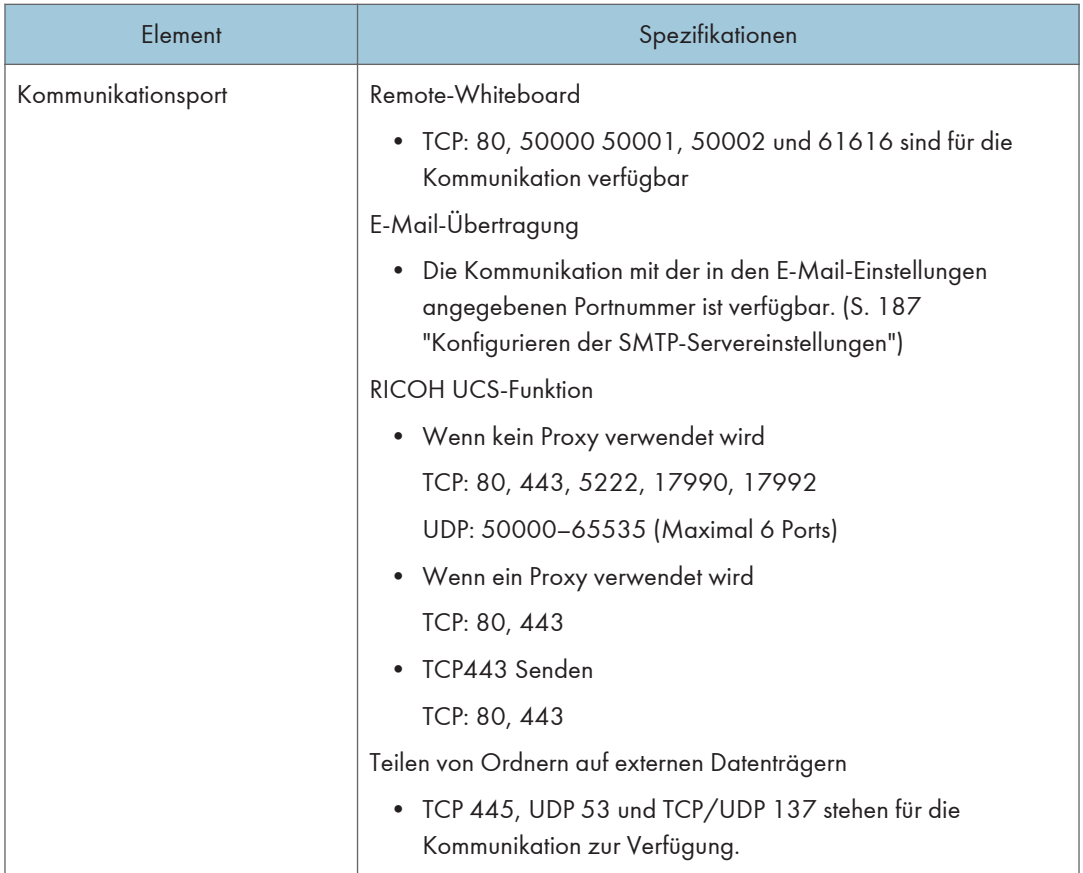

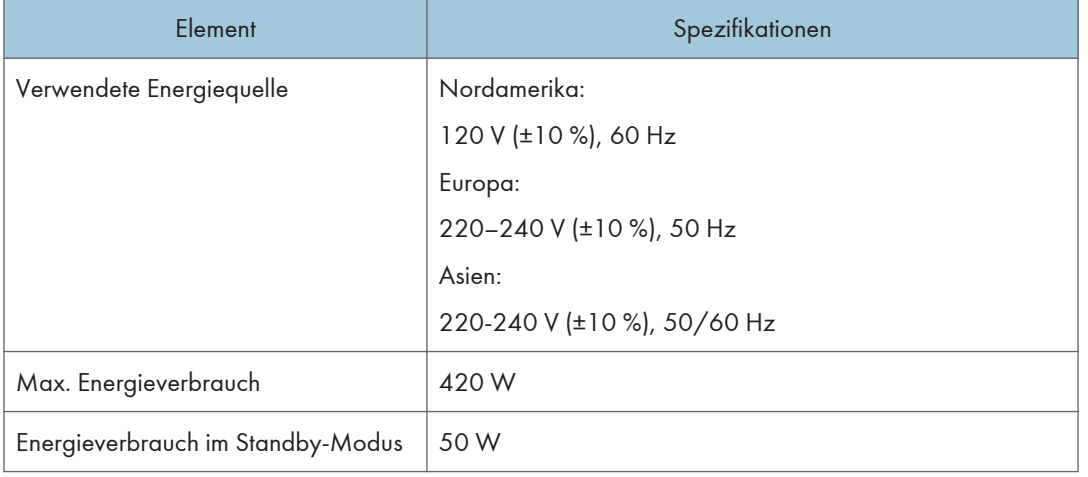

#### Gewicht/Abmessungen

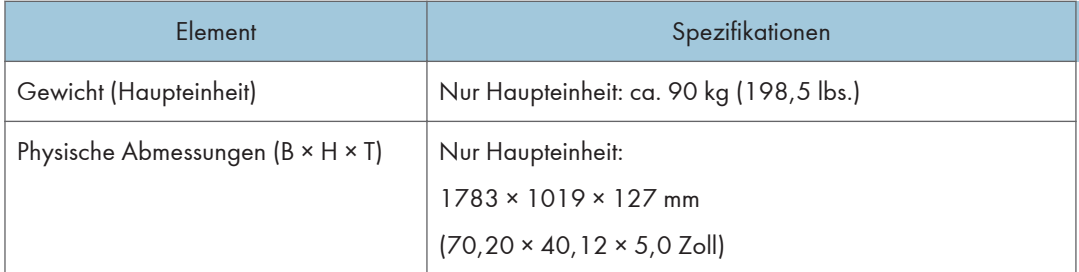

#### Einsatzbereich

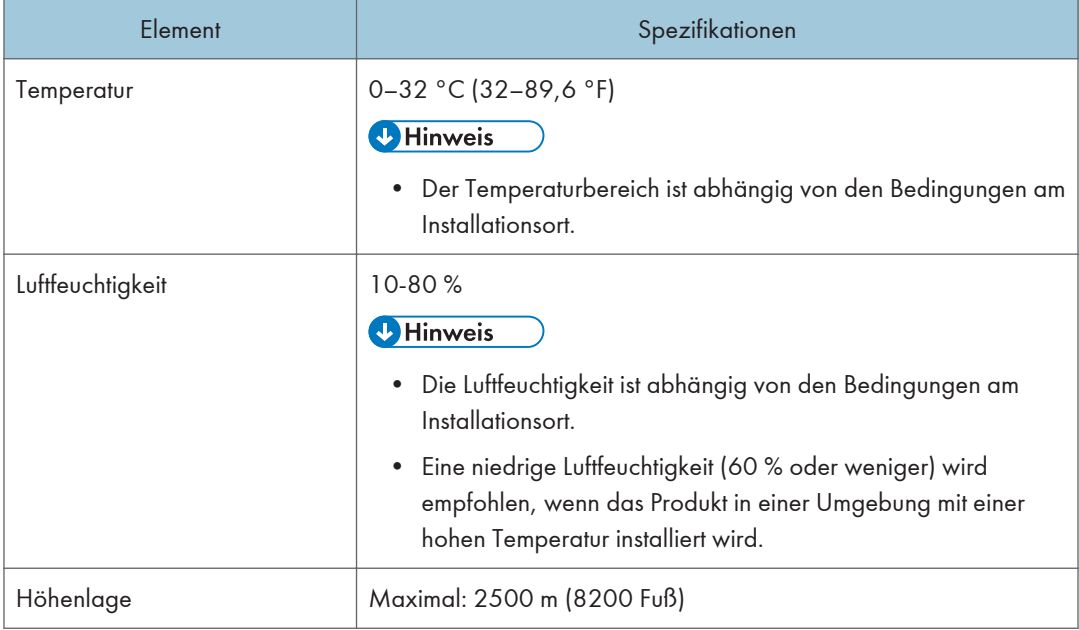

 $10<sup>1</sup>$ 

# RICOH Interactive Whiteboard D8400

#### LCD-Bildschirm

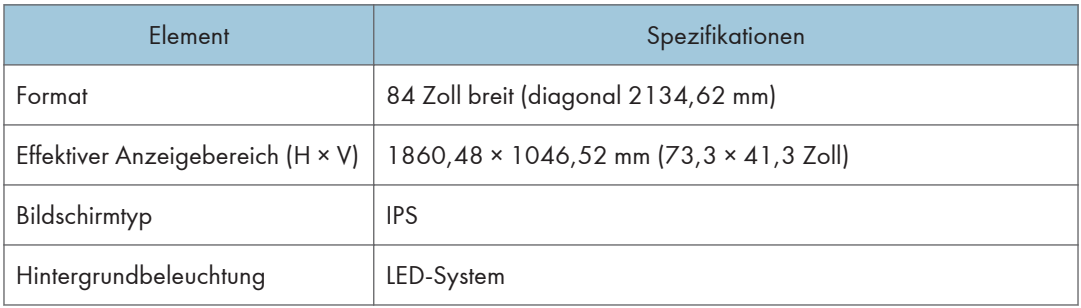
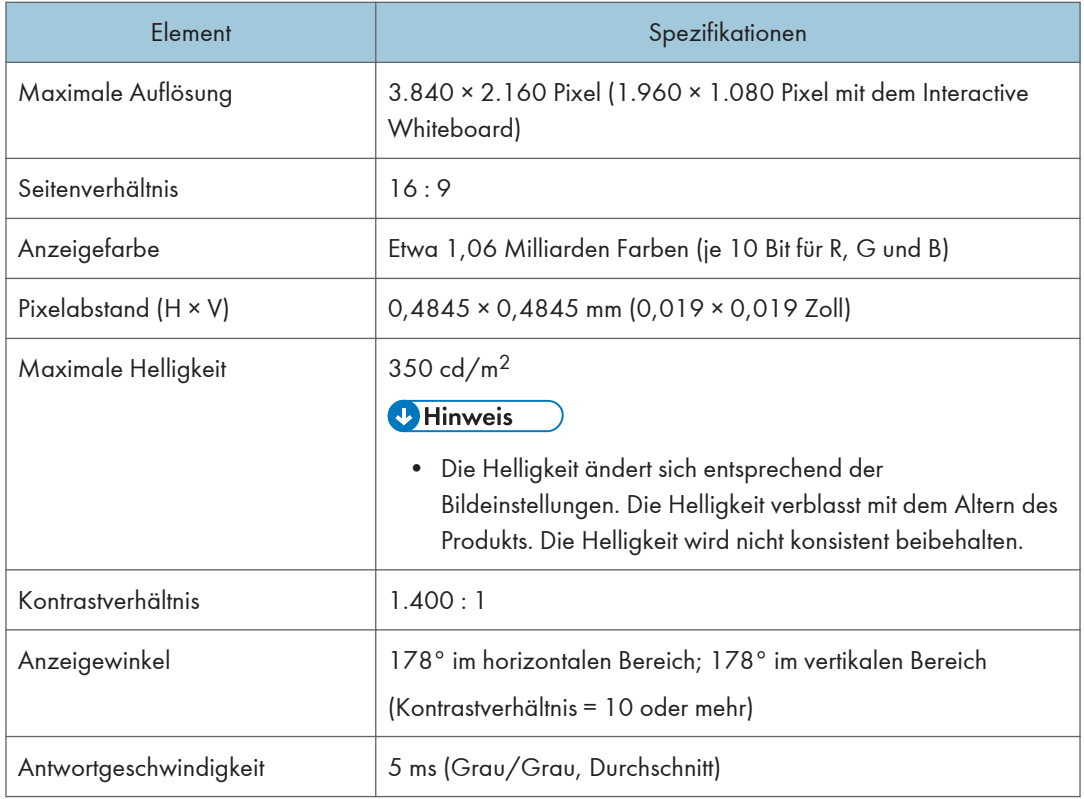

# Interaktives Bedienfeld

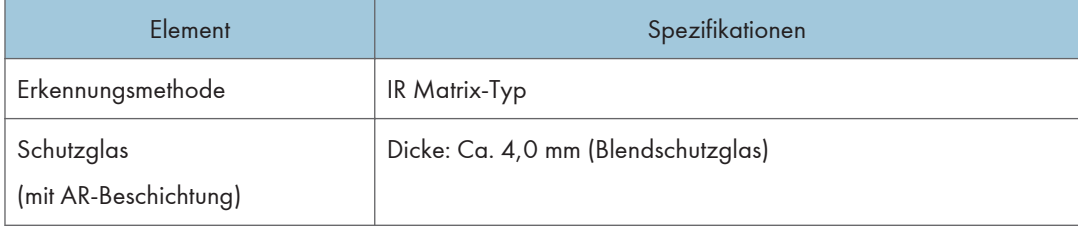

## Externe Schnittstelle (Controller)

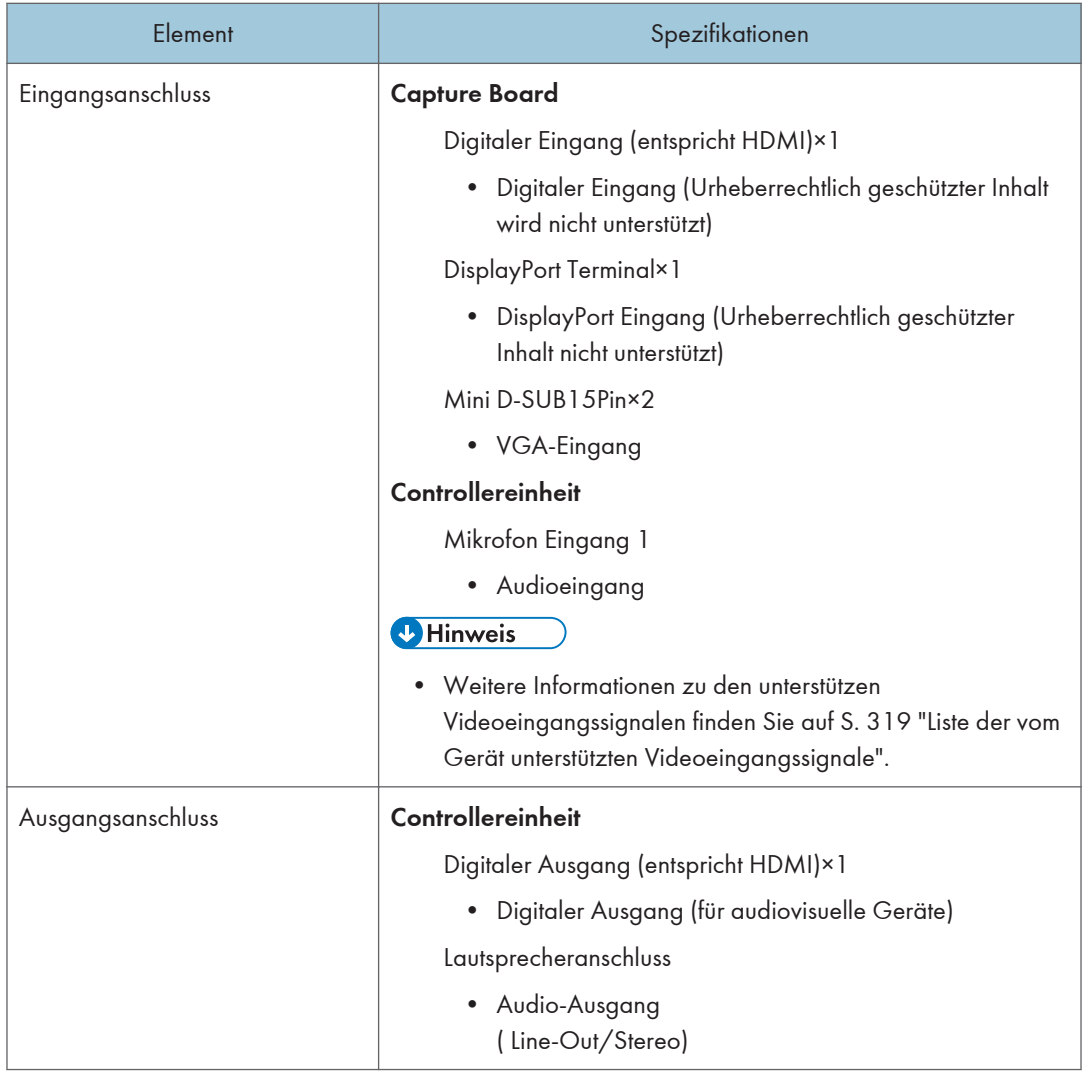

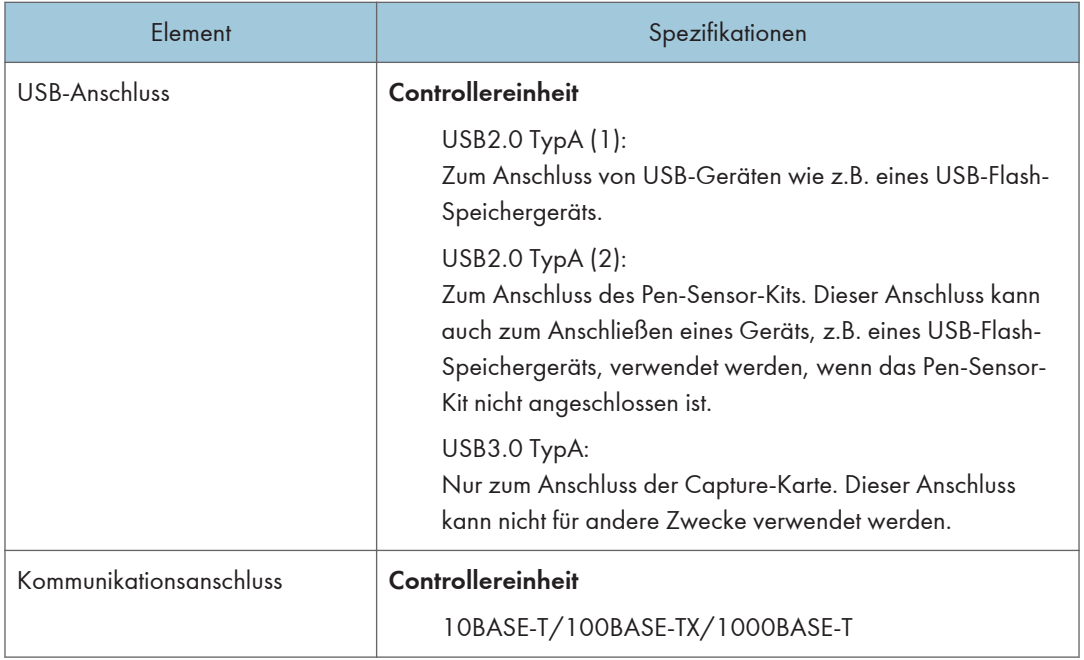

# **U** Hinweis

• Informationen zu anderen externen Schnittstellen als der Capture-Karte und der Controllereinheit finden Sie in "Bitte zuerst lesen".

## Netzwerk

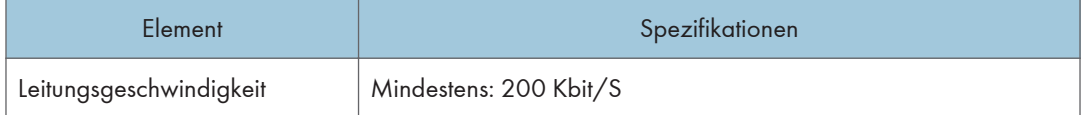

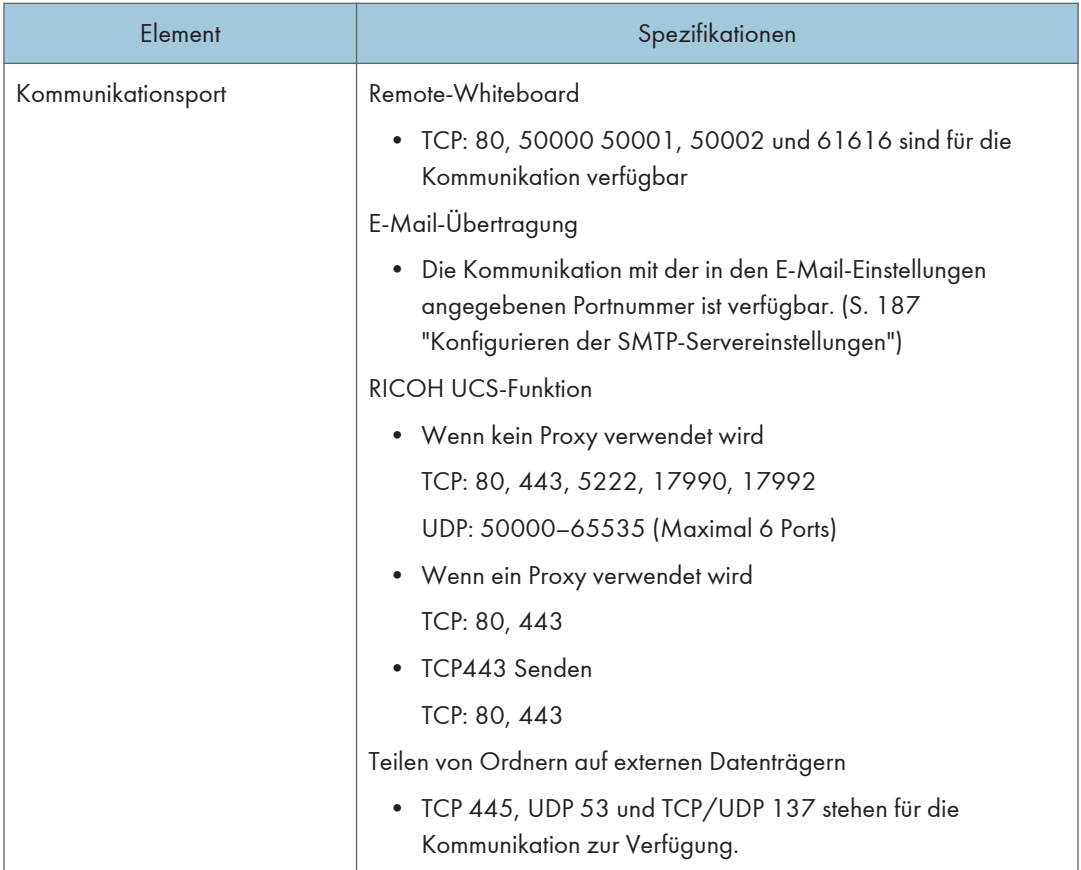

## Stromversorgung

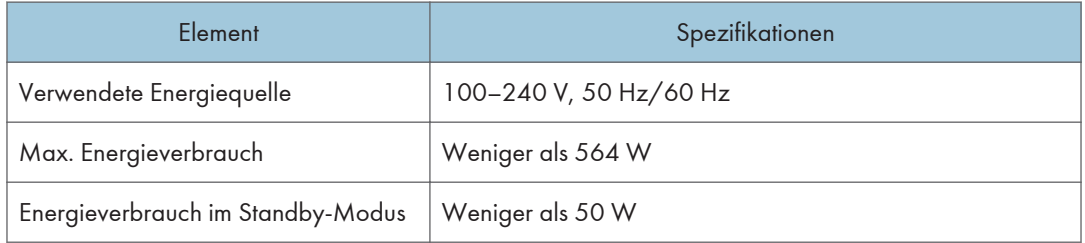

# Gewicht/Abmessungen

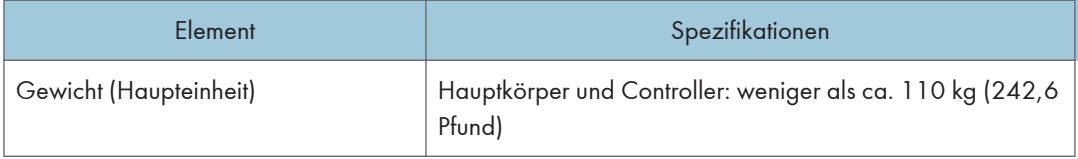

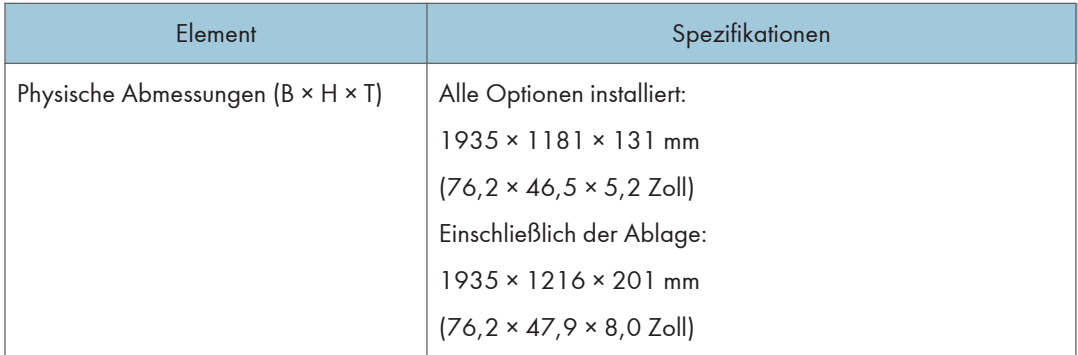

### **Einsatzbereich**

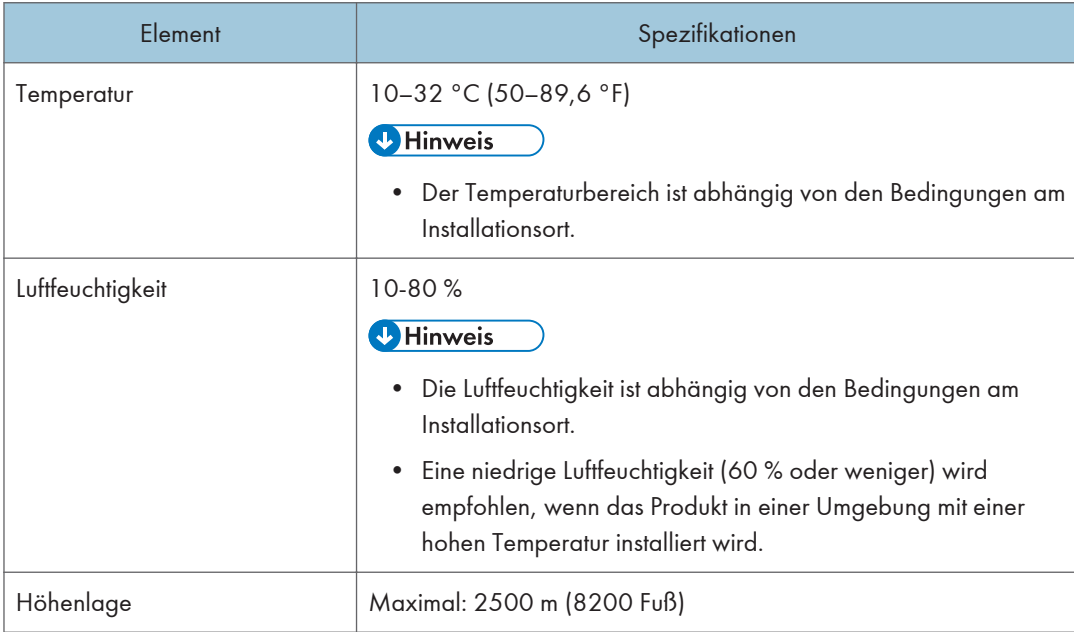

# RICOH Interactive Whiteboard D8400

# LCD-Bildschirm

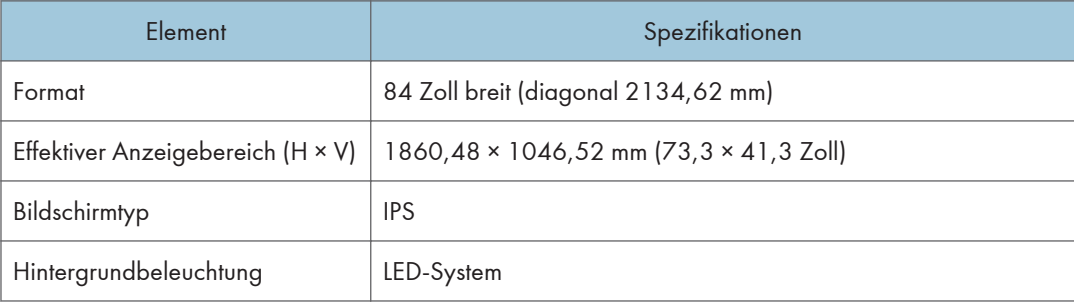

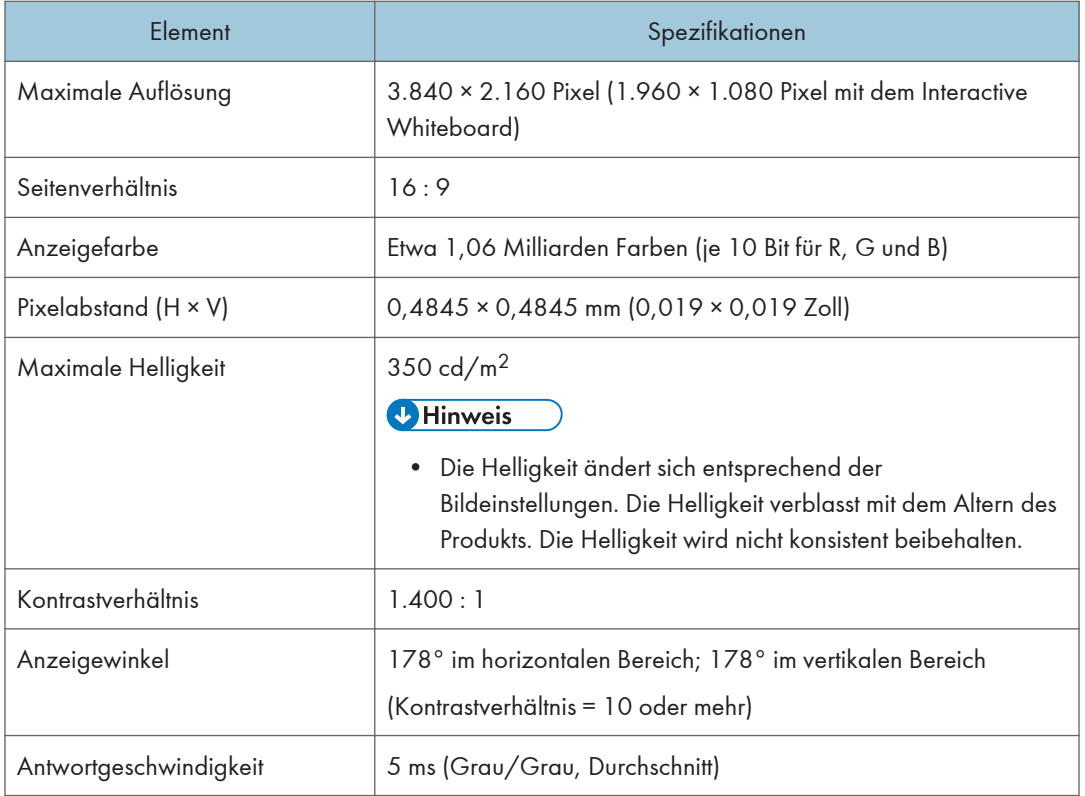

## Interaktives Bedienfeld

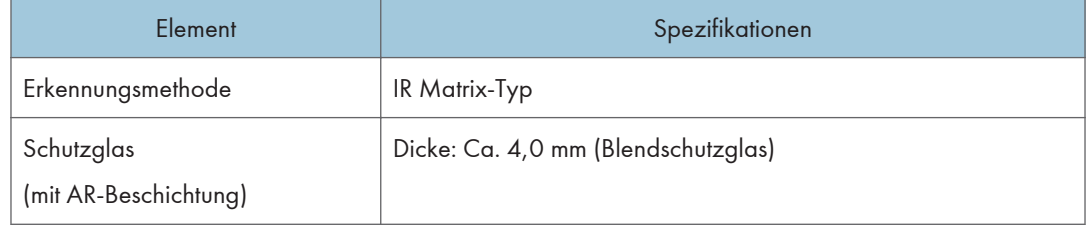

# Externe Schnittstelle (Controller)

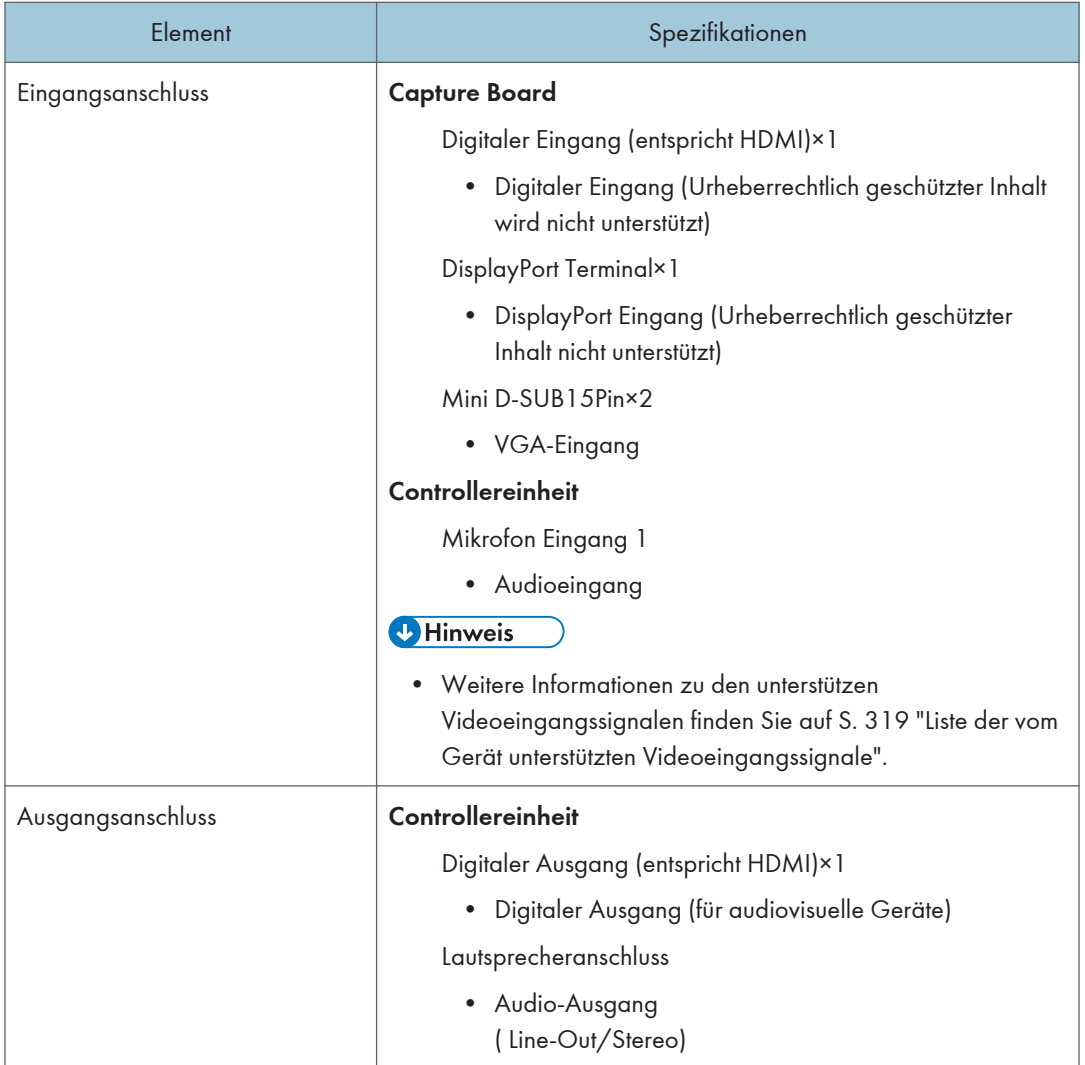

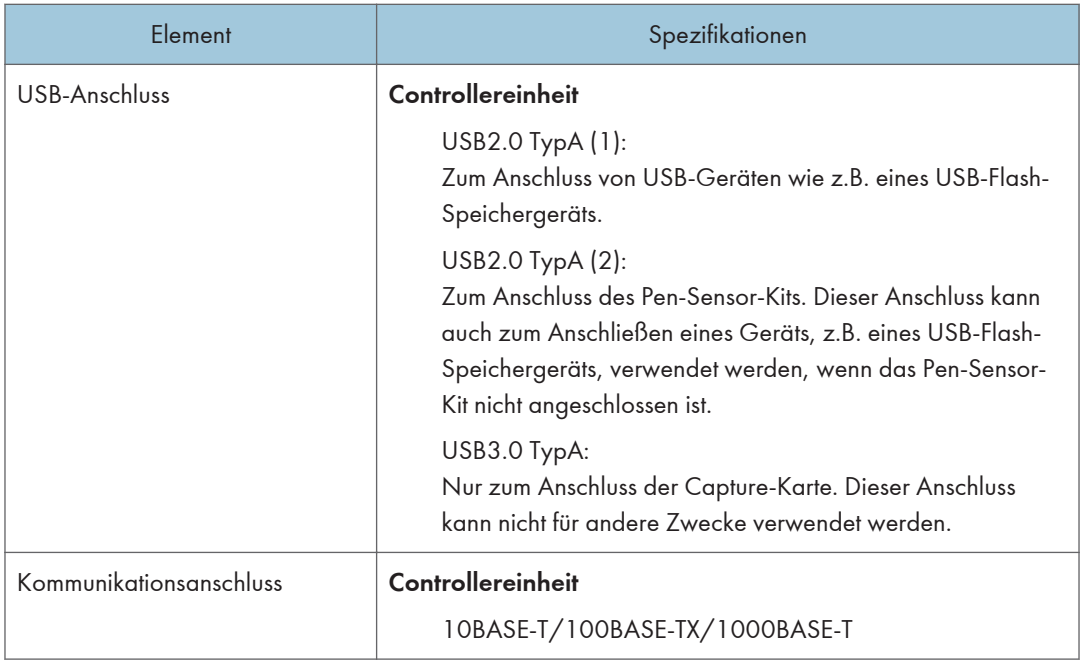

# **U** Hinweis

• Informationen zu anderen externen Schnittstellen als der Capture-Karte und der Controllereinheit finden Sie in "Bitte zuerst lesen".

#### Netzwerk

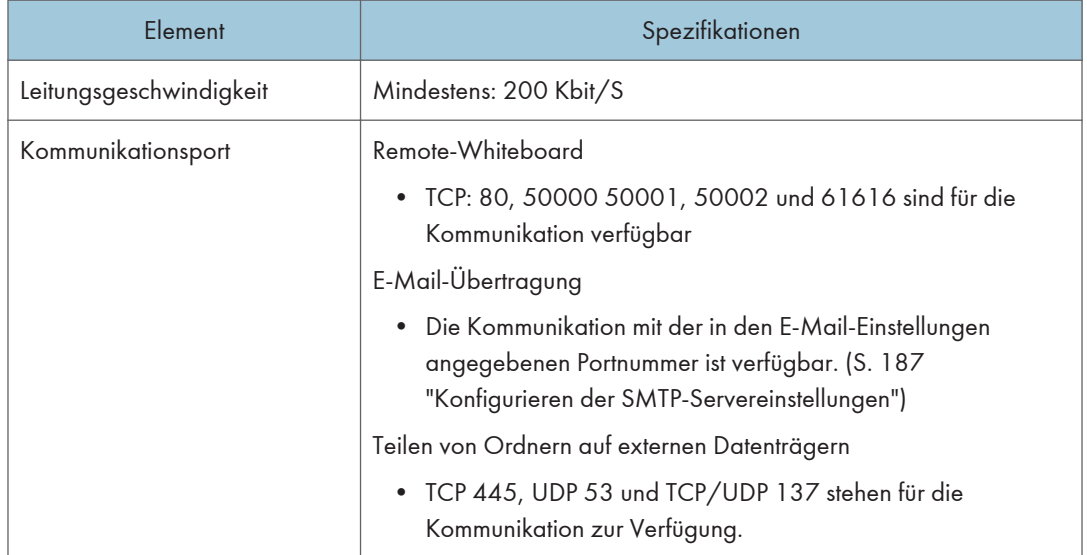

#### Stromversorgung

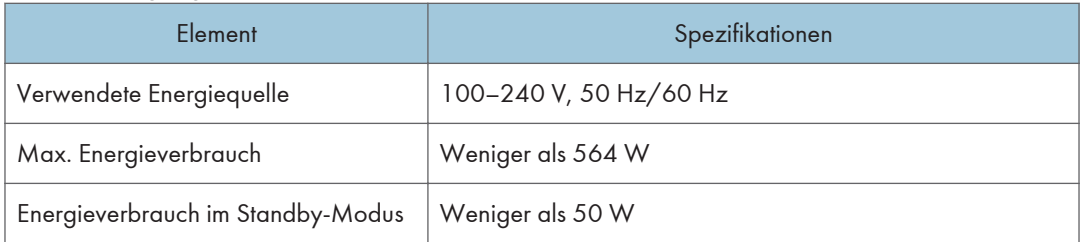

# Gewicht/Abmessungen

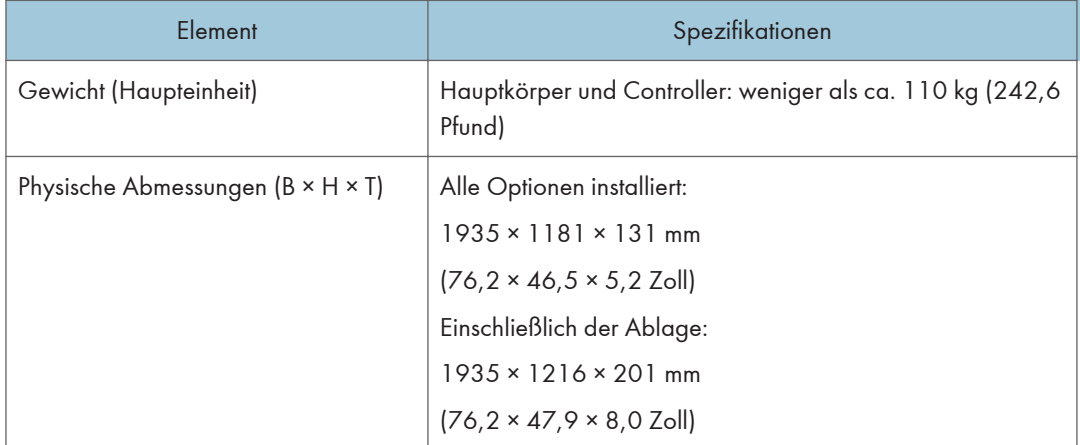

# **Einsatzbereich**

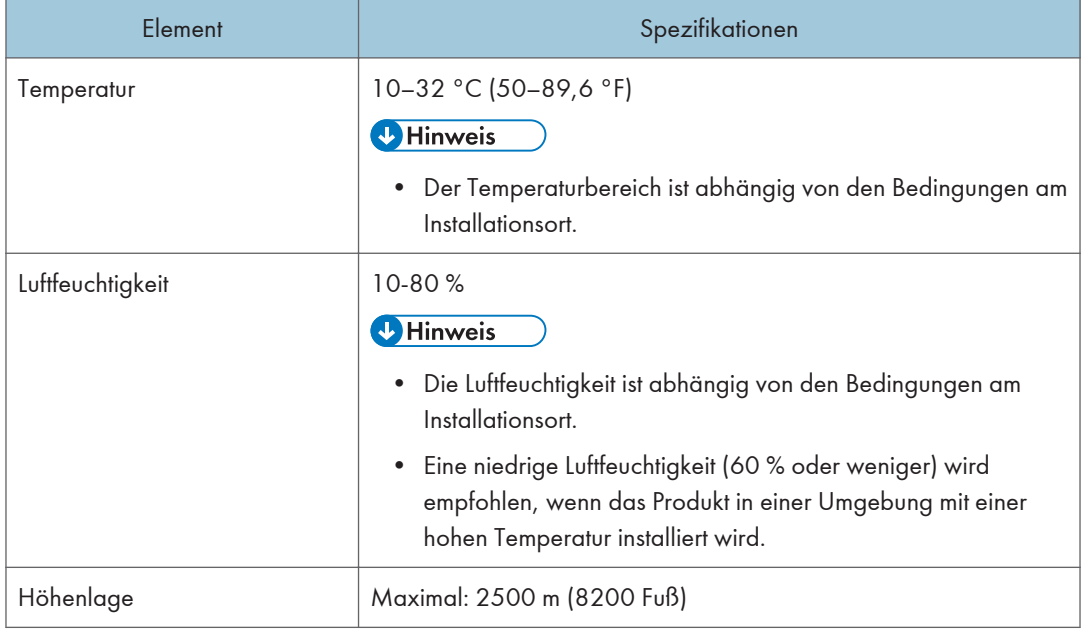

# Marken

Intel und Core sind Marken der Intel Corporation in den USA und/oder anderen Ländern.

Google Chrome, Google Drive und Android sind Marken von Google Inc.

iOS® ist eine eingetragene Marke oder Marke von Cisco Systems, Inc., und/oder seinen Tochtergesellschaften in den Vereinigten Staaten und bestimmten anderen Ländern.

iPhone, iPad, Mac OS und Safari sind Marken oder eingetragene Marken von Apple Inc. in den Vereinigten Staaten und anderen Ländern.

Firefox ist eine eingetragene Marke der Mozilla Foundation.

Dropbox ist eingetragene Marke oder eine Marke von Dropbox, Inc.

Oracle und Java sind eingetragene Marken von Oracle und/oder deren Tochtergesellschaften. Andere Namen sind möglicherweise Marken der jeweiligen Eigentümer.

Displayport und VESA sind in den USA und/oder anderen Ländern eingetragene Marken der Video Electronics Standards Association.

VGA ist eine Marke der International Business Machines Corporation in den USA und/oder anderen Ländern.

HDMI und High-Definition Multimedia Interface sind Marken oder eingetragene Marken von HDMI Licensing, LLC.

Bluetooth ist eine Marke oder eingetragene Marke von Bluetooth SIG Inc. in den Vereinigten Staaten und anderen Ländern.

Creston und RoomView sind Marken oder eingetragene Marken von Creston Electronis, Inc.

Microsoft, Windows, Internet Explorer, Excel, OneDrive und PowerPoint sind eingetragene Marken oder Marken der Microsoft Corporation in den USA und/oder anderen Ländern.

Der Eigenname von Internet Explorer 11 lautet Microsoft Internet Explorer® 11.

Die vollständigen Bezeichnungen der Windows-Betriebssysteme lauten wie folgt:

• Die Produktnamen von Windows 7 lauten wie folgt:

Microsoft® Windows® 7 Home Premium

Microsoft® Windows® 7 Professional

Microsoft® Windows® 7 Ultimate

- Microsoft® Windows® 7 Enterprise
- Die Produktnamen von Windows 8.1 lauten wie folgt:
	- Microsoft<sup>®</sup> Windows<sup>®</sup> 8.1
	- Microsoft® Windows® 8.1 Pro
	- Microsoft® Windows® 8.1 Enterprise
- Die Produktnamen von Windows 10 lauten wie folgt:

Microsoft® Windows® 10 Home Microsoft® Windows® 10 Pro Microsoft® Windows® 10 Enterprise

Andere in dieser Anleitung verwendete Produktnamen dienen nur zu Identifizierungszwecken und sind Marken der jeweiligen Unternehmen. Wir lehnen jegliche Rechte an diesen Marken ab.

Microsoft Produkt-Screenshots wurden mit freundlicher Genehmigung der Microsoft Corporation nachgedruckt.

# Informationen zu hinzugefügten oder geänderten Funktionen

Folgende Funktionen werden bei der Aktualisierung des Systems hinzugefügt oder geändert. Einzelheiten zu diesen Funktionen und ihrer Arbeitsweise finden Sie im entsprechenden Handbuch für jede Funktion.

### Version 2.2.0.0

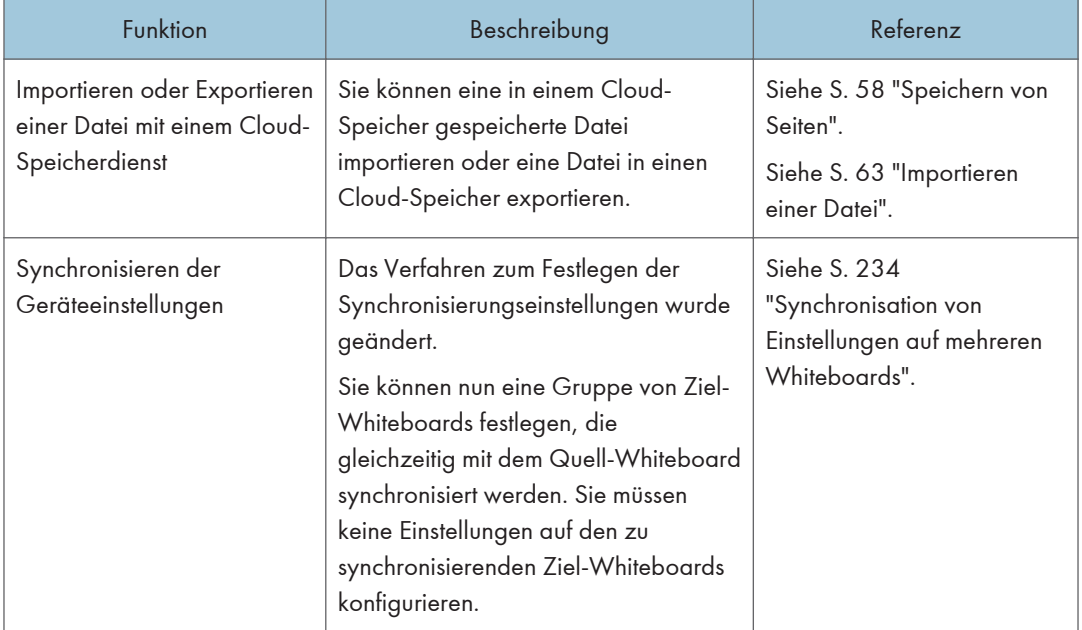

#### Version 2.1.0.0

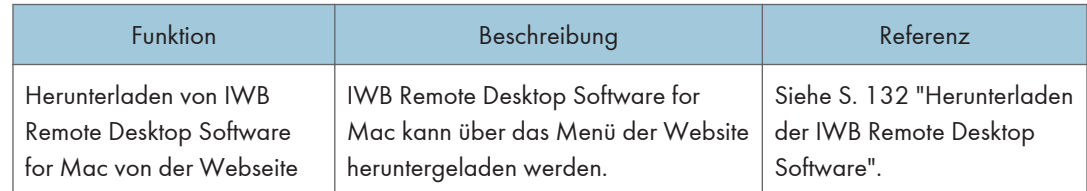

#### Version 2.0.0.0

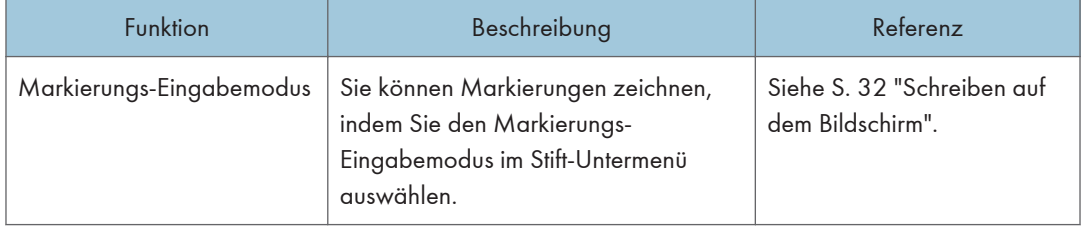

 $10<sub>1</sub>$ 

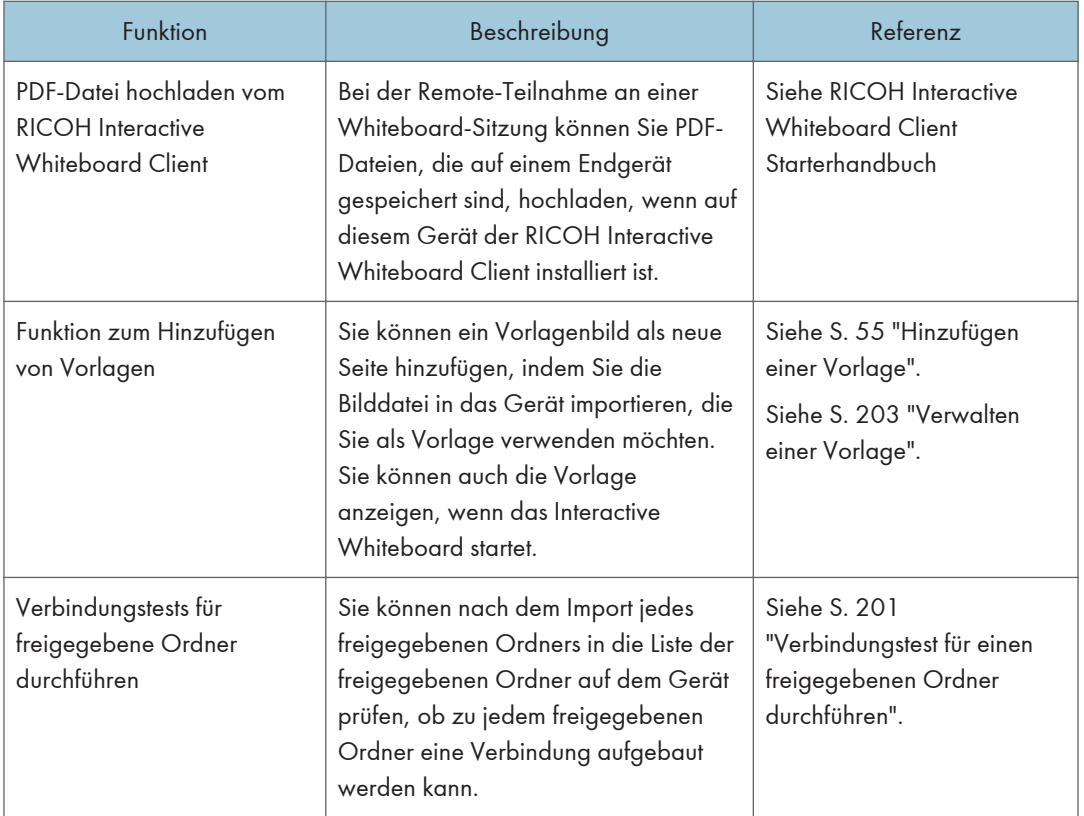

#### Version 1.9.0.0

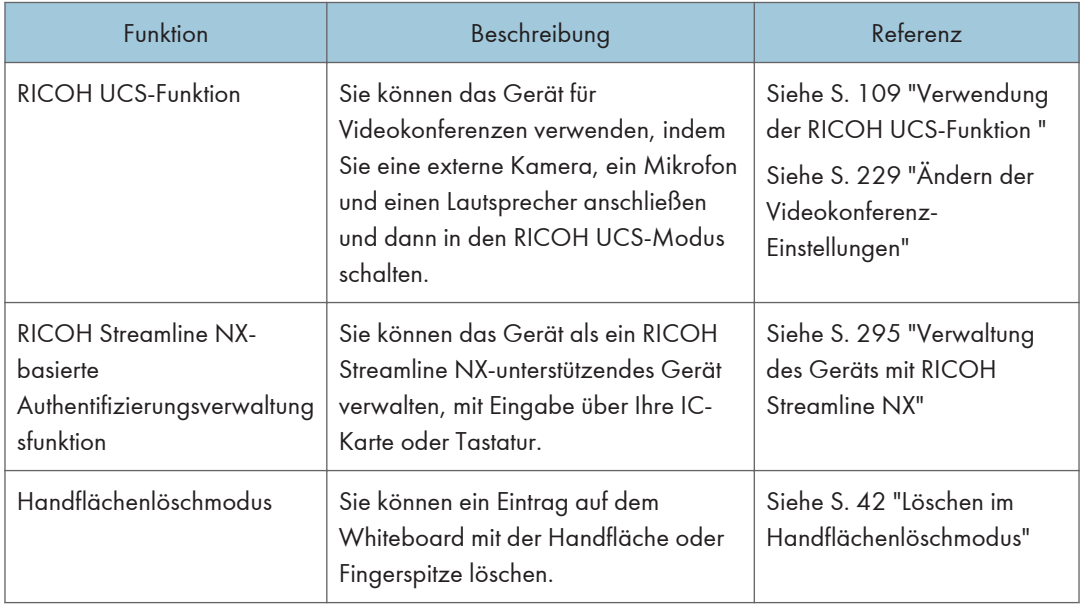

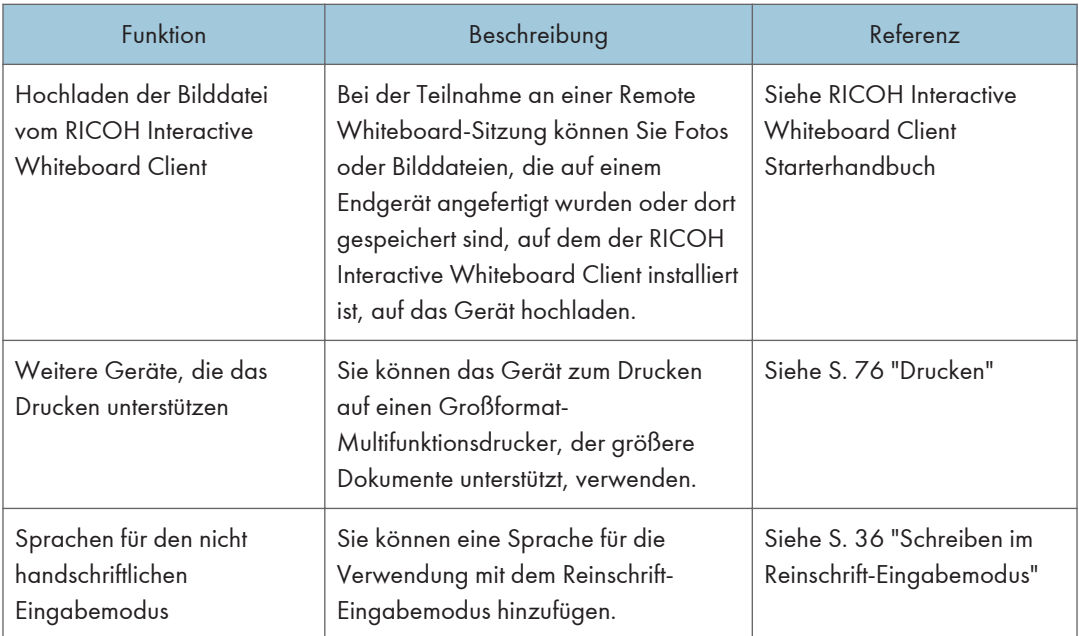

# Version 1.8.0.0

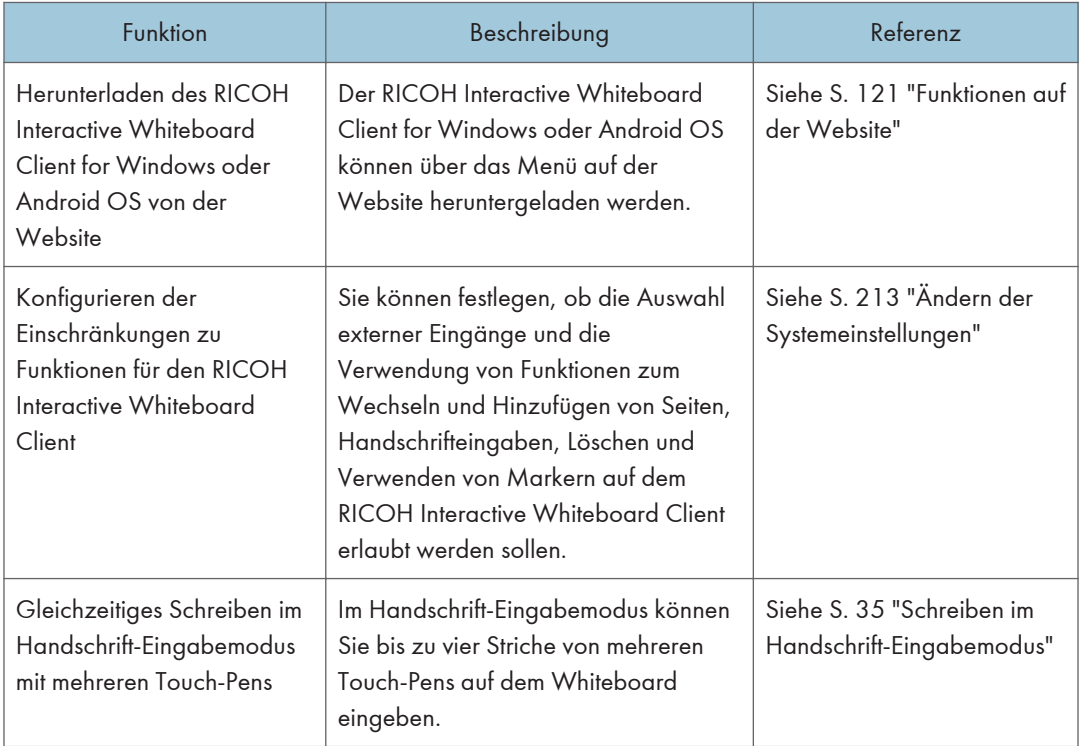

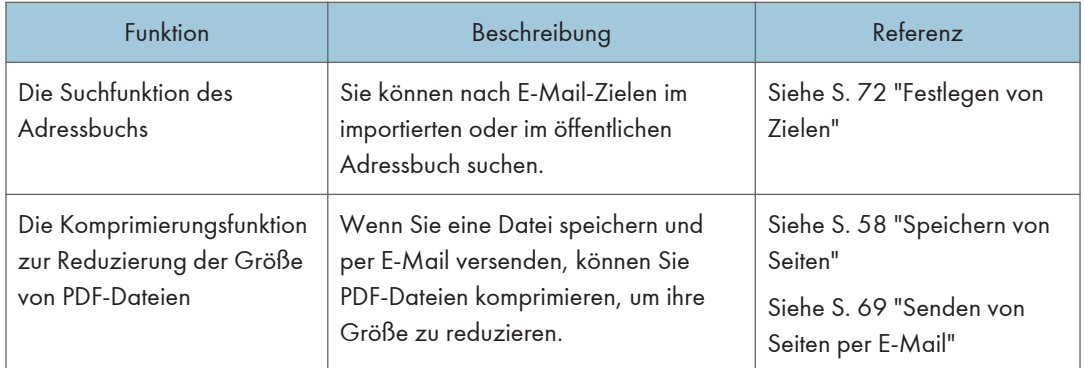

# Version 1.7.0.0

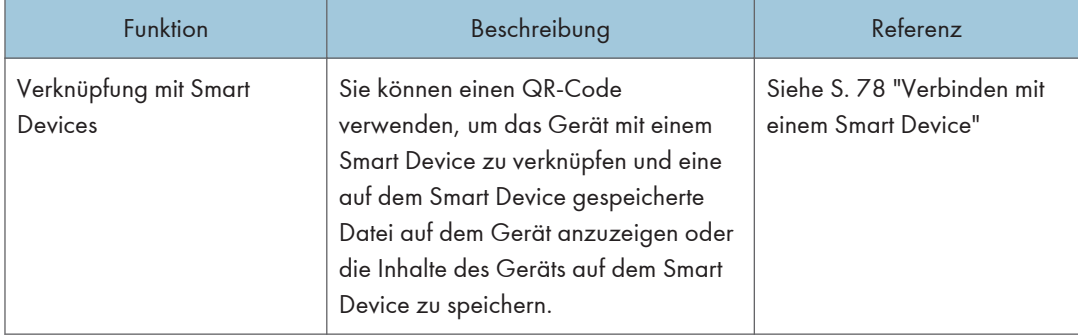

# Version 1.6.110.0

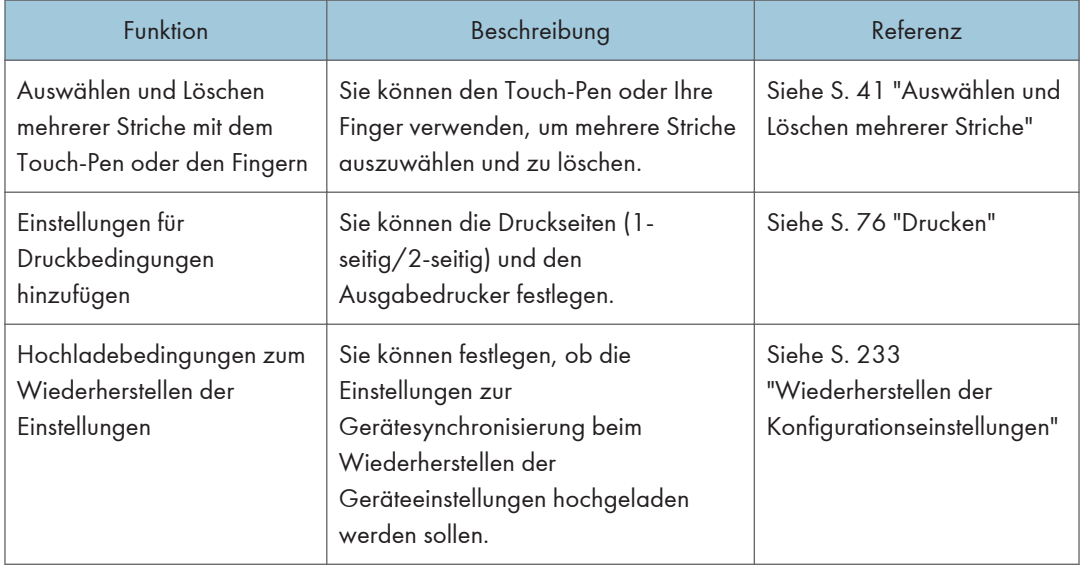

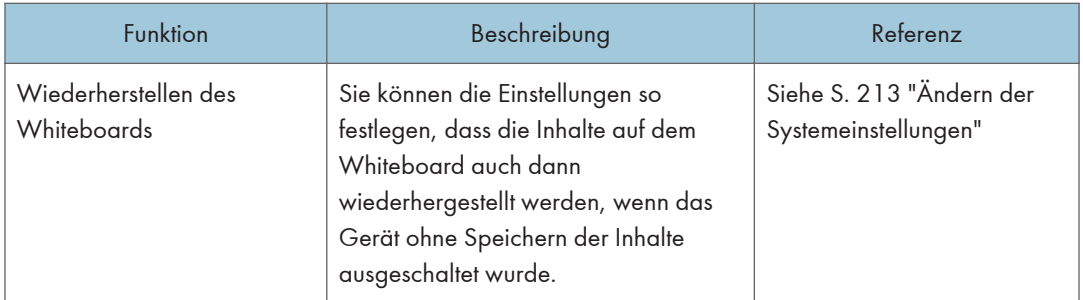

#### Version 1.6.0.0

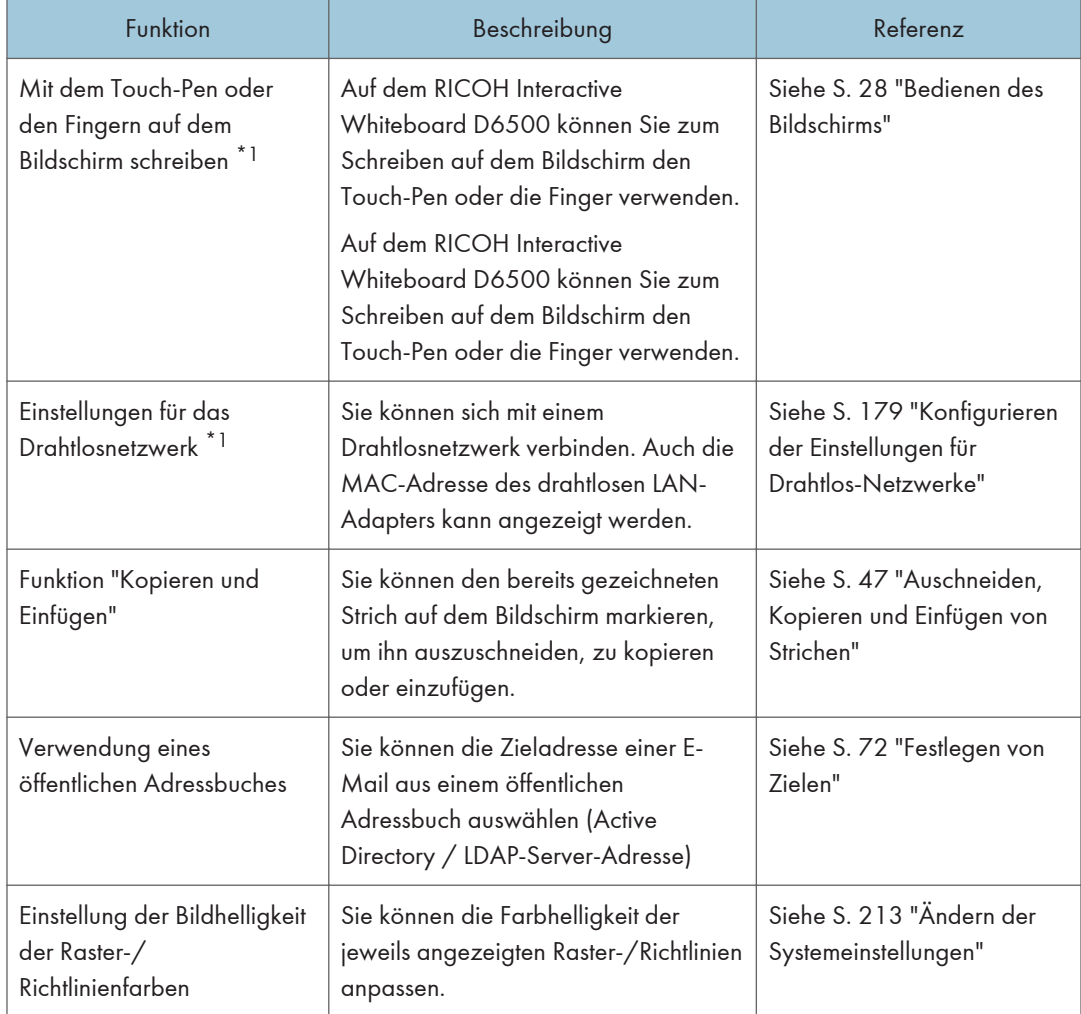

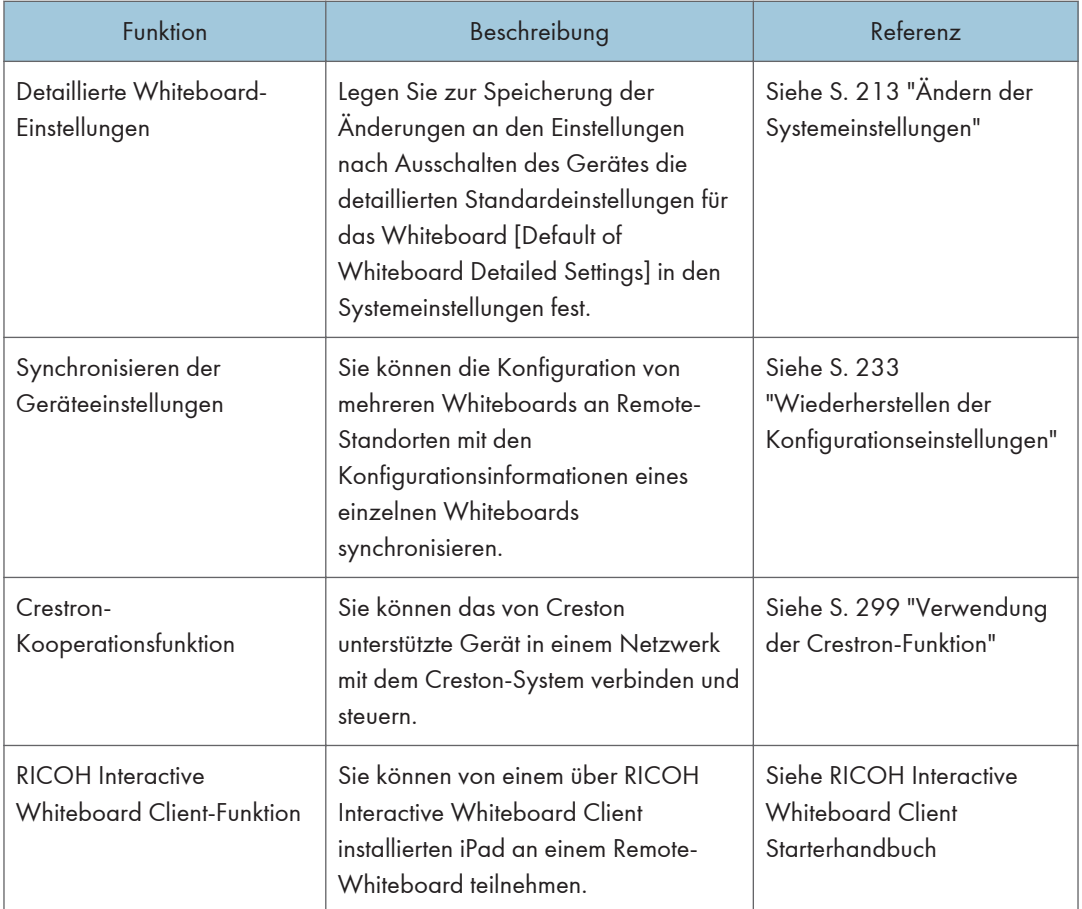

\*1 Diese Funktion wird möglicherweise nicht auf allen Gerätemodellen unterstützt.

## Version 1.5.0.0

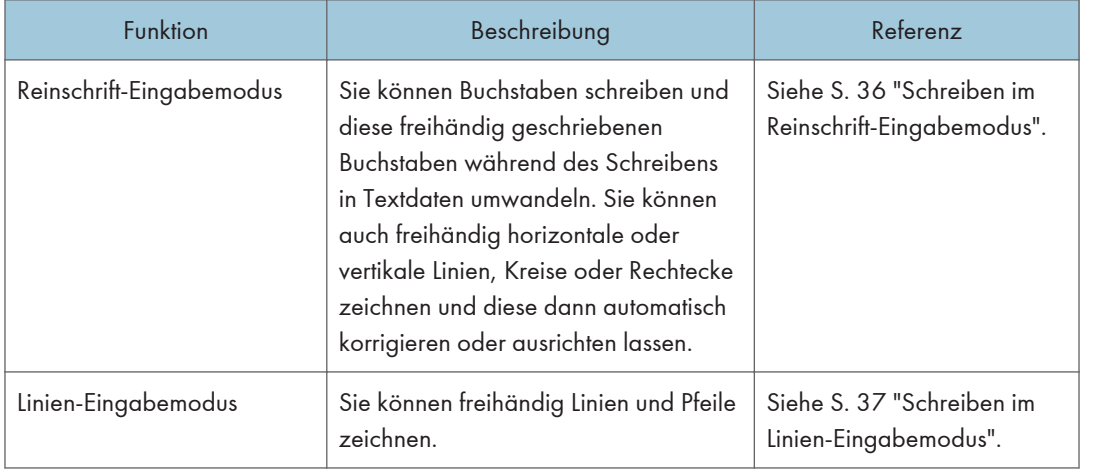

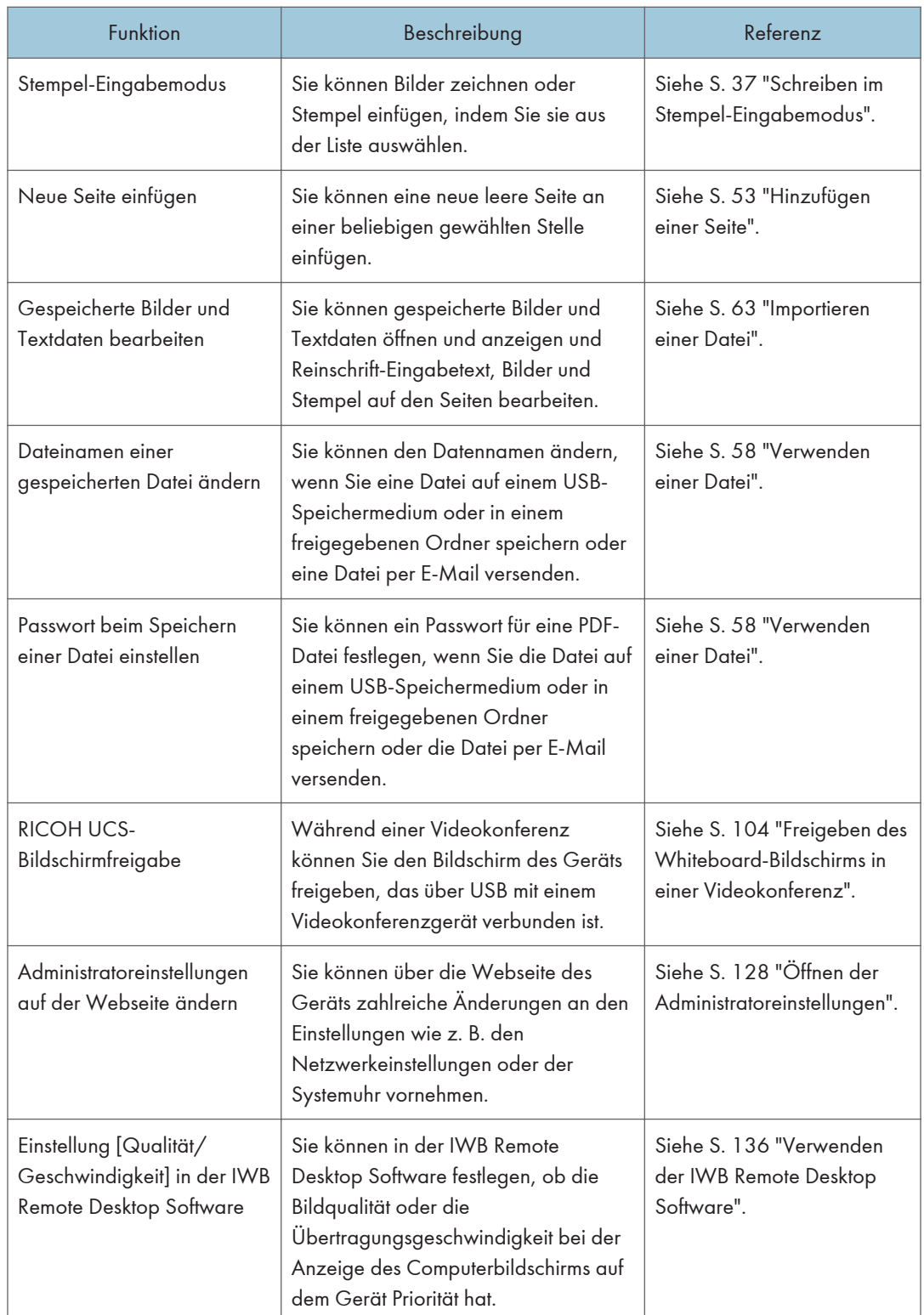

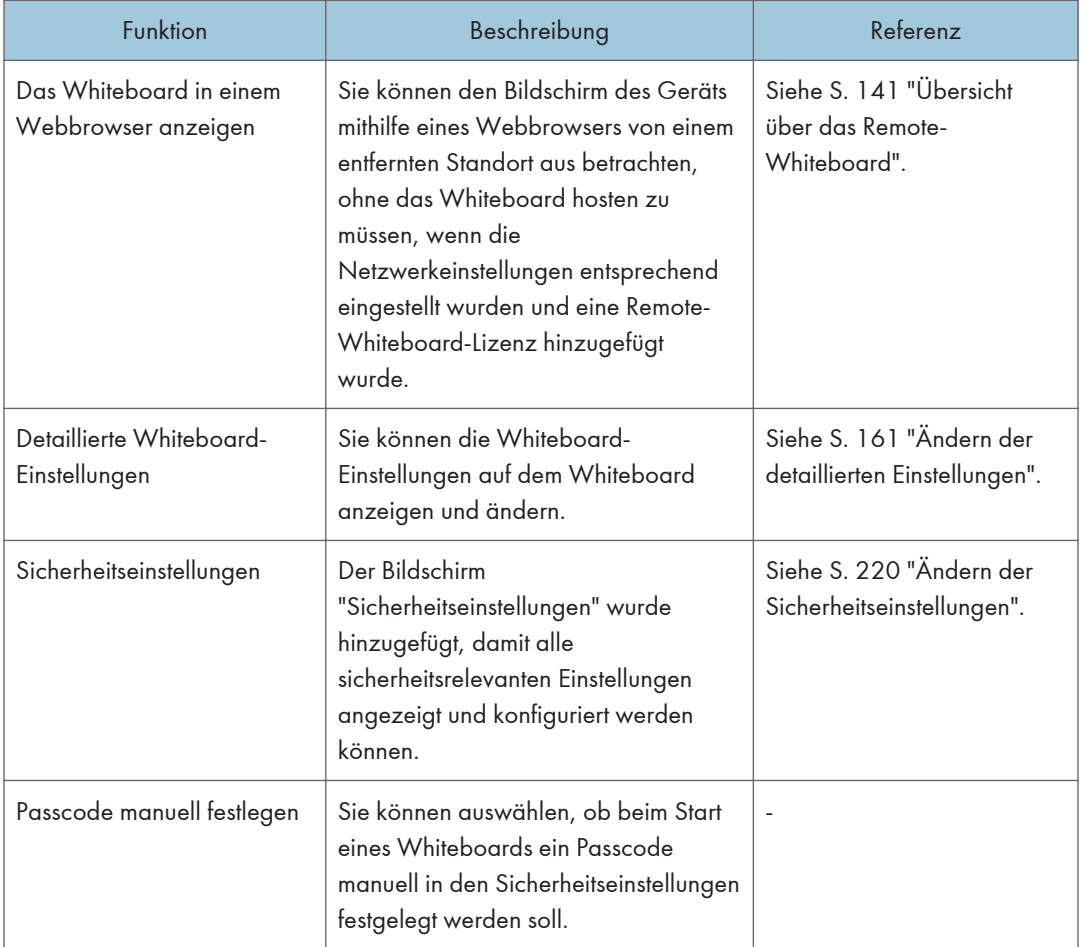

 $10<sub>o</sub>$ 

MEMO

MEMO

MEMO

© 2016,2017 Ricoh Co., Ltd.

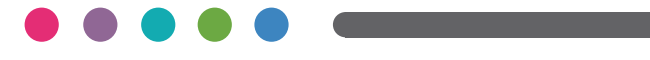

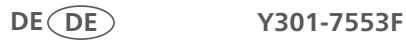